Thermo Scientific

# **TRACE GC Ultra**

<span id="page-0-0"></span>Gas Chromatograph

### **Standard Operating Procedures**

PN 317 092 00, Revision May 2010\_B

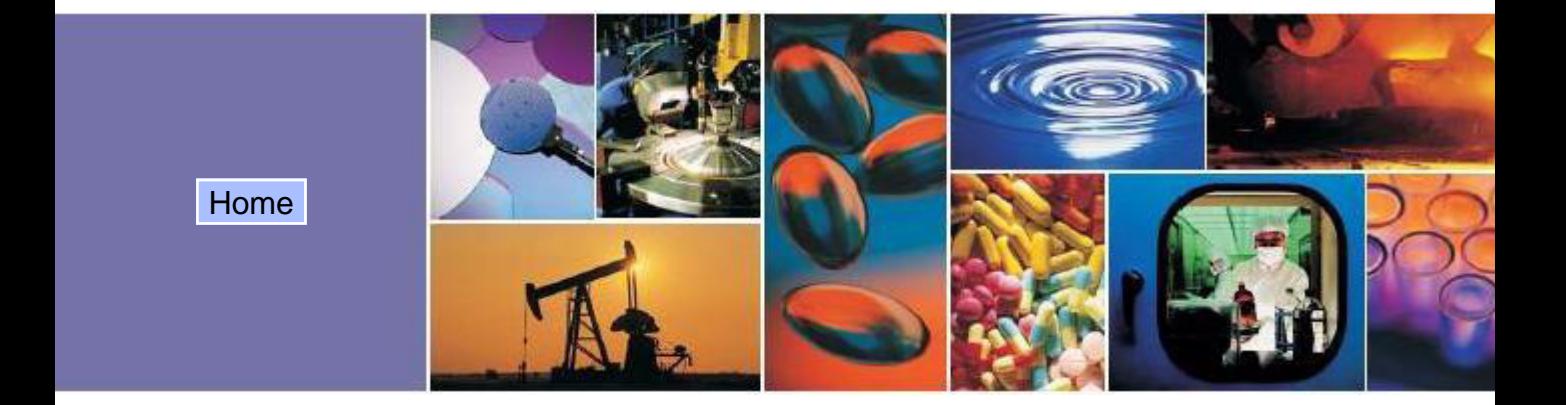

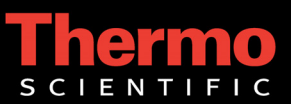

#### **TRACE™ GC Ultra - Standard Operating Procedures**

May 2010 Edition Part Number 31709200 © 2007-2010 Thermo Fisher Scientific Inc. All rights reserved. Printed in Italy

Published by Thermo Fisher Scientific S.p.A., Strada Rivoltana, 20090 Rodano - Milan - Italy Tel: +39 02 95059355 Fax: +39 02 95059388

Printing History: First Edition, released June 1998. Second Edition, released November 1998. Third Edition, released June 1999. Fourth Edition, released May 2001 Fifth Edition, released January 2002 Sixth Edition, released, May 2003 Seventh Edition, released April 2004 Eighth Edition, released January 2005 Ninth Edition, released June 2005 Tenth Edition, released December 2005 Eleventh Edition, released June 2006 Twelfth Edition, released January 2007 Thirteenth Edition, released May 2007 Fourteenth Edition, released February 2008 Fifteenth Edition, released April 2009 Sixteenth Edition, released September 2009 Seventeenth Edition, released May 2010\_B

#### **Disclaimer**

Technical Information contained in this publication is for reference purposes only and is subject to change without notice. Every effort has been made to supply complete and accurate information; however, Thermo Fisher Scientific assumes no responsibility and will not be liable for any errors, omissions, damage, or loss that might result from any use of this manual or the information contained therein (even if this information is properly followed and problems still arise).

This publication is not part of the Agreement of Sale between Thermo Fisher Scientific and the purchaser of a TRACE™ GC Ultra system. In the event of any conflict between the provisions of this document and those contained in Thermo Fisher Scientific's Terms and Conditions, the provisions of the Terms and Conditions shall govern.

Reference to System Configurations and Specifications supercede all previous information and are subject to change without notice.

#### **Trademarks**

TRACE™ GC Ultra is a trademark of Thermo Fisher Scientific Inc., and its subsidiaries. Other brand and product names may be trademarks or registered trademarks of their respective companies.

# **Contents**

<span id="page-2-0"></span>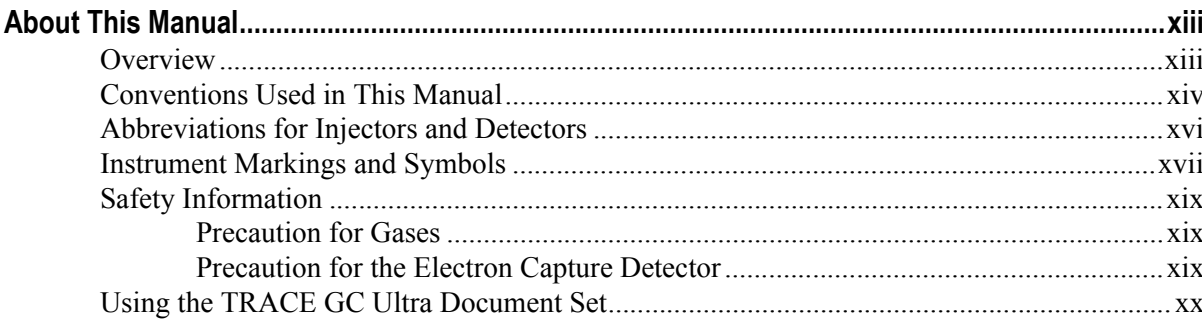

### **SECTION I SOPs Overview**

### Chapter 1

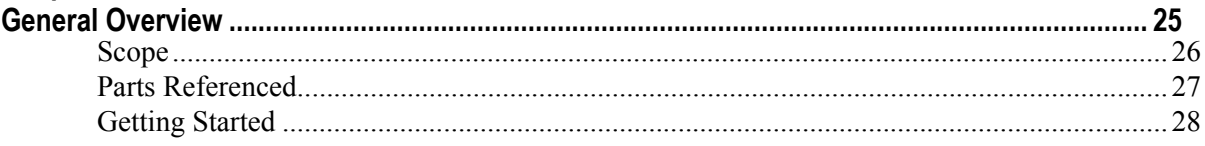

# **SECTION II SOPs Using FID**

### **Chapter 2**

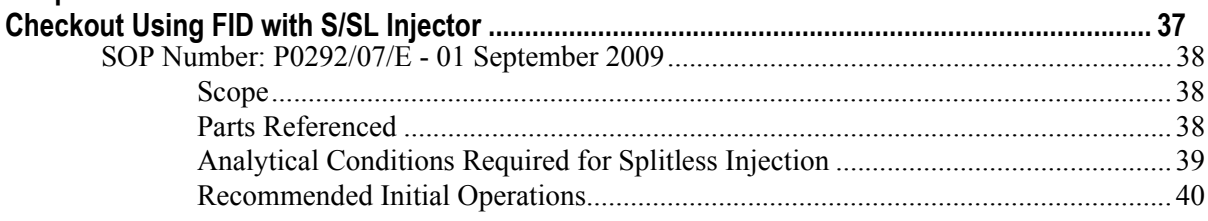

### **Chapter 3**

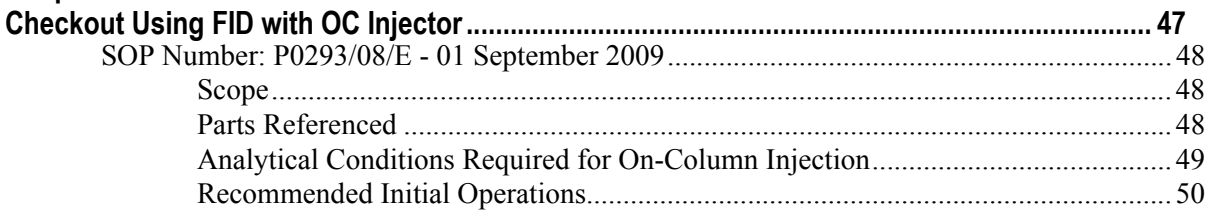

### **Chapter 4**

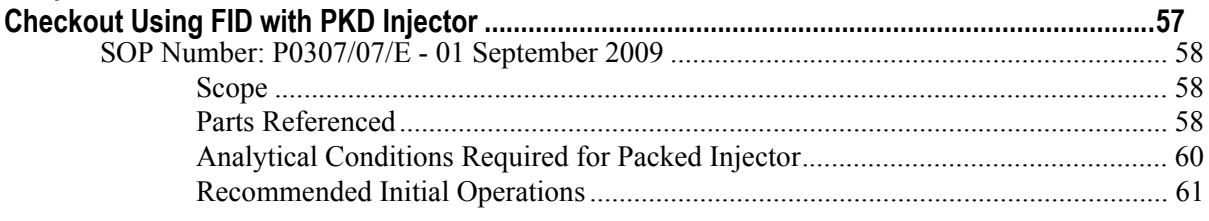

### **Chapter 5**

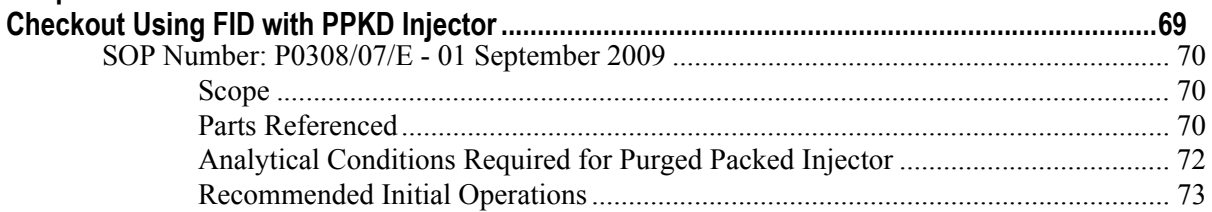

### Chapter 6

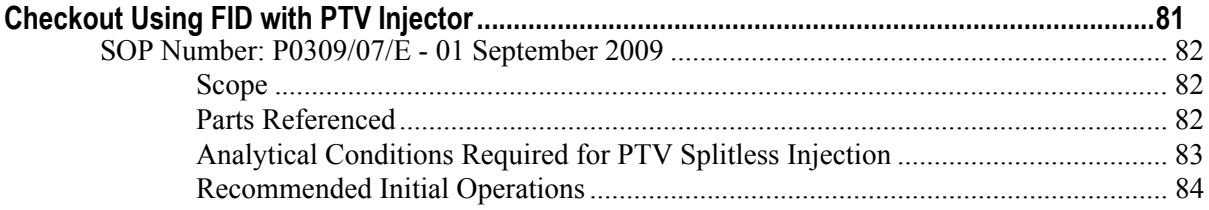

# **SECTION III SOPs Using ECD**

### **Chapter 7**

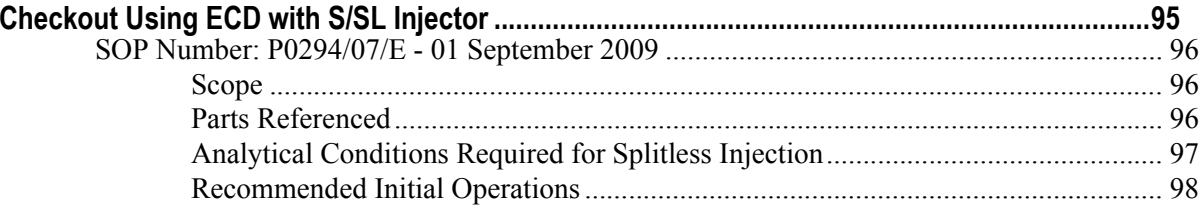

### Chapter 8

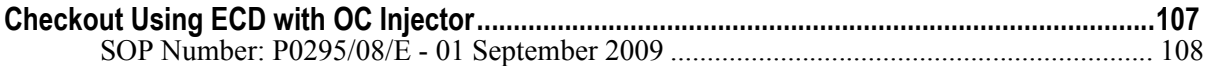

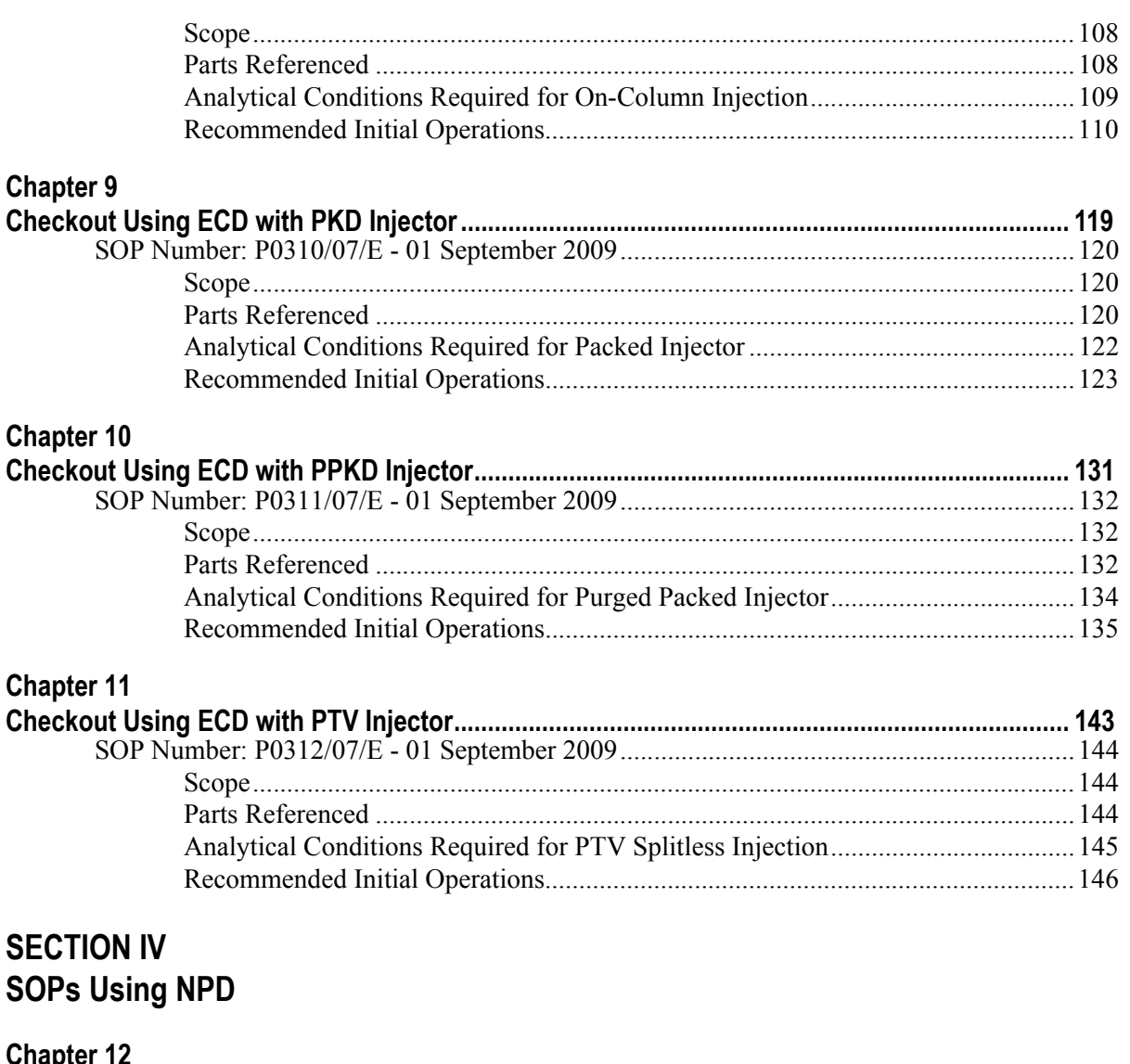

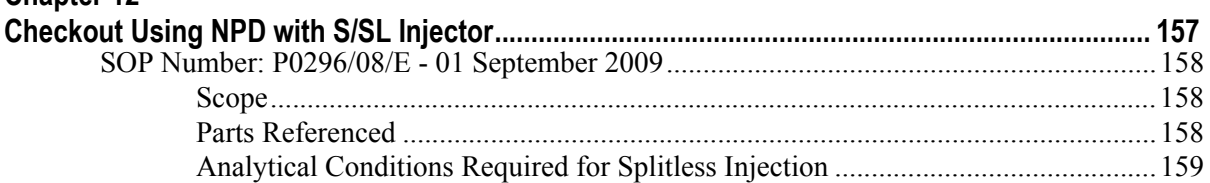

**Contents** 

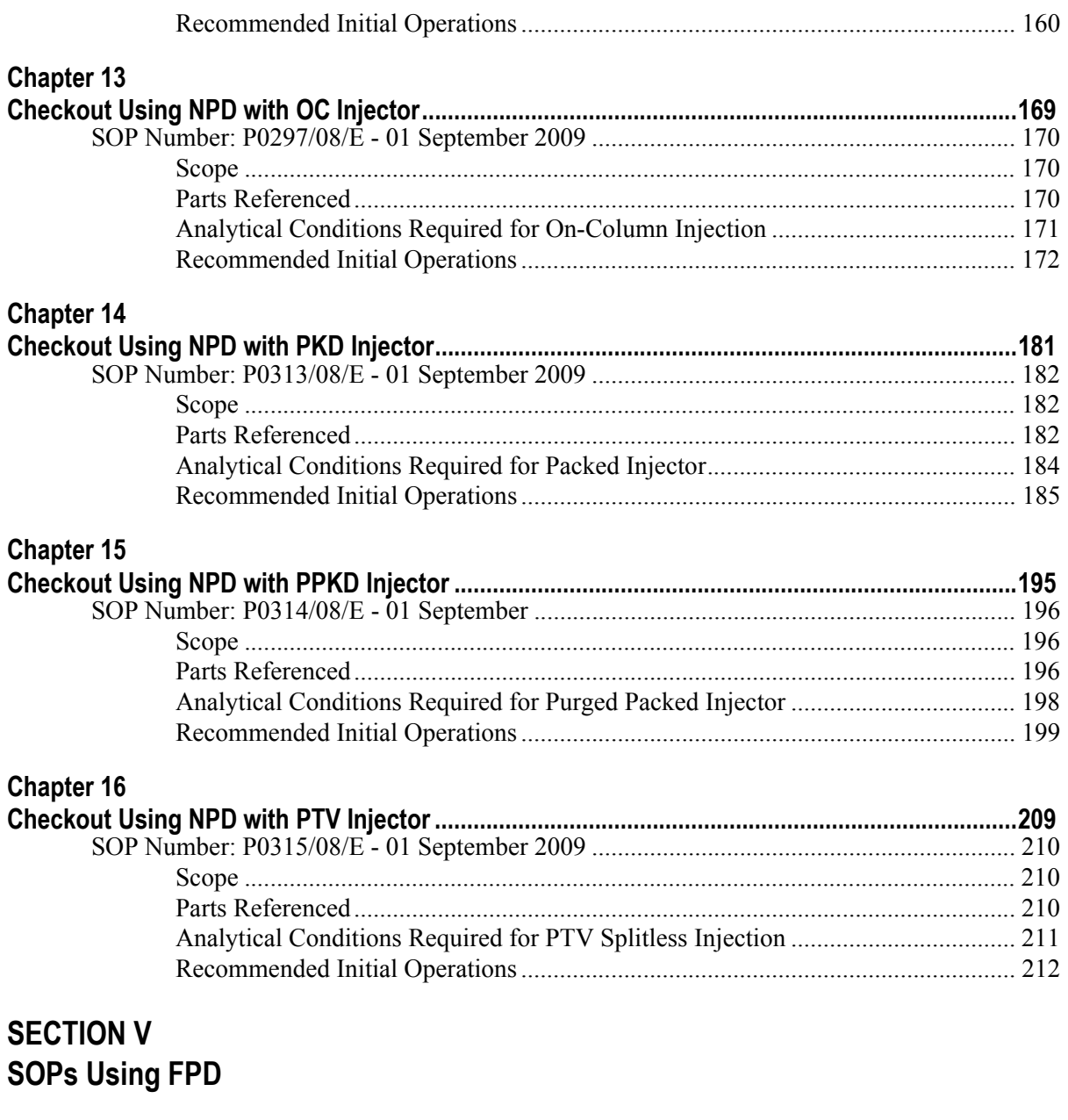

### Chapter 17

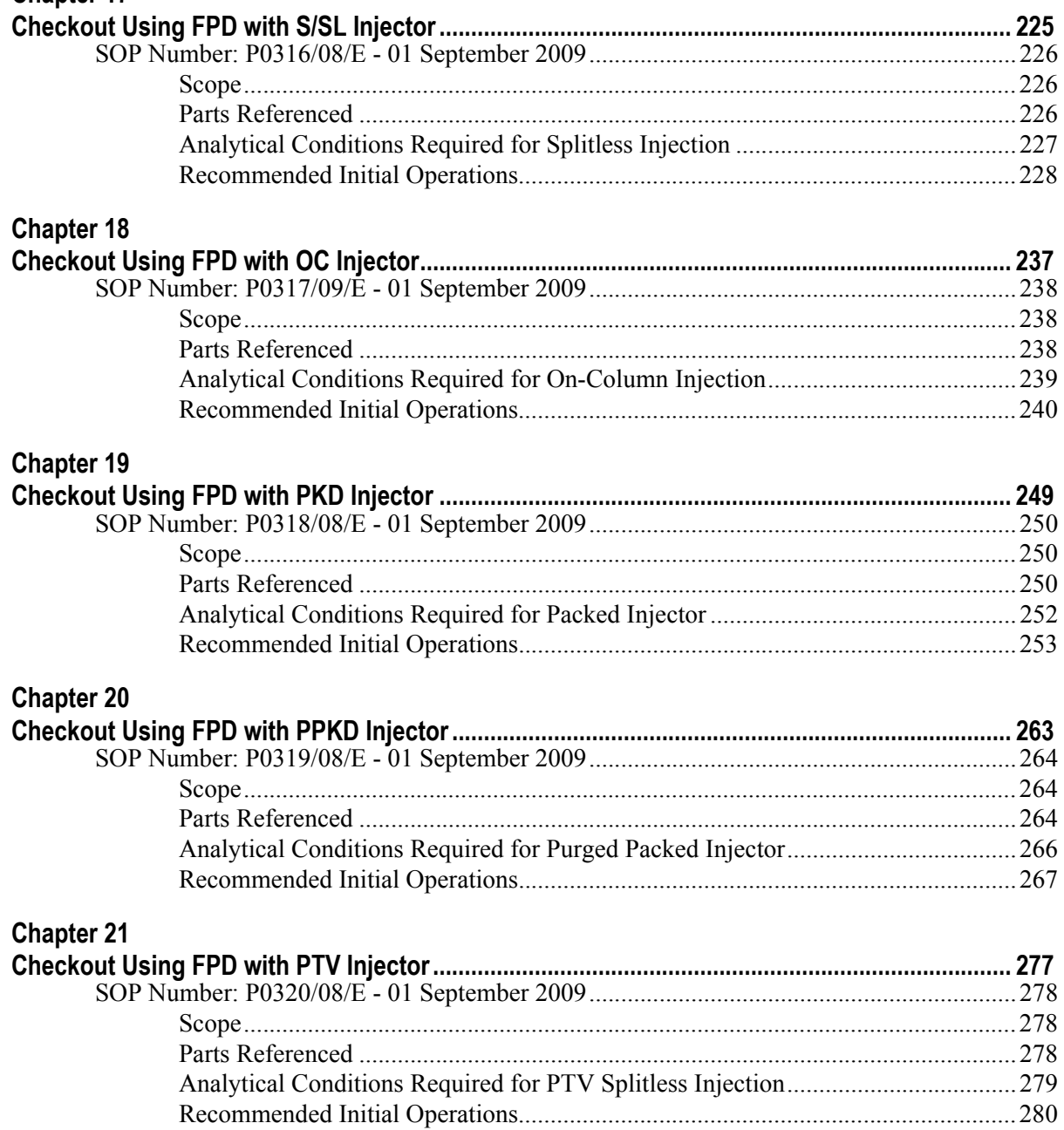

### **SECTION VI SOPs Using PID**

### **Chapter 22**

### **Chapter 23**

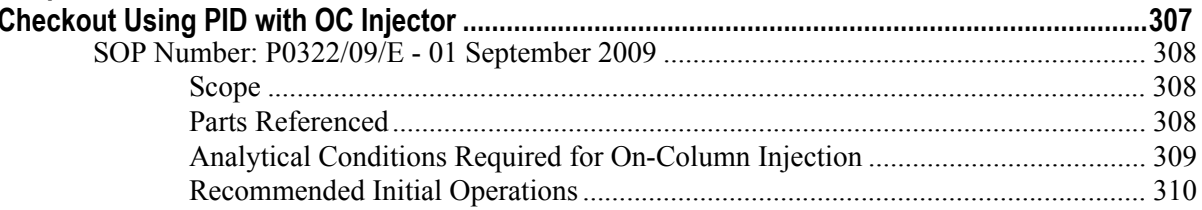

### **Chapter 24**

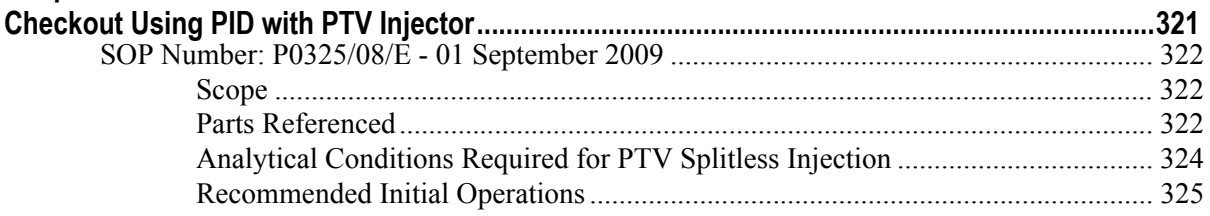

### **SECTION VII SOPs Using TCD**

### Chapter 25

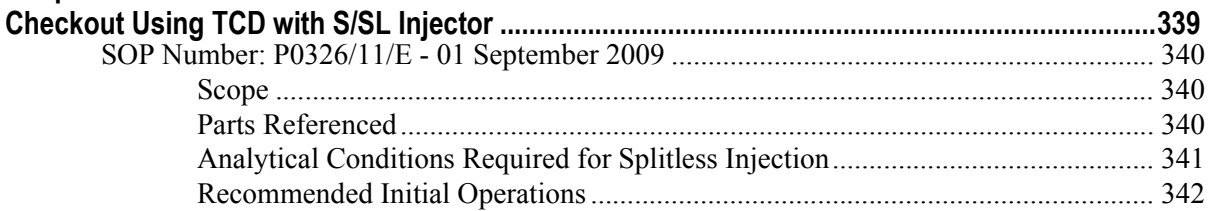

### **Chapter 26**

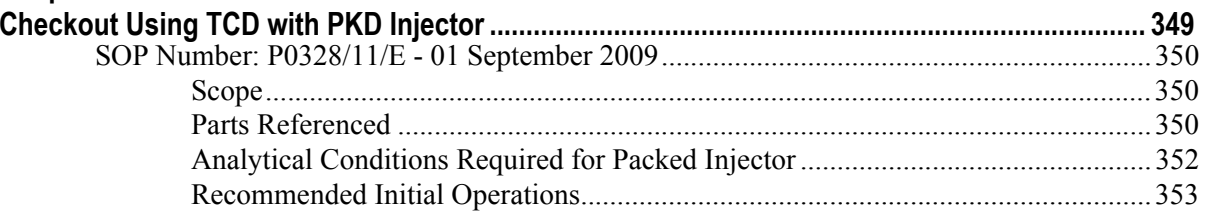

### Chapter 27

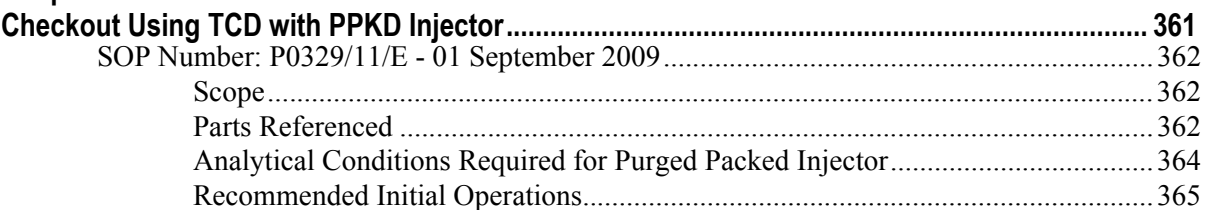

## **SECTION VIII SOPs Using PDD**

### **Chapter 28**

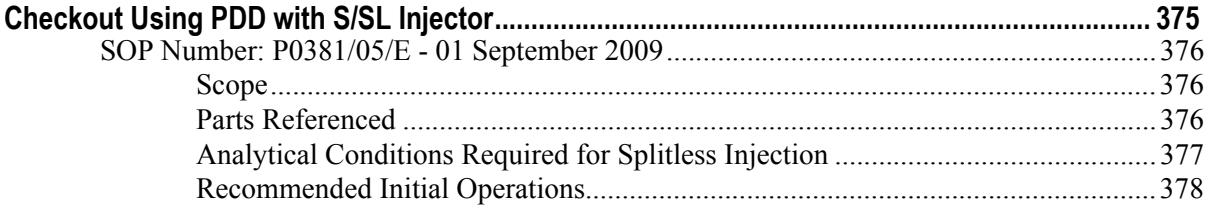

### **Chapter 29**

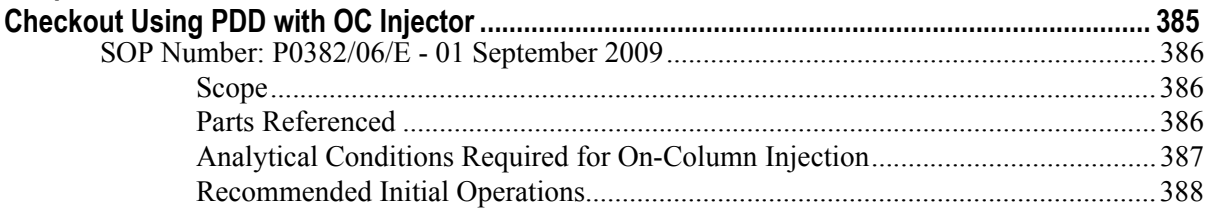

# **SECTION IX** SOPs Using FID-NPD-FPD in Stacked Configuration

### Chapter 30

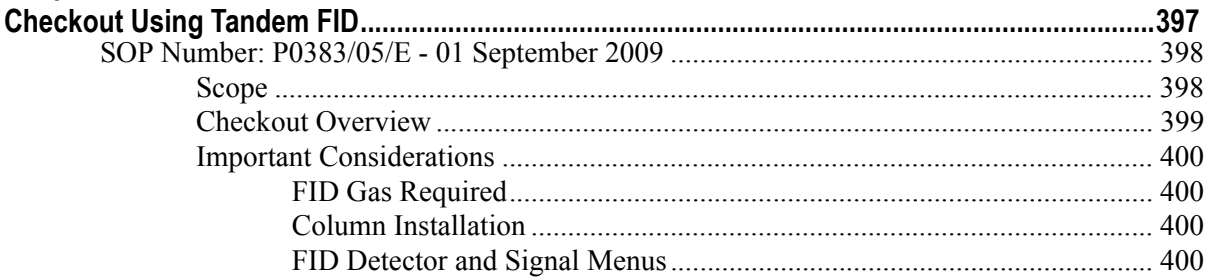

# **Chapter 31**<br>Checkout U

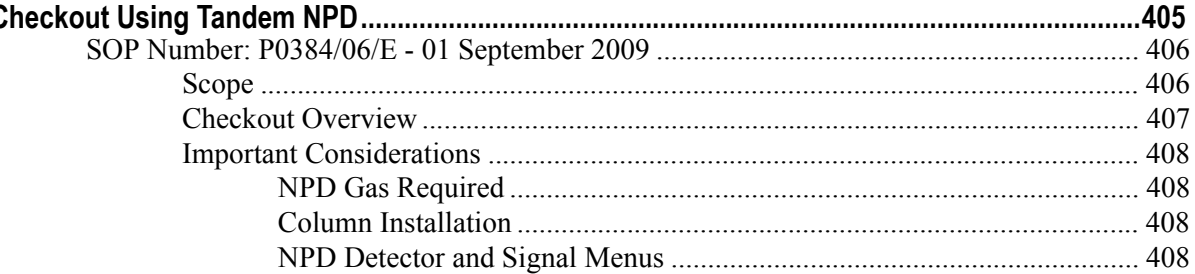

### **Chapter 32**

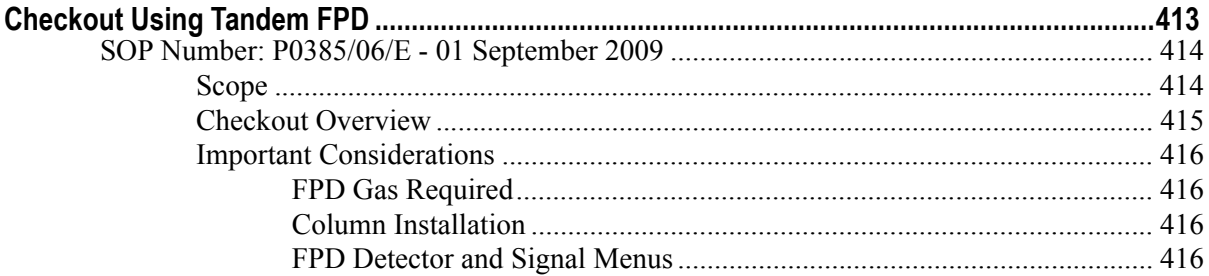

# **SECTION X SOPs for Large Volume Applications**

### **Chapter 33**

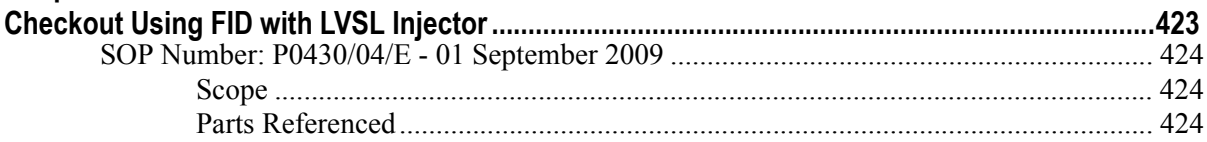

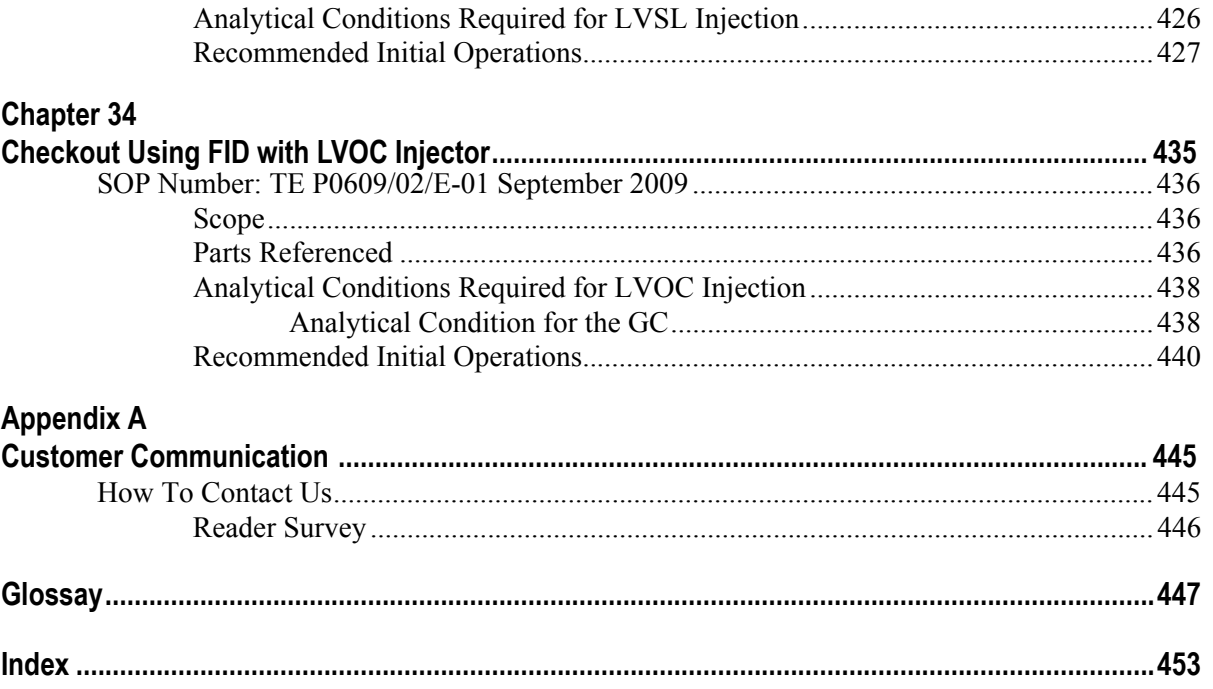

**Contents**

# **About This Manual**

# <span id="page-12-1"></span><span id="page-12-0"></span>**Overview**

This manual is organized as follows:

Section **I**, *[SOPs Overview](#page-22-2)*, contains a general description of the Standard Operating Procedures.

Section **II**, *[SOPs Using FID](#page-34-2)*, contains the procedure to test the TRACE GC Ultra with the Flame Ionization Detector (FID) using different injectors.

Section **III**, *[SOPs Using ECD](#page-92-2),* contains the procedure to test the TRACE GC Ultra with the Electron Capture Detector (ECD) using different injectors.

Section **IV**, *[SOPs Using NPD,](#page-154-2)* contains the procedure to test the TRACE GC Ultra with the Nitrogen Phosphorus Detector (NPD) using different injectors.

Section **V**, *[SOPs Using FPD](#page-222-2)*,contains the procedure to test the TRACE GC Ultra with the Flame Photometric Detector (FPD) using different injectors.

Section **VI**, *[SOPs Using PID](#page-290-2)*,contains the procedure to test the TRACE GC Ultra with the Photoionization Detector (PID) using different injectors.

Section **VII**, *[SOPs Using TCD](#page-336-2)*, contains the procedure to test the TRACE GC Ultra with the Thermal Conductivity Detector (TCD) using different injectors

Section **VIII**, *[SOPs Using PDD](#page-372-2)*, contains the procedure to test the TRACE GC Ultra with the Pulsed Discharge Detector (PDD) using different injectors.

Section **IX**, *[SOPs Using](#page-394-3) [FID-NPD-FPD in Stacked Configuration](#page-394-4)*, contains the procedures to test the TRACE GC Ultra with the Flame Ionization Detector (FID), Nitrogen-Phosphorus Detector (NPD) or Flame Photometric Detector (FPD) in series (stacked configuration) with the Electron Capture Detector ECD using different injectors.

Section **X**, *[SOPs for Large Volume Applications](#page-420-2)*, contains the procedures to test the TRACE GC Ultra for large volume application by using different injectors.

Appendix [A](#page-444-2), *[Customer Communication](#page-444-3)*, contains contact information for Thermo Fisher Scientific offices worldwide. Use the *Reader Survey* in this section to give us feedback on this manual and help us improve the quality of our documentation.

The *[Glossay](#page-446-1)* contains definitions of terms used in this guide and the help diskette. This also includes abbreviations, acronyms, metric prefixes, and symbols.

The *[Index](#page-452-1)* contains an alphabetical list of key terms and topics in this guide, including cross references and the corresponding page numbers.

# <span id="page-13-0"></span>**Conventions Used in This Manual**

The following symbols and typographical conventions are used throughout this manual.

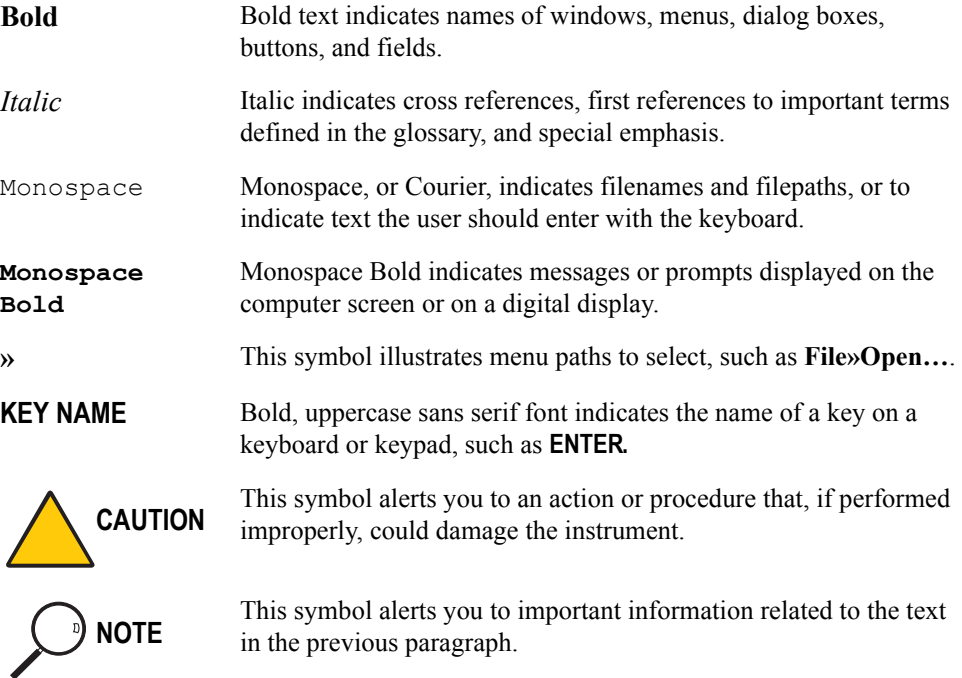

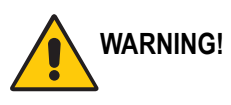

**WARNING!** This symbol alerts you to an action or procedure that, if performed **WARNING!** improperly could result in demana to the instrument or possible improperly, could result in damage to the instrument or possible physical harm to the user. This symbol may be followed by icons indicating special precautions that should be taken to avoid injury.

> This symbol indicates danger from high temperature surfaces or substances.

This symbol indicates an explosion hazard.

A

This symbol indicates the presence of radioactive material.

# <span id="page-15-0"></span>**Abbreviations for Injectors and Detectors**

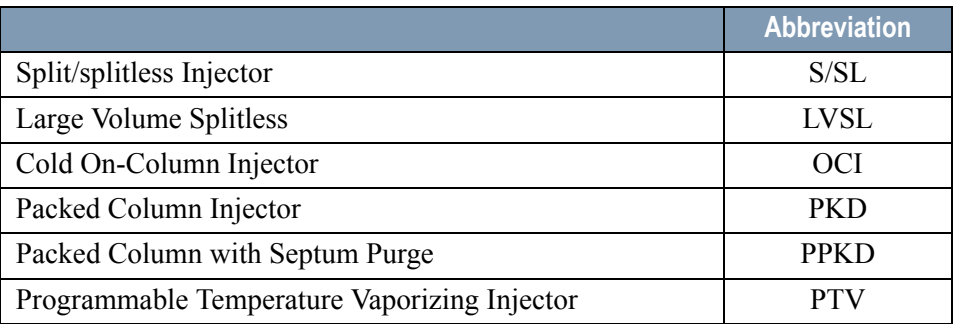

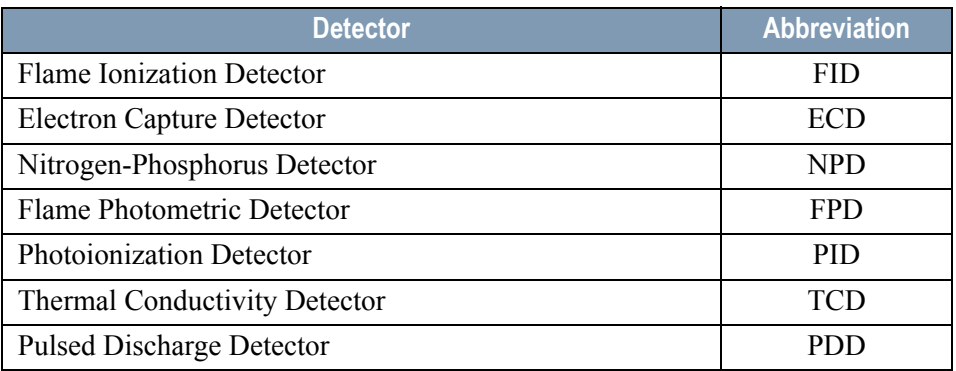

# <span id="page-16-0"></span>**Instrument Markings and Symbols**

The following table explains the symbols used on Thermo Fisher Scientific instruments. Only a few of them are used on the TRACE GC Ultra gas chromatograph.

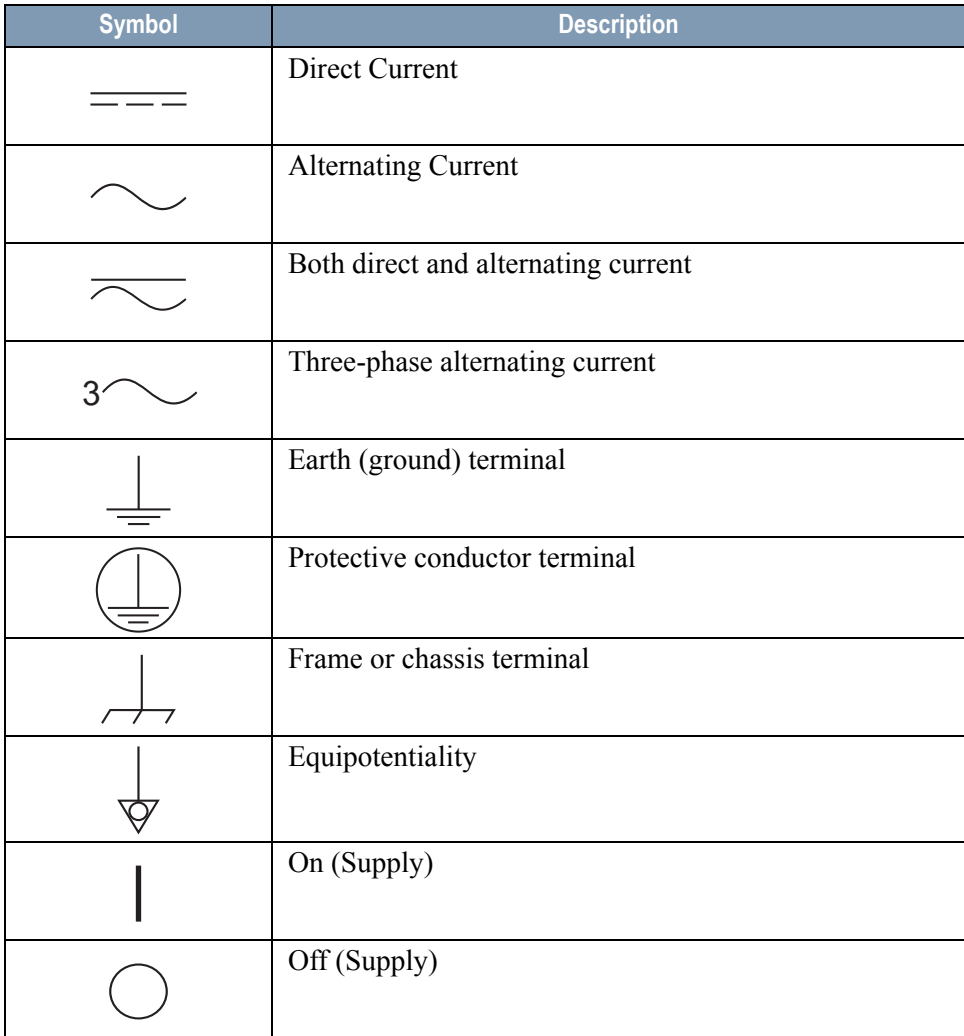

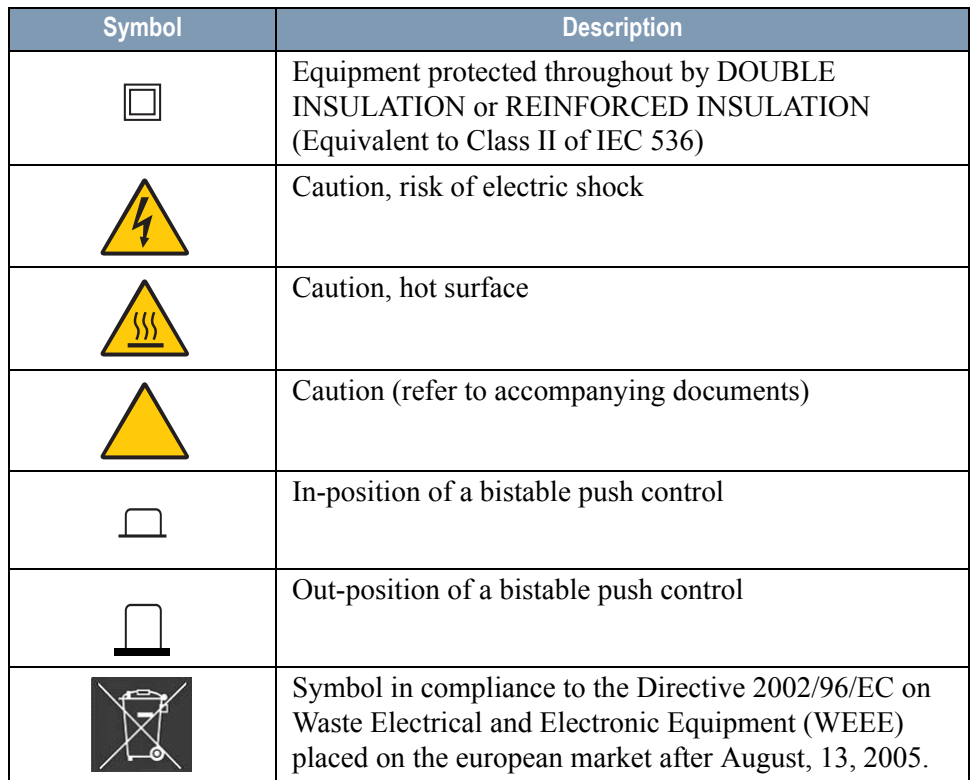

# <span id="page-18-0"></span>**Safety Information**

# <span id="page-18-1"></span>**Precaution for Gases**

Before using gases, carefully read the indications of hazard and the warning reported in the Safety sheet supplied by the manufacturer with reference to the relevant CAS number (Chemical Abstract Service).

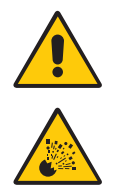

**WARNING! Hydrogen is a harmful gas that mixed with air may give rise to an explosion hazard. The use of hydrogen requires the operator's extreme caution and the recourse to special precautions due to the risk involved.**

# <span id="page-18-2"></span>**Precaution for the Electron Capture Detector**

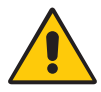

**WARNING! The Electron Capture Detector (ECD) contains a 63Ni beta-emitting radioactive source of 370 MBq (10 mCi). For no reason should the detector be opened or handled by the operator. Any maintenance or service operations involving even partial disassembling of the instrument must be performed ONLY by qualified personnel at the laboratory expressly authorized by Thermo Fisher Scientific and specially licensed to handle radioactive material.**

# <span id="page-19-0"></span>**Using the TRACE GC Ultra Document Set**

The TRACE GC Ultra Document Set (CD-Rom PN 317 095 00) includes all manuals in electronic format, and serves as your library for information about the TRACE GC Ultra hardware and software.

The TRACE GC Ultra Document Set (PN 317 093 00) as paper copy is also available Furthermore, Thermo Fisher Scientific part numbers (PN) for the paper copy manuals are provided for each book title.

#### *Site Preparation and Installation Manual* (PN 317 091 90)

This manual and diskette describes how to set up a workspace for the TRACE GC Ultra and how to connect the TRACE GC Ultra to the gas supplies and peripheral devices.

### *Acceptance Package* (PN 317 092 20)

This folder contains required shipping documents and quality report forms.

### *Getting Started* (PN 317 092 30)

This guide contains sequences for checking configuration, installing detectors, and making a first analysis with the TRACE GC Ultra.

### *Operating Manual* (PN 317 091 70)

This manual provides descriptions of the TRACE GC Ultra hardware and software and instructions for their use.

#### *UFM Ultra Fast Module Device* (PN 317 093 98)

This manual provides descriptions of the TRACE GC Ultra equipped with the UFM device. and instructions for its use. The relevant *Standard Operating Procedure* is provided in a separated document PN 317 094 09.

### *Quick Reference Card* (PN 317 092 40)

This reference card contains guidelines for carrier gas use and injection sequences.

### *K-Factor Quick Reference* (P/N 317 092 41)

This card indicates the theoretical K-Factors related to the carrier gas and the column in use.

*Preventive Maintenance Schedule* (PN 317 092 80) This document provides a list of recommended scheduled maintenance and a year-long log book to record maintenance, observations, supply lists, and service records.

*Maintenance and Troubleshooting Manual* (PN 317 091 80) This manual contains instructions for diagnosing and resolving operational problems.

*Standard Operating Procedures* (PN 317 092 00) This manual contains instructions, operating sequences, and test criteria for final testing of the TRACE GC Ultra.

*Spare Parts Catalog* (PN 317 092 10) This catalog contains a list of spare parts for the TRACE GC Ultra.

# <span id="page-22-2"></span><span id="page-22-1"></span><span id="page-22-0"></span>**SECTION I SOPs Overview**

The *SOPs Overview* section contains a general description of the Standard Operating Procedures.

Chapter 1 *[General Overview](#page-24-2)*, contains a guideline to apply correctly the SOPs.

<span id="page-24-0"></span>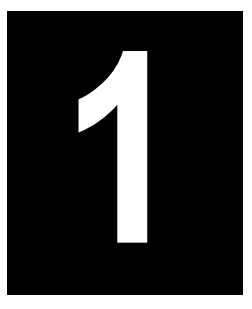

# <span id="page-24-2"></span><span id="page-24-1"></span>**General Overview**

# Chapter at a Glance...

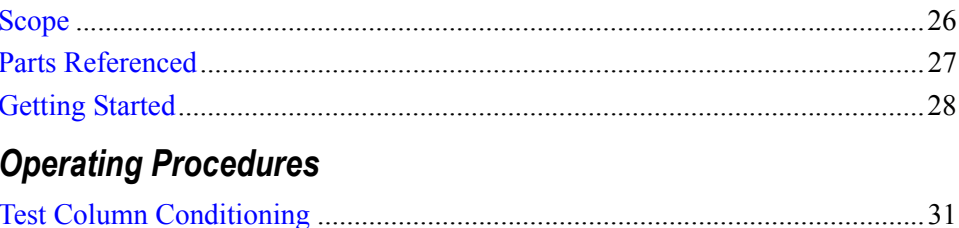

# <span id="page-25-0"></span>**Scope**

The Standard Operating Procedures (SOP) described in this book are a series of instructions, operations and test criteria derived from our quality policy procedures used for final testing of the TRACE GC Ultra. The SOPs have been developed to test and verify instrument complete analytical performance after the installation has been completed. This will help you as a guideline, to check if your TRACE GC Ultra continues to perform according to the original checkout testing specifications carried out in the factory premises. However, these tests alone cannot define if the instrument is not performing according to the original specifications. The checkout is carried out injecting a standard solution into a test column under analytical conditions set according to the injector(s) and detector(s) hardware provided with the GC. Before starting the test checkout, refer to the Parts Referenced and the Analytical Condition required.

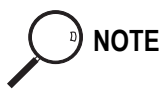

**NOTE** Each SOP has a proper Registration and Revision Number (e.g. P0292/01/E - 12 June 1998), according to our Quality Management policy.

> **If your GC is equipped with the Ultra Fast Module, please refer to the relevant SOP (PN 317 094 09).**

**For specific operating or maintenance questions, please refer to the following manuals:**

- TRACE GC Ultra Operating Manual PN 317 091 70
- TRACE GC Ultra Maintenance and Troubleshooting Manual PN 317 091 80
- TRACE GC Ultra Site Preparation and Installation Manual PN 317 091 90
- TRACE GC Ultra Getting Started Manual PN 317 092 30

# <span id="page-26-0"></span>**Parts Referenced**

The SOPs require the following parts:

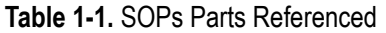

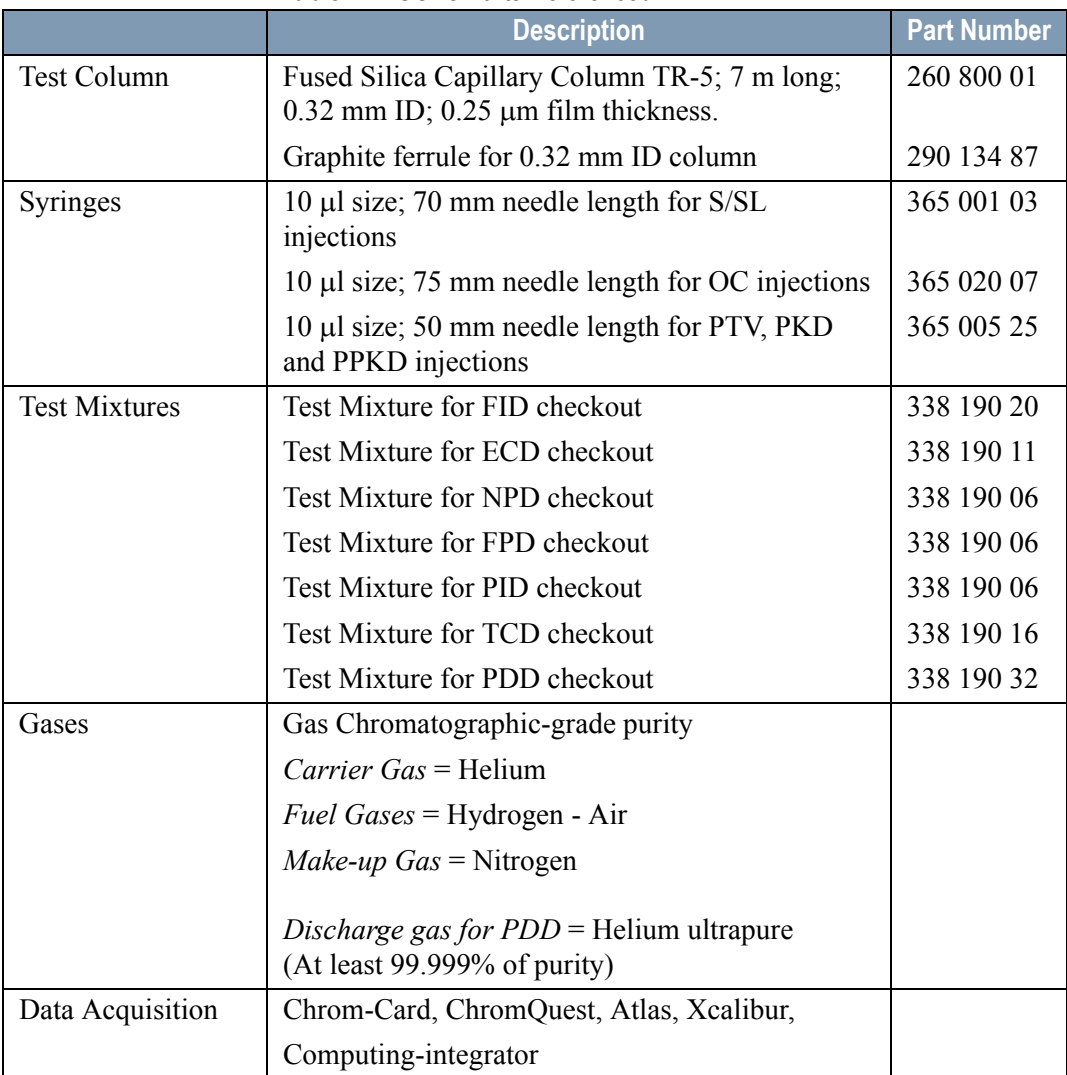

# <span id="page-27-0"></span>**Getting Started**

Before starting checkout, perform the following preliminary operations sequentially:

### 1. **Gas Supply Connections**

Connect the gas supplies following the instructions reported in Chapter 4 of the TRACE GC Ultra Site Preparation and Installation Manual

#### 2. **Data Handling Connections**

Connect your data handling following the instructions reported in Chapter 5 of the TRACE GC Ultra Site Preparation and Installation Manual

#### **3. Column Installation**

Install the test column according to the injector installed in your GC following the **Operating Sequences** reported in Chapter 14 "*Columns*" of the TRACE GC *Ultra Operating Manual*.

- *Preparing a Capillary Column*
- *Connecting a Capillary Column to a Split/Splitless Injecto*r
- *Connecting a Capillary Column to an Cold On-Column Injector*
- *Connecting a Capillary Column to an Packed Column Injector*
- *Connecting a Capillary Column to an Purged Packed Injector*
- *Connect a Capillary Column to an Programmable Temperature Vaporizing Injector*

#### 4. **Glass Liner and Septum Installation**

Install the glass liner following the **Operating Sequences** "*Install a Liner and Septum*" reported in the TRACE GC Ultra Operating Manual.

- Chapter 5: *Split/Splitless Injector*
- Chapter 9: *Packed Column Injector*
- Chapter 10: *Purged Packed Injector*
- Chapter 11: *Programmable Temperature Vaporizing Injector*

### 5. **Column Leak Test**

Perform the column leak check following the **Operating Sequence** "*Performing a Leak Check*" reported in Chapter 14 "*Columns*" of the TRACE GC Ultra Operating Manual.

### 6. **Column Evaluation**

Set column length, nominal ID and film thickness to calculate the column K factor. It is also possible to manually set the carrier gas flow measured at the end of the column to obtain the effective K factor.

Perform column evaluation following the **Operating Sequence** "*Performing a Column Evaluation*" reported in Chapter 14 "*Columns*" of the TRACE GC Ultra Operating Manual.

### 7. **Column Conditioning**

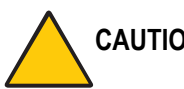

### **CAUTION When performing column conditioning, the column should be connected only to the injector leaving the column outlet disconnected to avoid the possibility of contamination of the detector base body.**

*Column conditioning* consists of passing a flow of carrier gas through the column and heating it to a temperature of 20-50  $\degree$ C above the maximum temperature that will be used for running the analysis. If the Cold On-Column Injector is used, ensure that the injection valve is closed. Refer to Table 1-2 for the parameter setting and to the **Operating Procedure** "*Test Column Conditioning*" on [page](#page-30-0) 31, to perform the operation.

### 8. **Detector Connections**

This operation should be carried out at the end of the column conditioning. Connect the test column to the detector following the **Operating Sequences**  reported in Chapter 14 "*Columns*" of the TRACE GC Ultra Operating Manual.

- *Connecting a Capillary Column to an FID, FPD or NPD Detecto*r
- *Connecting a Capillary Column to an ECD Detector*
- *Connect a Capillary Column to a PID Detector*
- *Connecting a Capillary Column to a TCD Detector*
- *Connecting a Capillary Column to a PDD Detector*

# **OPERATING PROCEDURE**

# <span id="page-30-0"></span>**Test Column Conditioning**

Refer to Table 1-2 for the parameters setting:

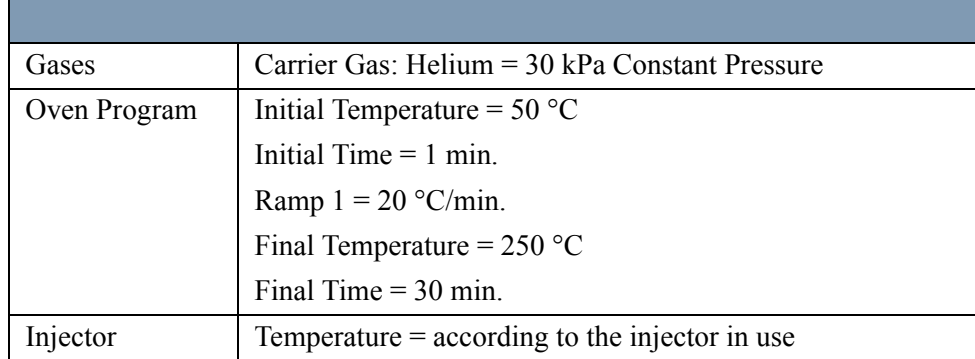

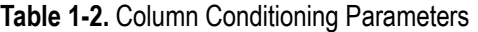

Before beginning, press **CONFIG** to verify the GC configuration:

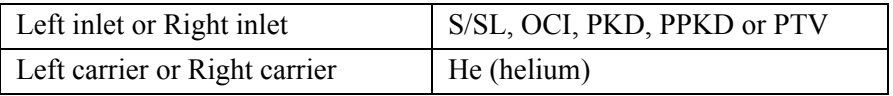

1. Use **LEFT CARRIER** or **RIGHT CARRIER** to display the appropriate Carrier Gas Control Table. Verify to operate in constant pressure mode. If not, scroll to Pressure mode*,* press **MODE/TYPE** to access the selection menu, then select Constant pressure. Scroll to Pressure and set the pressure value to have the required carrier gas flow rate Col.flow.

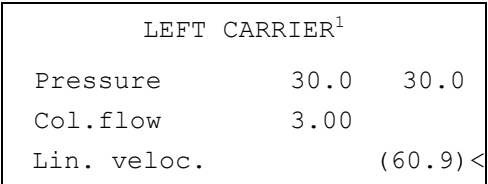

1. These settings could also be for a right carrier.

2. Using **OVEN**, entry the Column Oven Control Table and set the oven temperature and the Oven Program required.

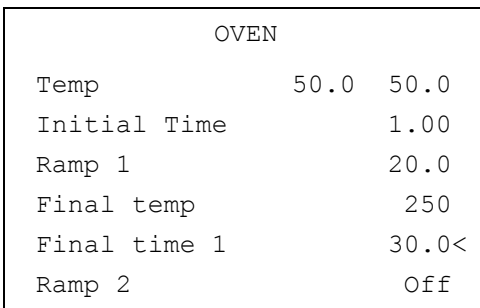

3. Using **LEFT INLET** or **RIGHT INLET**, entry the appropriate Injector Control Table and set the required temperature setpoint Temp. In the case of Cold On-Column Injector, this step is not required.

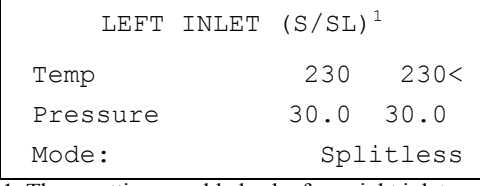

or

1. These settings could also be for a right inlet.

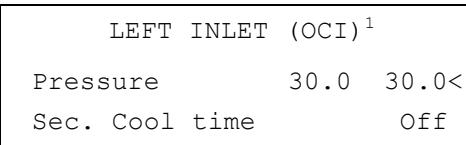

1. These settings could also be for a right inlet.

or

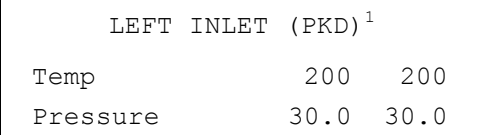

1. These settings could also be for a right inlet.

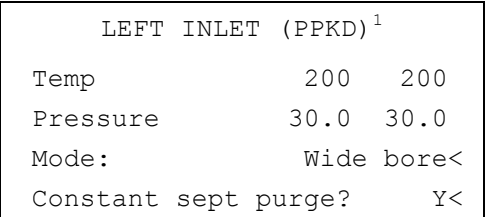

1. These settings could also be for a right inlet.

or

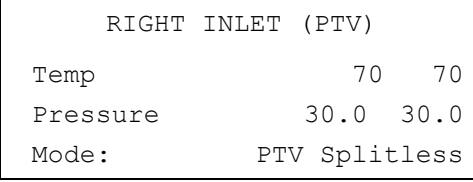

Press **PREP RUN** then **START** on the GC to begin the column conditioning.

Chapter 1 **General Overview** Getting Started

# <span id="page-34-2"></span><span id="page-34-1"></span><span id="page-34-0"></span>**SECTION II SOPs Using FID**

The *SOPs Using FID* section, contains the procedures to test the TRACE GC Ultra with the Flame Ionization Detector (FID) using different injectors.

Chapter 2, *[Checkout Using FID with S/SL Injector](#page-36-2)*.

Chapter 3, *[Checkout Using FID with OC Injector](#page-46-2)*.

Chapter 4, *[Checkout Using FID with PKD Injector](#page-56-2)*.

Chapter 5, *[Checkout Using FID with PPKD Injector](#page-68-2)*.

Chapter 6, *[Checkout Using FID with PTV Injector](#page-80-2)*.
# **2**

# **Checkout Using FID with S/SL Injector**

#### *Chapter at a Glance…*

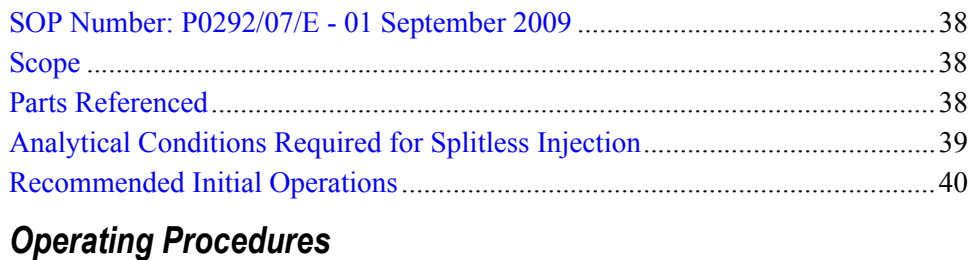

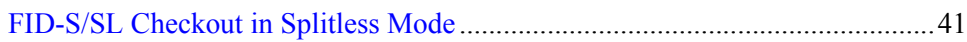

# <span id="page-37-0"></span>**SOP Number: P0292/07/E - 01 September 2009**

# <span id="page-37-1"></span>**Scope**

Use the following procedure to verify proper FID operation with the Split/ Splitless Injector.

# <span id="page-37-2"></span>**Parts Referenced**

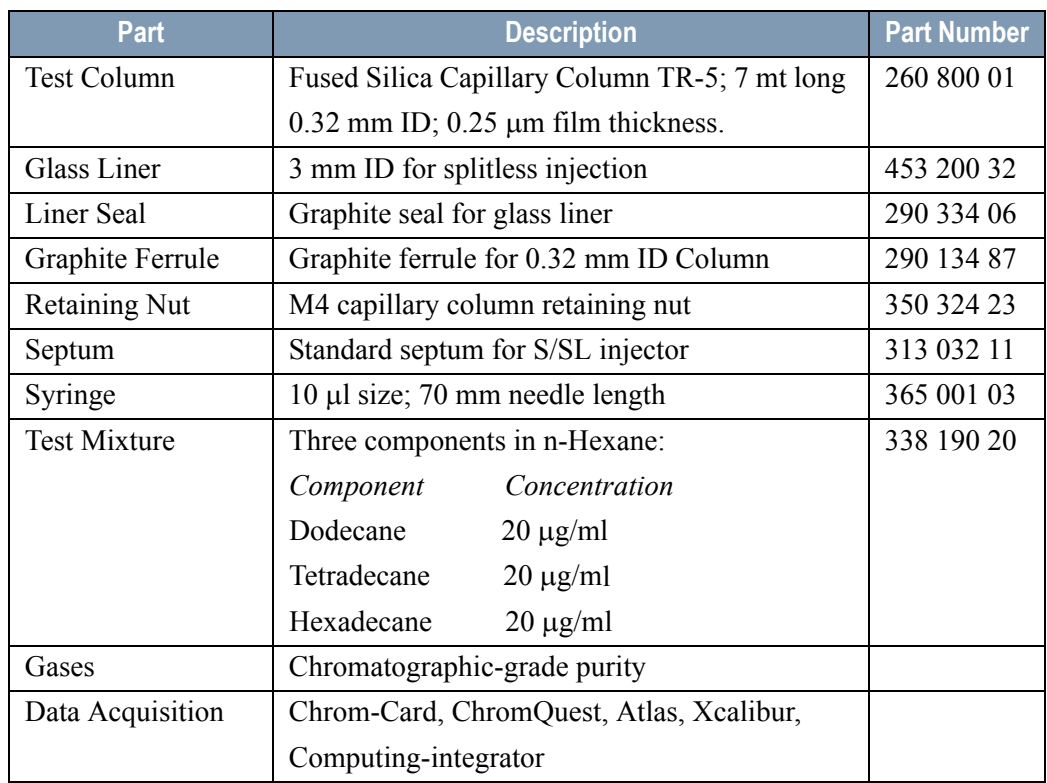

#### **Table 2-1.** FID-S/SL Parts Referenced

# <span id="page-38-0"></span>**Analytical Conditions Required for Splitless Injection**

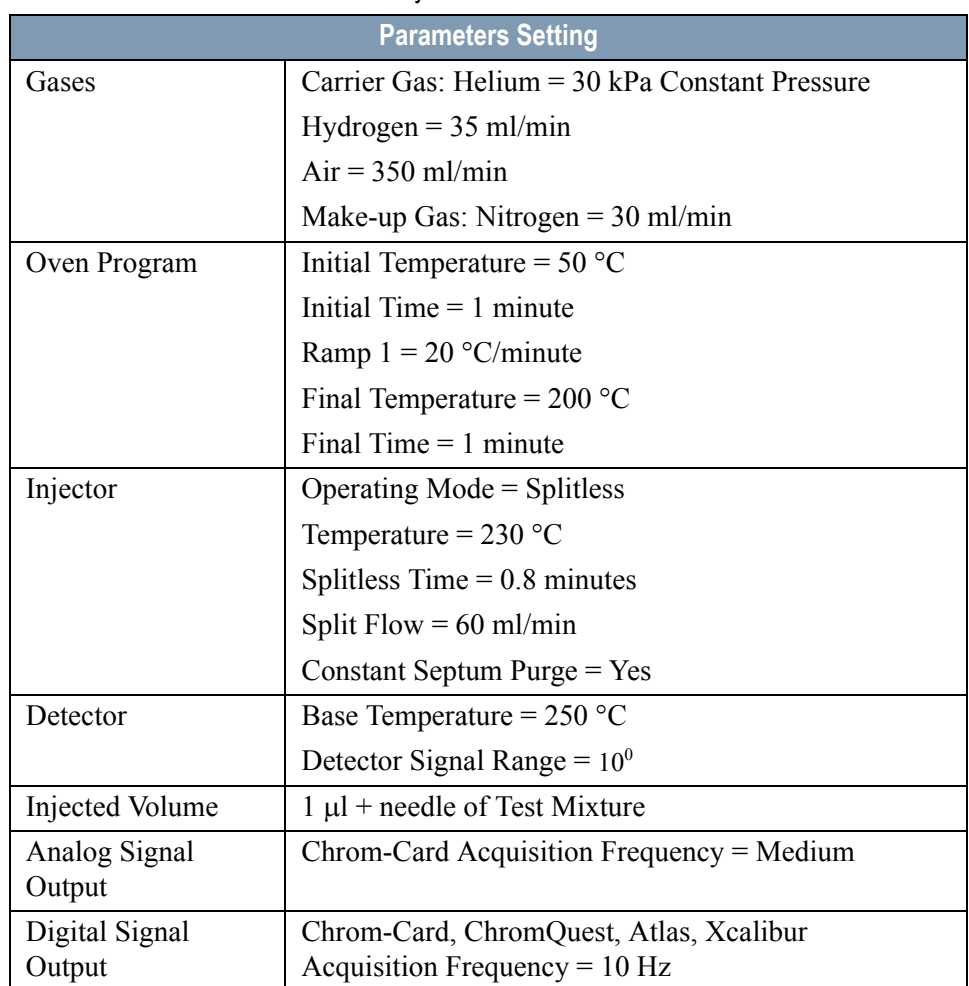

#### **Table 2-2.** FID-S/SL Analytical Conditions

# <span id="page-39-0"></span>**Recommended Initial Operations**

Before starting the checkout, the following operations should be carried out:

1. Replace the glass liner.

The glass liner currently installed in your injector should be carefully removed and replaced with the 3 mm ID glass liner for splitless application, as required for the checkout, with the appropriate liner seal.

- 2. Replace the septum A new septum should be installed properly in your injector.
- 3. Connect the required gas lines Verify the required gas supplies are properly connected to your GC.
- 4. Install the test column. The column currently installed should be carefully removed and replaced with the required test column.
- 5. Perform Column Evaluation and Leak Test.
- 6. Connect your data handling. Verify that your data handling is properly connected to your GC system.

# **OPERATING PROCEDURE**

# <span id="page-40-0"></span>**FID-S/SL Checkout in Splitless Mode**

Before beginning, press **CONFIG** to verify the GC configuration:

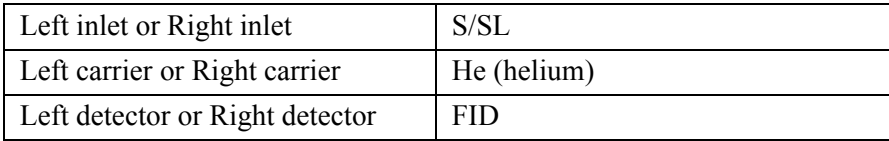

1. Use **LEFT CARRIER** or **RIGHT CARRIER** to display the appropriate Carrier Gas Control Table. Verify to operate in constant pressure mode. If not, scroll to Flow mode*,* press **MODE/TYPE** to access the selection menu, then select con pres. Scrool to Pressure and set the pressure value to have the required carrier gas flow rate Col.flow.

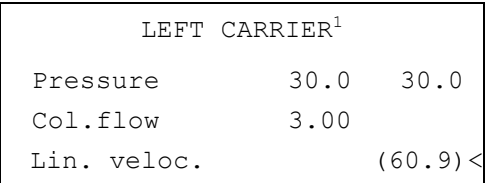

1. These settings could also be for a right carrier.

2. Use **OVEN** to display the Column Oven Control Table. Set the oven temperature and the Oven Program required.

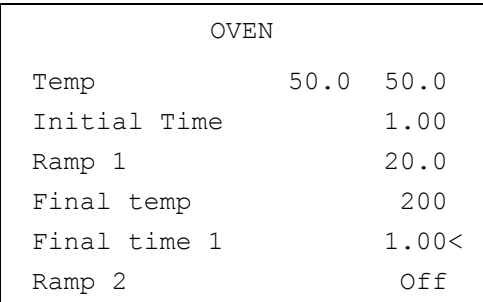

3. Use **LEFT INLET** or **RIGHT INLET** to display the appropriate Split/Splitless Injector Control Table. Set the required temperature *Temp* setpoint. Verify to operate in **Splitless** mode. If not, scroll to Mode*,* press **MODE/TYPE** to access the selection menu, then select Splitles*s*. Scroll to Splitless time to set the required setpoint.

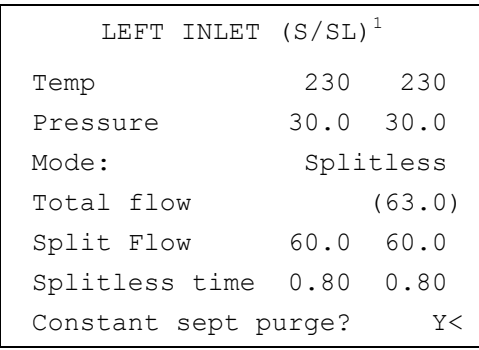

1. These settings could also be for a right inlet.

4. Use **LEFT DETECTOR** or **RIGHT DETECTOR** to display the appropriate FID Detector Control Table. Set the required temperature Base Temp and the detector gases H2, Air and Mkup required setpoints.

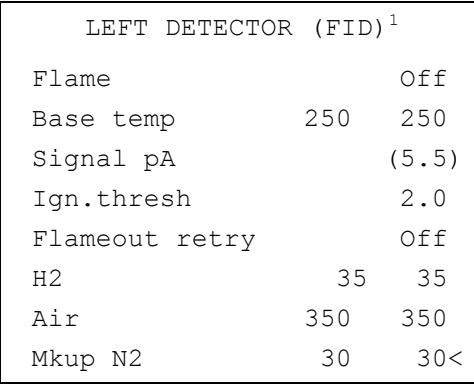

1. These settings could also be for a right detector.

- 5. Ignite the FID flame scrolling to Flame and pressing **ON**.
- 6. Use **LEFT SIGNAL** or **RIGHT SIGNAL** to display the appropriate FID Detector Signal Control Table. Observe the FID flame signal at the display. This is the flame-on background offset. Scroll to Range and set the electrometer amplifier input range required.

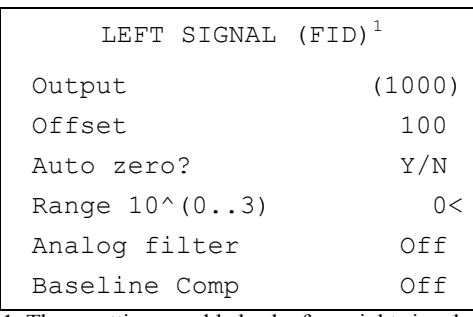

1. These settings could also be for a right signal.

- 7. Activate your Data System and set the parameters required for the checkout.
- 8. In the FID Detector Signal Control Table, scroll to Auto zero? and turn it **YES**.
- 9. Perform a blank analysis injecting pure hexane and press **START** on the GC to begin the checkout run.

#### **Baseline Acquisition and Analysis**

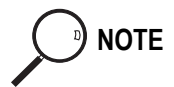

**NOTE** Refer to the Acceptance Values reported in the Table [2-3](#page-44-0) according to the data handling in use.

- 10. With the GC in Stand-by/Prep Run condition, activate the data system for 10 minutes to evaluate your baseline in isothermal condition.
- 11. After the baseline evaluation has been completed, set-up the data system to acquire a single run.
- 12. Inject the test mixture and press **START** on the GC to begin the checkout run. The resulting chromatogram should look like the one shown in *Figure 2.1.*

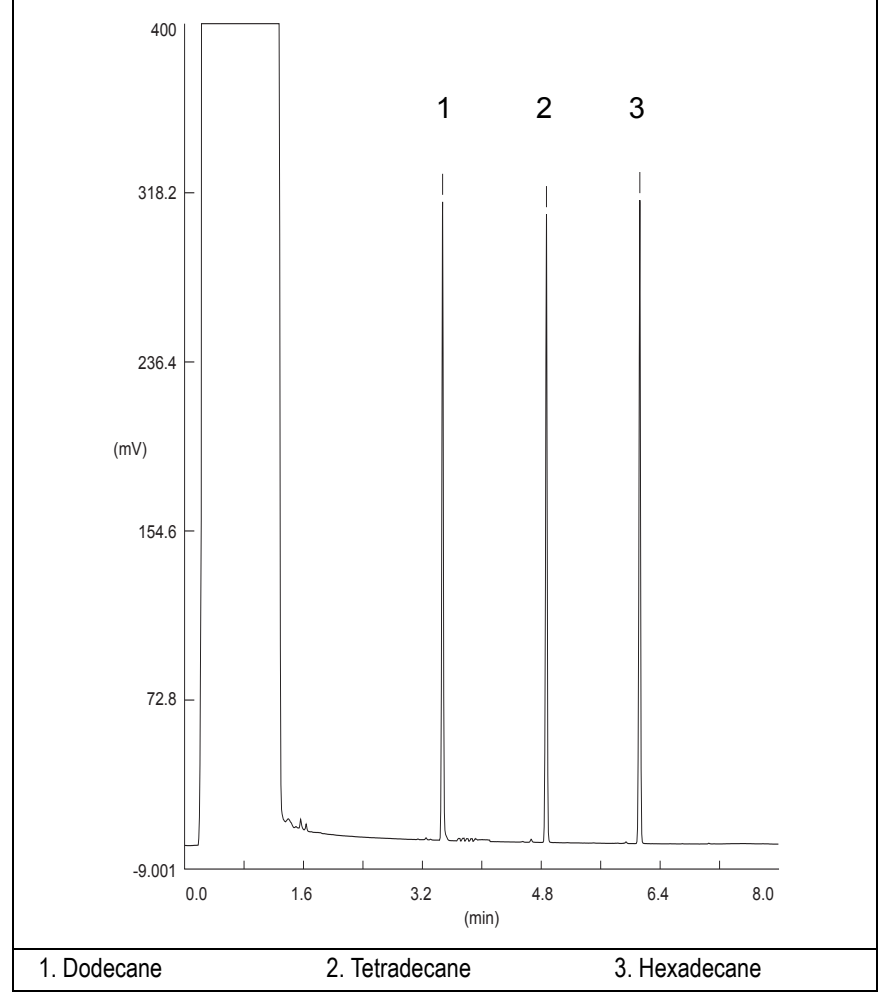

**Figure 2-1.** FID-Splitless Injection

- 13. The following acceptance criteria indicate successful completion of FID-S/SL checkout according to the data handling in use.
- 14. If these criteria are not met, repeat the test.

<span id="page-44-0"></span>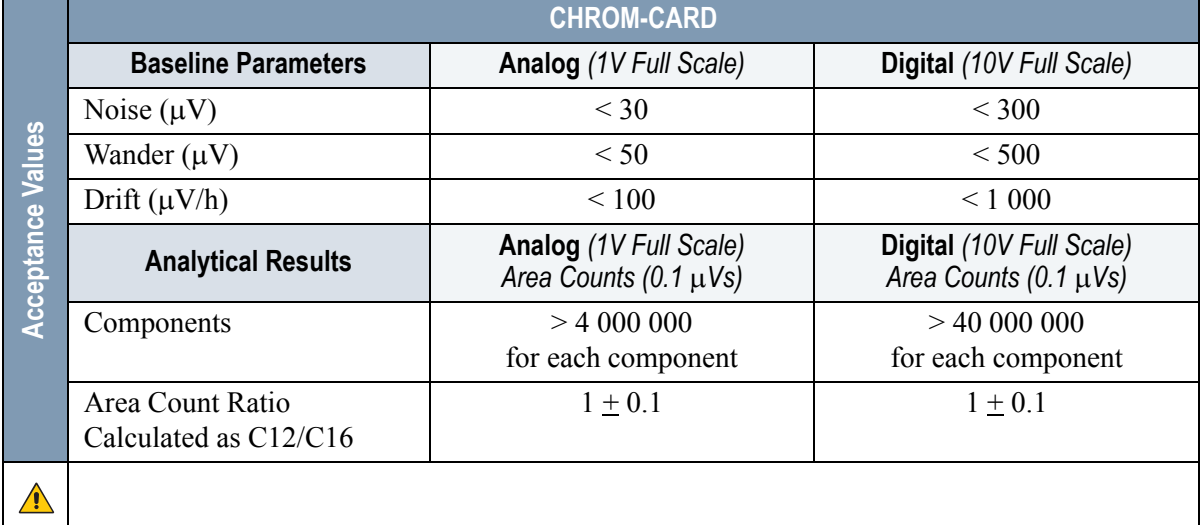

#### **Table 2-3.** FID-S/SL Acceptance Criteria

**Computing-integrator (e.g. ChromJet)**

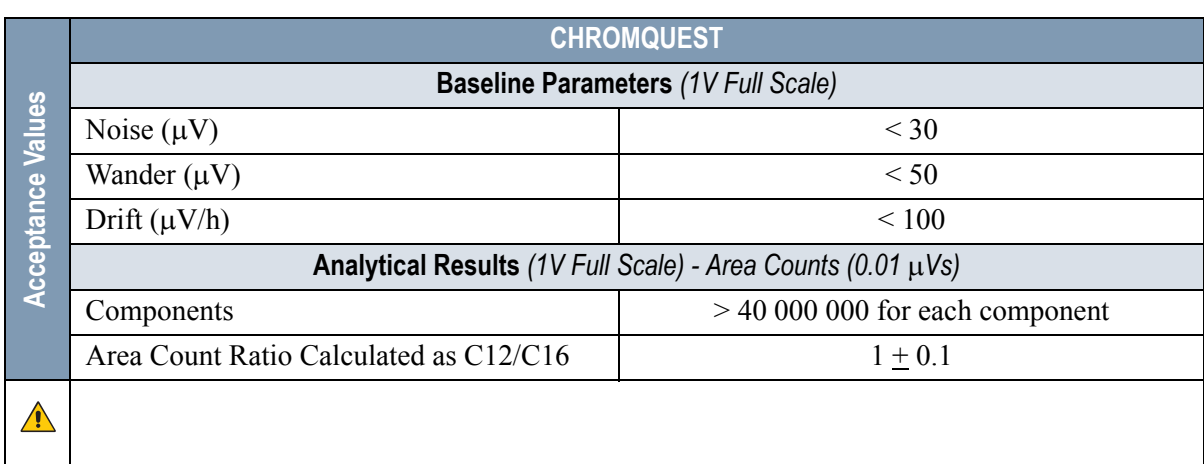

 $\sqrt{N}$ 

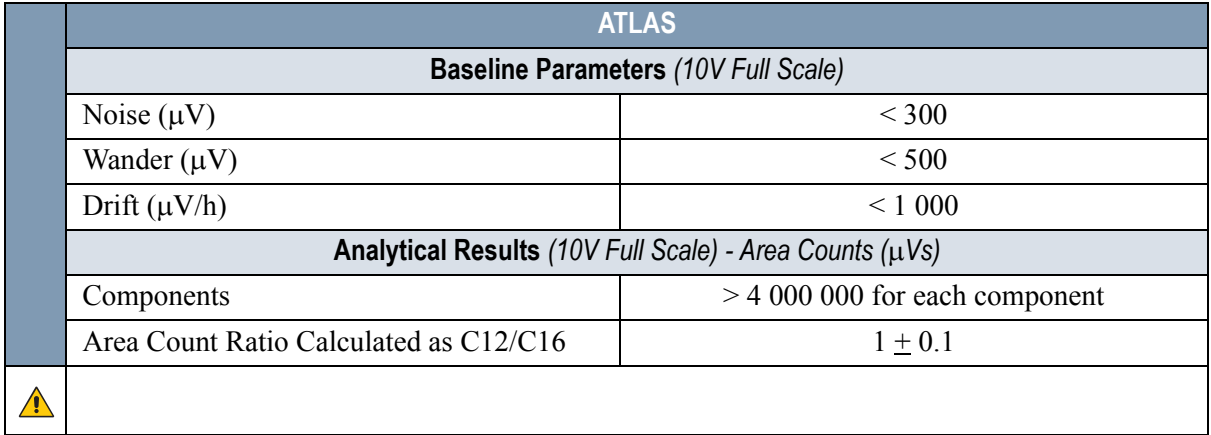

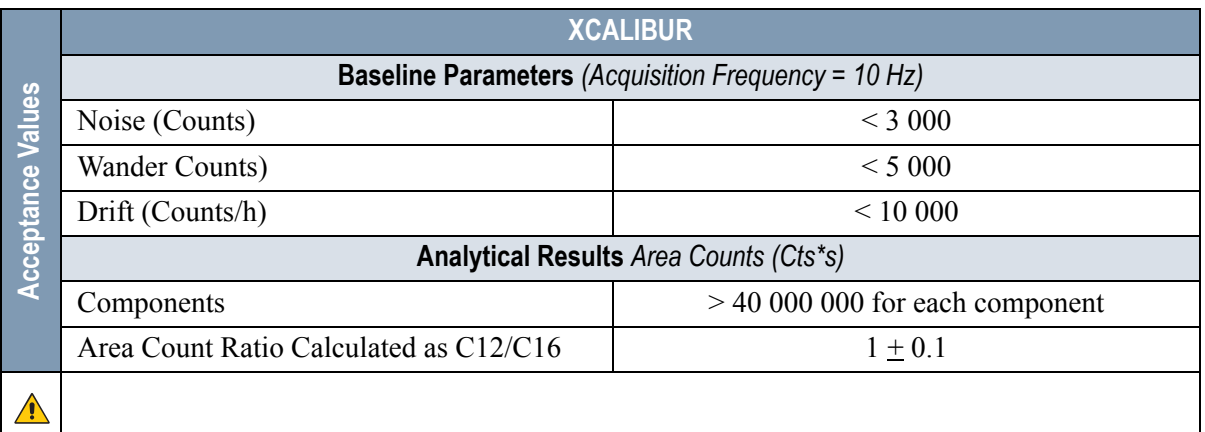

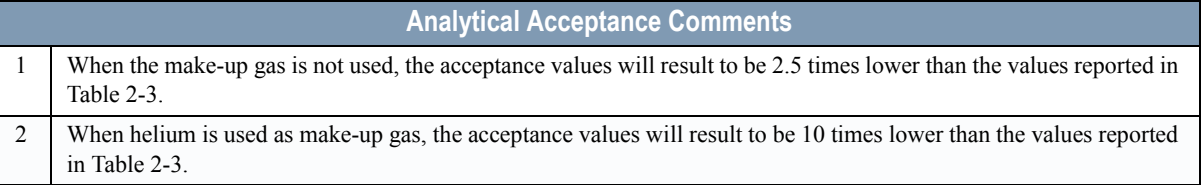

**3**

# **Checkout Using FID with OC Injector**

#### *Chapter at a Glance…*

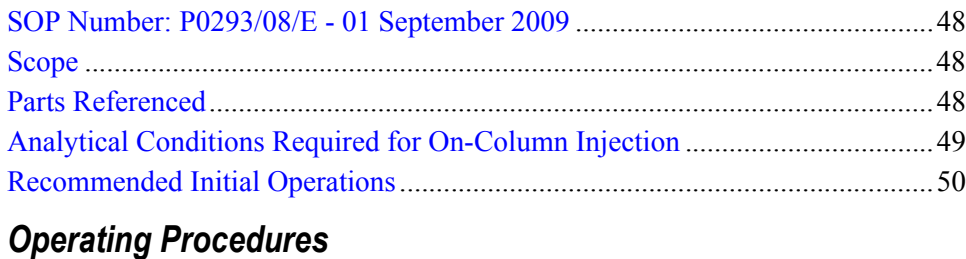

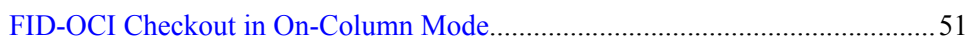

# <span id="page-47-0"></span>**SOP Number: P0293/08/E - 01 September 2009**

# <span id="page-47-1"></span>**Scope**

Use the following procedure to verify proper FID operation with the Cold On-Column Injector.

# <span id="page-47-2"></span>**Parts Referenced**

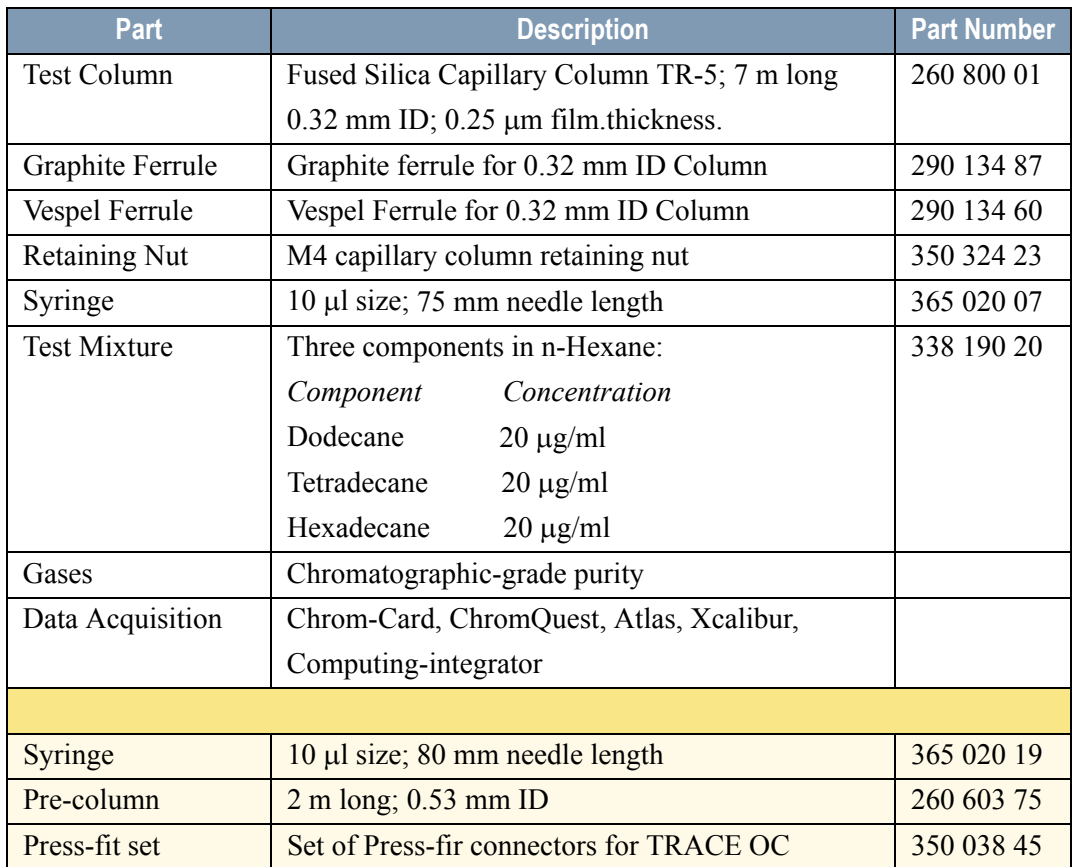

#### **Table 3-1.** FID-OCI Parts Referenced

# <span id="page-48-0"></span>**Analytical Conditions Required for On-Column Injection**

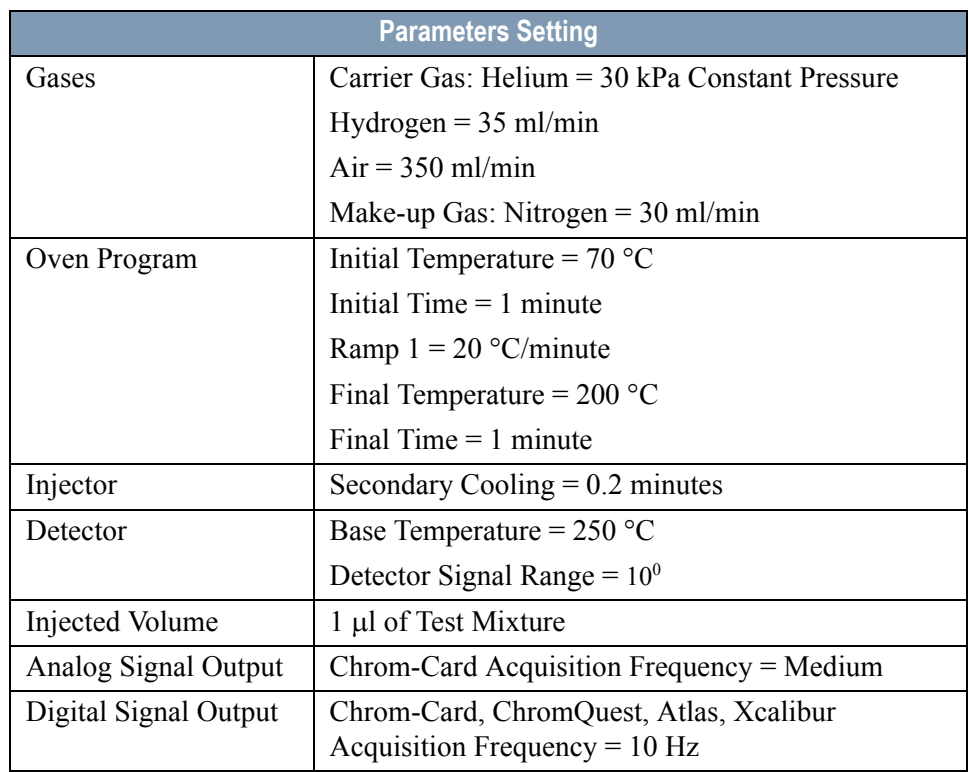

#### **Table 3-2.** FID-OCI Analytical Conditions

# <span id="page-49-0"></span>**Recommended Initial Operations**

Before starting the checkout, the following operations should be carried out:

- 1. Connect the required gas lines Verify the required gas supplies are properly connected to your GC.
- 2. Install the test column. The column currently installed should be carefully removed and replaced with the required test column. In case of automatic On-column for TriPlus sampler, install the pre-column and connect it to the test column by press-fit connector.
- 3. Install and connect the TriPlus sampler and its components.
- 4. Perform Column Evaluation and Leak Test.
- 5. Connect your data handling. Verify that your data handling is properly connected to your GC system.
- 6. Verify the opening/closing of the OC injector actuator by using the proper commands.
- 7. Verify the alignment of the syringe on the OC injector.

# **OPERATING PROCEDURE**

### <span id="page-50-0"></span>**FID-OCI Checkout in On-Column Mode**

Before beginning, press **CONFIG** to verify the GC configuration:

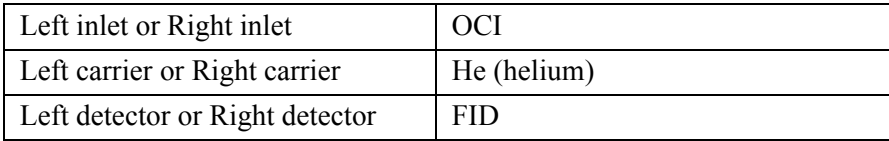

1. Use **LEFT CARRIER** or **RIGHT CARRIER** to display the appropriate Carrier Gas Control Table. Verify to operate in constant pressure mode. If not, scroll to Flow mode*,* press **MODE/TYPE** to access the selection menu, then select con pres. Scrool to Pressure and set the pressure value to have the required carrier gas flow rate Col.flow.

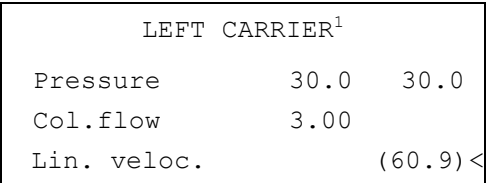

1. These settings could also be for a right carrier

2. Use **OVEN** to display the Column Oven Control Table. Set the oven temperature *Temp* and the Oven Program required.

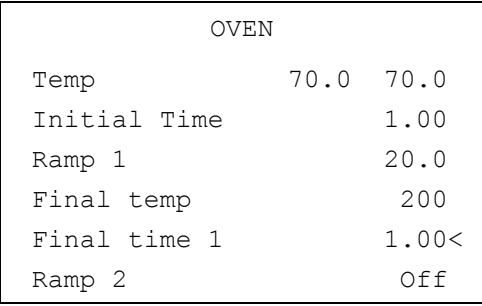

3. Use **LEFT INLET** or **RIGHT INLET** to display the appropriate Cold On-Column Injector Control Table. Scroll to Sec. cool time and set the required secondary cooling time.

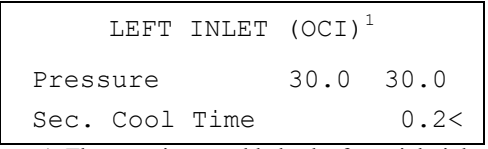

1. These settings could also be for a right inlet.

4. Use **LEFT DETECTOR** or **RIGHT DETECTOR** to display the appropriate FID Detector Control Table. Set the required temperature Base Temp and the detector gases H2, Air and Mkup (if available) required setpoints.

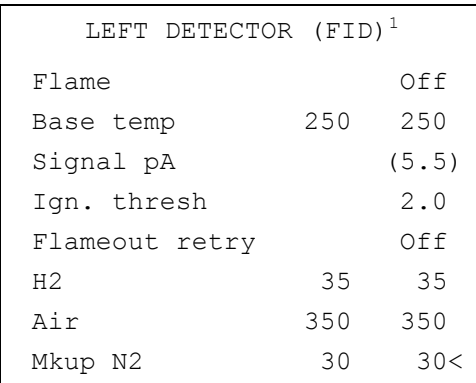

1. These settings could also be for a right detector.

- 5. Ignite the FID flame scrolling to Flame and pressing **ON**.
- 6. Use **LEFT SIGNAL** or **RIGHT SIGNAL** to display the appropriate FID Detector Signal Control Table. Observe the FID flame signal at the display. This is the flame-on background offset. Scroll to Range and set the electrometer amplifier input range required.

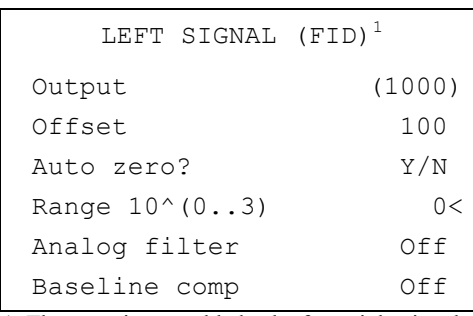

1. These settings could also be for a right signal.

- 7. Activate your Data System and set the parameters required for the checkout.
- 8. In the FID Detector Signal Control Table scroll to Auto zero? and turn it **YES**.
- 9. Perform a blank analysis injecting pure hexane and press **START** on the GC to begin the checkout run.

#### **Baseline Acquisition and Analysis**

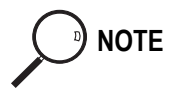

**NOTE** Refer to the Acceptance Values reported in the Table [3-3](#page-54-0) according to the data handling in use.

- 10. With the GC in Stand-by/Prep Run condition, activate the data system for 10 minutes to evaluate your baseline in isothermal condition.
- 11. After the baseline evaluation has been completed, set-up the data system to acquire a single run.
- 12. Perform the analysis

#### *Manual injection*

• Inject the test mixture and press **START** on the GC to begin the checkout .

#### *Automatic injection with TriPlus sample*r

- Fill a vial with the standard mix and place that vial in the sample tray.
- Load the method for OC and perform the sampling.

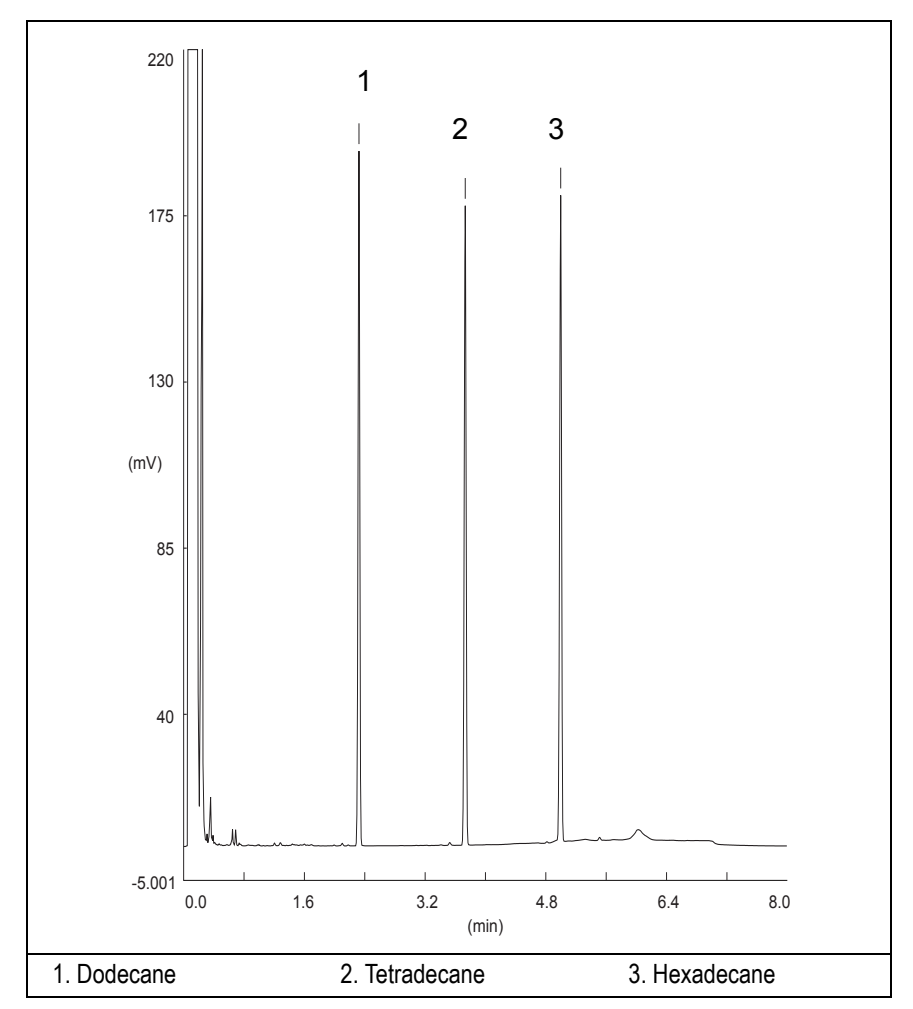

The resulting chromatogram should look like the one shown in *Figure 3.1*.

**Figure 3-1.** FID-On-Column Injection

- 13. The following criteria indicate successful completion of FID-OCI checkout.
- 14. If these criteria are not met, repeat the test.

<span id="page-54-0"></span>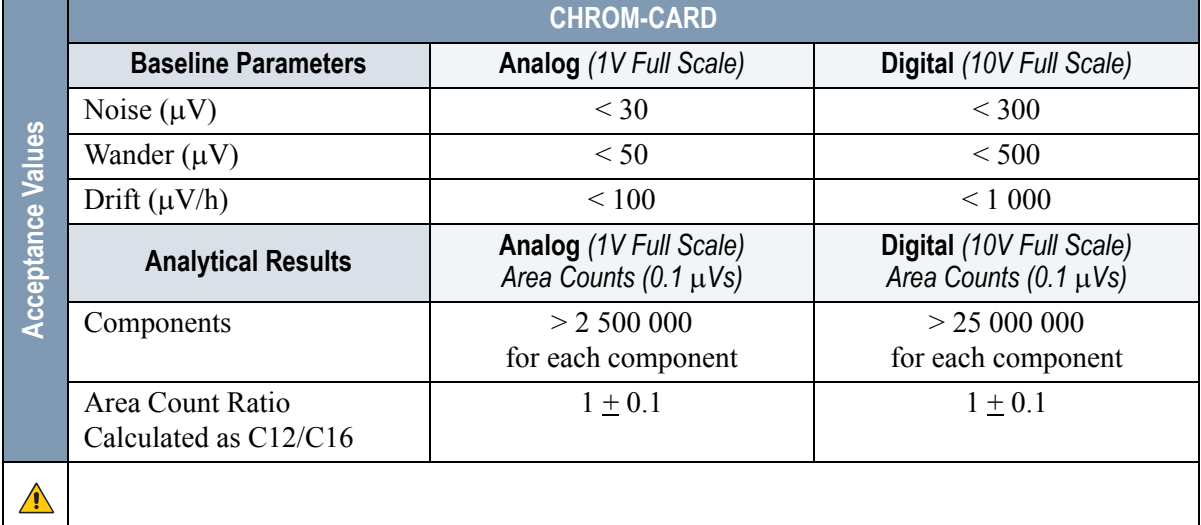

#### **Table 3-3.** FID-OCI Acceptance Criteria

**Computing-integrator (e.g. ChromJet)**

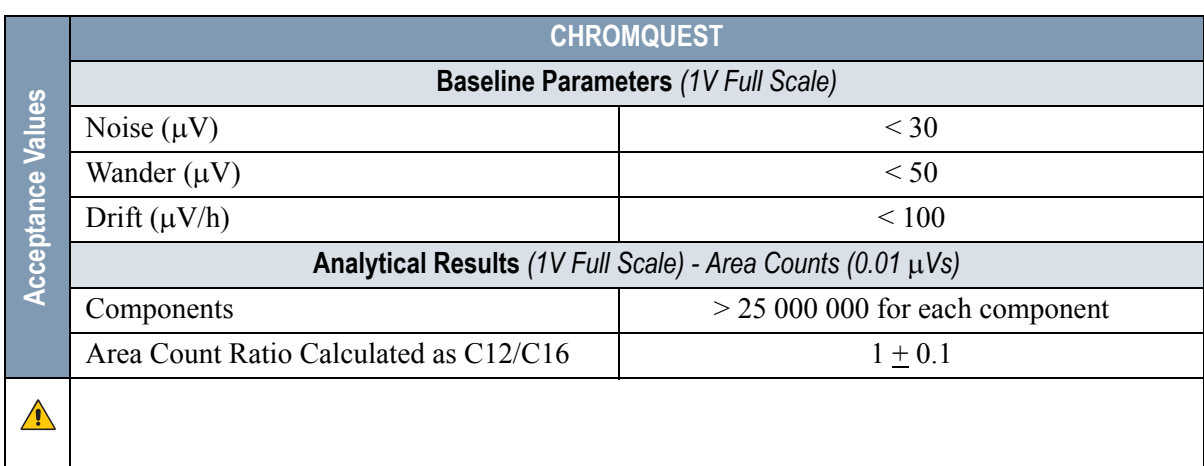

 $\sqrt{N}$ 

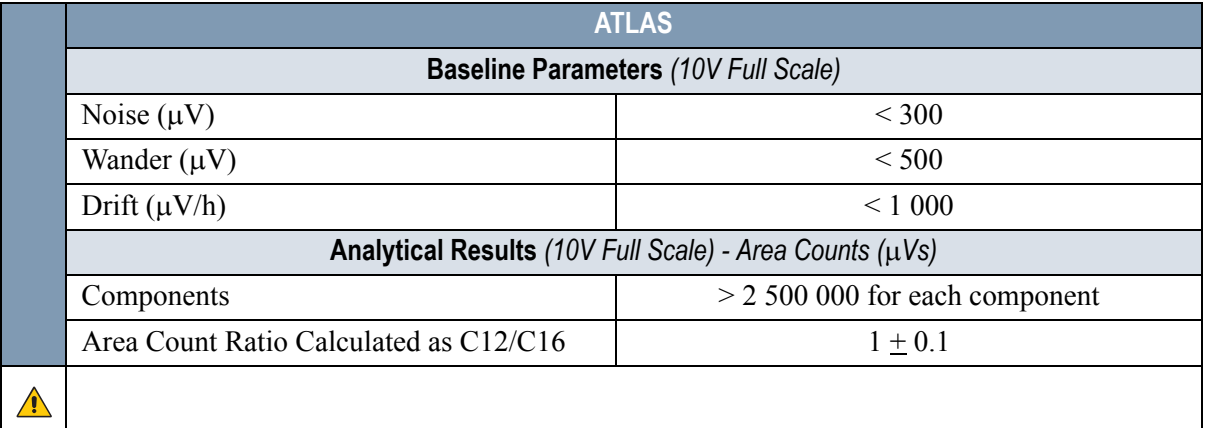

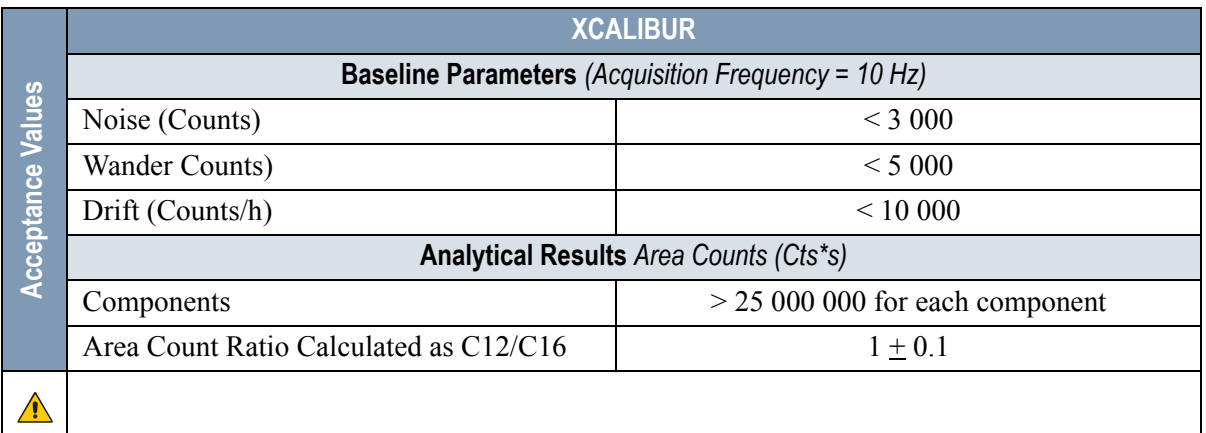

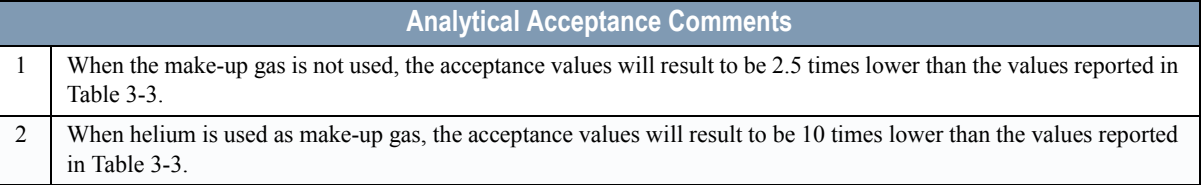

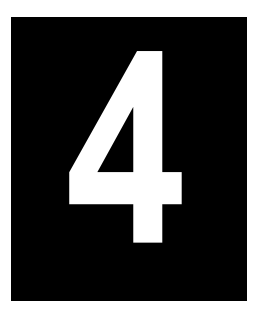

# **Checkout Using FID with PKD Injector**

#### *Chapter at a Glance…*

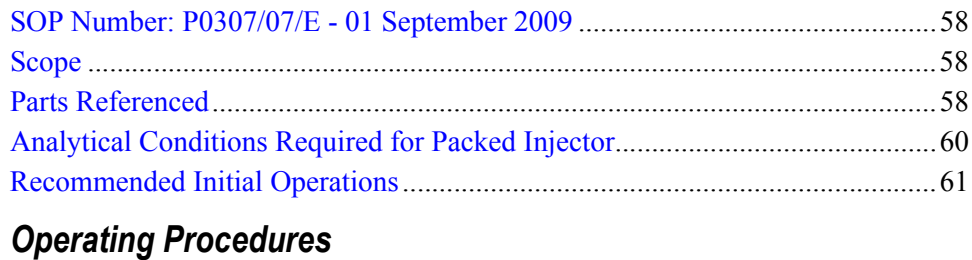

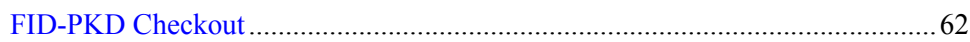

# <span id="page-57-0"></span>**SOP Number: P0307/07/E - 01 September 2009**

# <span id="page-57-1"></span>**Scope**

Use the following procedure to verify proper FID operation with Packed Injector.

# <span id="page-57-2"></span>**Parts Referenced**

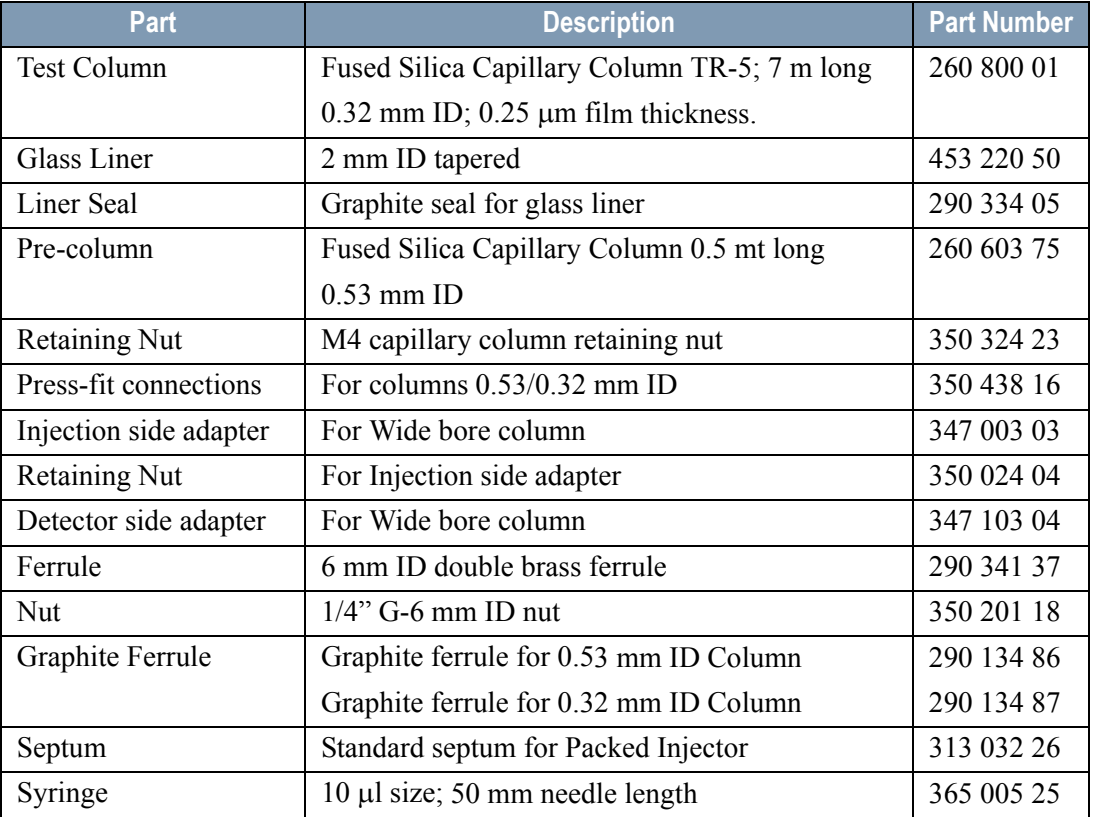

#### **Table 4-1.** FID-PKD Parts Referenced

| Part                |                                          | <b>Description</b> | <b>Part Number</b> |
|---------------------|------------------------------------------|--------------------|--------------------|
| <b>Test Mixture</b> | Three components in n-Hexane:            |                    | 338 190 20         |
|                     | Component                                | Concentration      |                    |
|                     | Dodecane                                 | $20 \mu g/ml$      |                    |
|                     | Tetradecane                              | $20 \mu g/ml$      |                    |
|                     | Hexadecane                               | $20 \mu g/ml$      |                    |
| Gases               | Chromatographic-grade purity             |                    |                    |
| Data Acquisition    | Chrom-Card, ChromQuest, Atlas, Xcalibur, |                    |                    |
|                     | Computing-integrator                     |                    |                    |

**Table 4-1.** FID-PKD Parts Referenced (Continued)

# <span id="page-59-0"></span>**Analytical Conditions Required for Packed Injector**

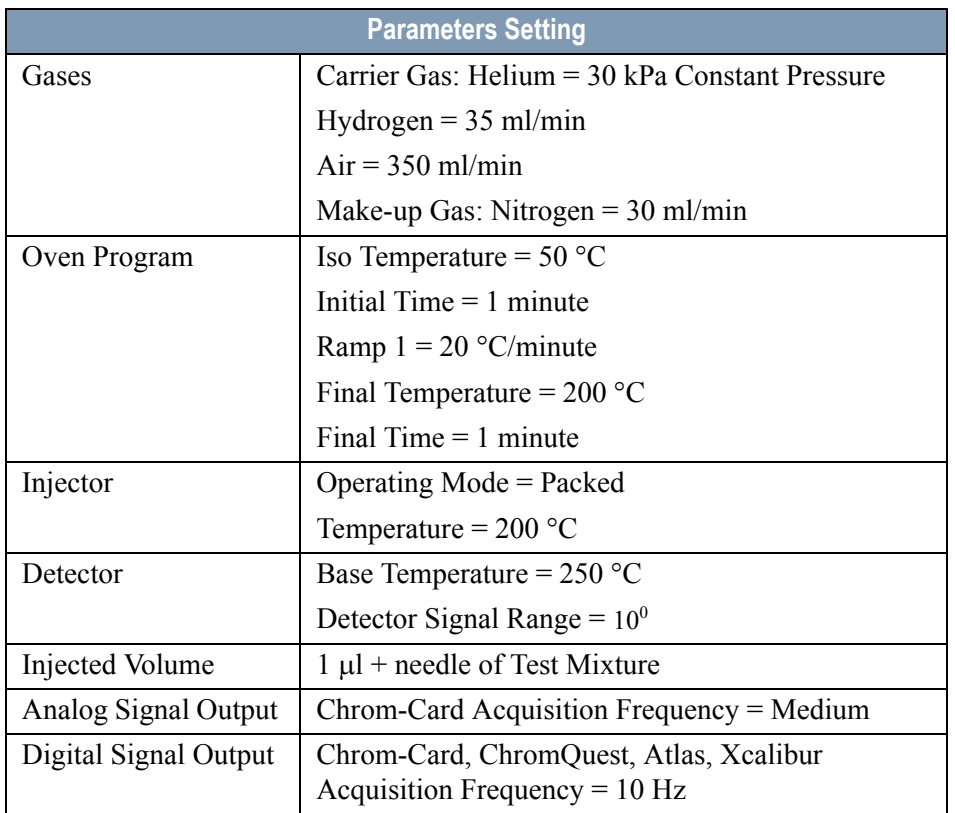

#### **Table 4-2.** FID-PKD Analytical Conditions

# <span id="page-60-0"></span>**Recommended Initial Operations**

Before starting the checkout, the following operations should be carried out:

1. Insert the glass liner.

Remove the column and insert the 2 mm ID tapered glass liner, as required for the checkout, from the bottom of the injector with the appropriate liner seal. Fix the liner by using the appropriate adapter for capillary column. Refer to the TRACE GC Ultra Maintenance and Troubleshooting Manual.

- 2. Mount the adapter for capillary column on the detector base body.
- 3. Replace the septum A new septum should be installed properly in your injector.
- 4. Connect the required gas lines Verify the required gas supplies are properly connected to your GC.
- 5. Install the precolumn. Connect the precolumn to the injector.
- 6. Install the test column Connect the test column to the precolumn by using the press fit connections provided.
- 7. Perform the manual leak check following the Operating Procedure "*Perforing a Leak Check* " in Chapter 14 of the TRACE GC Ultra Operating Manual.
- 8. Connect the other end of the test column to the detector base body.
- 9. Connect your data handling. Verify that your data handling is properly connected to your GC system.

# **OPERATING PROCEDURE**

### <span id="page-61-0"></span>**FID-PKD Checkout**

Before beginning, press **CONFIG** to verify the GC configuration:

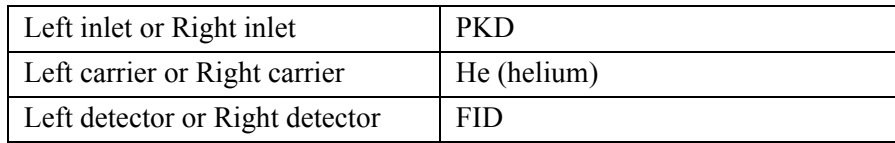

1. Use **LEFT CARRIER** or **RIGHT CARRIER** to display the appropriate Carrier Gas Control Table. Verify to operate in constant pressure mode. If not, scroll to Flow mode*,* press **MODE/TYPE** to access the selection menu, then select con pres. Scrool to Pressure and set the pressure value to have the required carrier gas flow rate Col.flow.

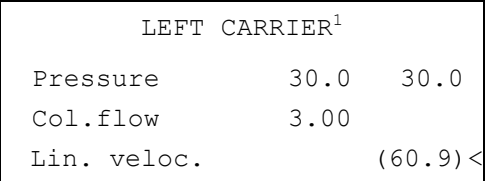

1. These settings could also be for a right carrier.

2. Use **OVEN** to display the Column Oven Control Table. Set the oven temperature and the Oven Program required.

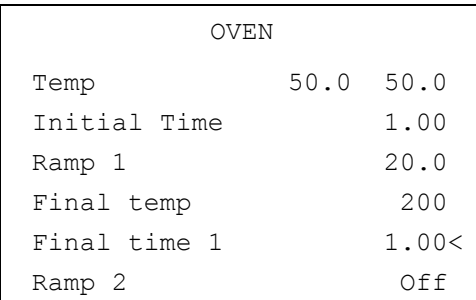

3. Use **LEFT INLET** or **RIGHT INLET** to display the appropriate PKD Injector Control Table. Set the required temperature setpoint Temp.Verify to operate in **Packed** mode. If not, scroll to Mode*,* press **MODE/TYPE** to access the selection menu, then select Packed.

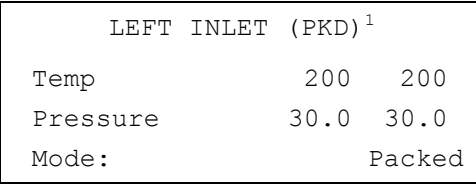

1. These settings could also be for a right inlet.

4. Use **LEFT DETECTOR** or **RIGHT DETECTOR,** entry the appropriate FID Detector Control Table. Set the required temperature Base Temp and the detector gases H2, Air and Mkup required setpoints.

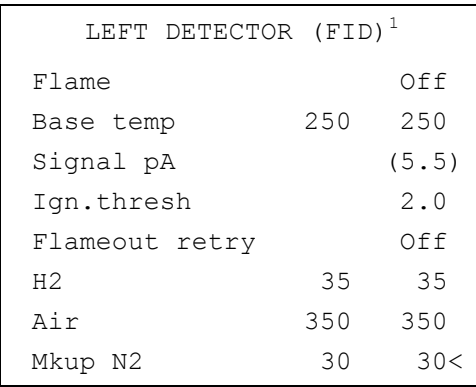

1. These settings could also be for a right detector.

- 5. Ignite the FID flame scrolling to Flame and pressing **ON**.
- 6. Use **LEFT SIGNAL** or **RIGHT SIGNAL** to display the appropriate FID Detector Signal Control Table. Observe the FID flame signal at the display. This is the flame-on background offset. Scroll to Range and set the electrometer amplifier input range required.
- 7. Activate your Data System and set the parameters required for the checkout.
- 8. In the FID Detector Signal Control Table, scroll to Auto zero? and turn it **YES**.

| LEFT SIGNAL (FID) <sup>1</sup> |
|--------------------------------|
| (1000)                         |
| 100                            |
| Y/N                            |
| $\cap$                         |
| Off                            |
| ∩ff                            |
|                                |

<sup>1.</sup> These settings could also be for a right signal.

9. Perform a blank analysis injecting pure hexane and press **START** on the GC to begin the checkout run.

#### **Baseline Acquisition and Analysis**

**NOTE** Refer to the Acceptance Values reported in the Table [4-3](#page-65-0) according to the data handling in use.

- 10. With the GC in Stand-by/Prep Run condition, activate the data system for 10 minutes to evaluate your baseline in isothermal condition.
- 11. After the baseline evaluation has been completed, set-up the data system to acquire a single run.
- 12. Inject the test mixture and press **START** on the GC to begin the checkout run. The resulting chromatogram should look like the one shown in *Figure 4.1*

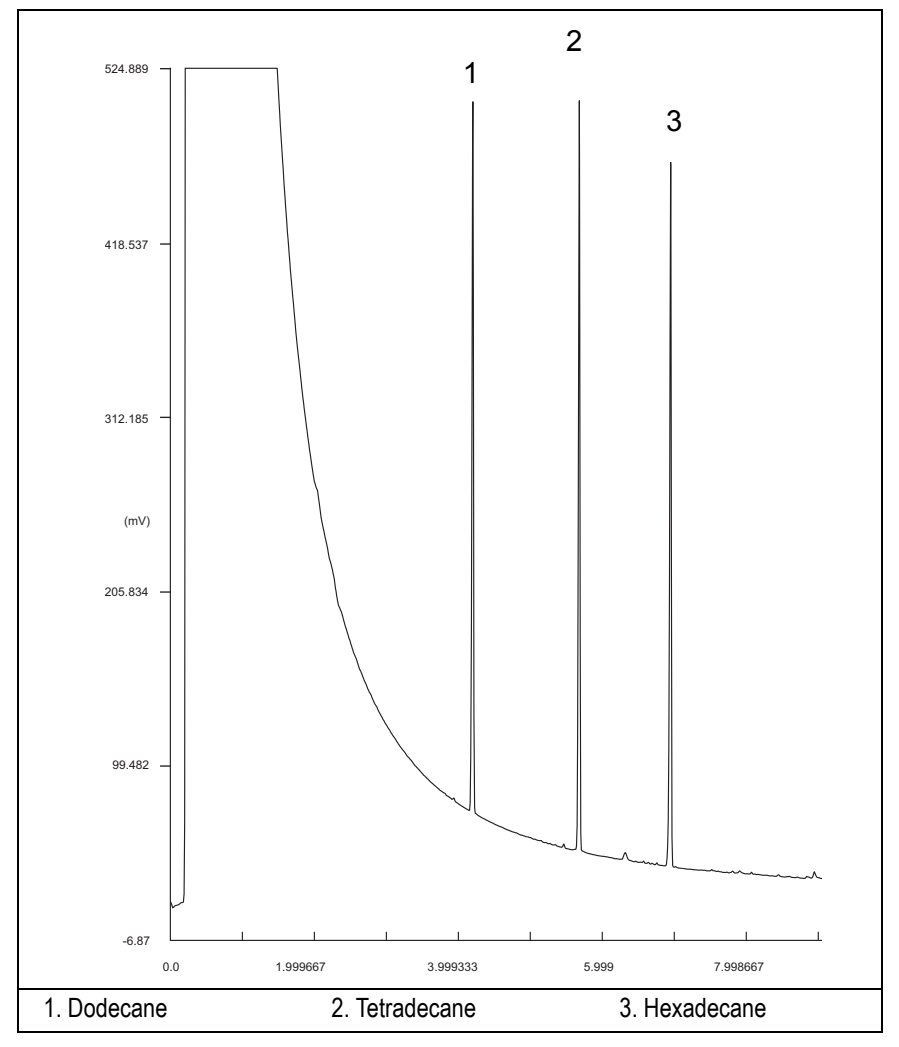

**Figure 4-1.** FID-Packed Injection

- 13. The following criteria indicate successful completion of FID-PKD checkout.
- 14. If these criteria are not met, repeat the test.

<span id="page-65-0"></span>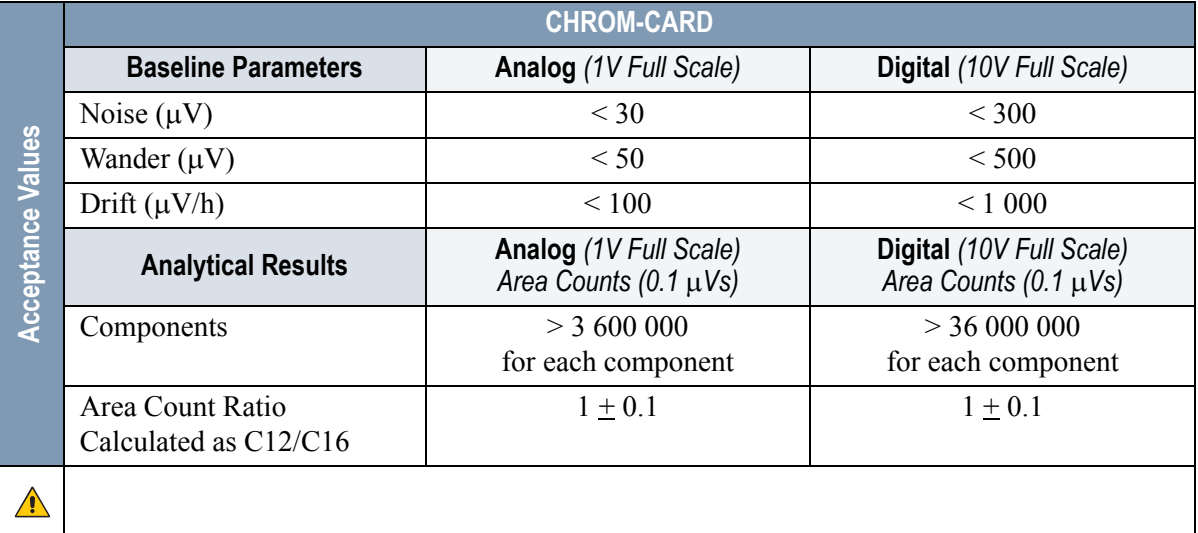

#### **Table 4-3.** FID-PKD Acceptance Criteria

#### **Computing-integrator (e.g. ChromJet)**

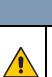

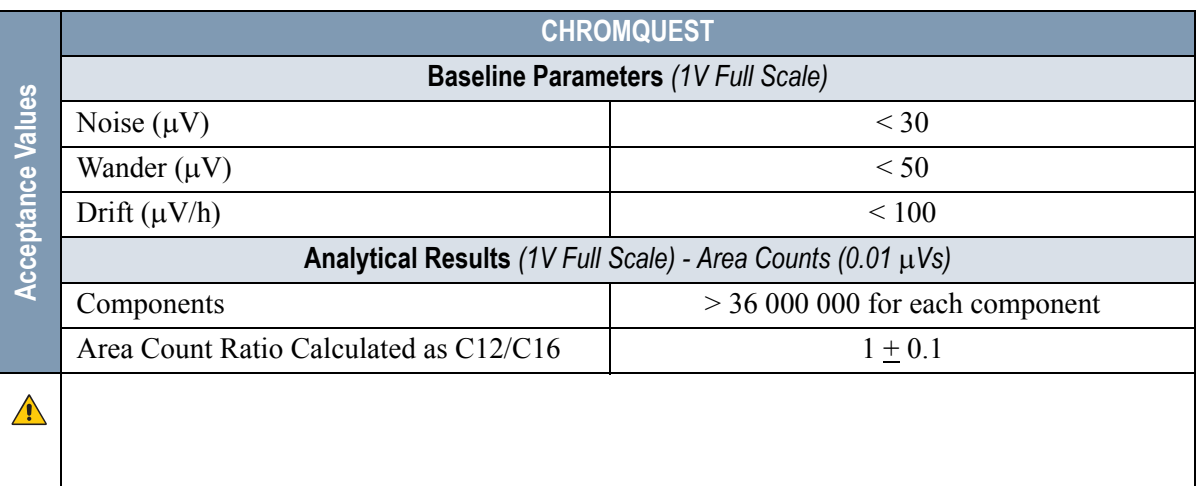

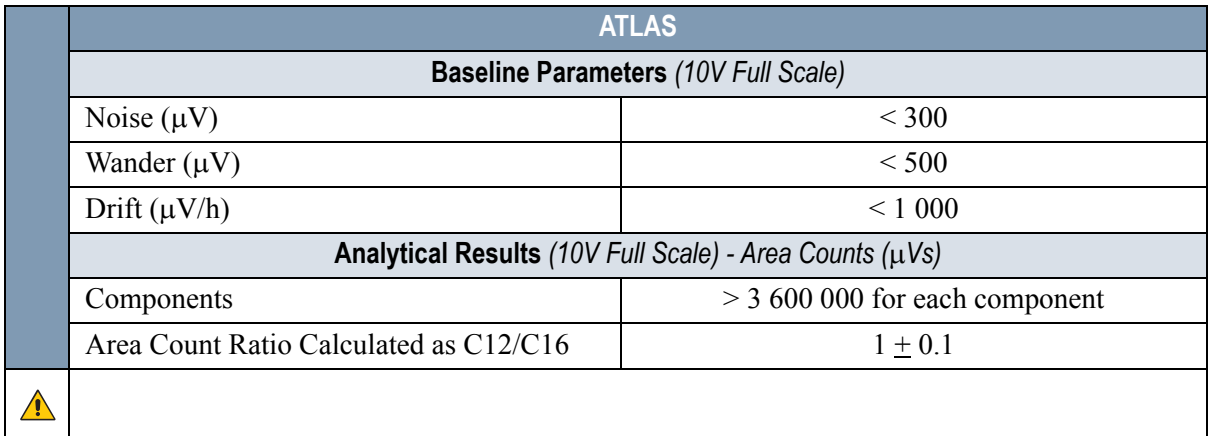

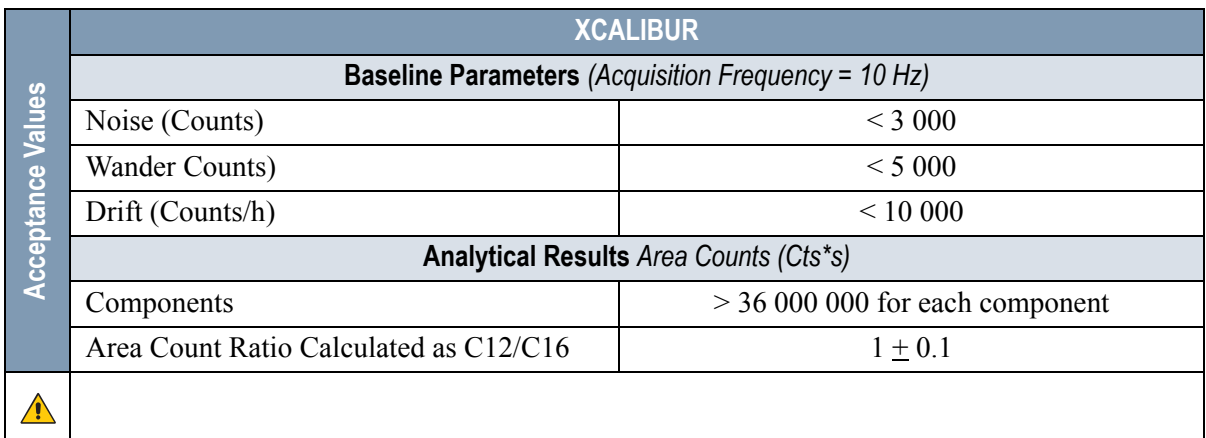

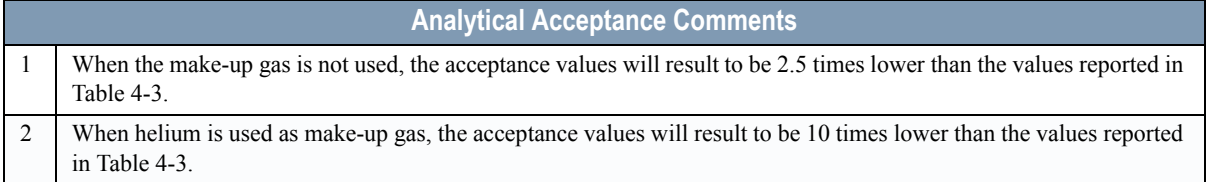

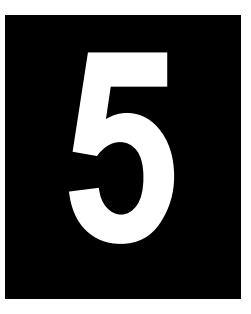

# **Checkout Using FID with PPKD Injector**

#### *Chapter at a Glance…*

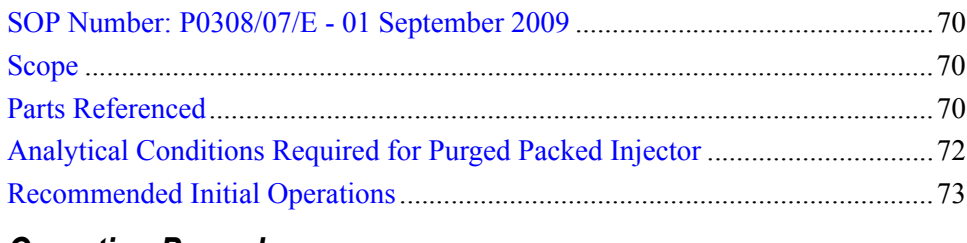

#### *Operating Procedures*

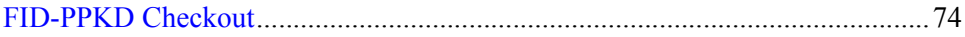

# <span id="page-69-0"></span>**SOP Number: P0308/07/E - 01 September 2009**

# <span id="page-69-1"></span>**Scope**

Use the following procedure to verify proper FID operation with Purged Packed Injector.

# <span id="page-69-2"></span>**Parts Referenced**

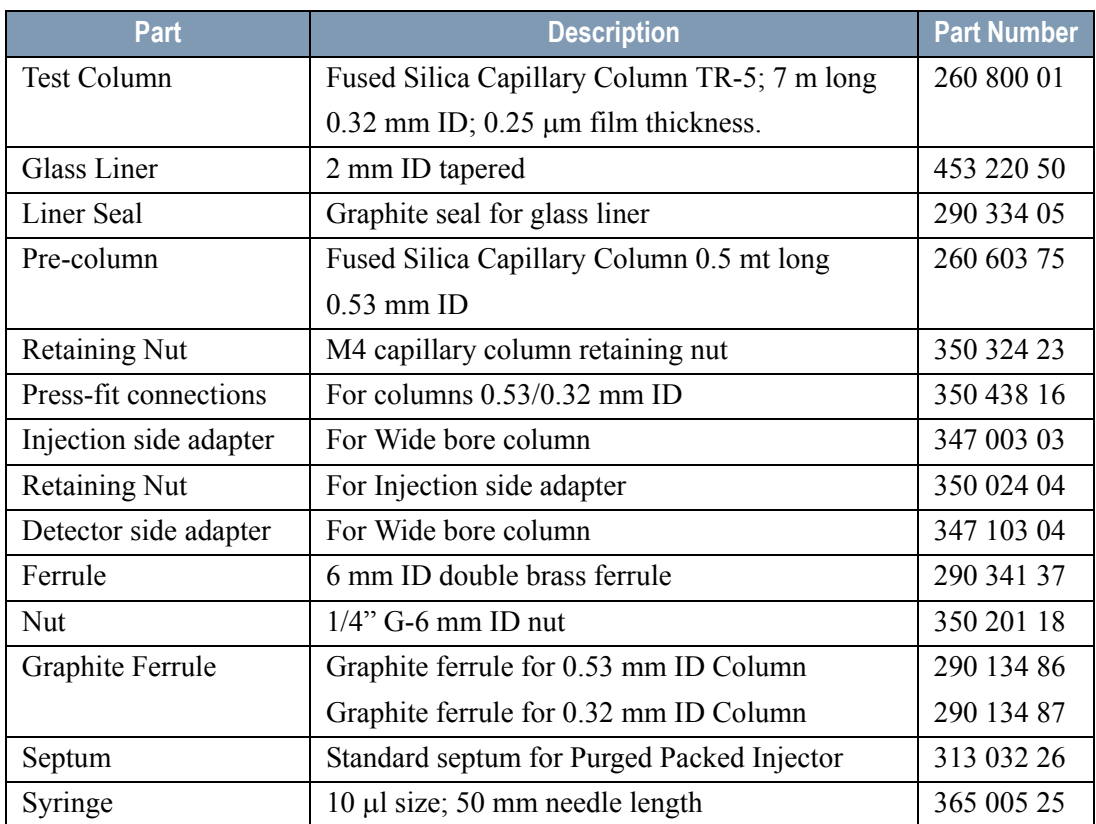

#### **Table 5-1.** FID-PPKD Parts Referenced

| Part                | <b>Description</b>                       |               | <b>Part Number</b> |
|---------------------|------------------------------------------|---------------|--------------------|
| <b>Test Mixture</b> | Three components in n-Hexane:            |               | 338 190 20         |
|                     | Component                                | Concentration |                    |
|                     | Dodecane                                 | $20 \mu g/ml$ |                    |
|                     | Tetradecane                              | $20 \mu g/ml$ |                    |
|                     | Hexadecane                               | $20 \mu g/ml$ |                    |
| Gases               | Chromatographic-grade purity             |               |                    |
| Data Acquisition    | Chrom-Card, ChromQuest, Atlas, Xcalibur, |               |                    |
|                     | Computing-integrator                     |               |                    |

**Table 5-1.** FID-PPKD Parts Referenced (Continued)

# <span id="page-71-0"></span>**Analytical Conditions Required for Purged Packed Injector**

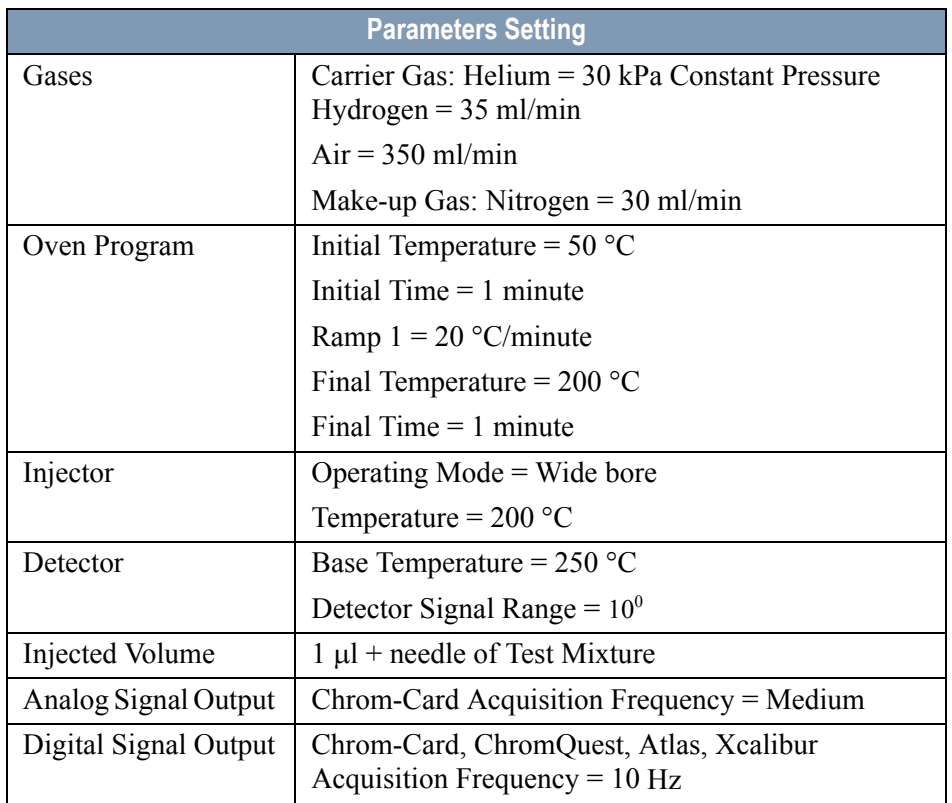

**Table 5-2.** FID-PPKD Analytical Conditions
# **Recommended Initial Operations**

Before starting the checkout, the following operations should be carried out:

1. Insert the glass liner.

Remove the column and insert the 2 mm ID tapered glass liner, as required for the checkout, from the bottom of the injector with the appropriate liner seal. Fix the liner by using the appropriate adapter for capillary column. Refer to the TRACE GC Ultra Maintenance and Troubleshooting Manual.

- 2. Mount the adapter for capillary column on the detector base body.
- 3. Replace the septum A new septum should be installed properly in your injector.
- 4. Connect the required gas lines Verify the required gas supplies are properly connected to your GC.
- 5. Install the precolumn. Connect the precolumn to the injector.
- 6. Install the test column Connect the test column to the precolumn by using the press fit connections provided.
- 7. Perform the manual leak check following the Operating Procedure "*Perforing a Leak Check* " in Chapter 14 of the TRACE GC Ultra Operating Manual.
- 8. Connect the other end of the test column to the detector base body.
- 9. Perform Column Evaluation.
- 10. Connect your data handling. Verify that your data handling is properly connected to your GC system.

# **OPERATING PROCEDURE**

### **FID-PPKD Checkout**

Before beginning, press **CONFIG** to verify the GC configuration:

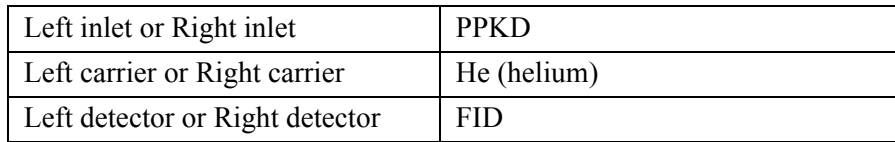

1. Use **LEFT CARRIER** or **RIGHT CARRIER** to display the appropriate Carrier Gas Control Table. Verify to operate in constant pressure mode. If not, scroll to Flow mode*,* press **MODE/TYPE** to access the selection menu, then select con pres. Scrool to Pressure and set the pressure value to have the required carrier gas flow rate Col.flow.

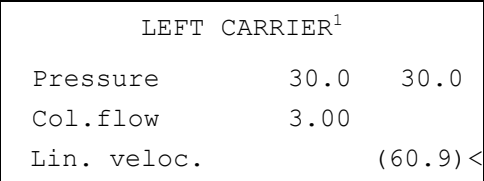

1. These settings could also be for a right carrier.

2. Use **OVEN** to display the Column Oven Control Table. Set the oven temperature and the Oven Program required.

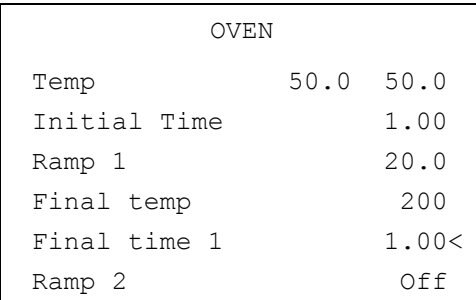

3. Use **LEFT INLET** or **RIGHT INLET** to display the appropriate PPKD Injector Control Table. Set the required temperature setpoint Temp.Verify to operate in **Wide bore** mode. If not, scroll to Mode*,* press **MODE/TYPE** to access the selection menu, then select Widebore.

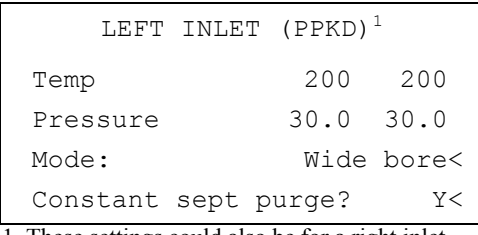

1. These settings could also be for a right inlet.

4. Use **LEFT DETECTOR** or **RIGHT DETECTOR** to display the appropriate FID Detector Control Table. Set the required temperature Base Temp*,* and the detector gases H2, Air and Mkup required setpoints.

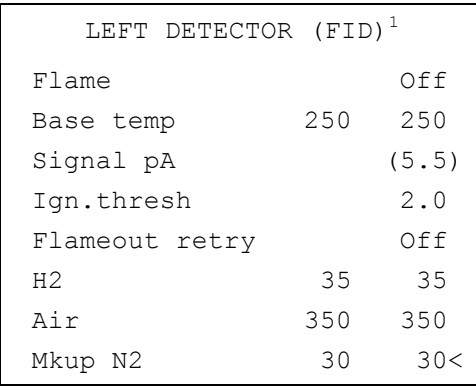

1. These settings could also be for a right detector.

- 5. Ignite the FID flame scrolling to Flame and pressing **ON**.
- 6. Use **LEFT SIGNAL** or **RIGHT SIGNAL** to display the appropriate FID Detector Signal Control Table. Observe the FID flame signal at the display. This is the flame-on background offset. Scroll to Range and set the electrometer amplifier input range required.

| LEFT SIGNAL $(FID)^{\perp}$ |                          |
|-----------------------------|--------------------------|
| Output                      | (1000)                   |
| Offset                      | 100                      |
| Auto zero?                  | Y/N                      |
| Range $10^{\circ}(03)$      | 0<                       |
| Analog filter               | Off                      |
| Baseline comp               | Off                      |
| .<br>.<br>$-1$              | $\sim$<br>$\blacksquare$ |

<sup>1.</sup> These settings could also be for a right signal.

- 7. Activate your Data System and set the parameters required for the checkout.
- 8. In the FID Detector Signal Control Table, scroll to Auto zero? and turn it **YES**.
- 9. Perform a blank analysis injecting pure hexane and press **START** on the GC to begin the checkout run.

#### **Baseline Acquisition and Analysis**

**NOTE** Refer to the Acceptance Values reported in the Table [5-3](#page-77-0) according to the data handling in use.

- 10. With the GC in Stand-by/Prep Run condition, activate the data system for 10 minutes to evaluate your baseline in isothermal condition.
- 11. After the baseline evaluation has been completed, set-up the data system to acquire a single run.
- 12. Inject the test mixture and press **START** on the GC to begin the checkout run. The resulting chromatogram should look like the one shown in *Figure 5.1*

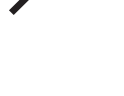

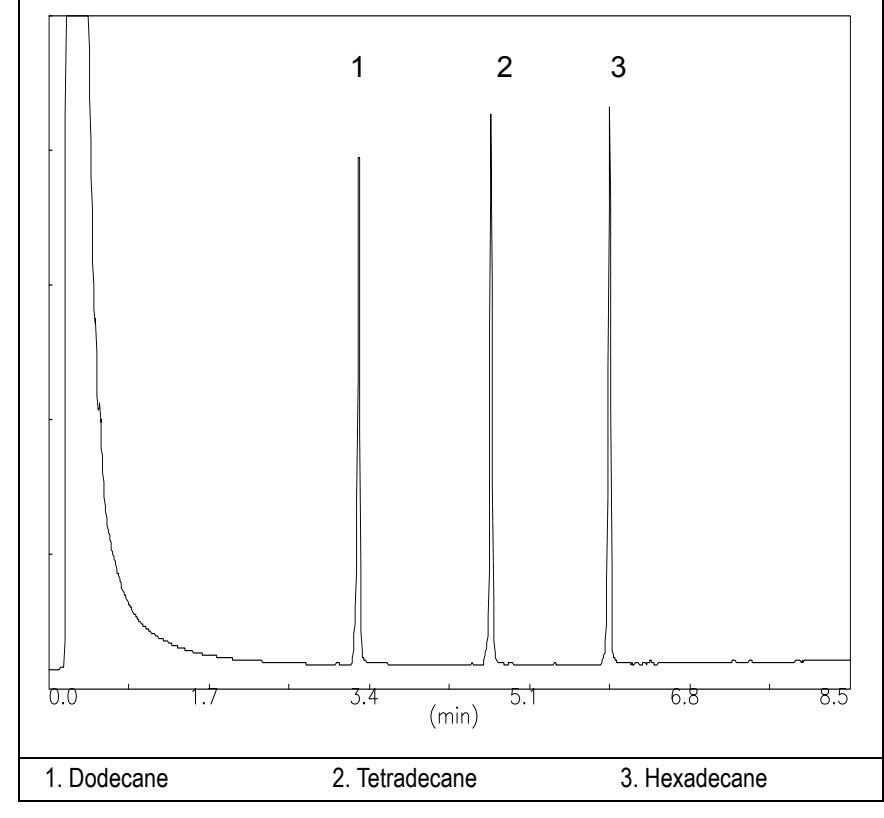

**Figure 5-1.** FID-PPKD Injection

- 13. The following criteria indicate successful completion of FID-PPKD checkout.
- 14. If these criteria are not met, repeat the test.

<span id="page-77-0"></span>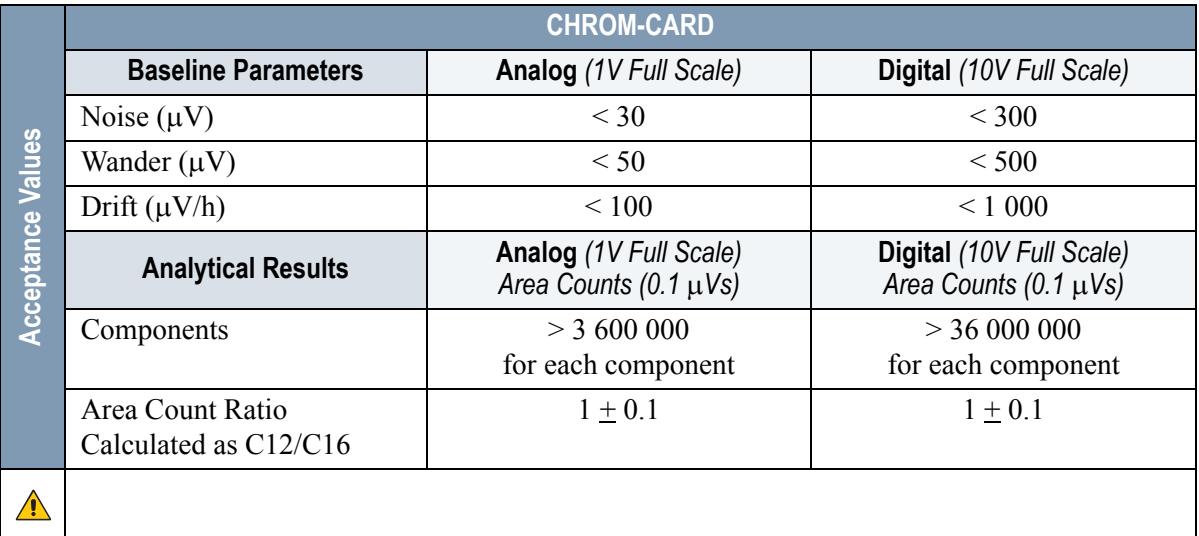

#### **Table 5-3.** FID-PPKD Acceptance Criteria

#### **Computing-integrator (e.g. ChromJet)**

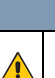

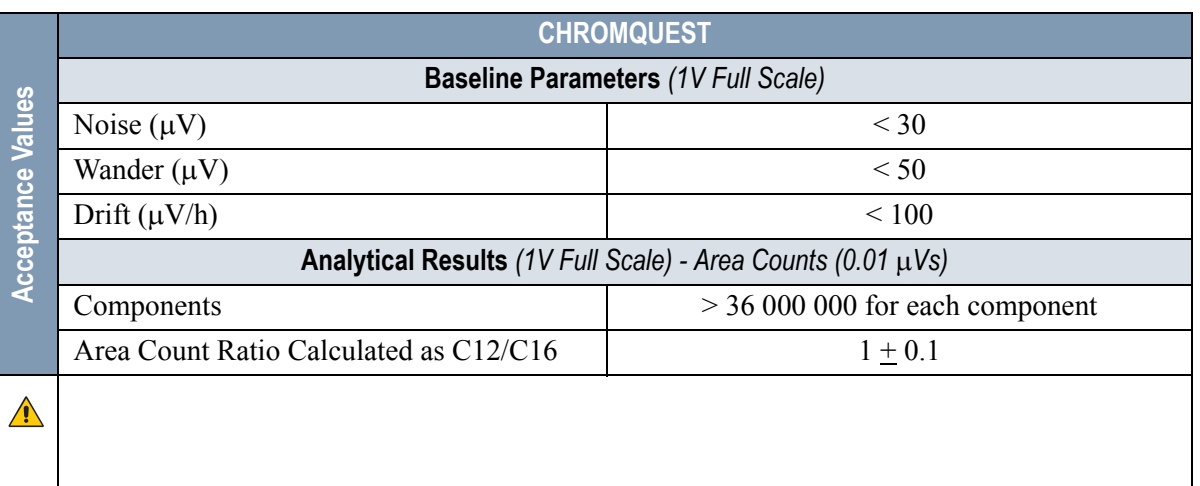

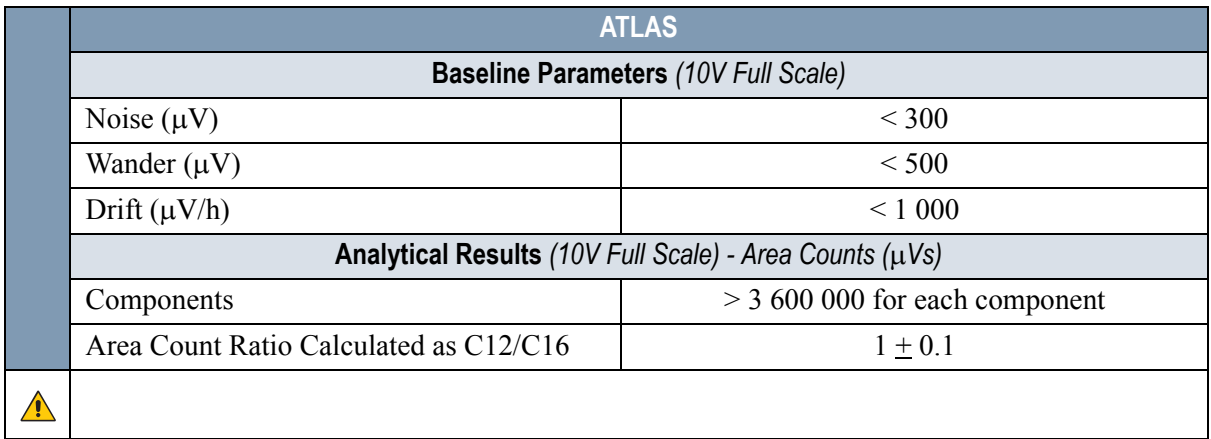

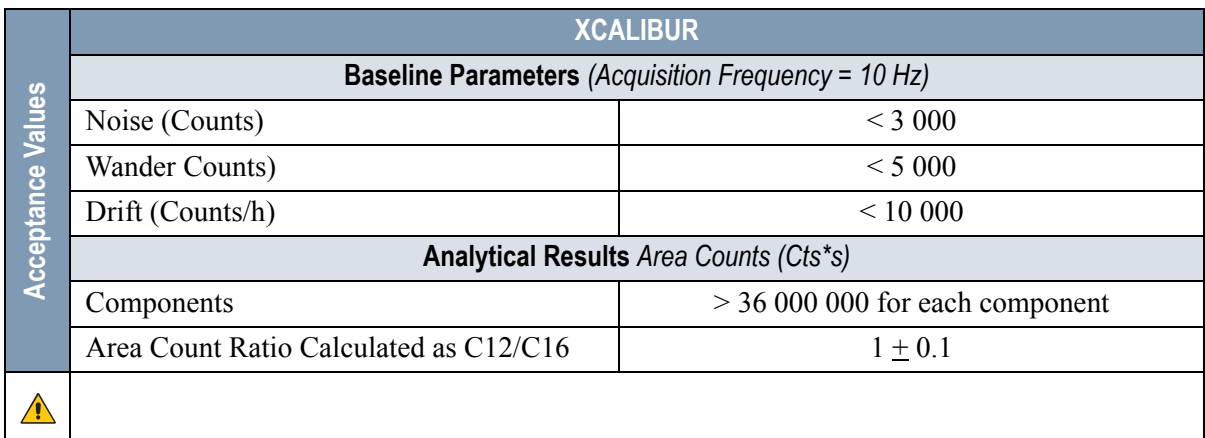

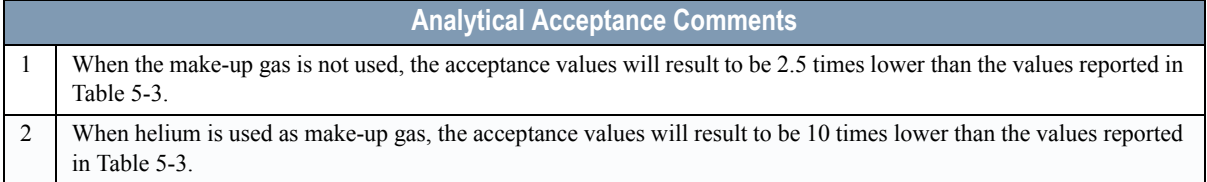

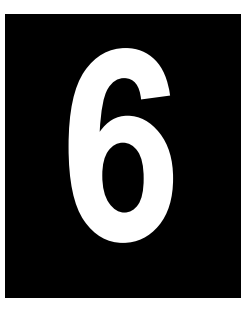

# **Checkout Using FID with PTV Injector**

#### *Chapter at a Glance…*

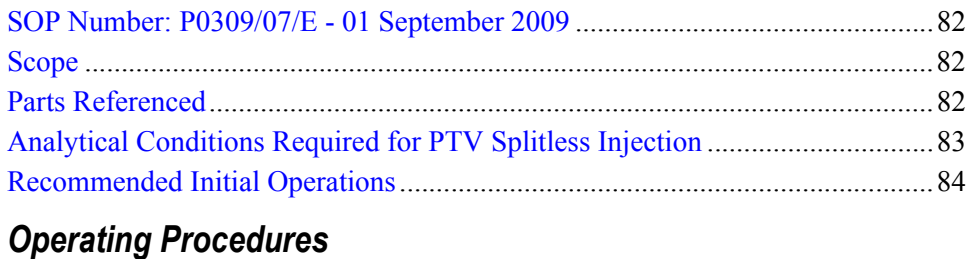

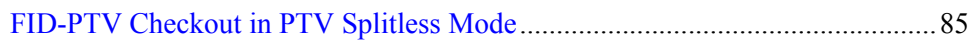

# <span id="page-81-0"></span>**SOP Number: P0309/07/E - 01 September 2009**

# <span id="page-81-1"></span>**Scope**

Use the following procedure to verify proper FID operation with the Programmable Temperature Vaporizing Injector.

# <span id="page-81-2"></span>**Parts Referenced**

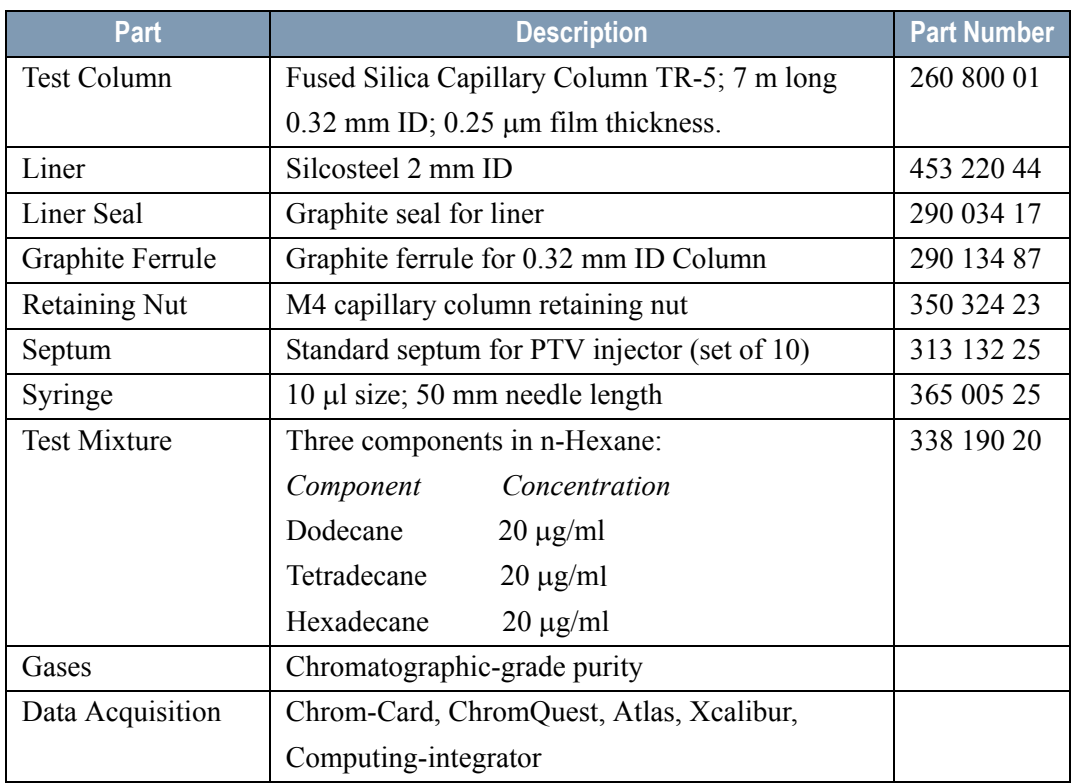

#### **Table 6-1.** FID-PTV Parts Referenced

# <span id="page-82-0"></span>**Analytical Conditions Required for PTV Splitless Injection**

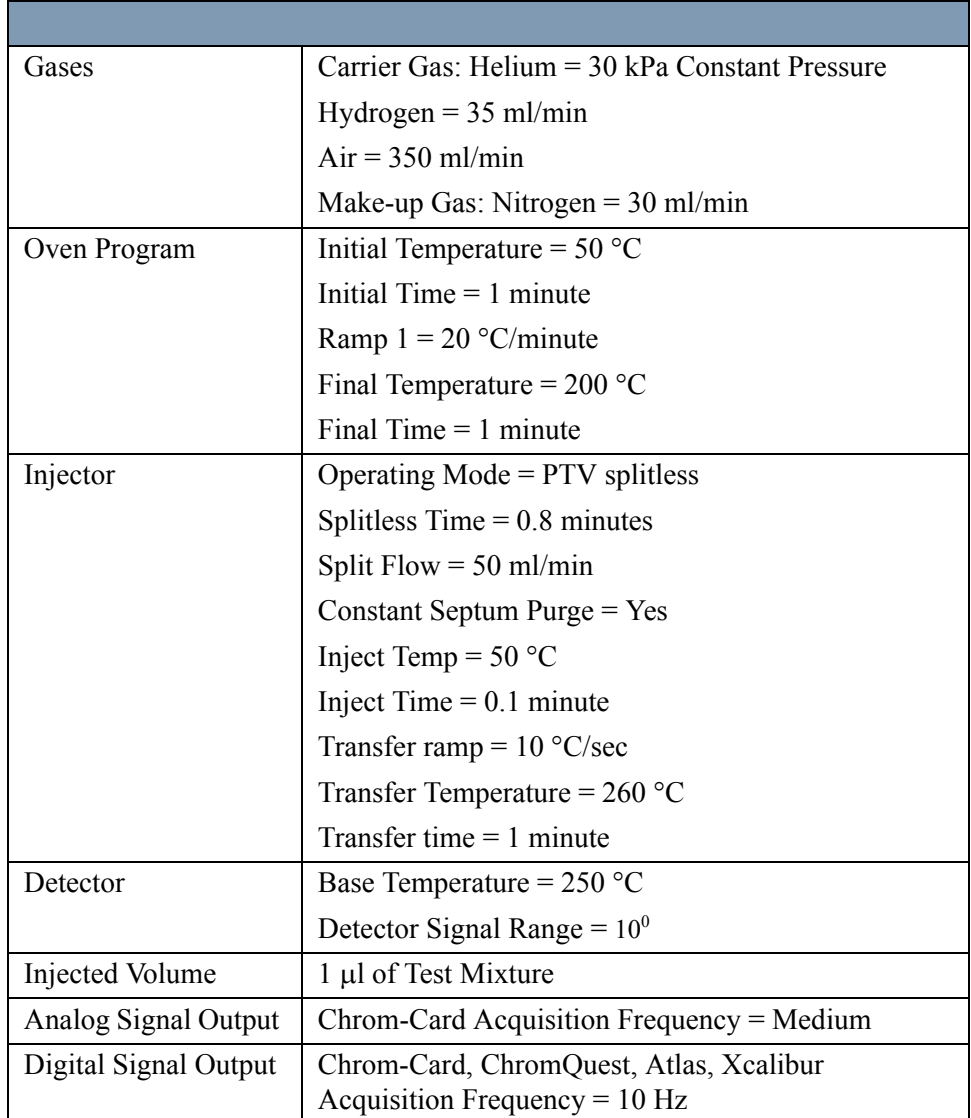

#### **Table 6-2.** FID-PTV Analytical Conditions

# <span id="page-83-0"></span>**Recommended Initial Operations**

Before starting the checkout, the following operations should be carried out:

1. Replace the liner.

The liner currently installed in your injector should be carefully removed and replaced with the 2 mm ID Silcosteel liner, as required for the checkout, with the appropriate liner seal.

- 2. Replace the septum A new septum should be installed properly in your injector.
- 3. Connect the required gas lines Verify the required gas supplies are properly connected to your GC.
- 4. Install the test column. The column currently installed should be carefully removed and replaced with the required test column.
- 5. Perform Column Evaluation and Leak Test.
- 6. Connect your data handling. Verify that your data handling is properly connected to your GC system.

# **OPERATING PROCEDURE**

### <span id="page-84-0"></span>**FID-PTV Checkout in PTV Splitless Mode**

Before beginning, press **CONFIG** to verify the GC configuration:

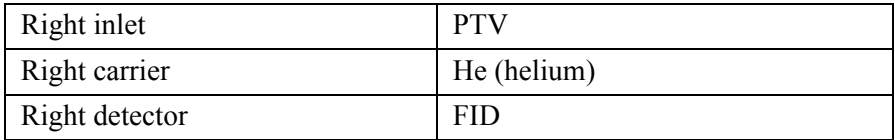

1. Use **RIGHT CARRIER** to display the appropriate Carrier Gas Control Table. Verify to operate in constant pressure mode. If not, scroll to Flow mode*,*  press **MODE/TYPE** to access the selection menu, then select con pres. Scrool to Pressure and set the pressure value to have the required carrier gas flow rate Col.flow.

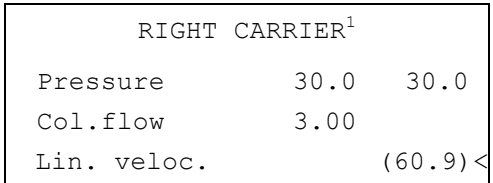

2. Use **OVEN** to display the Column Oven Control Table. Set the oven temperature and the Oven Program required.

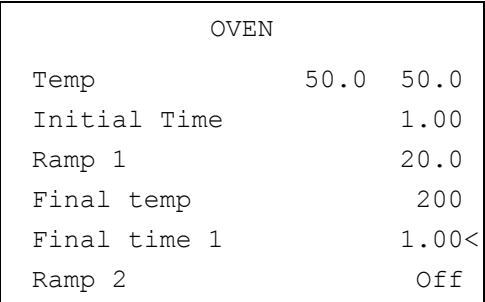

3. Use **RIGHT INLET** to display the appropriate Programmable Temperature Vaporizing Injector Control Table. Set the required temperature setpoint Temp. Verify to operate in **PTV splitless** mode. If not, scroll to Mode*,* press **MODE/TYPE** to access the selection menu, then select PTV splitless. Scroll to Splitless time to set the required setpoint.

```
RIGHT INLET (PTV)
 Temp 50 50
  Pressure 30.0 30.0
Mode: PTV Splitless
Total flow (53.0)
 Split Flow 50.0 50.0
  Splitless time 0.80 0.80
 Constant sept purge? Y
  Inject phase menu: Y<
```
4. Scroll to Inject phase menu. Press **MODE/TYPE** to enter the **PTV Phase Menu**.

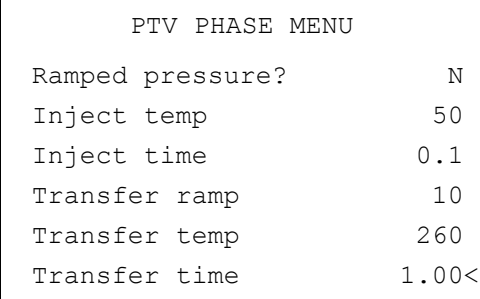

- 5. Select Ramped pressure? **NO**. Set the required Inject temp and *Inject time* setpoints as required. Then, set the Transfer ramp, the Transfer temp and the Transfer time required setpoints.
- 6. Use **RIGHT DETECTOR** to display the appropriate FID Detector Control Table. Set the required temperature Base Temp. and the detector gases H2, Air and Mkup required setpoints.

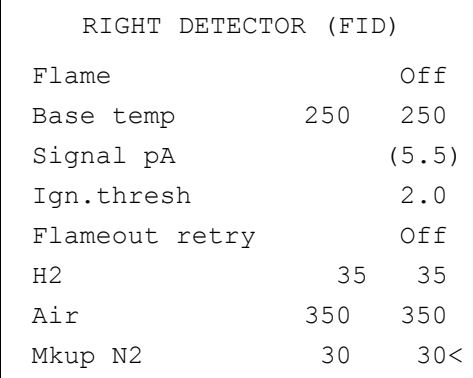

7. Ignite the FID flame scrolling to Flame and pressing **ON**.

8. Use **RIGHT SIGNAL** to display the appropriate FID Detector Signal Control Table. Observe the FID flame signal at the display. This is the flame-on background offset. Scroll to Range and set the electrometer amplifier input range required.

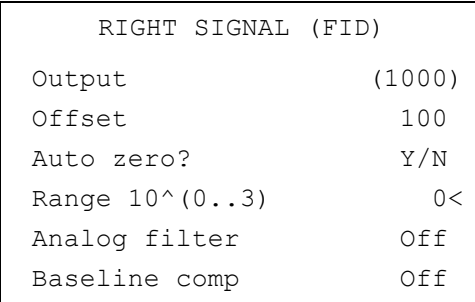

- 9. Activate your Data System and set the parameters required for the checkout.
- 10. In the FID Detector Signal Control Table, scroll to Auto zero? and turn it **ON**.
- 11. Activate your Data System and set the parameters required for the checkout.
- 12. In the FID Detector Signal Control Table, scroll to Auto zero? and turn it **YES**.

13. Perform a blank analysis injecting pure hexane and press **START** on the GC to begin the checkout run.

#### **Baseline Acquisition and Analysis**

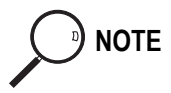

- **NOTE** Refer to the Acceptance Values reported in the Table [6-3](#page-89-0) according to the data handling in use.
	- 14. With the GC in Stand-by/Prep Run condition, activate the data system for 10 minutes to evaluate your baseline in isothermal condition.
	- 15. After the baseline evaluation has been completed, set-up the data system to acquire a single run.
	- 16. Inject the test mixture and press **START** on the GC to begin the checkout run. The resulting chromatogram should look like the one shown in *Figure 6.1*

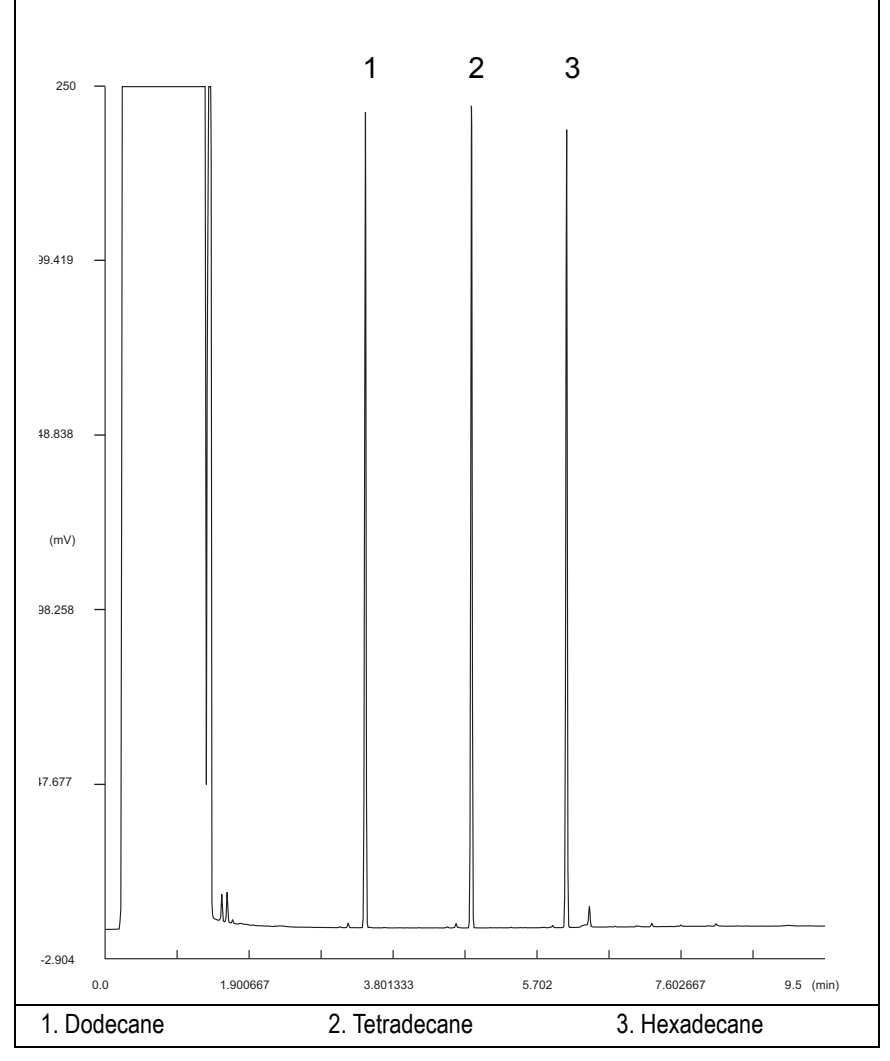

**Figure 6-1.** FID-PTV Injection

- 17. The following criteria indicate successful completion of FID-PTV checkout.
- 18. If these criteria are not met, repeat the test.

<span id="page-89-0"></span>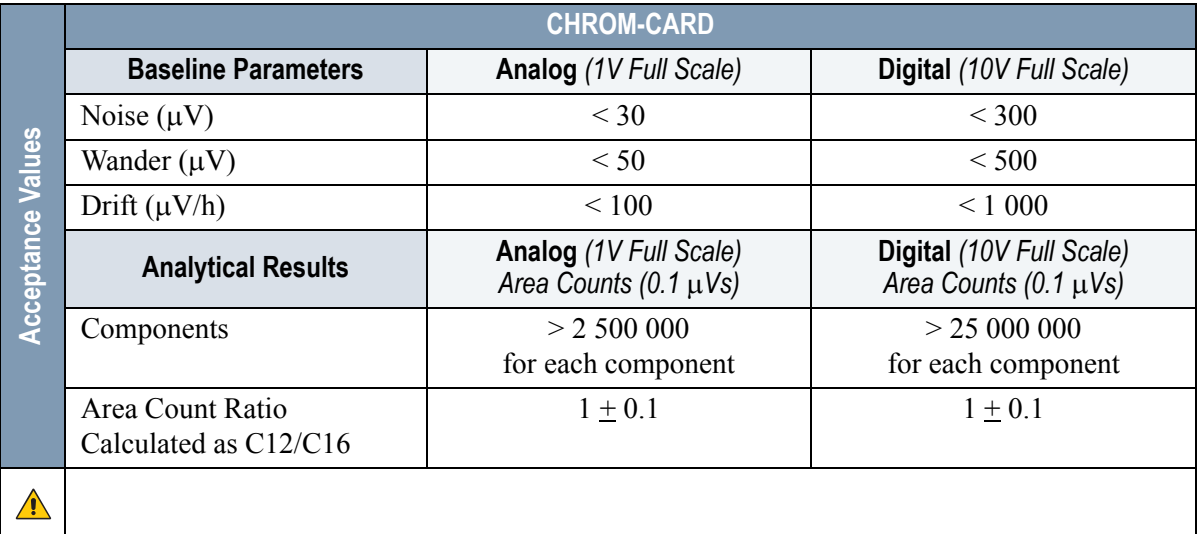

#### **Table 6-3.** FID-PPKD Acceptance Criteria

#### **Computing-integrator (e.g. ChromJet)**

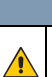

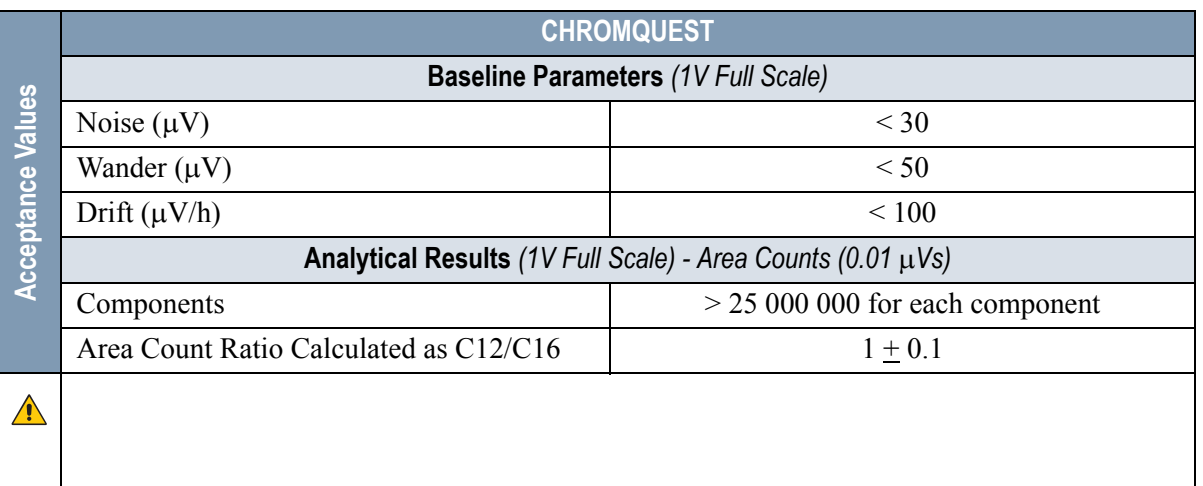

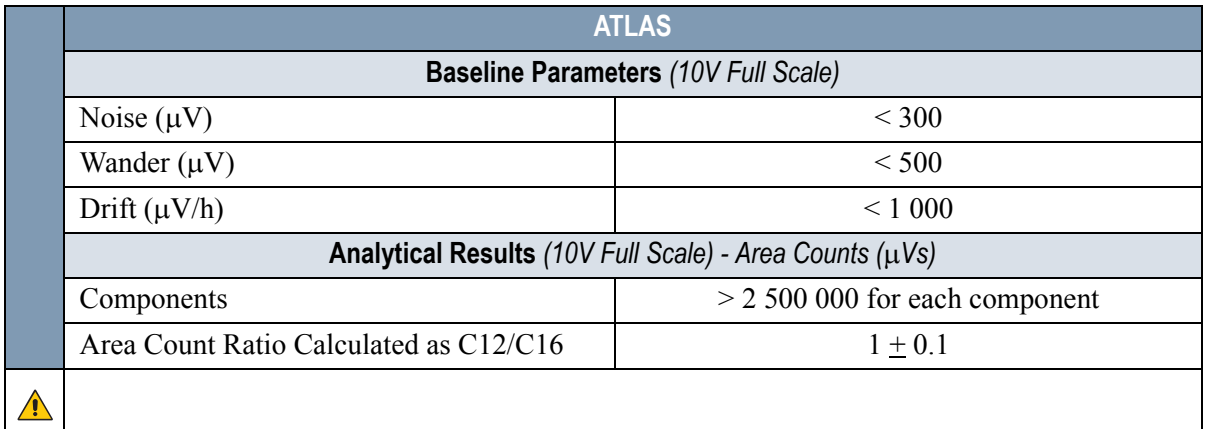

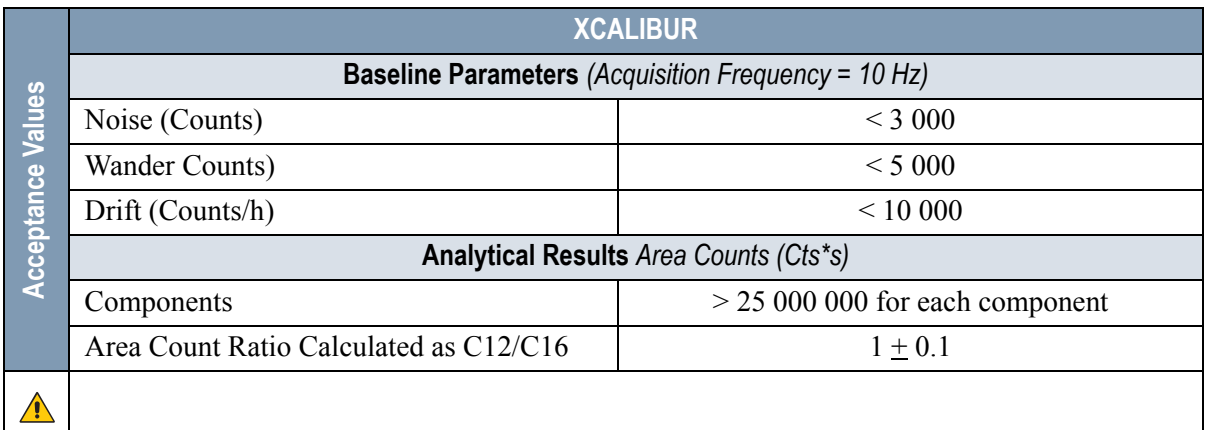

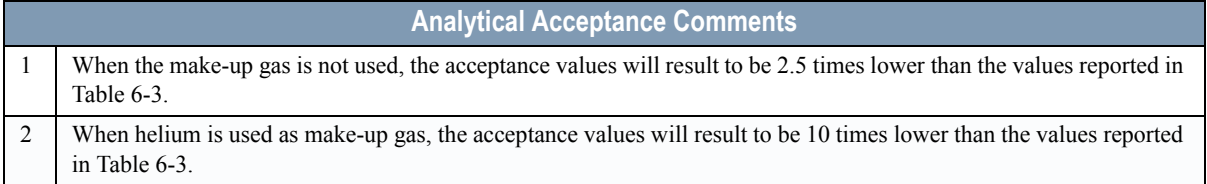

# **SECTION III SOPs Using ECD**

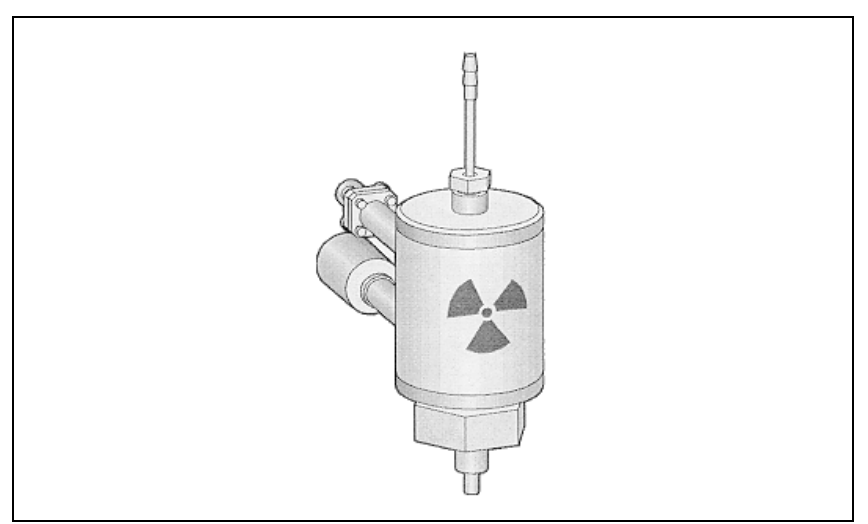

The *SOPs Using ECD* section, contains the procedures to test the TRACE GC Ultra with the Electron Capture Detector (ECD) using different injectors.

Chapter 7 *[Checkout Using ECD with S/SL Injector](#page-94-0)*.

Chapter 8 *[Checkout Using ECD with OC Injector](#page-106-0)*.

Chapter 9 *[Checkout Using ECD with PKD Injector](#page-118-0)*

Chapter 10 *[Checkout Using ECD with PPKD Injector](#page-130-0)*.

Chapter 11 *[Checkout Using ECD with PTV Injector](#page-142-0)*.

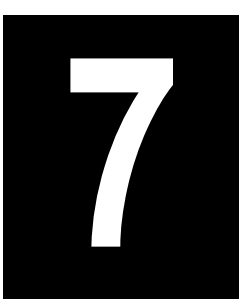

# <span id="page-94-0"></span>**Checkout Using ECD with S/SL Injector**

#### *Chapter at a Glance…*

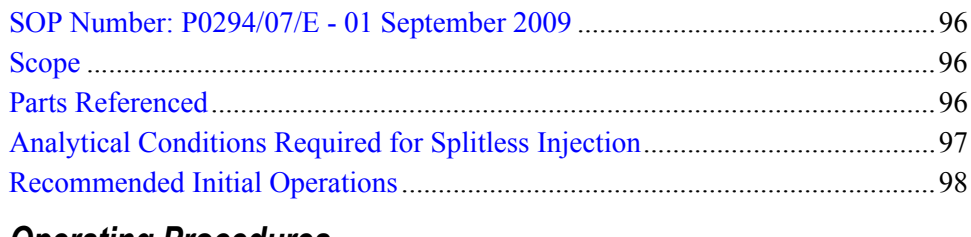

#### *Operating Procedures*

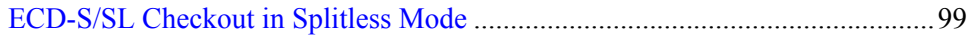

# <span id="page-95-0"></span>**SOP Number: P0294/07/E - 01 September 2009**

# <span id="page-95-1"></span>**Scope**

Use the following procedure to verify proper ECD operation with the Split/ Splitless Injector.

# <span id="page-95-2"></span>**Parts Referenced**

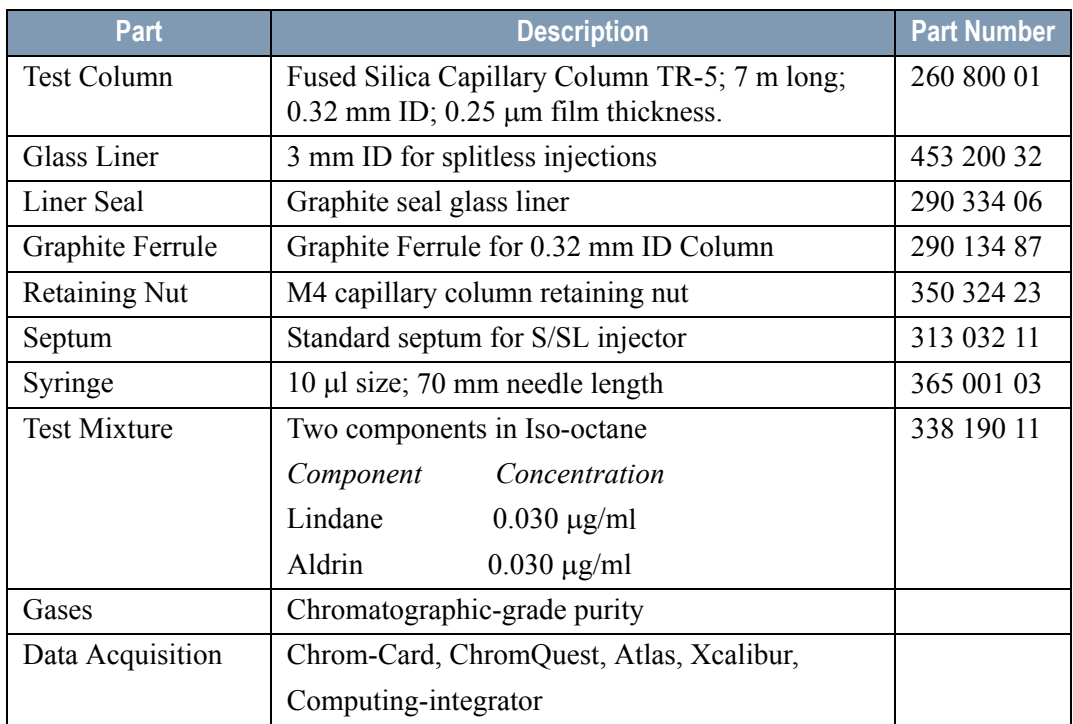

#### **Table 7-1.** ECD-S/SL Parts Referenced

# <span id="page-96-0"></span>**Analytical Conditions Required for Splitless Injection**

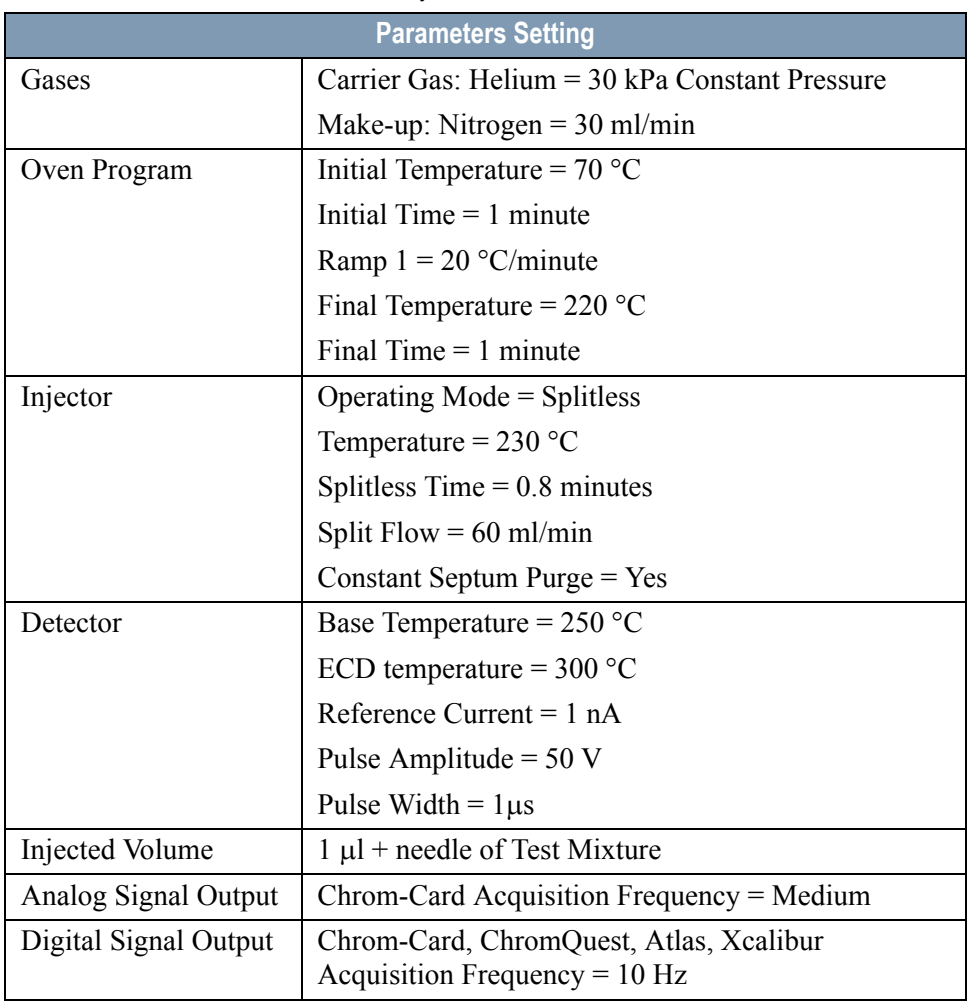

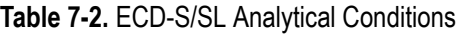

# <span id="page-97-0"></span>**Recommended Initial Operations**

Before starting the checkout, the following operations should be carried out:

1. Replace the glass liner.

The glass liner currently installed in your injector should be carefully removed and replaced with the 3 mm ID glass liner for splitless application, as required for the checkout, with the appropriate liner seal.

- 2. Replace the septum A new septum should be installed properly in your injector.
- 3. Connect the required gas lines Verify the required gas supplies are properly connected to your GC.
- 4. Install the test column. The column currently installed should be carefully removed and replaced with the required test column.
- 5. Perform Column Evaluation and Leak Test.
- 6. Connect your data handling. Verify that your data handling is properly connected to your GC system.

# **OPERATING PROCEDURE**

## <span id="page-98-0"></span>**ECD-S/SL Checkout in Splitless Mode**

Before beginning, press **CONFIG** to verify the GC configuration:

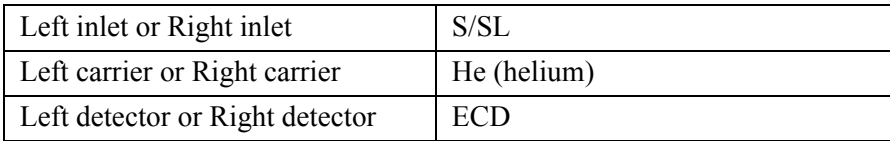

1. Use **LEFT CARRIER** or **RIGHT CARRIER** to display the appropriate Carrier Gas Control Table. Verify to operate in constant pressure mode. If not, scroll to Flow mode*,* press **MODE/TYPE** to access the selection menu, then select con pres. Scrool to Pressure and set the pressure value to have the required carrier gas flow rate Col.flow.

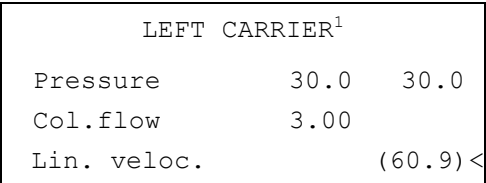

1. These settings could also be for a right carrier.

2. Use **OVEN** to display the Column Oven Control Table. Set the oven temperature and the Oven Program required.

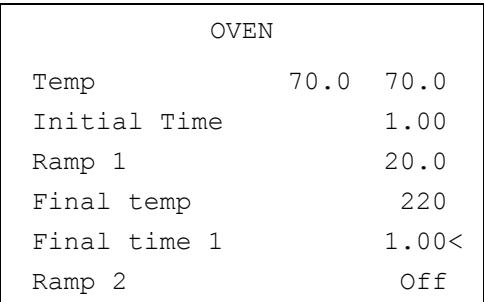

3. Use **LEFT INLET** or **RIGHT INLET** to display the appropriate Split/Splitless Injector Control Table. Set the required temperature setpoint *Temp*. Verify to operate in **Splitless** mode. If not, scroll to Mode*,* press **MODE/TYPE** to access the selection menu, then select Splitless. Scroll to Splitless time to set the required setpoint.

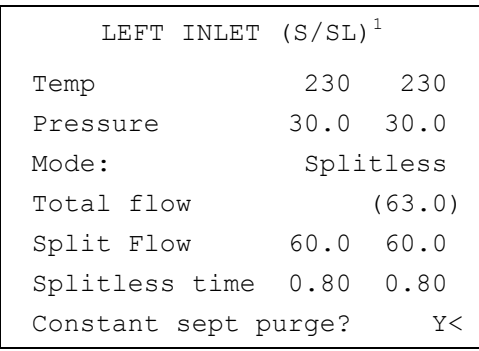

1. These settings could also be for a right inlet.

4. Use **LEFT DETECTOR** or **RIGHT DETECTOR** to display the appropriate ECD Detector Control Table. Set the required temperature Base Temp. and the Mkup gas required setpoints.

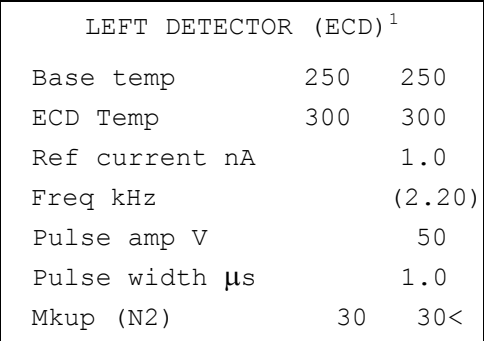

1. These settings could also be for a right detector.

- 5. Set the Reference Current to 1.0 nA.
- 6. Set the Pulse Amplitude to 50 V.
- 7. Scroll to Pulse Width and press **ENTER** to open the menu selection. Select the pulse width to 1 us then press **ENTER**.

8. Observe the ECD frequency value at the display. A base frequency value between 1 kHz and 3 kHz should be displayed.

If the ECD frequency value is less than 1kHz, reduce gradually the pulse amplitude till the base frequency value is about 1 kHz (the pulse amplitude value should not be less than 20V). Then, if necessary modify the reference current in order to have a base frequency of about 1-1,5 kHz. Let the detector signal to stabilize.

- 9. Activate your Data System and set the parameters required for the checkout.
- 10. Use **LEFT SIGNAL** or **RIGHT SIGNAL** to display the ECD Detector Signal Control Table. Scroll to Auto zero? and turn it **YES**.

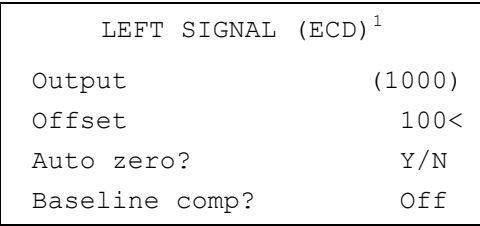

1. These settings could also be for a right signal.

11. Perform a blank analysis injecting pure iso-octane and press **START** on the GC to begin the checkout run.

#### **Baseline Acquisition and Analysis**

<span id="page-100-0"></span>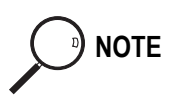

**NOTE** Refer to the Acceptance Values reported in the Table [7-3](#page-103-0) according to the data handling in use.

- 12. With the GC in Stand-by/Prep Run condition, activate the data system for 10 minutes to evaluate your baseline in isothermal condition.
- 13. After the baseline evaluation has been completed, set-up the data system to acquire a single run.
- 14. When the GC is ready, inject the test mixture and press **START** on the GC to begin the checkout run. The resulting chromatogram should look like the one shown in *Figure 7.1*.

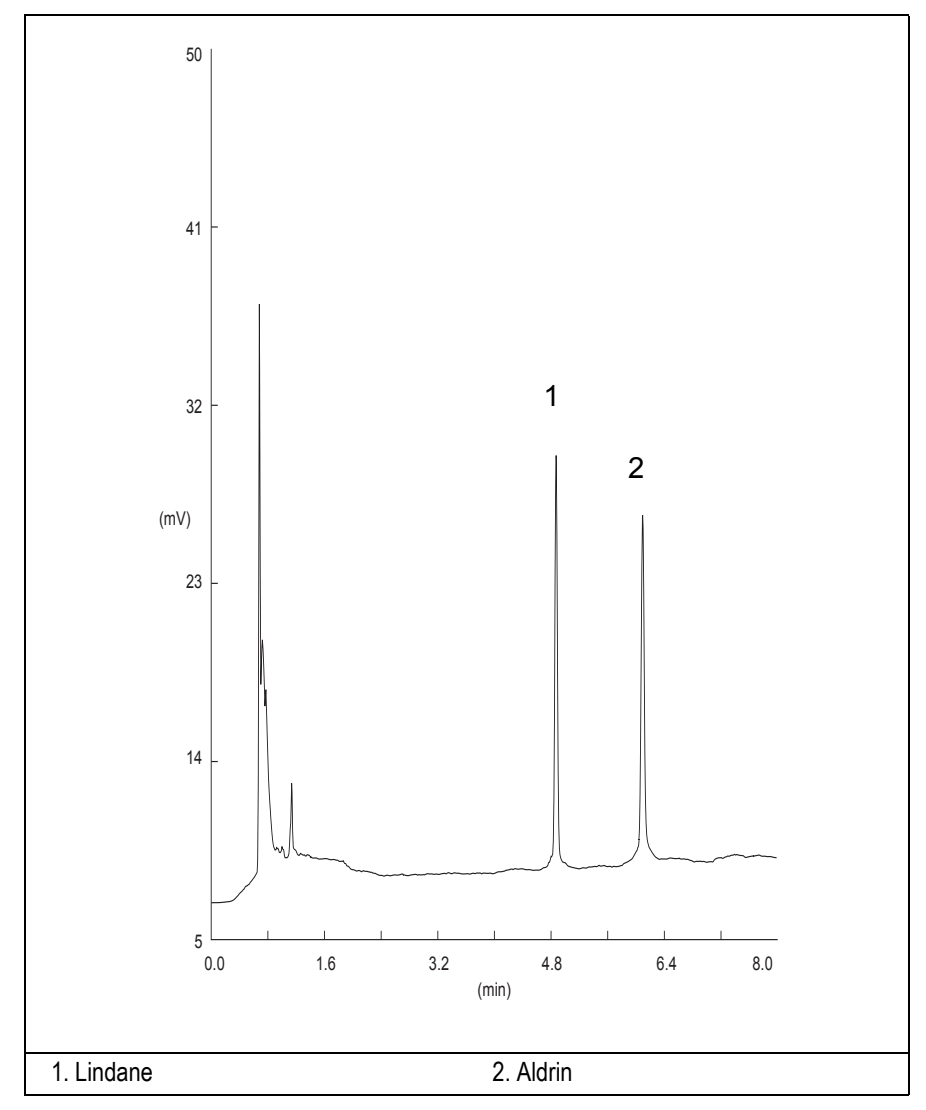

**Figure 7-1.** ECD-Splitless Injection

- 15. Establish the integration parameters and the peak table identifying the test mix components.
- 16. Set up the data system to calculate the signal-to-noise ratio.

#### **Using Chrom-Card Data System**

Operate as follows:

- Open the Method Editor and include the signal-to-noise Report into the Report Parameters Page.
- By clicking on the side icon, open the signal-to-noise calculation and set Lindane component as signal peak ID.
- Choose a part of baseline without peaks or interference signals and calculate the noise for 0.1 min. (Verify that the noise value is comparable with the one of the previous *[Baseline Acquisition and Analysis](#page-100-0)*).
- Generate a report showing the chromatogram, peak area and signal-tonoise information for Lindane.
- Repeat the procedure to calculate the signal-to-noise ratio also for Aldrin.
- Generate a report showing the chromatogram, peak area and signal-tonoise information for Aldrin.

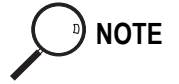

**NOTE** If it is not possible to find a suitable part of baseline, to have a complete Chrom-Card final report proceed as follows: Start the acquisition on the data system. Let the system to acquire for about 1 minute and then inject the test mixture. The noise can be calculated during the first minute of acquisition. Since the retention time will shift by a delayed time, the Component Table has

#### **Using non-Chrom-Card Data System**

Operate as follows:

to be updated.

• Set the parameters to calculate the signal-to-noise ratio according to the instruction reported in the relevant data system manual.

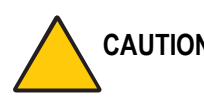

**CAUTION Choose a part of baseline without peaks or interference signals and calculate the noise for 0.1 min. (Verify that the noise value is comparable with the one of the previous** *[Baseline Acquisition and Analysis](#page-100-0)***).**

- 17. The following criteria indicate successful completion of ECD-S/SL checkout.
- 18. If these criteria are not met, repeat the test.

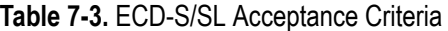

<span id="page-103-0"></span>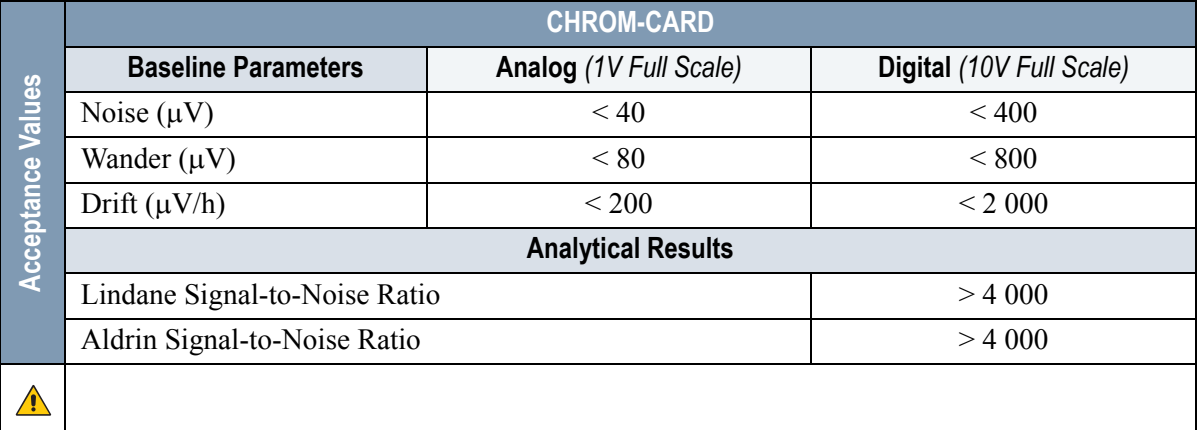

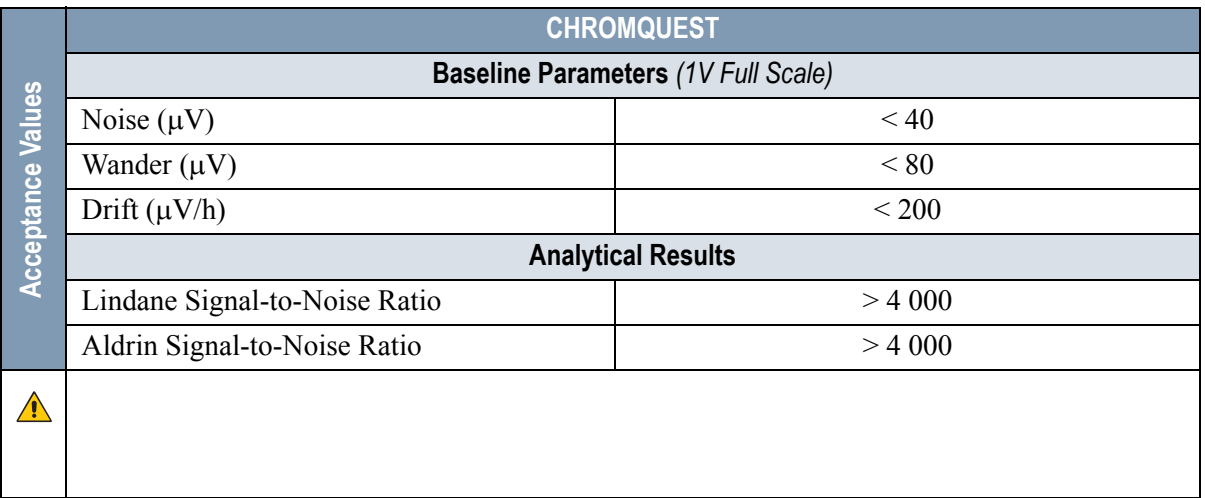

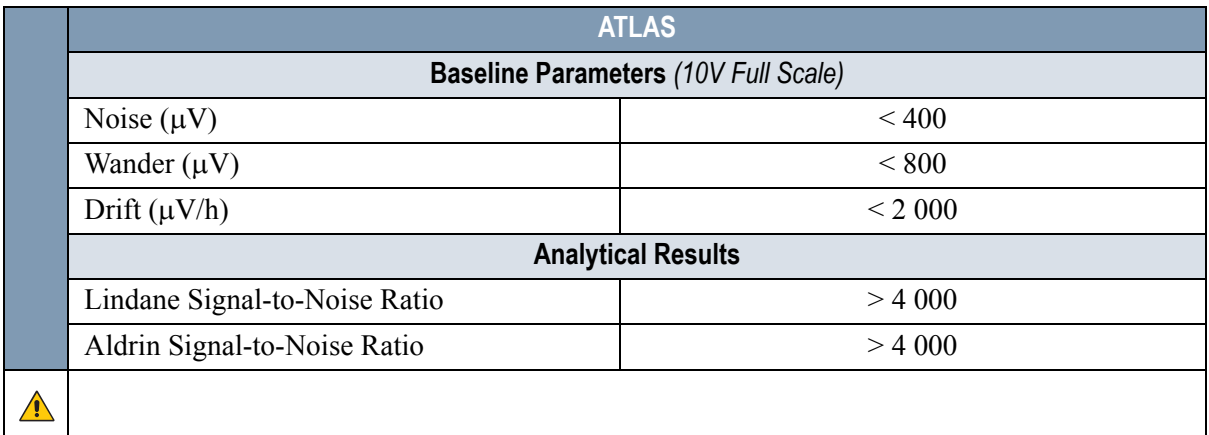

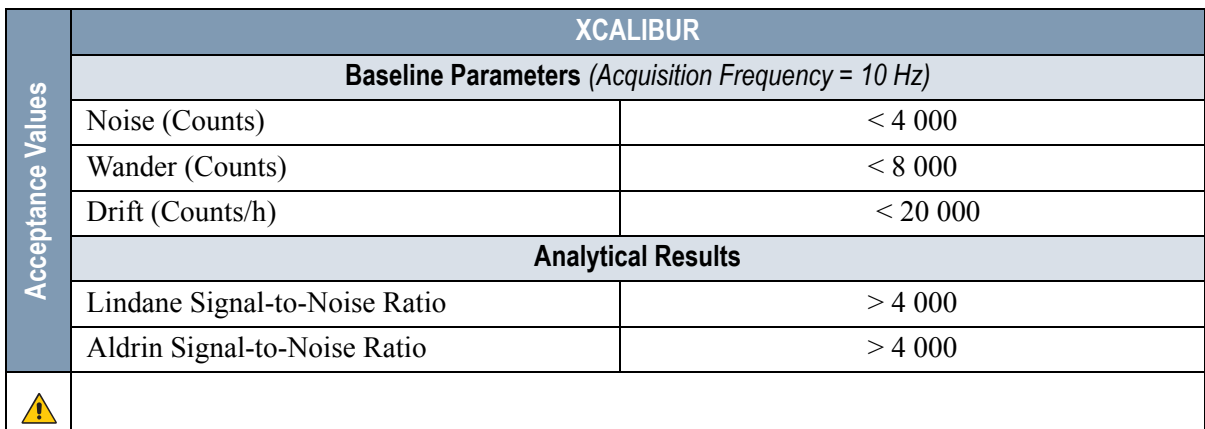

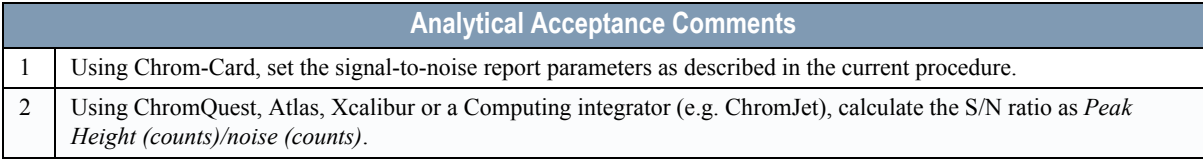

**8**

# <span id="page-106-0"></span>**Checkout Using ECD with OC Injector**

#### *Chapter at a Glance…*

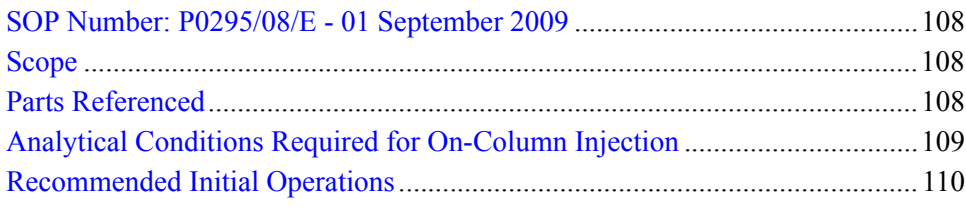

#### *Operating Procedures*

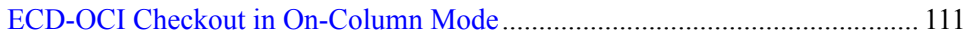

# <span id="page-107-0"></span>**SOP Number: P0295/08/E - 01 September 2009**

# <span id="page-107-1"></span>**Scope**

Use the following procedure to verify proper ECD operation with the On-Column Injector.

# <span id="page-107-2"></span>**Parts Referenced**

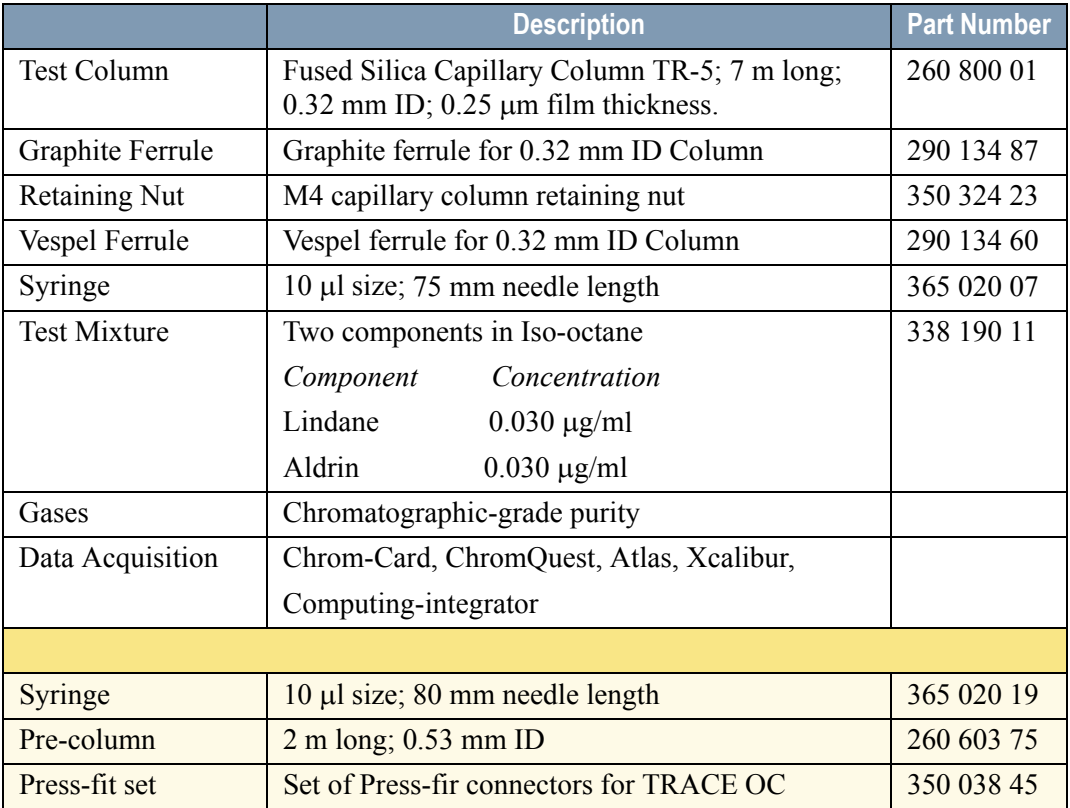

#### **Table 8-1.** ECD-OCI Parts Referenced
# **Analytical Conditions Required for On-Column Injection**

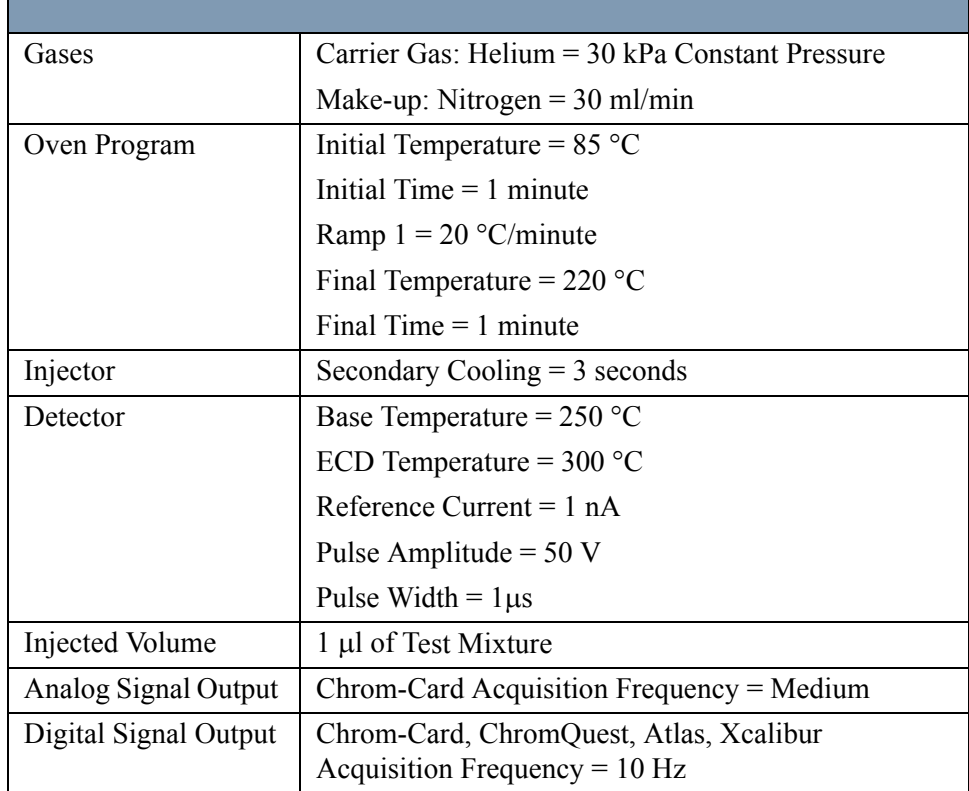

#### **Table 8-2.**  ECD-OCI Analytical Conditions

# **Recommended Initial Operations**

Before starting the checkout, the following operations should be carried out:

- 1. Connect the required gas lines. Verify the required gas supplies are properly connected to your GC.
- 2. Install the test column. The column currently installed should be carefully removed and replaced with the required test column. In case of automatic On-column for TriPlus sampler, install the pre-column and connect it to the test column by press-fit connector.
- 3. Install and connect the TriPlus sampler and its components.
- 4. Perform Column Evaluation and Leak Test.
- 5. Connect your data handling. Verify that your data handling is properly connected to your GC system.
- 6. Verify the opening/closing of the OC injector actuator by using the proper commands.
- 7. Verify the alignment of the syringe on the OC injector.

# **OPERATING PROCEDURE**

# **ECD-OCI Checkout in On-Column Mode**

Before beginning, press **CONFIG** to verify the GC configuration:

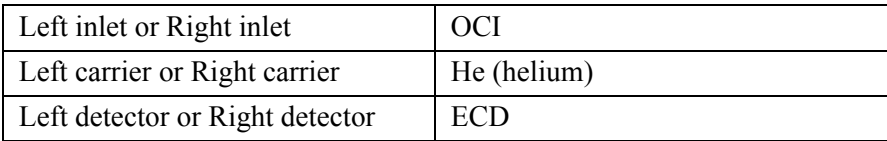

1. Use **LEFT CARRIER** or **RIGHT CARRIER** to display the appropriate Carrier Gas Control Table. Verify to operate in constant pressure mode. If not, scroll to Flow mode*,* press **MODE/TYPE** to access the selection menu, then select con pres. Scrool to Pressure and set the pressure value to have the required carrier gas flow rate Col.flow.

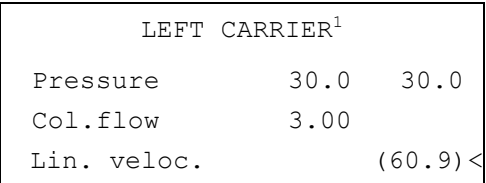

1. These settings could also be for a right carrier.

2. Use **OVEN** to display the Column Oven Control Table. Set the oven temperature and the Oven Program required.

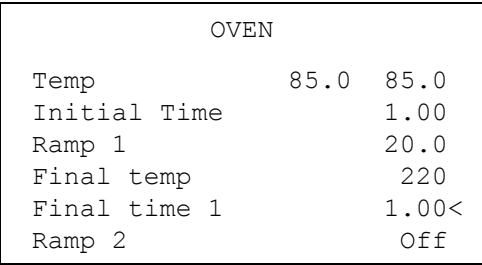

3. Use **LEFT INLET** or **RIGHT INLET** to display the appropriate Cold On-Column Injector Control Table. Scroll to Sec. cool time and set the required secondary cooling time.

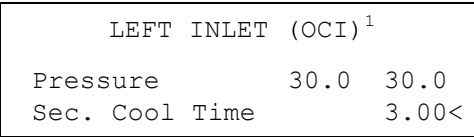

1. These settings could also be for a right inlet.

4. Use **LEFT DETECTOR** or **RIGHT DETECTOR** to display the appropriate ECD Detector Control Table. Set the required temperature Base Temp. and the Mkup gas required setpoints.

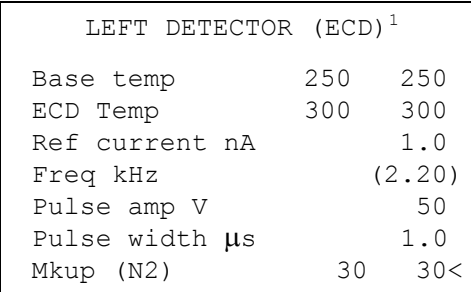

1. These settings could also be for a right detector.

- 5. Set the Reference Current to 1.0 nA.
- 6. Set the Pulse Amplitude to 50 V.
- 7. Scroll to Pulse Width and press **ENTER** to open the menu selection. Select the pulse width to 1 us then press **ENTER**.
- 8. Observe the ECD frequency value at the display. A base frequency value between 1 kHz and 3 kHz should be displayed. If the ECD frequency value is less than 1kHz, reduce gradually the pulse amplitude till the base frequency value is about 1 kHz (the pulse amplitude value should not be less than 20V). Then, if necessary modify the reference current in order to have a base frequency of about 1-1,5 kHz. Let the detector signal to stabilize.
- 9. Activate your Data System and set the parameters required for the checkout.
- 10. Use **LEFT SIGNAL** or **RIGHT SIGNAL** to display the appropriate ECD Detector Signal Control Table. Scroll to Auto zero? and turn it **YES**.

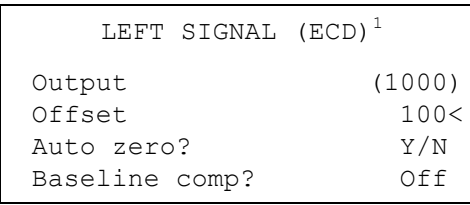

1. These settings could also be for a right signal.

11. Perform a blank analysis injecting pure iso-octane and press **START** on the GC to begin the checkout run.

#### **Baseline Acquisition and Analysis**

<span id="page-112-0"></span>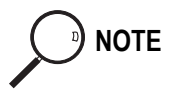

**NOTE** Refer to the Acceptance Values reported in the Table [8-3](#page-115-0) according to the data handling in use.

- 12. With the GC in Stand-by/Prep Run condition, activate the data system for 10 minutes to evaluate your baseline in isothermal condition.
- 13. After the baseline evaluation has been completed, set-up the data system to acquire a single run.
- 14. Perform the analysis

#### *Manual injection*

• Inject the test mixture and press **START** on the GC to begin the checkout run.

#### *Automatic injection with TriPlus sample*r

- Fill a vial with the standard mix and place that vial in the sample tray.
- Load the method for OC and perform the sampling.

The resulting chromatogram should look like the one shown in *Figure 8.1*.

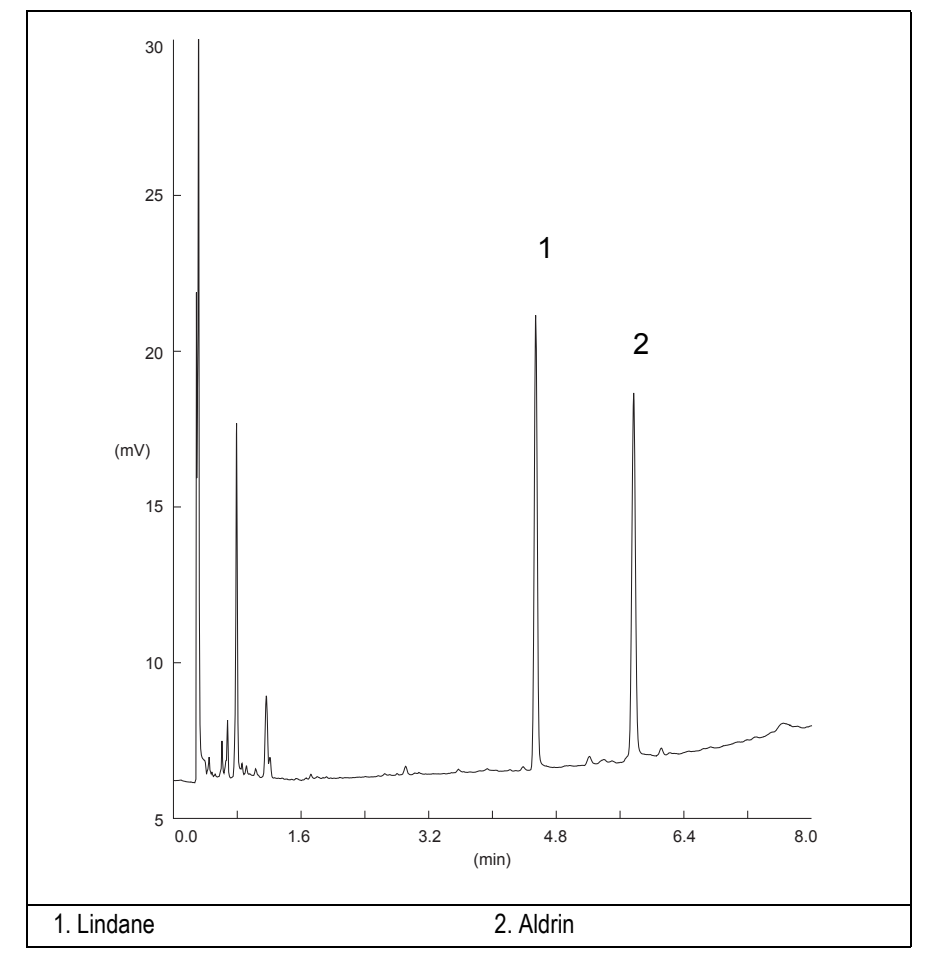

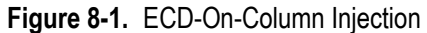

- 15. Establish the integration parameters and the peak table identifying the test mix components.
- 16. Set up the data system to calculate the signal-to-noise ratio.

#### **Using Chrom-Card Data System**

Operate as follows:

- Open the Method Editor and include the signal-to-noise Report into the Report Parameters Page.
- By clicking on the side icon, open the signal-to-noise calculation and set Lindane component as signal peak ID.
- Choose a part of baseline without peaks or interference signals and calculate the noise for 0.1 min. (Verify that the noise value is comparable with the one of the previous *[Baseline Acquisition and Analysis](#page-112-0)*).
- Generate a report showing the chromatogram, peak area and signal-tonoise information for Lindane.
- Repeat the procedure to calculate the signal-to-noise ratio also for Aldrin.
- Generate a report showing the chromatogram, peak area and signal-tonoise information for Aldrin.

**NOTE** If it is not possible to find a suitable part of baseline, to have a complete Chrom-Card final report proceed as follows:

> Start the acquisition on the data system. Let the system to acquire for about 1 minute and then inject the test mixture. The noise can be calculated during the first minute of acquisition. Since the retention time will shift by a delayed time, the Component Table has to be updated.

#### **Using non-Chrom-Card Data System**

Operate as follows:

Set the parameters to calculate the signal-to-noise ratio according to the instruction reported in the relevant data system manual.

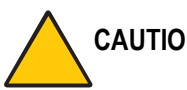

#### **CAUTION Choose a part of baseline without peaks or interference signals and calculate the noise for 0.1 min. (Verify that the noise value is comparable with the one of the previous** *[Baseline Acquisition and Analysis](#page-112-0)***).**

- 17. The following criteria indicate successful completion of ECD-OCI checkout.
- 18. If these criteria are not met, repeat the test.

<span id="page-115-0"></span>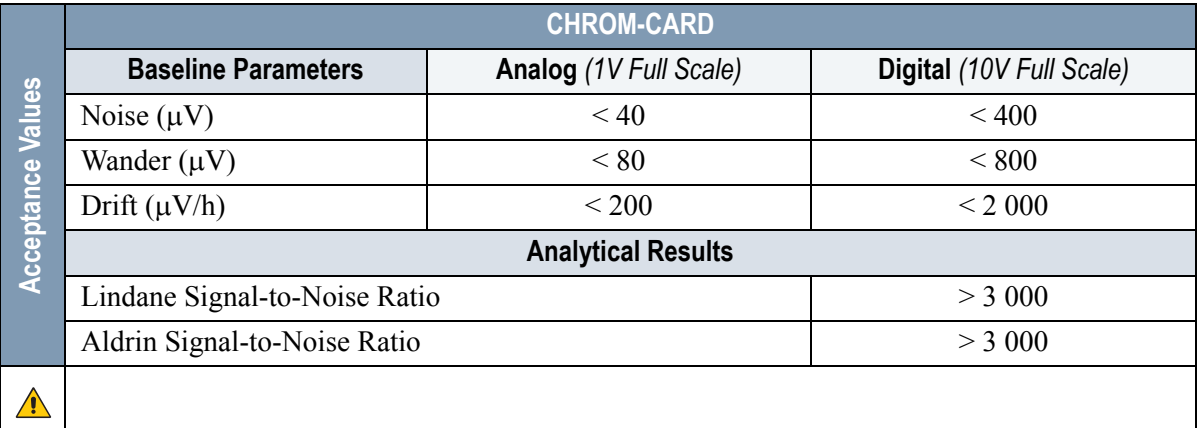

#### **Table 8-3.** ECD-OCI Acceptance Criteria

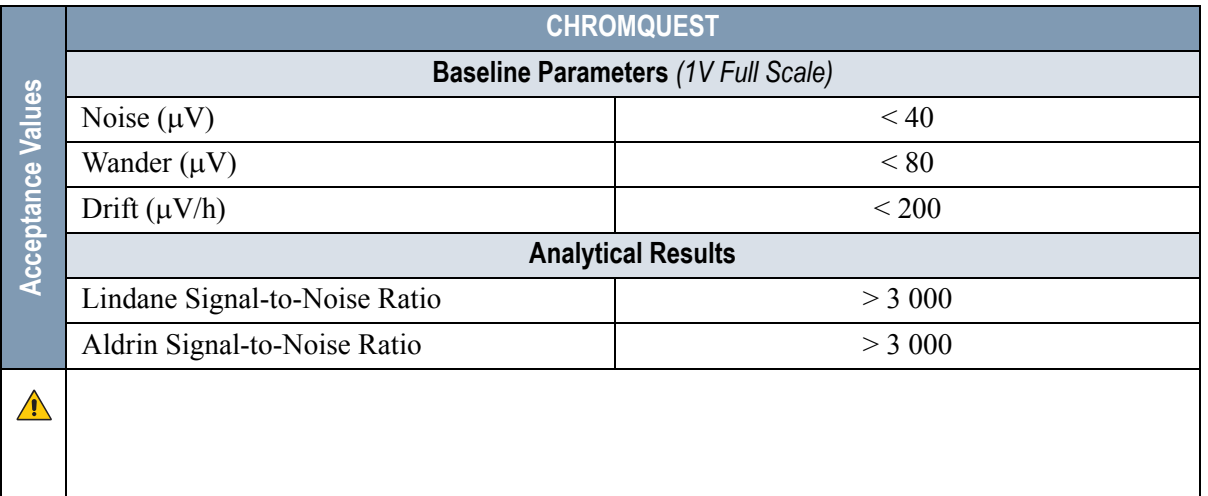

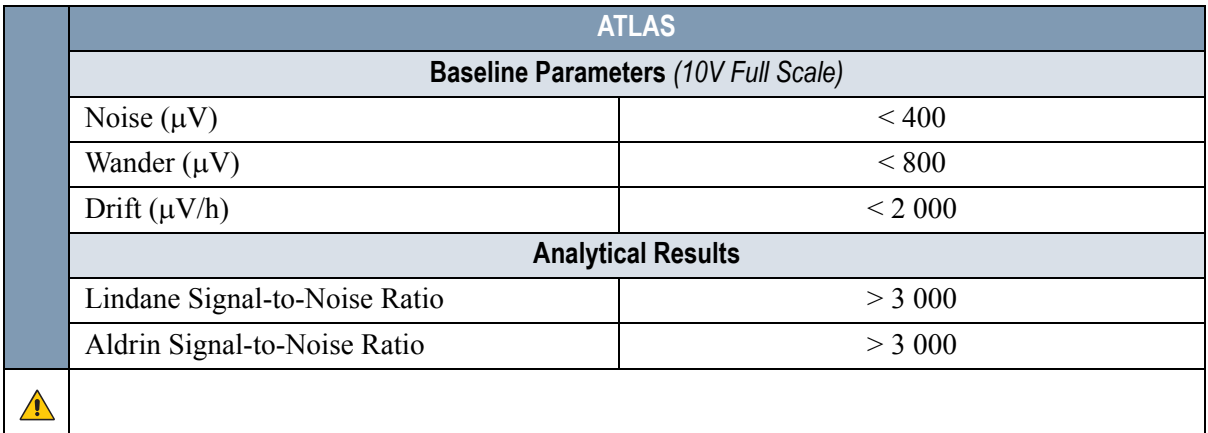

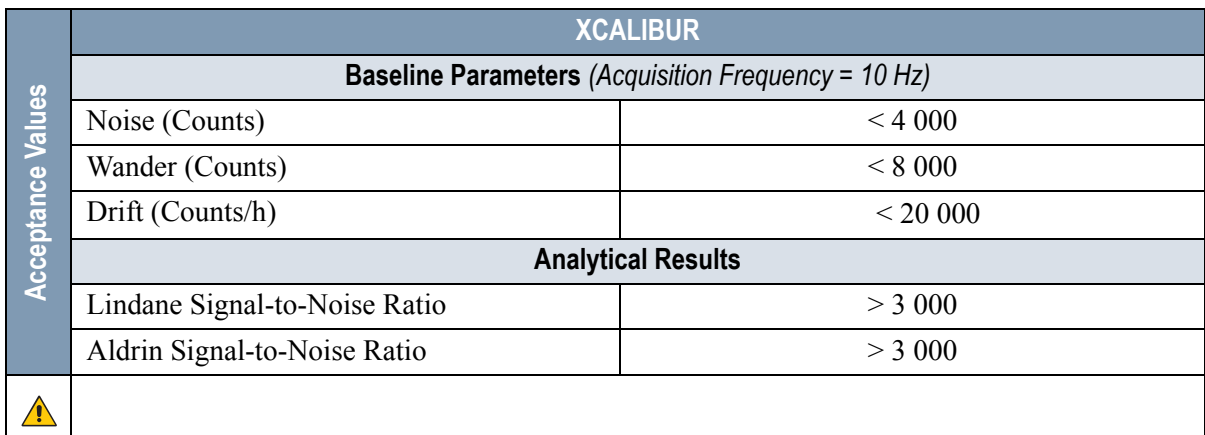

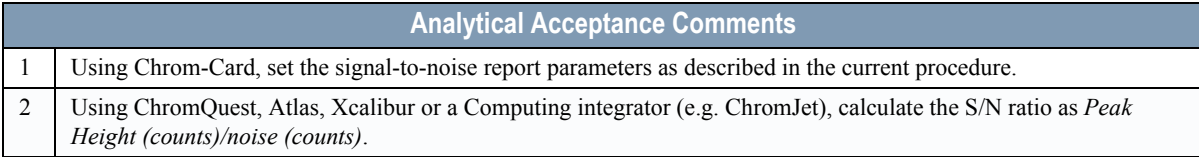

# $\left( \begin{matrix} 0 \\ 1 \end{matrix} \right)$

# **Checkout Using ECD with PKD Injector**

#### *Chapter at a Glance…*

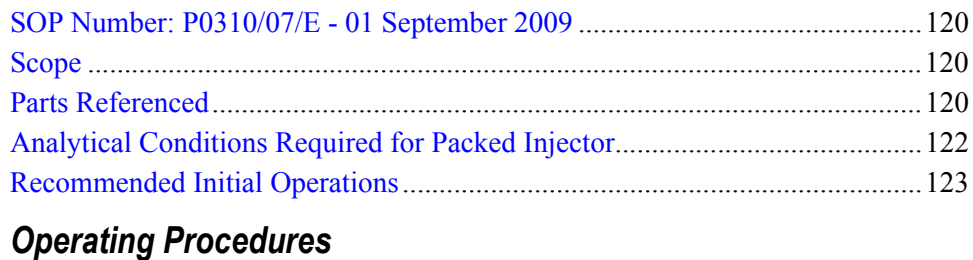

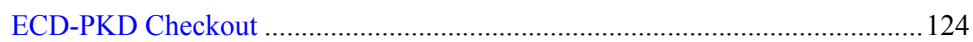

# <span id="page-119-0"></span>**SOP Number: P0310/07/E - 01 September 2009**

# <span id="page-119-1"></span>**Scope**

Use the following procedure to verify proper ECD operation with Packed Injector.

# <span id="page-119-2"></span>**Parts Referenced**

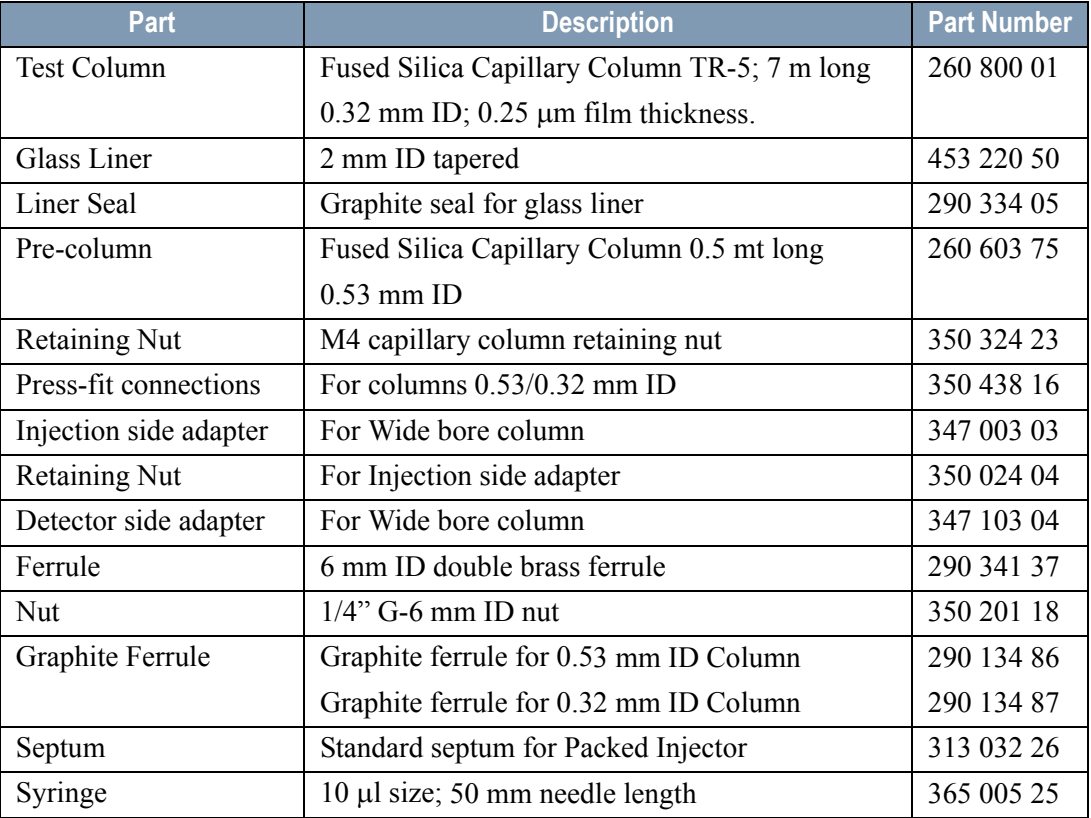

#### **Table 9-1.** ECD-PKD Parts Referenced

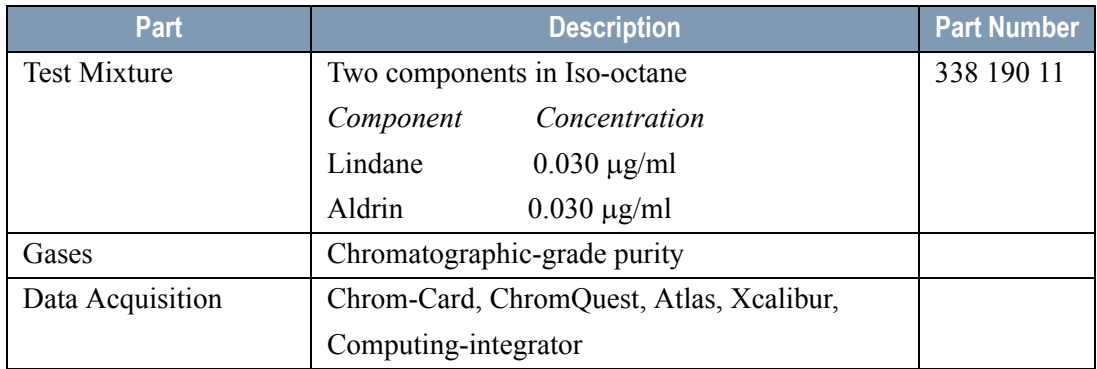

#### **Table 9-1.** ECD-PKD Parts Referenced (Continued)

# <span id="page-121-0"></span>**Analytical Conditions Required for Packed Injector**

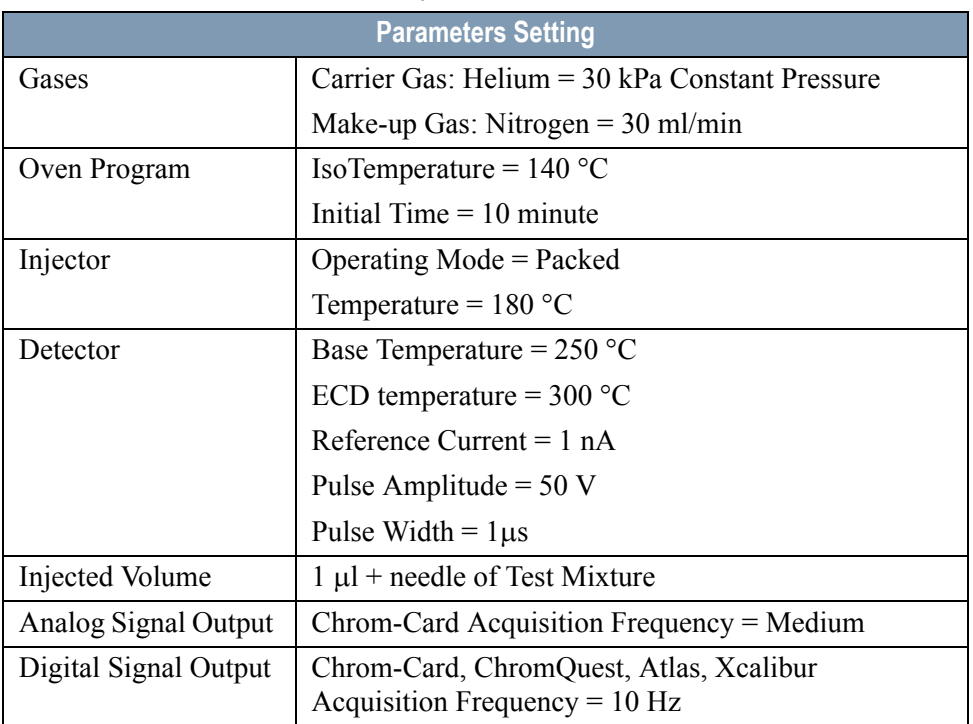

#### **Table 9-2.** ECD-PKD Analytical Conditions

# <span id="page-122-0"></span>**Recommended Initial Operations**

Before starting the checkout, the following operations should be carried out:

1. Insert the glass liner.

Remove the column and insert the 2 mm ID tapered glass liner, as required for the checkout, from the bottom of the injector with the appropriate liner seal. Fix the liner by using the appropriate adapter for capillary column. Refer to the TRACE GC Ultra Maintenance and Troubleshooting Manual.

- 2. Mount the adapter for capillary column on the detector base body.
- 3. Replace the septum A new septum should be installed properly in your injector.
- 4. Connect the required gas lines Verify the required gas supplies are properly connected to your GC.
- 5. Install the precolumn. Connect the precolumn to the injector.
- 6. Install the test column Connect the test column to the precolumn by using the press fit connections provided.
- 7. Perform the manual leak check following the Operating Procedure "*Perforing a Leak Check* " in Chapter 14 of the TRACE GC Ultra Operating Manual.
- 8. Connect the other end of the test column to the detector base body.
- 9. Connect your data handling. Verify that your data handling is properly connected to your GC system.

# **OPERATING PROCEDURE**

# <span id="page-123-0"></span>**ECD-PKD Checkout**

Before beginning, press **CONFIG** to verify the GC configuration:

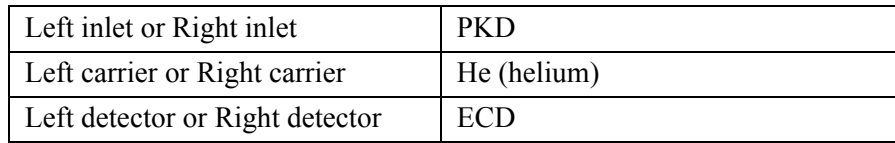

1. Use **LEFT CARRIER** or **RIGHT CARRIER** to display the appropriate Carrier Gas Control Table. Verify to operate in constant pressure mode. If not, scroll to Flow mode*,* press **MODE/TYPE** to access the selection menu, then select con pres. Scrool to Pressure and set the pressure value to have the required carrier gas flow rate Col.flow.

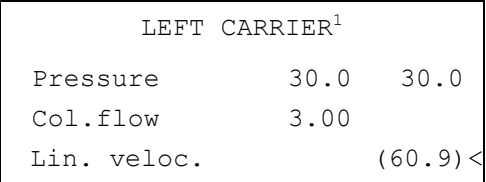

1. These settings could also be for a right carrier.

2. Use **OVEN** to display the Column Oven Control Table. Set the oven temperature and the Oven Program required.

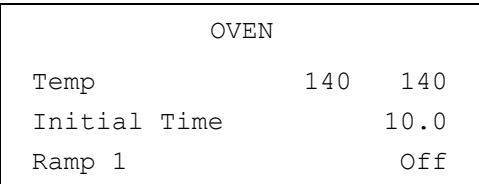

3. Use **LEFT INLET** or **RIGHT INLET** to display the appropriate PKD Injector Control Table. Set the required temperature setpoint Temp.Verify to operate in **Packed** mode. If not, scroll to Mode*,* press **MODE/TYPE** to access the selection menu, then select Packed.

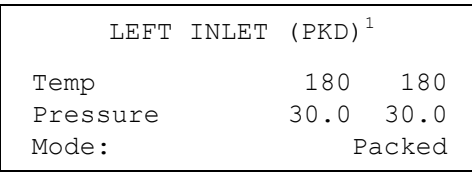

1. These settings could also be for a right inlet.

4. Use **LEFT DETECTOR** or **RIGHT DETECTOR** to display the appropriate ECD Detector Control Table. Set the required temperature Base Temp and the Mkup gas required setpoints.

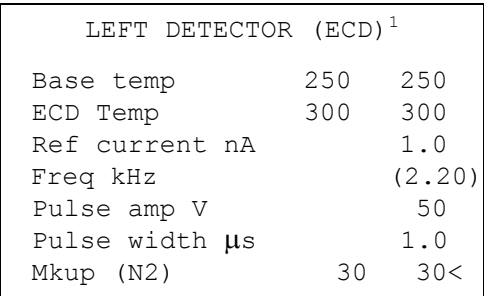

1. These settings could also be for a right detector.

- 5. Set the Reference Current to 1.0 nA.
- 6. Set the Pulse Amplitude to 50 V.
- 7. Scroll to Pulse Width and press **ENTER** to open the menu selection. Select the pulse width to 1 us then press **ENTER**.
- 8. Observe the ECD frequency value at the display. A base frequency value between 1 kHz and 3 kHz should be displayed. If the ECD frequency value is less than 1kHz, reduce gradually the pulse amplitude till the base frequency value is about 1 kHz (the pulse amplitude value should not be less than 20V). Then, if necessary modify the reference current in order to have a base frequency of about 1-1,5 kHz. Let the detector signal to stabilize.
- 9. Activate your Data System and set the parameters required for the checkout.
- 10. Use **LEFT SIGNAL** or **RIGHT SIGNAL** to display the ECD Detector Signal Control Table. Scroll to Auto zero? and turn it **YES**.

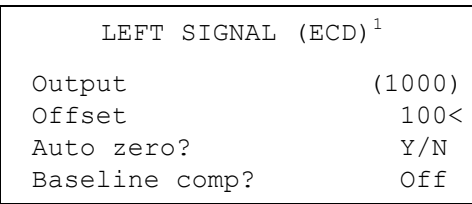

1. These settings could also be for a right signal.

11. Perform a blank analysis injecting pure iso-octane and press **START** on the GC to begin the checkout run.

#### **Baseline Acquisition and Analysis**

<span id="page-125-0"></span>**NOTE** Refer to the Acceptance Values reported in the Table [9-3](#page-128-0) according to the data handling in use.

- 12. With the GC in Stand-by/Prep Run condition, activate the data system for 10 minutes to evaluate your baseline in isothermal condition.
- 13. After the baseline evaluation has been completed, set-up the data system to acquire a single run.
- 14. When the GC is ready, inject the test mixture and press **START** on the GC to begin the checkout run. The resulting chromatogram should look like the one shown in *Figure 9.1*.

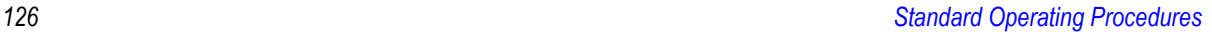

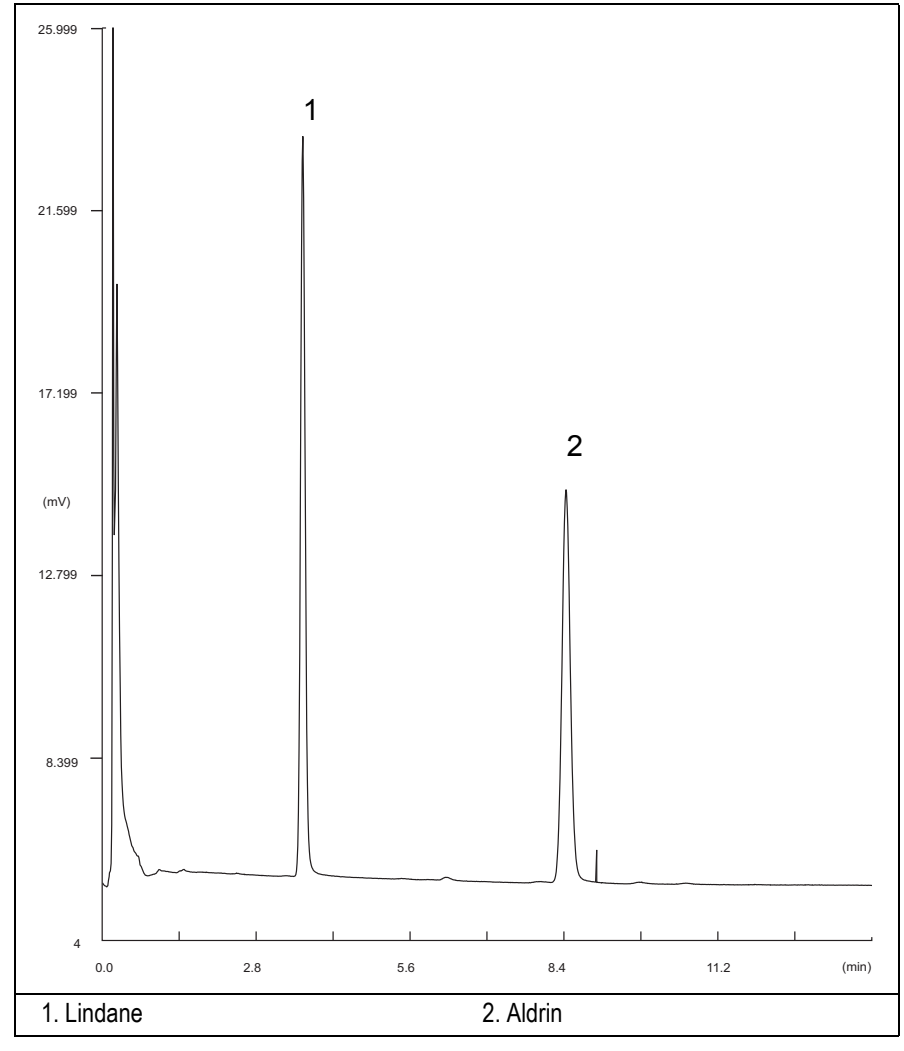

**Figure 9-1.** ECD-PKD Injection

- 15. Establish the integration parameters and the peak table identifying the test mix components.
- 16. Set up the data system to calculate the signal-to-noise ratio.

#### **Using Chrom-Card Data System**

Operate as follows:

- Open the Method Editor and include the signal-to-noise Report into the Report Parameters Page.
- By clicking on the side icon, open the signal-to-noise calculation and set Lindane component as signal peak ID.
- Choose a part of baseline without peaks or interference signals and calculate the noise for 0.1 min. (Verify that the noise value is comparable with the one of the previous *[Baseline Acquisition and Analysis](#page-125-0)*).
- Generate a report showing the chromatogram, peak area and signal-tonoise information for Lindane.
- Repeat the procedure to calculate the signal-to-noise ratio also for Aldrin.
- Generate a report showing the chromatogram, peak area and signal-tonoise information for Aldrin.

**NOTE** If it is not possible to find a suitable part of baseline, to have a complete Chrom-Card final report proceed as follows:

> Start the acquisition on the data system. Let the system to acquire for about 1 minute and then inject the test mixture. The noise can be calculated during the first minute of acquisition. Since the retention time will shift by a delayed time, the Component Table has to be updated.

#### **Using non-Chrom-Card Data System**

Operate as follows:

• Set the parameters to calculate the signal-to-noise ratio according to the instruction reported in the relevant data system manual.

**CAUTION Choose a part of baseline without peaks or interference signals and calculate the noise for 0.1 min. (Verify that the noise value is comparable with the one of the previous** *[Baseline Acquisition and Analysis](#page-125-0)***).**

- 17. The following criteria indicate successful completion of ECD-PKD checkout.
- 18. If these criteria are not met, repeat the test.

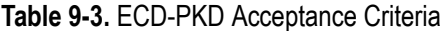

<span id="page-128-0"></span>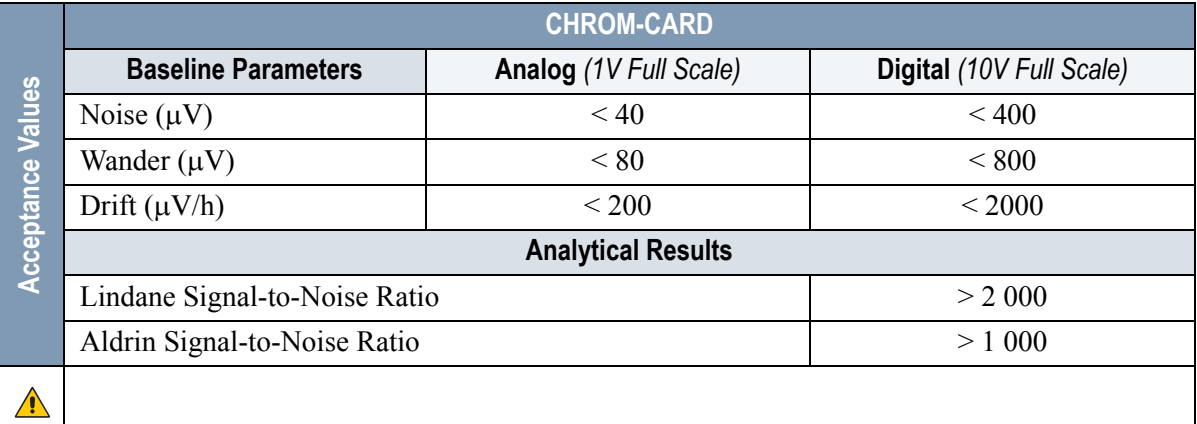

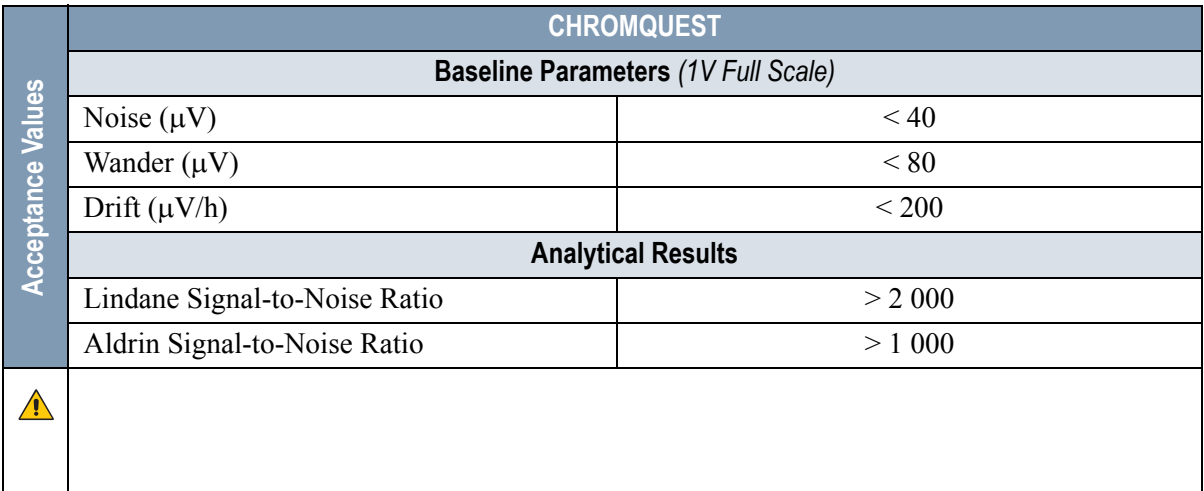

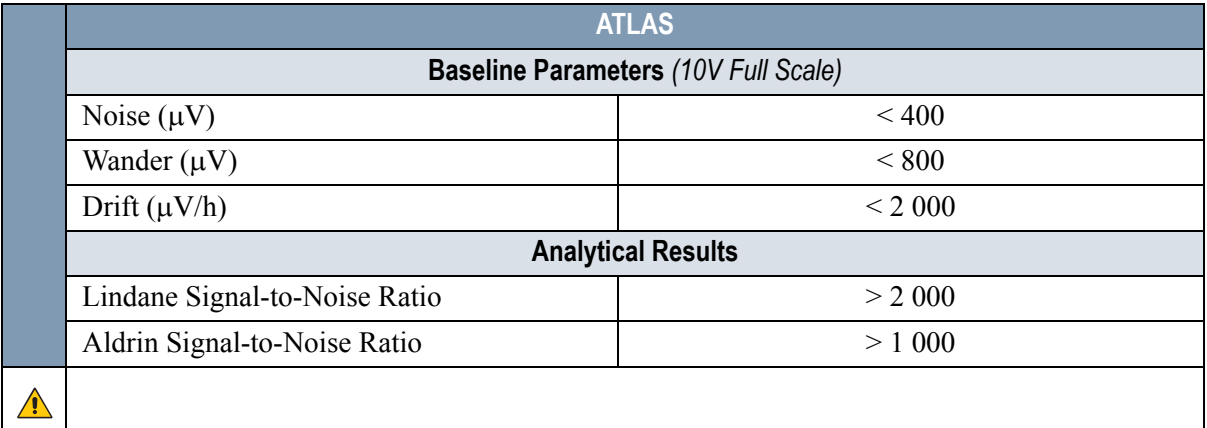

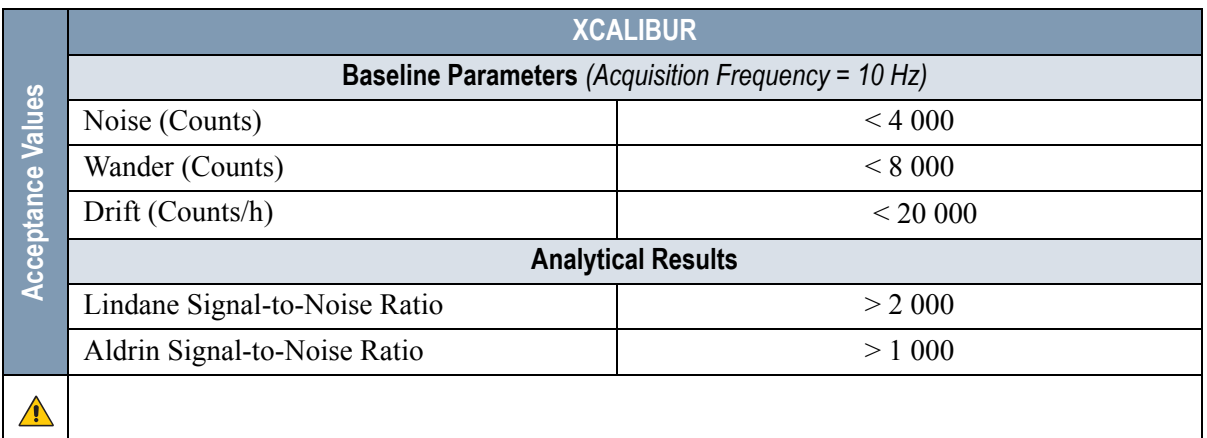

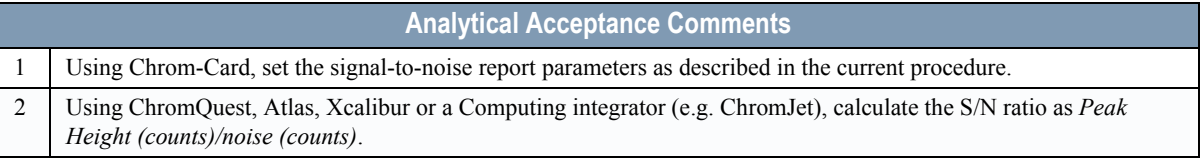

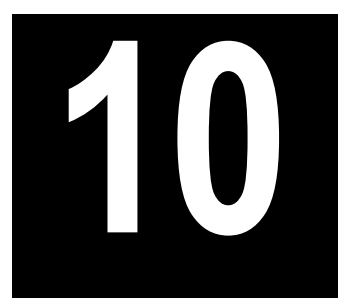

# **Checkout Using ECD with PPKD Injector**

#### *Chapter at a Glance…*

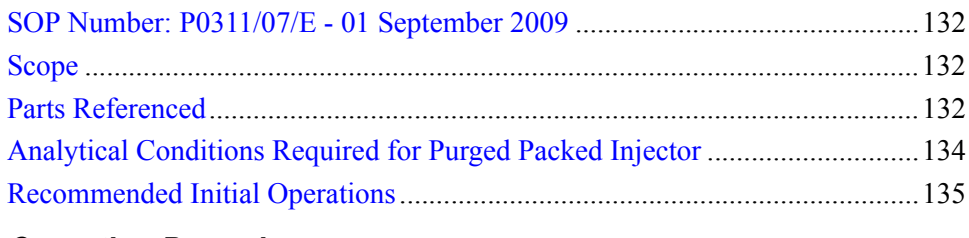

#### *Operating Procedures*

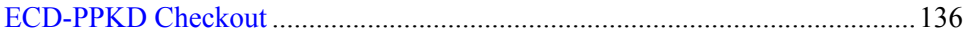

# <span id="page-131-0"></span>**SOP Number: P0311/07/E - 01 September 2009**

## <span id="page-131-1"></span>**Scope**

Use the following procedure to verify proper ECD operation with Purged Packed Injector.

# <span id="page-131-2"></span>**Parts Referenced**

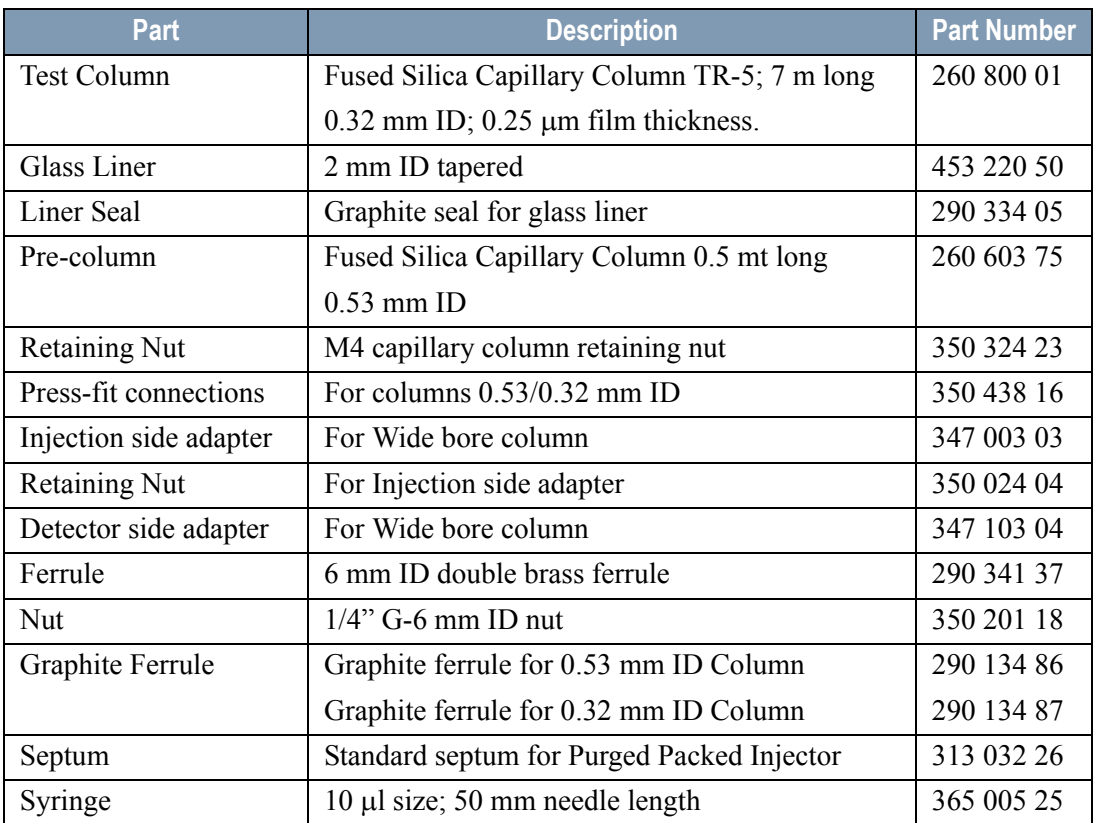

#### **Table 10-1.** ECD-PPKD Parts Referenced

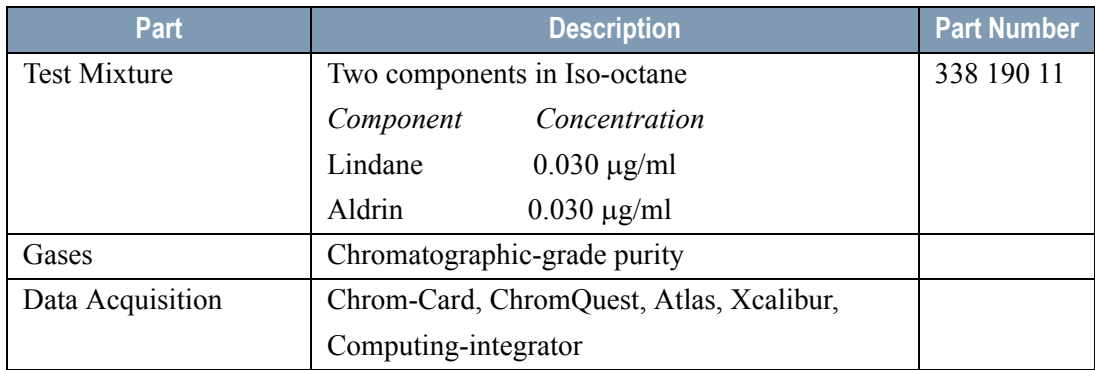

#### **Table 10-1.** ECD-PPKD Parts Referenced (Continued)

# <span id="page-133-0"></span>**Analytical Conditions Required for Purged Packed Injector**

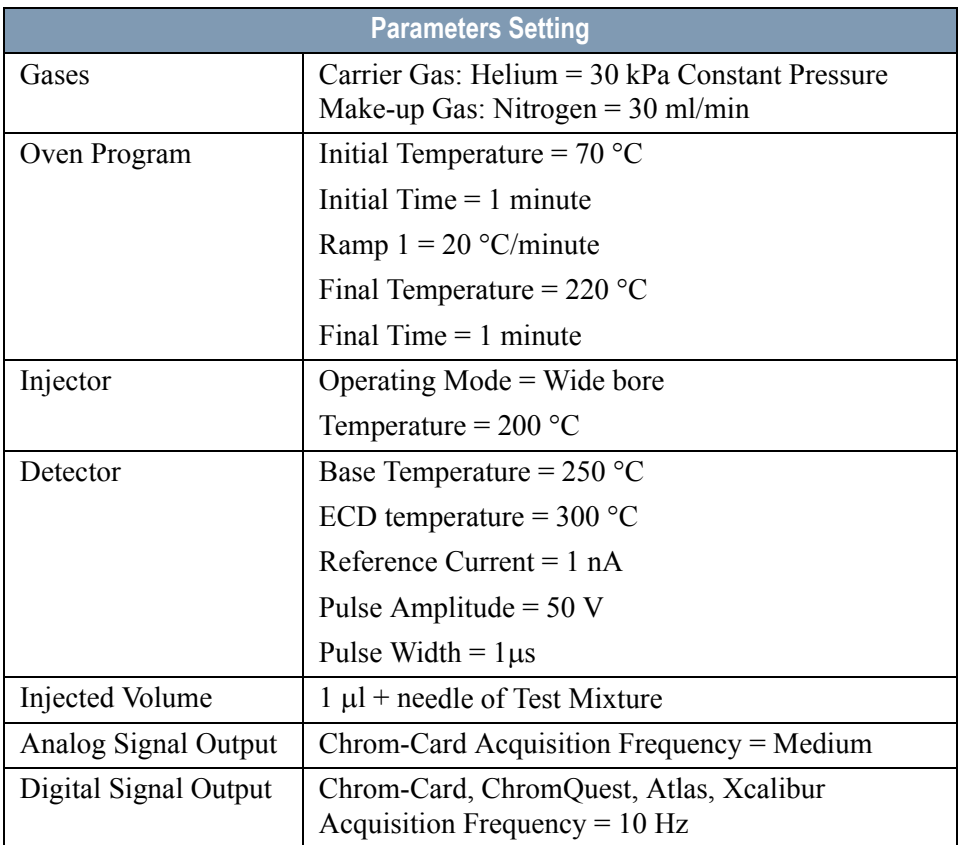

#### **Table 10-2.** ECD-PPKD Analytical Conditions

# <span id="page-134-0"></span>**Recommended Initial Operations**

Before starting the checkout, the following operations should be carried out:

1. Insert the glass liner.

Remove the column and insert the 2 mm ID tapered glass liner, as required for the checkout, from the bottom of the injector with the appropriate liner seal. Fix the liner by using the appropriate adapter for capillary column. Refer to the TRACE GC Maintenance and Troubleshooting Manual.

- 2. Mount the adapter for capillary column on the detector base body.
- 3. Replace the septum A new septum should be installed properly in your injector.
- 4. Connect the required gas lines Verify the required gas supplies are properly connected to your GC.
- 5. Install the precolumn. Connect the precolumn to the injector.
- 6. Install the test column Connect the test column to the precolumn by using the press fit connections provided.
- 7. Perform the manual leak check following the Operating Procedure "*Perforing a Leak Check* " in Chapter 14 of the TRACE GC Ultra Operating Manual.
- 8. Connect the other end of the test column to the detector base body.
- 9. Perform Column Evaluation.
- 10. Connect your data handling. Verify that your data handling is properly connected to your GC system.

# **OPERATING PROCEDURE**

## <span id="page-135-0"></span>**ECD-PPKD Checkout**

Before beginning, press **CONFIG** to verify the GC configuration:

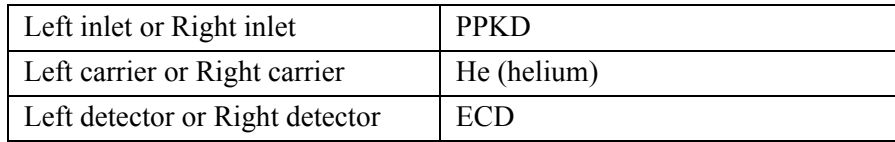

1. Use **LEFT CARRIER** or **RIGHT CARRIER** to display the appropriate Carrier Gas Control Table. Verify to operate in constant pressure mode. If not, scroll to Flow mode*,* press **MODE/TYPE** to access the selection menu, then select con pres. Scrool to Pressure and set the pressure value to have the required carrier gas flow rate Col.flow.

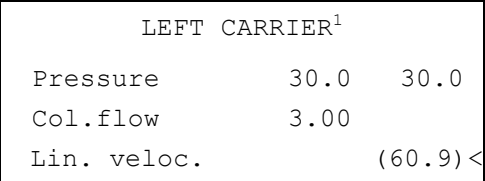

1. These settings could also be for a right carrier.

2. Use **OVEN** to display the Column Oven Control Table. Set the oven temperature and the Oven Program required.

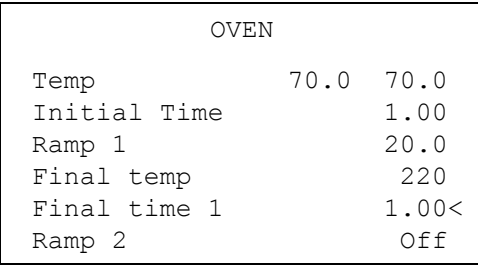

3. Use **LEFT INLET** or **RIGHT INLET** to display the appropriate PPKD Injector Control Table. Set the required temperature setpoint Temp. Verify to operate in **Wide bore** mode. If not, scroll to Mode*,* press **MODE/TYPE** to access the selection menu, then select Wide bore.

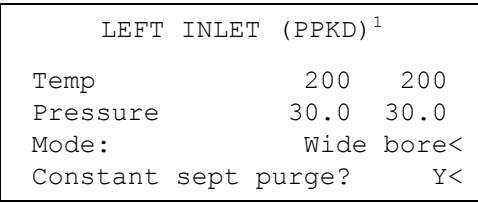

1. These settings could also be for a right inlet.

4. Use **LEFT DETECTOR** or **RIGHT DETECTOR** to display the appropriate ECD Detector Control Table. Set the required temperature Base Temp and the Mkup gas required setpoints.

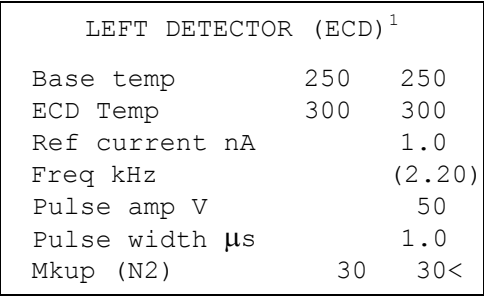

1. These settings could also be for a right detector.

- 5. Set the Reference Current to 1.0 nA.
- 6. Set the Pulse Amplitude to 50 V.
- 7. Scroll to Pulse Width and press **ENTER** to open the menu selection. Select the pulse width to  $1\mu s$  then press **ENTER**.
- 8. Observe the ECD frequency value at the display. A base frequency value between 1 kHz and 3 kHz should be displayed. If the ECD frequency value is less than 1kHz, reduce gradually the pulse amplitude till the base frequency value is about 1 kHz (the pulse amplitude value should not be less than 20V). Then, if necessary modify the reference current in order to have a base frequency of about 1-1,5 kHz. Let the detector signal to stabilize.
- 9. Activate your Data System and set the parameters required for the checkout.
- 10. Use **LEFT SIGNAL** or **RIGHT SIGNAL** to display the ECD Detector Signal Control Table. Scroll to Auto zero? and turn it **YES**.

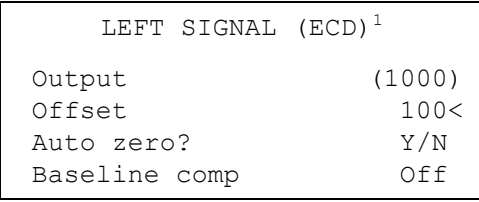

1. These settings could also be for a right signal.

11. Perform a blank analysis injecting pure iso-octane and press **START** on the GC to begin the checkout run.

#### **Baseline Acquisition and Analysis**

<span id="page-137-0"></span>**NOTE** Refer to the Acceptance Values reported in the Table [10-3](#page-140-0) according to the data handling in use.

- 12. With the GC in Stand-by/Prep Run condition, activate the data system for 10 minutes to evaluate your baseline in isothermal condition.
- 13. After the baseline evaluation has been completed, set-up the data system to acquire a single run.
- 14. When the GC is ready, inject the test mixture and press **START** on the GC to begin the checkout run. The resulting chromatogram should look like the one shown in *Figure 10.1*.

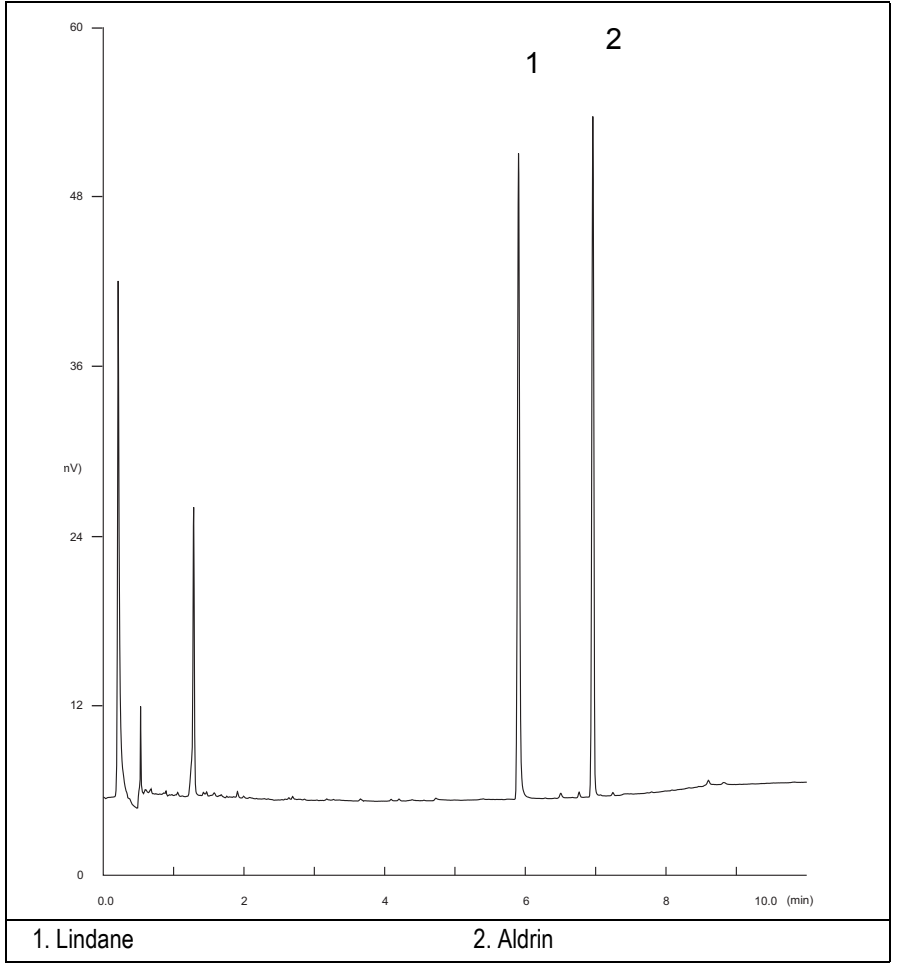

**Figure 10-1.** ECD-PPKD Injection

- 15. Establish the integration parameters and the peak table identifying the test mix components.
- 16. Set up the data system to calculate the signal-to-noise ratio.

#### **Using Chrom-Card Data System**

Operate as follows:

- Open the Method Editor and include the signal-to-noise Report into the Report Parameters Page.
- By clicking on the side icon, open the signal-to-noise calculation and set Lindane component as signal peak ID.
- Choose a part of baseline without peaks or interference signals and calculate the noise for 0.1 min. (Verify that the noise value is comparable with the one of the previous *[Baseline Acquisition and Analysis](#page-137-0)*).
- Generate a report showing the chromatogram, peak area and signal-tonoise information for Lindane.
- Repeat the procedure to calculate the signal-to-noise ratio also for Aldrin.
- Generate a report showing the chromatogram, peak area and signal-tonoise information for Aldrin.

**NOTE** If it is not possible to find a suitable part of baseline, to have a complete Chrom-Card final report proceed as follows:

> Start the acquisition on the data system. Let the system to acquire for about 1 minute and then inject the test mixture. The noise can be calculated during the first minute of acquisition. Since the retention time will shift by a delayed time, the Component Table has to be updated.

#### **Using non-Chrom-Card Data System**

Operate as follows:

• Set the parameters to calculate the signal-to-noise ratio according to the instruction reported in the relevant data system manual.

**CAUTION Choose a part of baseline without peaks or interference signals and calculate the noise for 0.1 min. (Verify that the noise value is comparable with the one of the previous** *[Baseline Acquisition and Analysis](#page-137-0)***).**

- 17. The following criteria indicate successful completion of ECD-PPKD checkout.
- 18. If these criteria are not met, repeat the test.

<span id="page-140-0"></span>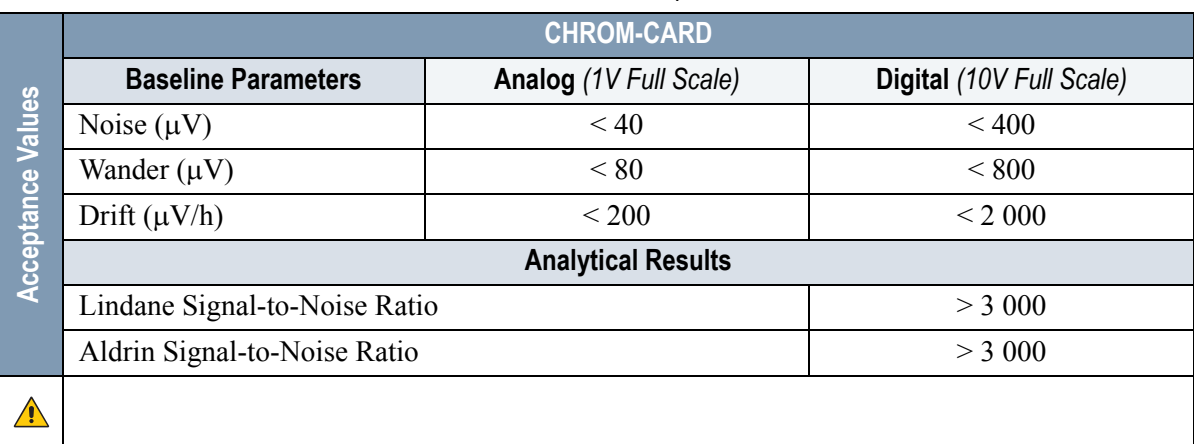

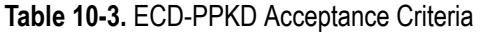

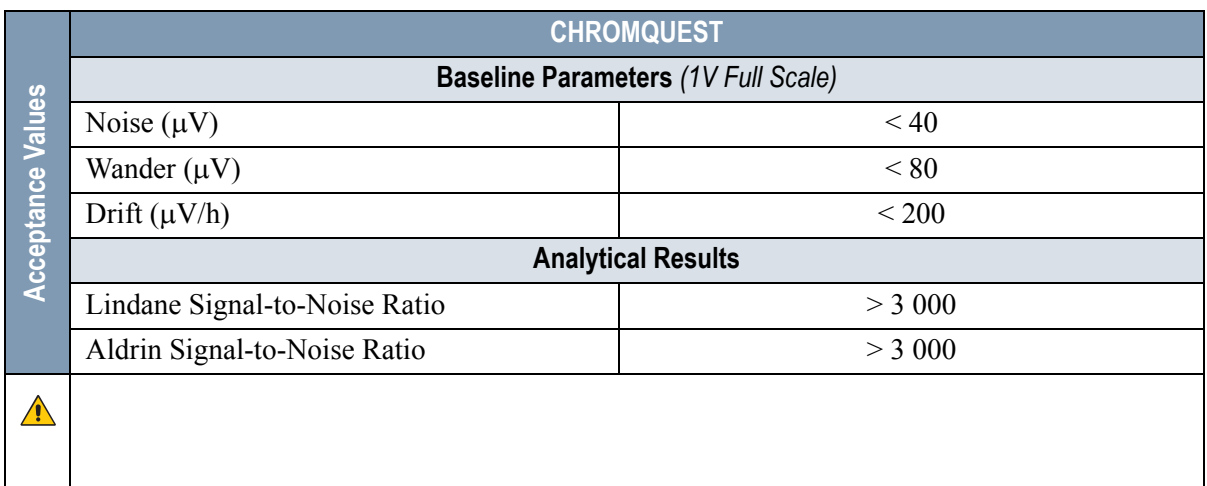

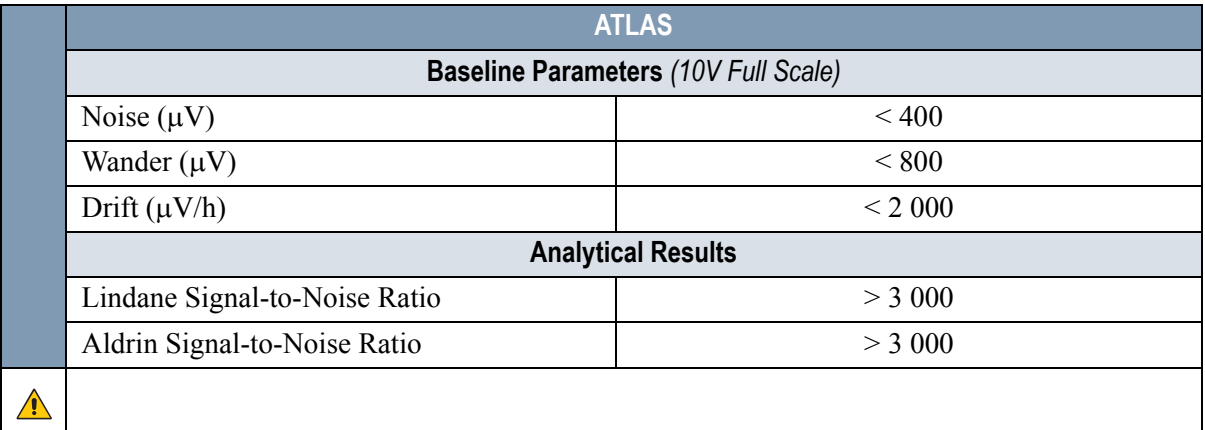

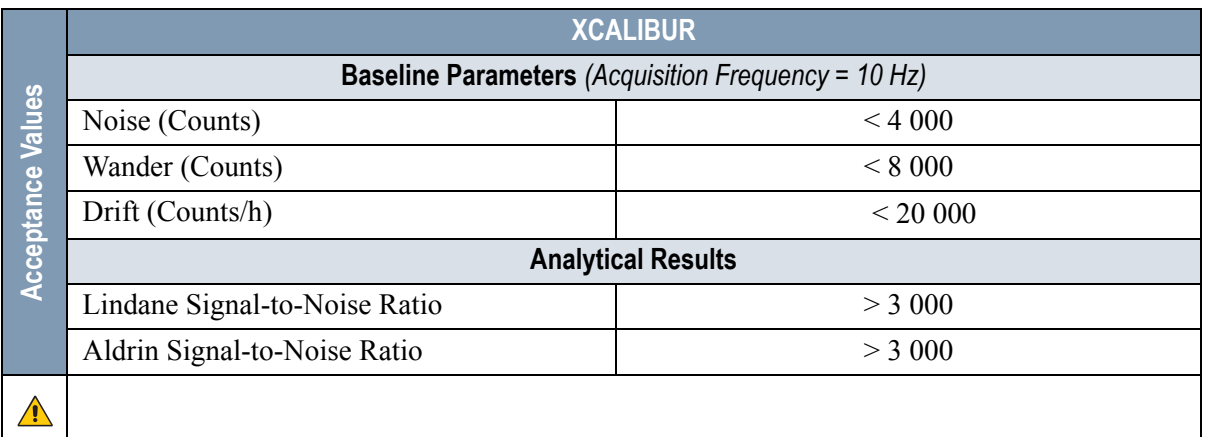

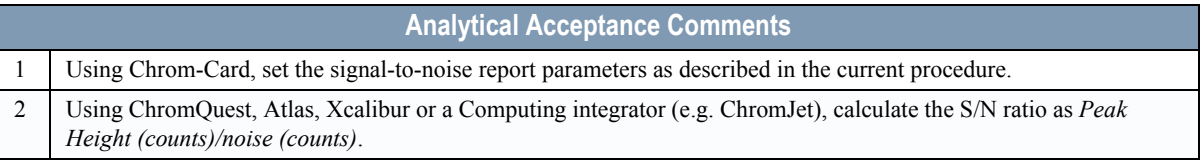

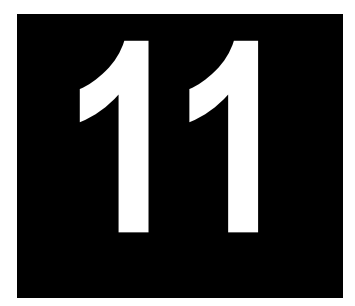

# **Checkout Using ECD with PTV Injector**

#### *Chapter at a Glance…*

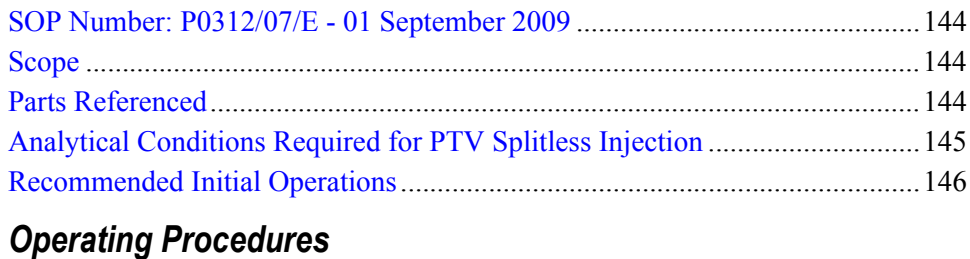

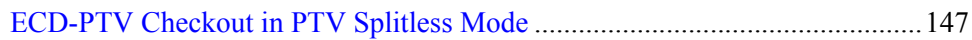

# <span id="page-143-0"></span>**SOP Number: P0312/07/E - 01 September 2009**

## <span id="page-143-1"></span>**Scope**

Use the following procedure to verify proper ECD operation with the Programmable Temperature Vaporizing Injector.

# <span id="page-143-2"></span>**Parts Referenced**

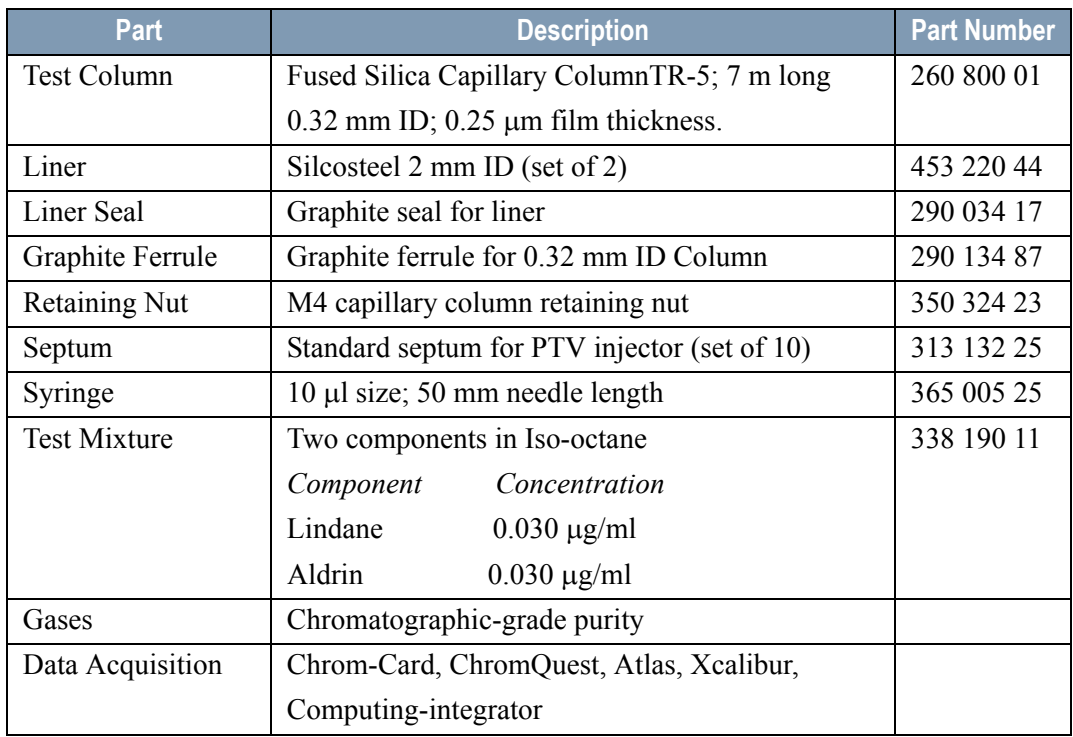

#### **Table 11-1.** ECD-PTV Parts Referenced
## **Analytical Conditions Required for PTV Splitless Injection**

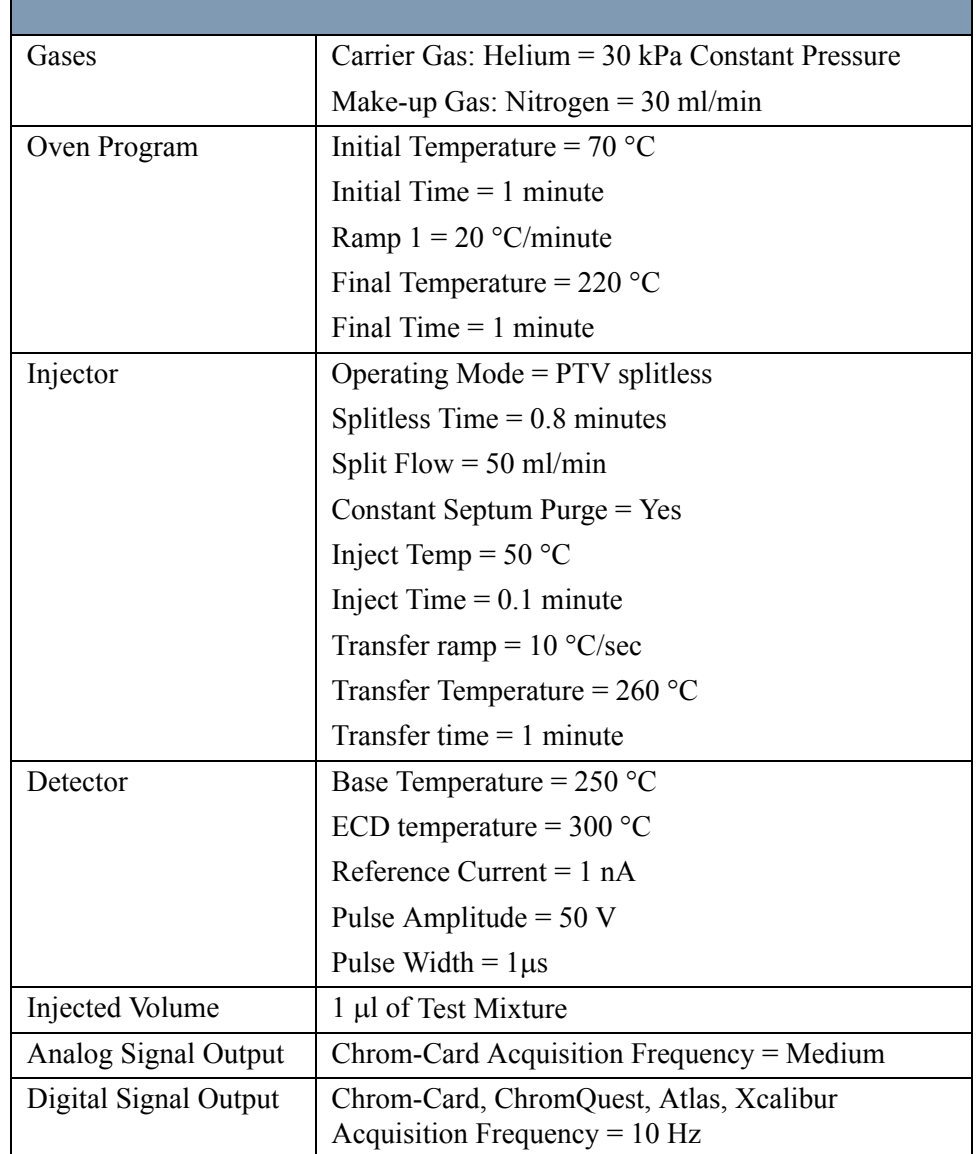

#### **Table 11-2** ECD-PTV Analytical Conditions

## **Recommended Initial Operations**

Before starting the checkout, the following operations should be carried out:

1. Replace the liner.

The liner currently installed in your injector should be carefully removed and replaced with the 2 mm ID Silcosteel liner, as required for the checkout, with the appropriate liner seal.

- 2. Replace the septum A new septum should be installed properly in your injector.
- 3. Connect the required gas lines Verify the required gas supplies are properly connected to your GC.
- 4. Install the test column. The column currently installed should be carefully removed and replaced with the required test column.
- 5. Perform Column Evaluation and Leak Test.
- 6. Connect your data handling. Verify that your data handling is properly connected to your GC system.

## **OPERATING PROCEDURE**

## **ECD-PTV Checkout in PTV Splitless Mode**

Before beginning, press **CONFIG** to verify the GC configuration:

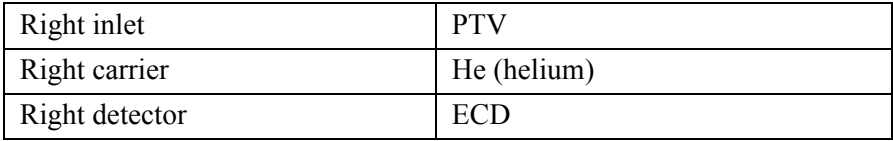

1. Use **RIGHT CARRIER** to display the appropriate Carrier Gas Control Table. Verify to operate in constant pressure mode. If not, scroll to Flow mode*,*  press **MODE/TYPE** to access the selection menu, then select con pres. Scrool to Pressure and set the pressure value to have the required carrier gas flow rate Col.flow.

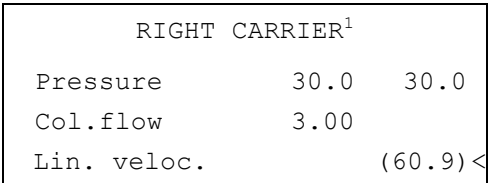

2. Use **OVEN** to display the Column Oven Control Table. Set the oven temperature and the Oven Program required.

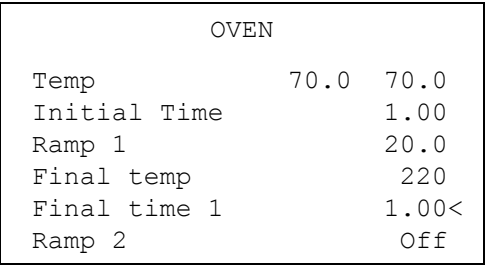

3. Use **RIGHT INLET** to display the appropriate Programmable Temperature Vaporizing Injector Control Table. Set the required temperature setpoint Temp. Verify to operate in **PTV splitless** mode. If not, scroll to Mode*,* press

**MODE/TYPE** to access the selection menu, then select PTV splitless. Scroll to Splitless time to set the required setpoint.

```
RIGHT INLET (PTV)
Temp 70 70
Pressure 30.0 30.0
Mode: PTV Splitless
Total flow (53.0)
 Split Flow 50.0 50.0
Splitless time 0.80 0.80
 Constant sept purge? Y
  Inject phase menu: Y<
```
4. Scroll to Inject phase menu. Press **MODE/TYPE** to enter the **PTV Phase Menu**.

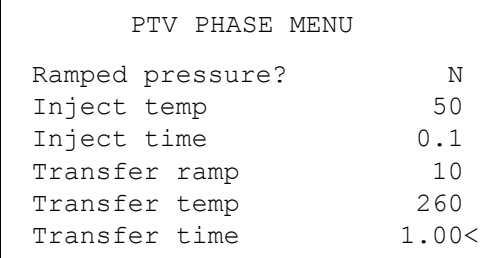

- 5. Select Ramped pressure? **NO**. Set the required Inject temp and Inject time setpoints as required. Then, set the Transfer ramp, the Transfer temp and the Transfer time required setpoints.
- 6. Use **RIGHT DETECTOR** to display the appropriate ECD Detector Control Table. Set the required temperature Base Temp and the Mkup gas required setpoints.

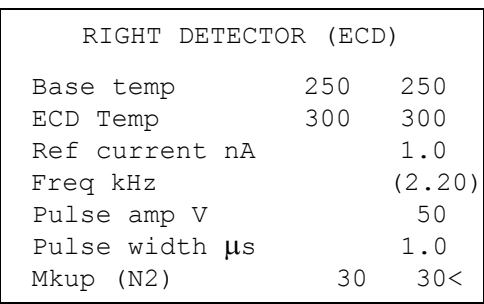

- 7. Set the Reference Current to 1.0 nA.
- 8. Set the Pulse Amplitude to 50 V.
- 9. Scroll to Pulse Width and press **ENTER** to open the menu selection. Select the pulse width to  $1\mu s$  then press **ENTER**.
- 10. Observe the ECD frequency value at the display. A base frequency value between 1 kHz and 3 kHz should be displayed. If the ECD frequency value is less than 1kHz, reduce gradually the pulse amplitude till the base frequency value is about 1 kHz (the pulse amplitude value should not be less than 20V). Then, if necessary modify the reference current in order to have a base frequency of about 1-1,5 kHz. Let the detector signal to stabilize.
- 11. Activate your Data System and set the parameters required for the checkout.
- 12. Use **RIGHT SIGNAL** to display the ECD Detector Signal Control Table. Scroll to Auto zero? and turn it **YES**.

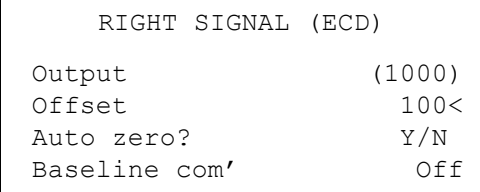

13. Perform a blank analysis injecting pure iso-octane and press **START** on the GC to begin the checkout run.

<span id="page-149-0"></span>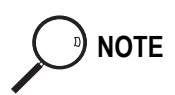

#### **Baseline Acquisition and Analysis**

- **NOTE** Refer to the Acceptance Values reported in the Table [11-3](#page-152-0) according to the data handling in use.
	- 14. With the GC in Stand-by/Prep Run condition, activate the data system for 10 minutes to evaluate your baseline in isothermal condition.
	- 15. After the baseline evaluation has been completed, set-up the data system to acquire a single run.
	- 16. When the GC is ready, inject the test mixture and press **START** on the GC to begin the checkout run. The resulting chromatogram should look like the one shown in *Figure 11.1*.

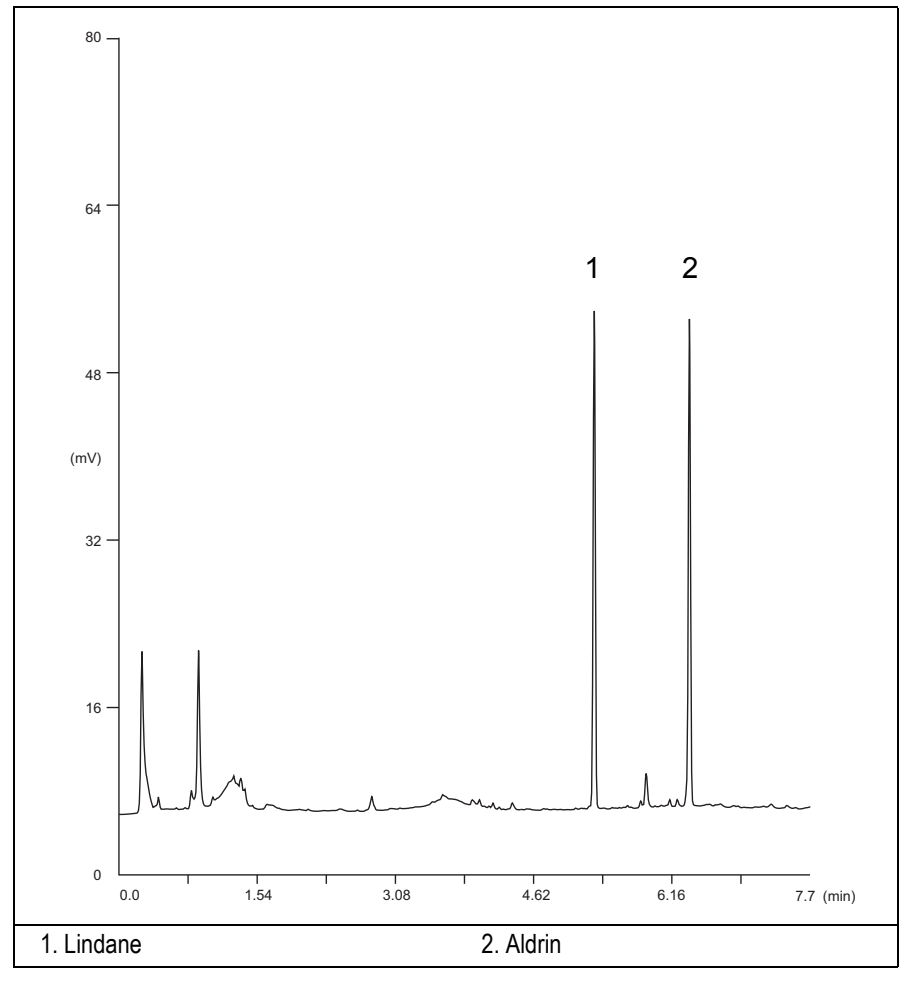

**Figure 11-1.** ECD-PTV Injection

- 17. Establish the integration parameters and the peak table identifying the test mix components.
- 18. Set up the data system to calculate the signal-to-noise ratio.

#### **Using Chrom-Card Data System**

Operate as follows:

- Open the Method Editor and include the signal-to-noise Report into the Report Parameters Page.
- By clicking on the side icon, open the signal-to-noise calculation and set Lindane component as signal peak ID.
- Choose a part of baseline without peaks or interference signals and calculate the noise for 0.1 min. (Verify that the noise value is comparable with the one of the previous *[Baseline Acquisition and Analysis](#page-149-0)*).
- Generate a report showing the chromatogram, peak area and signal-tonoise information for Lindane.
- Repeat the procedure to calculate the signal-to-noise ratio also for Aldrin.
- Generate a report showing the chromatogram, peak area and signal-tonoise information for Aldrin.

**NOTE** If it is not possible to find a suitable part of baseline, to have a complete Chrom-Card final report proceed as follows:

> Start the acquisition on the data system. Let the system to acquire for about 1 minute and then inject the test mixture. The noise can be calculated during the first minute of acquisition. Since the retention time will shift by a delayed time, the Component Table has to be updated.

#### **Using non-Chrom-Card Data System**

Operate as follows:

• Set the parameters to calculate the signal-to-noise ratio according to the instruction reported in the relevant data system manual.

**CAUTION Choose a part of baseline without peaks or interference signals and calculate the noise for 0.1 min. (Verify that the noise value is comparable with the one of the previous** *[Baseline Acquisition and Analysis](#page-149-0)***).**

- 19. The following criteria indicate successful completion of ECD-PPKD checkout.
- 20. If these criteria are not met, repeat the test.

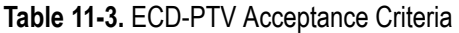

<span id="page-152-0"></span>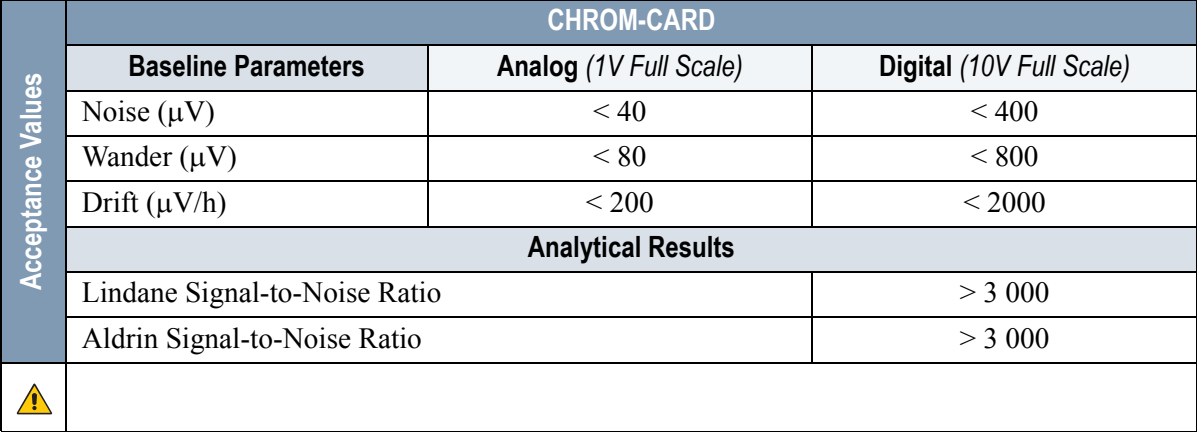

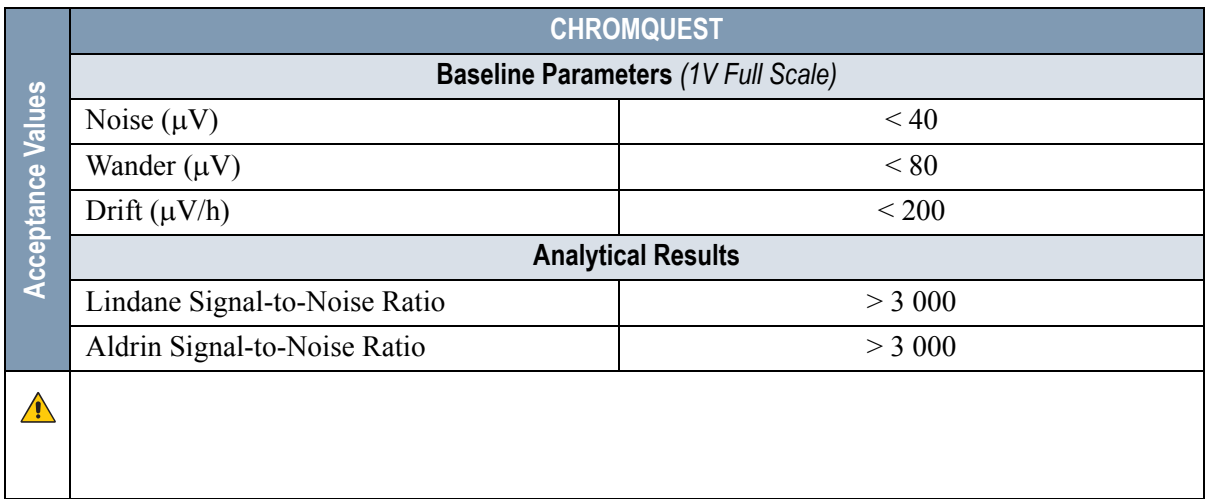

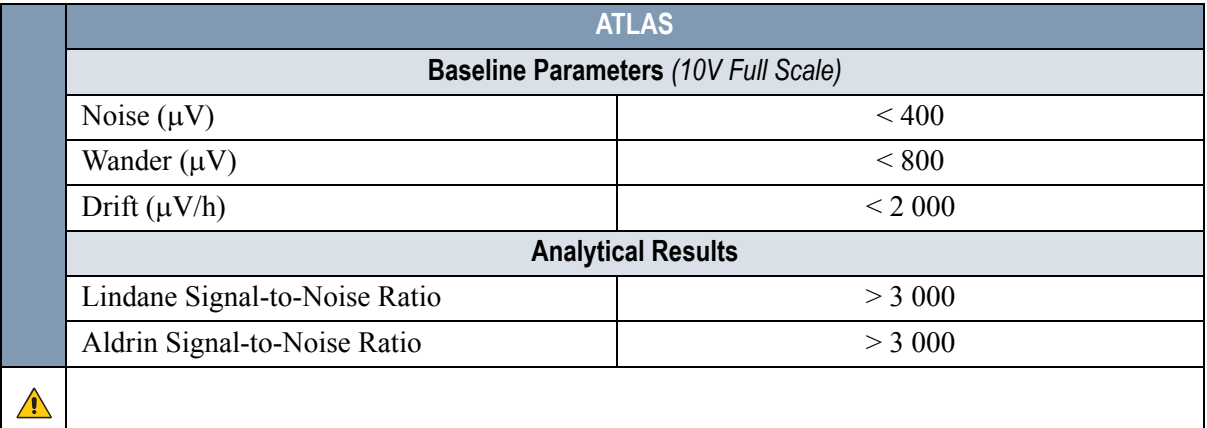

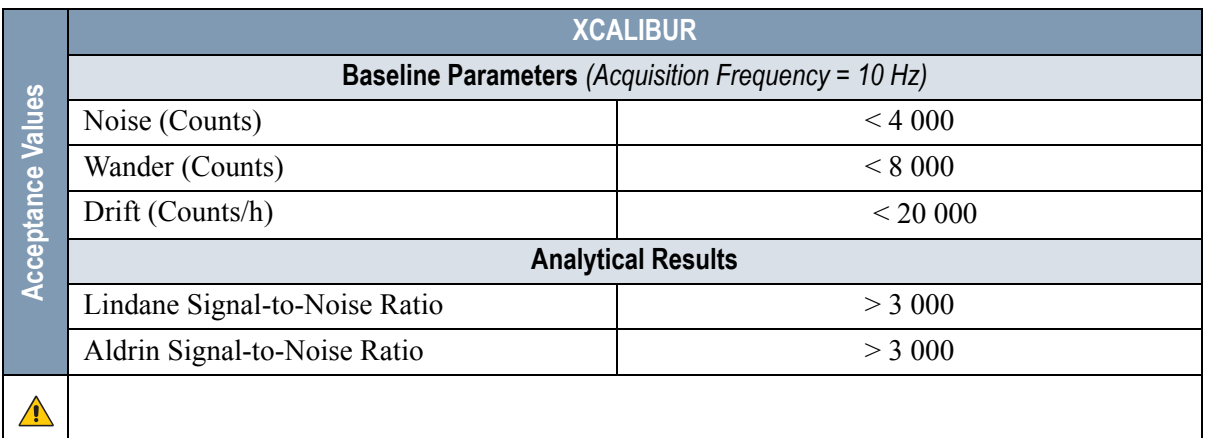

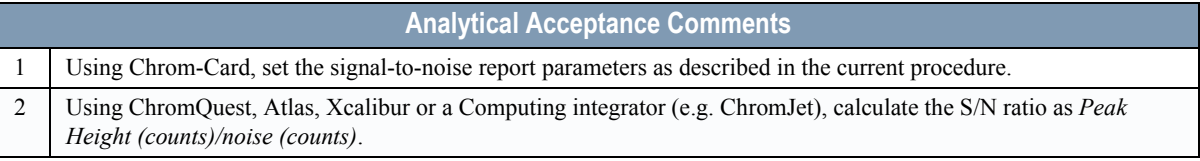

# **SECTION IV SOPs Using NPD**

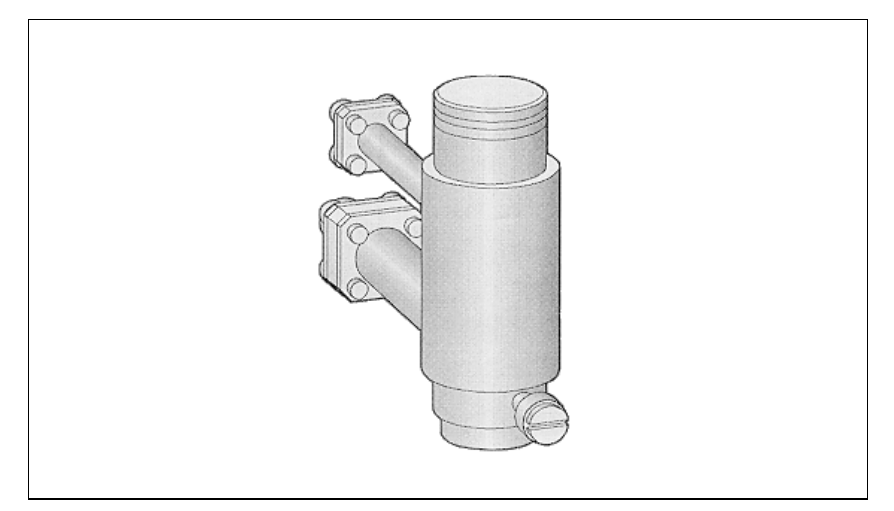

The *SOPs Using NPD* section, contains the procedures to test the TRACE GC with the Nitrogen Phosphorus Detector (NPD) using different injectors.

Chapter 12, *[Checkout Using NPD with S/SL Injector](#page-156-0)*.

Chapter 13, *[Checkout Using NPD with OC Injector](#page-168-0)*.

Chapter 14, *[Checkout Using NPD with PKD Injector](#page-180-0)*.

Chapter 15, *[Checkout Using NPD with PPKD Injector](#page-194-0)*.

Chapter 16, *[Checkout Using NPD with PTV Injector](#page-208-0)*.

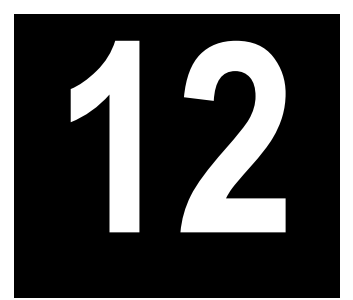

## <span id="page-156-0"></span>**Checkout Using NPD with S/SL Injector**

#### *Chapter at a Glance…*

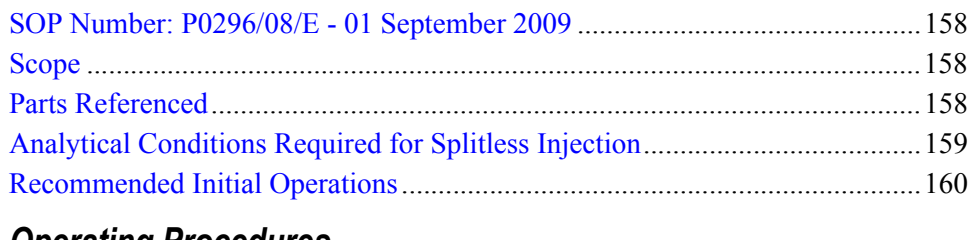

#### *Operating Procedures*

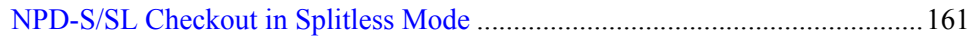

## <span id="page-157-0"></span>**SOP Number: P0296/08/E - 01 September 2009**

### <span id="page-157-1"></span>**Scope**

Use the following procedure to verify proper NPD operation with the Split/ Splitless Injector.

## <span id="page-157-2"></span>**Parts Referenced**

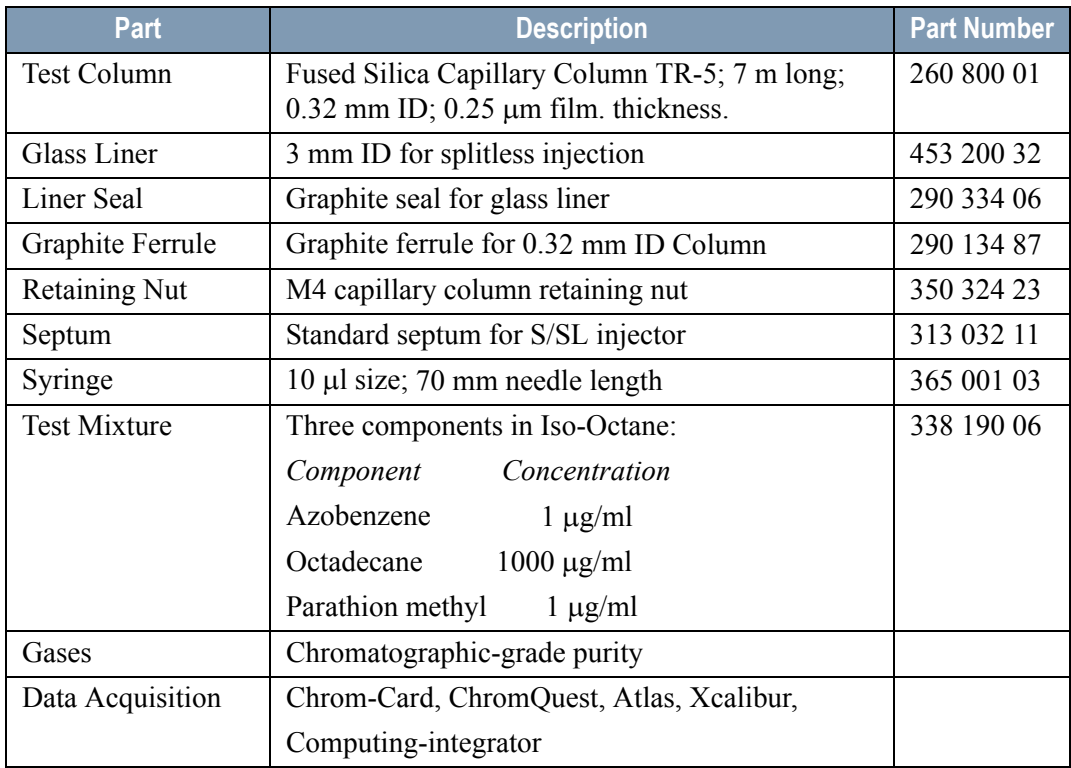

#### **Table 12-1.** NPD-S/SL Parts Referenced

## <span id="page-158-0"></span>**Analytical Conditions Required for Splitless Injection**

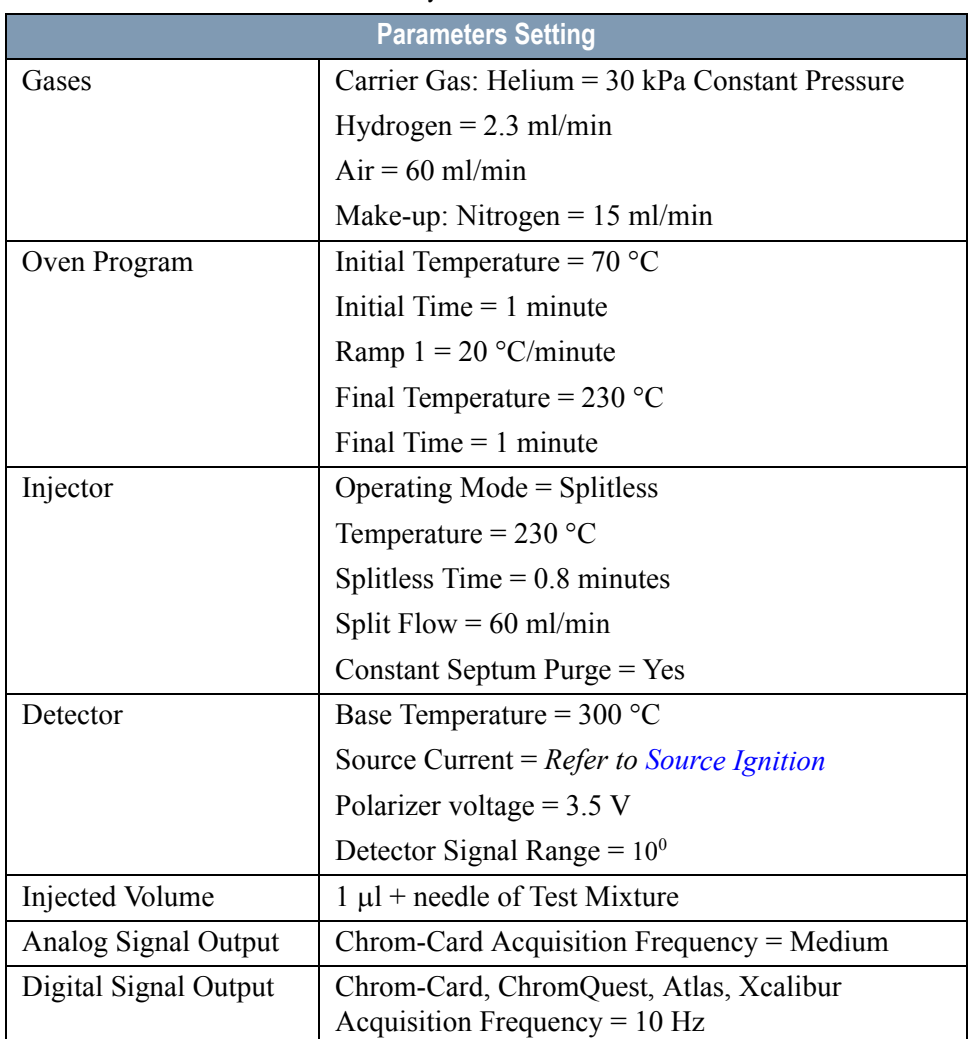

#### **Table 12-2.** NPD-S/SL Analytical Conditions

## <span id="page-159-0"></span>**Recommended Initial Operations**

Before starting the checkout, the following operations should be carried out:

1. Replace the glass liner.

The glass liner currently installed in your injector should be carefully removed and replaced with the 3 mm ID glass liner for splitless application, as required for the checkout, with the appropriate graphite seal.

- 2. Replace the septum A new septum should be installed properly in your injector.
- 3. Connect the required gas lines Verify the required gas supplies are properly connected to your GC.
- 4. Install the test column. The column currently installed should be carefully removed and replaced with the required test column.
- 5. Perform Column Evaluation and Leak Test
- 6. Connect your data handling. Verify that your data handling is properly connected to your GC system.

## **OPERATING PROCEDURE**

### <span id="page-160-0"></span>**NPD-S/SL Checkout in Splitless Mode**

Before beginning, press **CONFIG** to verify the GC configuration:

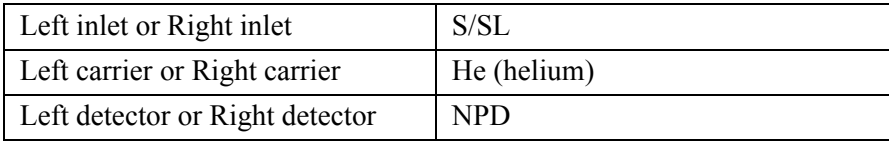

1. Use **LEFT CARRIER** or **RIGHT CARRIER** to display the appropriate Carrier Gas Control Table. Verify to operate in constant pressure mode. If not, scroll to Flow mode*,* press **MODE/TYPE** to access the selection menu, then select con pres. Scrool to Pressure and set the pressure value to have the required carrier gas flow rate Col.flow.

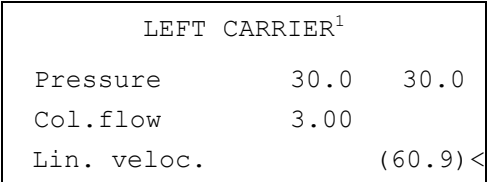

1. These settings could also be for a right carrier.

2. Use **OVEN** to display the Column Oven Control Table. Set the oven temperature and the Oven Program required.

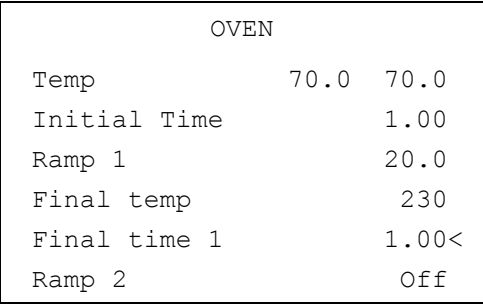

3. Use **LEFT INLET** or **RIGHT INLET** to display the appropriate Split/Splitless Injector Control Table and set the required temperature setpoint *Temp*. Verify to operate in **Splitless** mode. If not, scroll to Mode*,* press **MODE/TYPE** to access the selection menu, then select Splitless. Scroll to Splitless time to set the required setpoint.

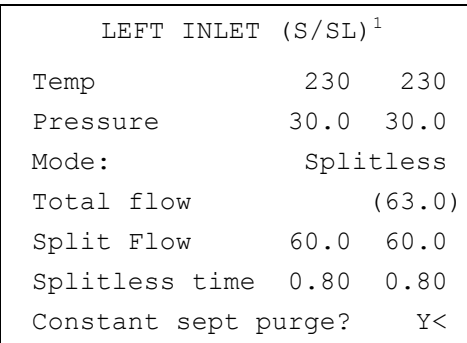

1. These settings could also be for a right inlet.

4. Use **LEFT DETECTOR** or **RIGHT DETECTOR** to display the appropriate NPD Detector Control Table. .

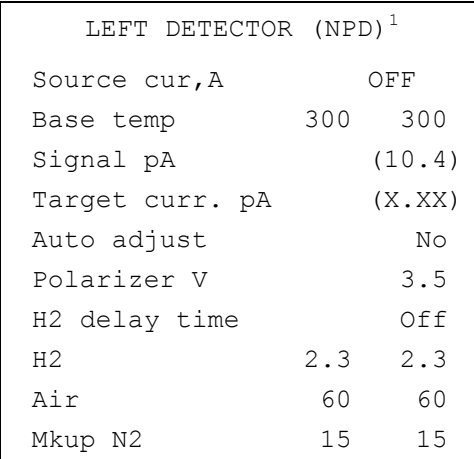

1. These settings could also be for a right detector.

5. Scroll to Polarizer V and set 3.5 V.

#### <span id="page-162-0"></span>**Source Ignition**

- 6. Switch on the source operating as follows:
	- a. Open the detector gases  $H2$ ,  $Air$  and Mkup and set the gas flow rates as follows:
		- $H2 = 2.3$  ml/min
		- $Air = 60$  ml/min
		- Mkup  $N2 = 15$  ml/min)
	- b. Increase the Base Temp to  $300^{\circ}$ C and wait that the NPD cell reaches the correct set temperature.
	- c. Be sure that the backoff signal is between 0 and 0.5 pA.
	- d. Switch on the source with an initial current of 2.50 A. The backoff signal can slightly increase, but should remain within 0 and 1.5 pA.
	- e. Monitor the signal through the keypad or through the data system, increase the current value by steps of 0.002 A, until an immediate and strong increase of the signal is observed.
	- f. Wait five minutes to let the source stabilizes.
	- g. Check that source is correctly switched on decreasing hydrogen flow to 0.5 ml/min until signal decreases down to zero, then increase again to original value.
		- If the signal remains around zero, it means that the source is not switched on and it is necessary to increase further the current, accordingly to the procedure just described.
		- If the signal rises back to original value, it means that source is correctly switched on
	- h. Increase the current value of 2% of the actual ignition current. Let the signal stabilizes until its level drops below 20 pA.

7. Use **LEFT SIGNAL** or **RIGHT SIGNAL** to display the appropriate NPD Detector Signal Control Table. Scroll to Range and set the electrometer amplifier input range required.

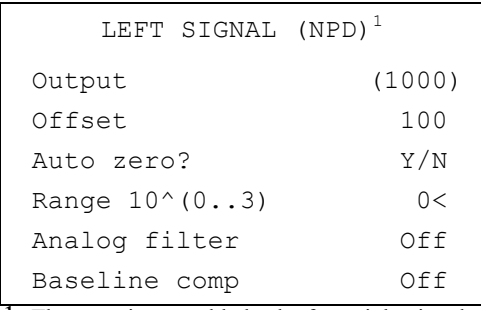

1. These settings could also be for a right signal.

- 8. Activate your Data System and set the parameters required for the checkout.
- 9. In the NPD Detector Signal Control Table scroll to Auto zero? and turn it **YES**.
- 10. Perform a blank analysis injecting pure iso-octane and press **START** on the GC to begin the checkout run.

#### **Baseline Acquisition and Analysis**

**NOTE** Refer to the Acceptance Values reported in the Table [12-3](#page-166-0) according to the data handling in use.

- 11. With the GC in Stand-by/Prep Run condition, activate the data system for 10 minutes to evaluate your baseline in isothermal condition.
- 12. After the baseline evaluation has been completed, set-up the data system to acquire a single run.
- 13. Inject the test mixture and press **START** on the GC to begin the checkout run. The resulting chromatogram should look like the one shown in *Figure 12.1*.

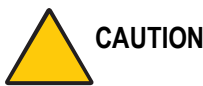

**CAUTION Verify the peak shape. If any peak distortion is visible, change the analytical test column.**

<span id="page-163-0"></span>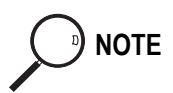

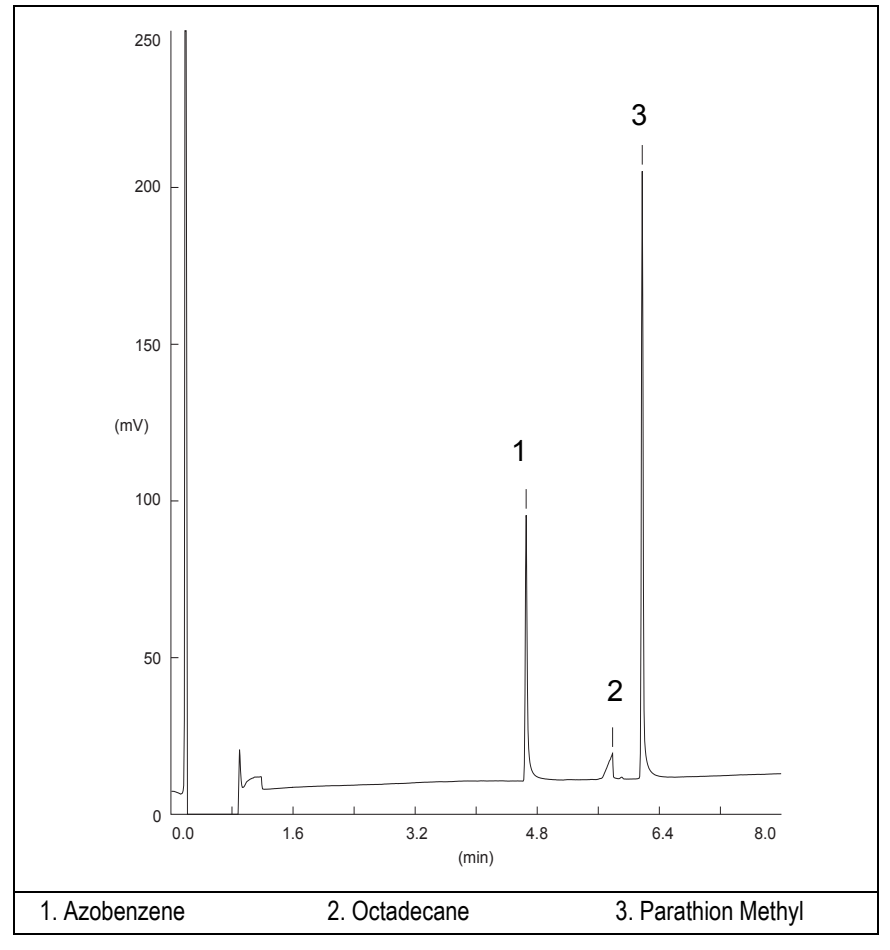

**Figure 12-1.** NPD-Splitless Injection

- 14. Establish the integration parameters and the peak table identifying the test mix components.
- 15. Set up the data system to calculate the signal-to-noise ratio.

#### **Using Chrom-Card Data System**

Operate as follows:

- Open the Method Editor and include the signal-to-noise Report into the Report Parameters Page.
- By clicking on the side icon, open the signal-to-noise calculation and set Azobenzene component as signal peak ID.
- Choose a part of baseline without peaks or interference signals and calculate the noise for 0.1 min. (Verify that the noise value is comparable with the one of the previous *[Baseline Acquisition and Analysis](#page-163-0)*).
- Generate a report showing the chromatogram, peak area and signal-tonoise information for Azobenzene.
- Repeat the procedure to calculate the signal-to-noise ratio also for Parathion Methyl.
- Generate a report showing the chromatogram, peak area and signal-tonoise information for Parathion Methyl.

**NOTE** If it is not possible to find a suitable part of baseline, to have a complete Chrom-Card final report proceed as follows:

> Start the acquisition on the data system. Let the system to acquire for about 1 minute and then inject the test mixture. The noise can be calculated during the first minute of acquisition. Since the retention time will shift by a delayed time, the Component Table has to be updated.

#### **Using non-Chrom-Card Data System**

Operate as follows:

• Set the parameters to calculate the signal-to-noise ratio according to the instruction reported in the relevant data system manual.

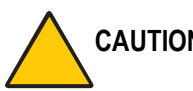

**CAUTION Choose a part of baseline without peaks or interference signals and calculate the noise for 0.1 min. (Verify that the noise value is comparable with the one of the previous** *[Baseline Acquisition and Analysis](#page-163-0)***).**

16. The following criteria indicate successful completion of NPD-S/SL checkout.

17. If these criteria are not met, repeat the test.

<span id="page-166-0"></span>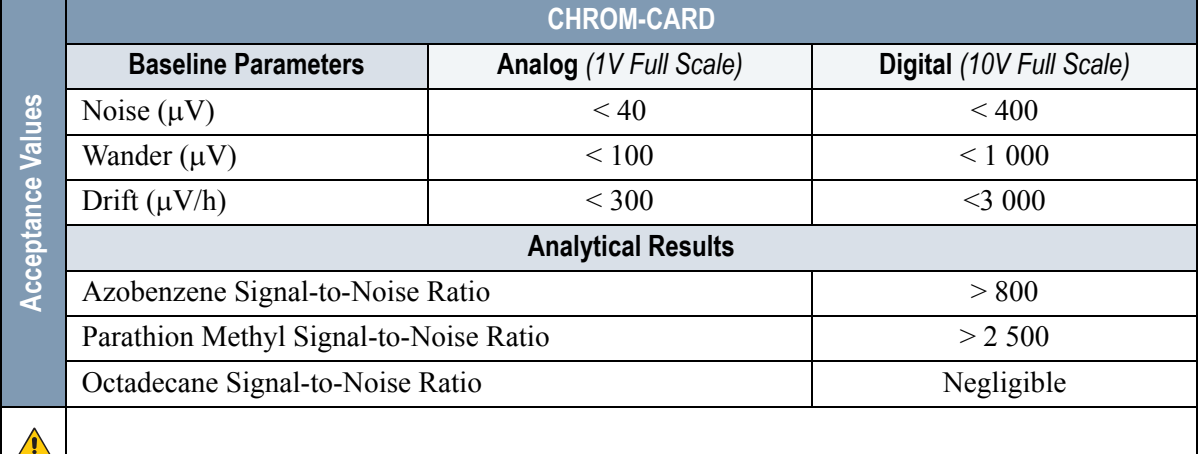

#### **Table 12-3.** NPD-S/SL Acceptance Criteria

#### **Computing-integrator (e.g. ChromJet)**

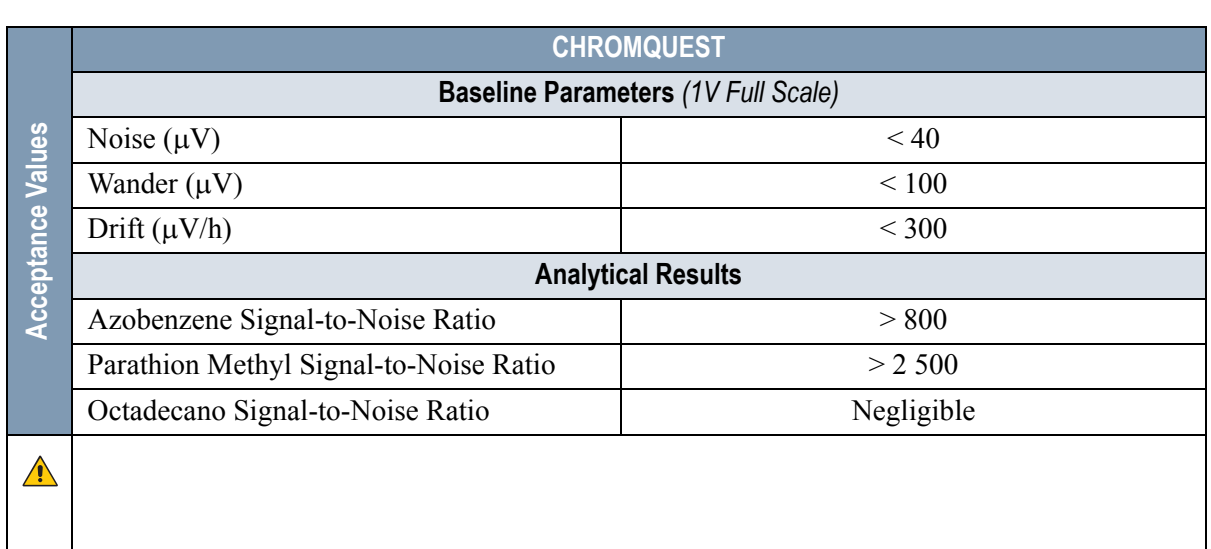

 $\sqrt{2}$ 

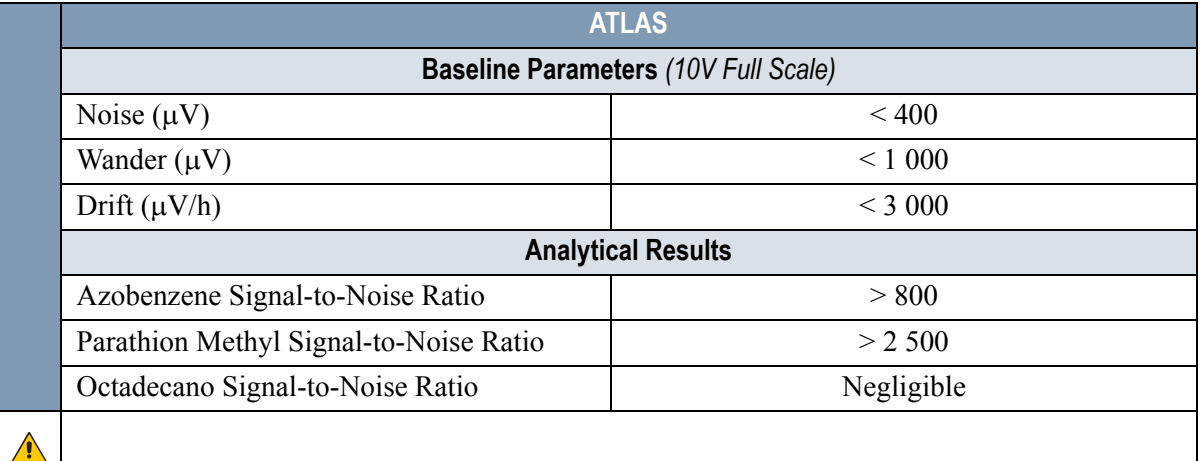

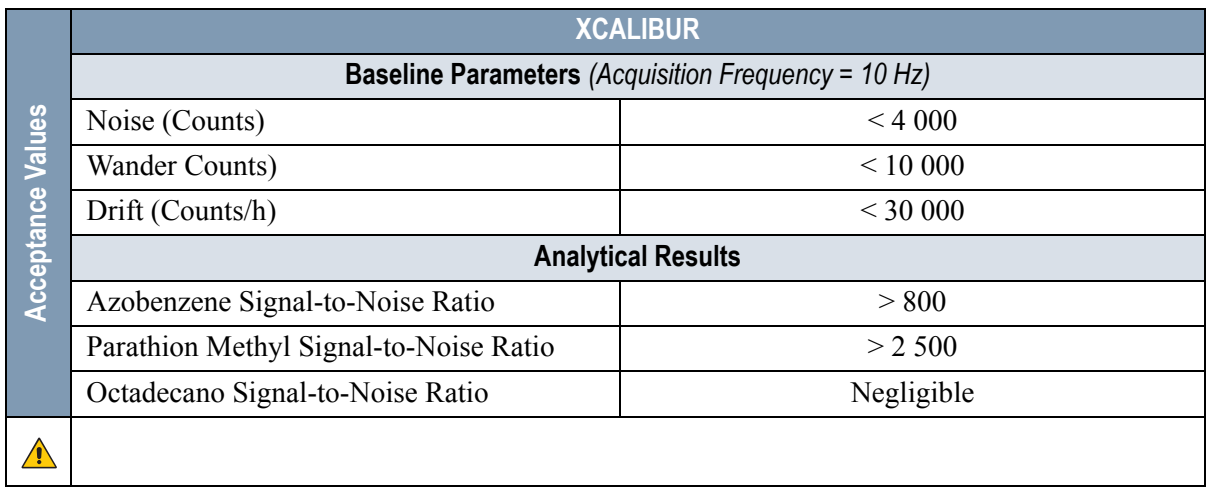

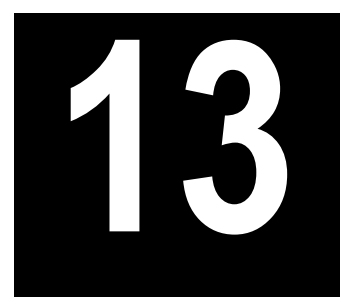

## <span id="page-168-0"></span>**Checkout Using NPD with OC Injector**

#### *Chapter at a Glance…*

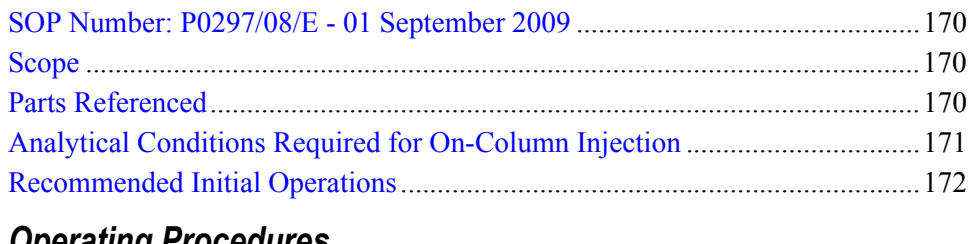

#### *Operating Procedures*

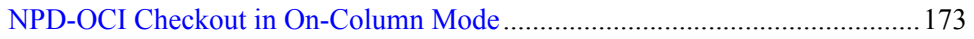

## <span id="page-169-0"></span>**SOP Number: P0297/08/E - 01 September 2009**

## <span id="page-169-1"></span>**Scope**

Use the following procedure to verify proper NPD operation with the On-Column Injector.

## <span id="page-169-2"></span>**Parts Referenced**

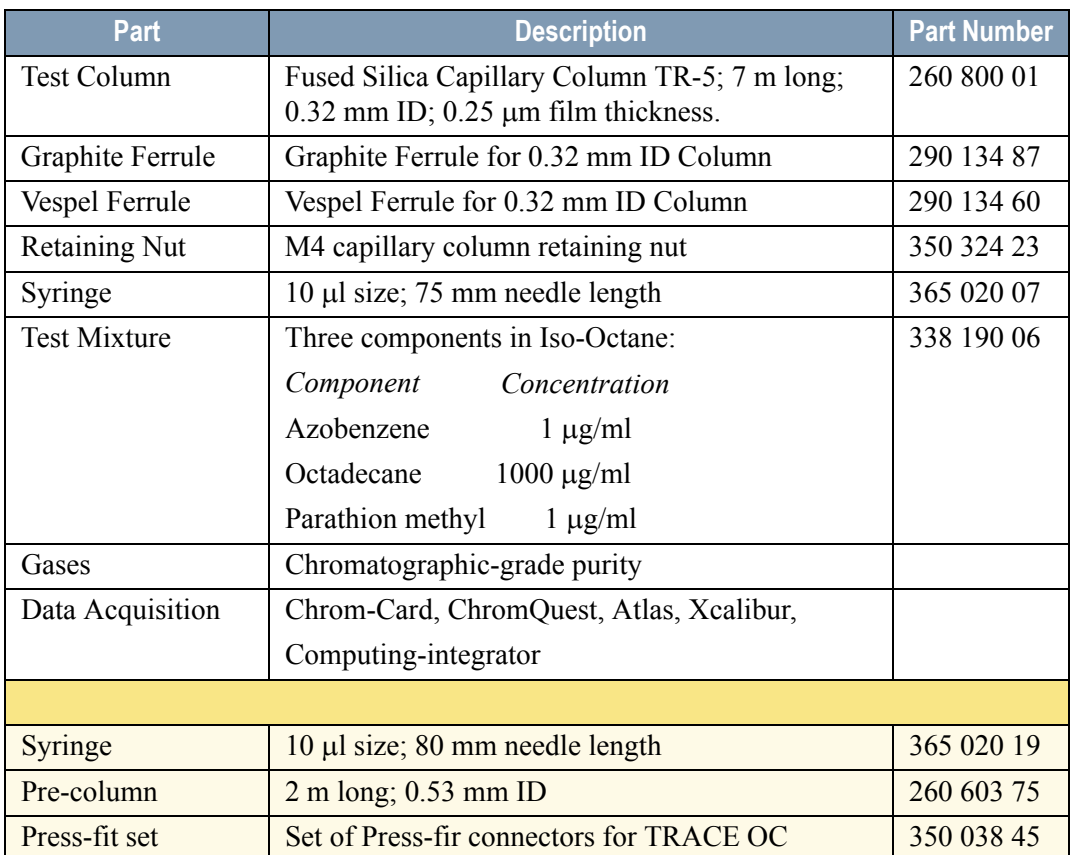

#### **Table 13-1.** NPD-OCI Parts Referenced

## <span id="page-170-0"></span>**Analytical Conditions Required for On-Column Injection**

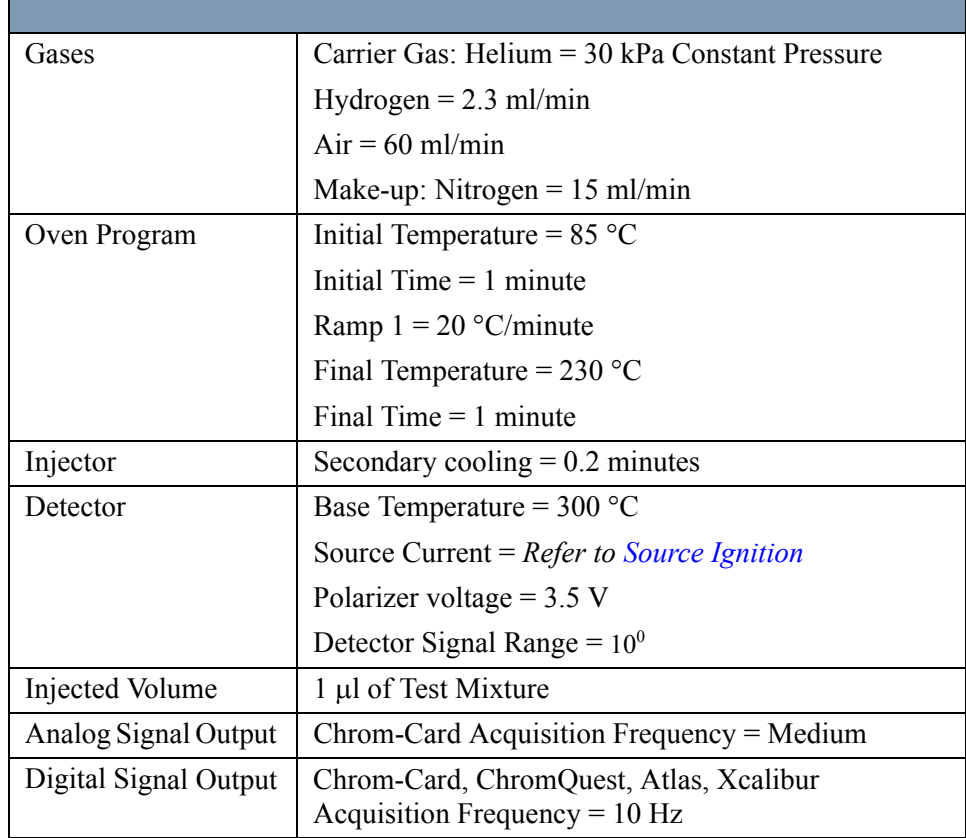

#### **Table 13-2.** NPD-OCI Analytical Conditions

## <span id="page-171-0"></span>**Recommended Initial Operations**

Before starting the checkout, the following operations should be carried out:

- 1. Connect the required gas lines Verify the required gas supplies are properly connected to your GC.
- 2. Install the test column. The column currently installed should be carefully removed and replaced with the required test column. In case of automatic On-column for TriPlus sampler, install the pre-column and connect it to the test column by press-fit connector.
- 3. Install and connect the TriPlus sampler and its components.
- 4. Perform Column Evaluation and Leak Test.
- 5. Connect your data handling. Verify that your data handling is properly connected to your GC system.
- 6. Verify the opening/closing of the OC injector actuator by using the proper commands.
- 7. Verify the alignment of the syringe on the OC injector.

## **OPERATING PROCEDURE**

## <span id="page-172-0"></span>**NPD-OCI Checkout in On-Column Mode**

Before beginning, press **CONFIG** to verify the GC configuration:

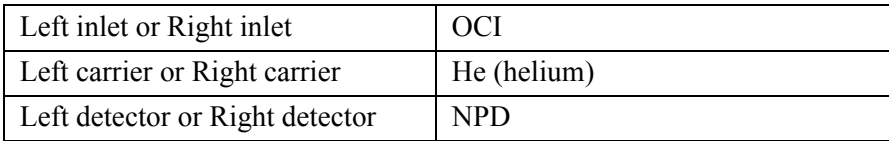

1. Use **LEFT CARRIER** or **RIGHT CARRIER** to display the appropriate Carrier Gas Control Table. Verify to operate in constant pressure mode. If not, scroll to Flow mode*,* press **MODE/TYPE** to access the selection menu, then select con pres. Scrool to Pressure and set the pressure value to have the required carrier gas flow rate Col.flow.

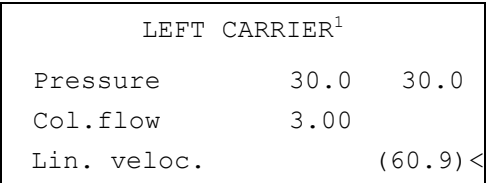

1. These settings could also be for a right carrier.

2. Use **OVEN** to display the Column Oven Control Table. Set the oven temperature and the Oven Program required.

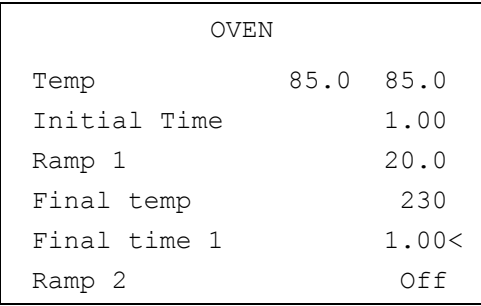

3. Use **LEFT INLET** or **RIGHT INLET** to display the appropriate On-Column Injector Control Table. Scroll to Sec.cool time and set the required secondary cooling time.

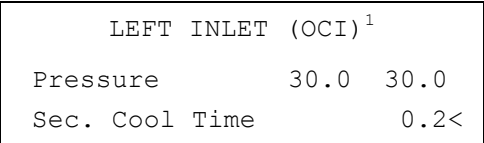

1. These settings could also be for a right inlet.

4. Use **LEFT DETECTOR** or **RIGHT DETECTOR** to display the appropriate NPD Detector Control Table. Set the required temperature Base Temp and the detector gases H2, Air and Mkup required setpoints.

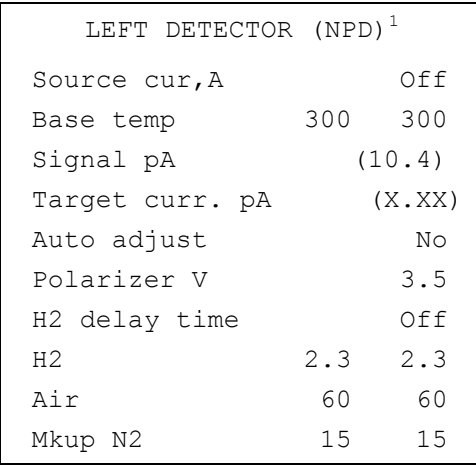

1. These settings could also be for a right detector.

5. Scroll to Polarizer V and set 3.5 V.

#### <span id="page-173-0"></span>**Source Ignition**

- 6. Switch on the source operating as follows:
	- a. Open the detector gases H2, Air and Mkup and set the gas flow rates as follows:
- $H2 = 2.3$  ml/min
- $Air = 60$  ml/min
- Mkup  $N2 = 15$  ml/min
- b. Increase the Base  $\text{Temp}$  to  $300^{\circ}$ C and wait that the NPD cell reaches the correct set temperature.
- c. Be sure that the backoff signal is between 0 and 0.5 pA.
- d. Switch on the source with an initial current of 2.50 A. The backoff signal can slightly increase, but should remain within 0 and 1.5 pA.
- e. Monitor the signal through the keypad or through the data system, increase the current value by steps of 0.002 A, until an immediate and strong increase of the signal is observed.
- f. Wait five minutes to let the source stabilizes.
- g. Check that source is correctly switched on decreasing hydrogen flow to 0.5 ml/min until signal decreases down to zero, then increase again to original value.
	- If the signal remains around zero, it means that the source is not switched on and it is necessary to increase further the current, accordingly to the procedure just described.
	- If the signal rises back to original value, it means that source is correctly switched on
- h. Increase the current value of 2% of the actual ignition current. Let the signal stabilizes until its level drops below 20 pA.
- 7. Use **LEFT SIGNAL** or **RIGHT SIGNAL** to display the appropriate NPD Detector Signal Control Table. Scroll to Range and set the electrometer amplifier input range required.

| LEFT SIGNAL (NPD) <sup>1</sup> |        |
|--------------------------------|--------|
| Output                         | (1000) |
| Offset                         | 100    |
| Autozero?                      | Y/N    |
| Range $10^{\circ} (03)$        | $\cap$ |
| Analog filter                  | Off    |
| Baseline comp                  | ∩ff    |
|                                |        |

<sup>1.</sup> These settings could also be for a right signal.

- 8. Activate your Data System and set the parameters required for the checkout.
- 9. In the NPD Detector Signal Control Table scroll to Auto zero? and turn it **YES**.
- 10. Perform a blank analysis injecting pure iso-octane and press **START** on the GC to begin the checkout run.

#### **Baseline Acquisition and Analysis**

**NOTE** Refer to the Acceptance Values reported in the Table [13-3](#page-178-0) according to the data handling in use.

- 11. With the GC in Stand-by/Prep Run condition, activate the data system for 10 minutes to evaluate your baseline in isothermal condition.
- 12. After the baseline evaluation has been completed, set-up the data system to acquire a single run.
- 13. Perform the analysis.

#### *Manual injection*

• Inject the test mixture and press **START** on the GC to begin the checkout run.

#### *Automatic injection with TriPlus sample*r

• Fill a vial with the standard mix and place that vial in the sample tray.

<span id="page-175-0"></span>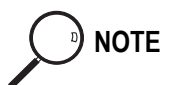

• Load the method for OC and perform the sampling.

The resulting chromatogram should look like the one shown in *Figure 7.1*.

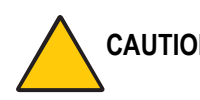

**CAUTION Verify the peak shape. If any peak distortion is visible, change the analytical test column.**

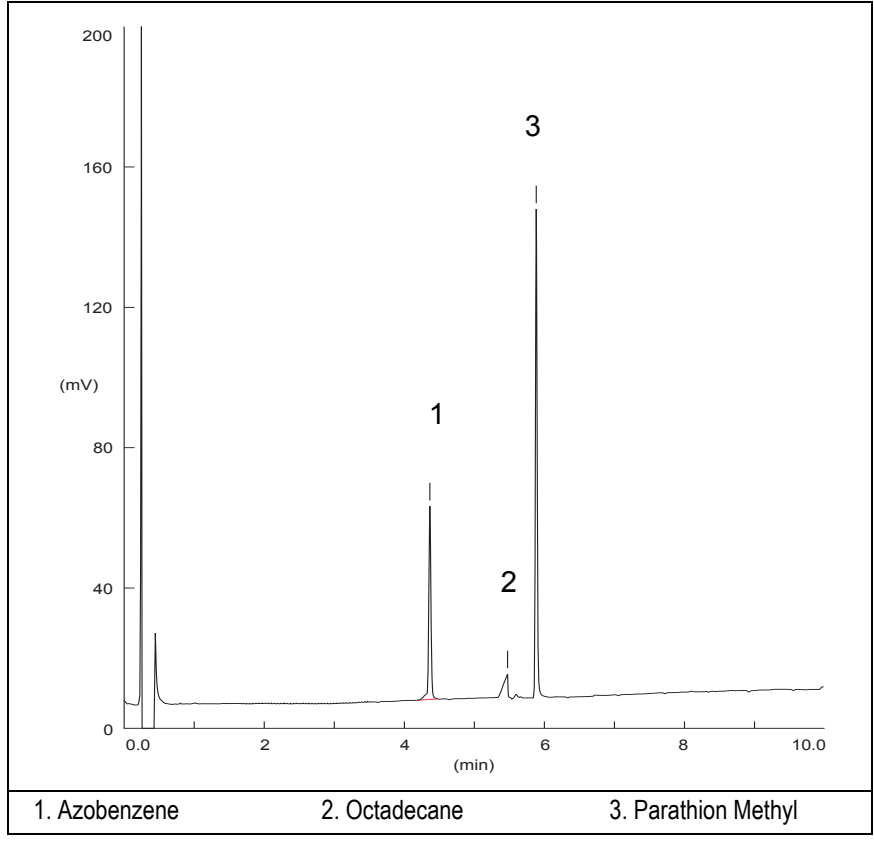

**Figure 13-1.** NPD-On-Column Injection

- 14. Establish the integration parameters and the peak table identifying the test mix components.
- 15. Set up the data system to calculate the signal-to-noise ratio.

#### **Using Chrom-Card Data System**

Operate as follows:

- Open the Method Editor and include the signal-to-noise Report into the Report Parameters Page.
- By clicking on the side icon, open the signal-to-noise calculation and set Azobenzene component as signal peak ID.
- Choose a part of baseline without peaks or interference signals and calculate the noise for 0.1 min. (Verify that the noise value is comparable with the one of the previous *[Baseline Acquisition and Analysis](#page-175-0)*).
- Generate a report showing the chromatogram, peak area and signal-tonoise information for Azobenzene.
- Repeat the procedure to calculate the signal-to-noise ratio also for Parathion Methyl.
- Generate a report showing the chromatogram, peak area and signal-tonoise information for Parathion Methyl.

**NOTE** If it is not possible to find a suitable part of baseline, to have a complete Chrom-Card final report proceed as follows:

> Start the acquisition on the data system. Let the system to acquire for about 1 minute and then inject the test mixture. The noise can be calculated during the first minute of acquisition. Since the retention time will shift by a delayed time, the Component Table has to be updated.

#### **Using non-Chrom-Card Data System**

Operate as follows:

• Set the parameters to calculate the signal-to-noise ratio according to the instruction reported in the relevant data system manual.

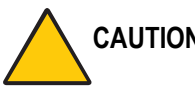

**CAUTION Choose a part of baseline without peaks or interference signals and calculate the noise for 0.1 min. (Verify that the noise value is comparable with the one of the previous** *[Baseline Acquisition and Analysis](#page-175-0)***).**

16. The following criteria indicate successful completion of NPD-OCI checkout. If these criteria are not met, repeat the test.

<span id="page-178-0"></span>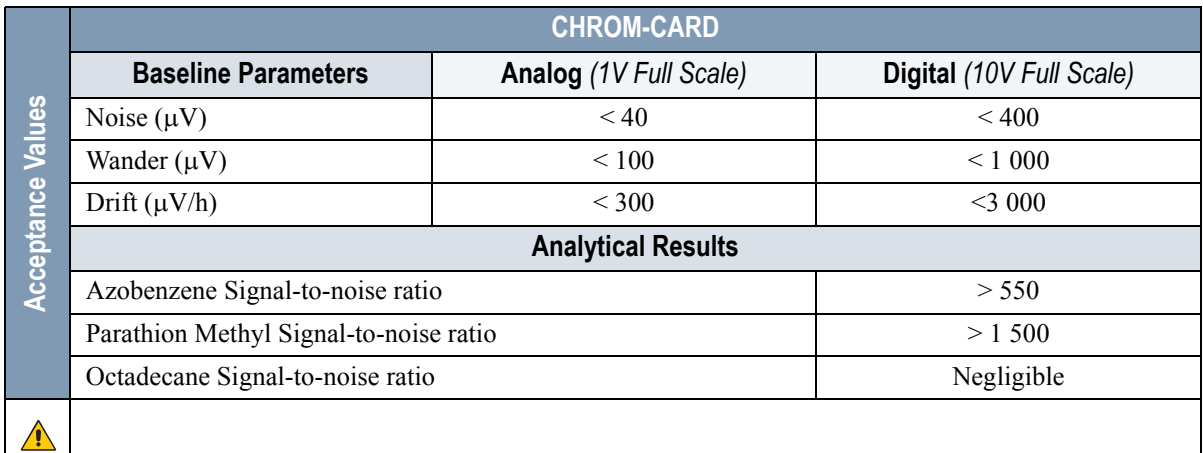

#### **Table 13-3.** NPD-OCI Acceptance Criteria

#### **Computing-integrator (e.g. ChromJet)**

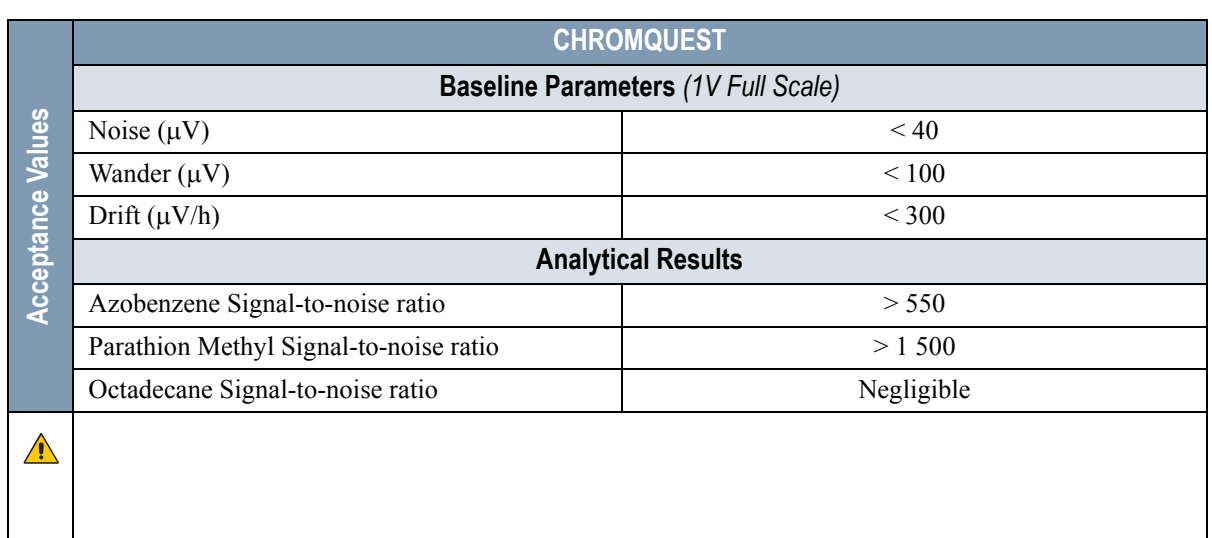

 $\sqrt{N}$ 

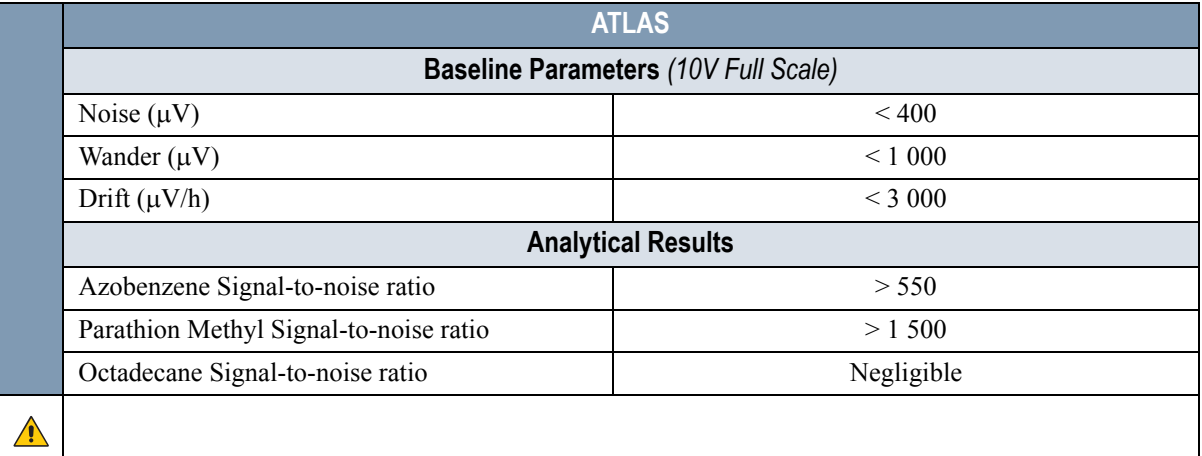

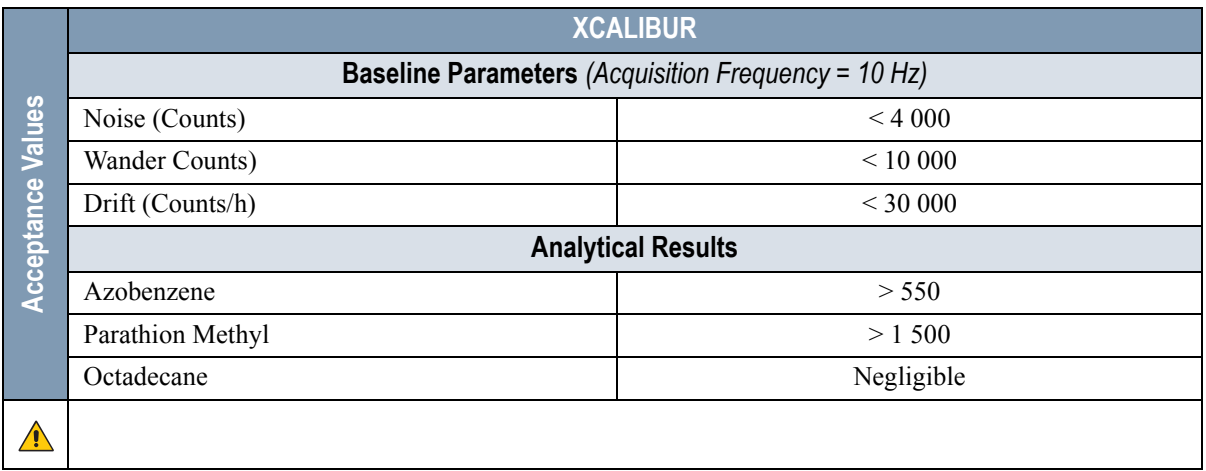
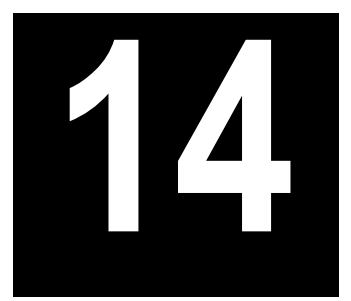

# **Checkout Using NPD with PKD Injector**

#### *Chapter at a Glance…*

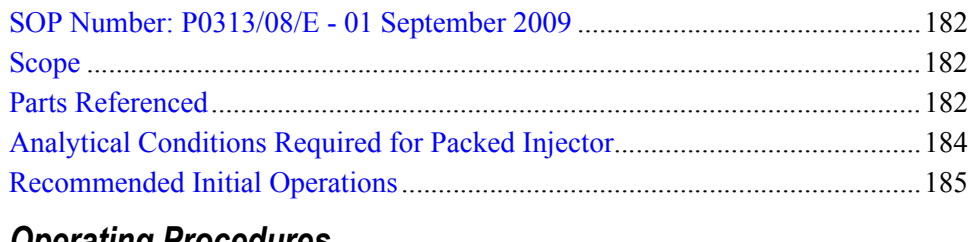

#### *Operating Procedures*

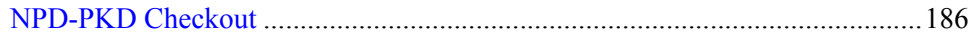

## <span id="page-181-0"></span>**SOP Number: P0313/08/E - 01 September 2009**

### <span id="page-181-1"></span>**Scope**

Use the following procedure to verify proper NPD operation with Packed Injector.

### <span id="page-181-2"></span>**Parts Referenced**

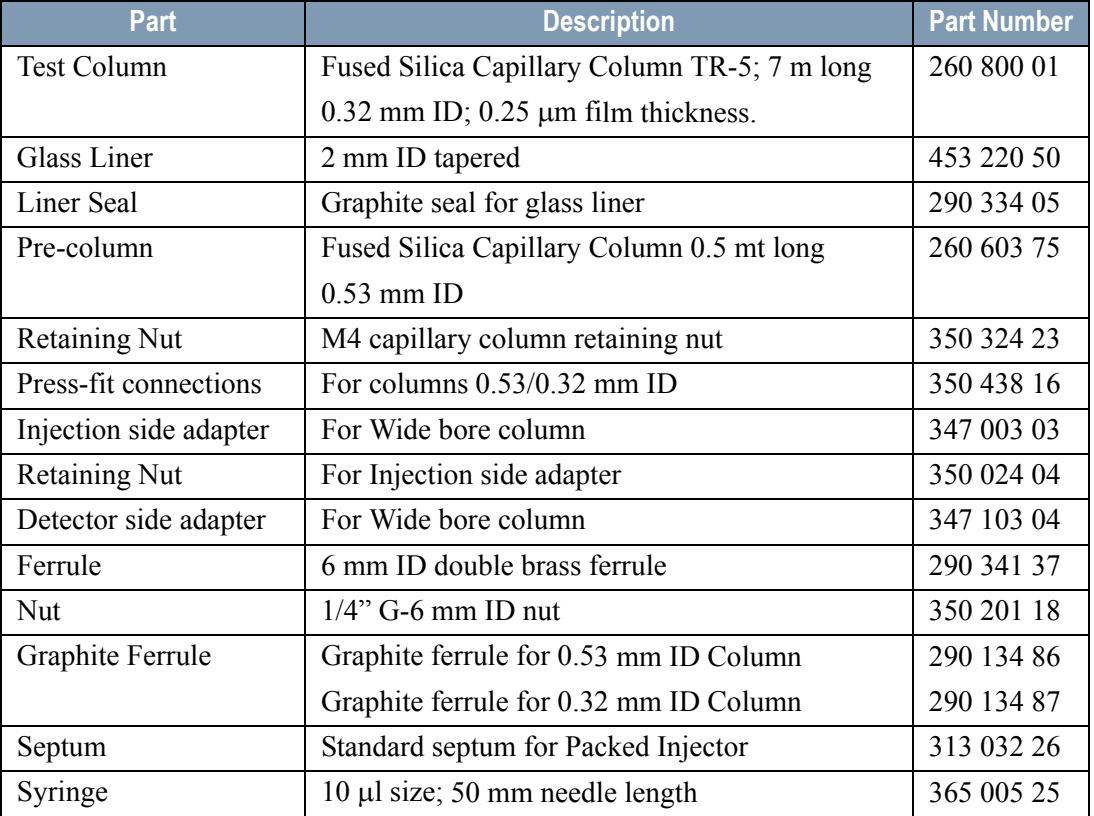

#### **Table 14-1.** NPD-PKD Parts Referenced

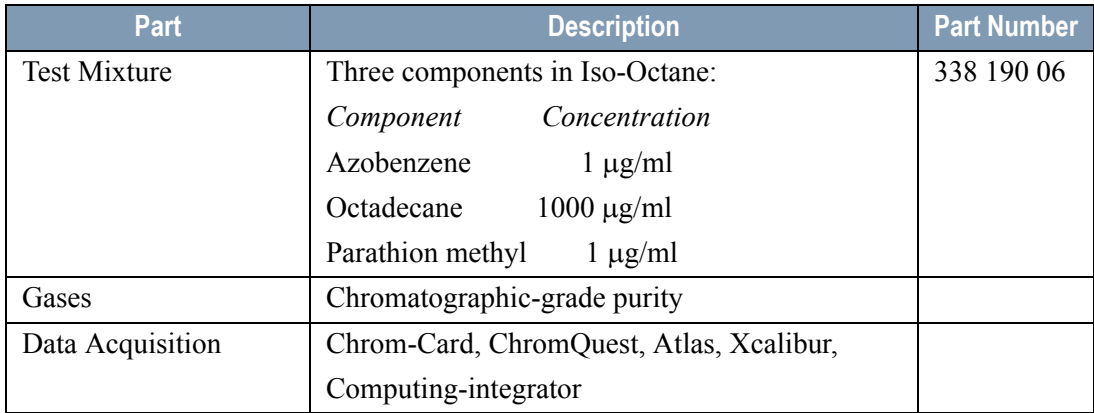

#### **Table 14-1.** NPD-PKD Parts Referenced (Continued)

### <span id="page-183-0"></span>**Analytical Conditions Required for Packed Injector**

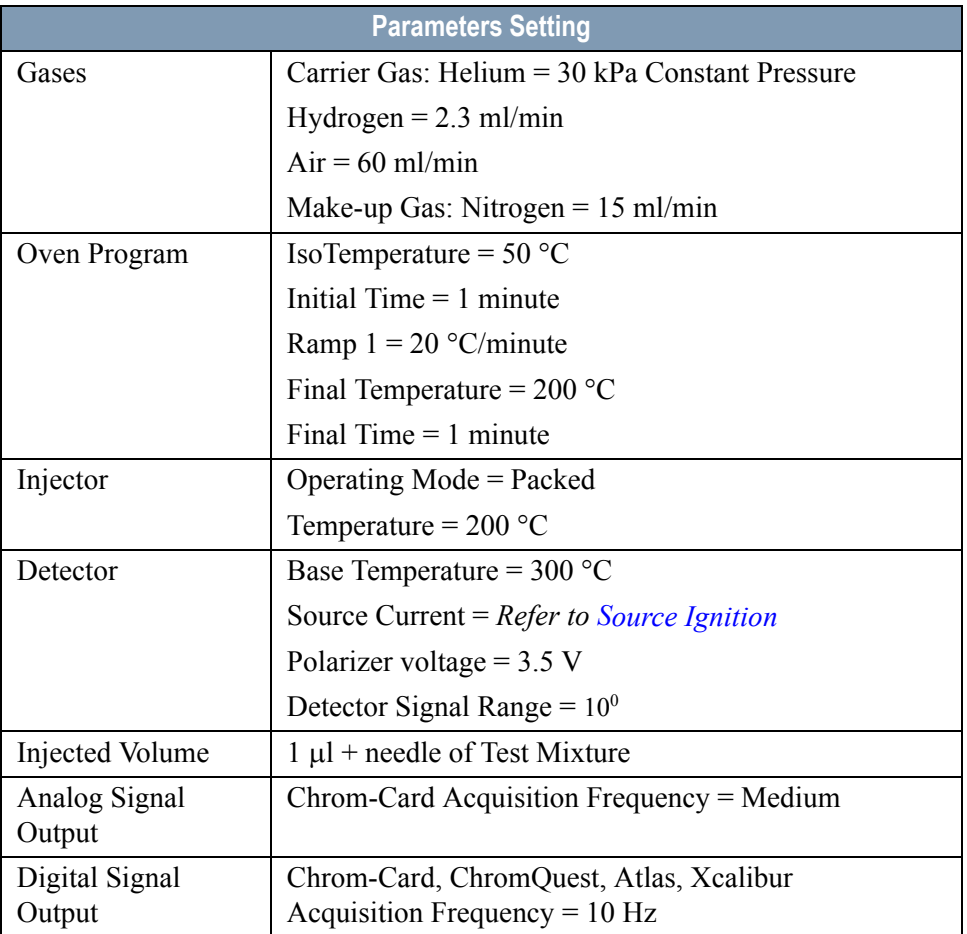

#### **Table 14-2.** NPD-PKD Analytical Conditions

### <span id="page-184-0"></span>**Recommended Initial Operations**

Before starting the checkout, the following operations should be carried out:

1. Insert the glass liner.

Remove the column and insert the 2 mm ID tapered glass liner, as required for the checkout, from the bottom of the injector with the appropriate liner seal. Fix the liner by using the appropriate adapter for capillary column. Refer to the TRACE GC Ultra Maintenance and Troubleshooting Manual.

- 2. Mount the adapter for capillary column on the detector base body.
- 3. Replace the septum A new septum should be installed properly in your injector.
- 4. Connect the required gas lines Verify the required gas supplies are properly connected to your GC.
- 5. Install the precolumn. Connect the precolumn to the injector.
- 6. Install the test column Connect the test column to the precolumn by using the press fit connections provided.
- 7. Perform the manual leak check following the Operating Procedure "*Perforing a Leak Check* " in Chapter 14 of the TRACE GC Ultra Operating Manual.
- 8. Connect the other end of the test column to the detector base body.
- 9. Connect your data handling. Verify that your data handling is properly connected to your GC system.

### **OPERATING PROCEDURE**

### <span id="page-185-0"></span>**NPD-PKD Checkout**

Before beginning, press **CONFIG** to verify the GC configuration:

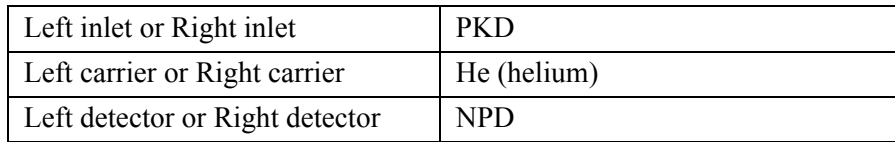

1. Use **LEFT CARRIER** or **RIGHT CARRIER** to display the appropriate Carrier Gas Control Table. Verify to operate in constant pressure mode. If not, scroll to Flow mode*,* press **MODE/TYPE** to access the selection menu, then select con pres. Scrool to Pressure and set the pressure value to have the required carrier gas flow rate Col.flow.

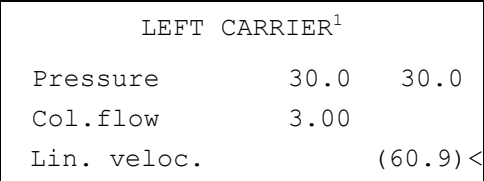

1. These settings could also be for a right carrier.

2. Use **OVEN** to display the Column Oven Control Table. Set the oven temperature and the Oven Program required.

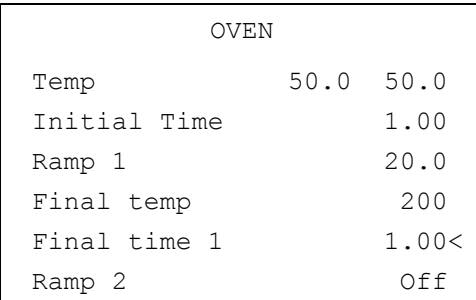

3. Use **LEFT INLET** or **RIGHT INLET** to display the appropriate PKD Injector Control Table. Set the required temperature setpoint Temp. Verify to operate in **Packed** mode. If not, scroll to Mode*,* press **MODE/TYPE** to access the selection menu, then select Packed.

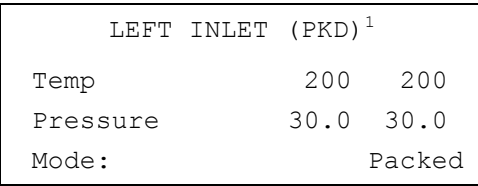

1. These settings could also be for a right inlet.

4. Use **LEFT DETECTOR** or **RIGHT DETECTOR** to display the appropriate NPD Detector Control Table. Set the required temperature Base Temp and the detector gases H2, Air and Mkup required setpoints.

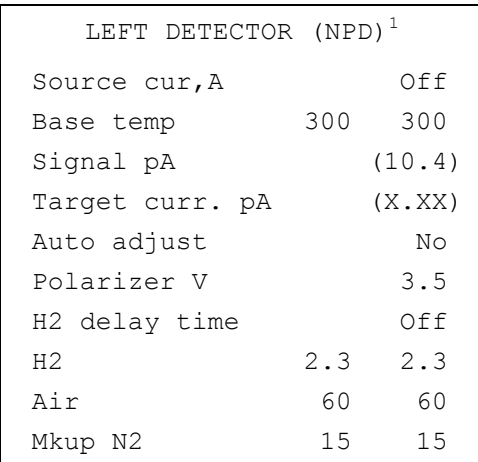

1. These settings could also be for a right detector.

5. Scroll to Polarizer V and set 3.5 V.

#### <span id="page-186-0"></span>**Source Ignition**

- 6. Switch on the source operating as follows:
	- a. Open the detector gases H2, Air and Mkup and set the gas flow rates as follows:
- $H2 = 2.3$  ml/min
- $Air = 60$  ml/min
- Mkup  $N2 = 15$  ml/min)
- b. Increase the Base Temp to 300°C and wait that the NPD cell reaches the correct set temperature.
- c. Be sure that the backoff signal is between 0 and 0.5 pA.
- d. Switch on the source with an initial current of 2.50 A. The backoff signal can slightly increase, but should remain within 0 and 1.5 pA.
- e. Monitor the signal through the keypad or through the data system, increase the current value by steps of 0.002 A, until an immediate and strong increase of the signal is observed.
- f. Wait five minutes to let the source stabilizes.
- g. Check that source is correctly switched on decreasing hydrogen flow to 0.5 ml/min until signal decreases down to zero, then increase again to original value.
	- If the signal remains around zero, it means that the source is not switched on and it is necessary to increase further the current, accordingly to the procedure just described.
	- If the signal rises back to original value, it means that source is correctly switched on
- h. Increase the current value of 2% of the actual ignition current. Let the signal stabilizes until its level drops below 20 pA.
- 7. Use **LEFT SIGNAL** or **RIGHT SIGNAL** to display the appropriate NPD Detector Signal Control Table. Scroll to Range and set the electrometer amplifier input range required.

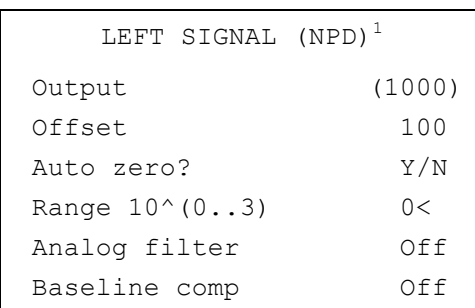

1. These settings could also be for a right signal.

- 8. Activate your Data System and set the parameters required for the checkout.
- 9. In the NPD Detector Signal Control Table scroll to Auto zero? and turn it **YES**.
- 10. Perform a blank analysis injecting pure iso-octane and press **START** on the GC to begin the checkout run.

#### **Baseline Acquisition and Analysis**

<span id="page-188-0"></span>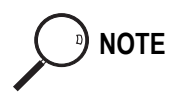

**NOTE** Refer to the Acceptance Values reported in the Table [14-3](#page-191-0) according to the data handling in use.

- 11. With the GC in Stand-by/Prep Run condition, activate the data system for 10 minutes to evaluate your baseline in isothermal condition.
- 12. After the baseline evaluation has been completed, set-up the data system to acquire a single run.
- 13. Inject the test mixture and press **START** on the GC to begin the checkout run. The resulting chromatogram should look like the one shown in *Figure 14.1*.

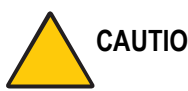

**CAUTION Verify the peak shape. If any peak distortion is visible, change the analytical test column.**

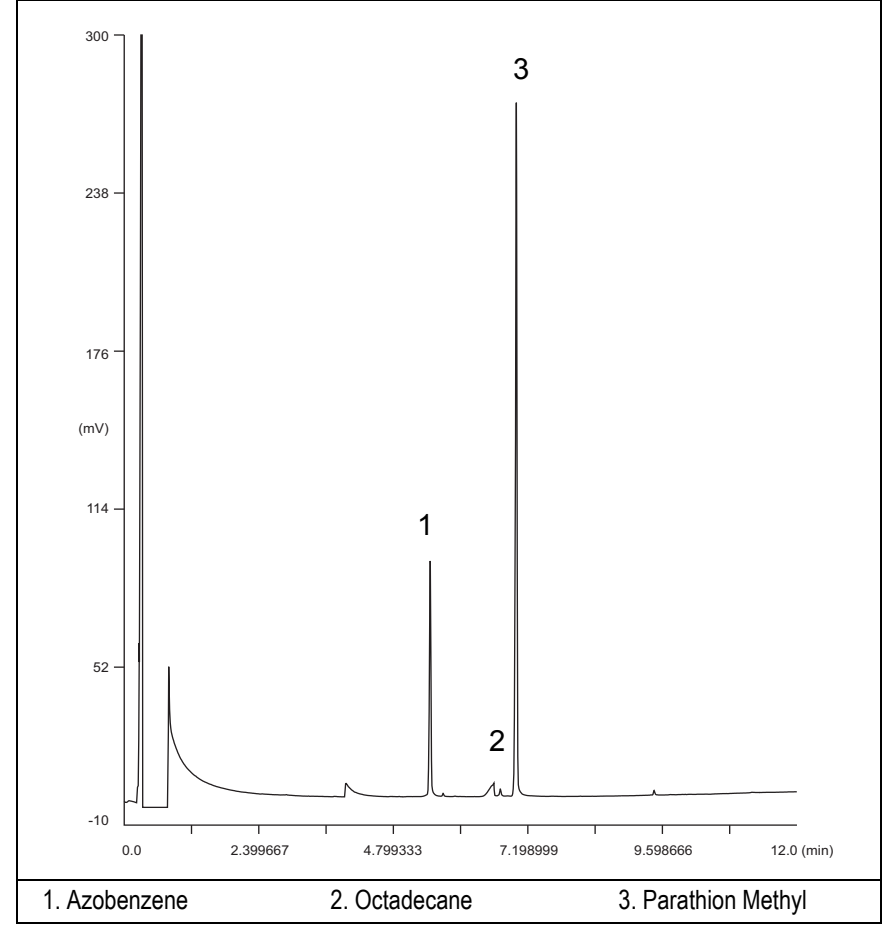

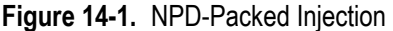

- 14. Establish the integration parameters and the peak table identifying the test mix components.
- 15. Set up the data system to calculate the signal-to-noise ratio.

#### **Using Chrom-Card Data System**

Operate as follows:

- Open the Method Editor and include the signal-to-noise Report into the Report Parameters Page.
- By clicking on the side icon, open the signal-to-noise calculation and set Azobenzene component as signal peak ID.
- Choose a part of baseline without peaks or interference signals and calculate the noise for 0.1 min. (Verify that the noise value is comparable with the one of the previous *[Baseline Acquisition and Analysis](#page-188-0)*).
- Generate a report showing the chromatogram, peak area and signal-tonoise information for Azobenzene.
- Repeat the procedure to calculate the signal-to-noise ratio also for Parathion Methyl.
- Generate a report showing the chromatogram, peak area and signal-tonoise information for Parathion Methyl.

**NOTE** If it is not possible to find a suitable part of baseline, to have a complete Chrom-Card final report proceed as follows:

> Start the acquisition on the data system. Let the system to acquire for about 1 minute and then inject the test mixture. The noise can be calculated during the first minute of acquisition. Since the retention time will shift by a delayed time, the Component Table has to be updated.

#### **Using non-Chrom-Card Data System**

Operate as follows:

• Set the parameters to calculate the signal-to-noise ratio according to the instruction reported in the relevant data system manual.

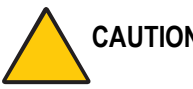

**CAUTION Choose a part of baseline without peaks or interference signals and calculate the noise for 0.1 min. (Verify that the noise value is comparable with the one of the previous** *[Baseline Acquisition and Analysis](#page-188-0)***).**

16. The following criteria indicate successful completion of NPD-PKD checkout.

17. If these criteria are not met, repeat the test.

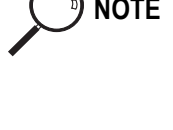

<span id="page-191-0"></span>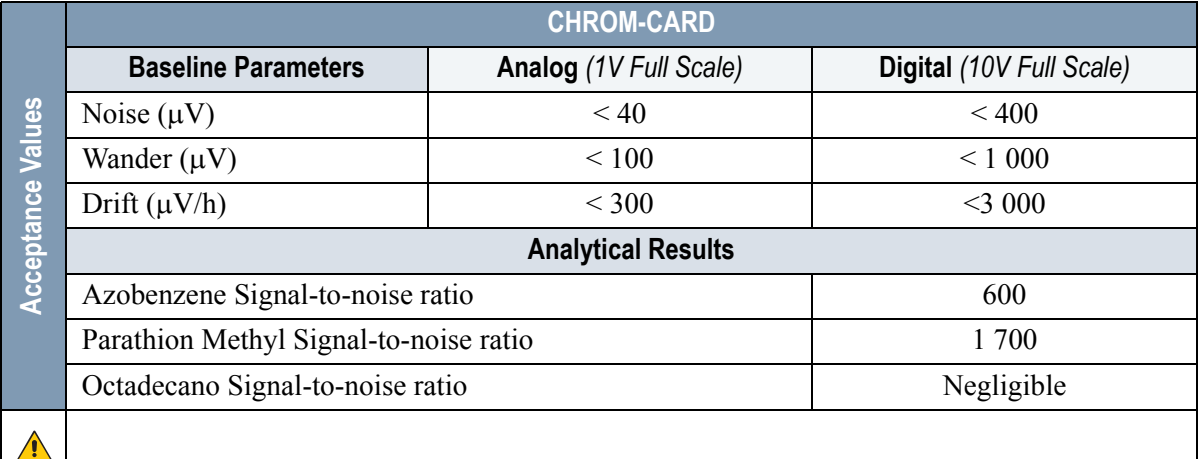

#### **Table 14-3.** NPD-PKD Acceptance Criteria

#### **Computing-integrator (e.g. ChromJet)**

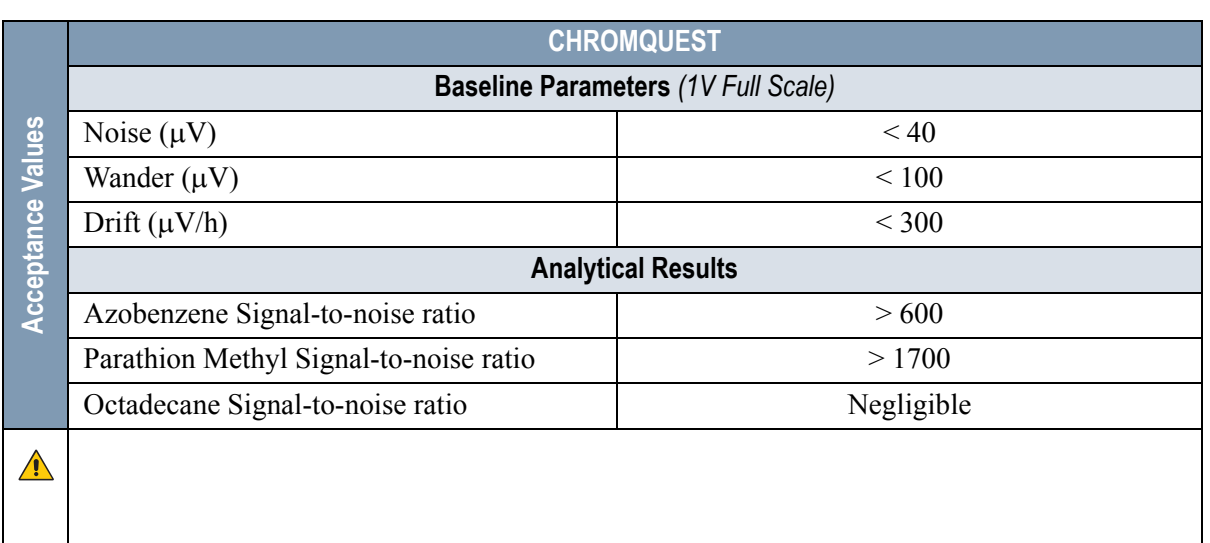

 $\bigwedge$ 

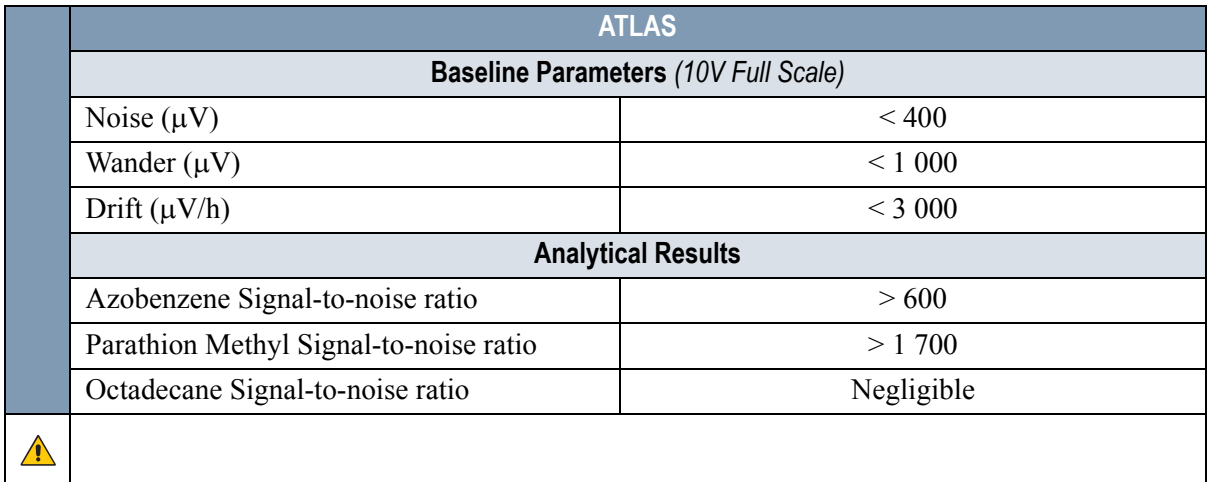

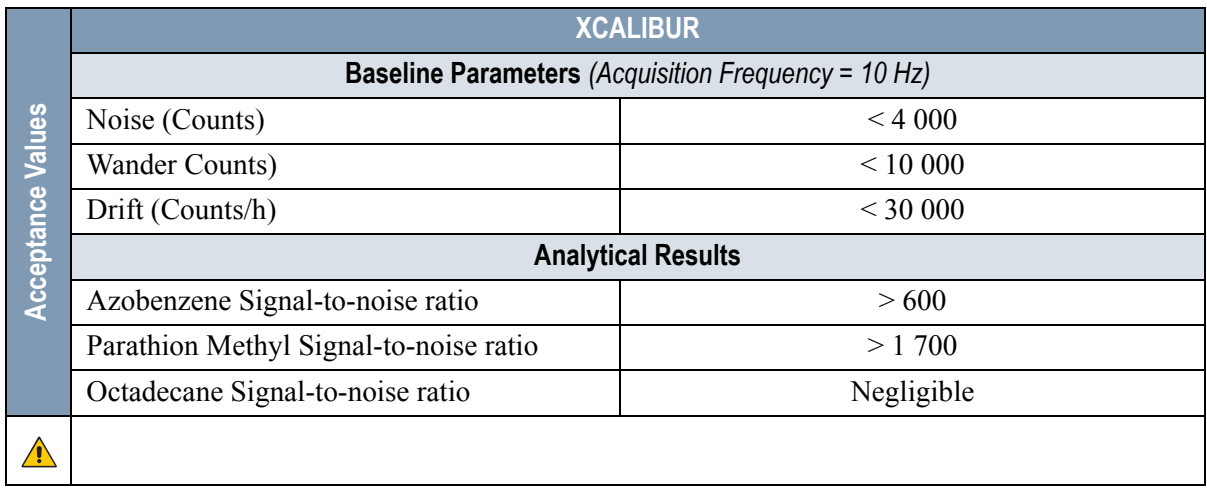

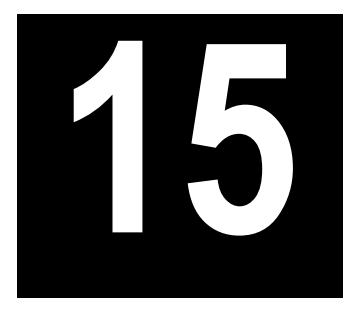

# **Checkout Using NPD with PPKD Injector**

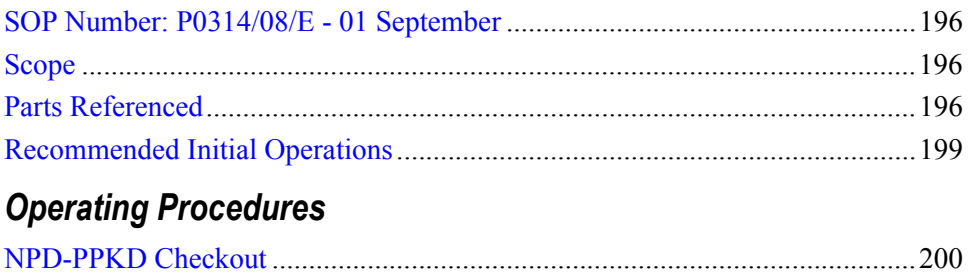

## <span id="page-195-0"></span>**SOP Number: P0314/08/E - 01 September**

### <span id="page-195-1"></span>**Scope**

Use the following procedure to verify proper NPD operation with Purged Packed Injector.

### <span id="page-195-2"></span>**Parts Referenced**

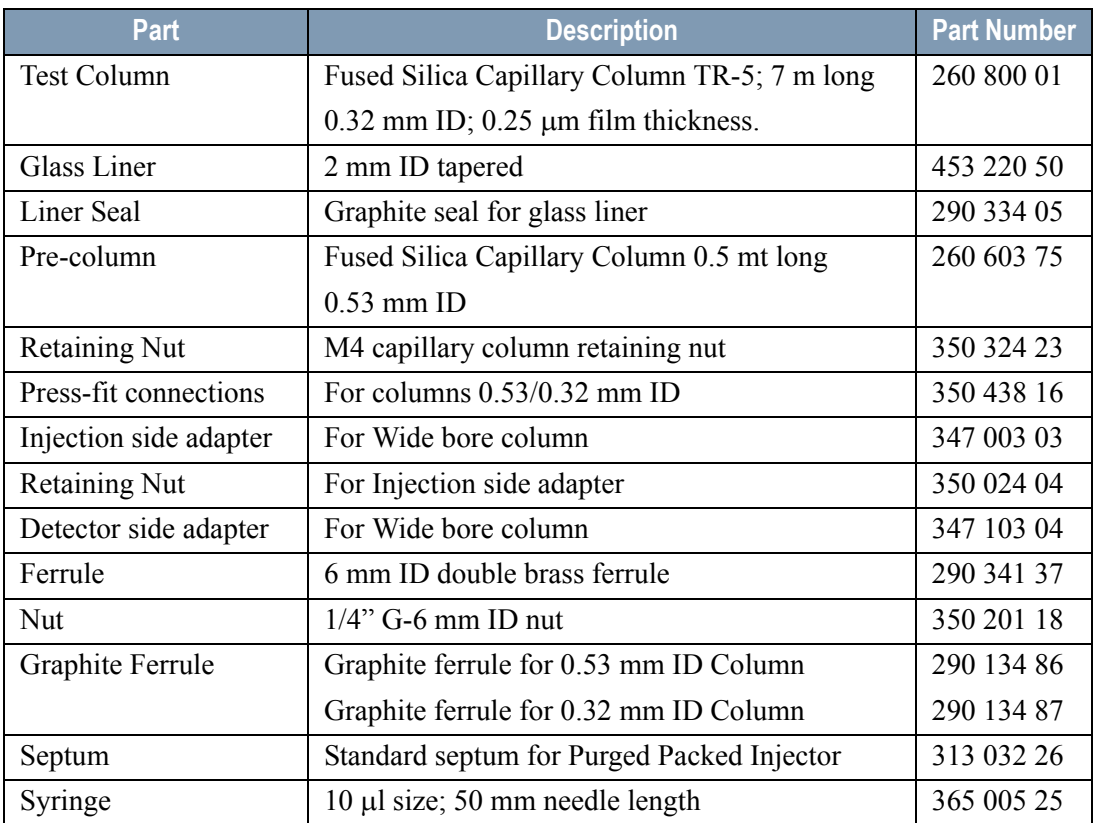

#### **Table 15-1.** NPD-PPKD Parts Referenced

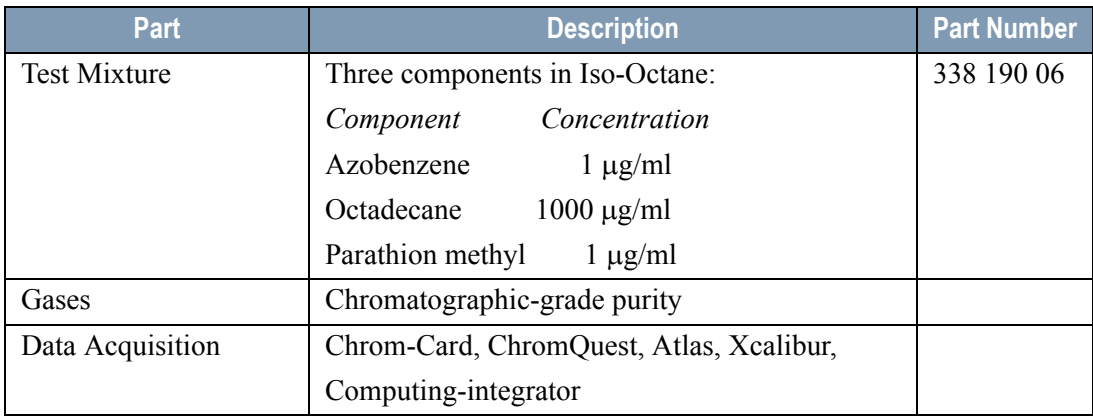

#### **Table 15-1.** NPD-PPKD Parts Referenced (Continued)

### **Analytical Conditions Required for Purged Packed Injector**

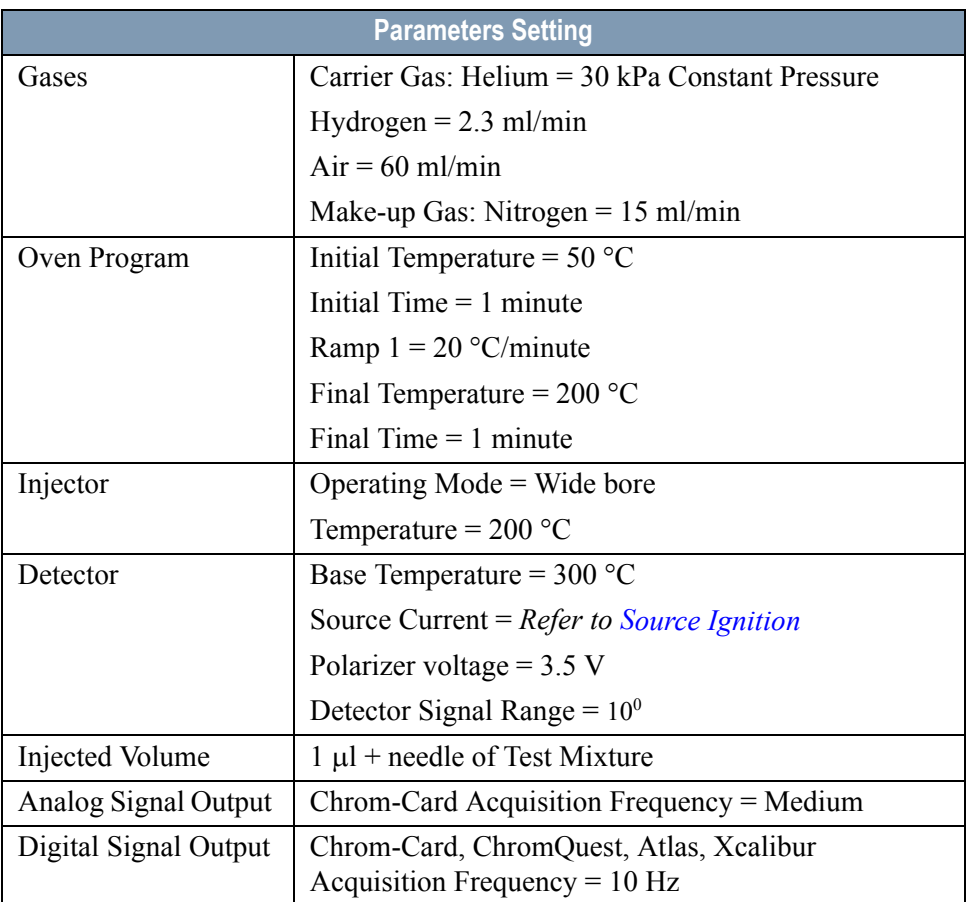

#### **Table 15-2.** NPD-PPKD Analytical Conditions

### <span id="page-198-0"></span>**Recommended Initial Operations**

Before starting the checkout, the following operations should be carried out:

1. Insert the glass liner.

Remove the column and insert the 2 mm ID tapered glass liner, as required for the checkout, from the bottom of the injector with the appropriate liner seal. Fix the liner by using the appropriate adapter for capillary column. Refer to the TRACE GC Ultra Maintenance and Troubleshooting Manual.

- 2. Mount the adapter for capillary column on the detector base body.
- 3. Replace the septum A new septum should be installed properly in your injector.
- 4. Connect the required gas lines Verify the required gas supplies are properly connected to your GC.
- 5. Install the precolumn. Connect the precolumn to the injector.
- 6. Install the test column Connect the test column to the precolumn by using the press fit connections provided.
- 7. Perform the manual leak check following the Operating Procedure "*Perforing a Leak Check* " in Chapter 14 of the TRACE GC Ultra Operating Manual.
- 8. Connect the other end of the test column to the detector base body.
- 9. Perform Column Evaluation.
- 10. Connect your data handling. Verify that your data handling is properly connected to your GC system.

### **OPERATING PROCEDURE**

### <span id="page-199-0"></span>**NPD-PPKD Checkout**

Before beginning, press **CONFIG** to verify the GC configuration:

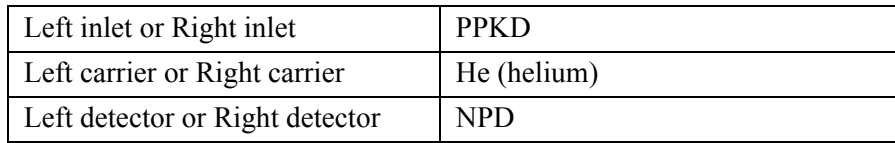

1. Use **LEFT CARRIER** or **RIGHT CARRIER** to display the appropriate Carrier Gas Control Table. Verify to operate in constant pressure mode. If not, scroll to Flow mode*,* press **MODE/TYPE** to access the selection menu, then select con pres. Scrool to Pressure and set the pressure value to have the required carrier gas flow rate Col.flow.

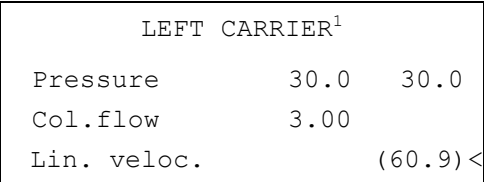

1. These settings could also be for a right carrier.

2. Use **OVEN** to display the Column Oven Control Table. Set the oven temperature and the Oven Program required.

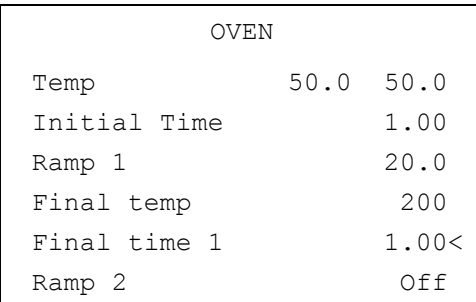

3. Use **LEFT INLET** or **RIGHT INLET** to display the appropriate PPKD Injector Control Table. Set the required temperature setpoint Temp.Verify to operate in **Wide bore** mode. If not, scroll to Mode*,* press **MODE/TYPE** to access the selection menu, then select Widebore.

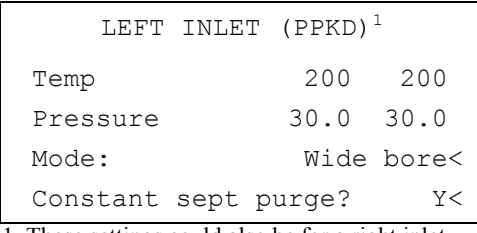

1. These settings could also be for a right inlet.

4. Use **LEFT DETECTOR** or **RIGHT DETECTOR** to display the appropriate NPD Detector Control Table. Set the required temperature Base Temp and the detector gases H2, Air and Mkup required setpoints.

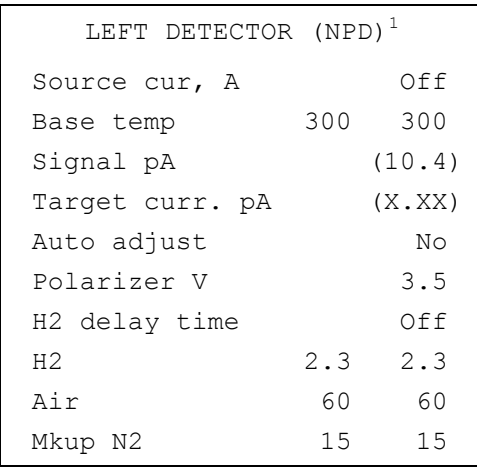

1. These settings could also be for a right detector.

5. Scroll to Polarizer V and set 3.5 V.

#### <span id="page-200-0"></span>**Source Ignition**

- 6. Switch on the source operating as follows:
	- a. Open the detector gases H2, Air and Mkup and set the gas flow rates as follows:
- $H2 = 2.3$  ml/min
- $Air = 60$  ml/min
- Mkup  $N2 = 15$  ml/min)
- b. Increase the Base Temp to 300°C and wait that the NPD cell reaches the correct set temperature.
- c. Be sure that the backoff signal is between 0 and 0.5 pA.
- d. Switch on the source with an initial current of 2.50 A. The backoff signal can slightly increase, but should remain within 0 and 1.5 pA.
- e. Monitor the signal through the keypad or through the data system, increase the current value by steps of 0.002 A, until an immediate and strong increase of the signal is observed.
- f. Wait five minutes to let the source stabilizes.
- g. Check that source is correctly switched on decreasing hydrogen flow to 0.5 ml/min until signal decreases down to zero, then increase again to original value.
	- If the signal remains around zero, it means that the source is not switched on and it is necessary to increase further the current, accordingly to the procedure just described.
	- If the signal rises back to original value, it means that source is correctly switched on
- h. Increase the current value of 2% of the actual ignition current. Let the signal stabilizes until its level drops below 20 pA.
- 7. Use **LEFT SIGNAL** or **RIGHT SIGNAL** to display the appropriate NPD Detector Signal Control Table. Scroll to Range and set the electrometer amplifier input range required.

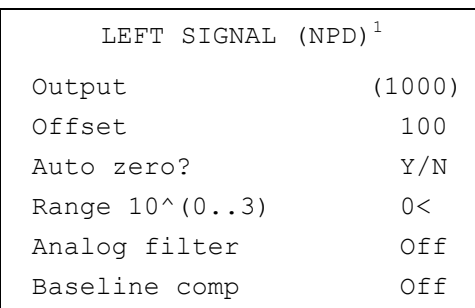

1. These settings could also be for a right signal.

- 8. Activate your Data System and set the parameters required for the checkout.
- 9. In the NPD Detector Signal Control Table scroll to Auto zero? and turn it **YES**.
- 10. Perform a blank analysis injecting pure iso-octane and press **START** on the GC to begin the checkout run.

#### **Baseline Acquisition and Analysis**

<span id="page-202-0"></span>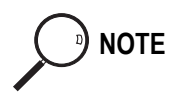

**NOTE** Refer to the Acceptance Values reported in the Table [15-3](#page-205-0) according to the data handling in use.

- 11. With the GC in Stand-by/Prep Run condition, activate the data system for 10 minutes to evaluate your baseline in isothermal condition.
- 12. After the baseline evaluation has been completed, set-up the data system to acquire a single run.
- 13. Inject the test mixture and press **START** on the GC to begin the checkout run. The resulting chromatogram should look like the one shown in *Figure 15.1*.

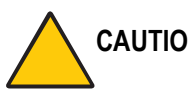

**CAUTION Verify the peak shape. If any peak distortion is visible, change the analytical test column.**

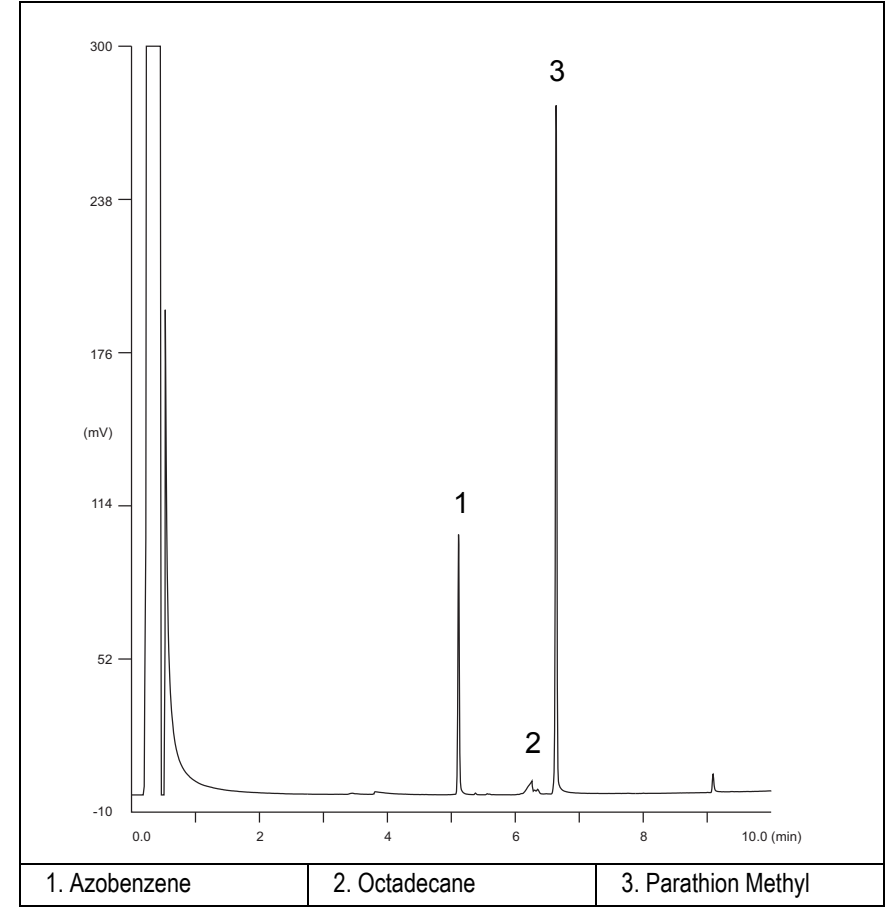

**Figure 15-1.** NPD-PPKD Injection

- 14. Establish the integration parameters and the peak table identifying the test mix components.
- 15. Set up the data system to calculate the signal-to-noise ratio.

#### **Using Chrom-Card Data System**

Operate as follows:

- Open the Method Editor and include the signal-to-noise Report into the Report Parameters Page.
- By clicking on the side icon, open the signal-to-noise calculation and set Azobenzene component as signal peak ID.
- Choose a part of baseline without peaks or interference signals and calculate the noise for 0.1 min. (Verify that the noise value is comparable with the one of the previous *[Baseline Acquisition and Analysis](#page-202-0)*).
- Generate a report showing the chromatogram, peak area and signal-tonoise information for Azobenzene.
- Repeat the procedure to calculate the signal-to-noise ratio also for Parathion Methyl.
- Generate a report showing the chromatogram, peak area and signal-tonoise information for Parathion Methyl.

**NOTE** If it is not possible to find a suitable part of baseline, to have a complete Chrom-Card final report proceed as follows: Start the acquisition on the data system. Let the system to acquire for about 1 minute and then inject the test mixture. The noise can be calculated during the first minute of acquisition. Since the retention time will shift by a delayed time, the Component Table has to be updated.

#### **Using non-Chrom-Card Data System**

Operate as follows:

Set the parameters to calculate the signal-to-noise ratio according to the instruction reported in the relevant data system manual.

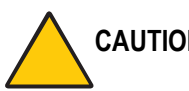

**CAUTION Choose a part of baseline without peaks or interference signals and calculate the noise for 0.1 min. (Verify that the noise value is comparable with the one of the previous** *[Baseline Acquisition and Analysis](#page-202-0)***).**

- 16. The following criteria indicate successful completion of NPD-PPKD checkout.
- 17. If these criteria are not met, repeat the test.

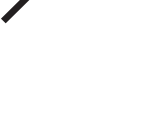

<span id="page-205-0"></span>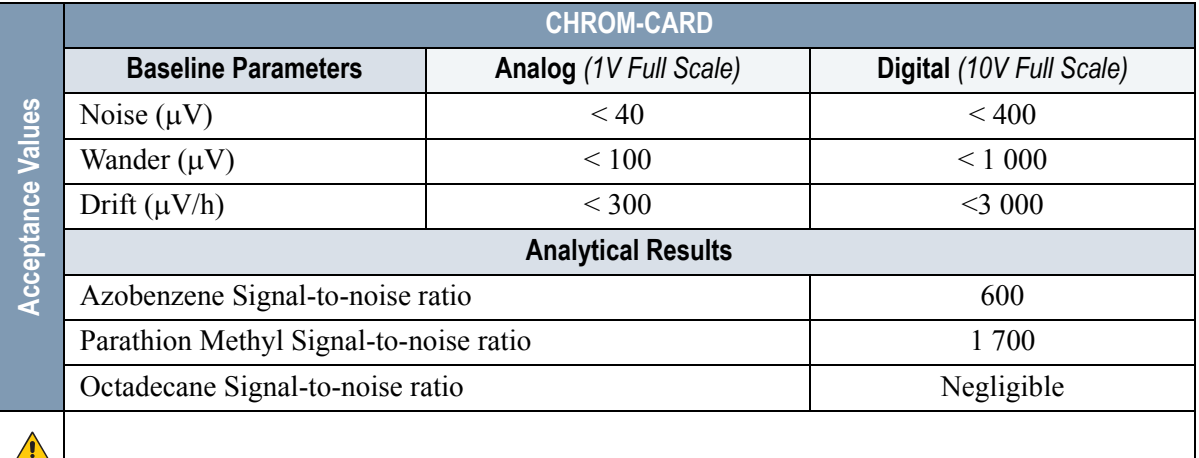

#### **Table 15-3.** NPD-PPKD Acceptance Criteria

#### **Computing-integrator (e.g. ChromJet)**

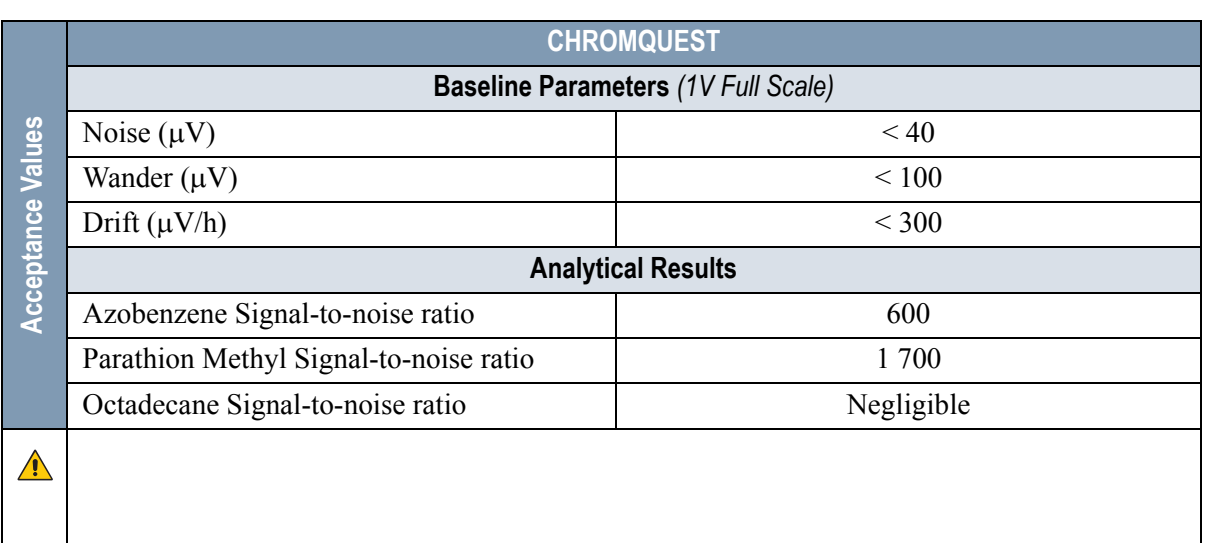

 $\bigwedge$ 

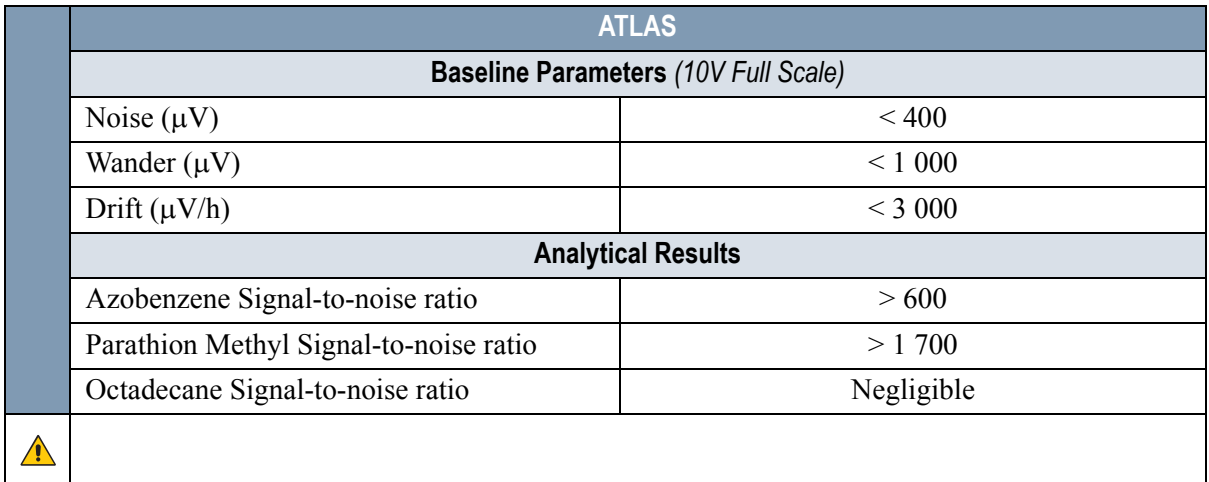

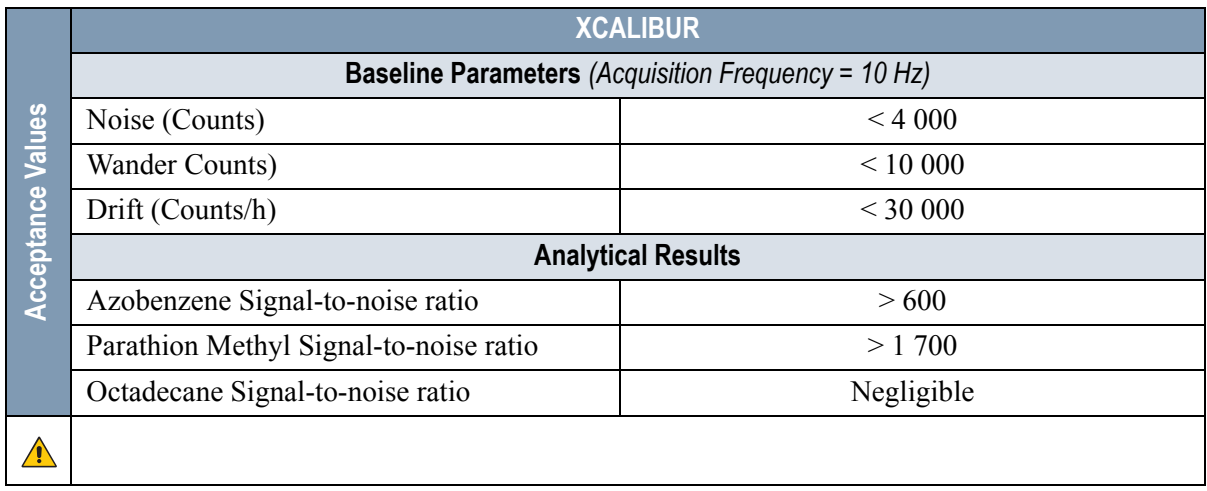

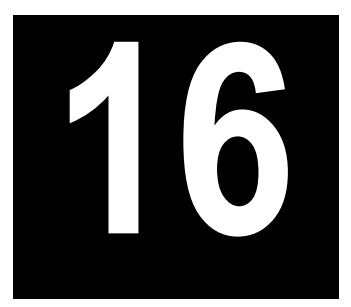

# **Checkout Using NPD with PTV Injector**

#### *Chapter at a Glance…*

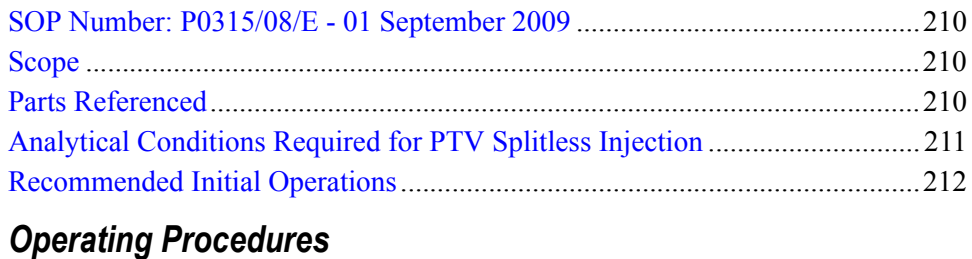

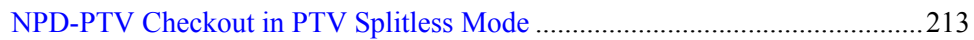

## <span id="page-209-0"></span>**SOP Number: P0315/08/E - 01 September 2009**

### <span id="page-209-1"></span>**Scope**

Use the following procedure to verify proper NPD operation with the Programmable Temperature Vaporizing Injector.

### <span id="page-209-2"></span>**Parts Referenced**

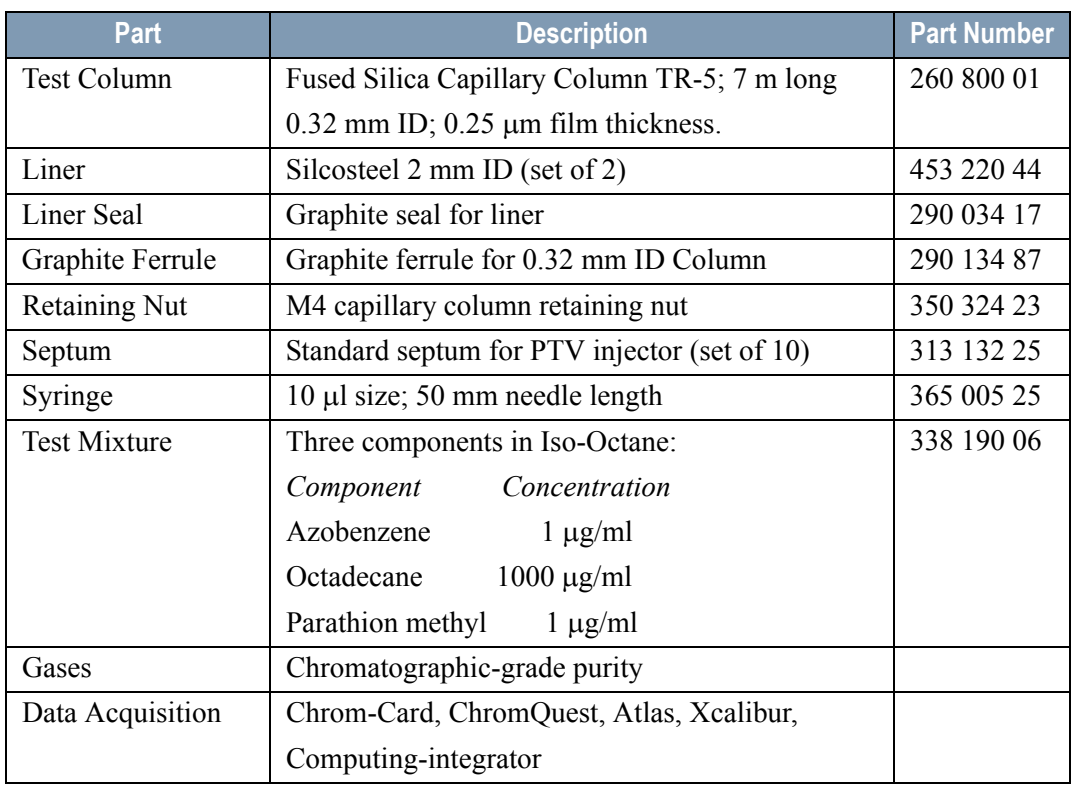

#### **Table 16-1.** NPD-PTV Parts Referenced

### <span id="page-210-0"></span>**Analytical Conditions Required for PTV Splitless Injection**

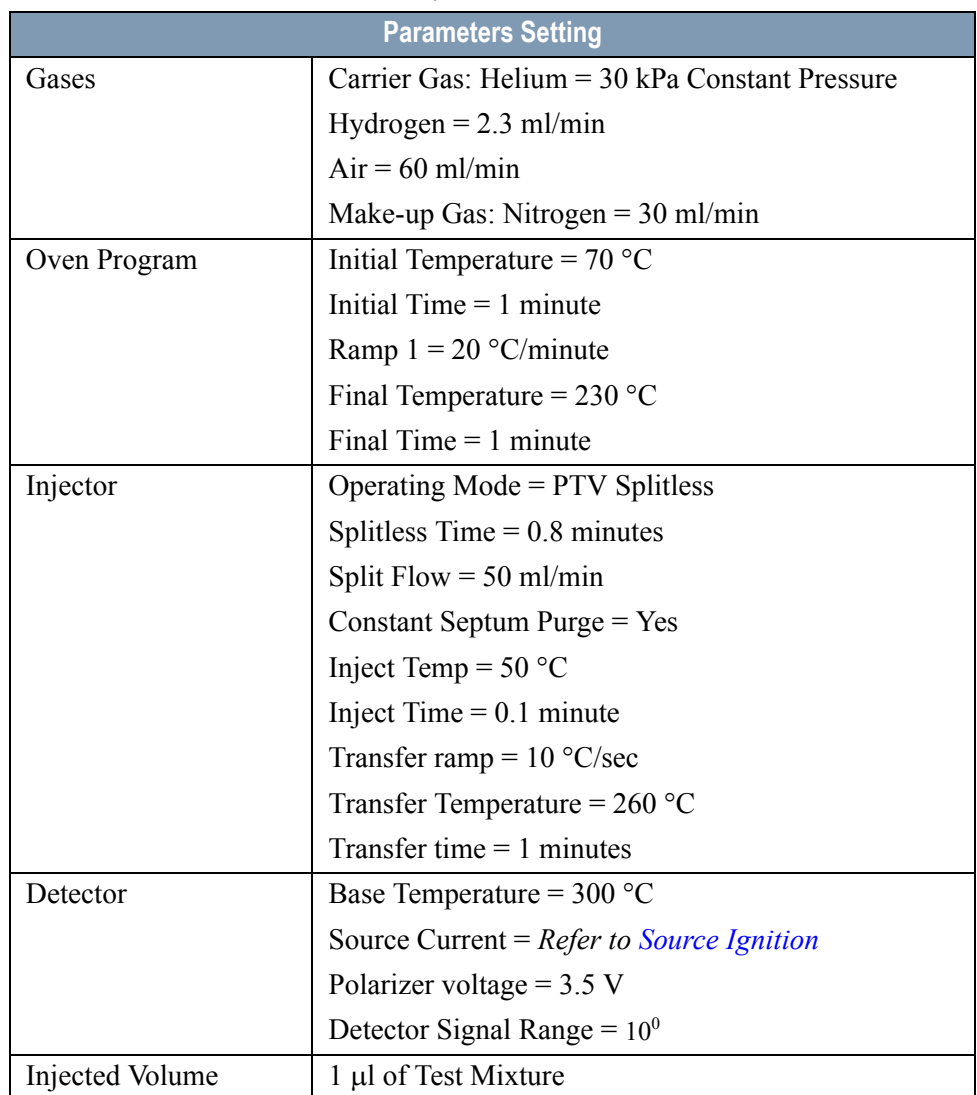

#### **Table 16-2.** NPD-PTV Analytical Conditions

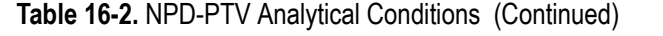

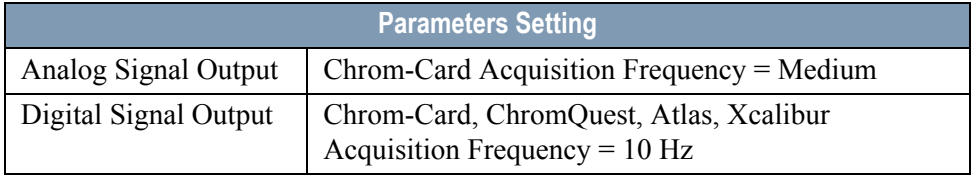

### <span id="page-211-0"></span>**Recommended Initial Operations**

Before starting the checkout, the following operations should be carried out:

1. Replace the liner.

The liner currently installed in your injector should be carefully removed and replaced with the 2 mm ID Silcosteel glass liner, as required for the checkout, with the appropriate liner seal.

- 2. Replace the septum A new septum should be installed properly in your injector.
- 3. Connect the required gas lines Verify the required gas supplies are properly connected to your GC.
- 4. Install the test column. The column currently installed should be carefully removed and replaced with the required test column.
- 5. Perform Column Evaluation and Leak Test.
- 6. Connect your data handling. Verify that your data handling is properly connected to your GC system.

### **OPERATING PROCEDURE**

### <span id="page-212-0"></span>**NPD-PTV Checkout in PTV Splitless Mode**

Before beginning, press **CONFIG** to verify the GC configuration:

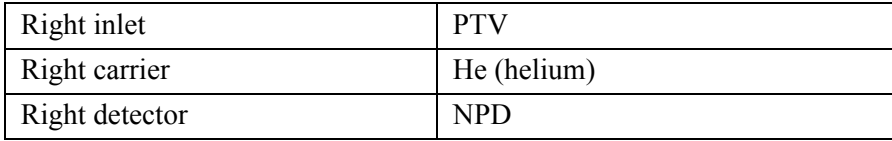

1. Use **RIGHT CARRIER** to display the appropriate Carrier Gas Control Table. Verify to operate in constant pressure mode. If not, scroll to Flow mode*,*  press **MODE/TYPE** to access the selection menu, then select con pres. Scroll to Pressure and set the pressure value to have the required carrier gas flow rate Col.flow.

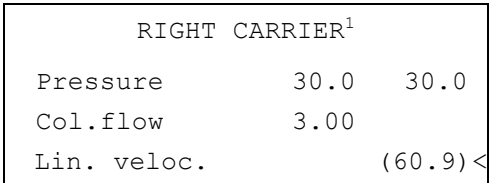

2. Use **OVEN** to display the Column Oven Control Table. Set the oven temperature and the Oven Program required.

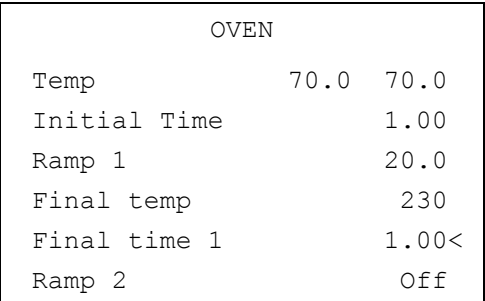

3. Use **RIGHT INLET** to display the appropriate Programmable Temperature Vaporizing Injector Control Table. Set the required temperature setpoint

Temp. Verify to operate in **PTV splitless** mode. If not, scroll to Mode*,* press **MODE/TYPE** to access the selection menu, then select PTV splitless. Scroll to Splitless time to set the required setpoint.

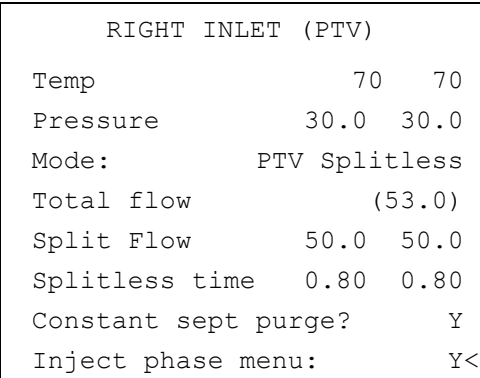

4. Scroll to Inject phase menu. Press **MODE/TYPE** to enter the **PTV Phase Menu**.

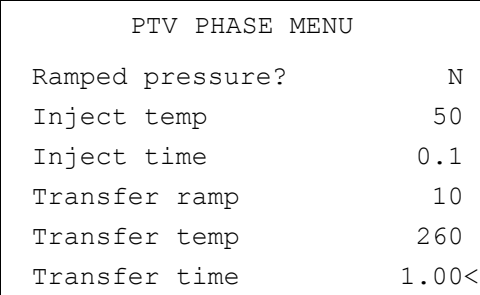

- 5. Select Ramped pressure? **NO**. Set the required Inject temp and *Inject time* setpoints as required. Then, set the Transfer ramp, the Transfer temp and the Transfer time required setpoints.
- 6. Use **RIGHT DETECTOR** to display the appropriate NPD Detector Control Table. Set the required temperature Base Temp and the detector gases H2, Air and Mkup required setpoints.

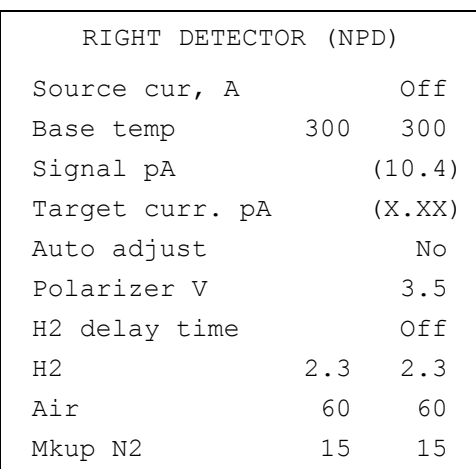

7. Scroll to Polarizer V and set 3.5 V.

#### <span id="page-214-0"></span>**Source Ignition**

- 8. Switch on the source operating as follows:
	- a. Open the detector gases H2, Air and Mkup and set the gas flow rates as follows:
		- $H2 = 2.3$  ml/min
		- $Air = 60$  ml/min
		- Mkup  $N2 = 15$  ml/min)
	- b. Increase the Base Temp to 300°C and wait that the NPD cell reaches the correct set temperature.
	- c. Be sure that the backoff signal is between 0 and 0.5 pA.
	- d. Switch on the source with an initial current of 2.50 A. The backoff signal can slightly increase, but should remain within 0 and 1.5 pA.
- e. Monitor the signal through the keypad or through the data system, increase the current value by steps of 0.002 A, until an immediate and strong increase of the signal is observed.
- f. Wait five minutes to let the source stabilizes.
- g. Check that source is correctly switched on decreasing hydrogen flow to 0.5 ml/min until signal decreases down to zero, then increase again to original value.
	- If the signal remains around zero, it means that the source is not switched on and it is necessary to increase further the current, accordingly to the procedure just described.
	- If the signal rises back to original value, it means that source is correctly switched on
- h. Increase the current value of 2% of the actual ignition current. Let the signal stabilizes until its level drops below 20 pA.
- 9. Use **RIGHT SIGNAL** to display the appropriate NPD Detector Signal Control Table. Scroll to Range and set the electrometer amplifier input range required.

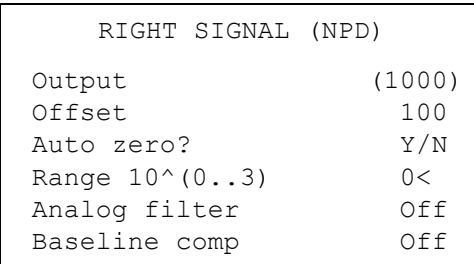

- 10. Activate your Data System and set the parameters required for the checkout.
- 11. In the NPD Detector Signal Control Table scroll to Auto zero? and turn it **YES**.
- 12. Perform a blank analysis injecting pure iso-octane and press **START** on the GC to begin the checkout run.
<span id="page-216-0"></span>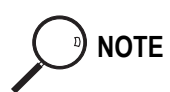

#### **Baseline Acquisition and Analysis**

**NOTE** Refer to the Acceptance Values reported in the Table [16-3](#page-219-0) according to the data handling in use.

- 13. With the GC in Stand-by/Prep Run condition, activate the data system for 10 minutes to evaluate your baseline in isothermal condition.
- 14. After the baseline evaluation has been completed, set-up the data system to acquire a single run.
- 15. Inject the test mixture and press **START** on the GC to begin the checkout run. The resulting chromatogram should look like the one shown in *Figure 16.1.*

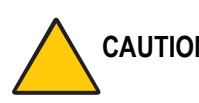

**CAUTION Verify the peak shape. If any peak distortion is visible, change the analytical test column.**

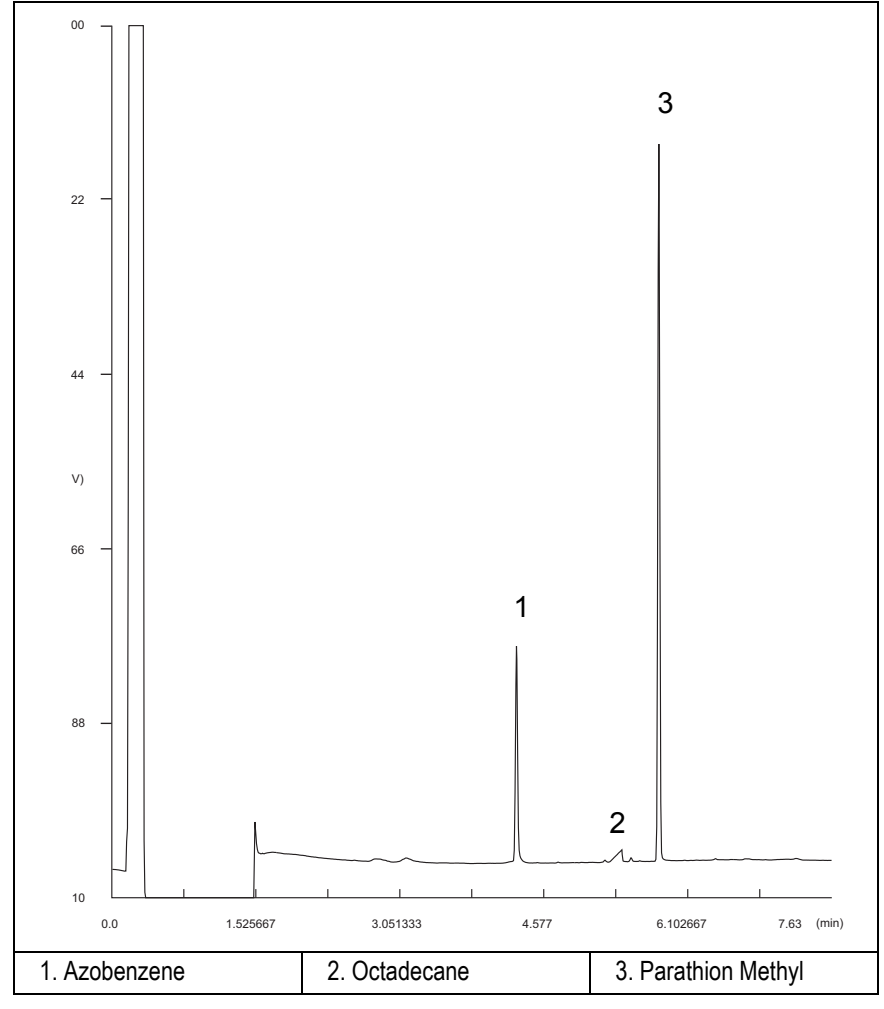

**Figure 16-1.** NPD-PTV Injection

- 16. Establish the integration parameters and the peak table identifying the test mix components.
- 17. Set up the data system to calculate the signal-to-noise ratio.

#### **Using Chrom-Card Data System**

Operate as follows:

- Open the Method Editor and include the signal-to-noise Report into the Report Parameters Page.
- By clicking on the side icon, open the signal-to-noise calculation and set Azobenzene component as signal peak ID.
- Choose a part of baseline without peaks or interference signals and calculate the noise for 0.1 min. (Verify that the noise value is comparable with the one of the previous *[Baseline Acquisition and Analysis](#page-216-0)*).
- Generate a report showing the chromatogram, peak area and signal-tonoise information for Azobenzene.
- Repeat the procedure to calculate the signal-to-noise ratio also for Parathion Methyl.
- Generate a report showing the chromatogram, peak area and signal-tonoise information for Parathion Methyl.

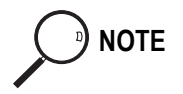

**NOTE** If it is not possible to find a suitable part of baseline, to have a complete Chrom-Card final report proceed as follows: Start the acquisition on the data system. Let the system to acquire for about 1 minute and then inject the test mixture. The noise can be calculated during the first minute of acquisition. Since the retention time will shift by a delayed time, the Component Table has to be updated.

#### **Using non-Chrom-Card Data System**

Operate as follows:

• Set the parameters to calculate the signal-to-noise ratio according to the instruction reported in the relevant data system manual.

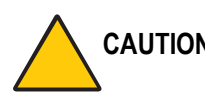

**CAUTION Choose a part of baseline without peaks or interference signals and calculate the noise for 0.1 min. (Verify that the noise value is comparable with the one of the previous** *[Baseline Acquisition and Analysis](#page-216-0)***).**

- 18. The following criteria indicate successful completion of NPD-PTV checkout.
- 19. If these criteria are not met, repeat the test.

**Table 16-3.** NPD-PTV Acceptance Criteria

<span id="page-219-0"></span>

|                      | <b>CHROM-CARD</b>                      |                        |                          |  |  |
|----------------------|----------------------------------------|------------------------|--------------------------|--|--|
| Values<br>Acceptance | <b>Baseline Parameters</b>             | Analog (1V Full Scale) | Digital (10V Full Scale) |  |  |
|                      | Noise $(\mu V)$                        | < 40                   | < 400                    |  |  |
|                      | Wander $(\mu V)$                       | ${}< 100$              | < 1,000                  |  |  |
|                      | Drift $(\mu V/h)$                      | ${}<$ 300              | $<$ 3 000                |  |  |
|                      | <b>Analytical Results</b>              |                        |                          |  |  |
|                      | Azobenzene Signal-to-noise ratio       |                        | > 550                    |  |  |
|                      | Parathion Methyl Signal-to-noise ratio |                        | >1500                    |  |  |
|                      | Octadecane Signal-to-noise ratio       |                        | Negligible               |  |  |
|                      |                                        |                        |                          |  |  |

#### **Computing-integrator (e.g. ChromJet)**

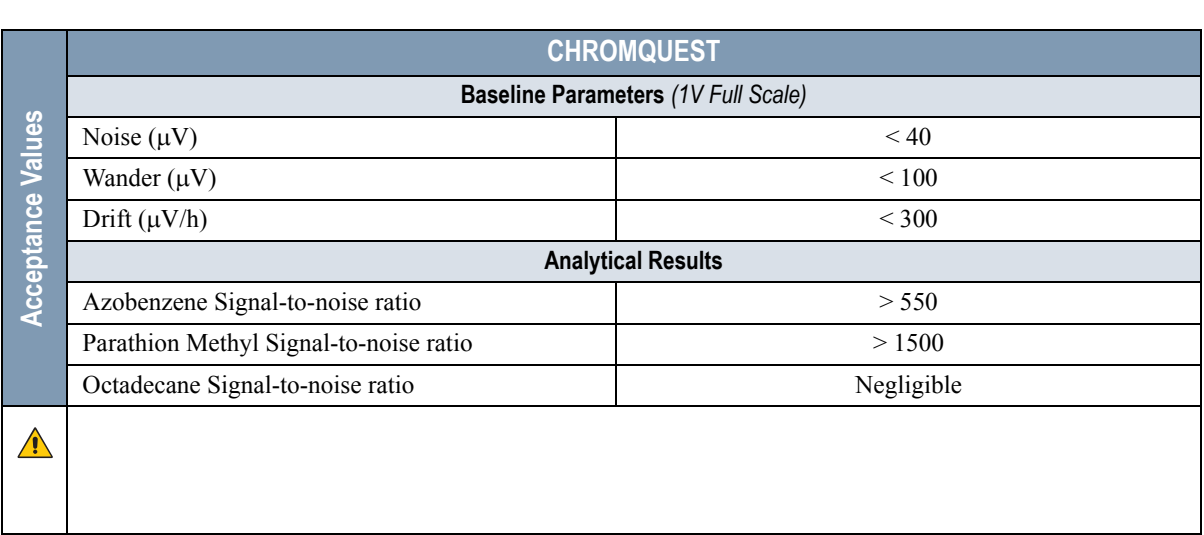

 $\bigwedge$ 

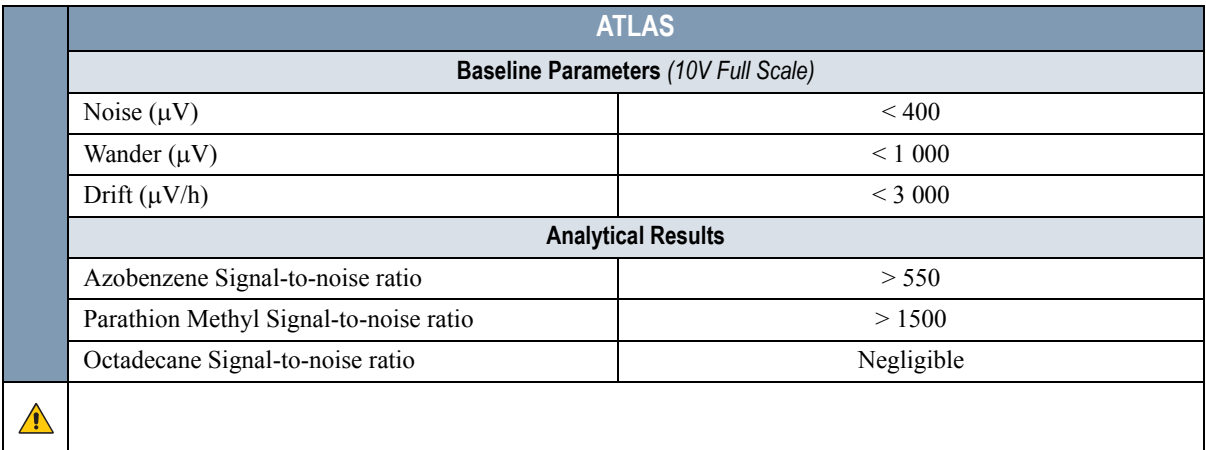

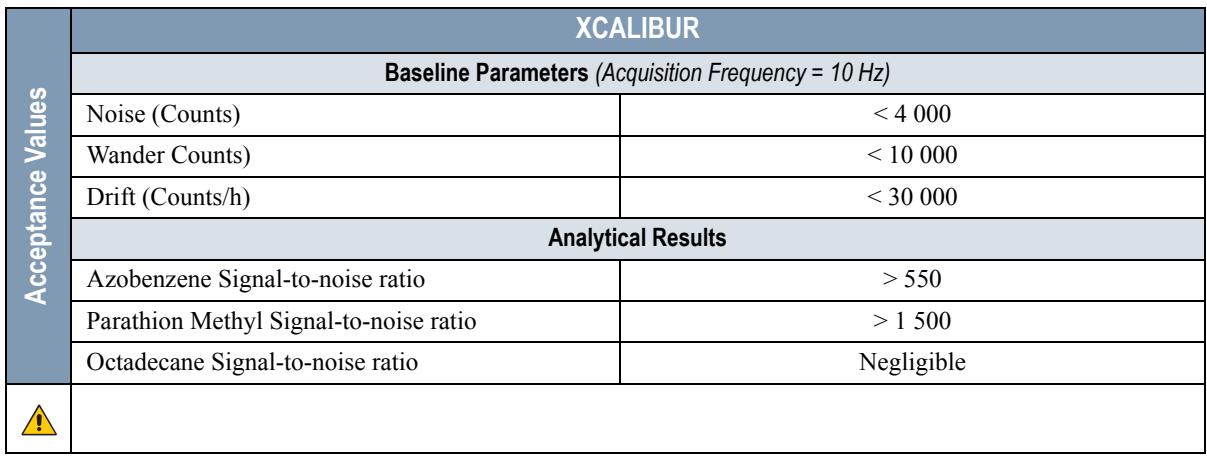

# **SECTION V**

## **SOPs Using FPD**

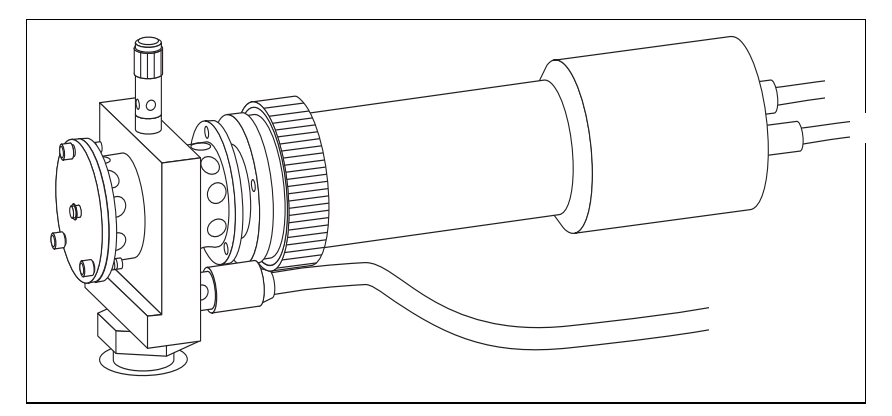

The *SOPs Using Fast FPD* section, contains the procedures to test the TRACE GC Ultra with the fast Flame Photometric Detector (FPD) using different injectors.

Chapter 17, *[Checkout Using FPD with S/SL Injector](#page-224-0)*.

- Chapter 18, *[Checkout Using FPD with OC Injector](#page-236-0)*.
- Chapter 19, *[Checkout Using FPD with PKD Injector](#page-248-0)*.
- Chapter 20, *[Checkout Using FPD with PPKD Injector](#page-262-0)*.

Chapter 21, *[Checkout Using FPD with PTV Injector](#page-276-0)*.

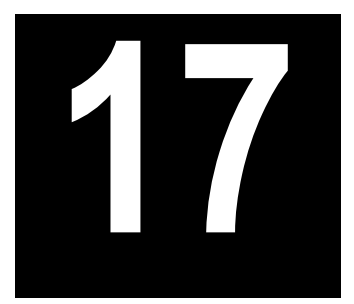

## <span id="page-224-0"></span>**Checkout Using FPD with S/SL Injector**

### *Chapter at a Glance…*

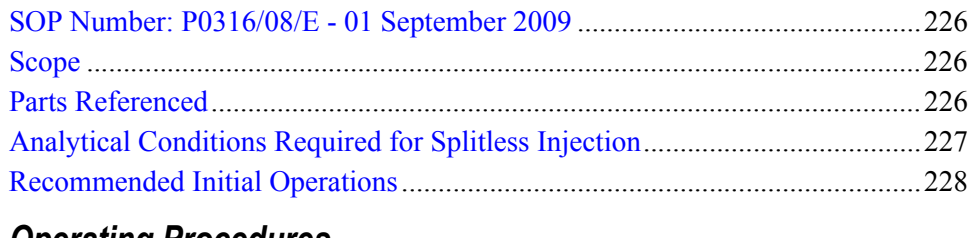

## *Operating Procedures*

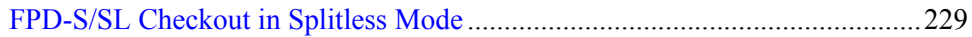

## <span id="page-225-0"></span>**SOP Number: P0316/08/E - 01 September 2009**

## <span id="page-225-1"></span>**Scope**

Use the following procedure to verify proper FPD operation with the Split/ Splitless Injector. This SOP is applicable both for the control card labeled **FPD** and for the control card labeled **FPD/F**.

## <span id="page-225-2"></span>**Parts Referenced**

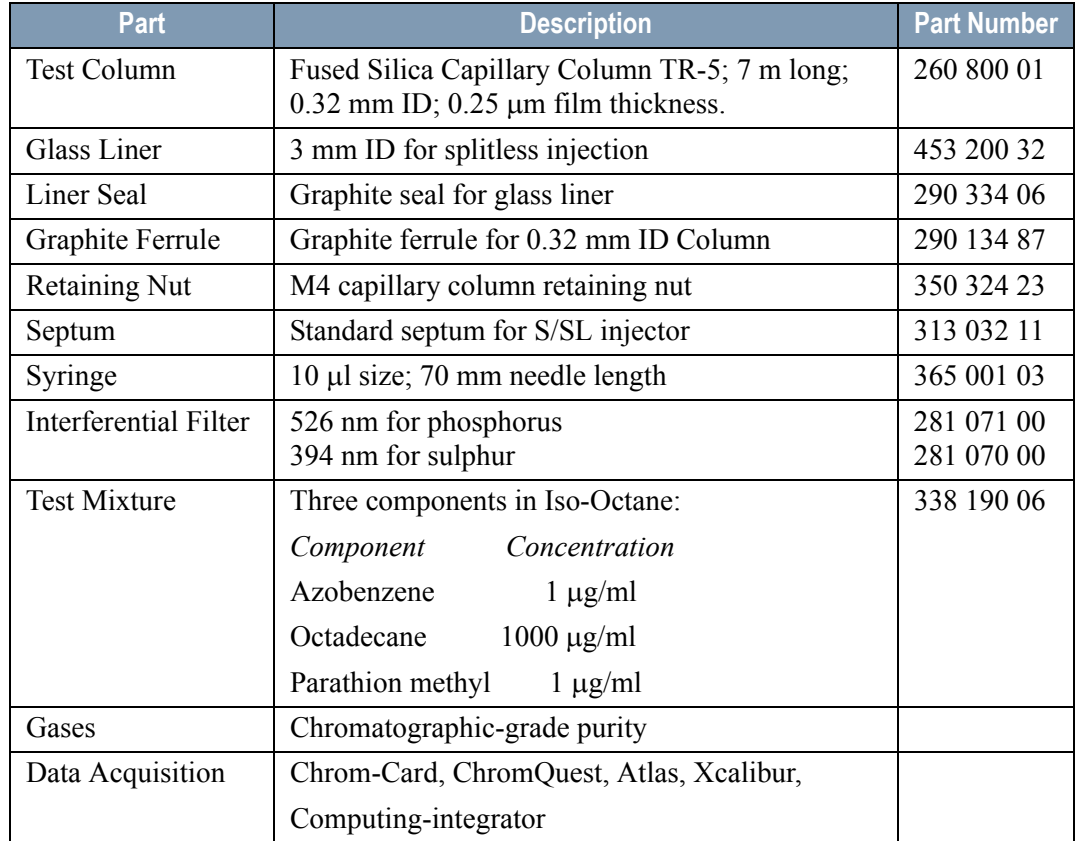

#### **Table 17-1.** FPD-S/SL Parts Referenced

## <span id="page-226-0"></span>**Analytical Conditions Required for Splitless Injection**

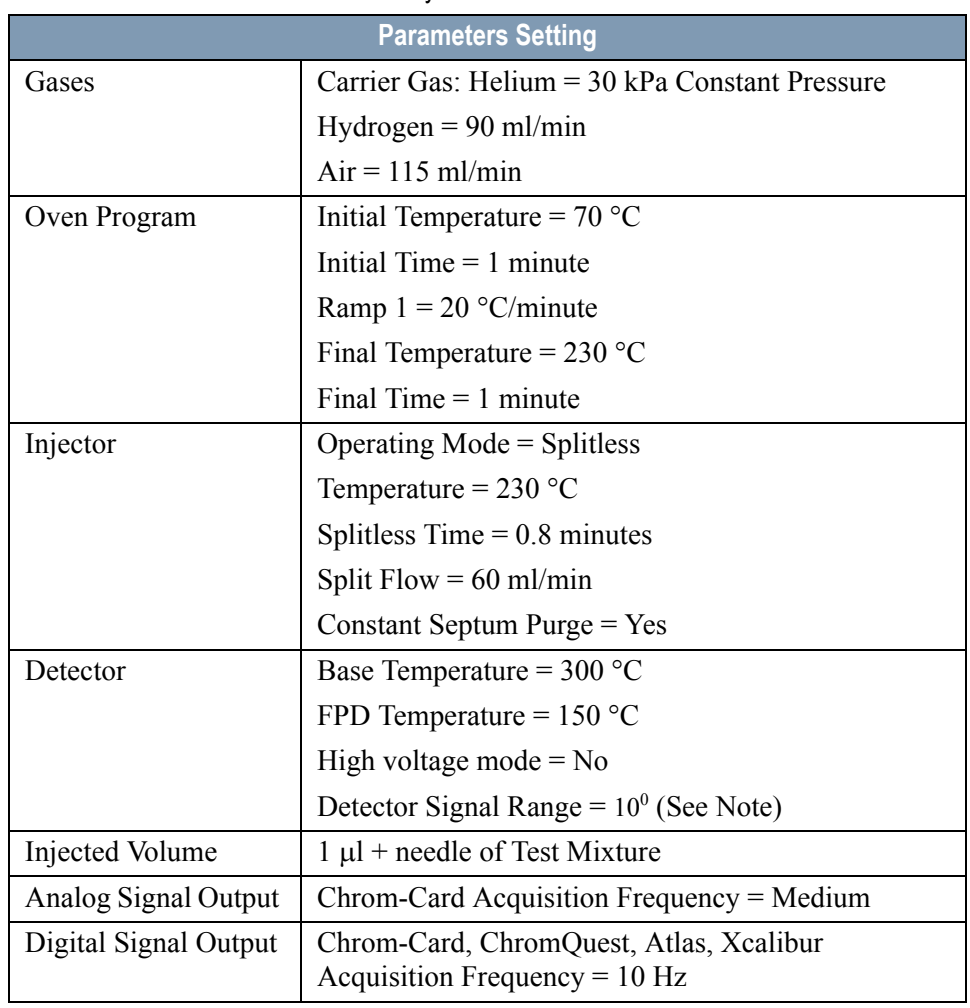

#### **Table 17-2.** FPD-S/SL Analytical Conditions

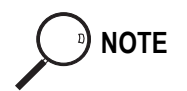

**NOTE** In the case your GC is equipped with the previous non-fast FPD control card, labeled **FPD**, set Detector Signal Range to  $10<sup>1</sup>$ .

## <span id="page-227-0"></span>**Recommended Initial Operations**

Before starting the checkout, the following operations should be carried out:

1. Replace the glass liner.

The glass liner currently installed in your injector should be carefully removed and replaced with the 3 mm ID glass liner for splitless application, as required for the checkout, with the appropriate graphite seal.

- 2. Replace the septum A new septum should be installed properly in your injector.
- 3. Connect the required gas lines Verify the required gas supplies are properly connected to your GC.
- 4. Install the test column. The column currently installed should be carefully removed and replaced with the required test column.
- 5. Perform Column Evaluation and Leak Test
- 6. Connect your data handling. Verify that your data handling is properly connected to your GC system.

## **OPERATING PROCEDURE**

## <span id="page-228-0"></span>**FPD-S/SL Checkout in Splitless Mode**

Before beginning, press **CONFIG** to verify the GC configuration:

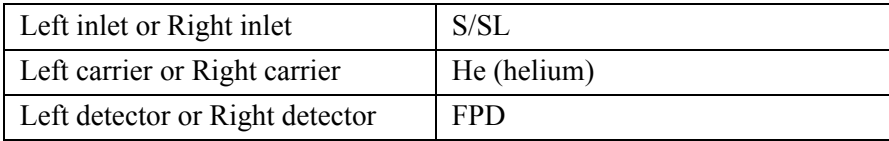

1. Use **LEFT CARRIER** or **RIGHT CARRIER** to display the appropriate Carrier Gas Control Table. Verify to operate in constant pressure mode. If not, scroll to Flow mode*,* press **MODE/TYPE** to access the selection menu, then select con pres. Scrool to Pressure and set the pressure value to have the required carrier gas flow rate Col.flow.

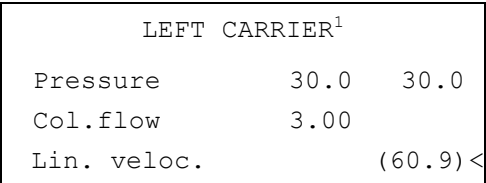

1. These settings could also be for a right carrier.

2. Use **OVEN** to display the Column Oven Control Table. Set the oven temperature and the Oven Program required.

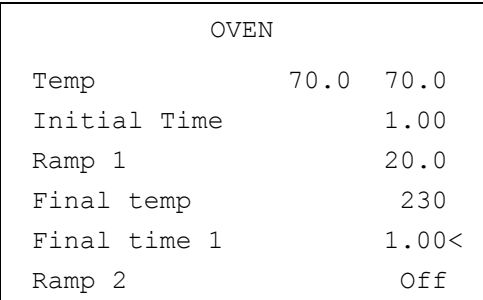

3. Use **LEFT INLET** or **RIGHT INLET** to display the appropriate Split/Splitless Injector Control Table and set the required temperature setpoint Temp.

Verify to operate in **Splitless** mode. If not, scroll to Mode*,* press **MODE/TYPE** to access the selection menu, then select Splitless. Scroll to Splitless time to set the required setpoint.

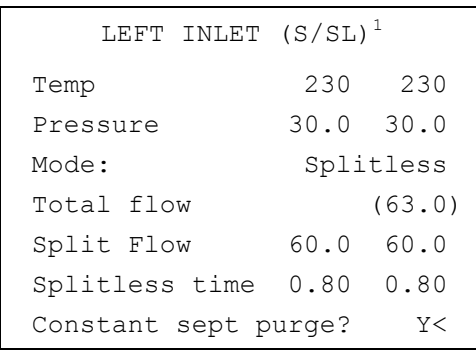

1. These settings could also be for a right inlet.

4. Use **LEFT DETECTOR** or **RIGHT DETECTOR** to display the appropriate FPD Detector Control Table. Set the required temperatures Base Temp and FPD Temp. Then, set the detector gases H2 and Air required setpoints.

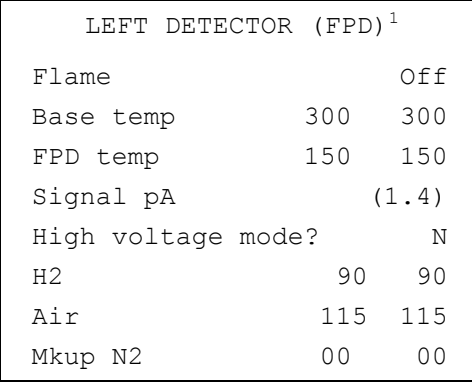

1. These settings could also be for a right detector.

- 5. Verify that High voltage mode is set to **NO**.
- 6. Scroll to Flame and press **ON**. This start the ignition sequence. When ignition is confirmed, the photomultiplier tube is energized.

The baseline level Signal pA, will suddenly increase meaning that the flame is lit inside the detector. After a few seconds, the baseline should stabilize to the standing current of the system.

7. Use **LEFT SIGNAL** or **RIGHT SIGNAL** to display the appropriate FPD Detector Signal Control Table. Scroll to Range and set the electrometer amplifier input range required.

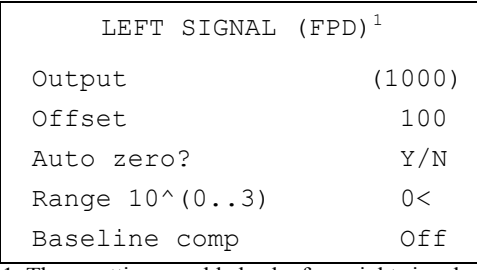

1. These settings could also be for a right signal.

- 8. Activate your Data System and set the parameters required for the checkout.
- 9. In the FPD Detector Signal Control Table scroll to Auto zero? and turn it **YES**.
- 10. Perform a blank analysis injecting pure iso-octane and press **START** on the GC to begin the checkout run.

#### **Baseline Acquisition and Analysis**

<span id="page-230-0"></span>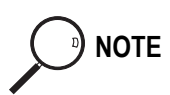

**NOTE** Refer to the Acceptance Values reported in the Table [17-3](#page-234-0) according to the data handling in use.

- 11. With the GC in Stand-by/Prep Run condition, activate the data system for 10 minutes to evaluate your baseline in isothermal condition.
- 12. After the baseline evaluation has been completed, set-up the data system to acquire a single run.
- 13. When the GC is ready, inject the test mixture and press **START** on the GC to begin the checkout run. The resulting chromatogram should look like the one shown in *Figure 17.1* or *17.2.*

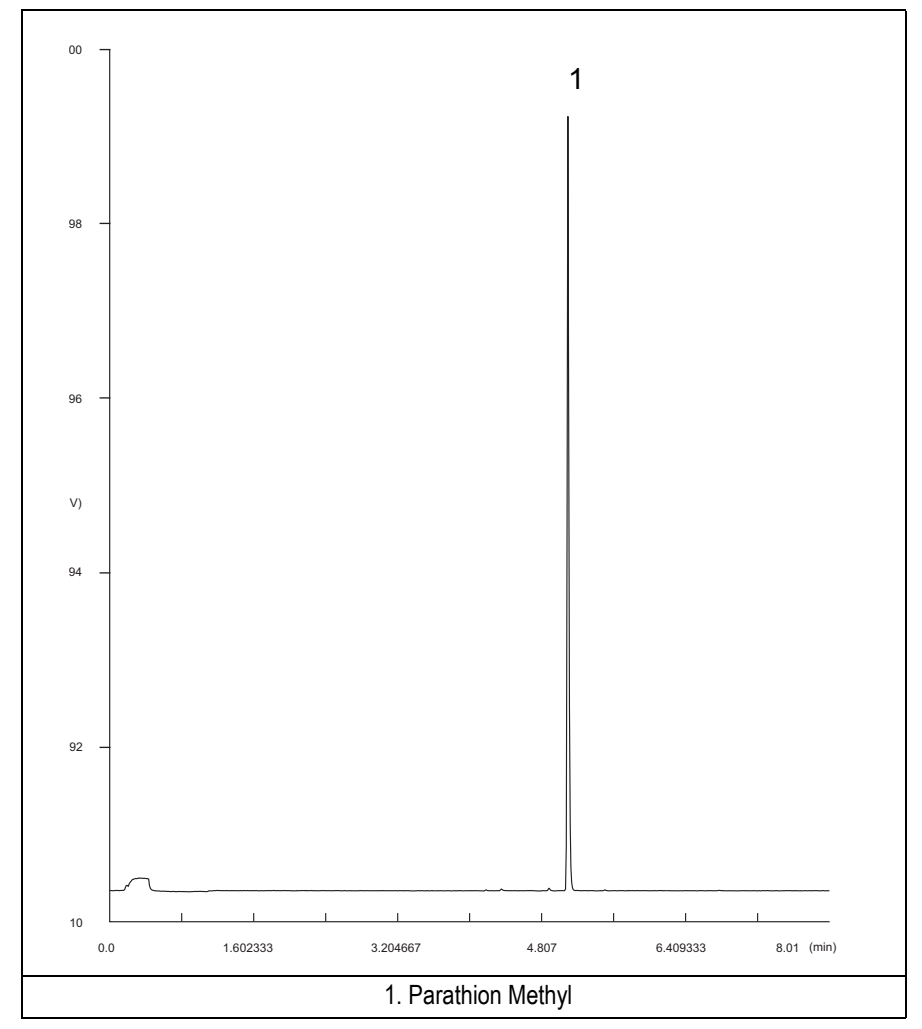

**Figure 17-1.** FPD-Splitless Injection with 526 nm filter

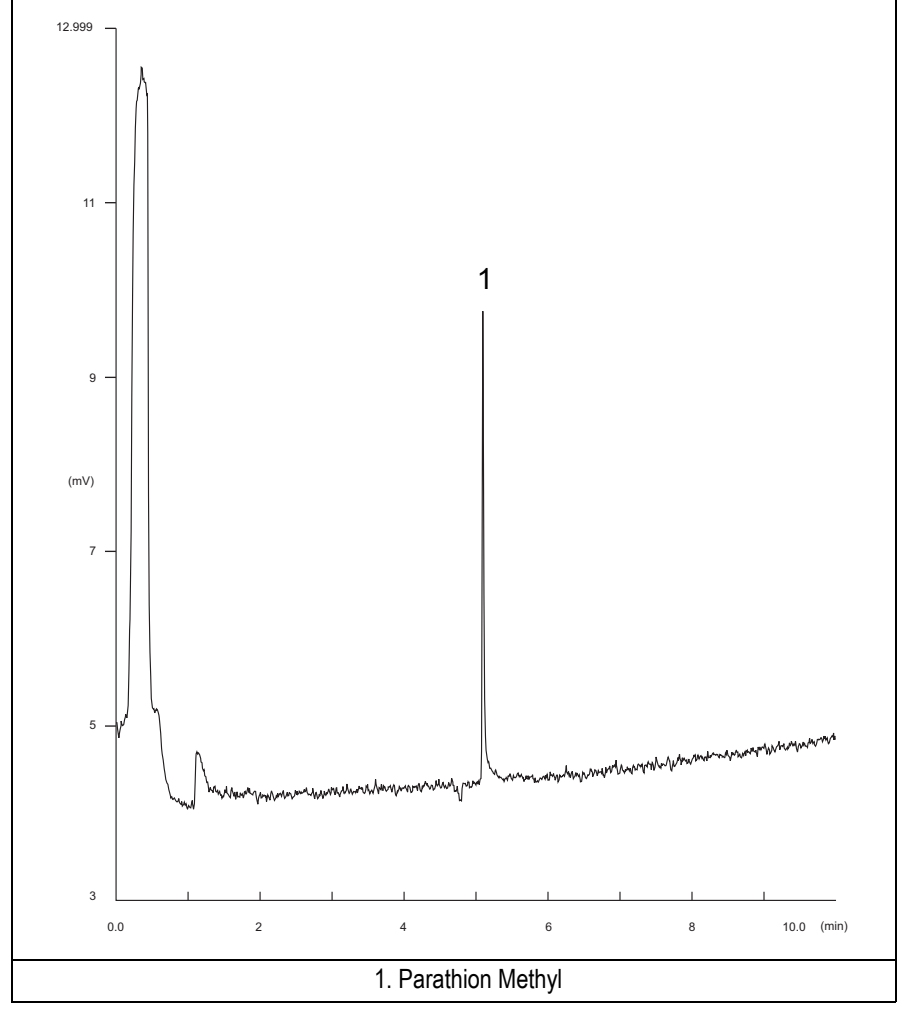

**Figure 17-2.** FPD-Splitless Injection with 394 nm

- 14. Establish the integration parameters and the peak table identifying the test mix components.
- 15. Set up the data system to calculate the signal-to-noise ratio.

#### **Using Chrom-Card Data System**

Operate as follows:

- Open the Method Editor and include the signal-to-noise Report into the Report Parameters Page.
- By clicking on the side icon, open the signal-to-noise calculation and set Parathion Methyl component as signal peak ID.
- Choose a part of baseline without peaks or interference signals and calculate the noise for 0.1 min. (Verify that the noise value is comparable with the one of the previous *[Baseline Acquisition and Analysis](#page-230-0)*).
- Generate a report showing the chromatogram, peak area and signal-to-noise information for the component.
- **NOTE** If it is not possible to find a suitable part of baseline, to have a complete Chrom-Card final report proceed as follows: Start the acquisition on the data system. Let the system to acquire for about 1 minute and then inject the test mixture. The noise can be calculated during the first minute of acquisition. Since the retention time will shift by a delayed time, the Component Table has to be updated.

#### **Using non-Chrom-Card Data System**

Operate as follows:

• Set the parameters to calculate the signal-to-noise ratio according to the instruction reported in the relevant data system manual.

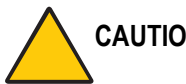

**CAUTION Choose a part of baseline without peaks or interference signals and calculate the noise for 0.1 min. (Verify that the noise value is comparable with the one of the previous** *[Baseline Acquisition and Analysis](#page-230-0)***).**

- 16. The following criteria indicate successful completion of FPD-S/SL checkout.
- 17. If these criteria are not met, repeat the test.

<span id="page-234-0"></span>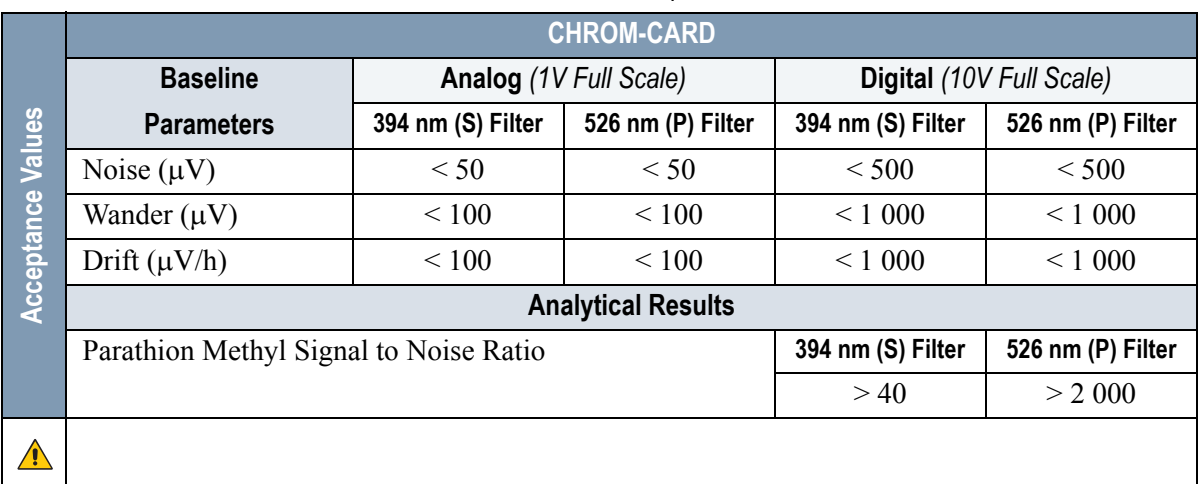

#### **Table 17-3.** FPD-S/SL Acceptance Criteria

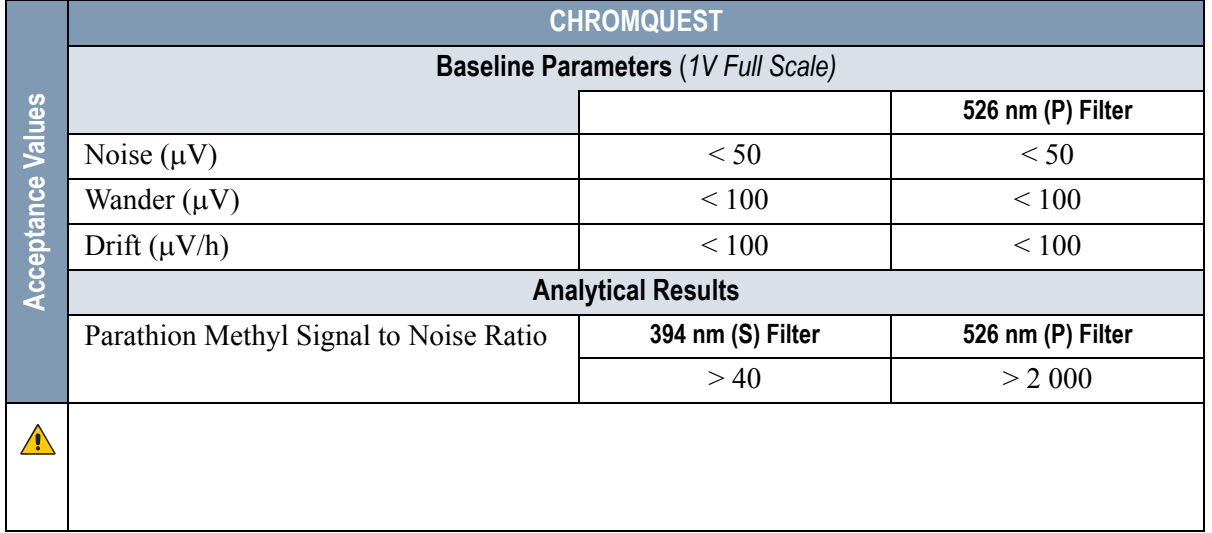

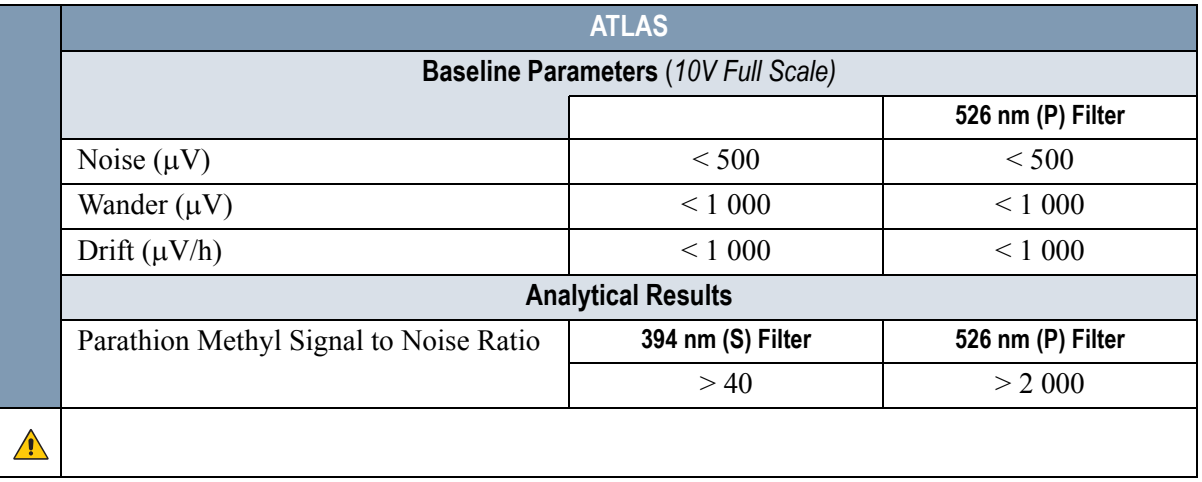

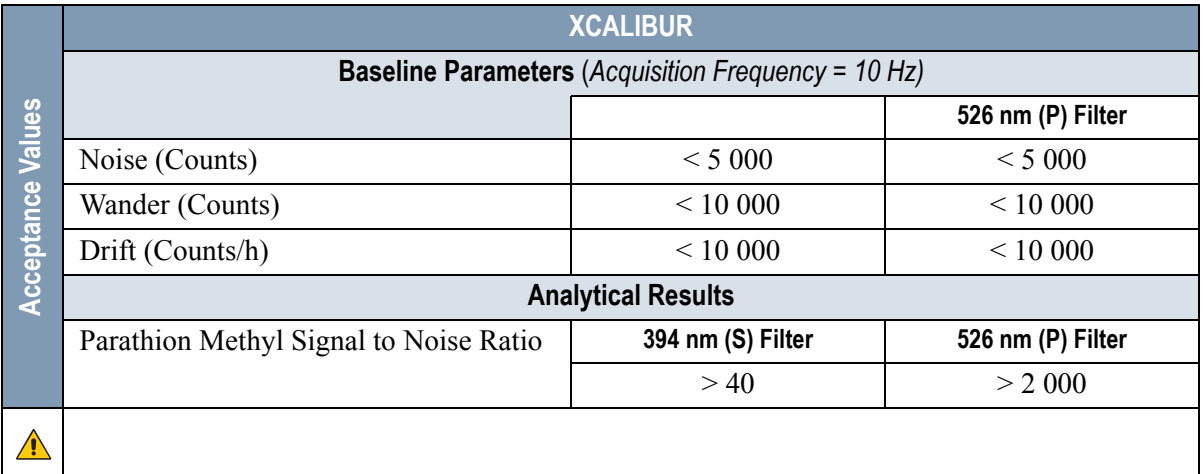

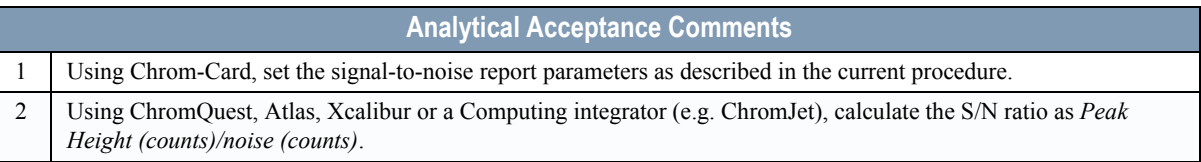

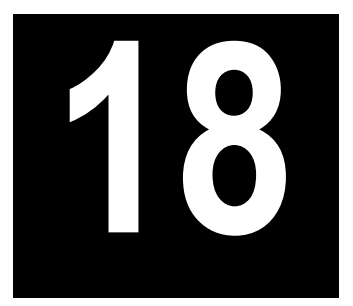

## <span id="page-236-0"></span>**Checkout Using FPD with OC Injector**

### *Chapter at a Glance…*

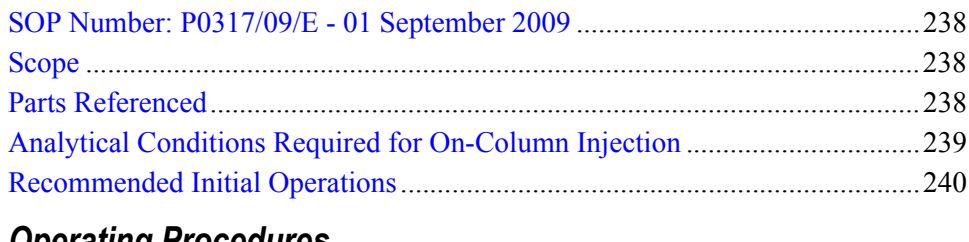

## *Operating Procedures*

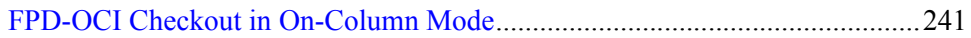

## <span id="page-237-0"></span>**SOP Number: P0317/09/E - 01 September 2009**

## <span id="page-237-1"></span>**Scope**

Use the following procedure to verify proper FPD operation with the On-Column Injector. This SOP is applicable both for the control card labeled **FPD** and for the control card labeled **FPD/F**.

## <span id="page-237-2"></span>**Parts Referenced**

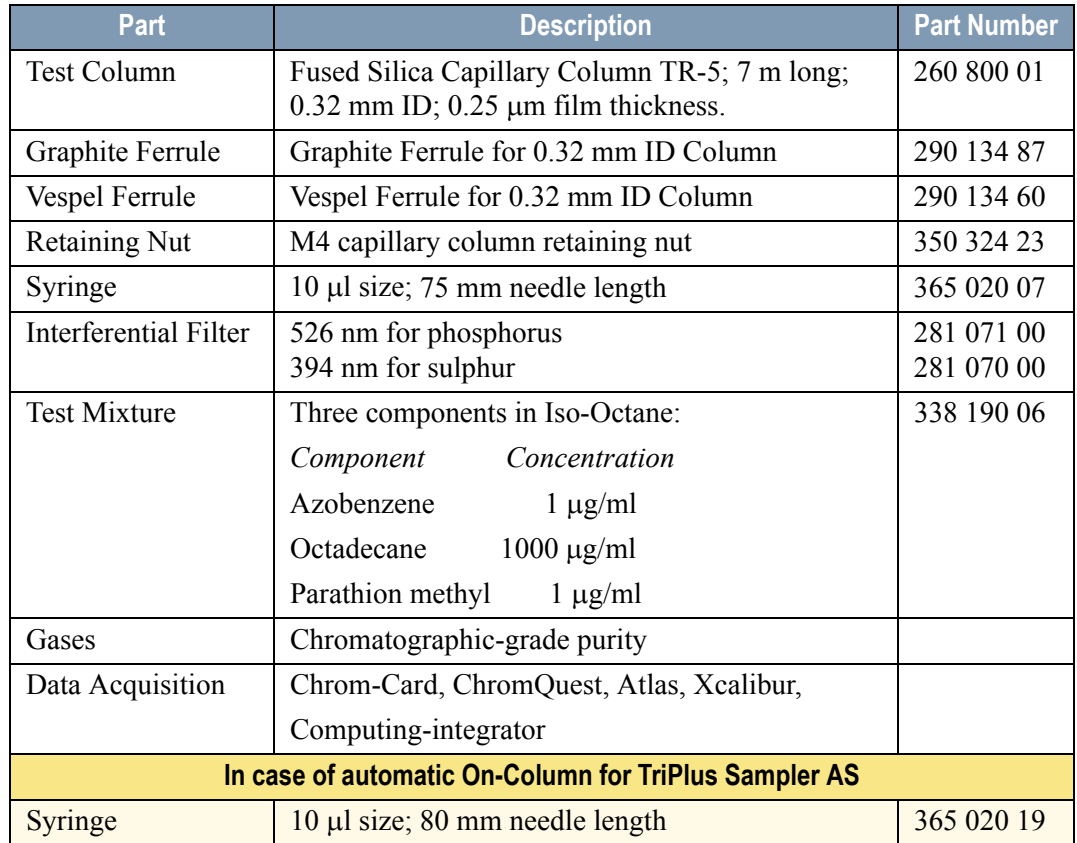

#### **Table 18-1.** FPD-OCI Parts Referenced

| <b>Part</b>   | <b>Description</b>                       | <b>Part Number</b> |
|---------------|------------------------------------------|--------------------|
| Pre-column    | $2 \text{ m}$ long; 0.53 mm ID           | 260 603 75         |
| Press-fit set | Set of Press-fir connectors for TRACE OC | 350 038 45         |

**Table 18-1.** FPD-OCI Parts Referenced (Continued)

## <span id="page-238-0"></span>**Analytical Conditions Required for On-Column Injection**

| Gases                 | Carrier Gas: Helium = $30$ kPa Constant Pressure                           |
|-----------------------|----------------------------------------------------------------------------|
|                       | $Hydrogen = 90$ ml/min                                                     |
|                       | $Air = 115$ ml/min                                                         |
| Oven Program          | Initial Temperature = $85^{\circ}$ C                                       |
|                       | Initial Time $= 1$ minute                                                  |
|                       | Ramp $1 = 20 °C/minute$                                                    |
|                       | Final Temperature = $230 °C$                                               |
|                       | Final Time $= 1$ minute                                                    |
| Injector              | Secondary cooling $= 10$ seconds                                           |
| Detector              | Base Temperature = $300 °C$                                                |
|                       | FPD Temperature = $150 °C$                                                 |
|                       | High voltage mode $=$ No                                                   |
|                       | Detector Signal Range = $10^{\circ}$ (see Note)                            |
| Injected Volume       | 1 μl of Test Mixture                                                       |
| Analog Signal Output  | Chrom-Card Acquisition Frequency = Medium                                  |
| Digital Signal Output | Chrom-Card, ChromQuest, Atlas, Xcalibur<br>Acquisition Frequency = $10$ Hz |

**Table 18-2.** FPD-OCI Analytical Conditions

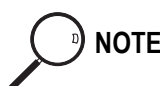

**NOTE** In the case your GC is equipped with the previous non-fast FPD control card, labeled **FPD**, set Detector Signal Range to  $10<sup>1</sup>$ .

## <span id="page-239-0"></span>**Recommended Initial Operations**

Before starting the checkout, the following operations should be carried out:

- 1. Connect the required gas lines Verify the required gas supplies are properly connected to your GC.
- 2. Install the test column. The column currently installed should be carefully removed and replaced with the required test column. In case of automatic On-column for TriPlus sampler, install the pre-column and connect it to the test column by press-fit connector.
- 3. Install and connect the TriPlus sampler and its components.
- 4. Perform Column Evaluation and Leak Test.
- 5. Connect your data handling. Verify that your data handling is properly connected to your GC system.
- 6. Verify the opening/closing of the OC injector actuator by using the proper commands.
- 7. Verify the alignment of the syringe on the OC injector.

## **OPERATING PROCEDURE**

## <span id="page-240-0"></span>**FPD-OCI Checkout in On-Column Mode**

Before beginning, press **CONFIG** to verify the GC configuration:

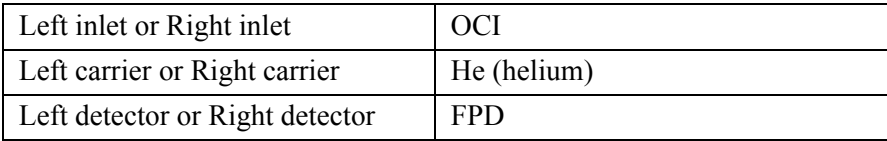

1. Use **LEFT CARRIER** or **RIGHT CARRIER** to display the appropriate Carrier Gas Control Table. Verify to operate in constant pressure mode. If not, scroll to Flow mode*,* press **MODE/TYPE** to access the selection menu, then select con pres. Scrool to Pressure and set the pressure value to have the required carrier gas flow rate Col.flow.

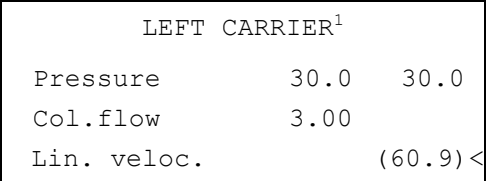

1. These settings could also be for a right carrier.

2. Use **OVEN** to display the Column Oven Control Table. Set the oven temperature and the Oven Program required.

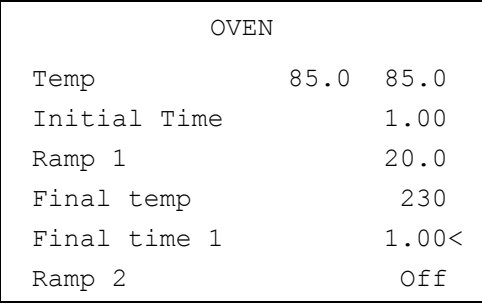

3. Use **LEFT INLET** or **RIGHT INLET** to display the appropriate On-Column Injector Control Table. Scroll to Sec. cool time and set the required secondary cooling time.

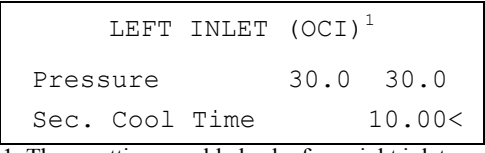

1. These settings could also be for a right inlet.

4. Use **LEFT DETECTOR** or **RIGHT DETECTOR** to display the appropriate FPD Detector Control Table. Set the required temperatures Base Temp and FPD Temp. Then, set the detector gases H2 and Air required setpoints.

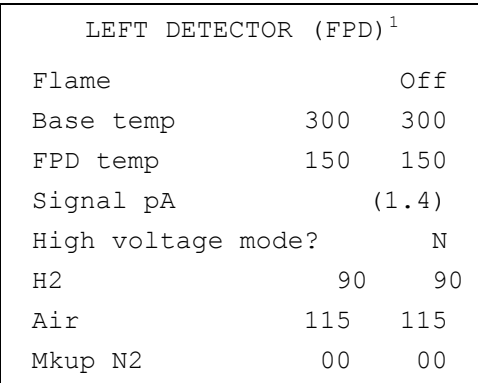

1. These settings could also be for a right detector.

- 5. Verify that High voltage mode is set to **NO**.
- 6. Scroll to Flame and press **ON**. This start the ignition sequence. When ignition is confirmed, the photomultiplier tube is energized. The baseline level Signal pA, will suddenly increase meaning that the flame is lit inside the detector. After a few seconds, the baseline should stabilize to the standing current of the system.
- 7. Use **LEFT SIGNAL** or **RIGHT SIGNAL** to display the appropriate FPD Detector Signal Control Table. Scroll to *Range* and set the electrometer amplifier input range required.

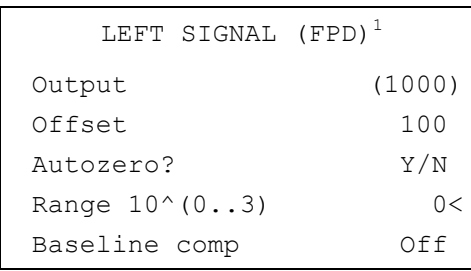

1. These settings could also be for a right signal.

- 8. Activate your Data System and set the parameters required for the checkout.
- 9. In the FPD Detector Signal Control Table scroll to Auto zero? and turn it **YES**.
- 10. Perform a blank analysis injecting pure iso-octane and press **START** on the GC to begin the checkout run.

#### **Baseline Acquisition and Analysis**

<span id="page-242-0"></span>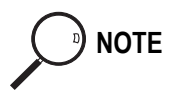

**NOTE** Refer to the Acceptance Values reported in the Table [18-3](#page-246-0) according to the data handling in use.

- 11. With the GC in Stand-by/Prep Run condition, activate the data system for 10 minutes to evaluate your baseline in isothermal condition.
- 12. After the baseline evaluation has been completed, set-up the data system to acquire a single run.
- 13. Perform the analysis.

#### *Manual injection*

• Inject the test mixture and press **START** on the GC to begin the checkout run.

#### *Automatic injection with TriPlus sample*r

- Fill a vial with the standard mix and place that vial in the sample tray.
- Load the method for OC and perform the sampling..

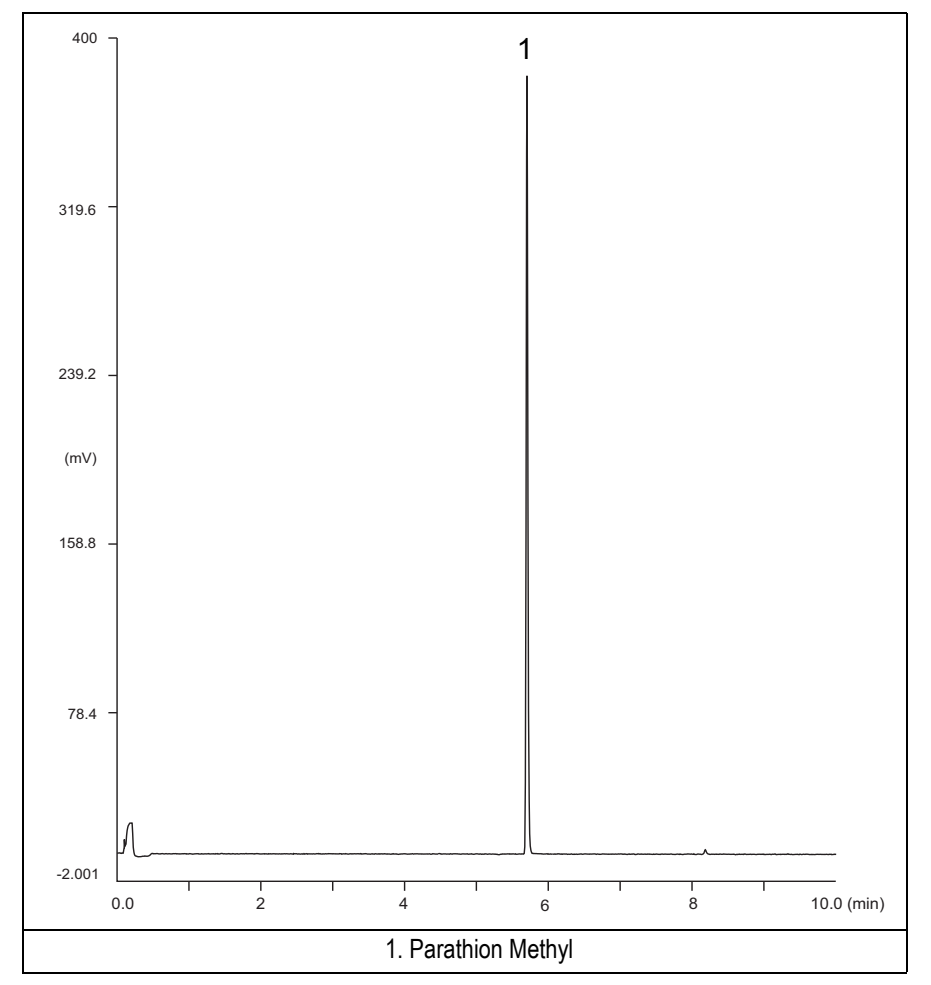

The resulting chromatogram should look like the one shown in *Figure 18.1* or *18.2.*

**Figure 18-1.** FPD-On-Column Injection with 526 nm filter

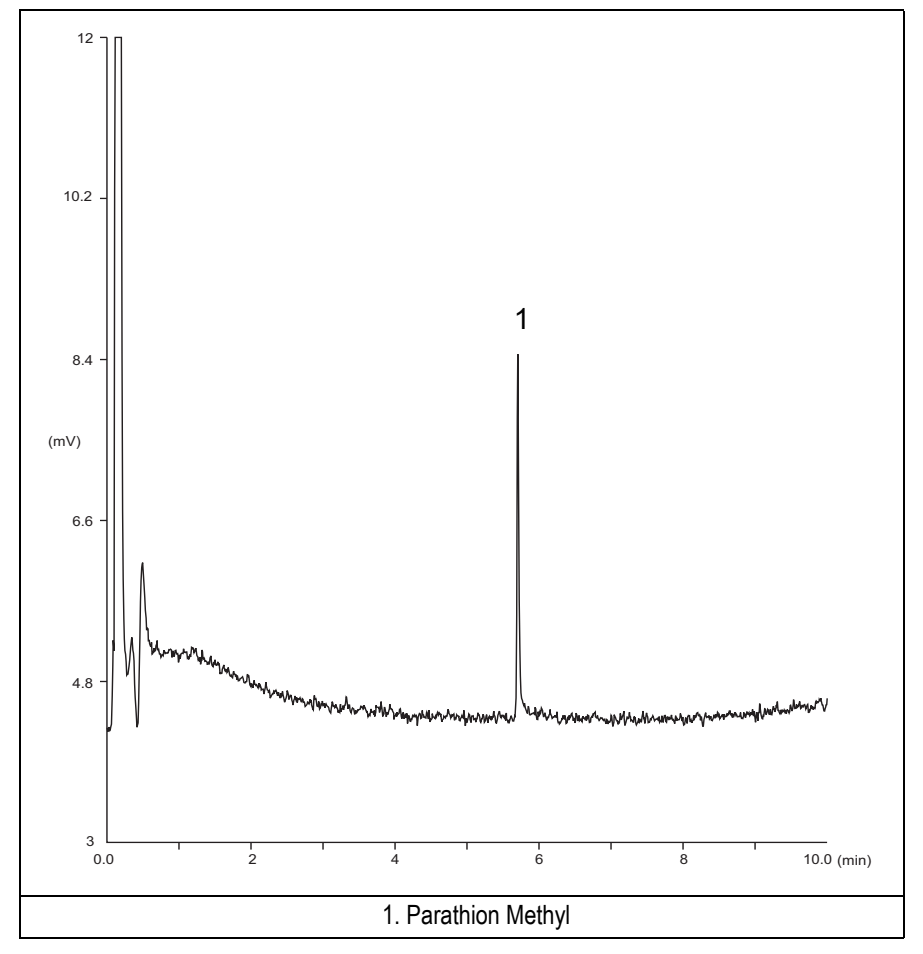

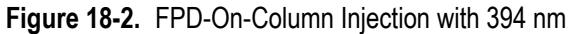

- 14. Establish the integration parameters and the peak table identifying the test mix components.
- 15. Set up the data system to calculate the signal-to-noise ratio.

#### **Using Chrom-Card Data System**

Operate as follows:

- Open the Method Editor and include the signal-to-noise Report into the Report Parameters Page.
- By clicking on the side icon, open the signal-to-noise calculation and set Methylparathion component as signal peak ID.
- Choose a part of baseline without peaks or interference signals and calculate the noise for 0.1 min. (Verify that the noise value is comparable with the one of the previous *[Baseline Acquisition and Analysis](#page-242-0)*).
- Generate a report showing the chromatogram, peak area and signal-to-noise information for the component.

**NOTE** If it is not possible to find a suitable part of baseline, to have a complete Chrom-Card final report proceed as follows: Start the acquisition on the data system. Let the system to acquire for about 1 minute and then inject the test mixture. The noise can be calculated during the first minute of acquisition. Since the retention time will shift by a delayed time, the Component Table has to be updated.

#### **Using non-Chrom-Card Data System**

Operate as follows:

• Set the parameters to calculate the signal-to-noise ratio according to the instruction reported in the relevant data system manual.

**CAUTION Choose a part of baseline without peaks or interference signals and calculate the noise for 0.1 min. (Verify that the noise value is comparable with the one of the previous** *[Baseline Acquisition and Analysis](#page-242-0)***).**

- 16. The following criteria indicate successful completion of FPD-OCI checkout.
- 17. If these criteria are not met, repeat the test.

<span id="page-246-0"></span>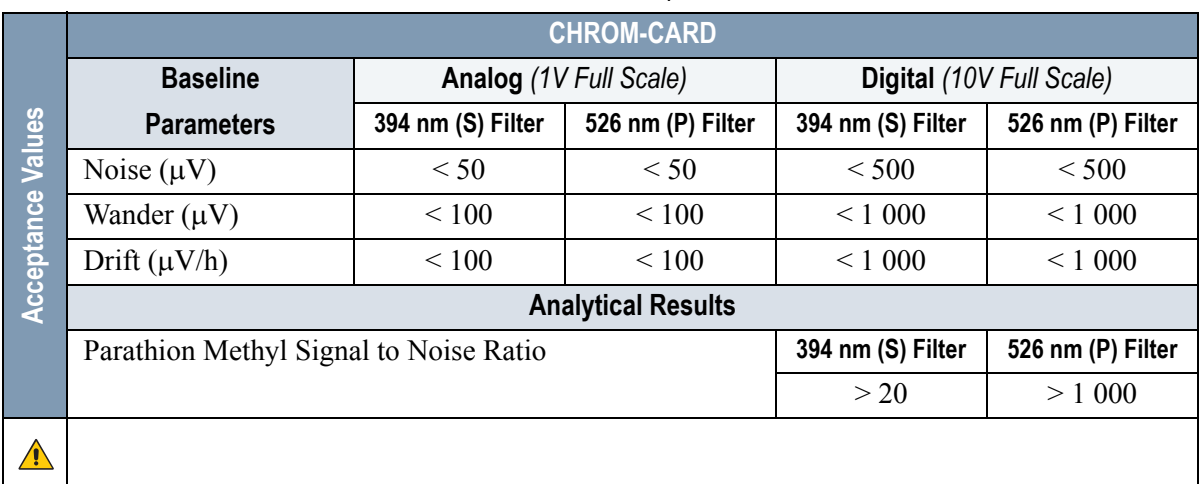

#### **Table 18-3.** FPD-OCI Acceptance Criteria

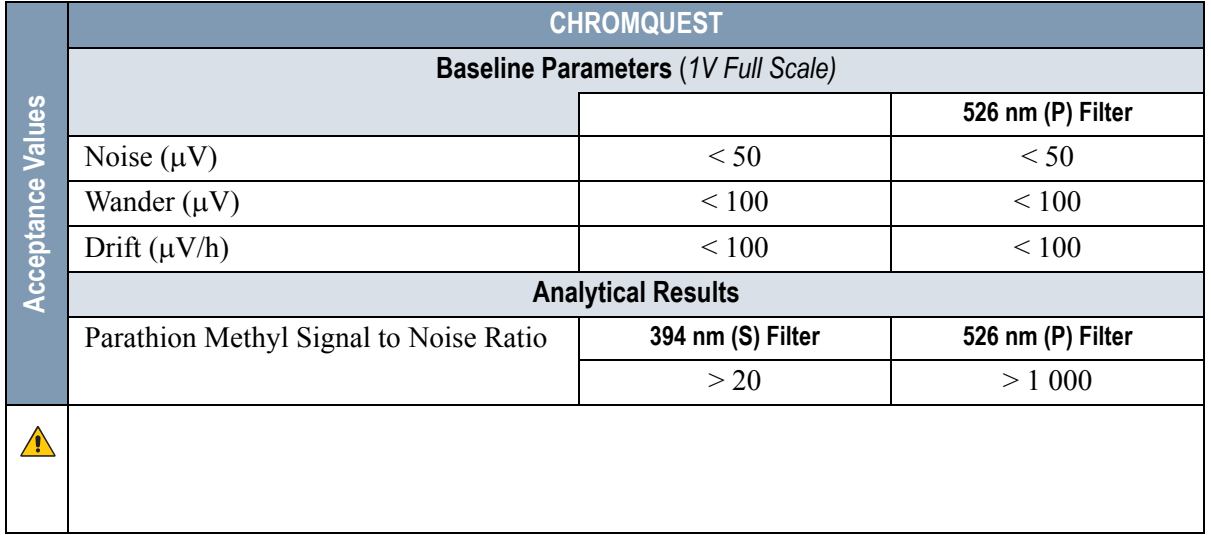

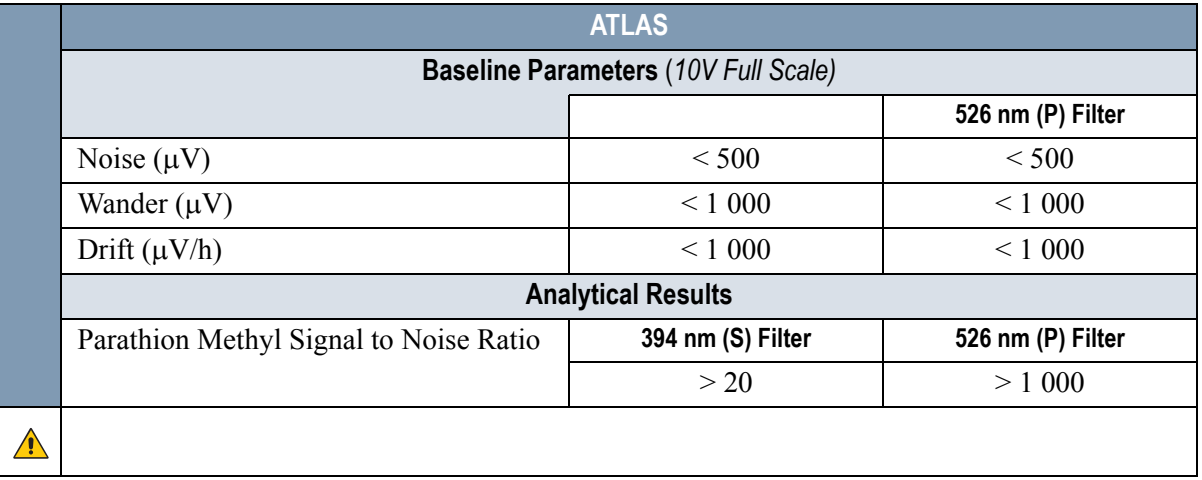

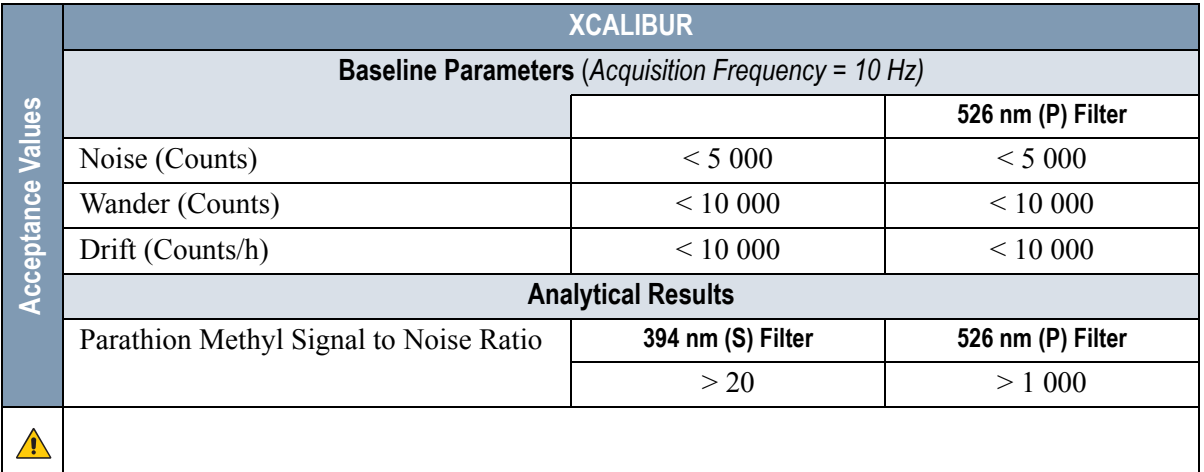

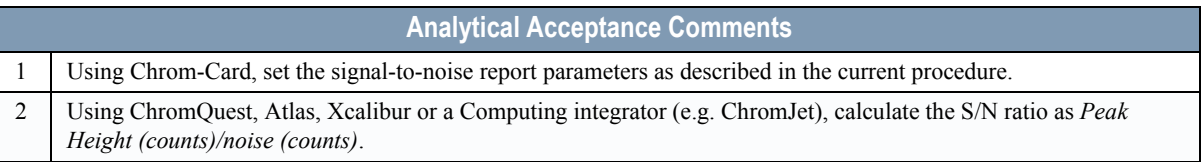

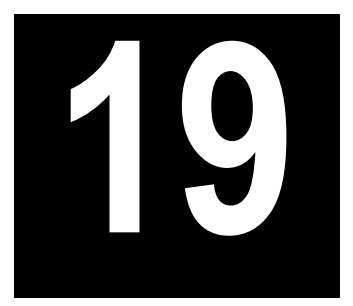

## <span id="page-248-0"></span>**Checkout Using FPD with PKD Injector**

### *Chapter at a Glance…*

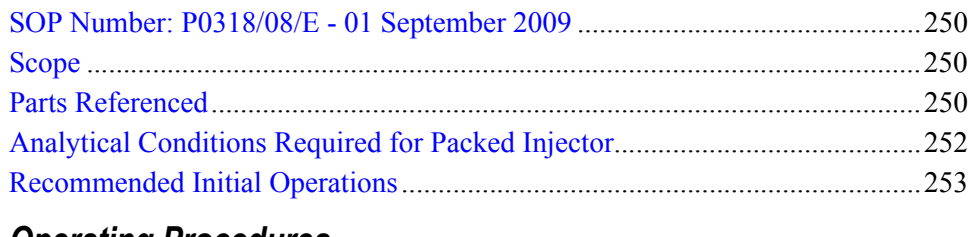

## *Operating Procedures*

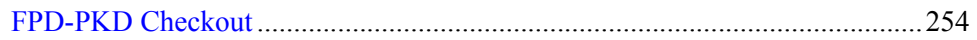

## <span id="page-249-0"></span>**SOP Number: P0318/08/E - 01 September 2009**

## <span id="page-249-1"></span>**Scope**

Use the following procedure to verify proper FPD operation with Packed Injector. This SOP is applicable both for the control card labeled **FPD** and for the control card labeled **FPD/F**.

## <span id="page-249-2"></span>**Parts Referenced**

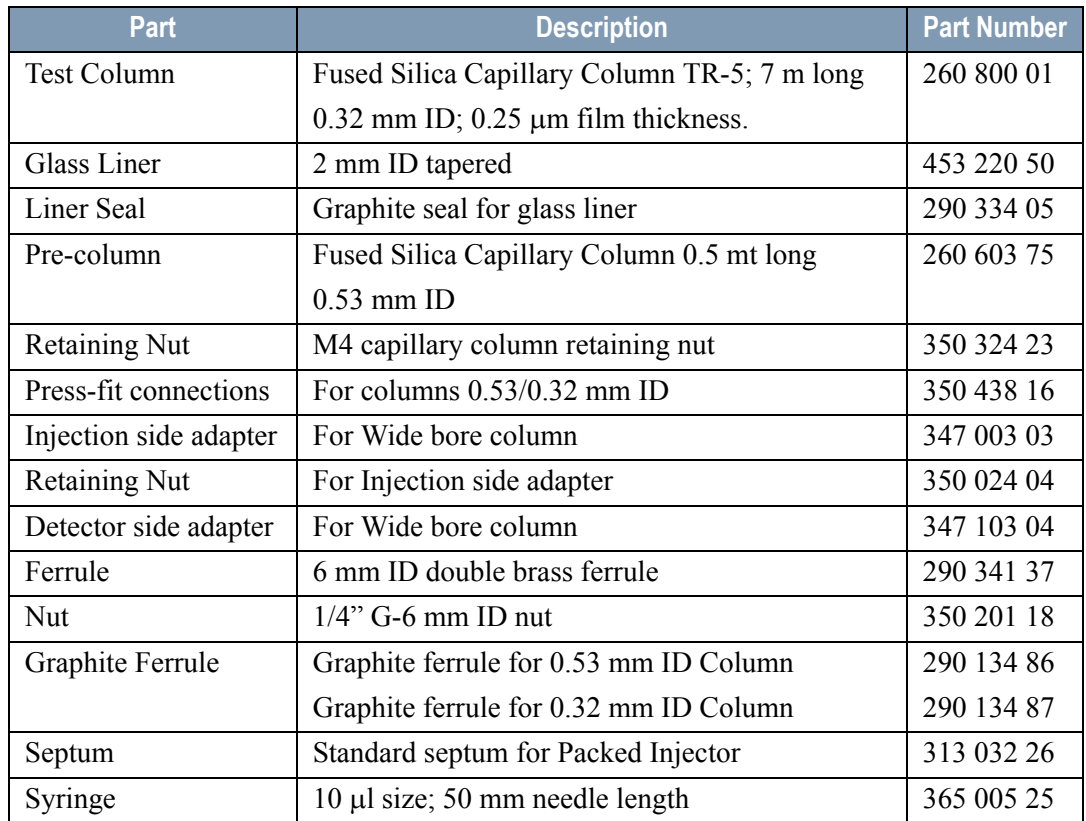

#### **Table 19-1.** FPD-PKD Parts Referenced

| Part                                                         | <b>Description</b>               | <b>Part Number</b> |
|--------------------------------------------------------------|----------------------------------|--------------------|
| <b>Interferential Filter</b>                                 | 526 nm for phosphorus            | 281 071 00         |
|                                                              | 394 nm for sulphur               | 281 070 00         |
| <b>Test Mixture</b>                                          | Three components in Iso-Octane:  | 338 190 06         |
|                                                              | Concentration<br>Component       |                    |
|                                                              | Azobenzene<br>$1 \mu g/ml$       |                    |
|                                                              | Octadecane<br>$1000 \mu g/ml$    |                    |
|                                                              | Parathion methyl<br>$1 \mu g/ml$ |                    |
| Gases                                                        | Chromatographic-grade purity     |                    |
| Data Acquisition<br>Chrom-Card, ChromQuest, Atlas, Xcalibur, |                                  |                    |
|                                                              | Computing-integrator             |                    |

**Table 19-1.** FPD-PKD Parts Referenced (Continued)

## <span id="page-251-0"></span>**Analytical Conditions Required for Packed Injector**

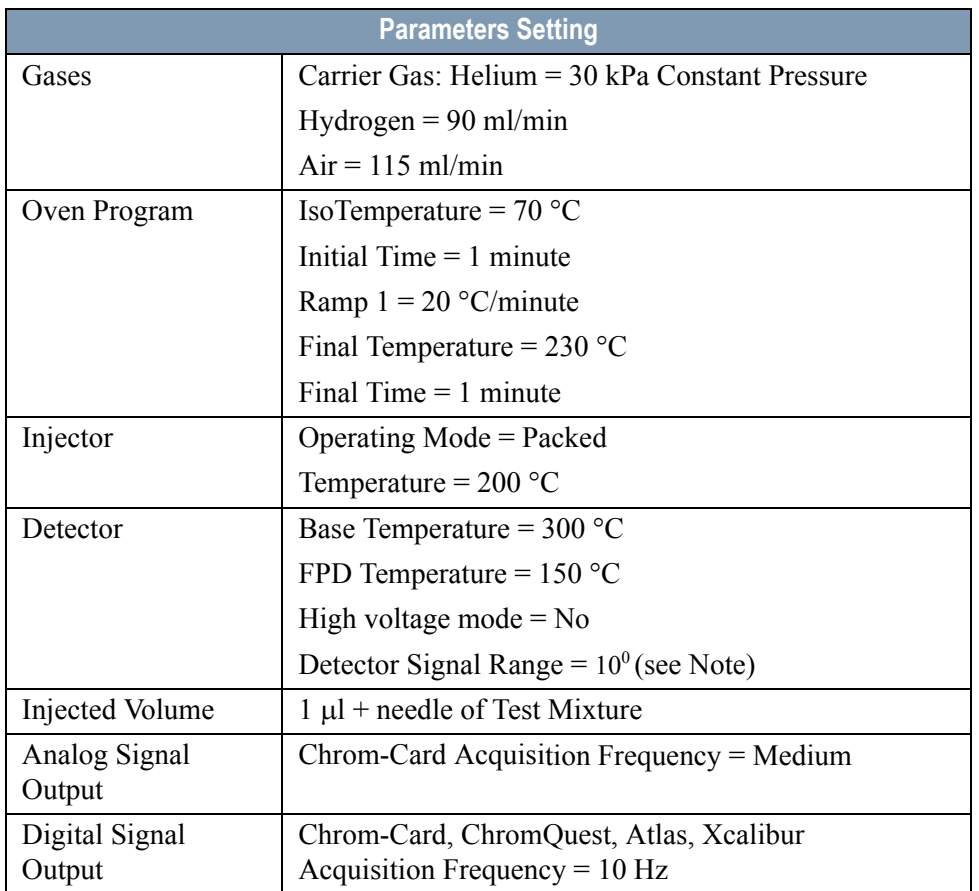

#### **Table 19-2.** FPD-PKD Analytical Conditions

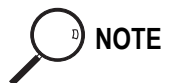

**NOTE** In the case your GC is equipped with the previous non-fast FPD control card, labeled **FPD**, set Detector Signal Range to  $10<sup>1</sup>$ .
## **Recommended Initial Operations**

Before starting the checkout, the following operations should be carried out:

1. Insert the glass liner.

Remove the column and insert the 2 mm ID tapered glass liner, as required for the checkout, from the bottom of the injector with the appropriate liner seal. Fix the liner by using the appropriate adapter for capillary column. Refer to the TRACE GC Ultra Maintenance and Troubleshooting Manual.

- 2. Mount the adapter for capillary column on the detector base body.
- 3. Replace the septum A new septum should be installed properly in your injector.
- 4. Connect the required gas lines Verify the required gas supplies are properly connected to your GC.
- 5. Install the precolumn. Connect the precolumn to the injector.
- 6. Install the test column Connect the test column to the precolumn by using the press fit connections provided.
- 7. Perform the manual leak check following the Operating Procedure "*Perforing a Leak Check* " in Chapter 14 of the TRACE GC Ultra Operating Manual.
- 8. Connect the other end of the test column to the detector base body.
- 9. Connect your data handling. Verify that your data handling is properly connected to your GC system.

## **OPERATING PROCEDURE**

## **FPD-PKD Checkout**

Before beginning, press **CONFIG** to verify the GC configuration:

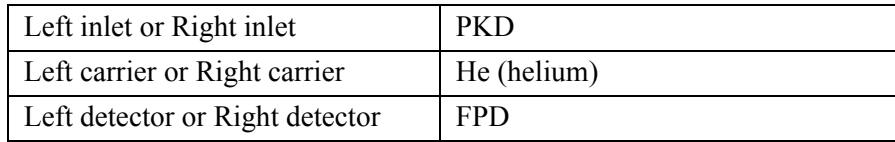

1. Use **LEFT CARRIER** or **RIGHT CARRIER** to display the appropriate Carrier Gas Control Table. Verify to operate in constant pressure mode. If not, scroll to Flow mode*,* press **MODE/TYPE** to access the selection menu, then select con pres. Scrool to Pressure and set the pressure value to have the required carrier gas flow rate Col.flow.

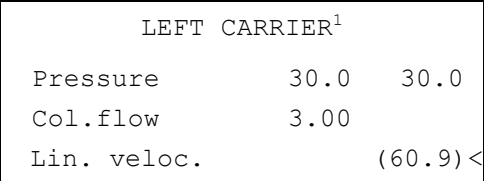

1. These settings could also be for a right carrier.

2. Use **OVEN** to display the Column Oven Control Table. Set the oven temperature and the Oven Program required.

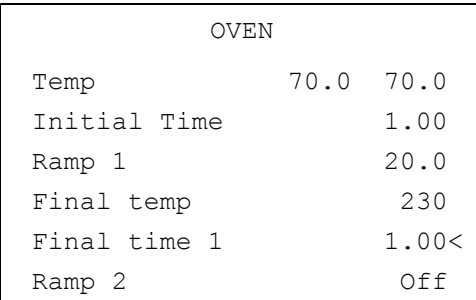

3. Use **LEFT INLET** or **RIGHT INLET** to display the appropriate PKD Injector Control Table. Set the required temperature setpoint Temp.Verify to operate in **Packed** mode. If not, scroll to Mode*,* press **MODE/TYPE** to access the selection menu, then select Packed.

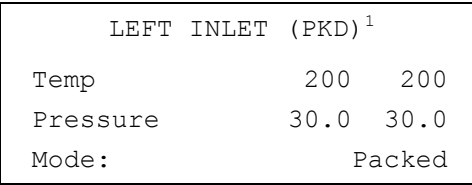

1. These settings could also be for a right inlet.

4. Use **LEFT DETECTOR** or **RIGHT DETECTOR** to display the appropriate FPD Detector Control Table. Set the required temperatures Base Temp and FPD Temp. Then, set the detector gases H2 and Air required setpoints.

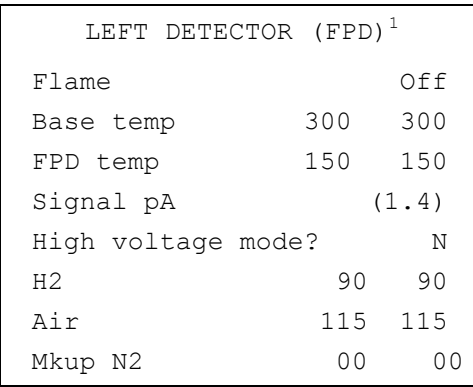

1. These settings could also be for a right detector.

- 5. Verify that High voltage mode is set to **NO**.
- 6. Scroll to Flame and press **ON**. This start the ignition sequence. When ignition is confirmed, the photomultiplier tube is energized. The baseline level Signal pA, will suddenly increase meaning that the flame is lit inside the detector. After a few seconds, the baseline should stabilize to the standing current of the system.

7. Use **LEFT SIGNAL** or **RIGHT SIGNAL** to display the appropriate FPD Detector Signal Control Table. Scroll to Range and set the electrometer amplifier input range required.

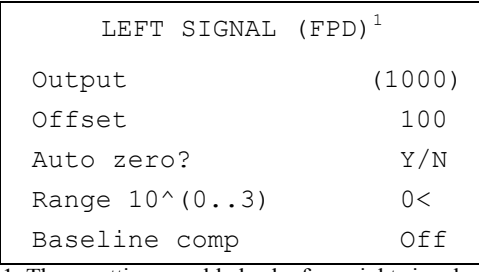

1. These settings could also be for a right signal.

- 8. Activate your Data System and set the parameters required for the checkout.
- 9. In the FPD Detector Signal Control Table scroll to Auto zero? and turn it **YES**.
- 10. Perform a blank analysis injecting pure iso-octane and press **START** on the GC to begin the checkout run.

#### **Baseline Acquisition and Analysis**

<span id="page-255-0"></span>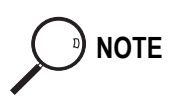

**NOTE** Refer to the Acceptance Values reported in the Table [19-3](#page-259-0) according to the data handling in use.

- 11. With the GC in Stand-by/Prep Run condition, activate the data system for 10 minutes to evaluate your baseline in isothermal condition.
- 12. After the baseline evaluation has been completed, set-up the data system to acquire a single run.
- 13. When the GC is ready, inject the test mixture and press **START** on the GC to begin the checkout run. The resulting chromatogram should look like the one shown in *Figure 19.1* or *19.2.*

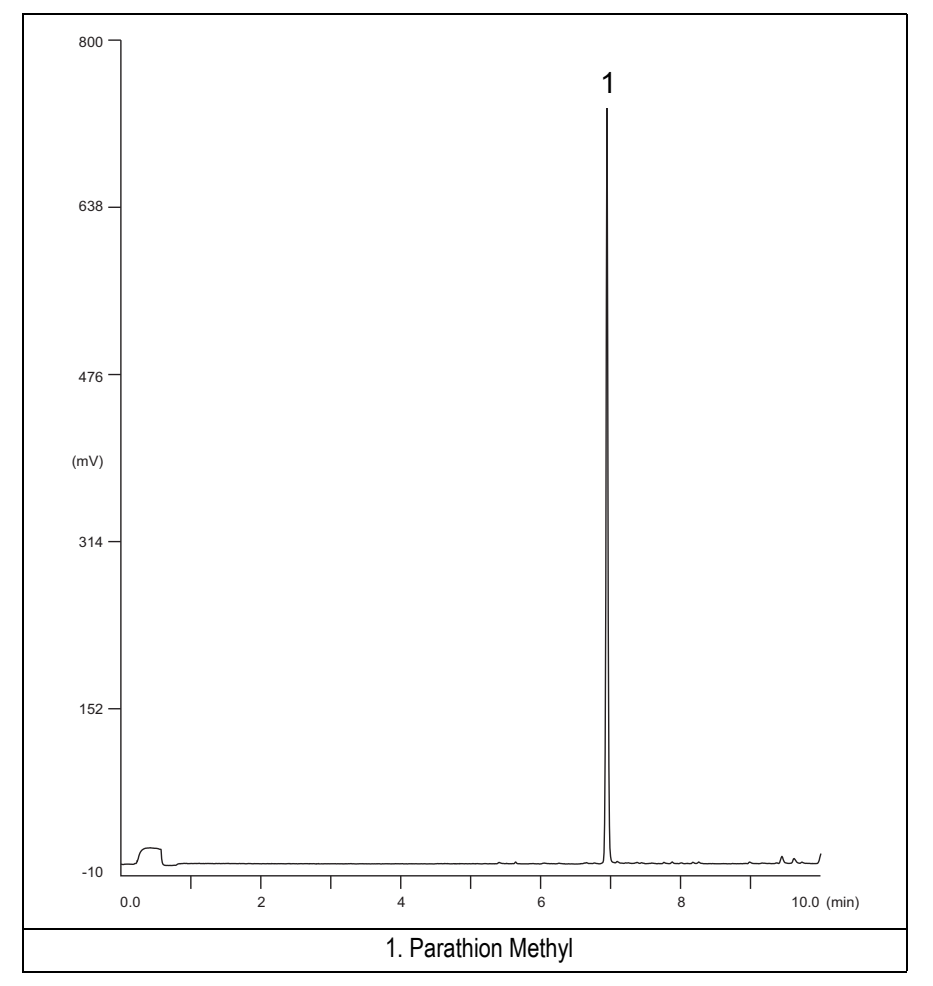

**Figure 19-1.** FPD-PKD Injection with 526 nm filter

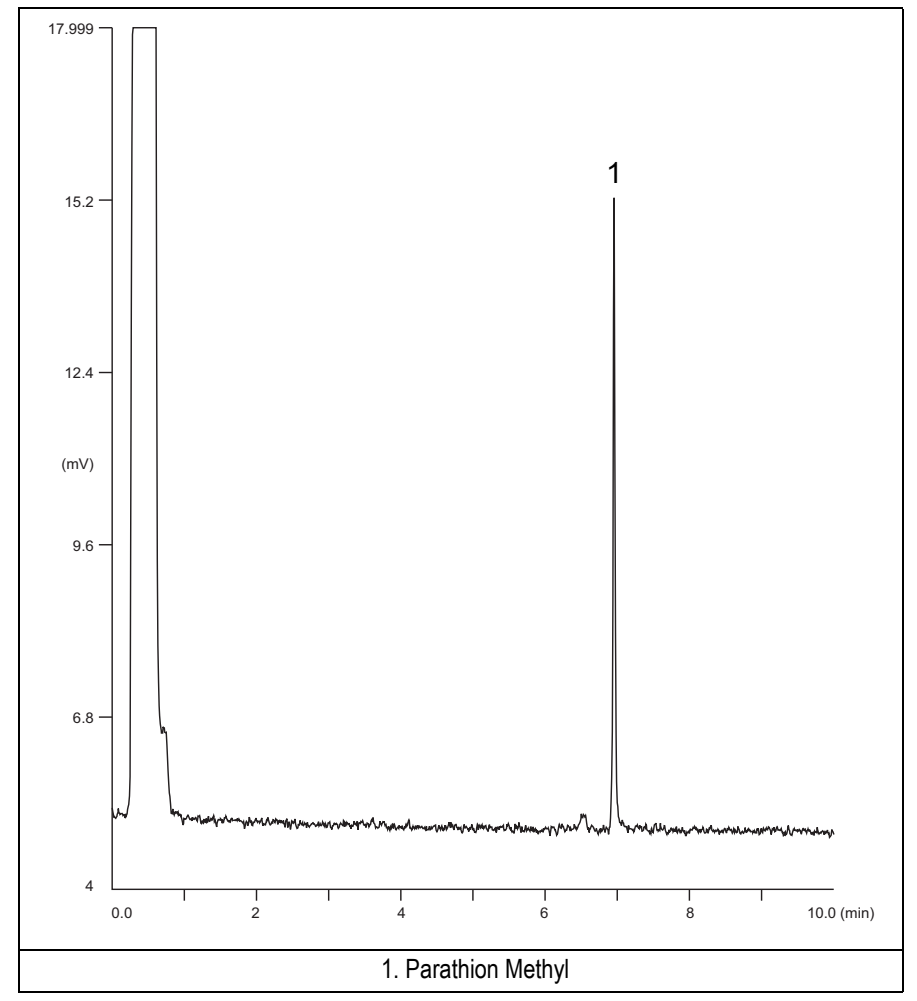

**Figure 19-2.** FPD-PKD Injection with 394 nm

- 14. Establish the integration parameters and the peak table identifying the test mix components.
- 15. Set up the data system to calculate the signal-to-noise ratio.

#### **Using Chrom-Card Data System**

Operate as follows:

- Open the Method Editor and include the signal-to-noise Report into the Report Parameters Page.
- By clicking on the side icon, open the signal-to-noise calculation and set Methylparathion component as signal peak ID.
- Choose a part of baseline without peaks or interference signals and calculate the noise for 0.1 min. (Verify that the noise value is comparable with the one of the previous *[Baseline Acquisition and Analysis](#page-255-0)*).
- Generate a report showing the chromatogram, peak area and signal-to-noise information for the component.

**NOTE** If it is not possible to find a suitable part of baseline, to have a complete Chrom-Card final report proceed as follows: Start the acquisition on the data system. Let the system to acquire for about 1 minute and then inject the test mixture. The noise can be calculated during the first minute of acquisition. Since the retention time will shift by a delayed time, the Component Table has to be updated.

#### **Using non-Chrom-Card Data System**

Operate as follows:

• Set the parameters to calculate the signal-to-noise ratio according to the instruction reported in the relevant data system manual.

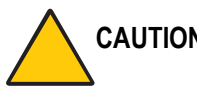

**CAUTION Choose a part of baseline without peaks or interference signals and calculate the noise for 0.1 min. (Verify that the noise value is comparable with the one of the previous** *[Baseline Acquisition and Analysis](#page-255-0)***).**

16. The following criteria indicate successful completion of FPD-PKD checkout.

17. If these criteria are not met, repeat the test.

<span id="page-259-0"></span>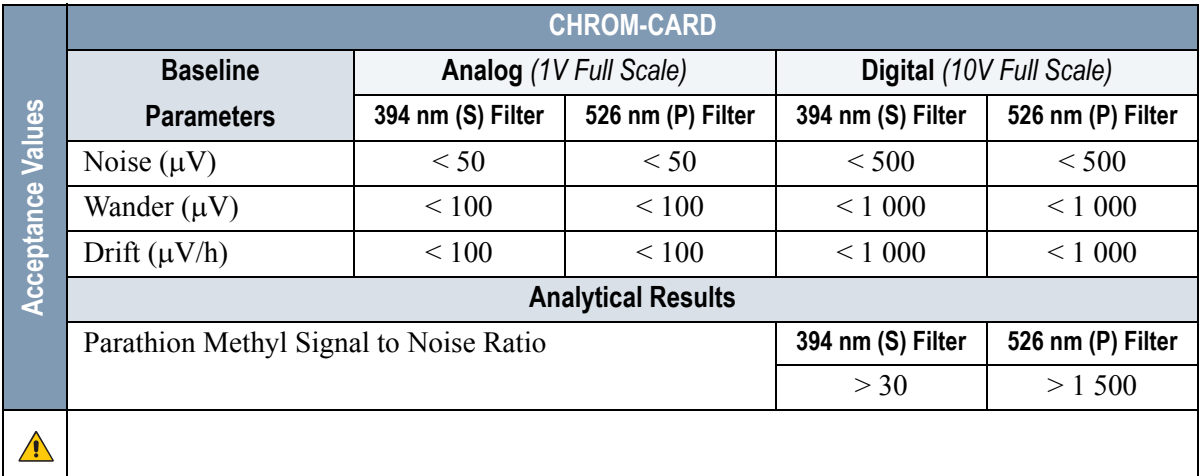

#### **Table 19-3.** FPD-PKD Acceptance Criteria

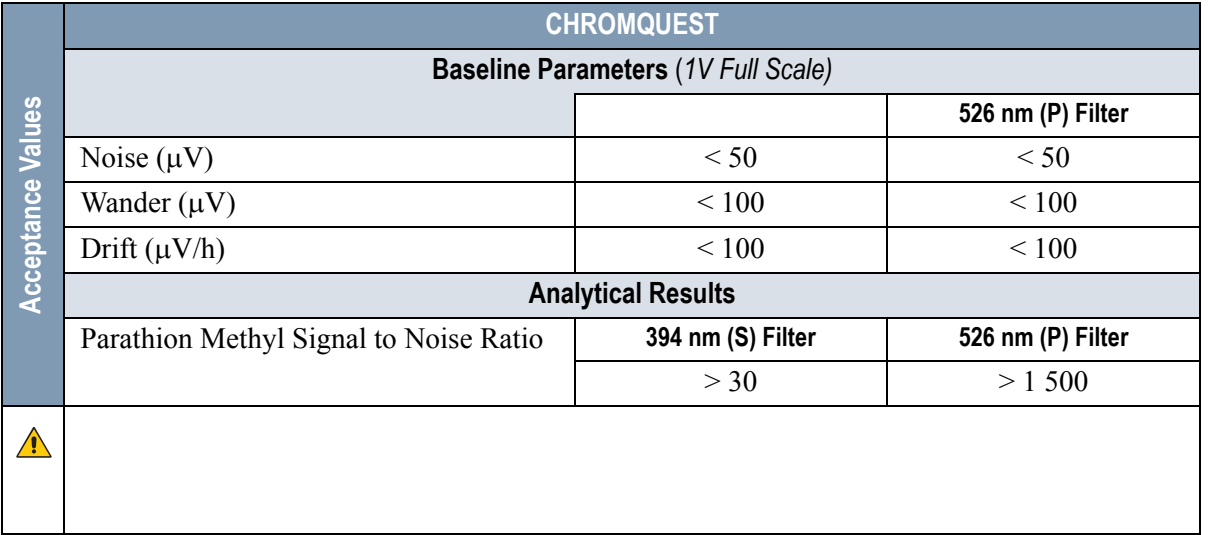

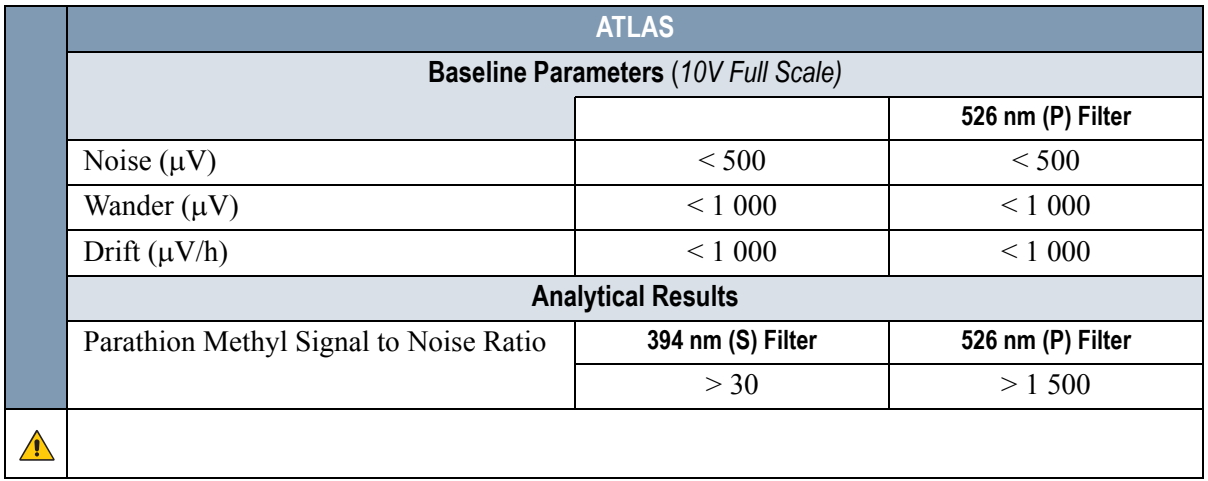

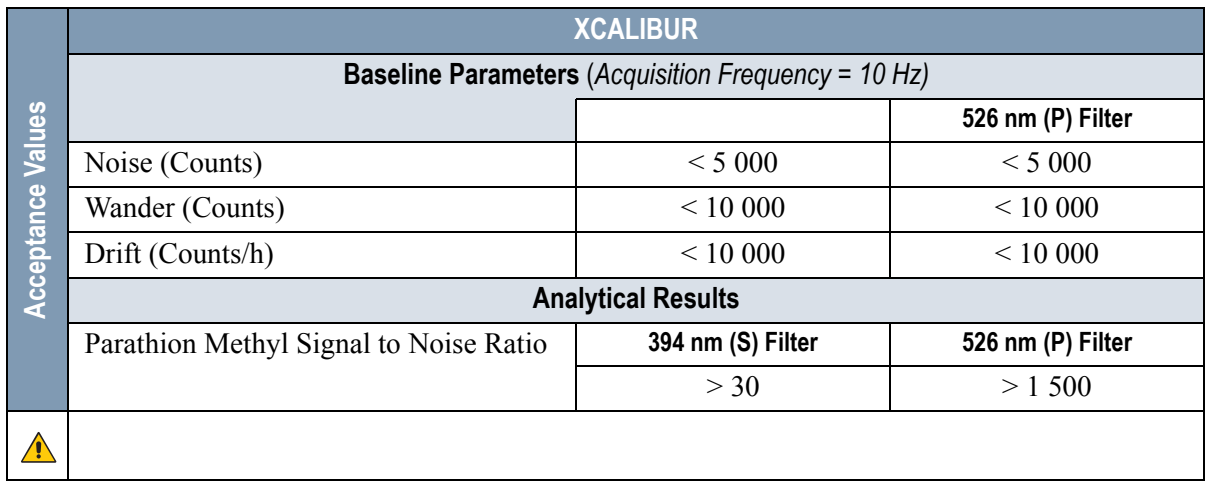

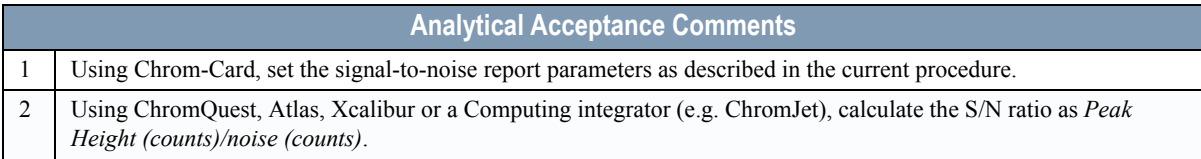

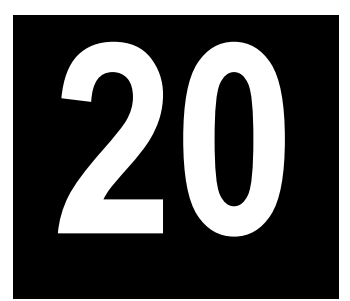

## **Checkout Using FPD with PPKD Injector**

#### *Chapter at a Glance…*

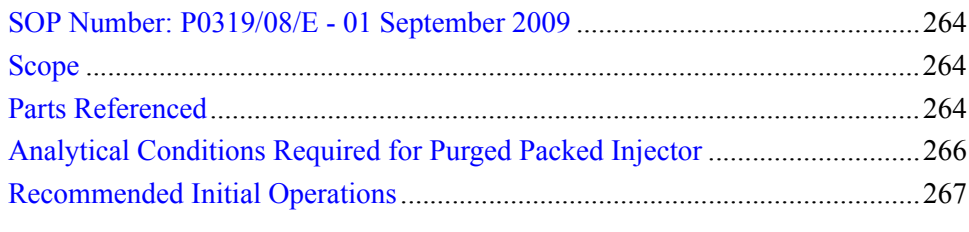

#### *Operating Procedures*

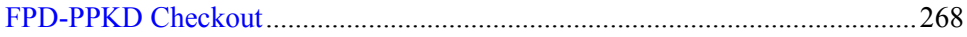

## <span id="page-263-0"></span>**SOP Number: P0319/08/E - 01 September 2009**

## <span id="page-263-1"></span>**Scope**

Use the following procedure to verify proper FPD operation with Purged Packed Injector. This SOP is applicable both for the control card labeled **FPD** and for the control card labeled **FPD/F**.

## <span id="page-263-2"></span>**Parts Referenced**

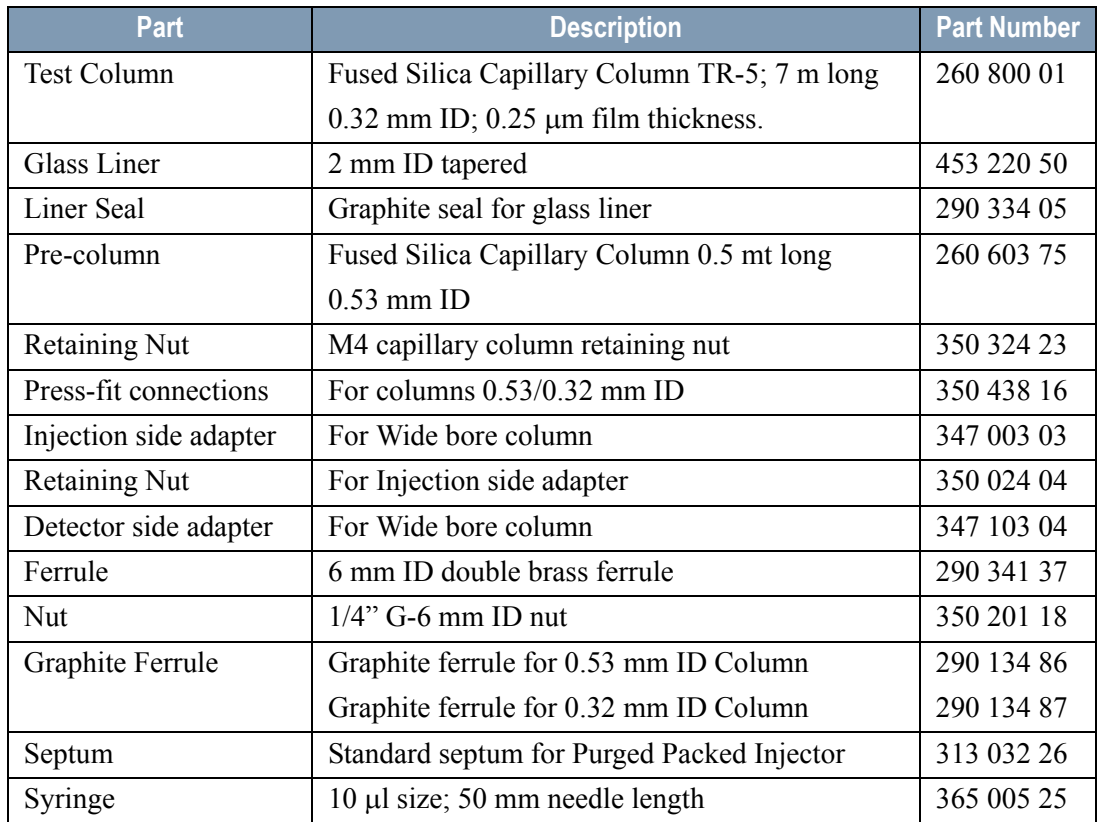

#### **Table 20-1.** FPD-PPKD Parts Referenced

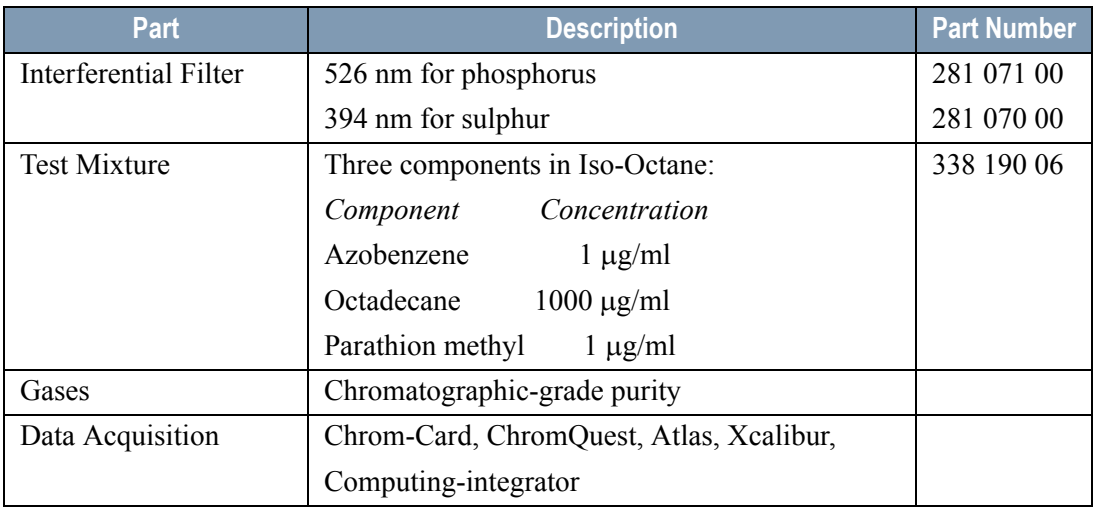

#### **Table 20-1.** FPD-PPKD Parts Referenced (Continued)

## <span id="page-265-0"></span>**Analytical Conditions Required for Purged Packed Injector**

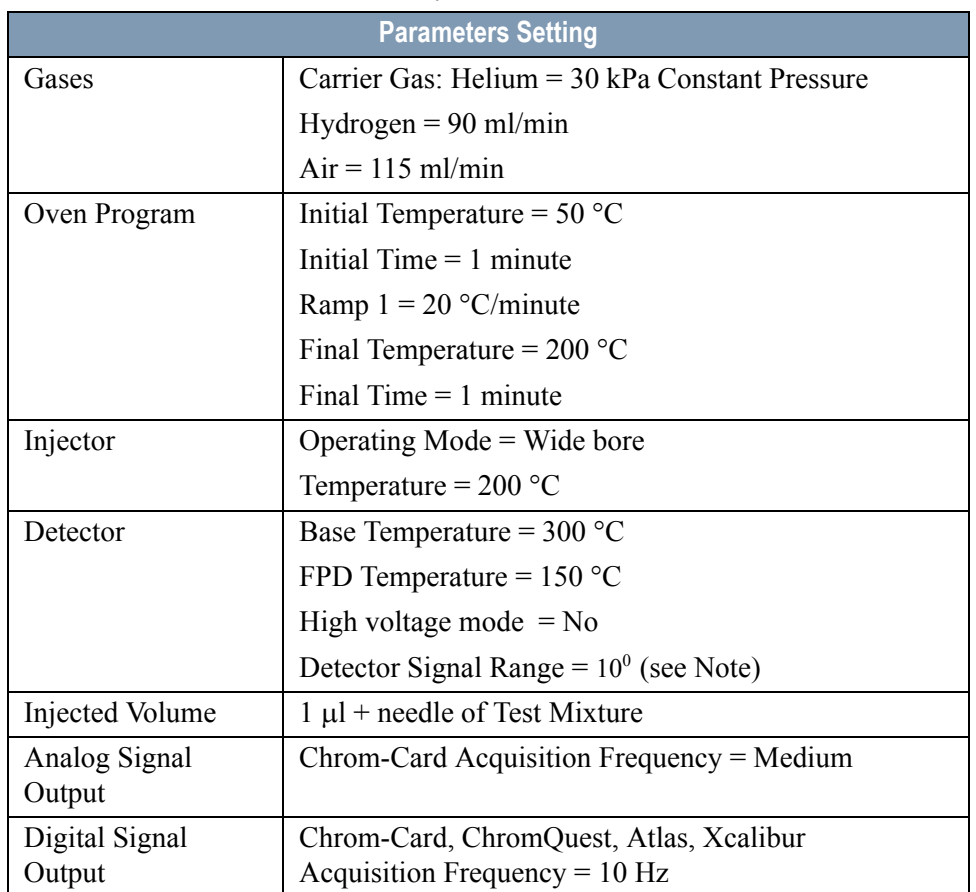

#### **Table 20-2.** FPD-PPKD Analytical Conditions

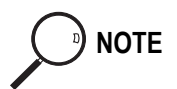

**NOTE** In the case your GC is equipped with the previous non-fast FPD control card, labeled **FPD**, set Detector Signal Range to  $10<sup>1</sup>$ .

## <span id="page-266-0"></span>**Recommended Initial Operations**

Before starting the checkout, the following operations should be carried out:

1. Insert the glass liner.

Remove the column and insert the 2 mm ID tapered glass liner, as required for the checkout, from the bottom of the injector with the appropriate liner seal. Fix the liner by using the appropriate adapter for capillary column. Refer to the TRACE GC Ultra Maintenance and Troubleshooting Manual.

- 2. Mount the adapter for capillary column on the detector base body.
- 3. Replace the septum A new septum should be installed properly in your injector.
- 4. Connect the required gas lines Verify the required gas supplies are properly connected to your GC.
- 5. Install the precolumn. Connect the precolumn to the injector.
- 6. Install the test column Connect the test column to the precolumn by using the press fit connections provided.
- 7. Perform the manual leak check following the Operating Procedure "*Perforing a Leak Check* " in Chapter 14 of the TRACE GC Ultra Operating Manual.
- 8. Connect the other end of the test column to the detector base body.
- 9. Perform Column Evaluation.
- 10. Connect your data handling. Verify that your data handling is properly connected to your GC system.

## **OPERATING PROCEDURE**

## <span id="page-267-0"></span>**FPD-PPKD Checkout**

Before beginning, press **CONFIG** to verify the GC configuration:

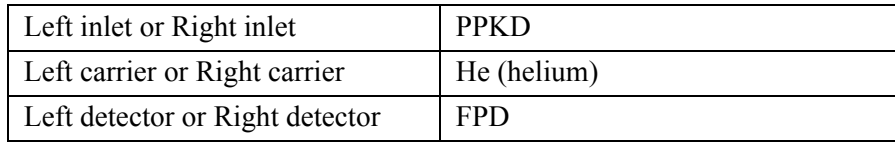

1. Use **LEFT CARRIER** or **RIGHT CARRIER** to display the appropriate Carrier Gas Control Table. Verify to operate in constant pressure mode. If not, scroll to Flow mode*,* press **MODE/TYPE** to access the selection menu, then select con pres. Scrool to Pressure and set the pressure value to have the required carrier gas flow rate Col.flow.

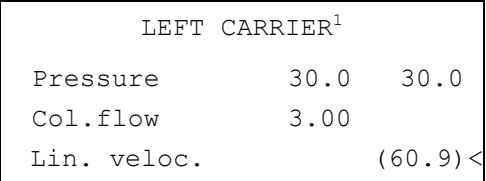

These settings could also be for a right carrier.

2. Use **OVEN** to display the Column Oven Control Table. Set the oven temperature and the Oven Program required.

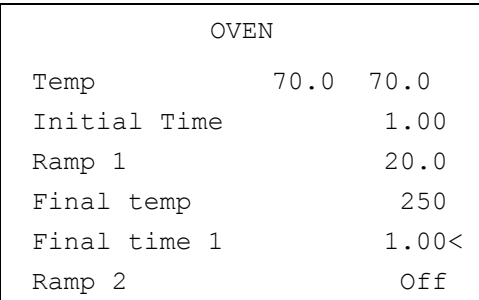

3. Use **LEFT INLET** or **RIGHT INLET** to display the appropriate PPKD Injector Control Table. Set the required temperature setpoint Temp.Verify to operate in

**Widebore** mode. If not, scroll to Mode*,* press **MODE/TYPE** to access the selection menu, then select Widebore.

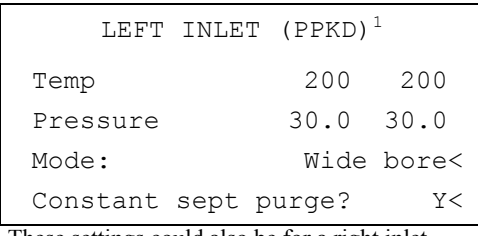

These settings could also be for a right inlet.

4. Use **LEFT DETECTOR** or **RIGHT DETECTOR** to display the appropriate FPD Detector Control Table. Set the required temperatures Base Temp and FPD Temp. Then, set the detector gases H2 and Air required setpoints.

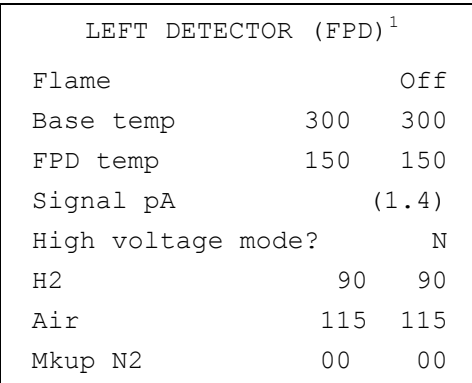

These settings could also be for a right detector.

- 5. Verify that High voltage mode is set to **NO**.
- 6. Scroll to Flame and press **ON**. This start the ignition sequence. When ignition is confirmed, the photomultiplier tube is energized. The baseline level Signal pA, will suddenly increase meaning that the flame is lit inside the detector. After a few seconds, the baseline should stabilize to the standing current of the system.

7. Use **LEFT SIGNAL** or **RIGHT SIGNAL** to display the appropriate FPD Detector Signal Control Table. Scroll to Range and set the electrometer amplifier input range required.

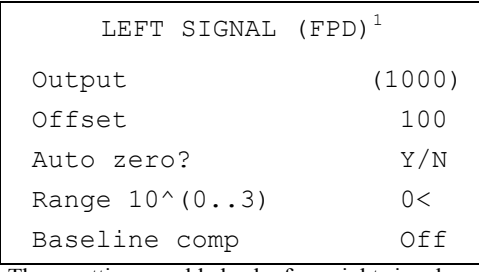

These settings could also be for a right signal.

- 8. Activate your Data System and set the parameters required for the checkout.
- 9. In the FPD Detector Signal Control Table scroll to Auto zero? and turn it **YES**.
- 10. Perform a blank analysis injecting pure iso-octane and press **START** on the GC to begin the checkout run.

#### **Baseline Acquisition and Analysis**

<span id="page-269-0"></span>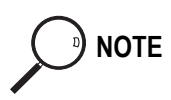

**NOTE** Refer to the Acceptance Values reported in the Table [20-3](#page-273-0) according to the data handling in use.

- 11. With the GC in Stand-by/Prep Run condition, activate the data system for 10 minutes to evaluate your baseline in isothermal condition.
- 12. After the baseline evaluation has been completed, set-up the data system to acquire a single run.
- 13. When the GC is ready, inject the test mixture and press **START** on the GC to begin the checkout run. The resulting chromatogram should look like the one shown in *Figure 20.1* or *20.2.*

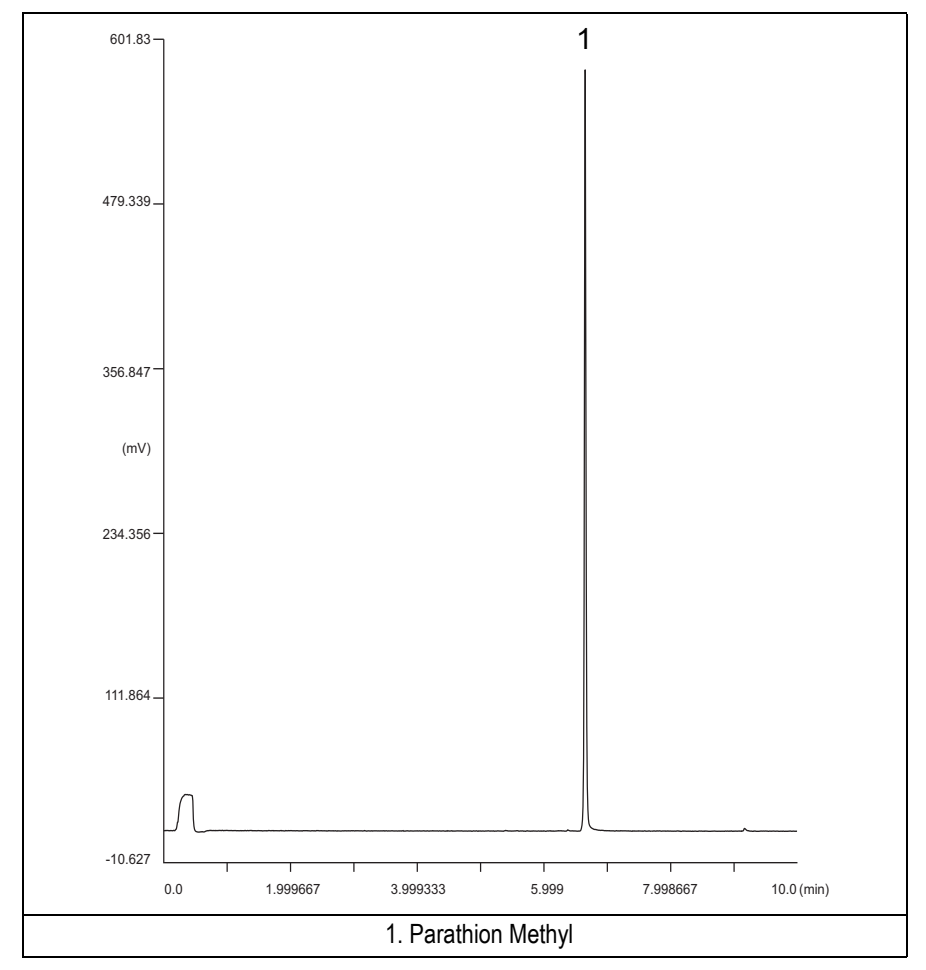

**Figure 20-1.** FPD-PPKD Injection with 526 nm filter

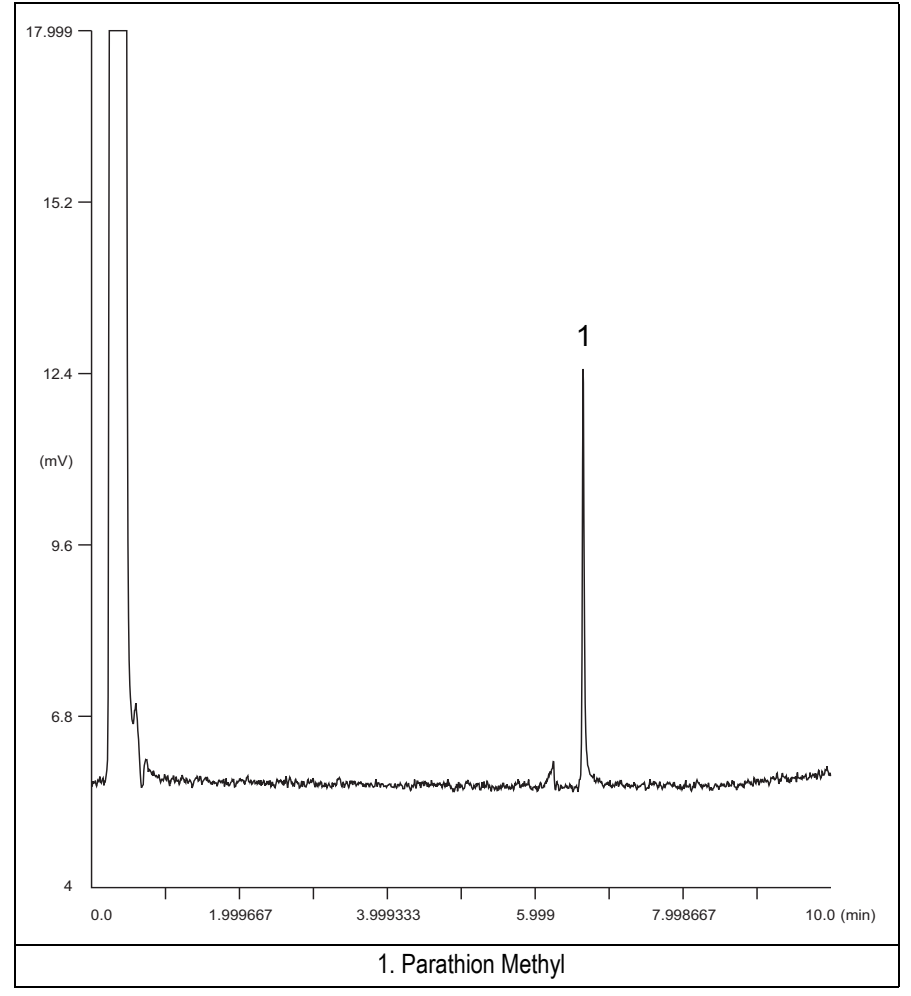

**Figure 20-2.** FPD-PPKD Injection with 394 nm

- 14. Establish the integration parameters and the peak table identifying the test mix components.
- 15. Set up the data system to calculate the signal-to-noise ratio.

#### **Using Chrom-Card Data System**

Operate as follows:

- Open the Method Editor and include the signal-to-noise Report into the Report Parameters Page.
- By clicking on the side icon, open the signal-to-noise calculation and set Methylparathion component as signal peak ID.
- Choose a part of baseline without peaks or interference signals and calculate the noise for 0.1 min. (Verify that the noise value is comparable with the one of the previous *[Baseline Acquisition and Analysis](#page-269-0)*).
- Generate a report showing the chromatogram, peak area and signal-to-noise information for the component.

**NOTE** If it is not possible to find a suitable part of baseline, to have a complete Chrom-Card final report proceed as follows: Start the acquisition on the data system. Let the system to acquire for about 1 minute and then inject the test mixture. The noise can be calculated during the first minute of acquisition. Since the retention time will shift by a delayed time, the Component Table has to be updated.

#### **Using non-Chrom-Card Data System**

Operate as follows:

• Set the parameters to calculate the signal-to-noise ratio according to the instruction reported in the relevant data system manual.

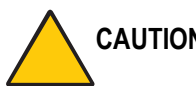

**CAUTION Choose a part of baseline without peaks or interference signals and calculate the noise for 0.1 min. (Verify that the noise value is comparable with the one of the previous** *[Baseline Acquisition and Analysis](#page-269-0)***).**

- 16. The following criteria indicate successful completion of FPD-PPKD checkout.
- 17. If these criteria are not met, repeat the test.

<span id="page-273-0"></span>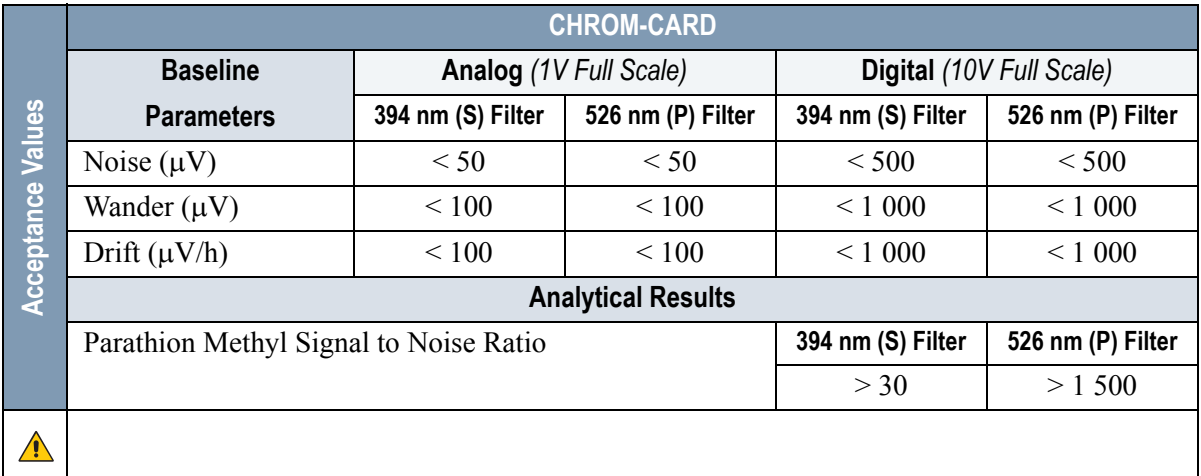

#### **Table 20-3.** FPD-PPKD Acceptance Criteria

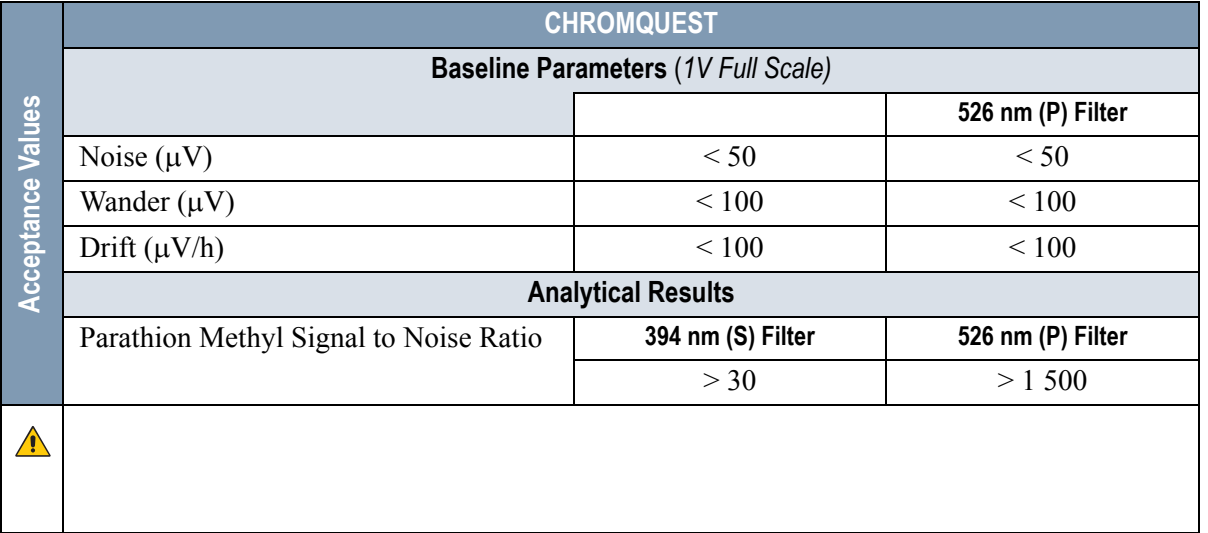

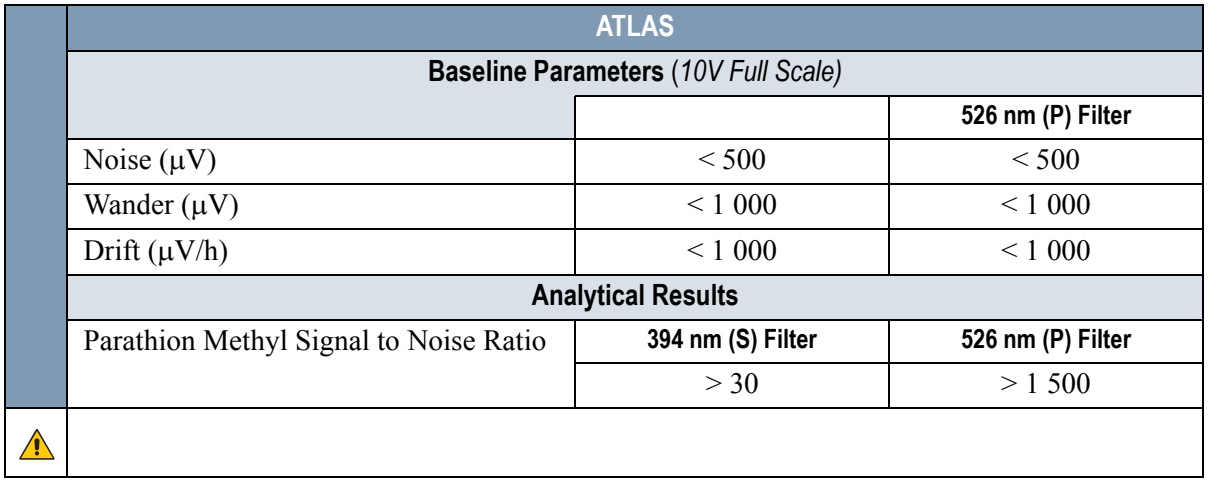

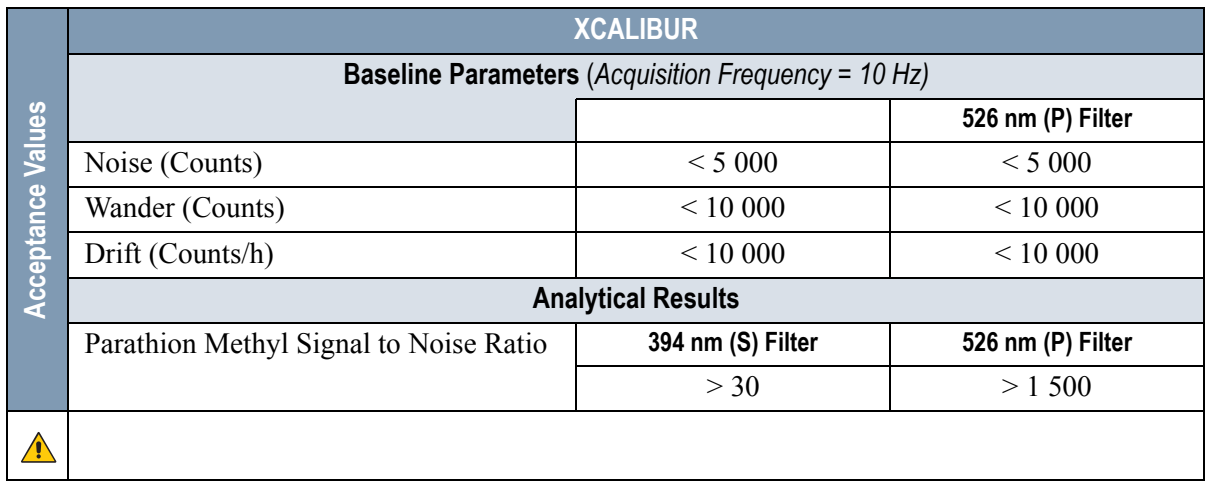

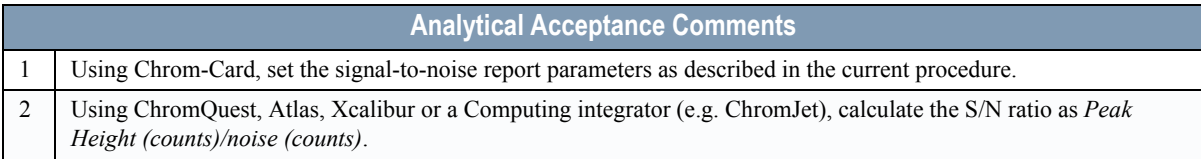

# **21**

# **Checkout Using FPD with PTV Injector**

#### *Chapter at a Glance…*

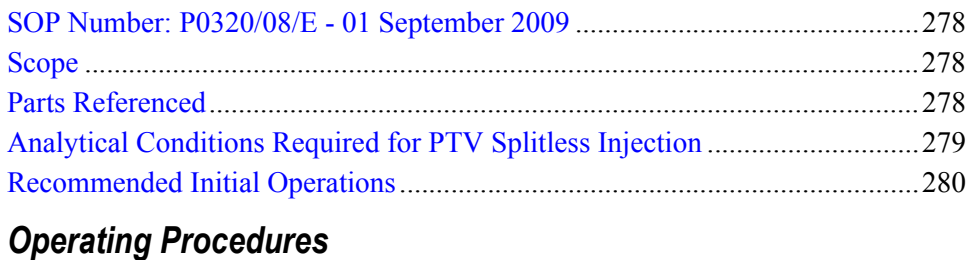

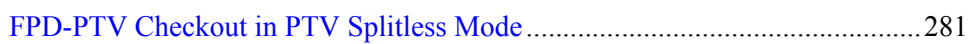

## <span id="page-277-0"></span>**SOP Number: P0320/08/E - 01 September 2009**

## <span id="page-277-1"></span>**Scope**

Use the following procedure to verify proper FPD operation with the Programmable Temperature Vaporizing Injector. This SOP is applicable both for the control card labeled **FPD** and for the control card labeled **FPD/F**.

## <span id="page-277-2"></span>**Parts Referenced**

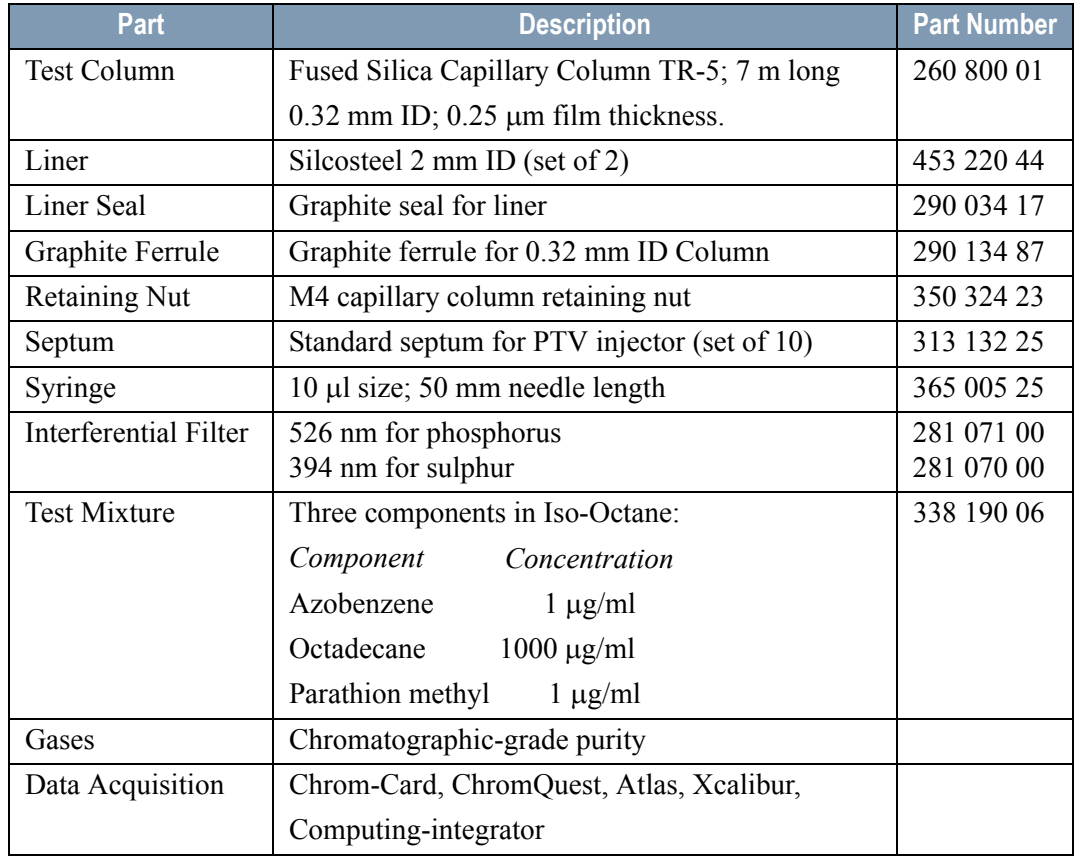

#### **Table 21-1.** FPD-PTV Parts Referenced

## <span id="page-278-0"></span>**Analytical Conditions Required for PTV Splitless Injection**

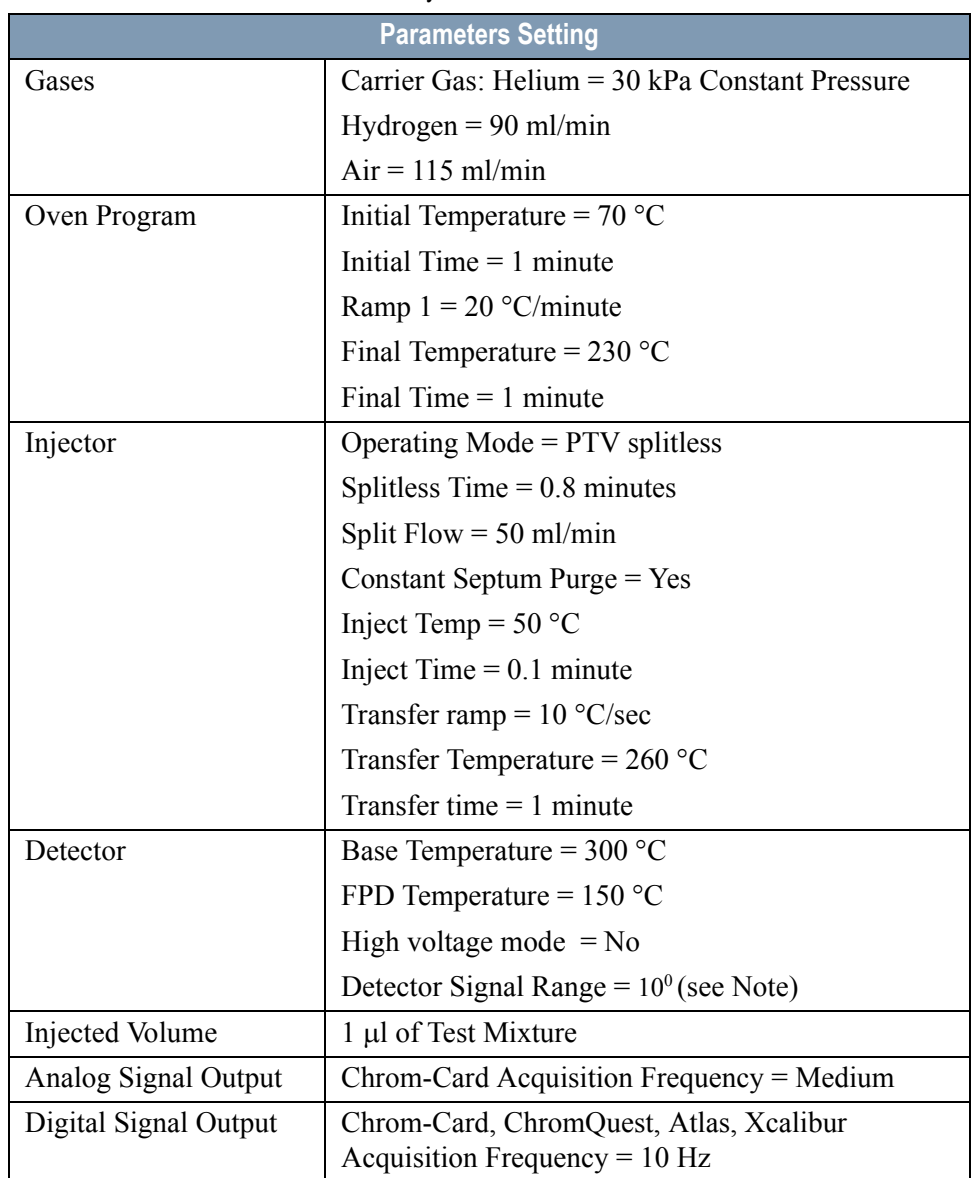

#### **Table 21-2.** FPD-PTV Analytical Conditions

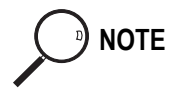

**NOTE** In the case your GC is equipped with the previous non-fast FPD control card, labeled **FPD**, set Detector Signal Range to  $10<sup>1</sup>$ .

## <span id="page-279-0"></span>**Recommended Initial Operations**

Before starting the checkout, the following operations should be carried out:

- 1. Replace the liner. The liner currently installed in your injector should be carefully removed and replaced with the 2 mm ID Silcolsteel liner, as required for the checkout, with the appropriate liner seal.
- 2. Replace the septum A new septum should be installed properly in your injector.
- 3. Connect the required gas lines Verify the required gas supplies are properly connected to your GC.
- 4. Install the test column. The column currently installed should be carefully removed and replaced with the required test column.
- 5. Perform Column Evaluation and Leak Test.
- 6. Connect your data handling. Verify that your data handling is properly connected to your GC system.

## **OPERATING PROCEDURE**

## <span id="page-280-0"></span>**FPD-PTV Checkout in PTV Splitless Mode**

Before beginning, press **CONFIG** to verify the GC configuration:

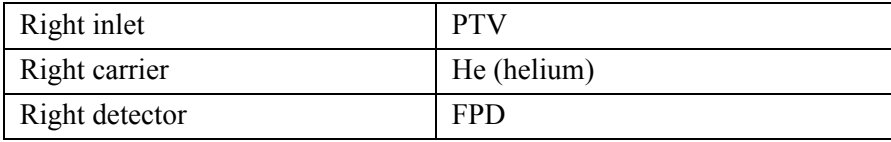

1. Use **RIGHT CARRIER** to display the appropriate Carrier Gas Control Table. Verify to operate in constant pressure mode. If not, scroll to Flow mode*,*  press **MODE/TYPE** to access the selection menu, then select con pres. Scrool to Pressure and set the pressure value to have the required carrier gas flow rate Col.flow.

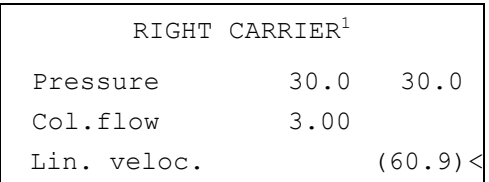

2. Use **OVEN** to display the Column Oven Control Table. Set the oven temperature and the Oven Program required.

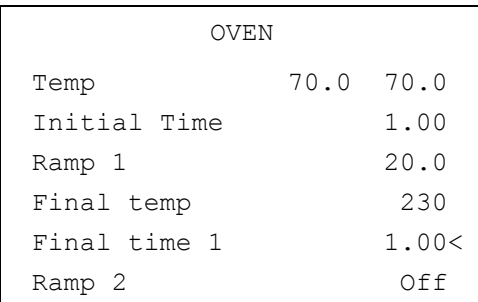

3. Use **RIGHT INLET** to display the appropriate Programmable Temperature Vaporizing Injector Control Table. Set the required temperature setpoint

Temp. Verify to operate in **PTV splitless** mode. If not, scroll to Mode*,* press **MODE/TYPE** to access the selection menu, then select PTV splitless. Scroll to Splitless time to set the required setpoint.

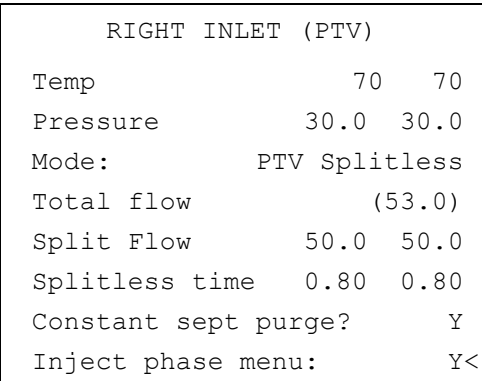

4. Scroll to Inject phase menu. Press **MODE/TYPE** to enter the **PTV Phase Menu**.

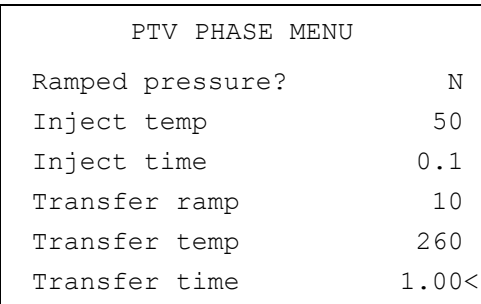

- 5. Select Ramped pressure? **NO**. Set the required Inject temp and *Inject time* setpoints as required. Then, set the Transfer ramp, the Transfer temp and the Transfer time required setpoints.
- 6. Use **RIGHT DETECTOR** to display the appropriate FPD Detector Control Table. Set the required temperatures Base Temp and FPD Temp. Then, set the detector gases H2 and Air required setpoints.

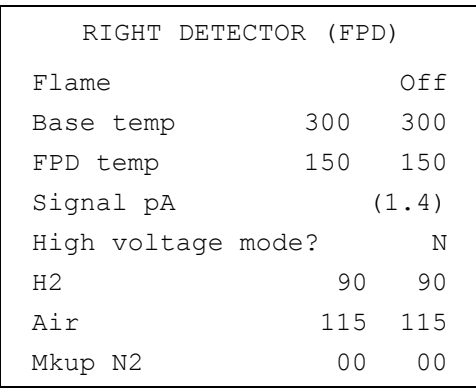

- 7. Verify that High voltage mode is set to **NO**.
- 8. Scroll to Flame and press **ON**. This start the ignition sequence. When ignition is confirmed, the photomultiplier tube is energized. The baseline level Signal pA, will suddenly increase meaning that the flame is lit inside the detector. After a few seconds, the baseline should stabilize to the standing current of the system.
- 9. Use **RIGHT SIGNAL** to display the appropriate FPD Detector Signal Control Table. Scroll to Range and set the electrometer amplifier input range required.

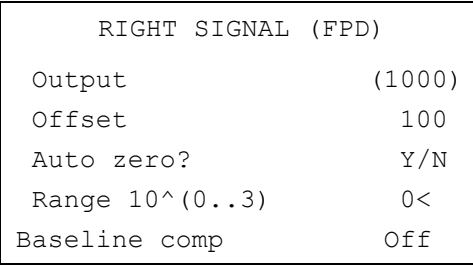

- 10. Activate your Data System and set the parameters required for the checkout.
- 11. In the FPD Detector Signal Control Table scroll to Auto zero? and turn it **YES**.

12. Perform a blank analysis injecting pure iso-octane and press **START** on the GC to begin the checkout run.

#### **Baseline Acquisition and Analysis**

<span id="page-283-0"></span>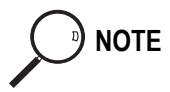

**NOTE** Refer to the Acceptance Values reported in the Table [21-3](#page-287-0) according to the data handling in use.

- 13. With the GC in Stand-by/Prep Run condition, activate the data system for 10 minutes to evaluate your baseline in isothermal condition.
- 14. After the baseline evaluation has been completed, set-up the data system to acquire a single run.
- 15. When the GC is ready, inject the test mixture and press **START** on the GC to begin the checkout run. The resulting chromatogram should look like the one shown in *Figure 21.1* or *21.2.*

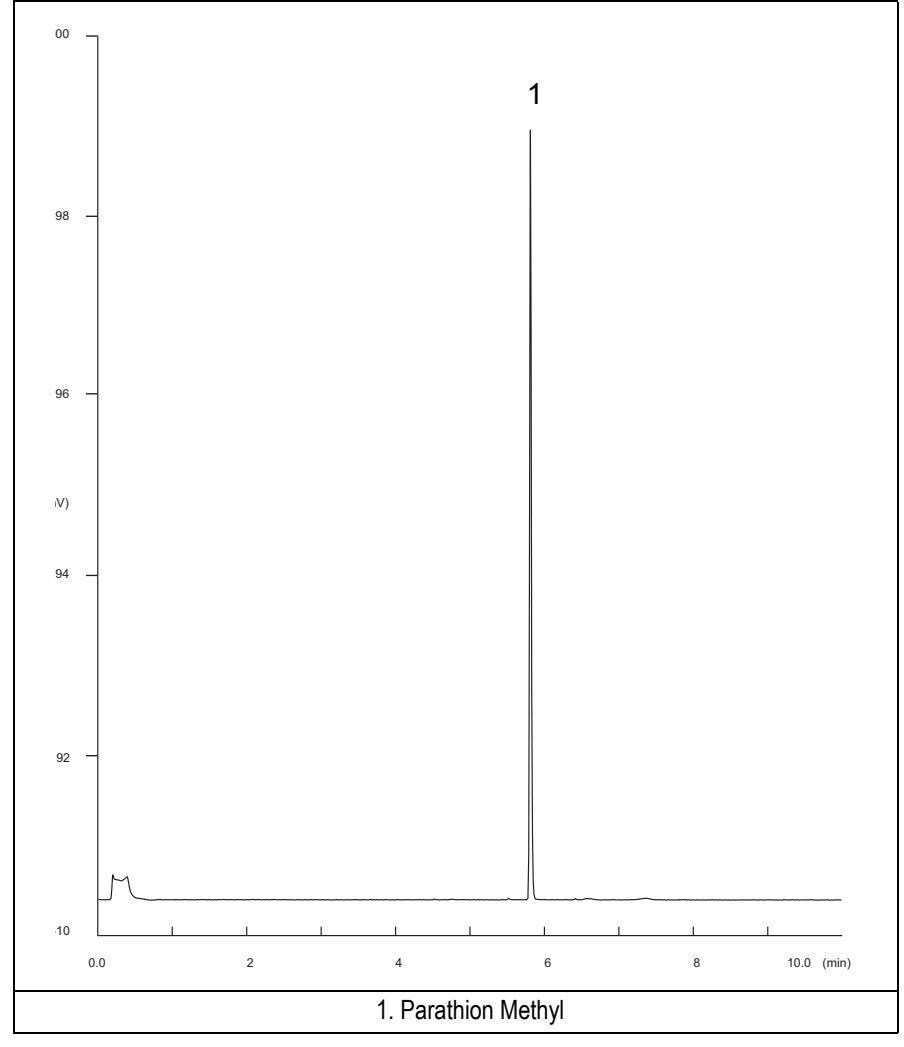

**Figure 21-1.** FPD-PTV Injection with 526 nm filter

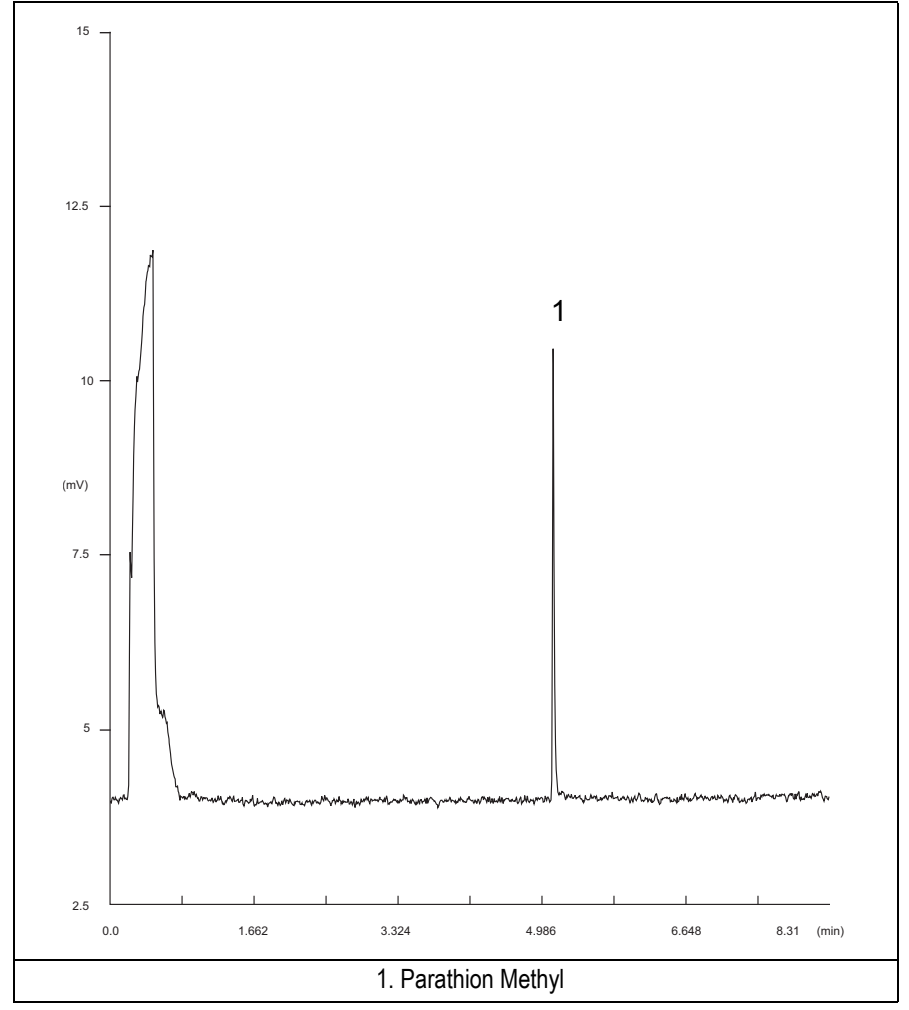

**Figure 21-2.** FPD-PTV Injection with 394 nm filter

- 16. Establish the integration parameters and the peak table identifying the test mix components.
- 17. Set up the data system to calculate the signal-to-noise ratio.

#### **Using Chrom-Card Data System**

Operate as follows:

- Open the Method Editor and include the signal-to-noise Report into the Report Parameters Page.
- By clicking on the side icon, open the signal-to-noise calculation and set Methylparathion component as signal peak ID.
- Choose a part of baseline without peaks or interference signals and calculate the noise for 0.1 min. (Verify that the noise value is comparable with the one of the previous *[Baseline Acquisition and Analysis](#page-283-0)*).
- Generate a report showing the chromatogram, peak area and signal-to-noise information for the component.

**NOTE** If it is not possible to find a suitable part of baseline, to have a complete Chrom-Card final report proceed as follows: Start the acquisition on the data system. Let the system to acquire for about 1 minute and then inject the test mixture. The noise can be calculated during the first minute of acquisition. Since the retention time will shift by a delayed time, the Component Table has to be updated.

#### **Using non-Chrom-Card Data System**

Operate as follows:

• Set the parameters to calculate the signal-to-noise ratio according to the instruction reported in the relevant data system manual.

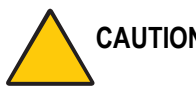

**CAUTION Choose a part of baseline without peaks or interference signals and calculate the noise for 0.1 min. (Verify that the noise value is comparable with the one of the previous** *[Baseline Acquisition and Analysis](#page-283-0)***).**

18. The following criteria indicate successful completion of FPD-PTV checkout.

19. If these criteria are not met, repeat the test.

<span id="page-287-0"></span>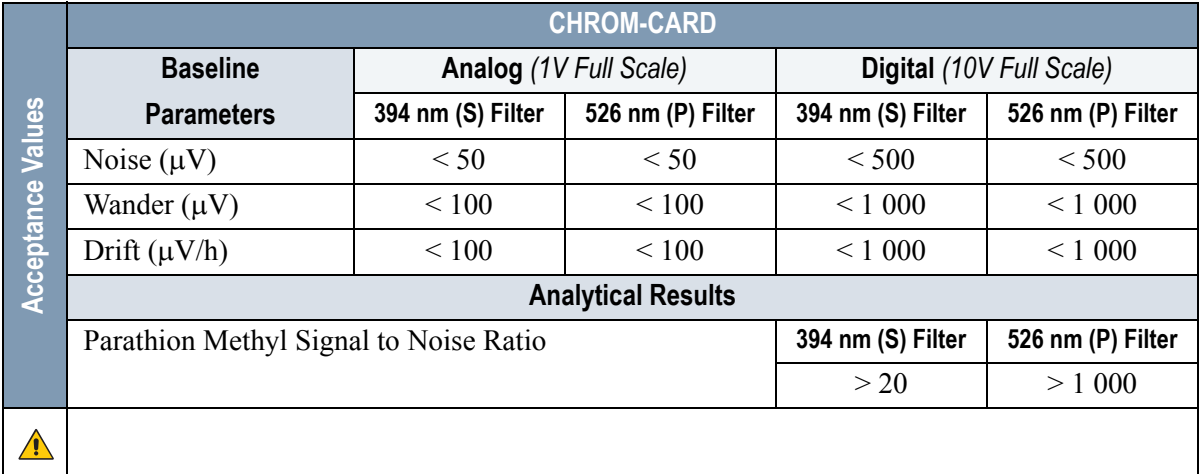

#### **Table 21-3.** FPD-PTV Acceptance Criteria

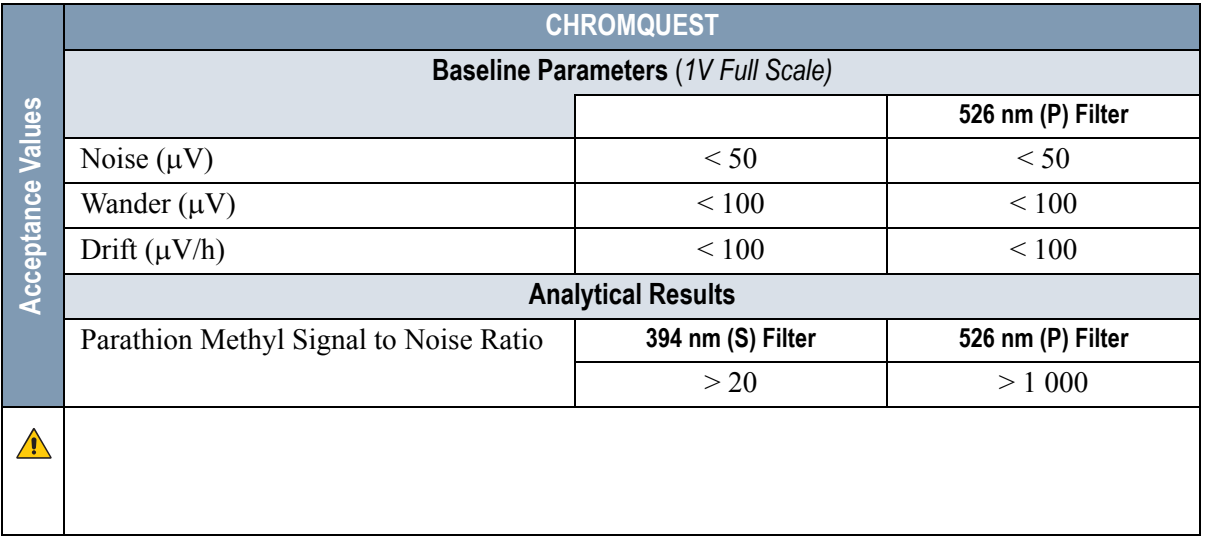
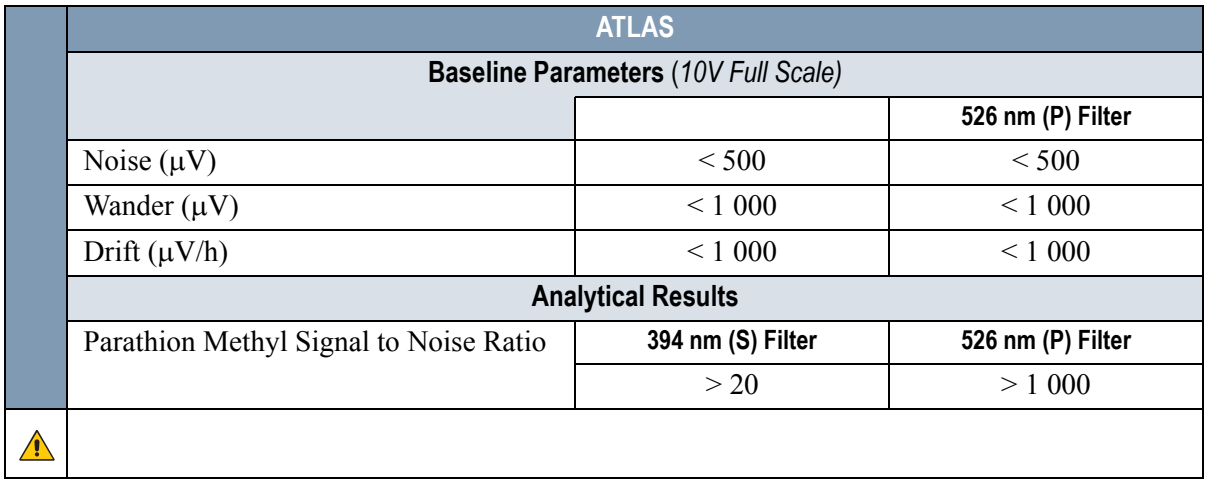

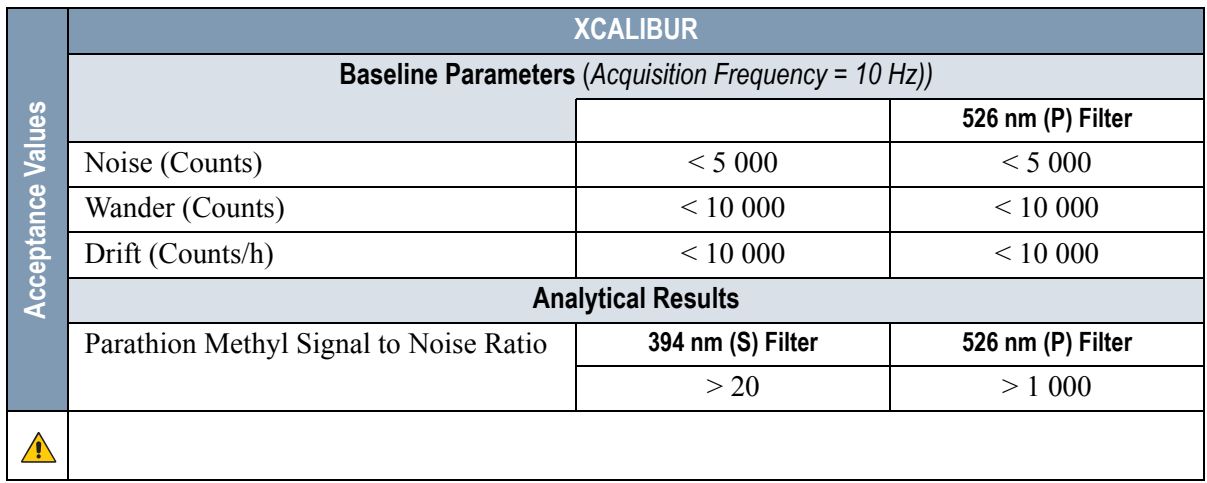

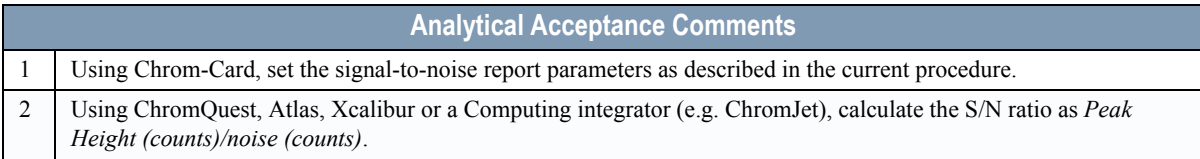

# **SECTION VI**

## **SOPs Using PID**

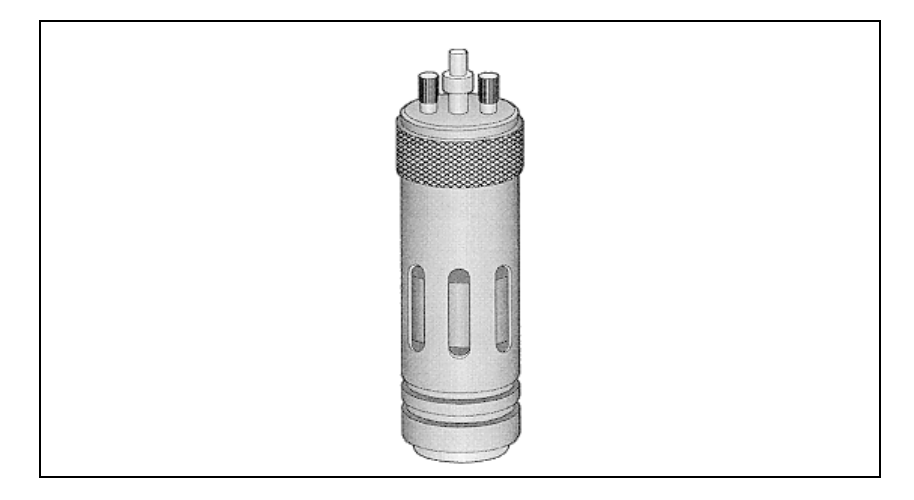

The *SOPs Using PID* section, contains the procedures to test the TRACE GC Ultra with the Photoionization Detector (PID) using different injectors.

Chapter 22,*[Checkout Using PID with S/SL Injector](#page-292-0)*.

Chapter 23, *[Checkout Using PID with OC Injector](#page-306-0)*.

Chapter 24, *[Checkout Using PID with PTV Injector](#page-320-0)*.

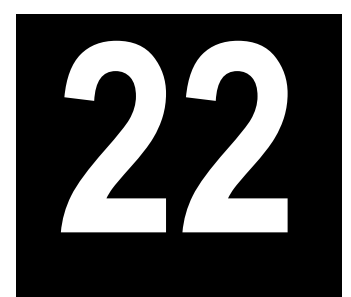

## <span id="page-292-0"></span>**Checkout Using PID with S/SL Injector**

#### *Chapter at a Glance…*

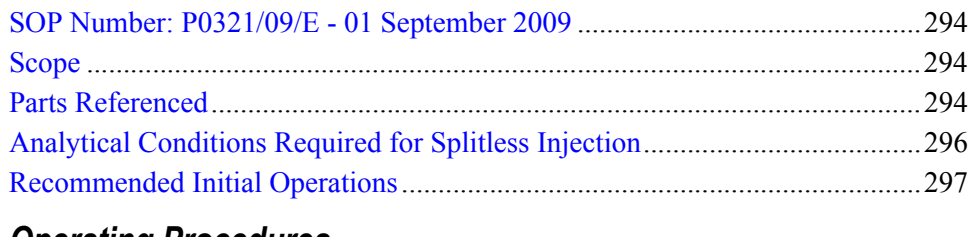

#### *Operating Procedures*

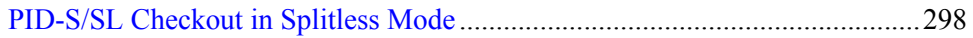

## <span id="page-293-0"></span>**SOP Number: P0321/09/E - 01 September 2009**

## <span id="page-293-1"></span>**Scope**

Use the following procedure to verify proper PID operation with the Split/ Splitless Injector.

## <span id="page-293-2"></span>**Parts Referenced**

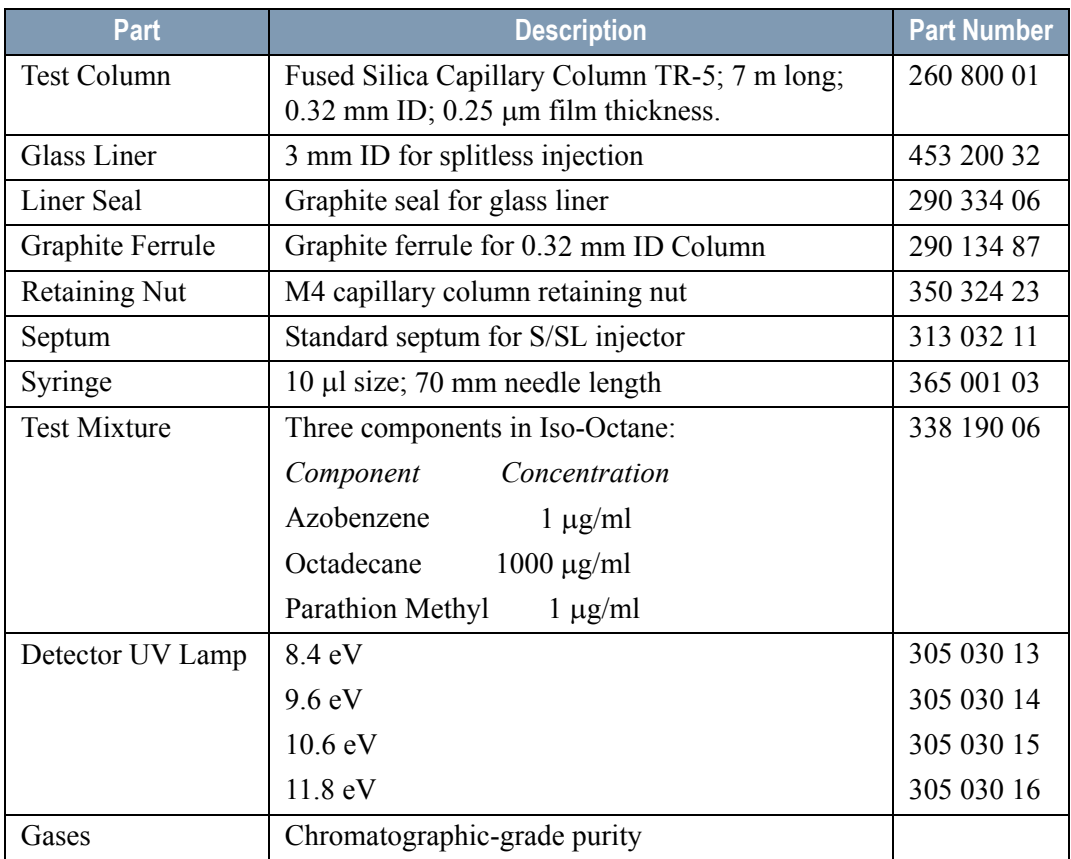

#### **Table 22-1.** PID-S/SL Parts Referenced

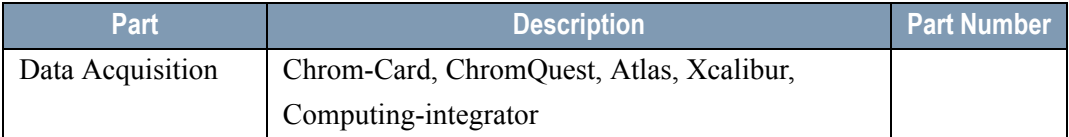

#### **Table 22-1.** PID-S/SL Parts Referenced (Continued)

## <span id="page-295-0"></span>**Analytical Conditions Required for Splitless Injection**

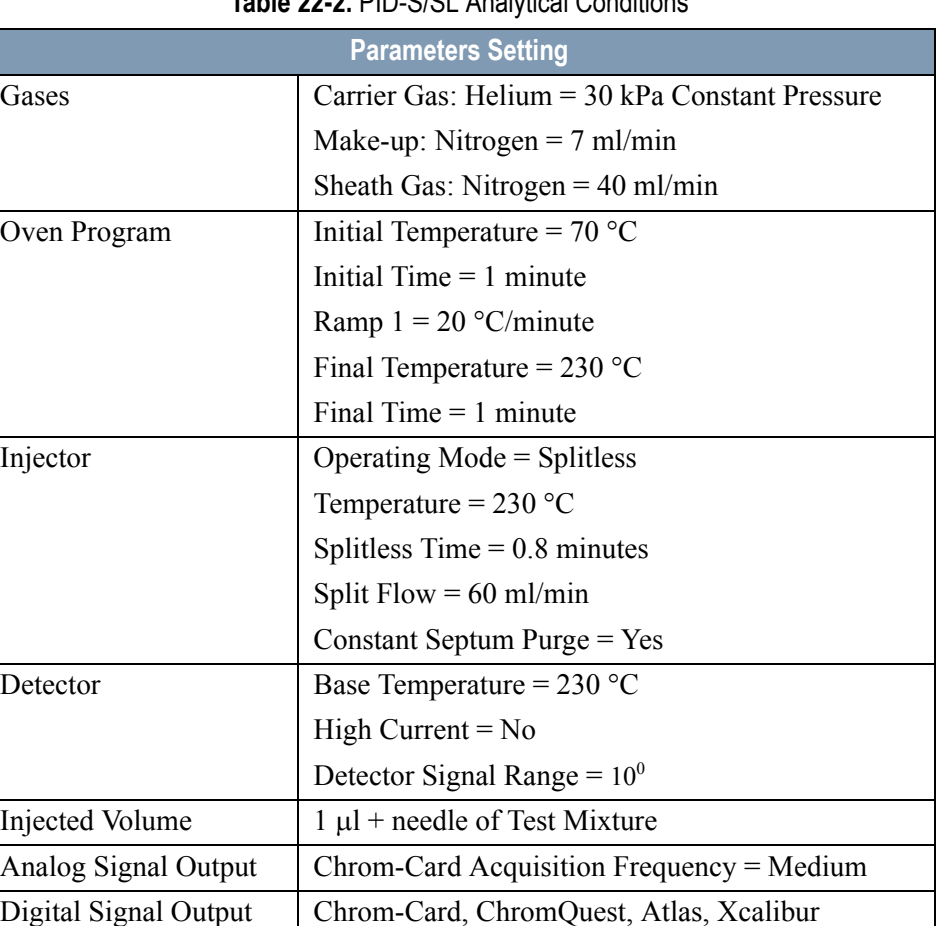

Acquisition Frequency = 10 Hz

#### **Table 22-2.** PID-S/SL Analytical Conditions

## <span id="page-296-0"></span>**Recommended Initial Operations**

Before starting the checkout, the following operations should be carried out:

1. Replace the glass liner.

The glass liner currently installed in your injector should be carefully removed and replaced with the 3 mm ID glass liner for splitless application, as required for the checkout, with the appropriate graphite seal.

- 2. Replace the septum A new septum should be installed properly in your injector.
- 3. Connect the required gas lines Verify the required gas supplies are properly connected to your GC.
- 4. Install the test column. The column currently installed should be carefully removed and replaced with the required test column.
- 5. Perform Column Evaluation and Leak Test
- 6. Connect your data handling. Verify that your data handling is properly connected to your GC system.

## **OPERATING PROCEDURE**

## <span id="page-297-0"></span>**PID-S/SL Checkout in Splitless Mode**

Before beginning, press **CONFIG** to verify the GC configuration:

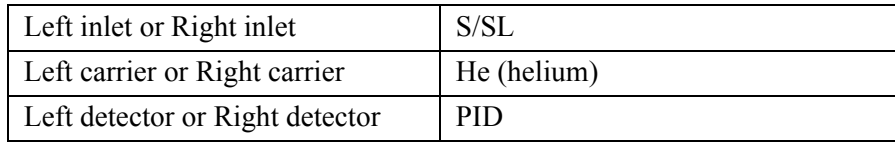

1. Use **LEFT CARRIER** or **RIGHT CARRIER** to display the appropriate Carrier Gas Control Table. Verify to operate in constant pressure mode. If not, scroll to Flow mode*,* press **MODE/TYPE** to access the selection menu, then select con pres. Scrool to Pressure and set the pressure value to have the required carrier gas flow rate Col.flow.

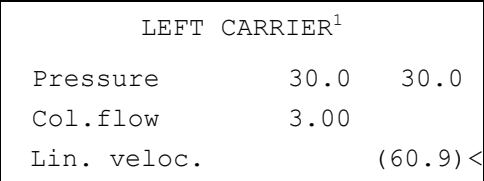

1. These settings could also be for a right carrier.

2. Use **OVEN** to display the Column Oven Control Table. Set the oven temperature and the Oven Program required.

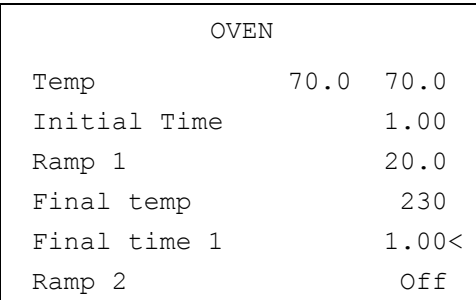

3. Use **LEFT INLET** or **RIGHT INLET** to display the appropriate Split/Splitless Injector Control Table and set the required temperature setpoint *Temp*. Verify to operate in **Splitless** mode. If not, scroll to Mode*,* press **MODE/TYPE** to access the selection menu, then select Splitless. Scroll to Splitless time to set the required setpoint.

```
LEFT INLET (S/SL)^1Temp 230 230
  Pressure 30.0 30.0
Mode: Splitless
Total flow (63.0)
 Split Flow 60.0 60.0
  Splitless time 0.80 0.80
  Constant sept purge? Y<
```
1. These settings could also be for a right inlet.

4. Use **LEFT DETECTOR** or **RIGHT DETECTOR** to display the appropriate PID Detector Control Table. Set the required temperature *Base Temp* and the detector gases Mkup and Sheath Gas required setpoints.

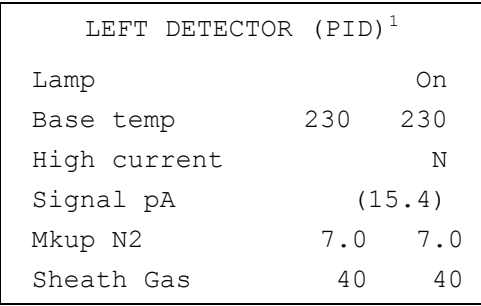

1. These settings could also be for a right detector.

- 5. Verify that High current is set to **NO**.
- 6. Scroll to Lamp and press **ON**. This start the ignition sequence. The baseline level Signal pA, will suddenly increase meaning that the lamp is lit inside the detector. A short period of conditioning is required in order to obtain a stable baseline.

7. Use **LEFT SIGNAL** or **RIGHT SIGNAL** to display the appropriate PID Detector Signal Control Table. Scroll to Range and set the electrometer amplifier input range required.

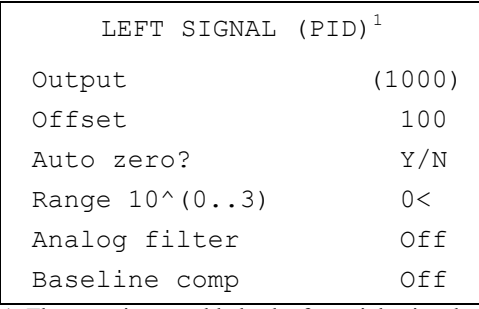

1. These settings could also be for a right signal.

- 8. Activate your Data System and set the parameters required for the checkout.
- 9. In the PID Detector Signal Control Table scroll to Auto zero? and turn it **YES**.
- 10. Perform a blank analysis injecting pure iso-octane and press **START** on the GC to begin the checkout run.

#### **Baseline Acquisition and Analysis**

**NOTE** Refer to the Acceptance Values reported in the Table [22-3](#page-304-0) according to the data handling in use.

- 11. With the GC in Stand-by/Prep Run condition, activate the data system for 10 minutes to evaluate your baseline in isothermal condition.
- 12. After the baseline the baseline evaluation has been completed, set-up the data system to acquire a single run.
- 13. Inject the test mixture and press **START** on the GC to begin the checkout run. The resulting chromatograms should look like the one shown in *Figures 22.1*, *22.2*, *22.3 or 22.4*.

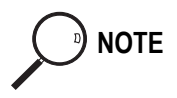

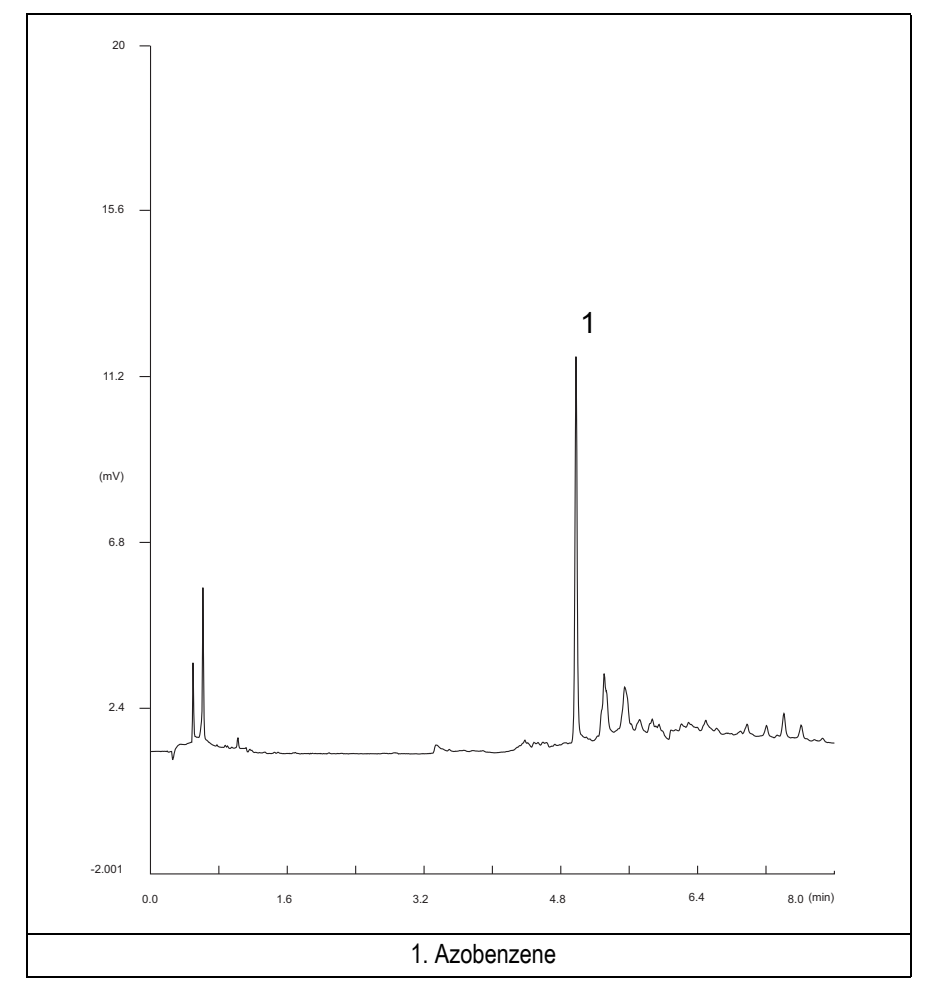

**Figure 22-1.** PID-Splitless Injection with 8.4 eV UV Lamp

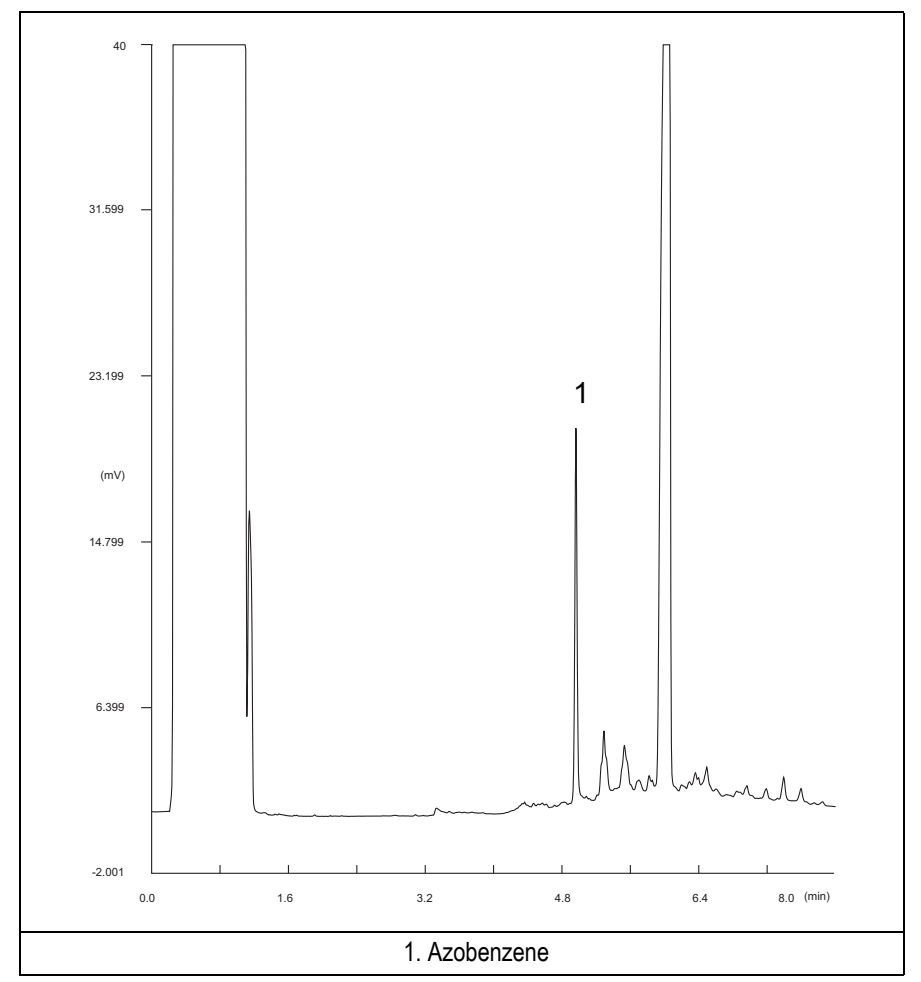

**Figure 22-2.** PID-Splitless Injection with 9.6 eV UV Lamp

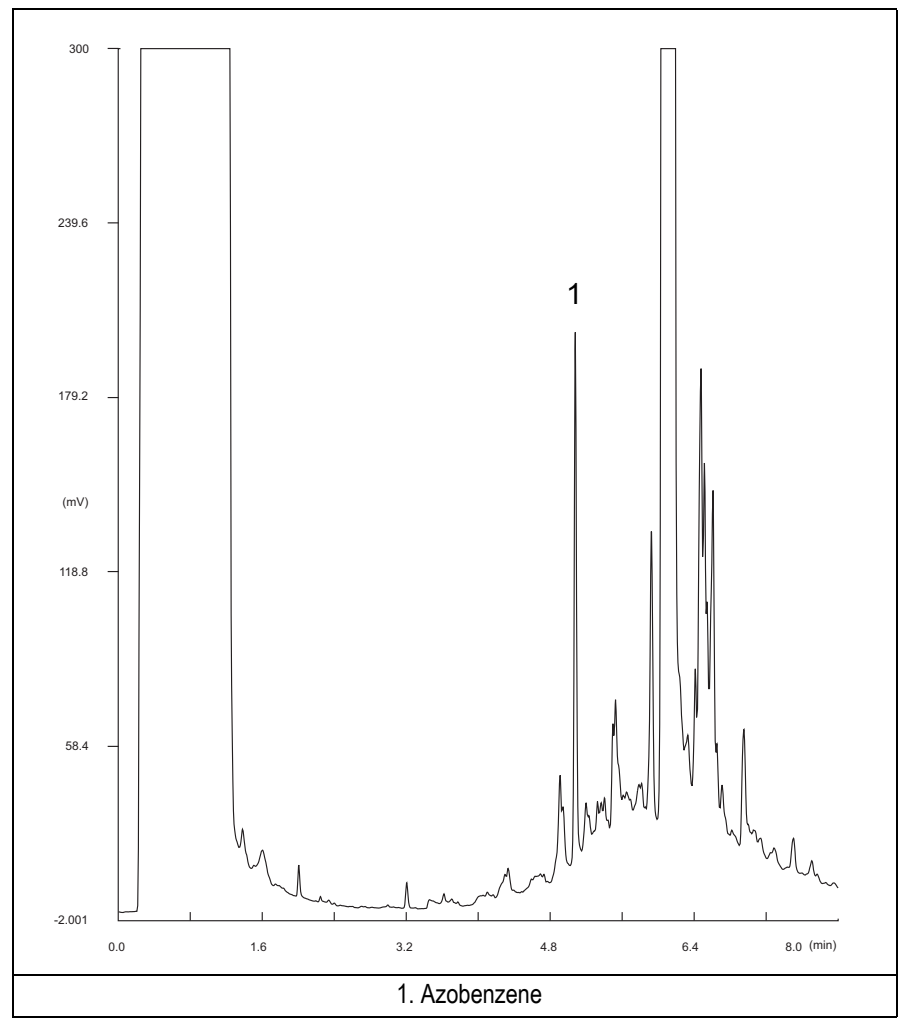

**Figure 22-3.** PID-Splitless Injection with 10.6 eV UV Lamp

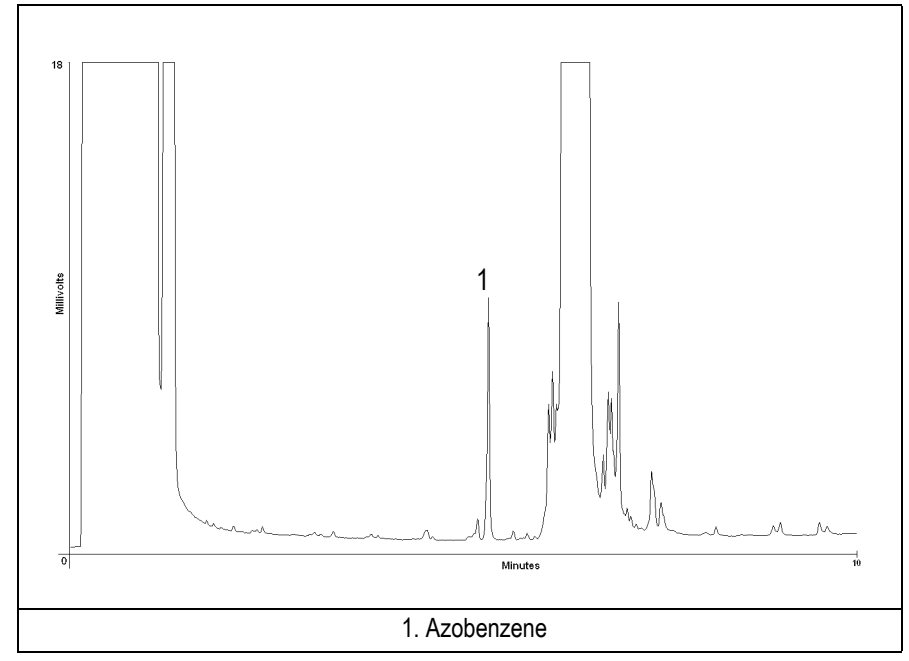

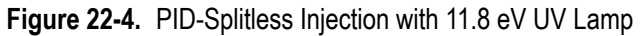

14. The following criteria indicate successful completion of PID-S/SL checkout.

15. If these criteria are not met, repeat the test.

<span id="page-304-0"></span>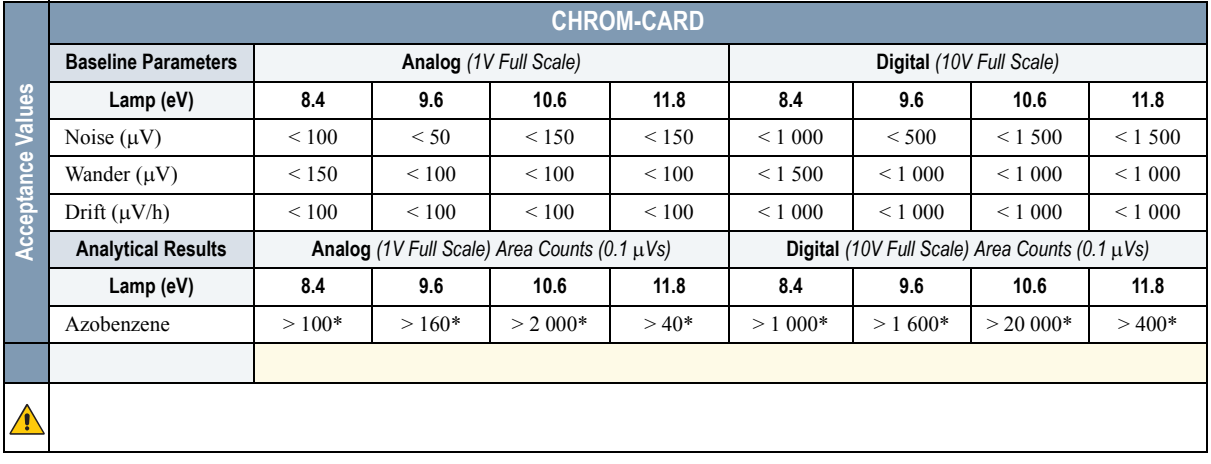

#### **Table 22-3.** PID-S/SL Acceptance Criteria

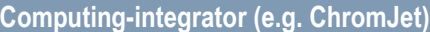

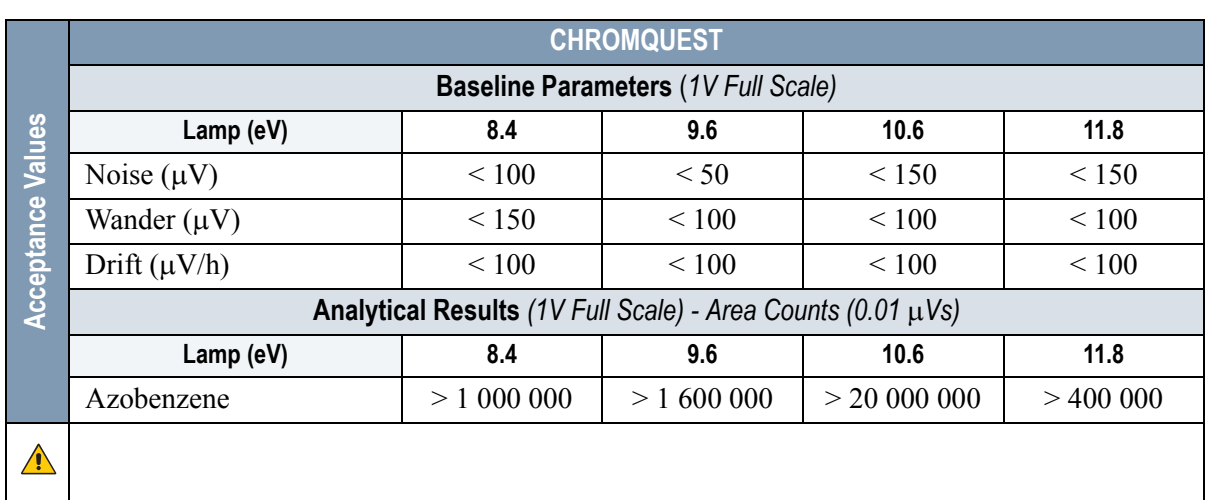

 $\bigwedge$ 

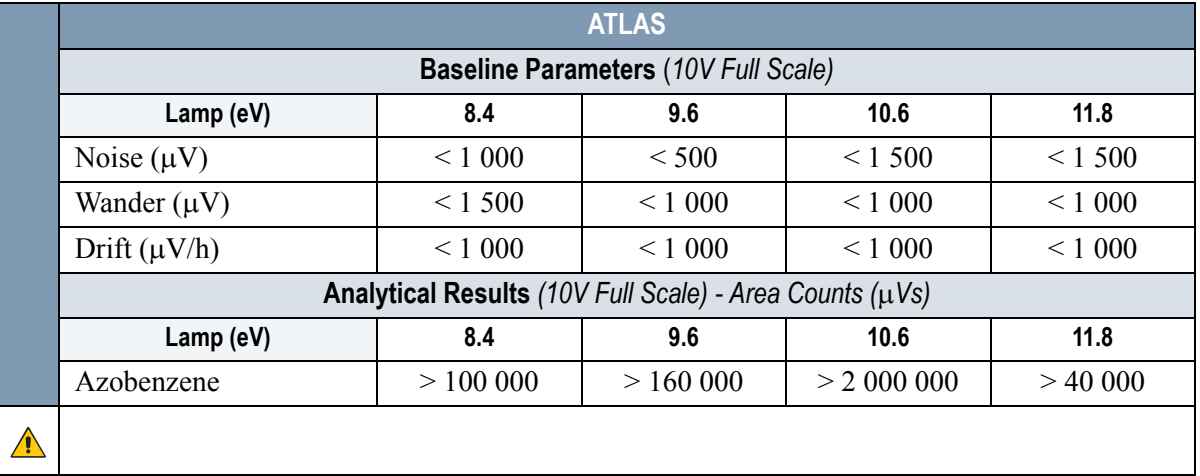

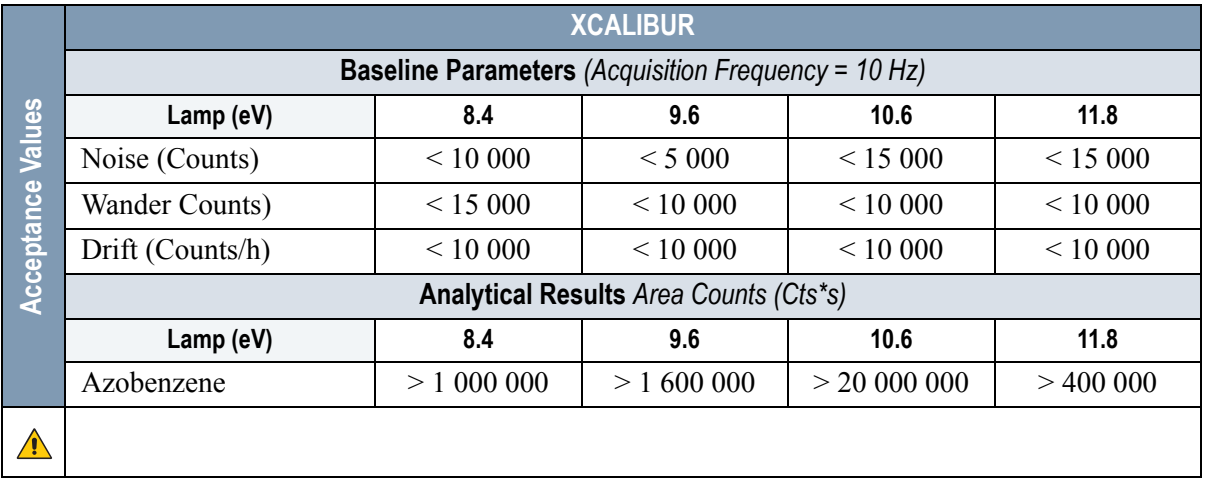

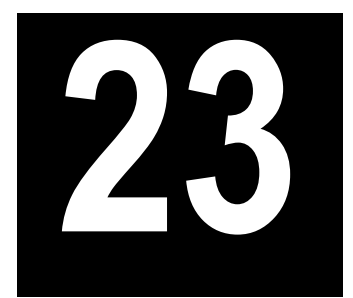

## <span id="page-306-0"></span>**Checkout Using PID with OC Injector**

#### *Chapter at a Glance…*

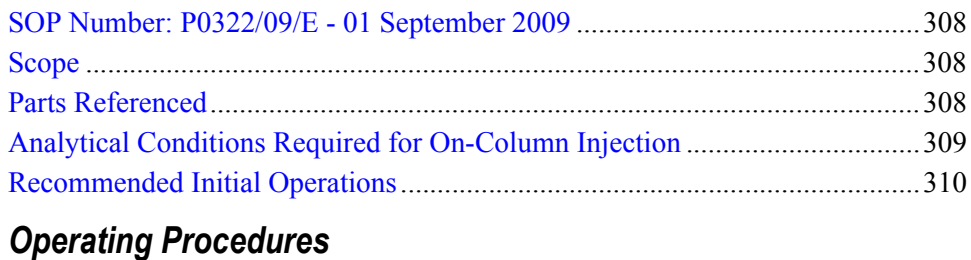

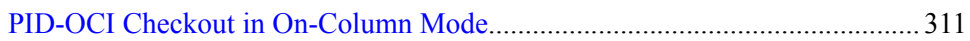

## <span id="page-307-0"></span>**SOP Number: P0322/09/E - 01 September 2009**

## <span id="page-307-1"></span>**Scope**

Use the following procedure to verify proper PID operation with the On-Column Injector.

## <span id="page-307-2"></span>**Parts Referenced**

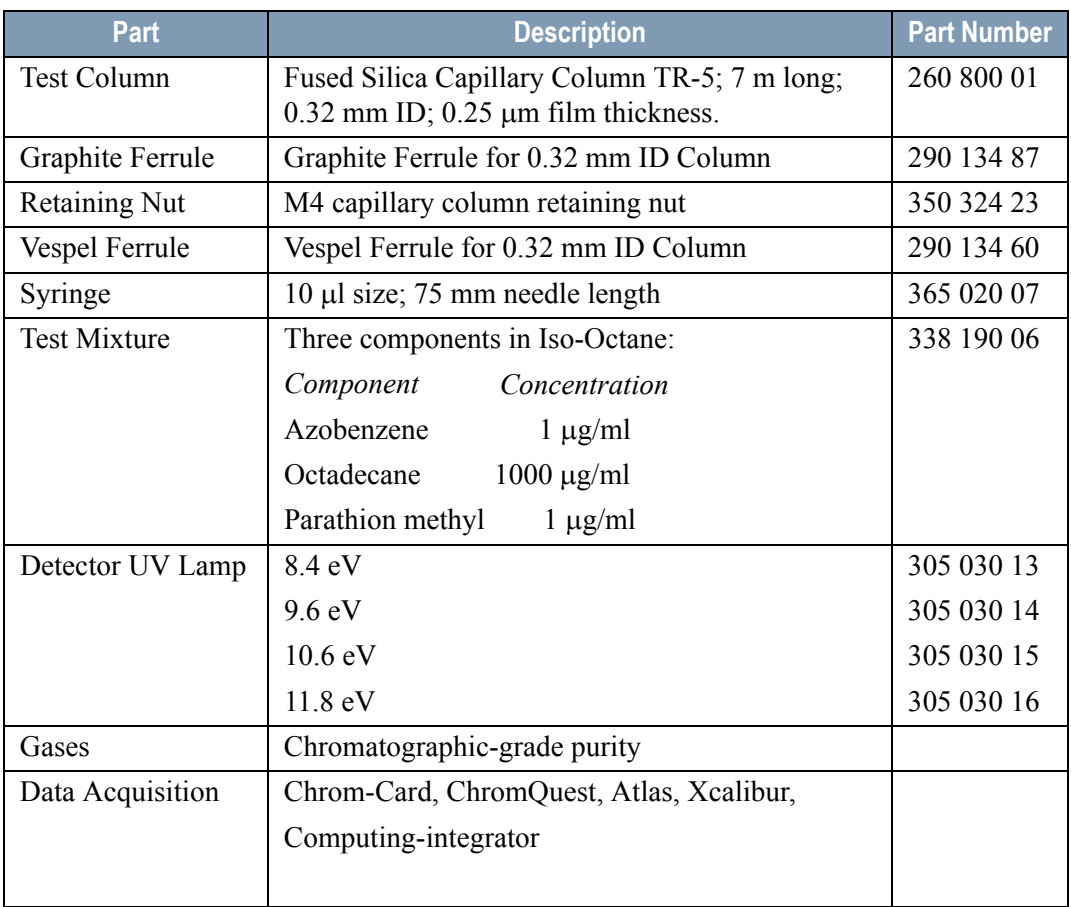

#### **Table 23-1.** PID-OCI Parts Referenced

| Part                                                  | <b>Description</b>                       | <b>Part Number</b> |
|-------------------------------------------------------|------------------------------------------|--------------------|
| In case of automatic On-Column for TriPlus Sampler AS |                                          |                    |
| Syringe                                               | $10 \mu l$ size; 80 mm needle length     | 365 020 19         |
| Pre-column                                            | $2 \text{ m}$ long; 0.53 mm ID           | 260 603 75         |
| Press-fit set                                         | Set of Press-fir connectors for TRACE OC | 350 038 45         |

**Table 23-1.** PID-OCI Parts Referenced (Continued)

## <span id="page-308-0"></span>**Analytical Conditions Required for On-Column Injection**

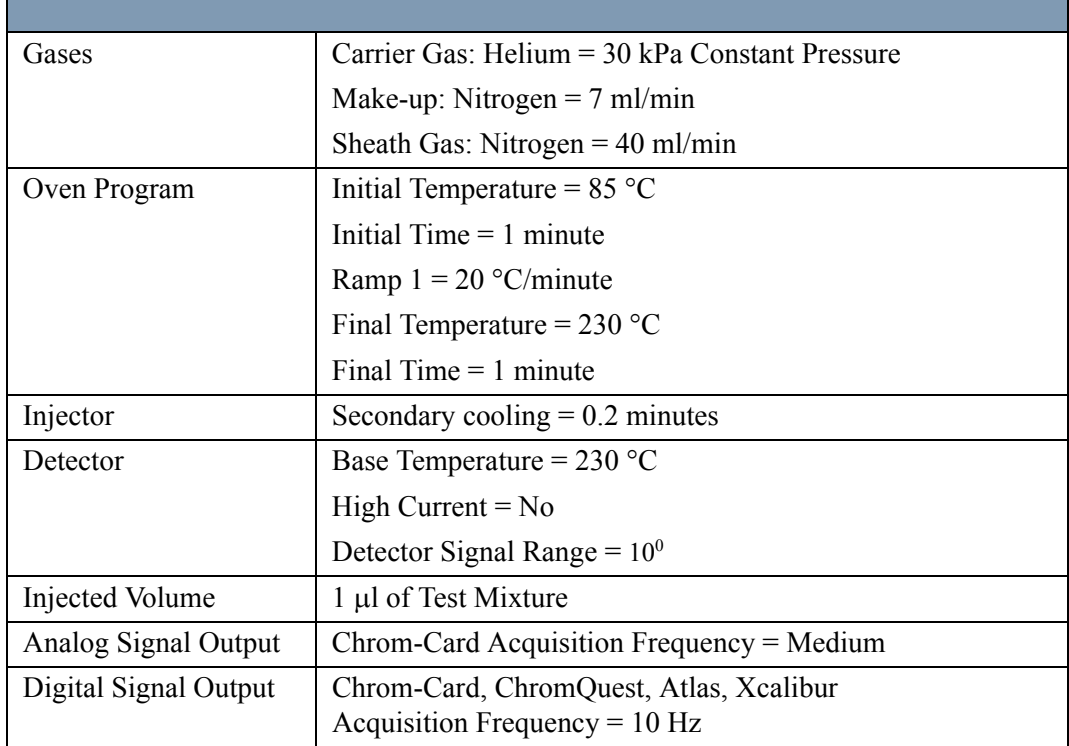

#### **Table 23-2.** PID-OCI Analytical Conditions

## <span id="page-309-0"></span>**Recommended Initial Operations**

Before starting the checkout, the following operations should be carried out:

- 1. Connect the required gas lines Verify the required gas supplies are properly connected to your GC.
- 2. Install the test column. The column currently installed should be carefully removed and replaced with the required test column. In case of automatic On-column for TriPlus sampler, install the pre-column and connect it to the test column by press-fit connector.
- 3. Install and connect the TriPlus sampler and its components.
- 4. Perform Column Evaluation and Leak Test.
- 5. Connect your data handling. Verify that your data handling is properly connected to your GC system.
- 6. Verify the opening/closing of the OC injector actuator by using the proper commands.
- 7. Verify the alignment of the syringe on the OC injector.

## **OPERATING PROCEDURE**

### <span id="page-310-0"></span>**PID-OCI Checkout in On-Column Mode**

Before beginning, press **CONFIG** to verify the GC configuration:

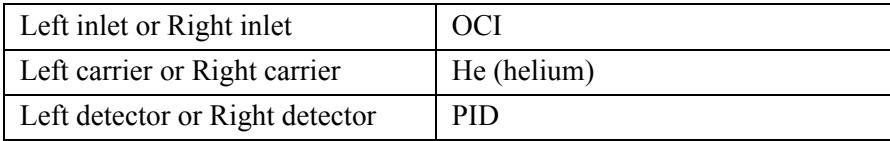

1. Use **LEFT CARRIER** or **RIGHT CARRIER** to display the appropriate Carrier Gas Control Table. Verify to operate in constant pressure mode. If not, scroll to Flow mode*,* press **MODE/TYPE** to access the selection menu, then select con pres. Scrool to Pressure and set the pressure value to have the required carrier gas flow rate Col.flow.

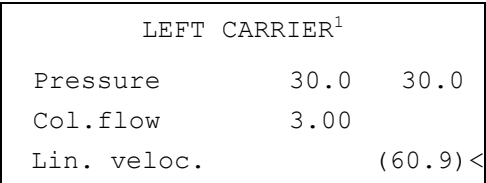

1. These settings could also be for a right carrier.

2. Use **OVEN** to display the Column Oven Control Table. Set the oven temperature and the Oven Program required.

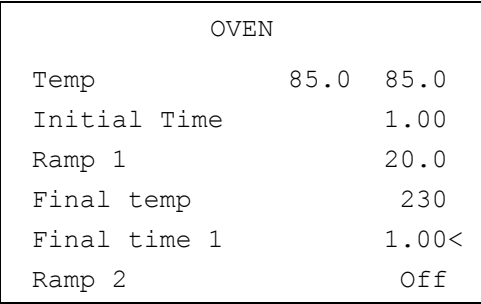

3. Use **LEFT INLET** or **RIGHT INLET** to display the appropriate On-Column Injector Control Table. Scroll to Sec. cool time and set the required secondary cooling time.

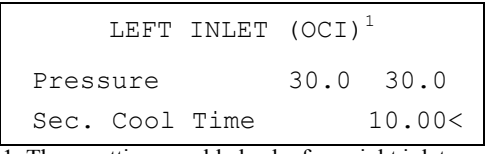

1. These settings could also be for a right inlet.

4. Use **LEFT DETECTOR** or **RIGHT DETECTOR** to display the appropriate PID Detector Control Table. Set the required temperatures Base Temp and the detector gases Mkup and Sheath Gas required setpoints.

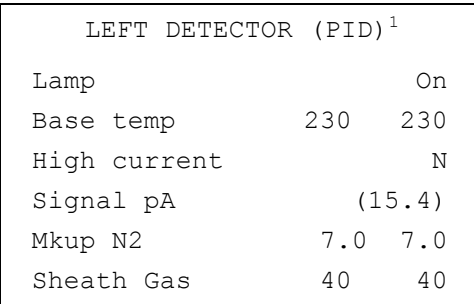

1. These settings could also be for a right detector.

- 5. Verify that High current is set to **NO**.
- 6. Scroll to Lamp and press **ON**. This start the ignition sequence. The baseline level Signal pA, will suddenly increase meaning that the lamp is lit inside the detector. A short period of conditioning is required in order to obtain a stable baseline.
- 7. Use **LEFT SIGNAL** or **RIGHT SIGNAL** to display the appropriate PID Detector Signal Control Table. Scroll to Range and set the electrometer amplifier input range required.

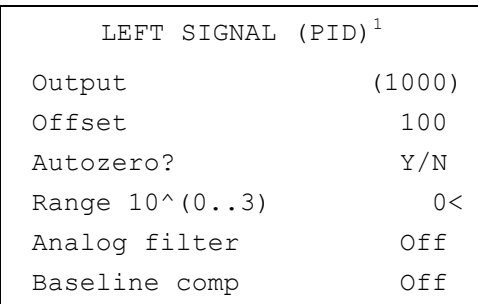

1. These settings could also be for a right signal.

- 8. Activate your Data System and set the parameters required for the checkout.
- 9. In the PID Detector Signal Control Table scroll to *Auto zero?* and turn it **YES**.
- 10. Perform a blank analysis injecting pure iso-octane and press **START** on the GC to begin the checkout run.

#### **Baseline Acquisition and Analysis**

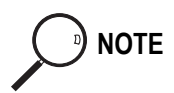

**NOTE** Refer to the Acceptance Values reported in the Table [23-3](#page-317-0) according to the data handling in use.

- 11. With the GC in Stand-by/Prep Run condition, activate the data system for 10 minutes to evaluate your baseline in isothermal condition.
- 12. After the baseline evaluation has been completed, set-up the data system to acquire a single run.
- 13. Perform the analysis.

#### *Manual injection*

• Inject the test mixture and press **START** on the GC to begin the checkout run.

#### *Automatic injection with TriPlus sample*r

• Fill a vial with the standard mix and place that vial in the sample tray.

• Load the method for OC and perform the sampling.

The resulting chromatograms should look like the one shown in *Figures 23.1*, *23.2*, *23.3 or 23.4*.

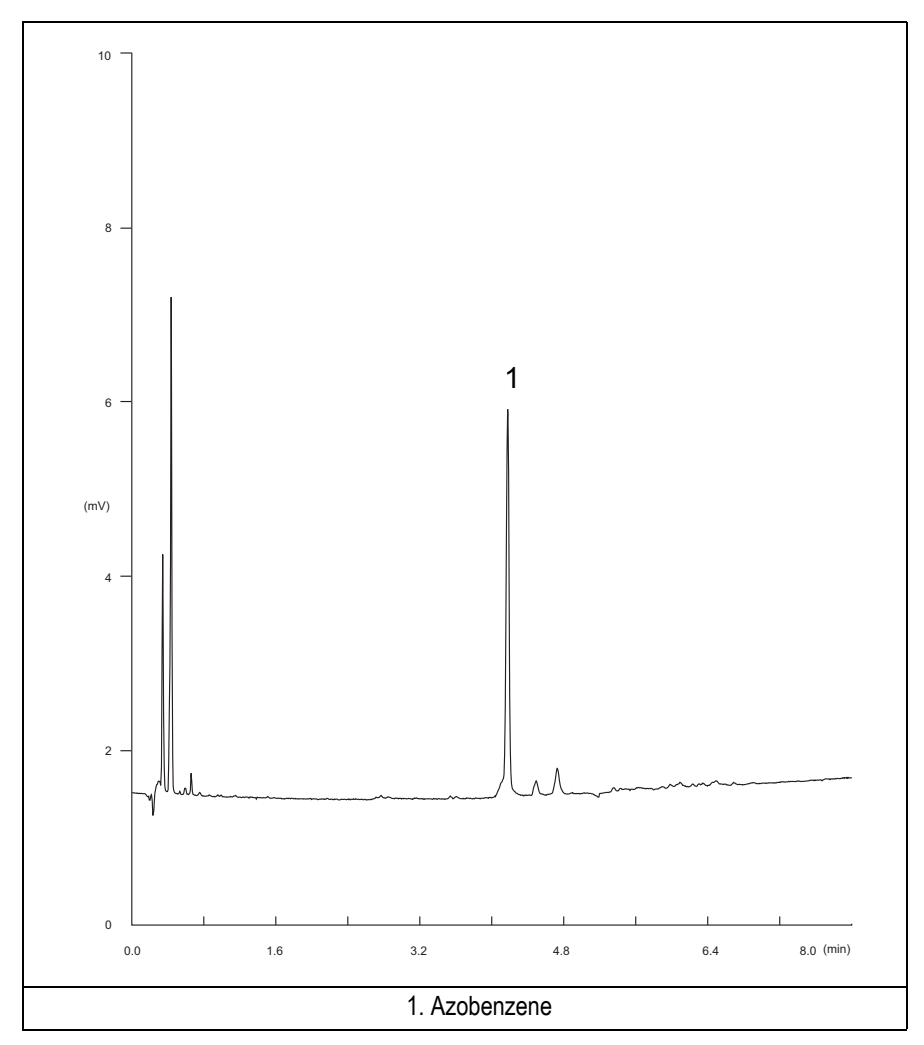

**Figure 23-1.** PID-On-Column Injection with 8.4 eV UV Lamp

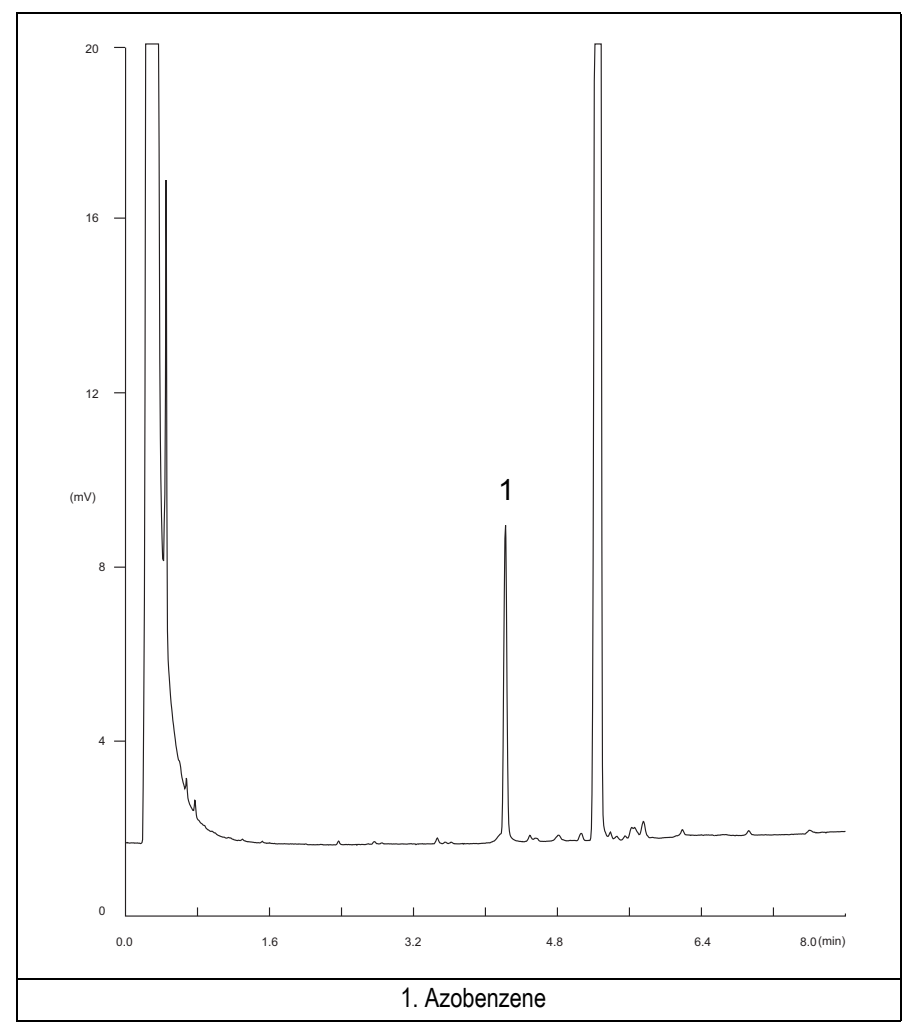

**Figure 23-2.** PID-On-Column Injection with 9.6 eV UV Lamp

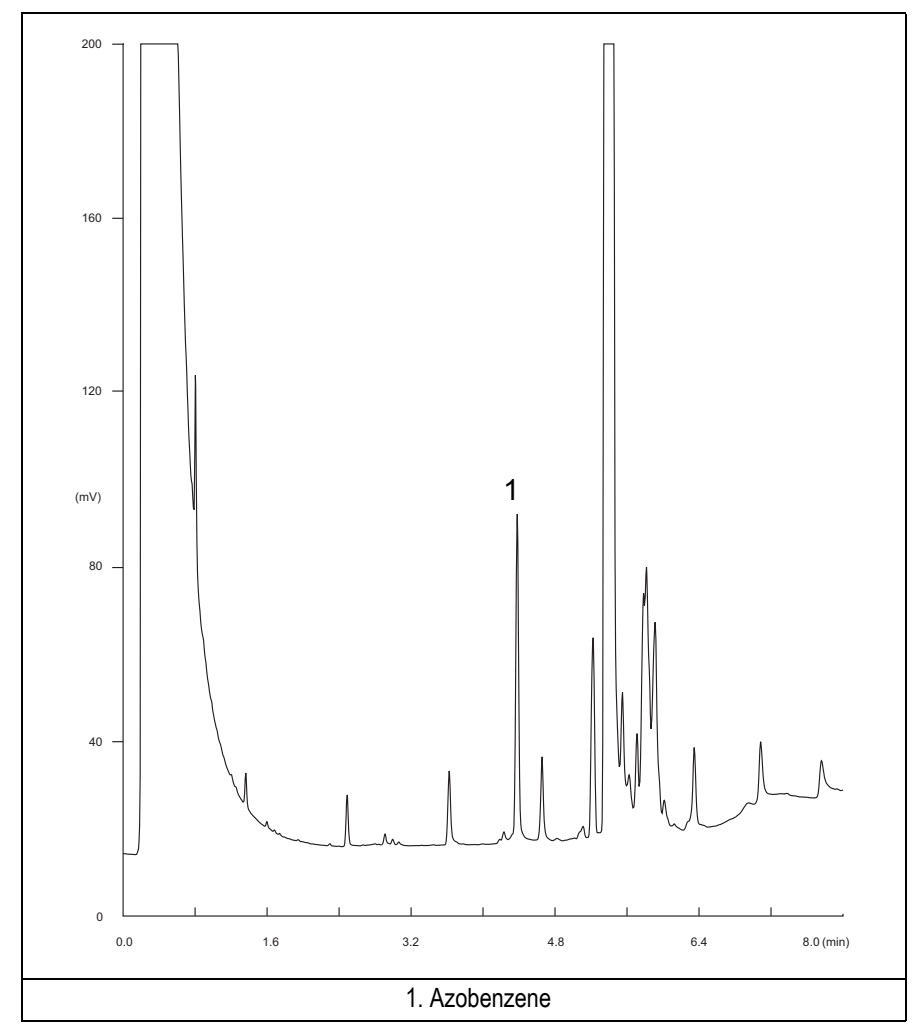

**Figure 23-3.** PID-On-Column Injection with 10.6 eV UV Lamp

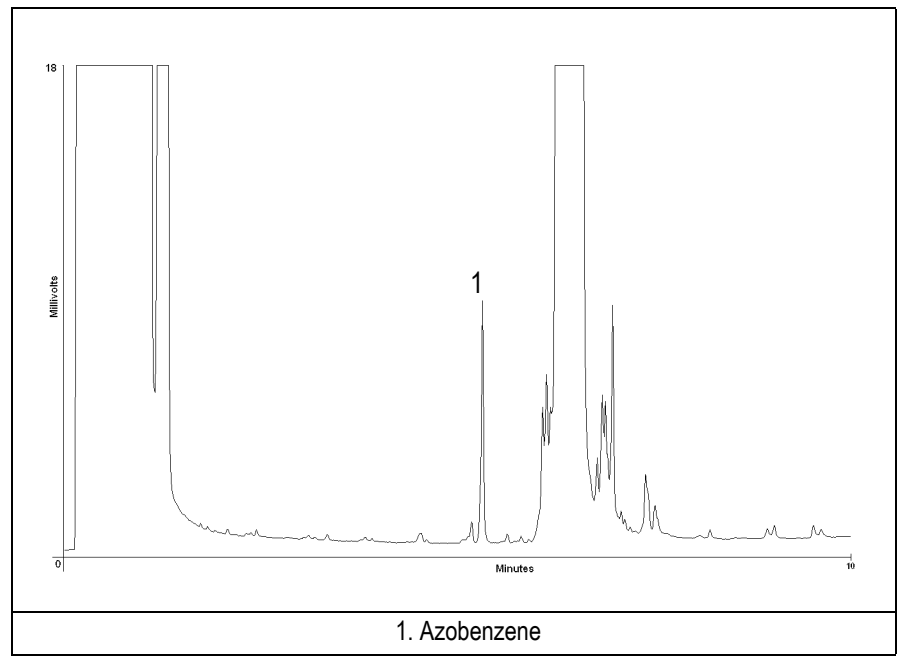

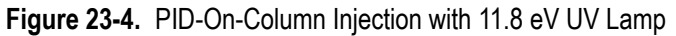

14. The following criteria indicate successful completion of PID-OCI checkout.

15. If these criteria are not met, repeat the test.

l.

 $\sqrt{\phantom{a}}$ 

<span id="page-317-0"></span>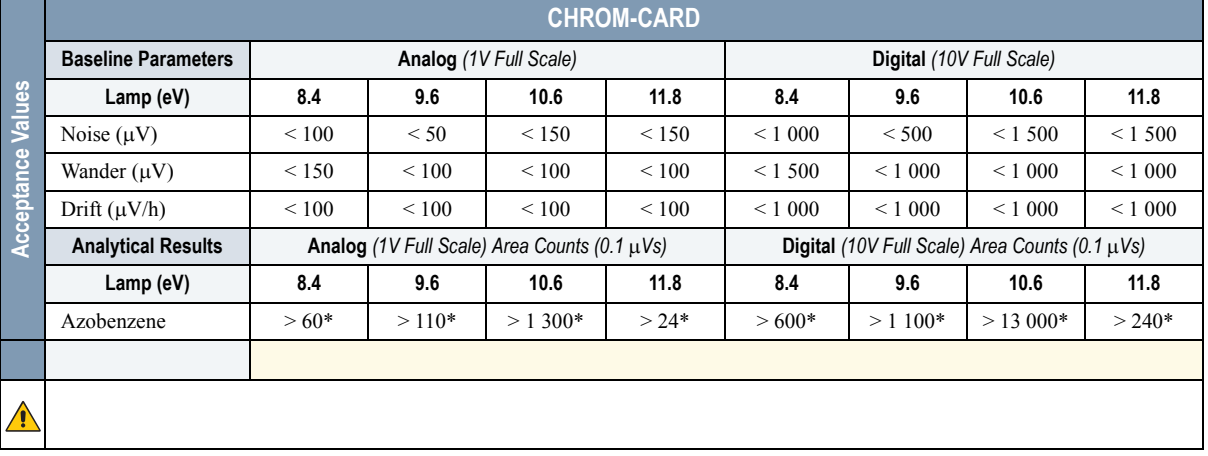

#### **Table 23-3.** PID-OCI Acceptance Criteria

#### **Computing-integrator (e.g. ChromJet)**

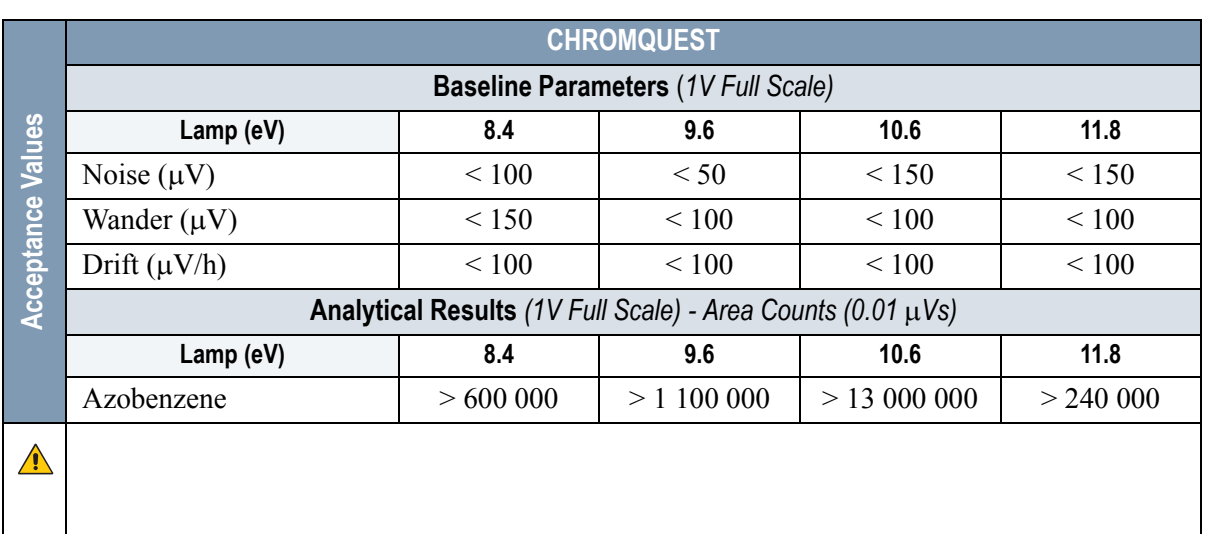

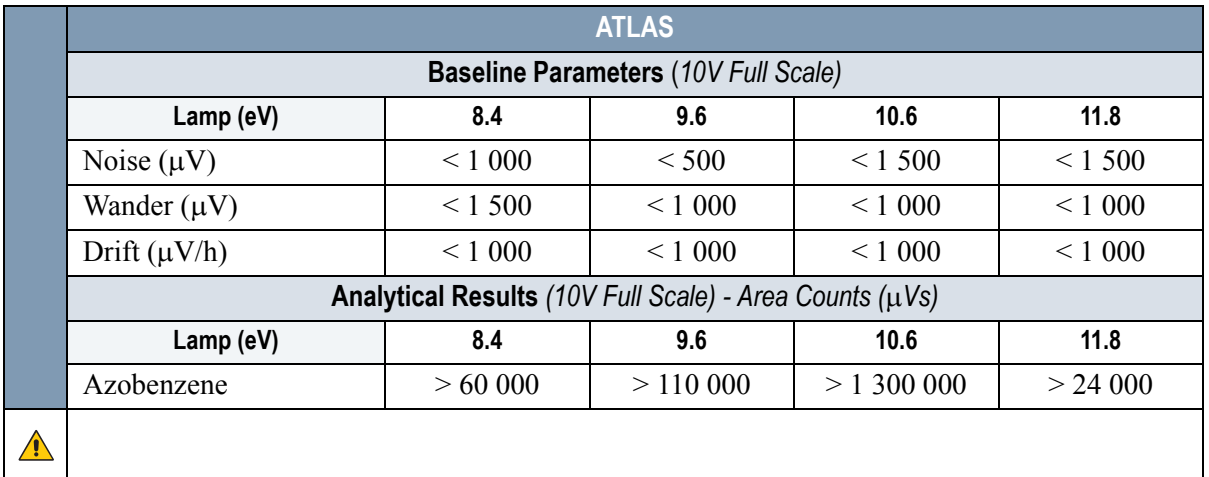

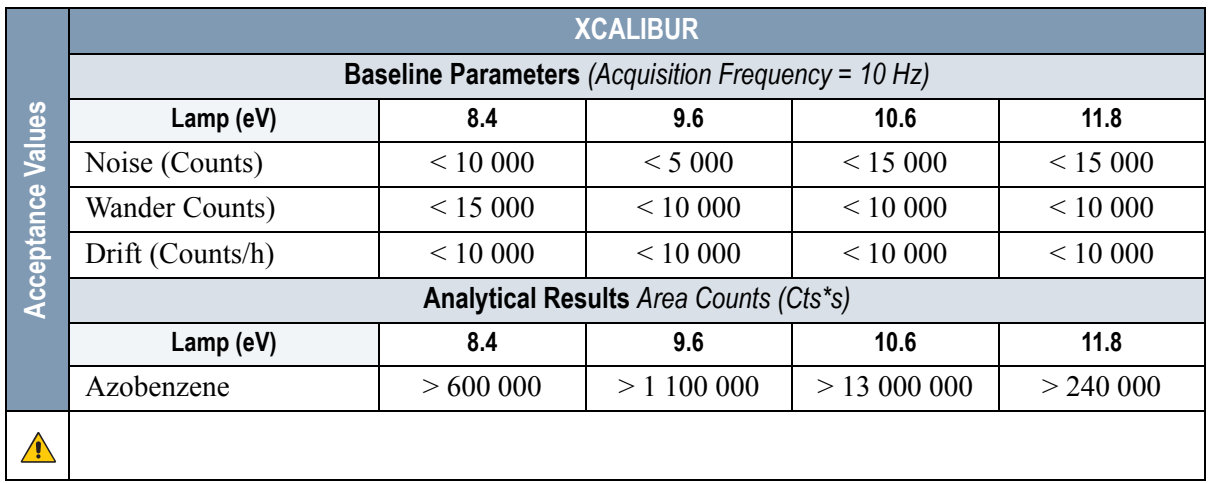

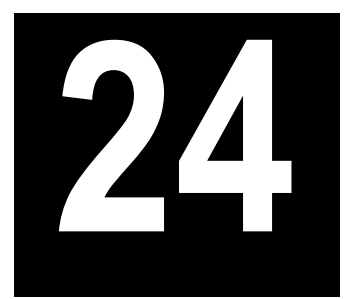

## <span id="page-320-0"></span>**Checkout Using PID with PTV Injector**

#### *Chapter at a Glance…*

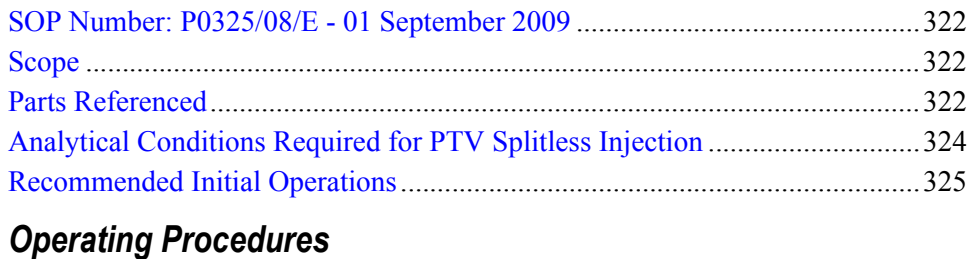

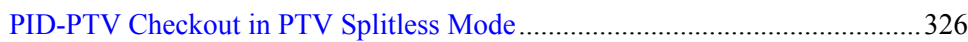

## <span id="page-321-0"></span>**SOP Number: P0325/08/E - 01 September 2009**

## <span id="page-321-1"></span>**Scope**

Use the following procedure to verify proper PID operation with the Programmable Temperature Vaporizing Injector.

## <span id="page-321-2"></span>**Parts Referenced**

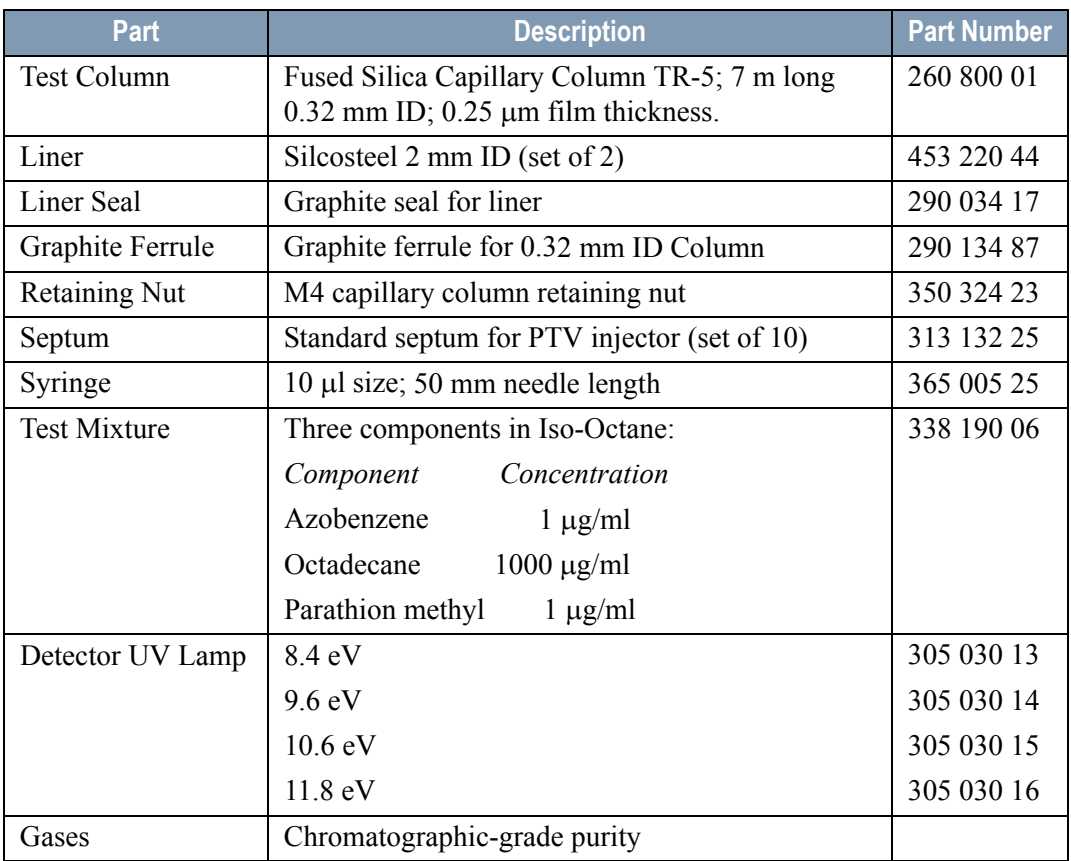

#### **Table 24-1.** PID-PTV Parts Referenced

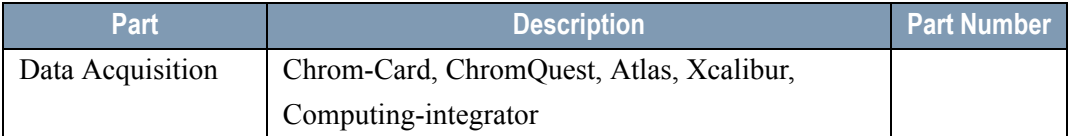

#### **Table 24-1.** PID-PTV Parts Referenced (Continued)

## <span id="page-323-0"></span>**Analytical Conditions Required for PTV Splitless Injection**

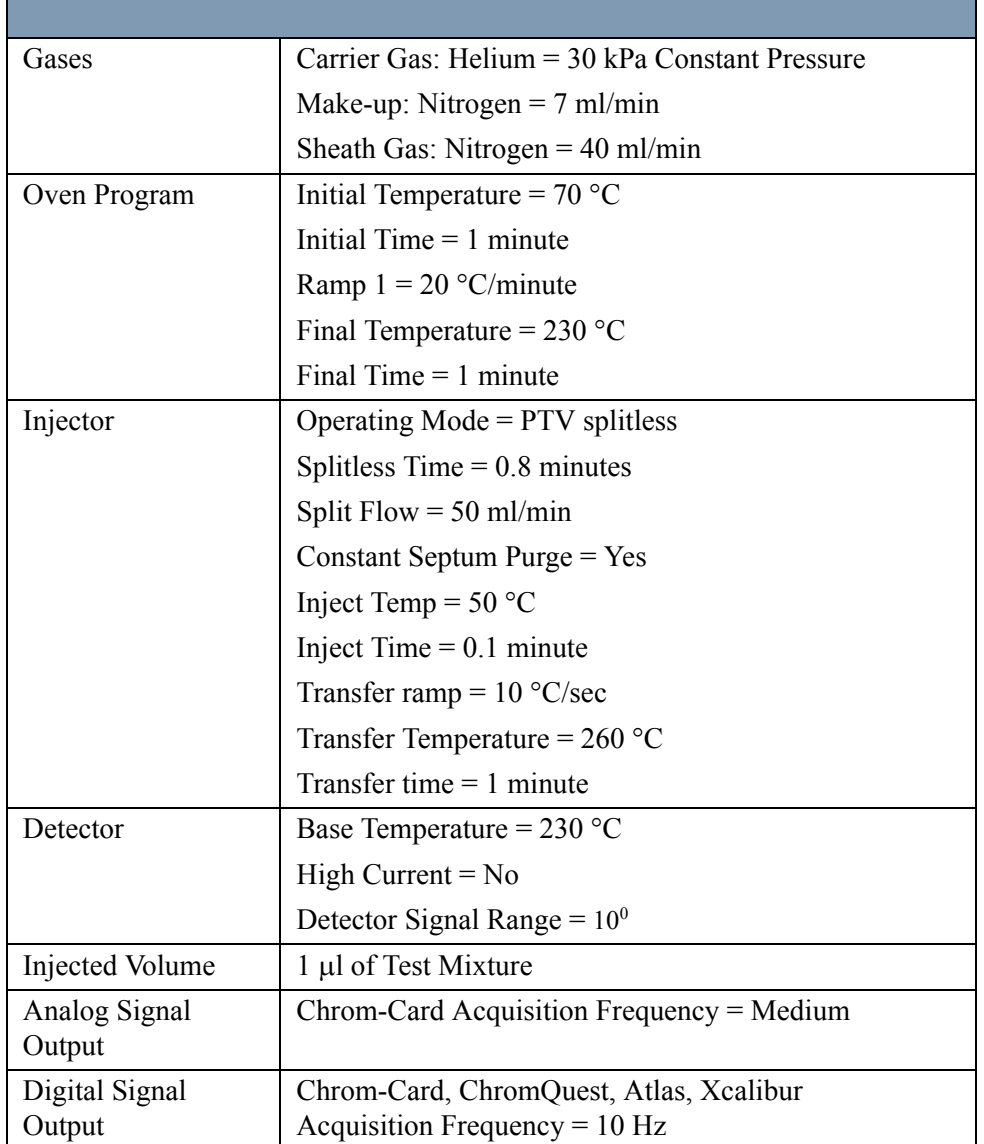

#### **Table 24-2.** PID-PTV Analytical Conditions
## **Recommended Initial Operations**

Before starting the checkout, the following operations should be carried out:

1. Replace the liner.

The liner currently installed in your injector should be carefully removed and replaced with the 2 mm ID Silcosteel liner, as required for the checkout, with the appropriate liner seal.

- 2. Replace the septum A new septum should be installed properly in your injector.
- 3. Connect the required gas lines Verify the required gas supplies are properly connected to your GC.
- 4. Install the test column. The column currently installed should be carefully removed and replaced with the required test column.
- 5. Perform Column Evaluation and Leak Test.
- 6. Connect your data handling. Verify that your data handling is properly connected to your GC system.

## **OPERATING PROCEDURE**

## **PID-PTV Checkout in PTV Splitless Mode**

Before beginning, press **CONFIG** to verify the GC configuration:

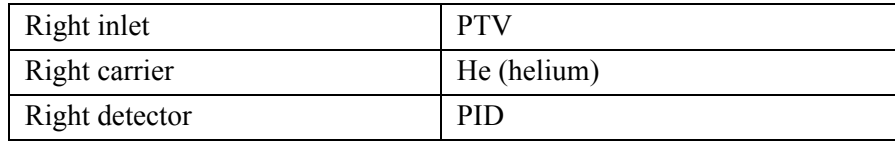

1. Use **RIGHT CARRIER** to display the appropriate Carrier Gas Control Table. Verify to operate in constant pressure mode. If not, scroll to Flow mode*,*  press **MODE/TYPE** to access the selection menu, then select con pres. Scrool to Pressure and set the pressure value to have the required carrier gas flow rate Col.flow.

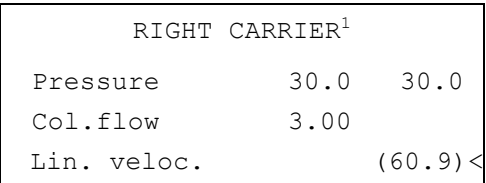

2. Use **OVEN** to display the Column Oven Control Table. Set the oven temperature and the Oven Program required.

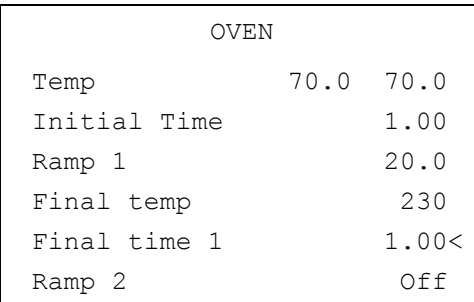

3. Use **RIGHT INLET** to display the appropriate Programmable Temperature Vaporizing Injector Control Table. Set the required temperature setpoint Temp. Verify to operate in **PTV splitless** mode. If not, scroll to Mode*,* press **MODE/TYPE** to access the selection menu, then select PTV splitless. Scroll to Splitless time to set the required setpoint.

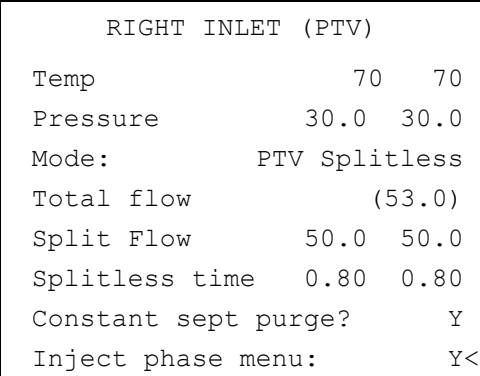

4. Scroll to Inject phase menu. Press **MODE/TYPE** to enter the **PTV Phase Menu**.

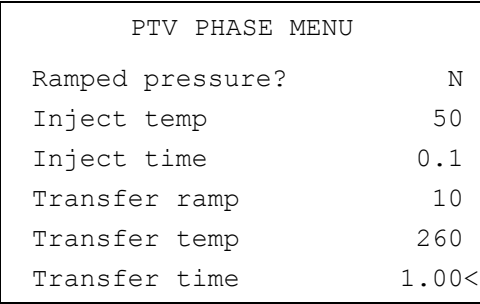

- 5. Select Ramped pressure? **NO**. Set the required Inject temp and *Inject time* setpoints as required. Then, set the Transfer ramp, the Transfer temp and the Transfer time required setpoints.
- 6. Use **RIGHT DETECTOR** to display the appropriate PID Detector Control Table. Set the required temperature Base Temp and the detector gases Mkup and Sheath Gas required setpoints.

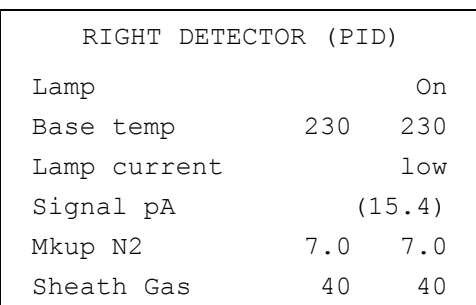

- 7. Verify that High current is set to **NO**.
- 8. Scroll to Lamp and press **ON**. This start the ignition sequence. The baseline level Signal pA, will suddenly increase meaning that the lamp is lit inside the detector. A short period of conditioning is required in order to obtain a stable baseline.
- 9. Use **RIGHT SIGNAL** to display the appropriate PID Detector Signal Control Table. Scroll to *Range* and set the electrometer amplifier input range required.

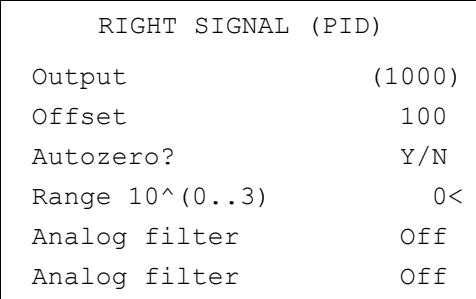

- 10. Activate your Data System and set the parameters required for the checkout.
- 11. In the PID Detector Signal Control Table scroll to Auto zero? and turn it **YES**.
- 12. Perform a blank analysis injecting pure iso-octane and press **START** on the GC to begin the checkout run.

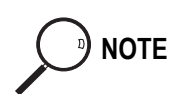

#### **Baseline Acquisition and Analysis**

**NOTE** Refer to the Acceptance Values reported in the Table [24-3](#page-333-0) according to the data handling in use.

- 13. With the GC in Stand-by/Prep Run condition, activate the data system for 10 minutes to evaluate your baseline in isothermal condition.
- 14. After the baseline evaluation has been completed, set-up the data system to acquire a single run.
- 15. Inject the test mixture and press **START** on the GC to begin the checkout run. The resulting chromatograms should look like the one shown in *Figure 24.1, 24.2*, *24.3 or 24.4.*

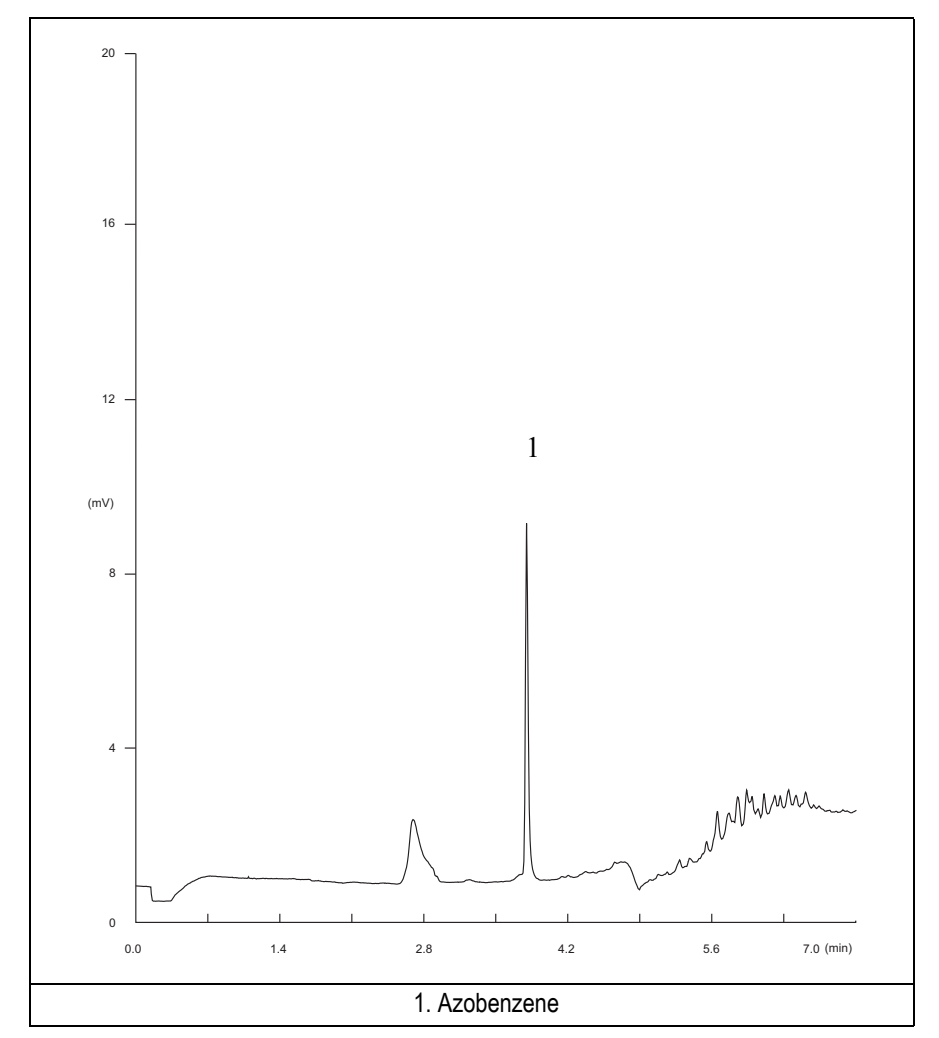

**Figure 24-1.** PID-PTV Injection with 8.4 eV UV Lamp

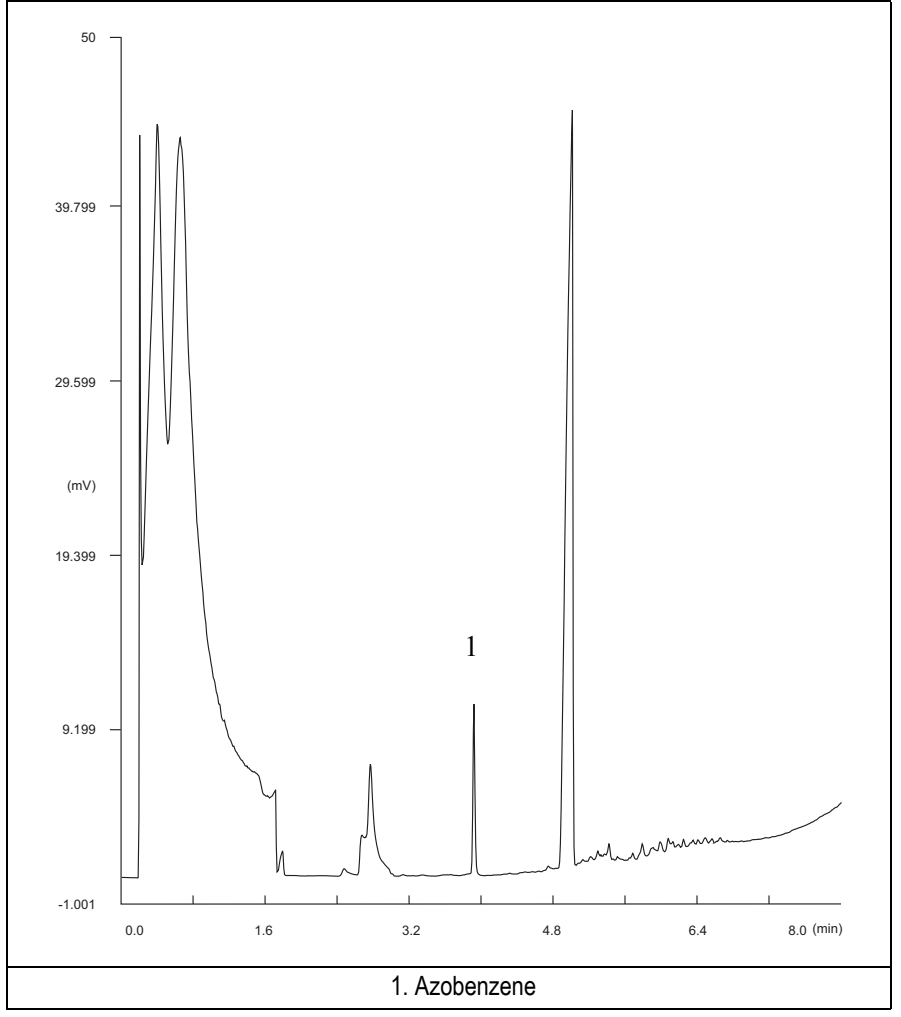

**Figure 24-2.** PID-PTV Injection with 9.6 eV UV Lamp

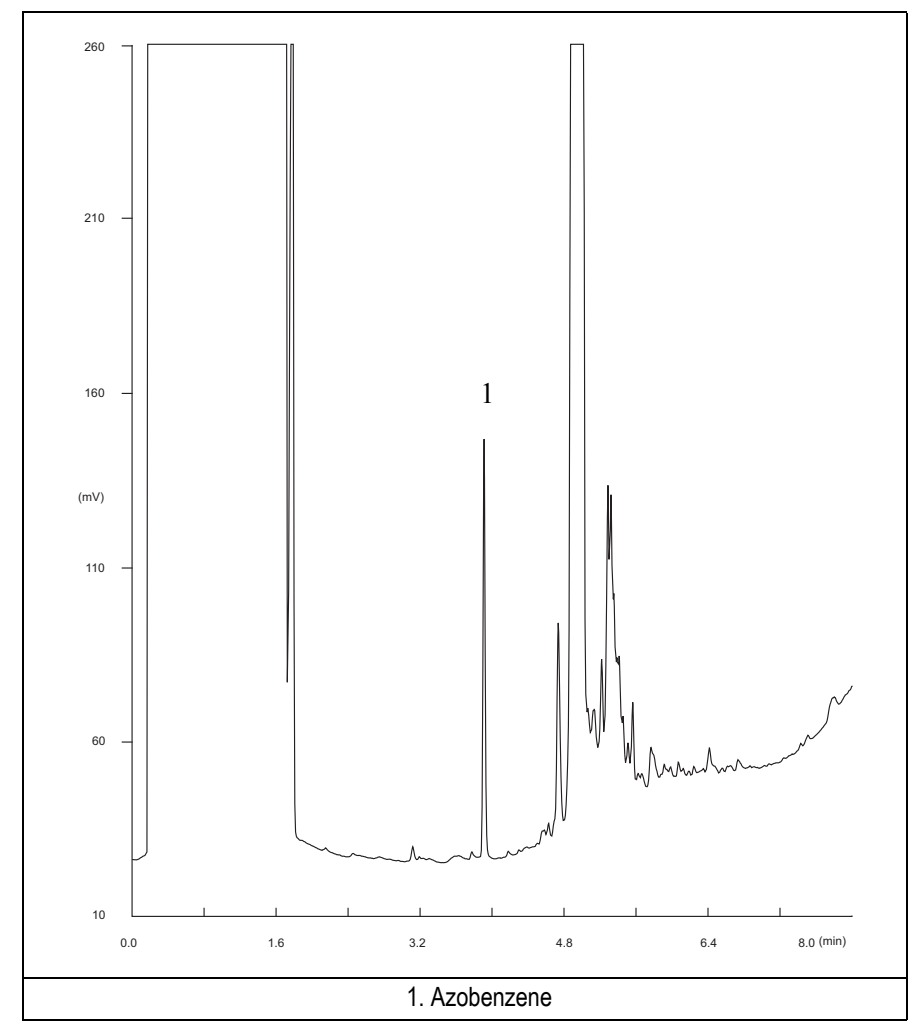

**Figure 24-3.** PID-PTV Injection with 10.6 eV UV Lamp

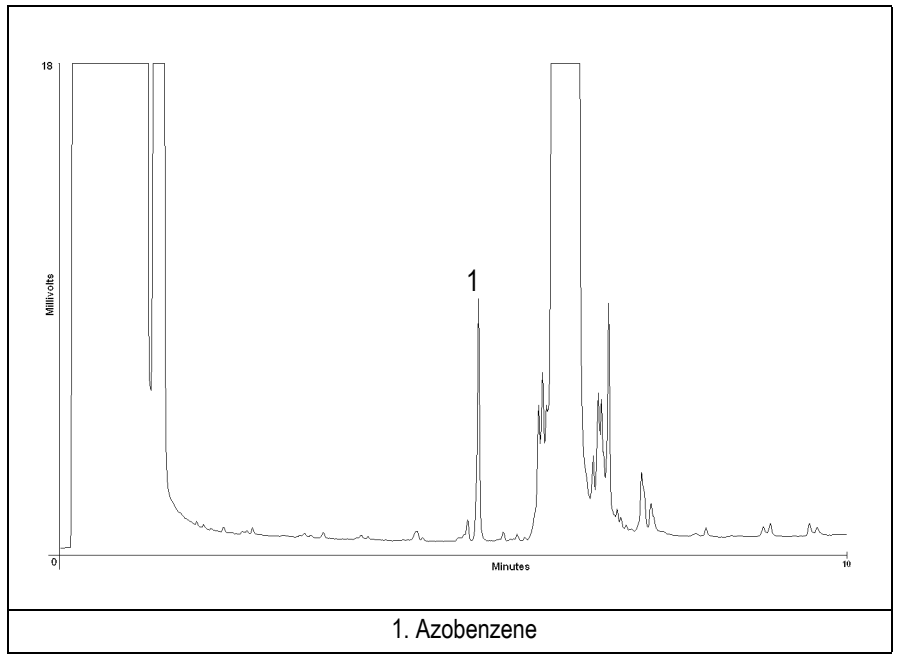

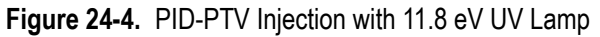

16. The following criteria indicate successful completion of PID-PTV checkout.

17. If these criteria are not met, repeat the test.

<span id="page-333-0"></span>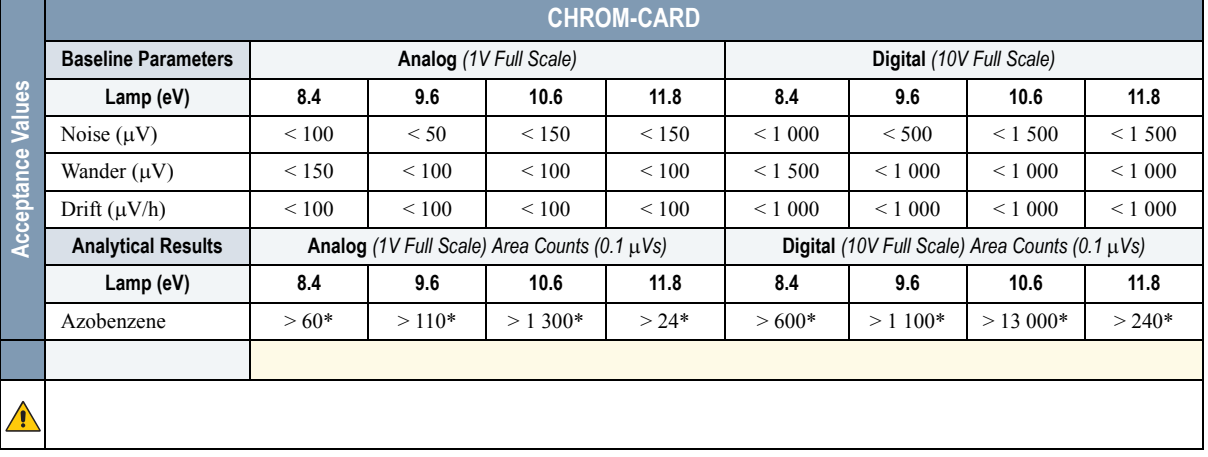

#### **Table 24-3.** PID-PTV Acceptance Criteria

#### **Computing-integrator (e.g. ChromJet)**

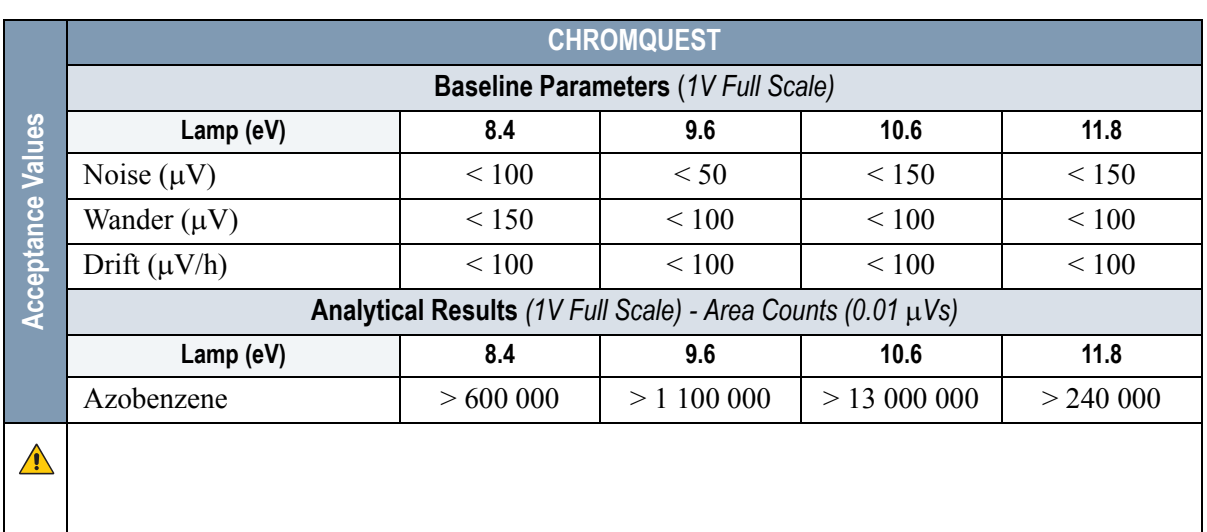

 $\sqrt{\phantom{a}}$ 

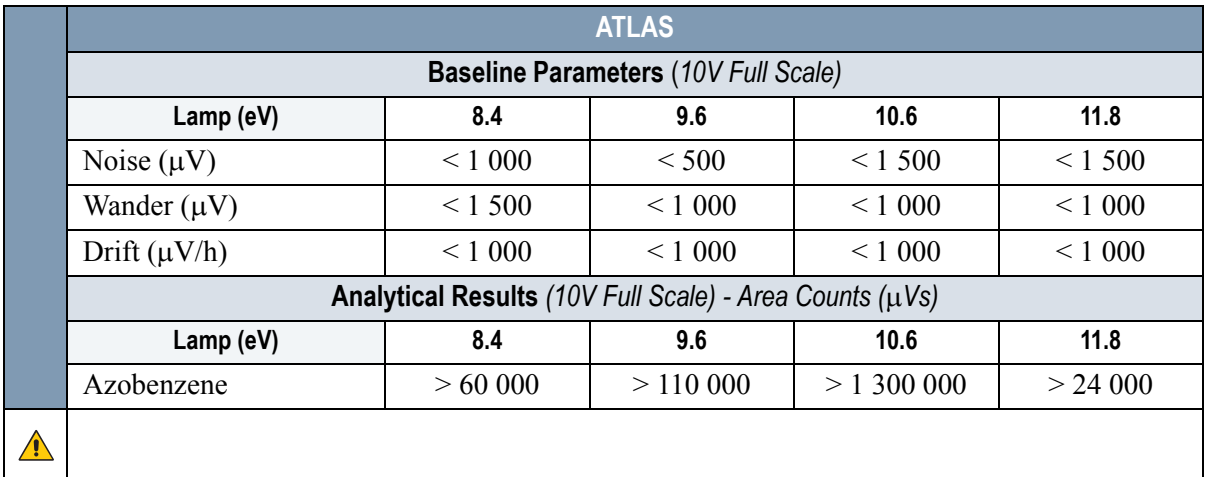

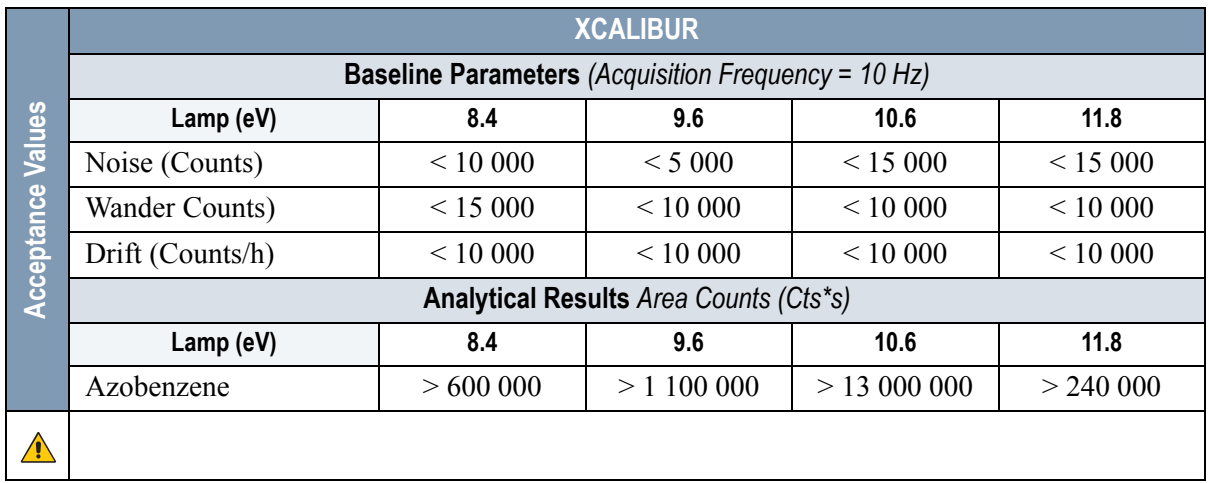

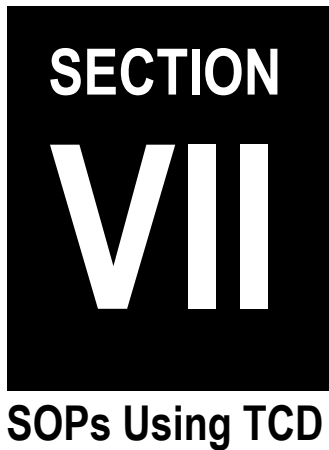

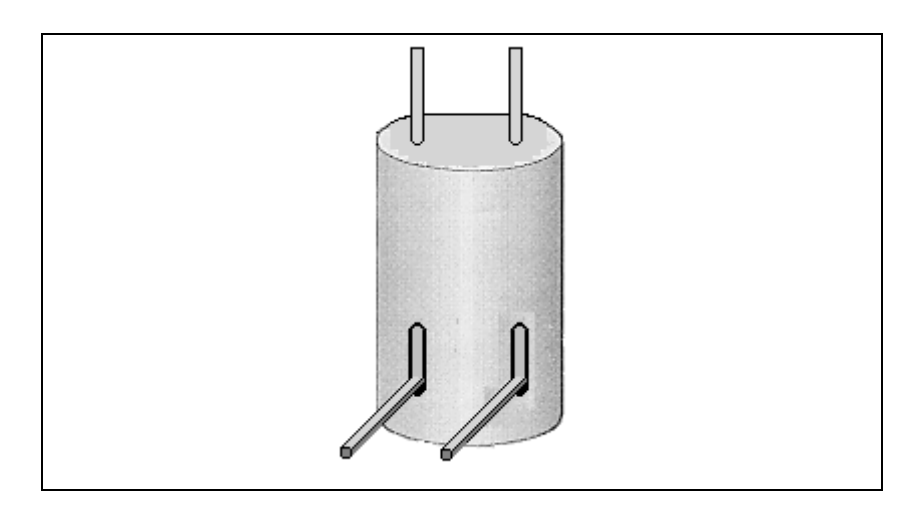

The *SOPs Using TCD* section, contains the procedures to test the TRACE GC Ultra with the Thermal Conductivity Detector (TCD) using different injectors.

Chapter 25, *[Checkout Using TCD with S/SL Injector](#page-338-0)*.

Chapter 26, *[Checkout Using TCD with PKD Injector](#page-348-0)*.

Chapter 27, *[Checkout Using TCD with PPKD Injector](#page-360-0)*.

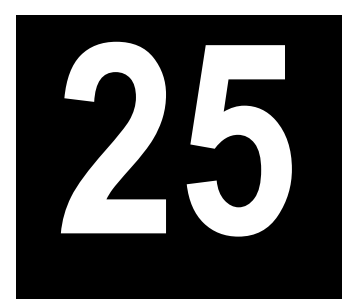

# <span id="page-338-0"></span>**Checkout Using TCD with S/SL Injector**

#### *Chapter at a Glance…*

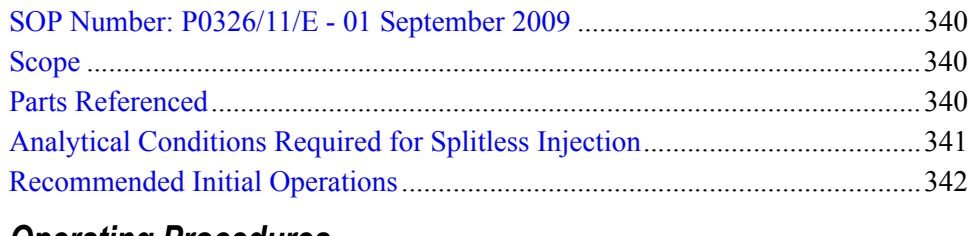

#### *Operating Procedures*

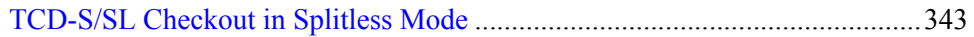

## <span id="page-339-0"></span>**SOP Number: P0326/11/E - 01 September 2009**

## <span id="page-339-1"></span>**Scope**

Use the following procedure to verify proper TCD operation with the Split/ Splitless Injector.

## <span id="page-339-2"></span>**Parts Referenced**

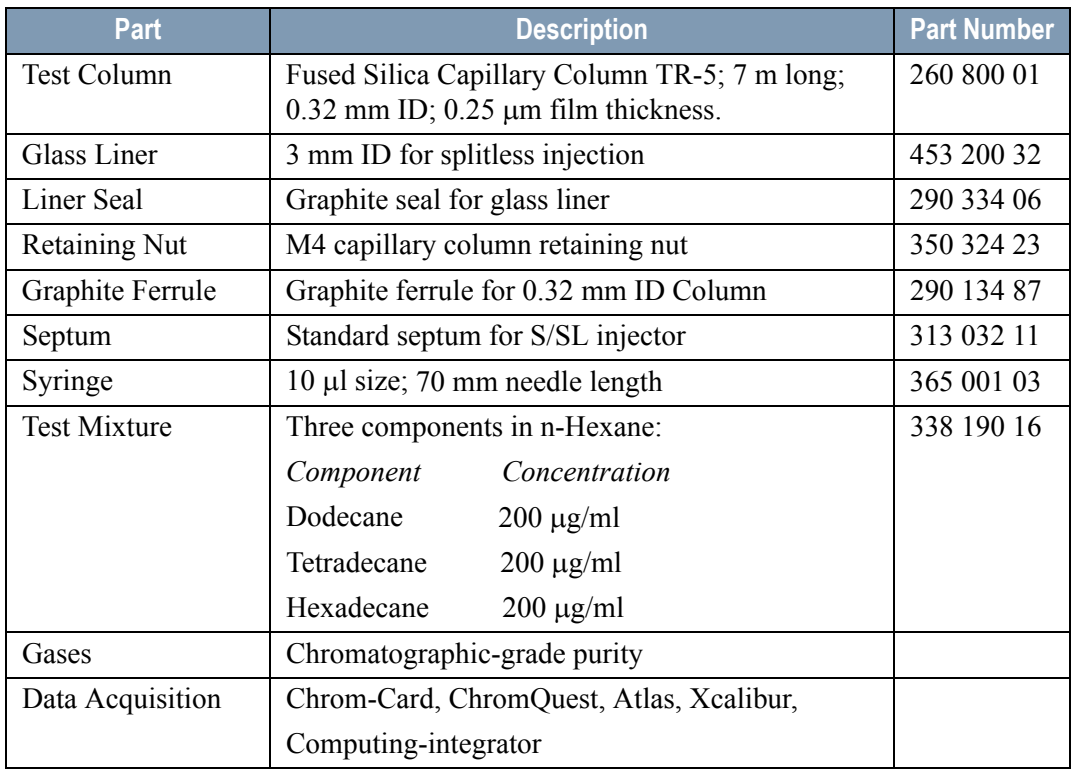

#### **Table 25-1.** TCD-S/SL Parts Referenced

## <span id="page-340-0"></span>**Analytical Conditions Required for Splitless Injection**

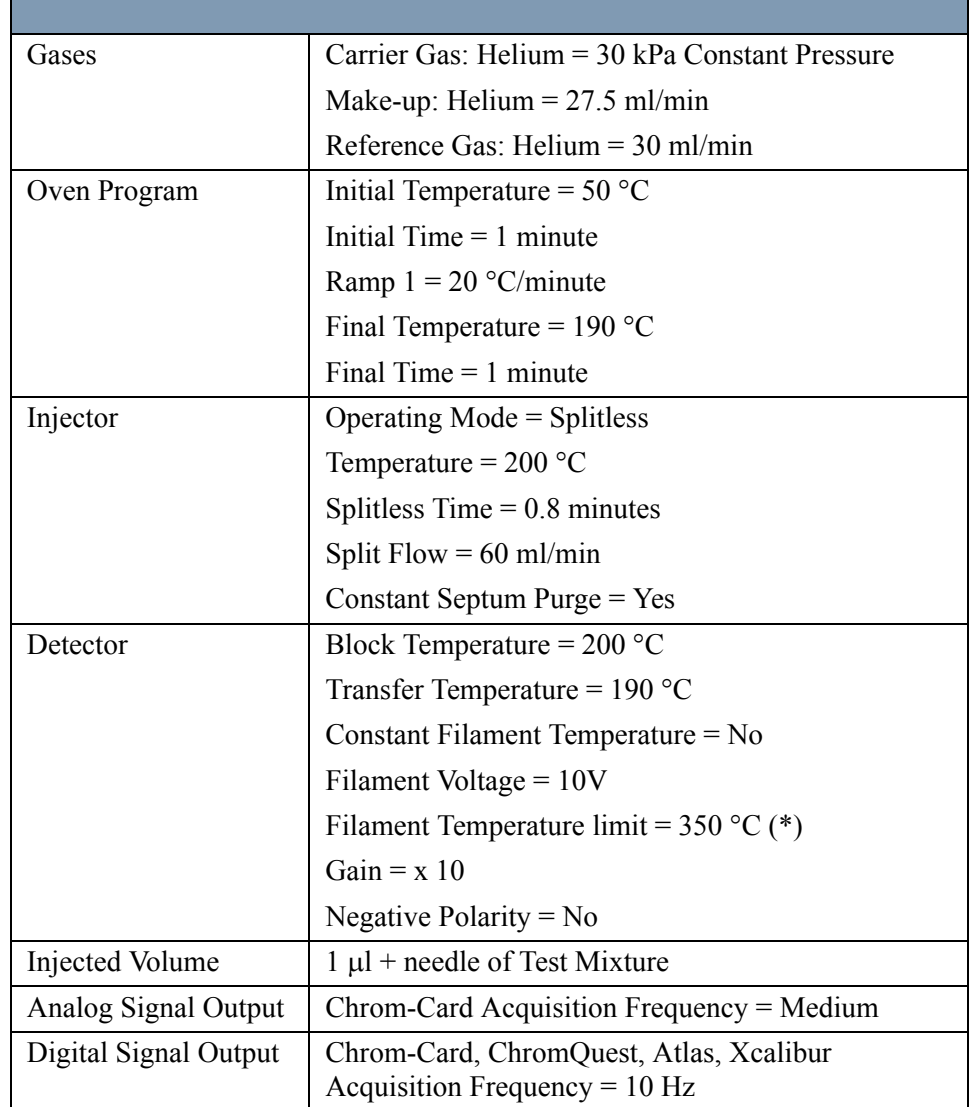

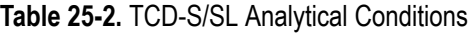

(\*) In case of TCD with the polyimide coated filaments, set the filament temperature limit to  $320^{\circ}$ C.

## <span id="page-341-0"></span>**Recommended Initial Operations**

Before starting the checkout, the following operations should be carried out:

1. Replace the glass liner.

The glass liner currently installed in your injector should be carefully removed and replaced with the 3 mm ID glass liner for splitless application, as required for the checkout, with the appropriate graphite seal.

- 2. Replace the septum A new septum should be installed properly in your injector.
- 3. Connect the required gas lines Verify the required gas supplies are properly connected to your GC.
- 4. Install the test column. The column currently installed should be carefully removed and replaced with the required test column.
- 5. Perform Column Evaluation and Leak Test
- 6. Connect your data handling. Verify that your data handling is properly connected to your GC system.

## **OPERATING PROCEDURE**

## <span id="page-342-0"></span>**TCD-S/SL Checkout in Splitless Mode**

Before beginning, press **CONFIG** to verify the GC configuration:

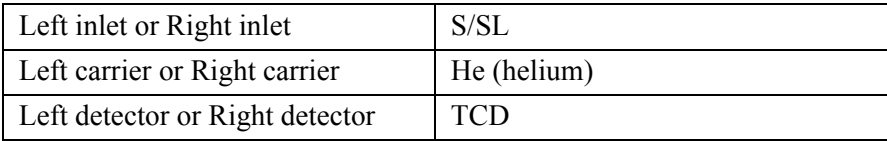

1. Use **LEFT CARRIER** or **RIGHT CARRIER** to display the appropriate Carrier Gas Control Table. Verify to operate in constant pressure mode. If not, scroll to Flow mode*,* press **MODE/TYPE** to access the selection menu, then select con pres. Scrool to Pressure and set the pressure value to have the required carrier gas flow rate Col.flow.

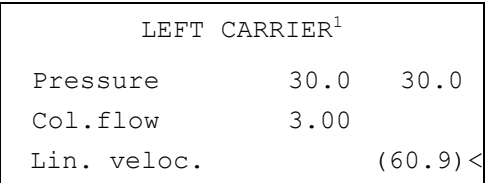

1. These settings could also be for a right carrier.

2. Use **OVEN** to display the Column Oven Control Table. Set the oven temperature and the Oven Program required.

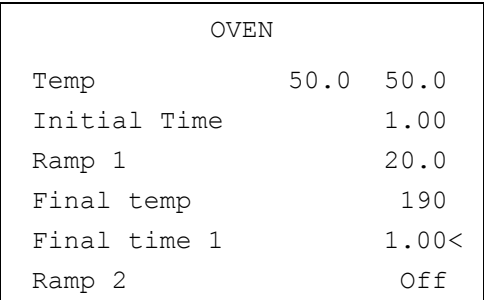

3. Use **LEFT INLET** or **RIGHT INLET** to display the appropriate Split/Splitless Injector Control Table and set the required temperature setpoint *Temp*. Verify

to operate in **Splitless** mode. If not, scroll to Mode*,* press **MODE/TYPE** to access the selection menu, then select Splitless. Scroll to Splitless time to set the required setpoint.

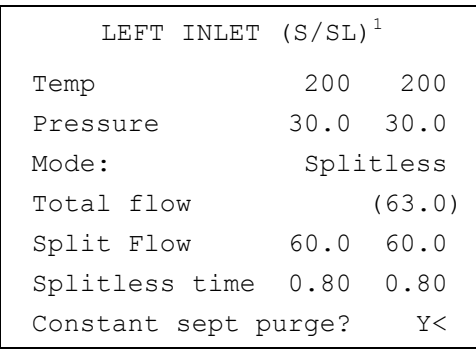

1. These settings could also be for a right inlet.

4. Use **LEFT DETECTOR** or **RIGHT DETECTOR** to display the appropriate TCD Detector Control Table. Sequentially scroll to Block Temp, Transf Temp, Ref flow and mkup flow and set the required values.

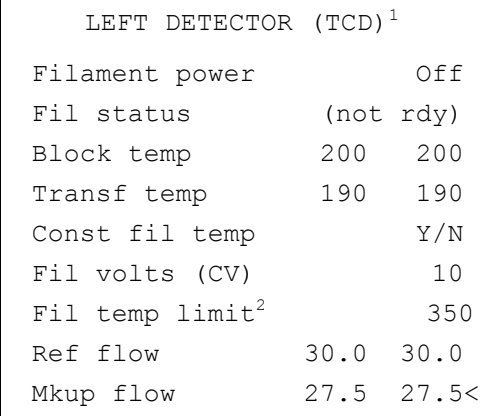

1. These settings could also be for a right detector.

2. In case of TCD with the polyimide coated filaments, the temperature limit is 320 °C

- 5. Scroll to Const fil temp and select it **NO**.
- 6. Scroll to Fil volts (CV) and set the filament voltage. Scroll to Fil temp limit and set the required limit temperature setpoint.
- 7. Scroll to Filament power and turn it **ON**. After a few seconds the ready is displayed on Fil status line.
- 8. Use **LEFT SIGNAL** or **RIGHT SIGNAL** to display the appropriate TCD Detector Signal Control Table. Scroll to Gain and set the desired value.

```
LEFT SIGNAL (TCD)^1 Output (1000)
Offset 100
 Auto zero? Y/N
Gain (x1..x10) 10<
Neg polarity? N
 Baseline comp Off
```
1. These settings could also be for a right signal.

- 9. Activate your Data System and set the parameters required for the checkout.
- 10. In the TCD Detector Signal Control Table scroll to Auto zero? and turn it **YES**.
- 11. Perform a blank analysis injecting pure iso-octane and press **START** on the GC to begin the checkout run.

#### **Baseline Acquisition and Analysis**

**NOTE** Refer to the Acceptance Values reported in the Table [25-3](#page-346-0) according to the data handling in use.

- 12. With the GC in Stand-by/Prep Run condition, activate the data system for 10 minutes to evaluate your baseline in isothermal condition.
- 13. After the baseline the baseline evaluation has been completed, set-up the data system to acquire a single run.
- 14. Inject the test mixture and press **START** on the GC to begin the checkout run. The resulting chromatogram should look like the one shown in *Figure 25.1*.

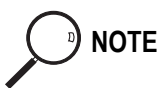

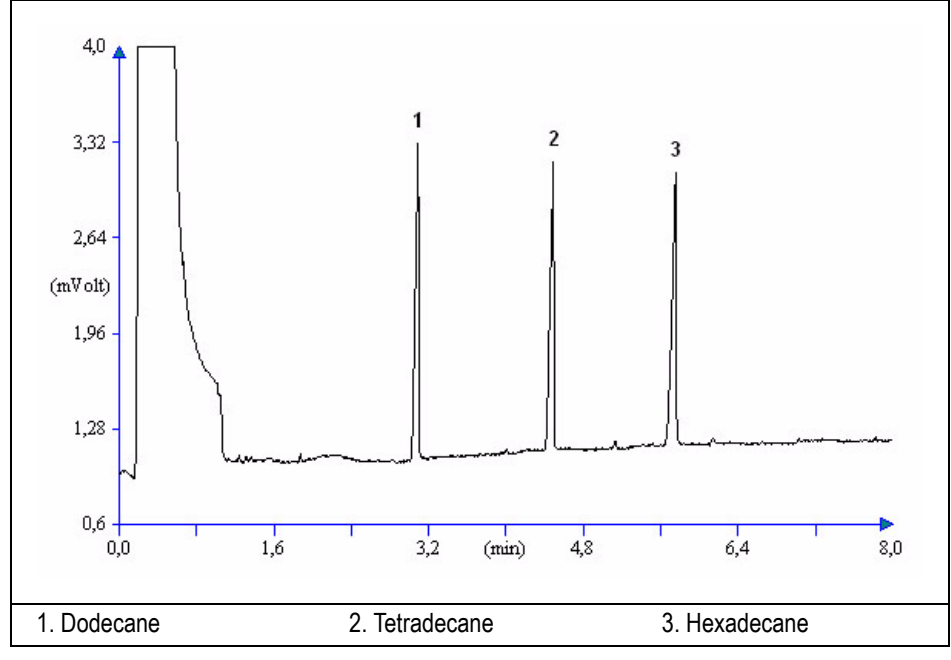

**Figure 25-1.** TCD-Splitless Injection

- 15. The following criteria indicate successful completion of TCD-S/SL checkout.
- 16. If these criteria are not met, repeat the test.

<span id="page-346-0"></span>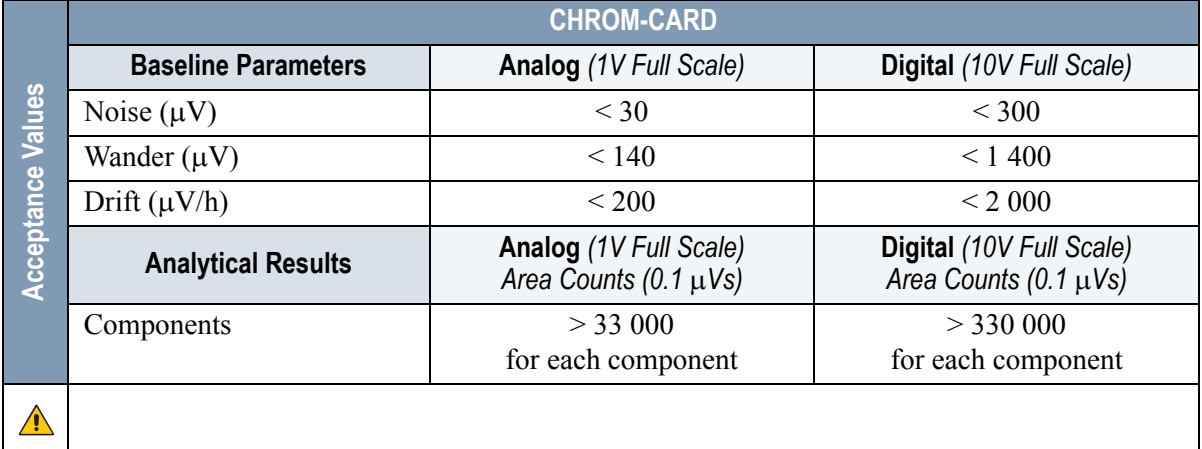

#### **Table 25-3.** TCD-S/SL Acceptance Criteria

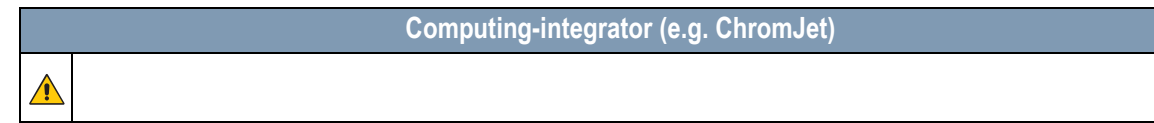

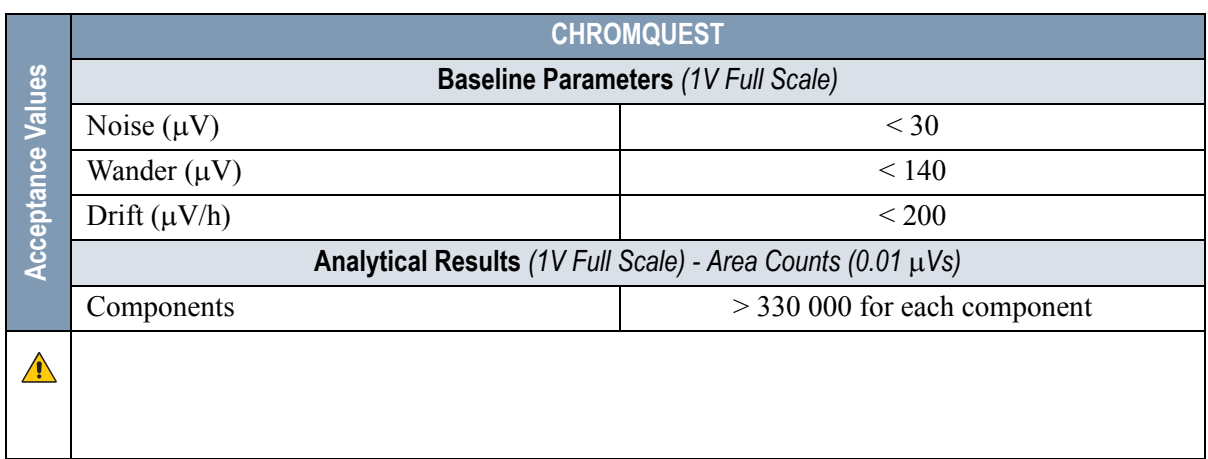

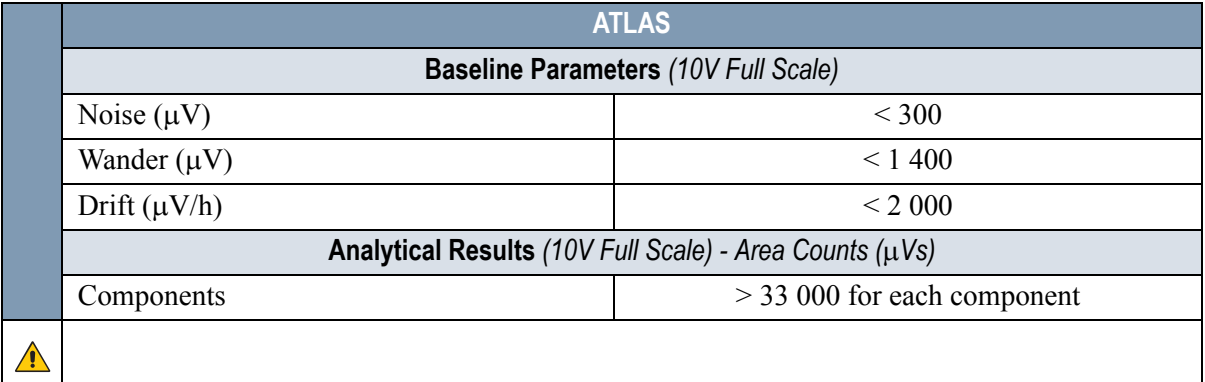

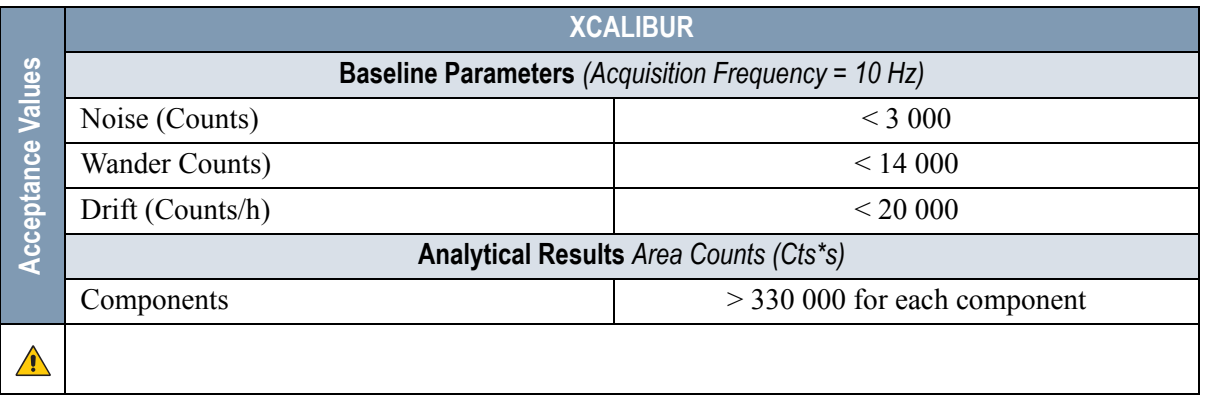

#### **Analytical Acceptance Comments**

1 In case of TCD equipped with the polyimide coated filaments, the acceptance values of the Components Area will result to be 4 times lower than the values reported in Table [25-3.](#page-346-0)

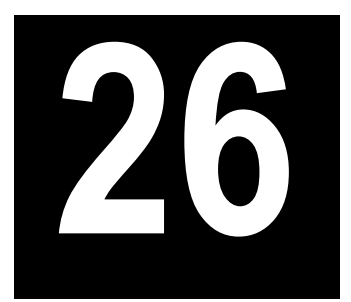

# <span id="page-348-0"></span>**Checkout Using TCD with PKD Injector**

#### *Chapter at a Glance…*

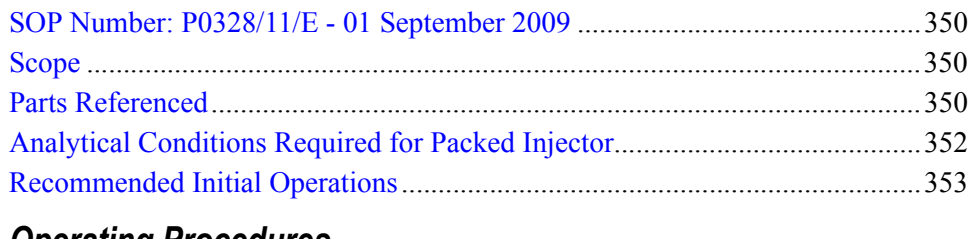

#### *Operating Procedures*

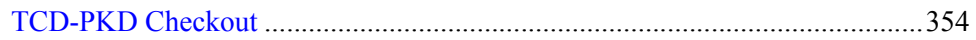

## <span id="page-349-0"></span>**SOP Number: P0328/11/E - 01 September 2009**

## <span id="page-349-1"></span>**Scope**

Use the following procedure to verify proper TCD operation with Packed Injector.

## <span id="page-349-2"></span>**Parts Referenced**

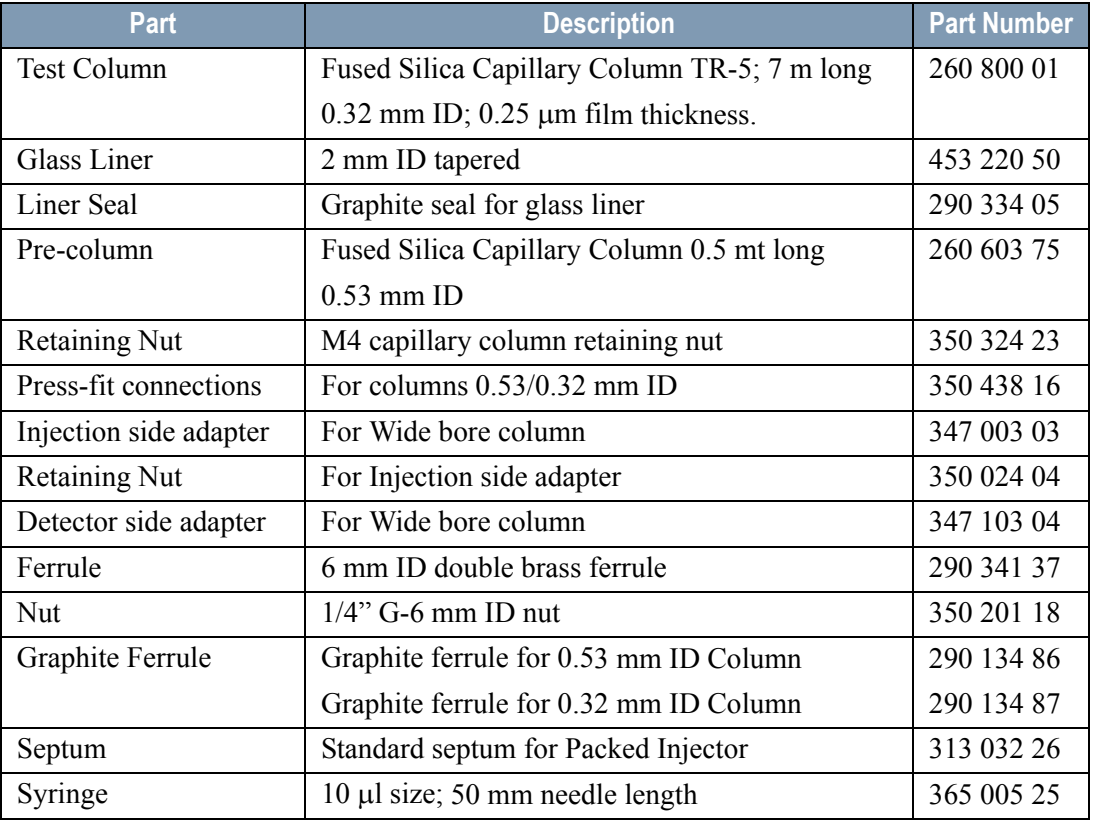

#### **Table 26-1.** TCD-PKD Parts Referenced

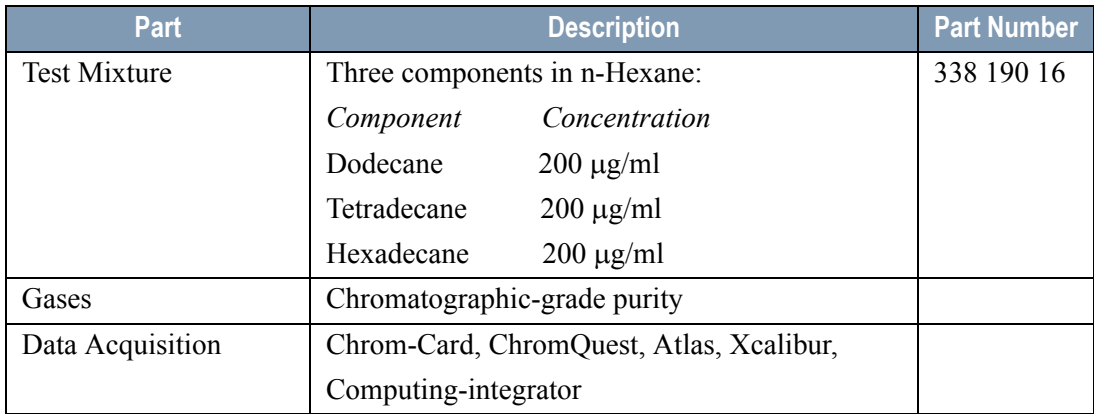

#### **Table 26-1.** TCD-PKD Parts Referenced (Continued)

## <span id="page-351-0"></span>**Analytical Conditions Required for Packed Injector**

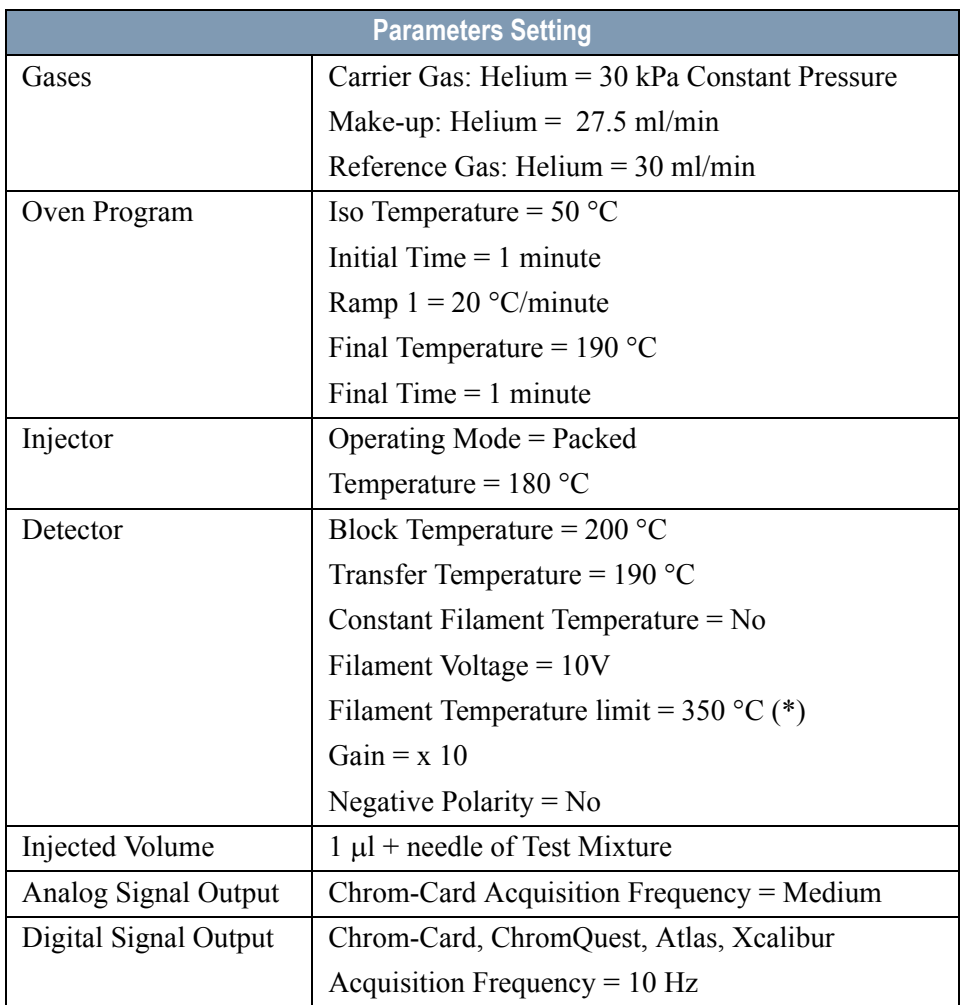

#### **Table 26-2.** TCD-PKD Analytical Conditions

(\*) In case of TCD with the polyimide coated filaments, set the filament temperature limit to 320 °C.

## <span id="page-352-0"></span>**Recommended Initial Operations**

Before starting the checkout, the following operations should be carried out:

1. Insert the glass liner.

Remove the column and insert the 2 mm ID tapered glass liner, as required for the checkout, from the bottom of the injector with the appropriate liner seal. Fix the liner by using the appropriate adapter for capillary column. Refer to the TRACE GC Ultra Maintenance and Troubleshooting Manual.

- 2. Mount the adapter for capillary column on the detector base body.
- 3. Replace the septum A new septum should be installed properly in your injector.
- 4. Connect the required gas lines Verify the required gas supplies are properly connected to your GC.
- 5. Install the precolumn. Connect the precolumn to the injector.
- 6. Install the test column Connect the test column to the precolumn by using the press fit connections provided.
- 7. Perform the manual leak check following the Operating Procedure "*Perforing a Leak Check* " in Chapter 14 of the TRACE GC Ultra Operating Manual.
- 8. Connect the other end of the test column to the detector base body.
- 9. Connect your data handling. Verify that your data handling is properly connected to your GC system

## **OPERATING PROCEDURE**

### <span id="page-353-0"></span>**TCD-PKD Checkout**

Before beginning, press **CONFIG** to verify the GC configuration:

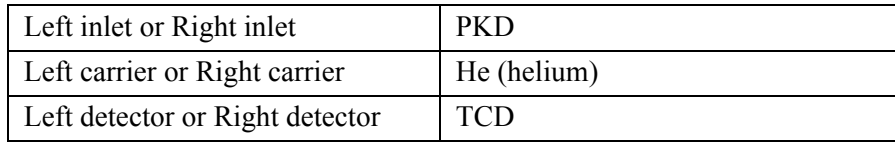

1. Use **LEFT CARRIER** or **RIGHT CARRIER** to display the appropriate Carrier Gas Control Table. Verify to operate in constant pressure mode. If not, scroll to Flow mode*,* press **MODE/TYPE** to access the selection menu, then select con pres. Scrool to Pressure and set the pressure value to have the required carrier gas flow rate Col.flow.

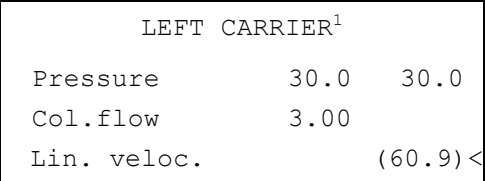

1. These settings could also be for a right carrier.

2. Use **OVEN** to display the Column Oven Control Table. Set the oven temperature and the Oven Program required.

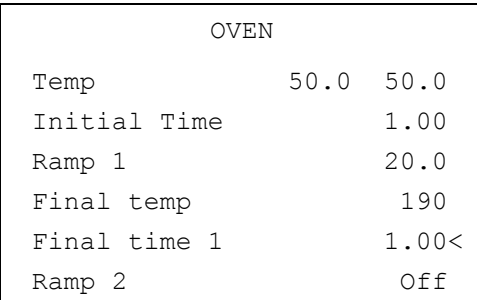

3. Use **LEFT INLET** or **RIGHT INLET** to display the appropriate PKD Injector Control Table. Set the required temperature setpoint Temp.Verify to operate in Packed mode. If not, scroll to Mode*,* press **MODE/TYPE** to access the selection menu, then select Packed.

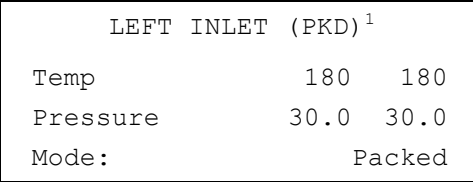

1. These settings could also be for a right inlet.

4. Use **LEFT DETECTOR** or **RIGHT DETECTOR** to display the appropriate TCD Detector Control Table. Sequentially scroll to Block Temp, Transf Temp, Ref flow and mkup flow and set the required values.

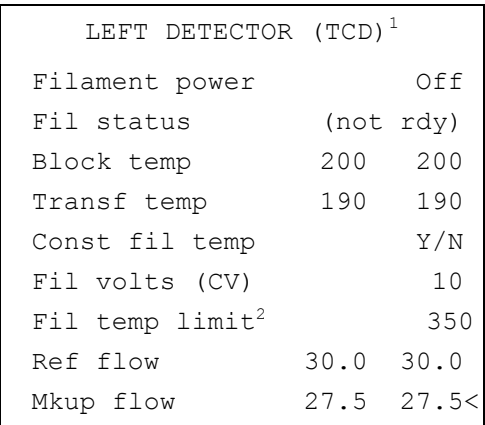

1. These settings could also be for a right detector.

2. In case of TCD with the polyimide coated filaments, the temperature limit is 320 °C

- 5. Scroll to Const fil temp and select it **NO**.
- 6. Scroll to Fil volts (CV) and set the filament voltage. Scroll to Fil temp limit and set the required limit temperature setpoint.
- 7. Scroll to Filament power and turn it **ON**. After a few seconds the ready is displayed on Fil status line.

8. Use **LEFT SIGNAL** or **RIGHT SIGNAL** to display the appropriate TCD Detector Signal Control Table. Scroll to Gain and set the desired value.

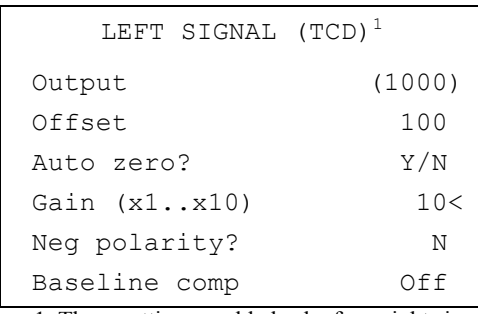

1. These settings could also be for a right signal.

- 9. Activate your Data System and set the parameters required for the checkout.
- 10. In the TCD Detector Signal Control Table scroll to Auto zero? and turn it **YES**.
- 11. Perform a blank analysis injecting pure iso-octane and press **START** on the GC to begin the checkout run.

#### **Baseline Acquisition and Analysis**

**NOTE** Refer to the Acceptance Values reported in the Table [26-3](#page-357-0) according to the data handling in use.

- 12. With the GC in Stand-by/Prep Run condition, activate the data system for 10 minutes to evaluate your baseline in isothermal condition.
- 13. After the baseline evaluation has been completed, set-up the data system to acquire a single run.
- 14. Inject the test mixture and press **START** on the GC to begin the checkout run. The resulting chromatogram should look like the one shown in *Figure 26.1*

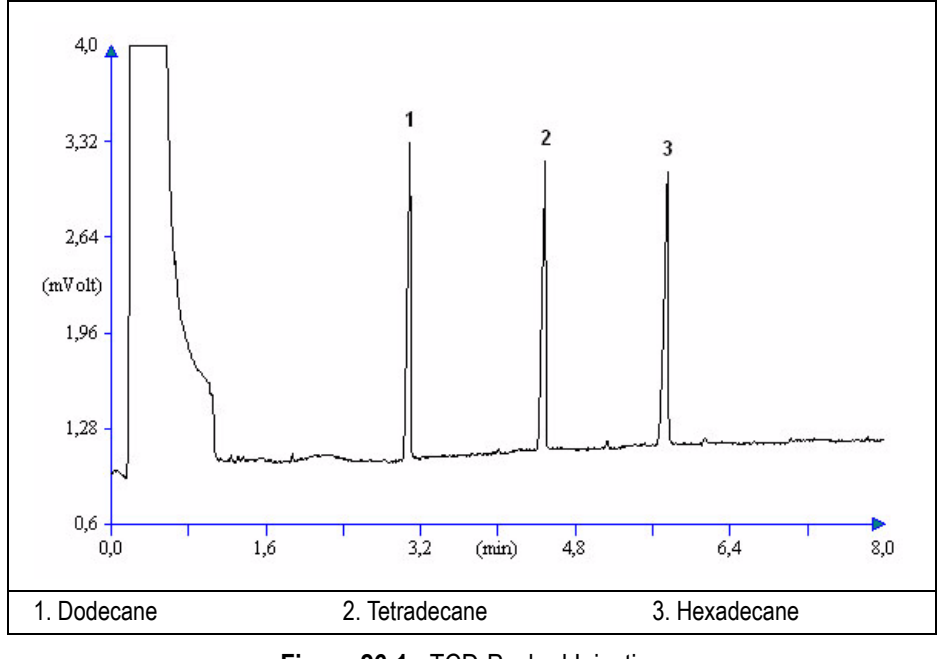

**Figure 26-1.** TCD-Packed Injection

- 15. The following criteria indicate successful completion of TCD-PKD checkout.
- 16. If these criteria are not met, repeat the test.

<span id="page-357-0"></span>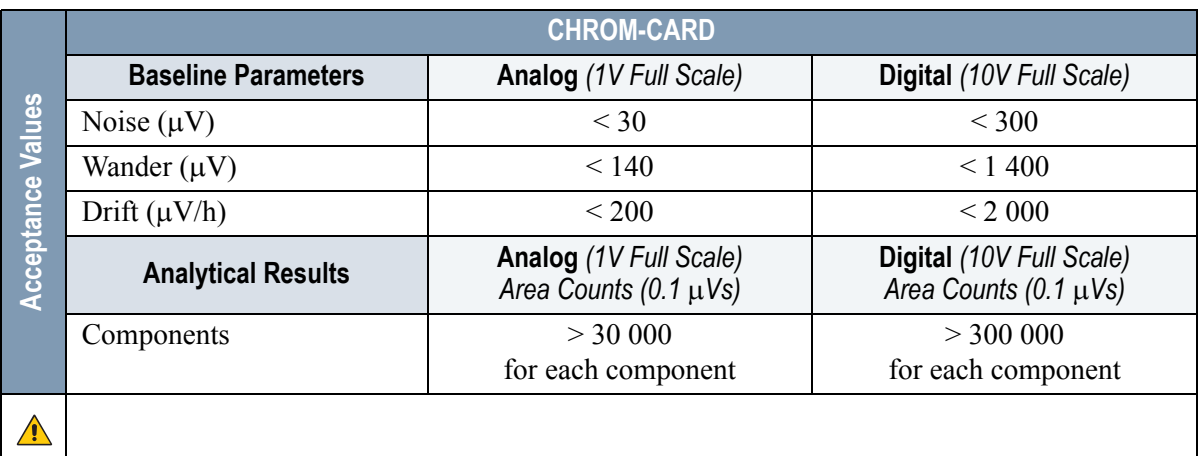

#### **Table 26-3.** TCD-PKD Acceptance Criteria

**Computing-integrator (e.g. ChromJet)**

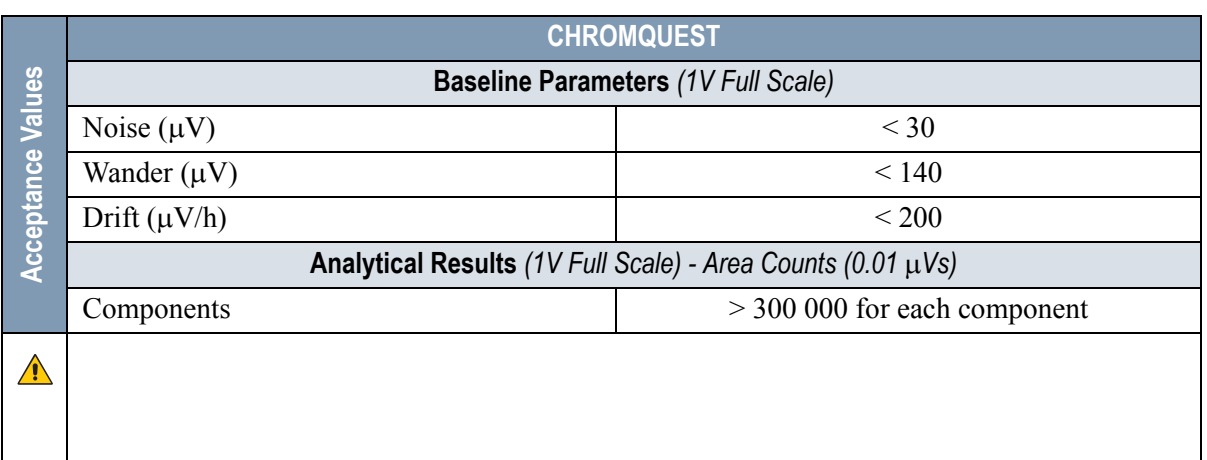

 $\triangle$ 

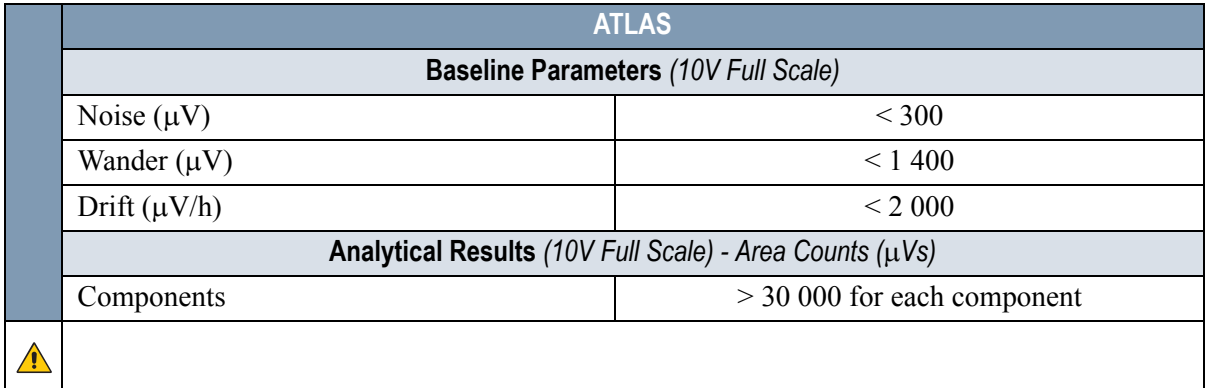

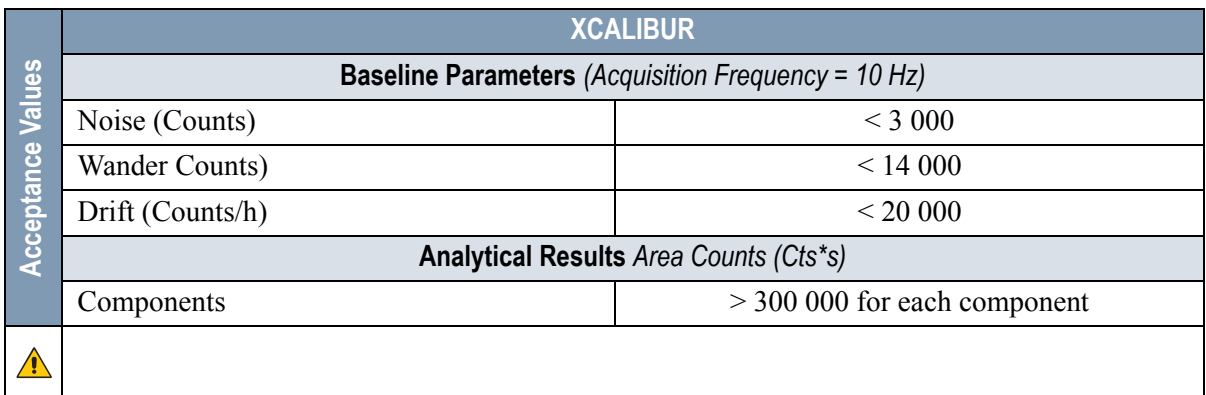

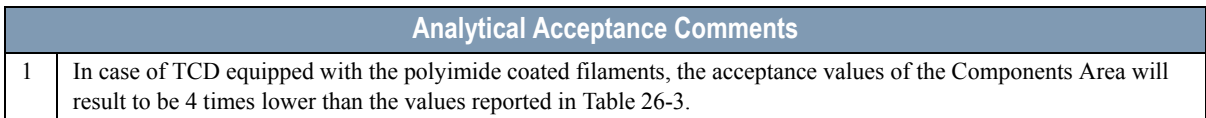
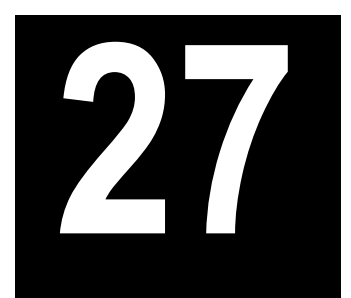

# **Checkout Using TCD with PPKD Injector**

#### *Chapter at a Glance…*

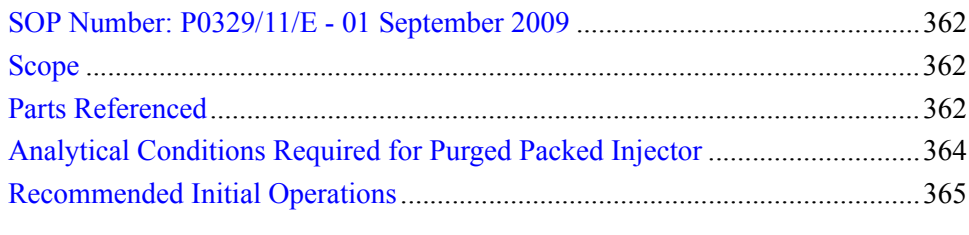

#### *Operating Procedures*

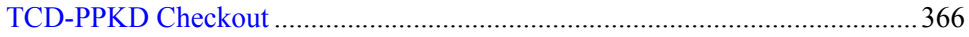

# <span id="page-361-0"></span>**SOP Number: P0329/11/E - 01 September 2009**

## <span id="page-361-1"></span>**Scope**

Use the following procedure to verify proper TCD operation with Purged Packed Injector.

# <span id="page-361-2"></span>**Parts Referenced**

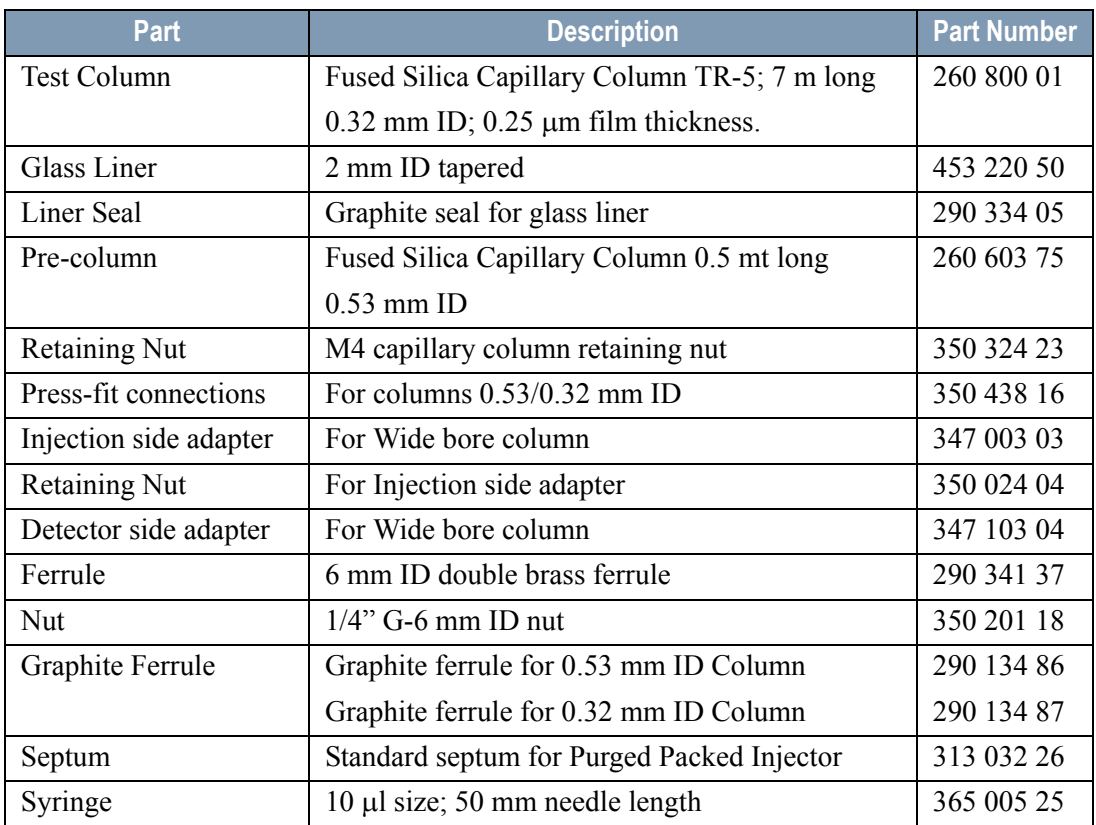

#### **Table 27-1.** TCD-PPKD Parts Referenced

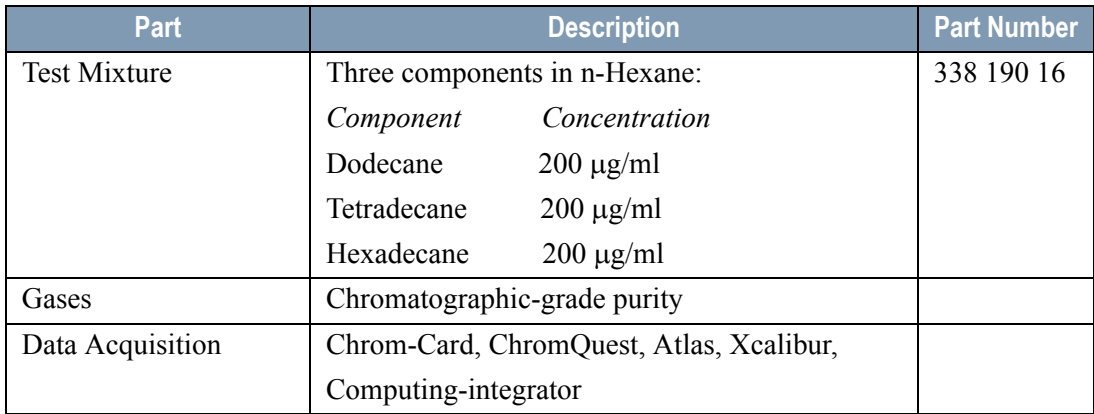

#### **Table 27-1.** TCD-PPKD Parts Referenced (Continued)

# <span id="page-363-0"></span>**Analytical Conditions Required for Purged Packed Injector**

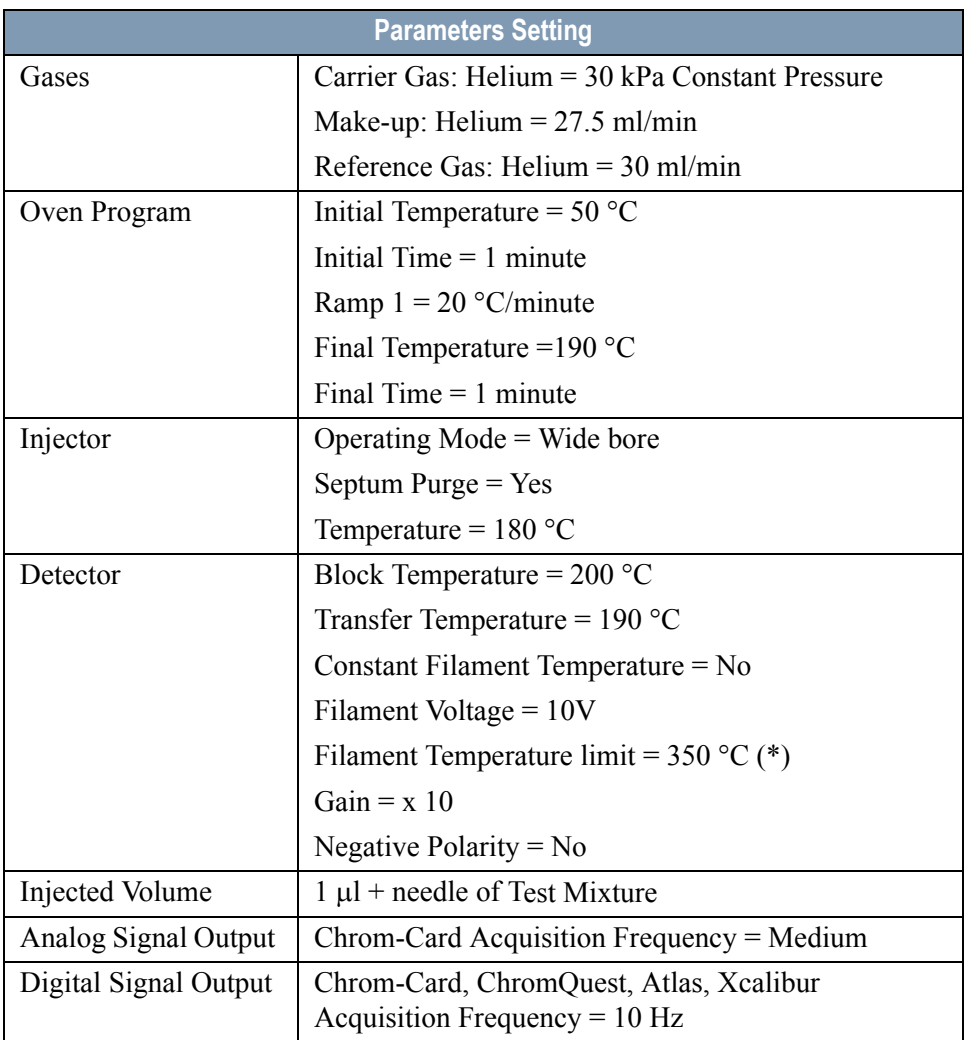

#### **Table 27-2.** TCD-PPKD Analytical Conditions

(\*) In case of TCD with the polyimide coated filaments, set the filament temperature limit to  $320 \degree C$ .

# <span id="page-364-0"></span>**Recommended Initial Operations**

Before starting the checkout, the following operations should be carried out:

1. Insert the glass liner.

Remove the column and insert the 2 mm ID tapered glass liner, as required for the checkout, from the bottom of the injector with the appropriate liner seal. Fix the liner by using the appropriate adapter for capillary column. Refer to the TRACE GC Ultra Maintenance and Troubleshooting Manual.

- 2. Mount the adapter for capillary column on the detector base body.
- 3. Replace the septum A new septum should be installed properly in your injector.
- 4. Connect the required gas lines Verify the required gas supplies are properly connected to your GC.
- 5. Install the precolumn. Connect the precolumn to the injector.
- 6. Install the test column Connect the test column to the precolumn by using the press fit connections provided.
- 7.
- 8. Connect the other end of the test column to the detector base body.
- 9. Perform Column Evaluation.
- 10. Connect your data handling. Verify that your data handling is properly connected to your GC system.

# **OPERATING PROCEDURE**

#### <span id="page-365-0"></span>**TCD-PPKD Checkout**

Before beginning, press **CONFIG** to verify the GC configuration:

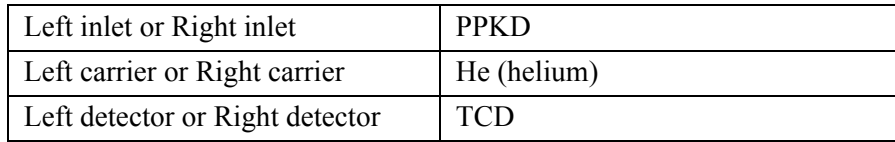

1. Use **LEFT CARRIER** or **RIGHT CARRIER** to display the appropriate Carrier Gas Control Table. Verify to operate in constant pressure mode. If not, scroll to Flow mode*,* press **MODE/TYPE** to access the selection menu, then select con pres. Scrool to Pressure and set the pressure value to have the required carrier gas flow rate Col.flow.

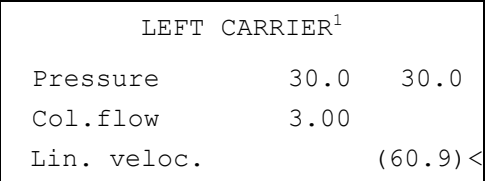

1. These settings could also be for a right carrier.

2. Use **OVEN** to display the Column Oven Control Table. Set the oven temperature and the Oven Program required.

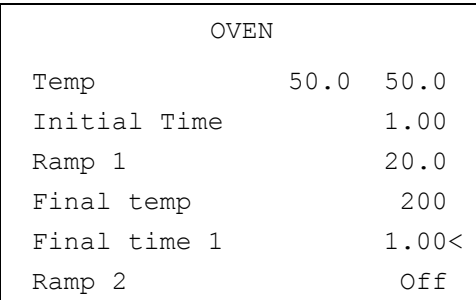

3. Use **LEFT INLET** or **RIGHT INLET** to display the appropriate PPKD Injector Control Table. Set the required temperature setpoint Temp.Verify to operate in

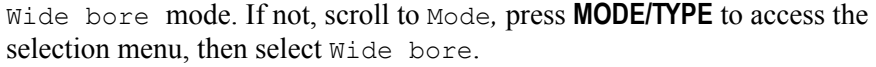

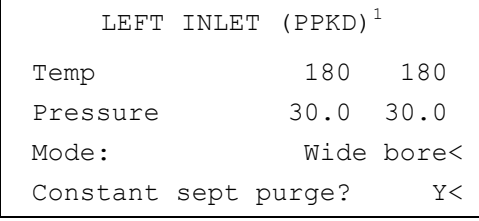

1. These settings could also be for a right inlet.

4. Use **LEFT DETECTOR** or **RIGHT DETECTOR** to display the appropriate TCD Detector Control Table. Sequentially scroll to Block Temp, Transf Temp, Ref flow and mkup flow and set the required values.

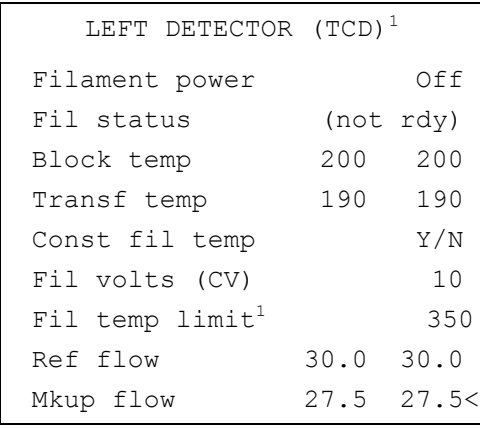

1. These settings could also be

2. In case of TCD with the polyimide coated filaments, the temperature limit is 320 °C

- 5. Scroll to Const fil temp and select it **NO**.
- 6. Scroll to Fil volts (CV) and set the filament voltage. Scroll to Fil temp limit and set the required limit temperature setpoint.
- 7. Scroll to Filament power and turn it **ON**. After a few seconds the ready is displayed on Fil status line.

8. Use **LEFT SIGNAL** or **RIGHT SIGNAL** to display the appropriate TCD Detector Signal Control Table. Scroll to Gain and set the desired value.

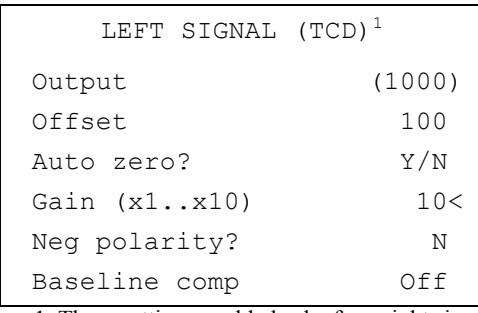

1. These settings could also be for a right signal.

- 9. Activate your Data System and set the parameters required for the checkout.
- 10. In the TCD Detector Signal Control Table scroll to Auto zero? and turn it **YES**.
- 11. Perform a blank analysis injecting pure iso-octane and press **START** on the GC to begin the checkout run.

#### **Baseline Acquisition and Analysis**

**NOTE** Refer to the Acceptance Values reported in the Table [27-3](#page-369-0) according to the data handling in use.

- 12. With the GC in Stand-by/Prep Run condition, activate the data system for 10 minutes to evaluate your baseline in isothermal condition.
- 13. After the baseline evaluation has been completed, set-up the data system to acquire a single run.
- 14. Inject the test mixture and press **START** on the GC to begin the checkout run. The resulting chromatogram should look like the one shown in *Figure 27.1*

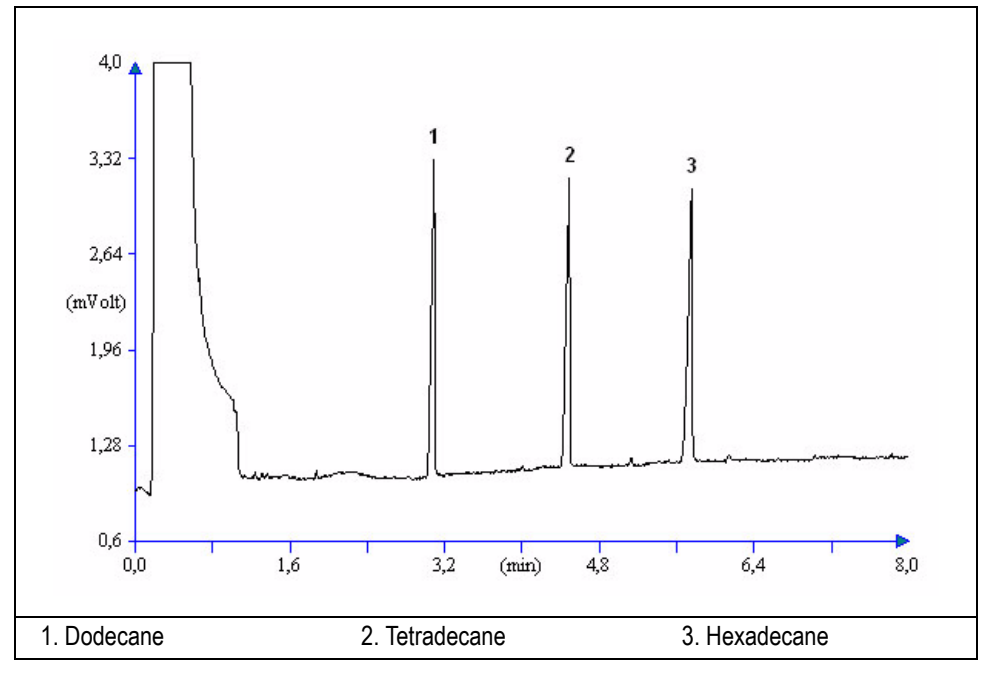

**Figure 27-1.** TCD-PPKD Injection

- 15. The following criteria indicate successful completion of TCD-PPKD checkout.
- 16. If these criteria are not met, repeat the test.

<span id="page-369-0"></span>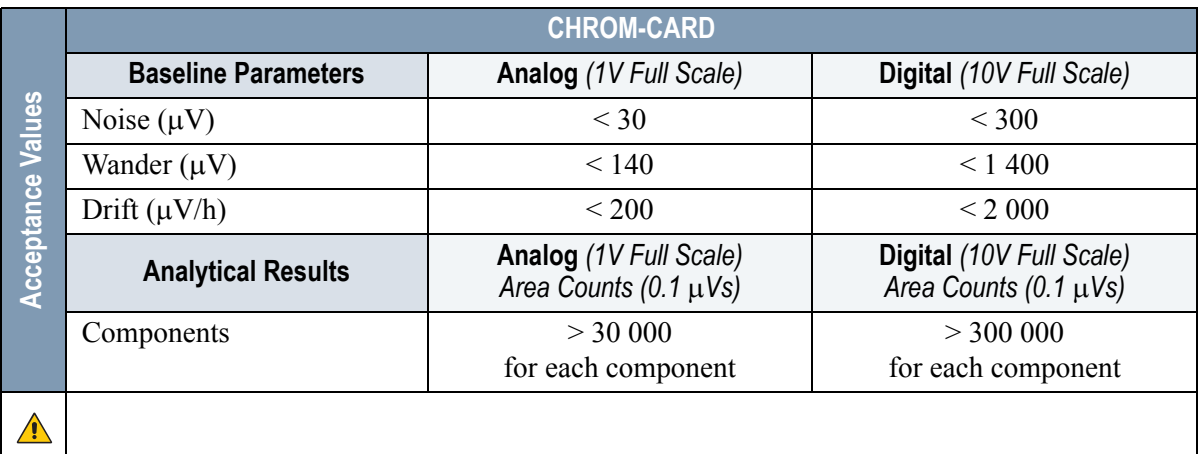

#### **Table 27-3.** TCD-PPKD Acceptance Criteria

**Computing-integrator (e.g. ChromJet)**

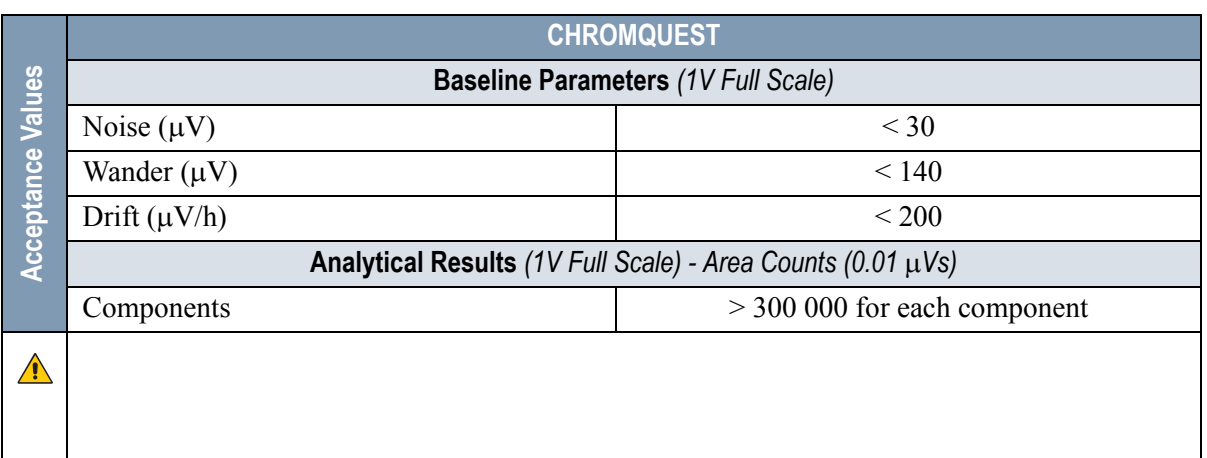

 $\triangle$ 

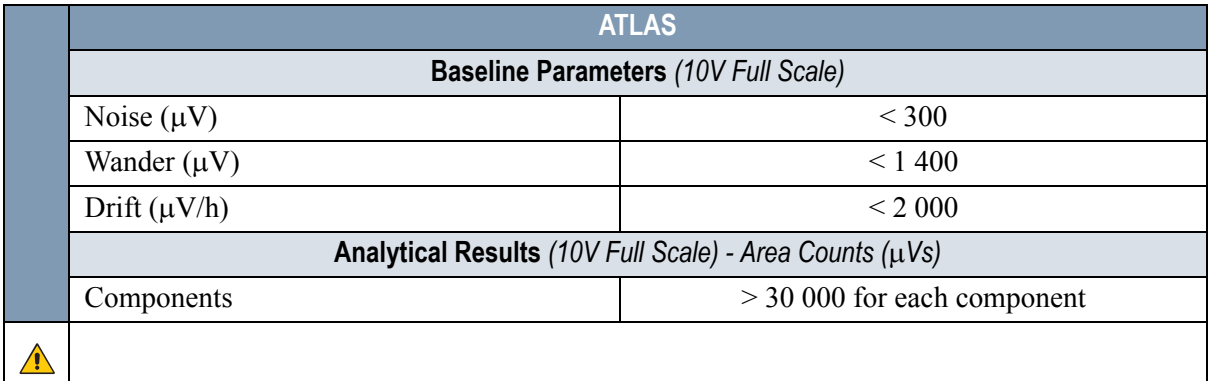

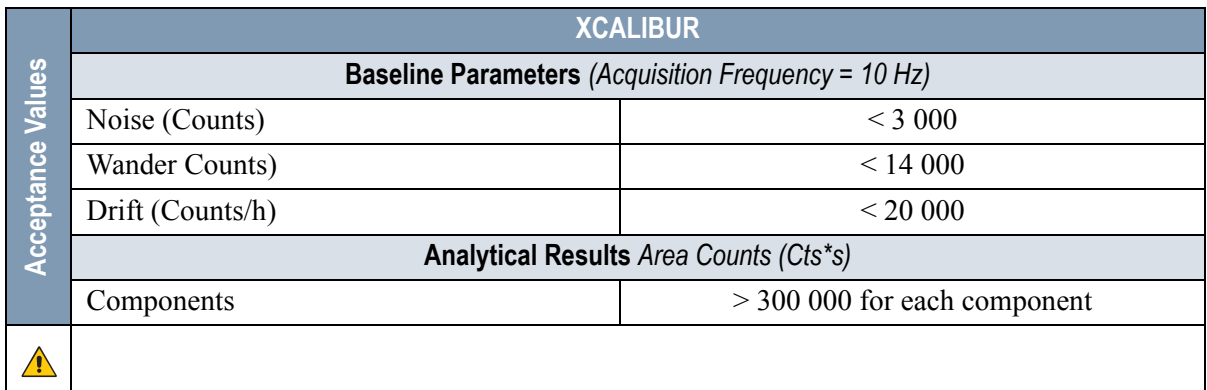

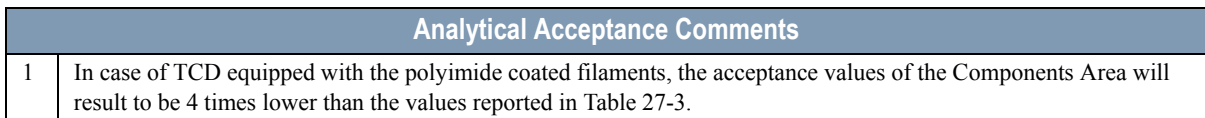

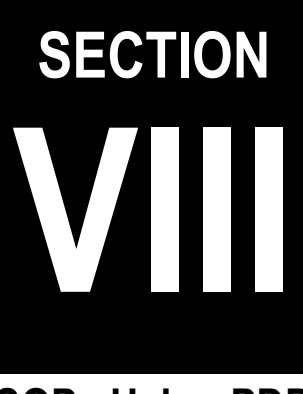

# **SOPs Using PDD**

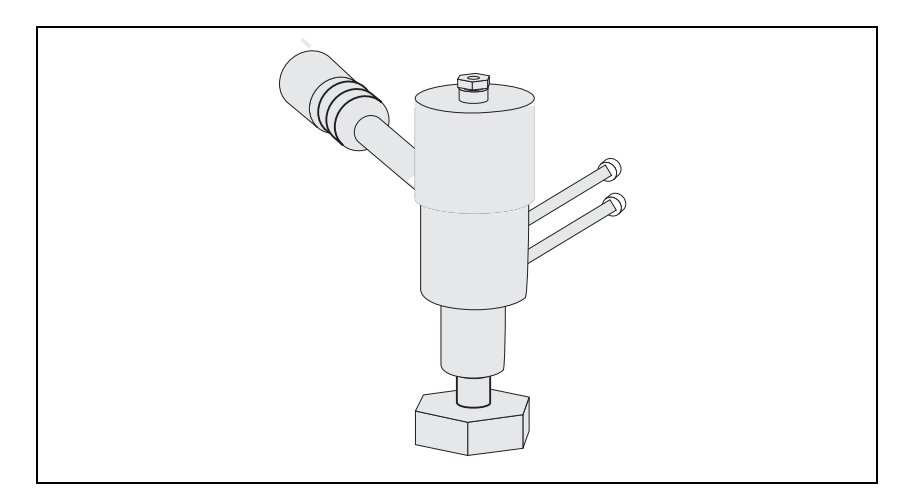

The *SOPs Using PDD* section, contains the procedures to test the TRACE GC Ultra with the Pulsed Discharge Detector (PDD) using different injectors.

Chapter 28, *[Checkout Using PDD with S/SL Injector](#page-374-0)*.

Chapter 29, *[Checkout Using PDD with OC Injector](#page-384-0)*.

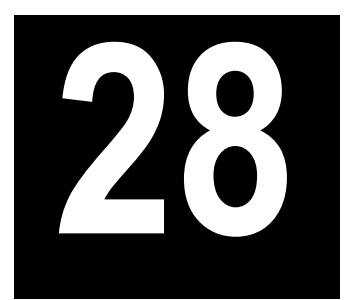

# <span id="page-374-0"></span>**Checkout Using PDD with S/SL Injector**

#### *Chapter at a Glance…*

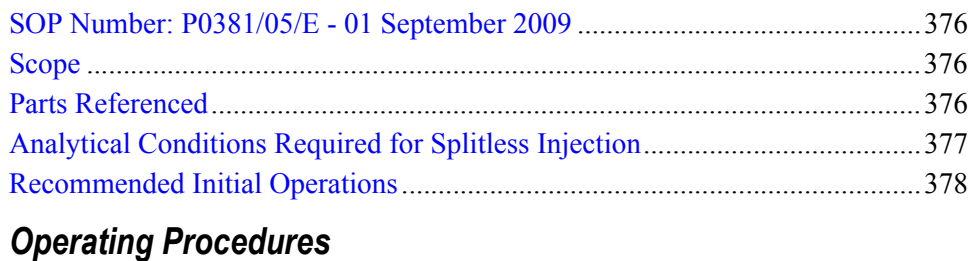

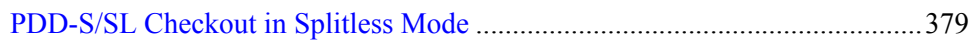

# <span id="page-375-0"></span>**SOP Number: P0381/05/E - 01 September 2009**

## <span id="page-375-1"></span>**Scope**

Use the following procedure to verify proper PDD operation with the Split/Splitless Injector.

# <span id="page-375-2"></span>**Parts Referenced**

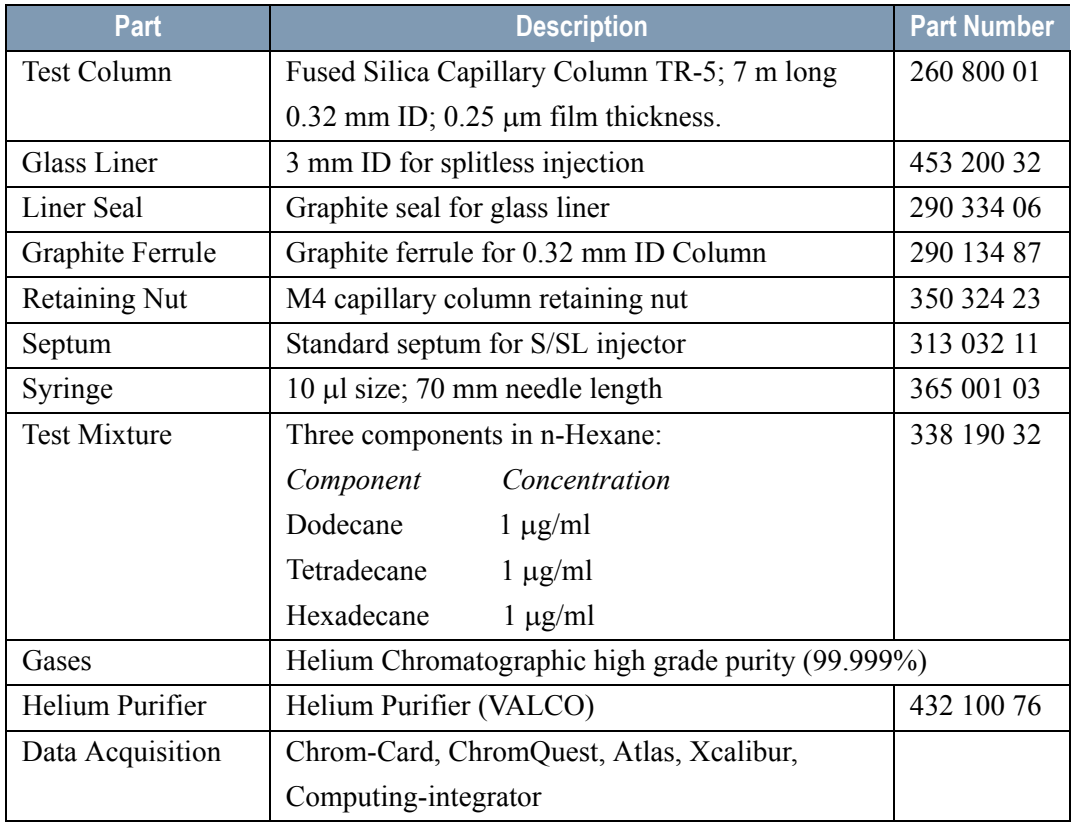

#### **Table 28-1.** PDD-S/SL Parts Referenced

# <span id="page-376-0"></span>**Analytical Conditions Required for Splitless Injection**

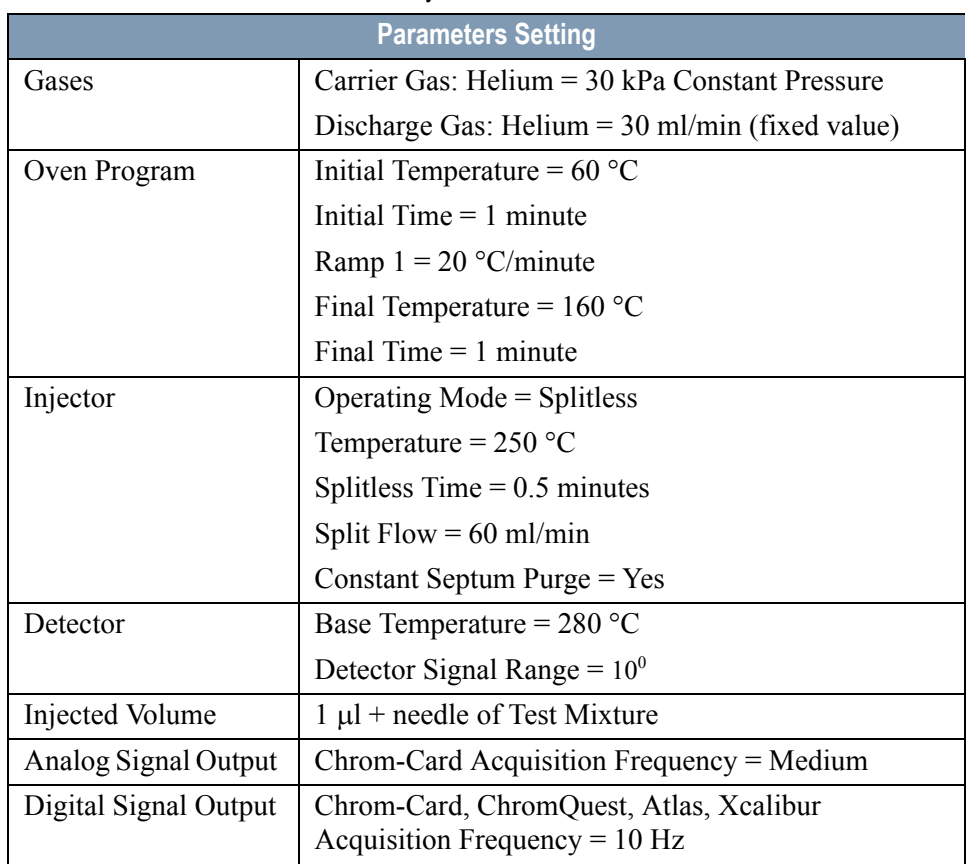

#### **Table 28-2.** PDD-S/SL Analytical Conditions

# <span id="page-377-0"></span>**Recommended Initial Operations**

Before starting the checkout, the following operations should be carried out:

1. Replace the glass liner.

The glass liner currently installed in your injector should be carefully removed and replaced with the 3 mm ID glass liner for splitless application, as required for the checkout, with the appropriate liner seal.

- 2. Replace the septum A new septum should be installed properly in your injector.
- 3. Connect the required gas lines Verify the required gas supplies are properly connected to your GC.
- 4. Verify that the helium purifier has been properly installed and purged.
- 5. Install the test column. The column currently installed should be carefully removed and replaced with the required test column.
- 6. Perform Column Evaluation and Leak Test.
- 7. Connect your data handling. Verify that your data handling is properly connected to your GC system.

**CAUTION When leak check has been successfully carried out, power the helium purifier On. Before starting checkout, wait about 2.5 hours to reach the complete activation of the helium purifier.**

# **OPERATING PROCEDURE**

## <span id="page-378-0"></span>**PDD-S/SL Checkout in Splitless Mode**

Before beginning, press **CONFIG** to verify the GC configuration:

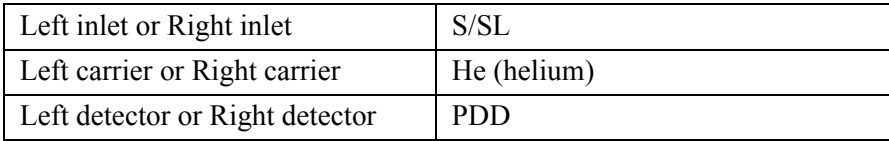

1. Use **LEFT CARRIER** or **RIGHT CARRIER** to display the appropriate Carrier Gas Control Table. Verify to operate in constant pressure mode. If not, scroll to Flow mode*,* press **MODE/TYPE** to access the selection menu, then select con pres. Scrool to Pressure and set the pressure value to have the required carrier gas flow rate Col.flow.

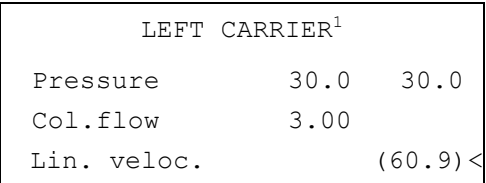

1. These settings could also be for a right carrier.

2. Use **OVEN** to display the Column Oven Control Table. Set the oven temperature and the Oven Program required.

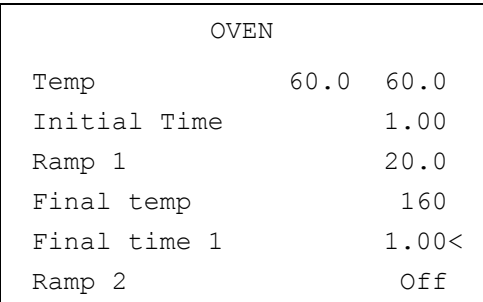

3. Use **LEFT INLET** or **RIGHT INLET** to display the appropriate Split/Splitless Injector Control Table. Set the required temperature *Temp* setpoint. Verify to operate in **Splitless** mode. If not, scroll to Mode*,* press **MODE/TYPE** to access the selection menu, then select Splitless. Scroll to Splitless time to set the required setpoint.

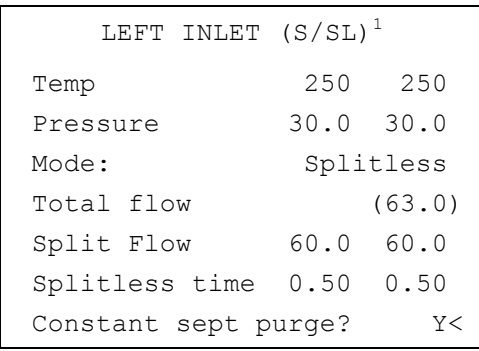

1. These settings could also be for a right inlet.

4. Use **LEFT DETECTOR** or **RIGHT DETECTOR** to display the appropriate PDD Detector Control Table. Set the required temperature Base Temp then turn the Pulse generator **ON**.

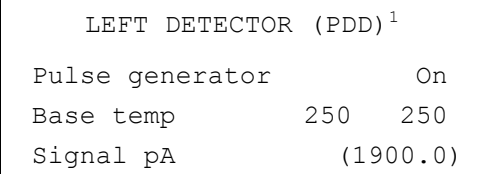

1. These settings could also be for a right detector.

5. Use **LEFT SIGNAL** or **RIGHT SIGNAL** to display the appropriate PDD Detector Signal Control Table. Scroll to Range and set the electrometer amplifier input range required.

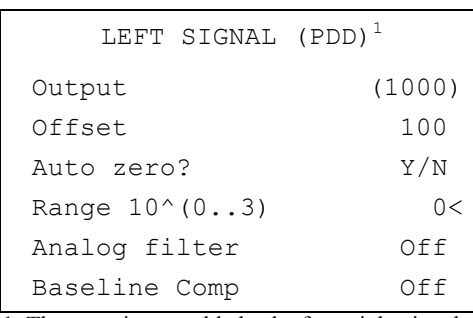

1. These settings could also be for a right signal.

- 6. Activate your Data System and set the parameters required for the checkout.
- 7. In the PDD Detector Signal Control Table, scroll to Auto zero? and turn it **YES**.
- 8. Perform a blank analysis injecting pure hexane and press **START** on the GC to begin the checkout run.

#### **Baseline Acquisition and Analysis**

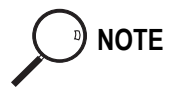

**NOTE** Refer to the Acceptance Values reported in the Table [28-3](#page-382-0) according to the data handling in use.

- 9. With the GC in Stand-by/Prep Run condition, activate the data system for 10 minutes to evaluate your baseline in isothermal condition.
- 10. After the baseline evaluation has been completed, set-up the data system to acquire a single run.
- 11. Inject the test mixture and press **START** on the GC to begin the checkout run. The resulting chromatogram should look like the one shown in *Figure 28.1.*

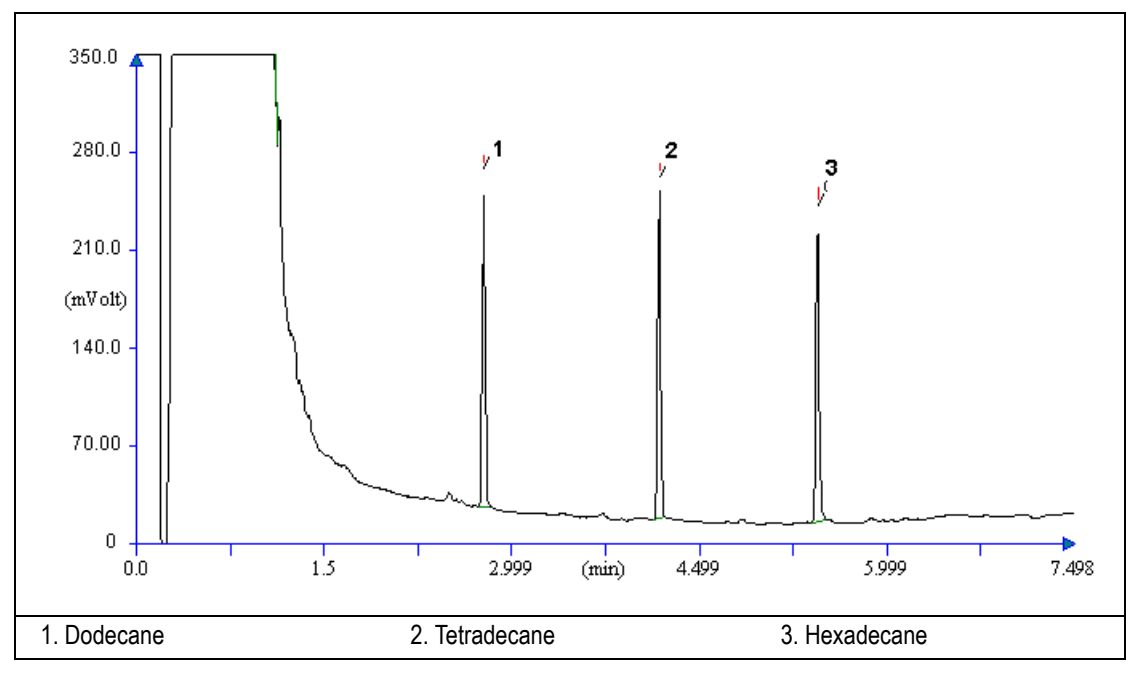

**Figure 28-1.** PDD-Splitless Injection

- 12. The following criteria indicate successful completion of PDD-S/SL checkout.
- 13. If these criteria are not met, repeat the test.

<span id="page-382-0"></span>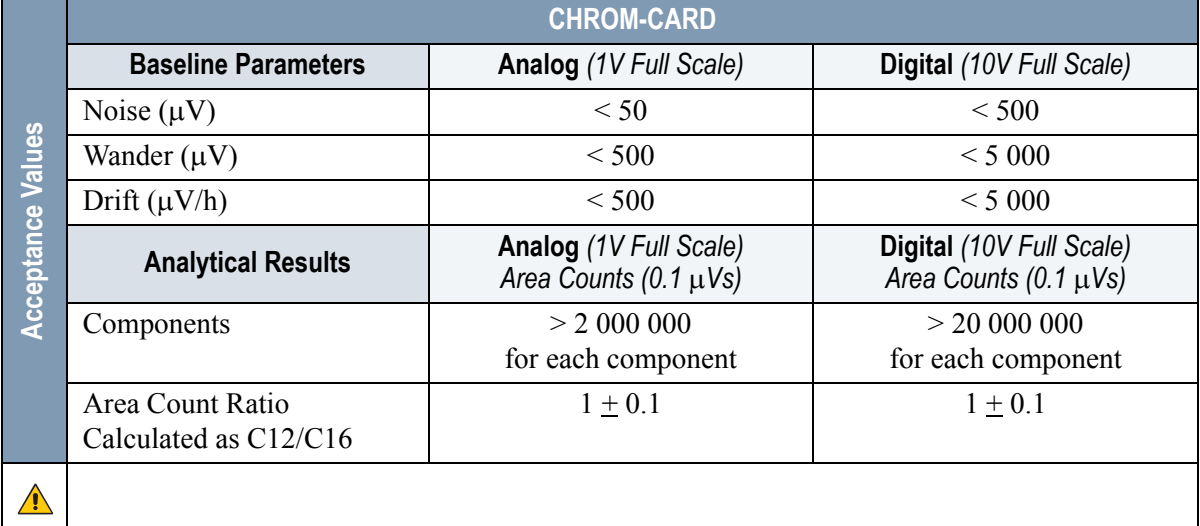

#### **Table 28-3.** PDD-S/SL Acceptance Criteria

**Computing-integrator (e.g. ChromJet)**

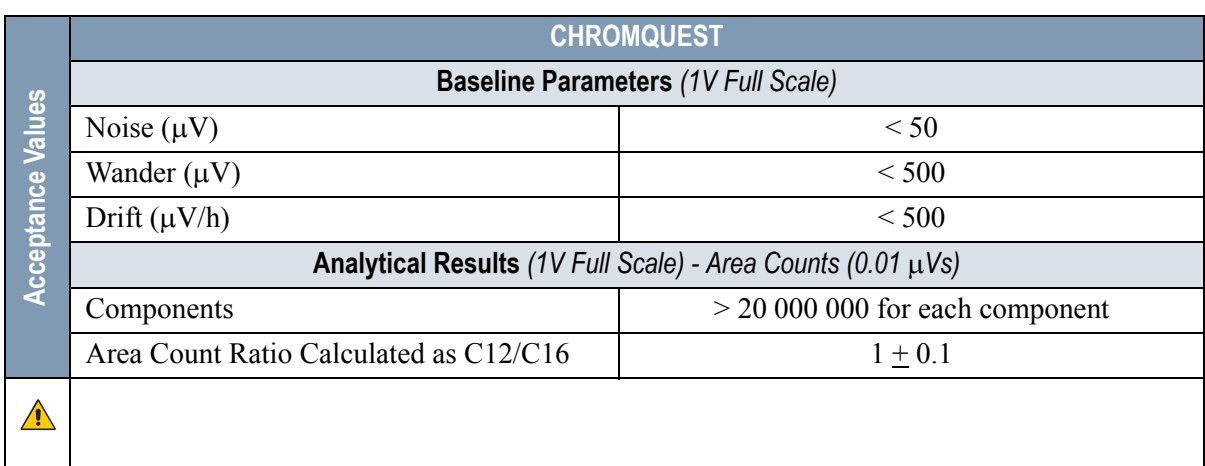

 $\bigwedge$ 

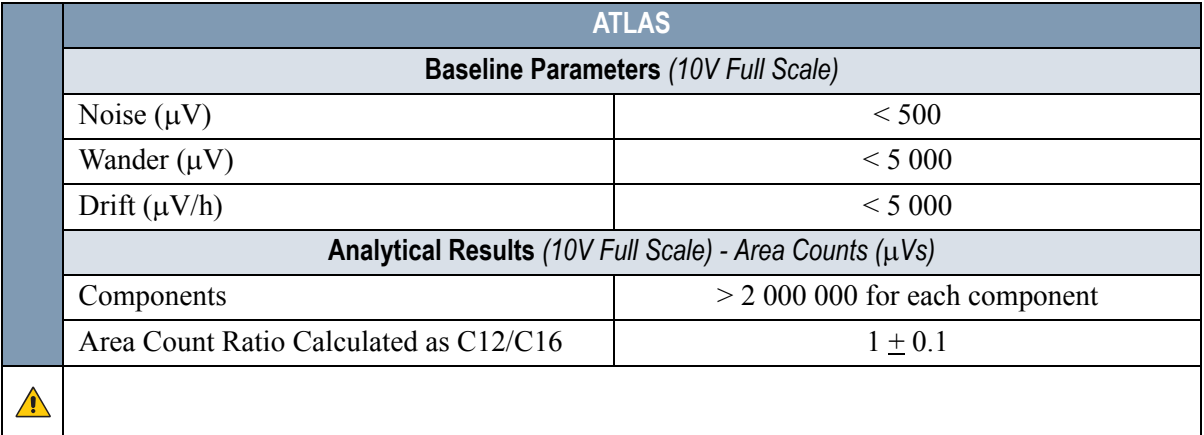

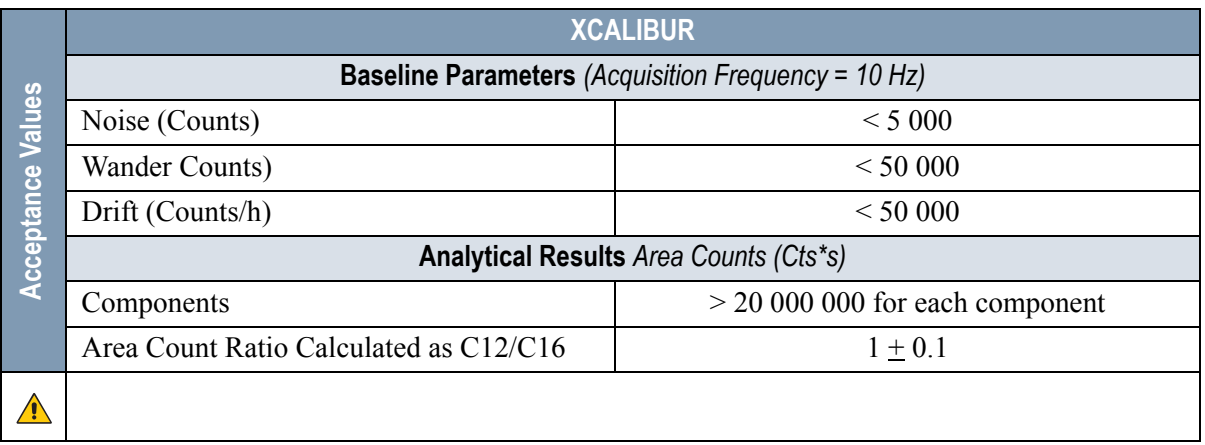

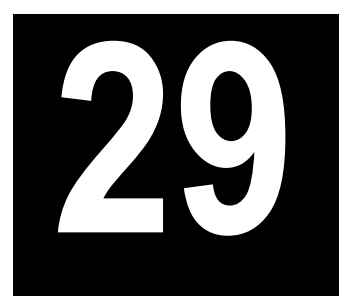

# <span id="page-384-0"></span>**Checkout Using PDD with OC Injector**

#### *Chapter at a Glance…*

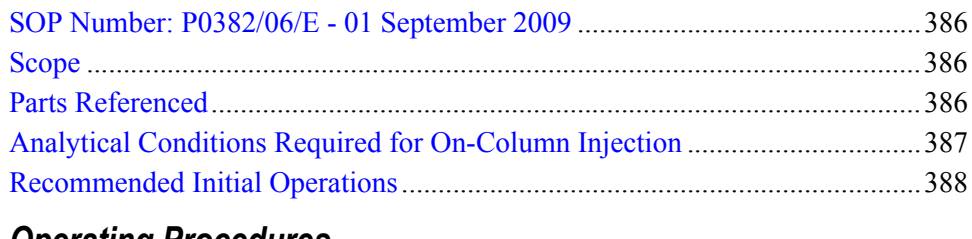

#### *Operating Procedures*

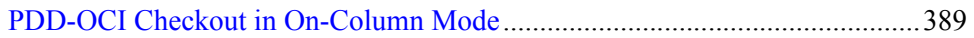

# <span id="page-385-0"></span>**SOP Number: P0382/06/E - 01 September 2009**

# <span id="page-385-1"></span>**Scope**

Use the following procedure to verify proper PDD operation with the Cold On-Column Injector.

# <span id="page-385-2"></span>**Parts Referenced**

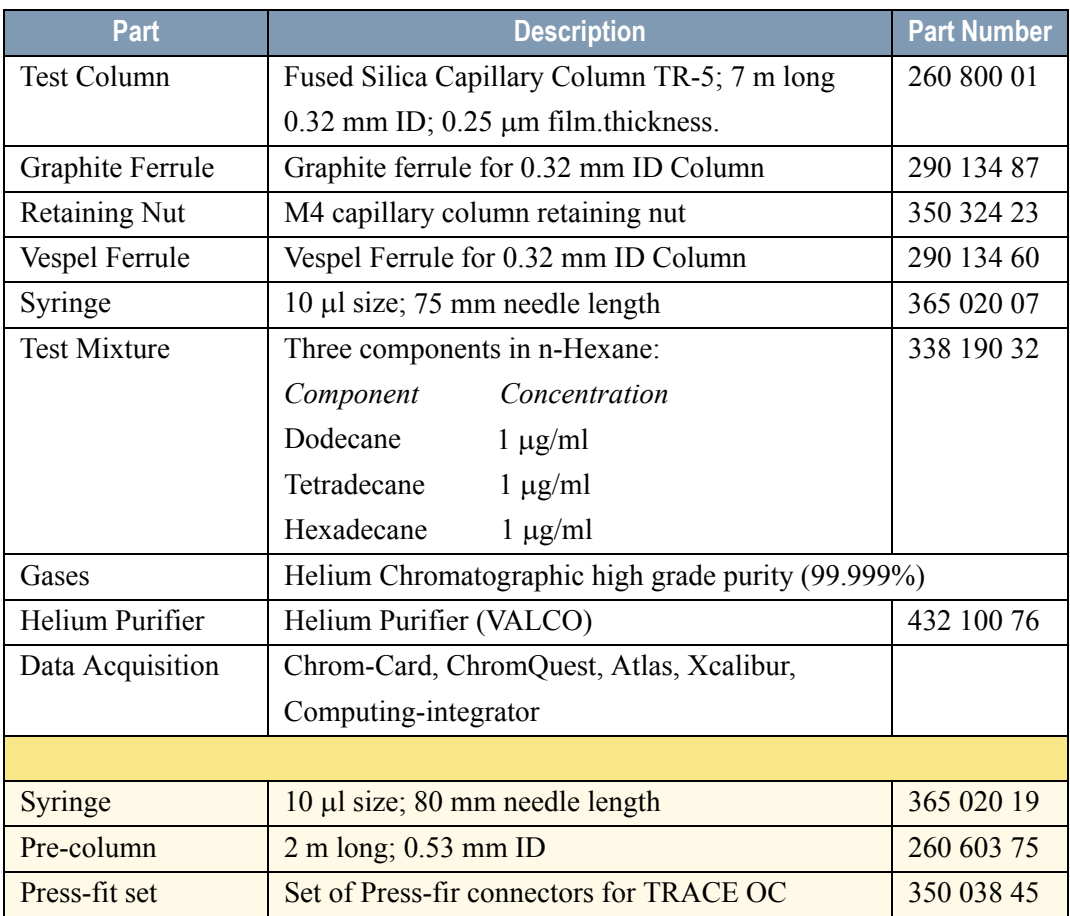

#### **Table 29-1.** PDD-OCI Parts Referenced

# <span id="page-386-0"></span>**Analytical Conditions Required for On-Column Injection**

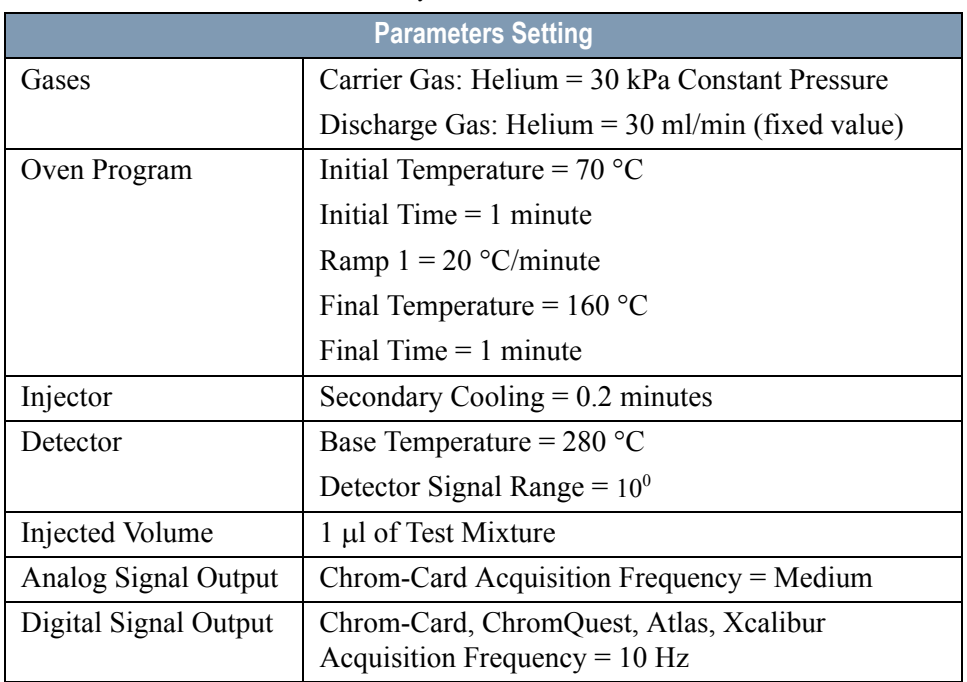

#### **Table 29-2.** PDD-OCI Analytical Conditions

# <span id="page-387-0"></span>**Recommended Initial Operations**

Before starting the checkout, the following operations should be carried out:

- 1. Connect the required gas lines Verify the required gas supplies are properly connected to your GC.
- 2. Install the test column. The column currently installed should be carefully removed and replaced with the required test column. In case of automatic On-column for TriPlus sampler, install the pre-column and connect it to the test column by press-fit connector.
- 3. Install and connect the TriPlus sampler and its components.
- 4. Perform Column Evaluation and Leak Test.
- 5. Connect your data handling. Verify that your data handling is properly connected to your GC system.
- 6. Verify the opening/closing of the OC injector actuator by using the proper commands.
- 7. Verify the alignment of the syringe on the OC injector.

**CAUTION When leak check has been successfully carried out, power the helium purifier On. Before starting checkout, wait about 2.5 hours to reach the complete activation of the helium purifier.**

# **OPERATING PROCEDURE**

## <span id="page-388-0"></span>**PDD-OCI Checkout in On-Column Mode**

Before beginning, press **CONFIG** to verify the GC configuration:

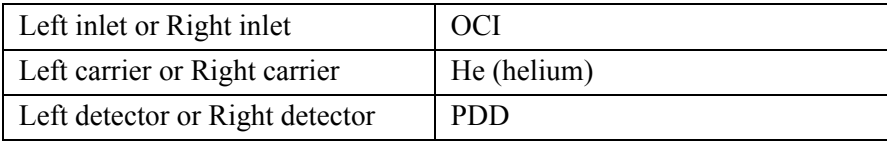

1. Use **LEFT CARRIER** or **RIGHT CARRIER** to display the appropriate Carrier Gas Control Table. Verify to operate in constant pressure mode. If not, scroll to Flow mode*,* press **MODE/TYPE** to access the selection menu, then select con pres. Scrool to Pressure and set the pressure value to have the required carrier gas flow rate Col.flow.

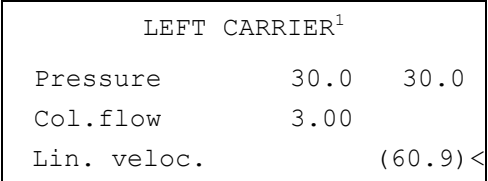

1. These settings could also be for a right carrier

2. Use **OVEN** to display the Column Oven Control Table. Set the oven temperature *Temp* and the Oven Program required.

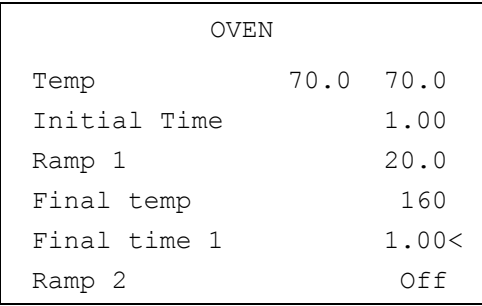

3. Use **LEFT INLET** or **RIGHT INLET** to display the appropriate Cold On-Column Injector Control Table. Scroll to Sec. cool time and set the required secondary cooling time.

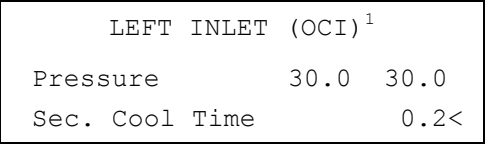

1. These settings could also be for a right inlet.

4. Use **LEFT DETECTOR** or **RIGHT DETECTOR** to display the appropriate PDD Detector Control Table. Set the required temperature Base Temp then turn the Pulse generator **ON**.

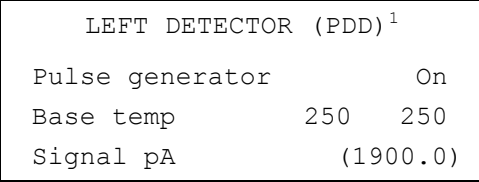

1. These settings could also be for a right detector.

5. Use **LEFT SIGNAL** or **RIGHT SIGNAL** to display the appropriate PDD Detector Signal Control Table. Scroll to Range and set the electrometer amplifier input range required.

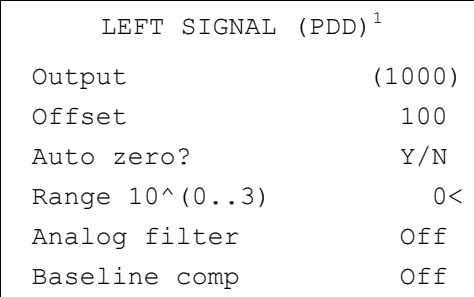

1. These settings could also be for a right signal.

6. Activate your Data System and set the parameters required for the checkout.

- 7. In the PDD Detector Signal Control Table scroll to Auto zero? and turn it **YES**.
- 8. Perform a blank analysis injecting pure hexane and press **START** on the GC to begin the checkout run.

#### **Baseline Acquisition and Analysis**

<sup>9</sup> **NOTE** Refer to the Acceptance Values reported in the Table [29-3](#page-392-0) according to the data handling in use.

- 9. With the GC in Stand-by/Prep Run condition, activate the data system for 10 minutes to evaluate your baseline in isothermal condition.
- 10. After the baseline evaluation has been completed, set-up the data system to acquire a single run.
- 11. Perform the analysis.

#### *Manual injection*

• Inject the test mixture and press **START** on the GC to begin the checkout run.

#### *Automatic injection with TriPlus sample*r

- Fill a vial with the standard mix and place that vial in the sample tray.
- Load the method for OC and perform the sampling.

The resulting chromatogram should look like the one shown in *Figure 29.1*.

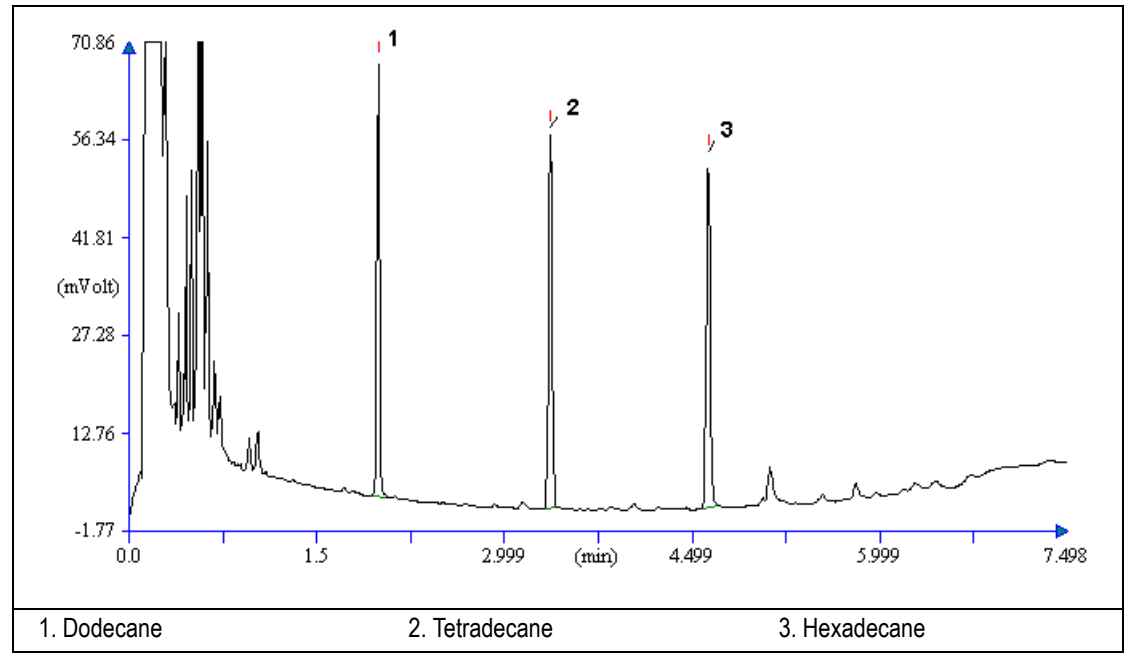

**Figure 29-1.** PDD-On-Column Injection

- 12. The following criteria indicate successful completion of PDD-OCI checkout.
- 13. If these criteria are not met, repeat the test.

<span id="page-392-0"></span>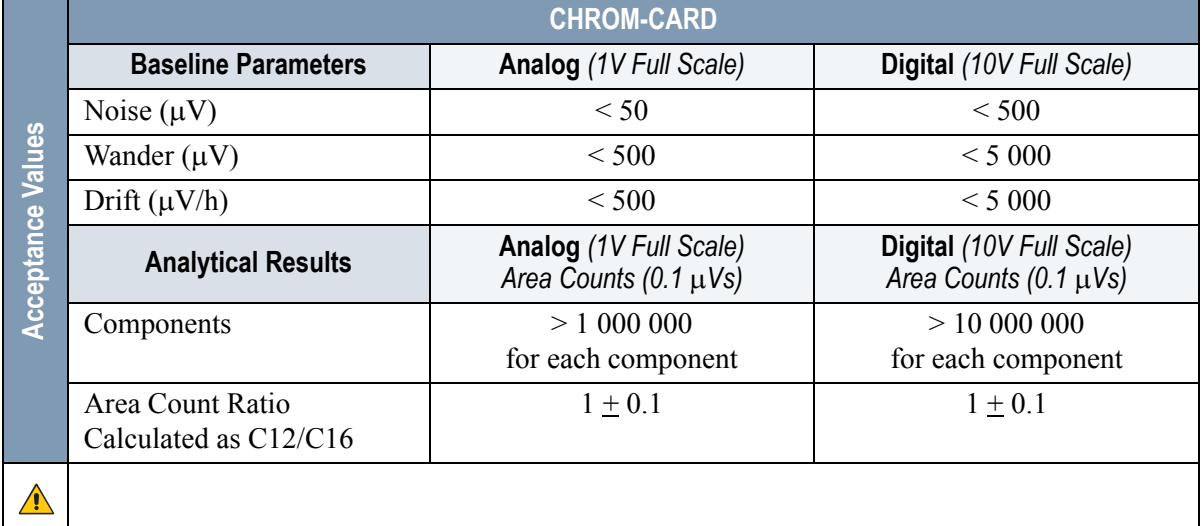

#### **Table 29-3.** PDD-OCI Acceptance Criteria

**Computing-integrator (e.g. ChromJet)**

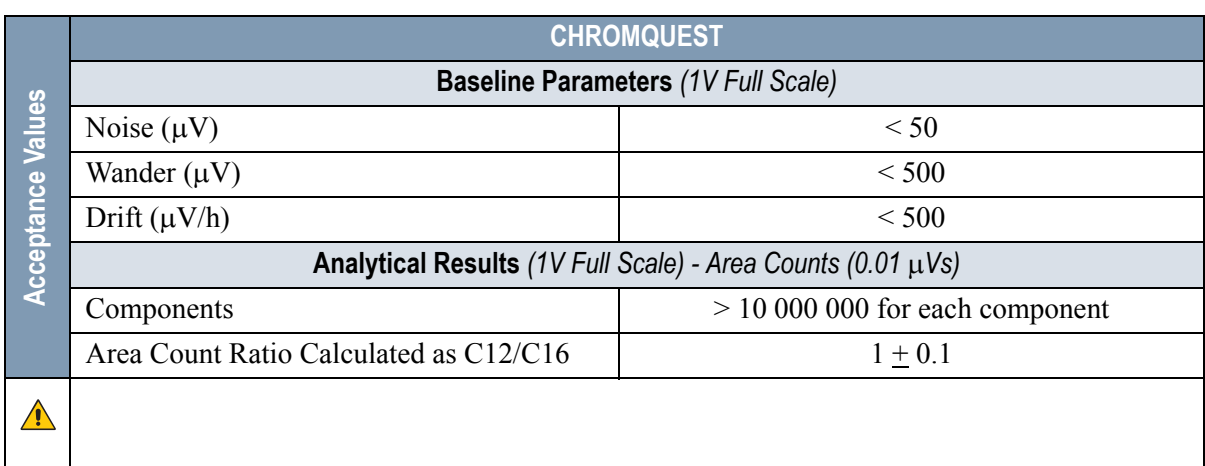

 $\sqrt{N}$ 

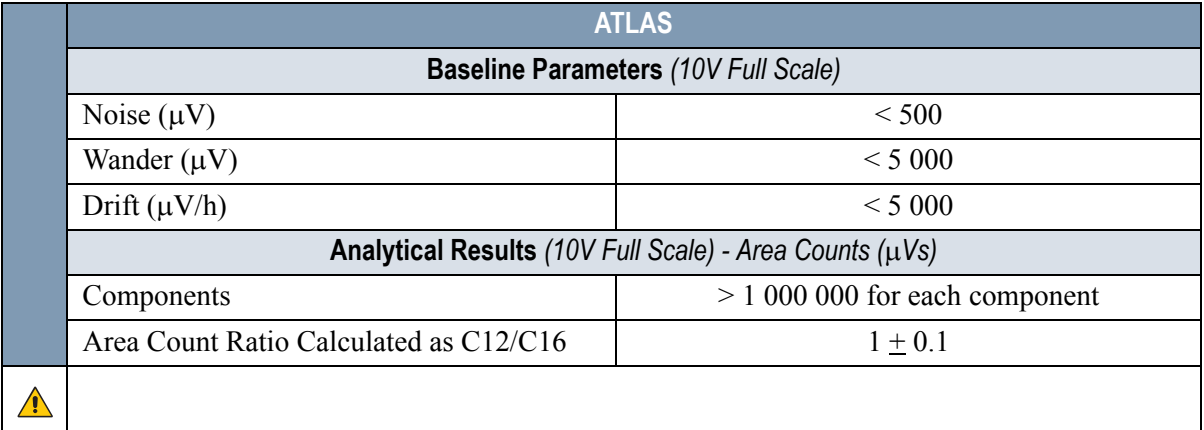

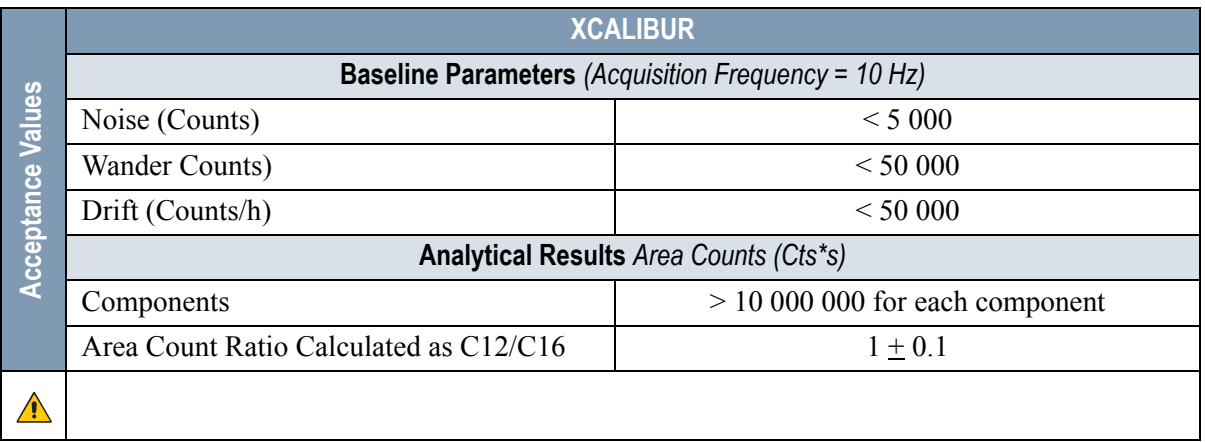

# **SECTION IX**

<span id="page-394-1"></span><span id="page-394-0"></span>**SOPs Using FID-NPD-FPD in Stacked Configuration**

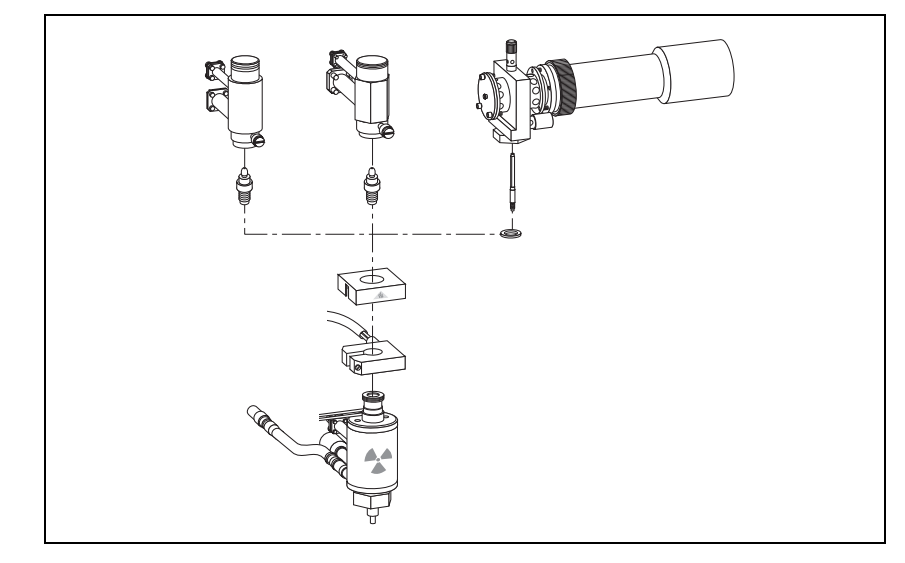

The *[SOPs Using](#page-394-0) [FID-NPD-FPD in Stacked Configuration](#page-394-1)* section, contains the procedures to test the TRACE GC Ultra with the Flame Ionization Detector (FID), Nitrogen-Phosphorus Detector (NPD) or Flame Photometric Detector (FPD) in series (stacked configuration) with the Electron Capture Detector ECD using different injectors.

Chapter 30, *[Checkout Using Tandem FID](#page-396-0)*.

Chapter 31, *[Checkout Using Tandem NPD](#page-404-0)*.

Chapter 32, *[Checkout Using Tandem FPD](#page-412-0)*.
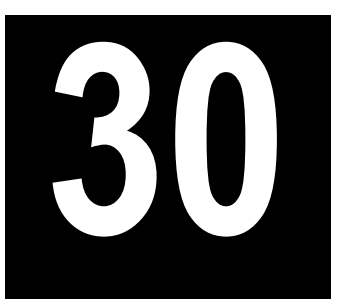

# **Checkout Using Tandem FID**

## *Chapter at a Glance…*

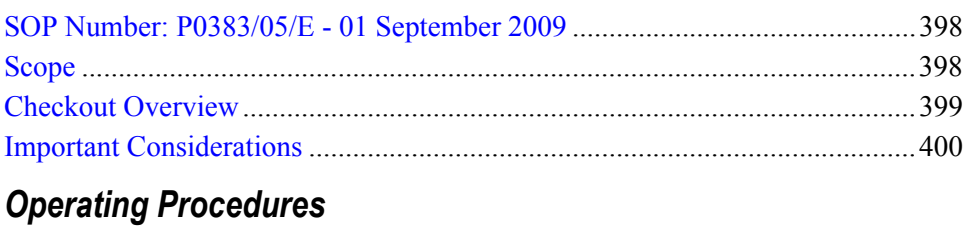

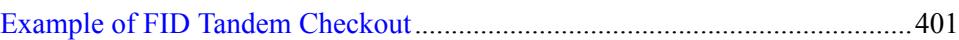

## <span id="page-397-0"></span>**SOP Number: P0383/05/E - 01 September 2009**

## <span id="page-397-1"></span>**Scope**

Use the following procedure to verify proper Flame Ionization Detector (FID) installed in series (stacked configuration, see Figure [30-1](#page-397-2)) with the nondestructive Electron Capture Detector ECD using different injectors.

<span id="page-397-2"></span>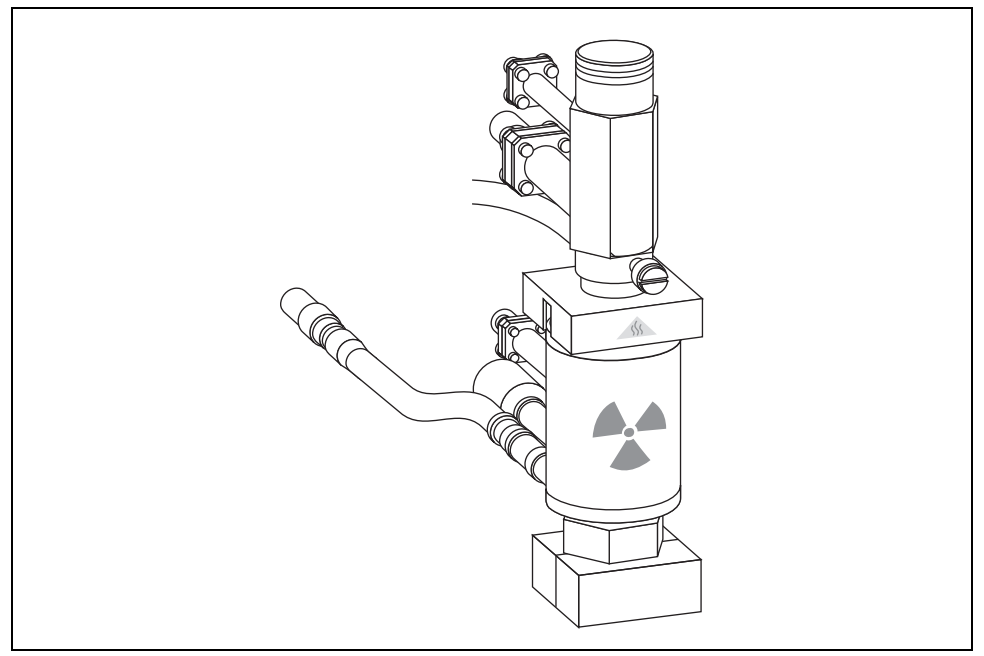

**Figure 30-1.** FID Tandem

## <span id="page-398-0"></span>**Checkout Overview**

The checkout must be carried out for each single ECD and FID detector, according to the injector used, referring to the relevant SOPs as reported in the following table.

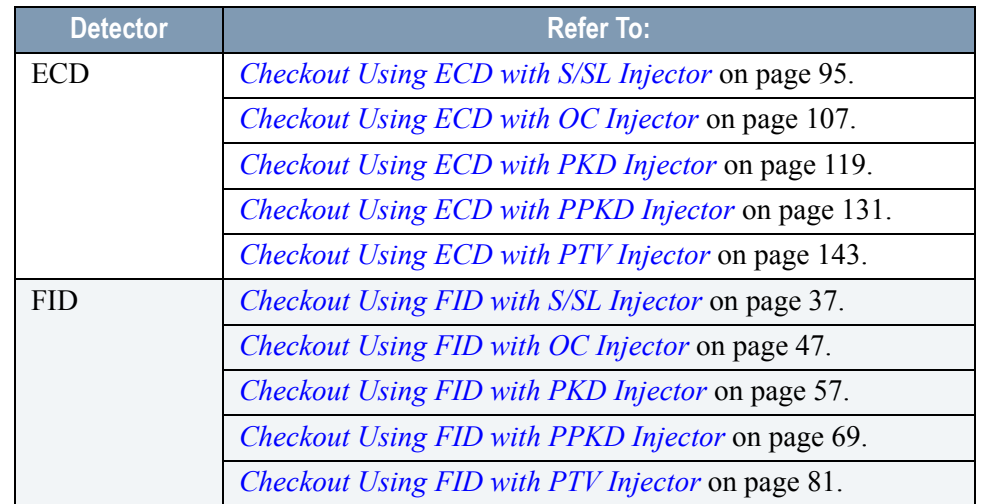

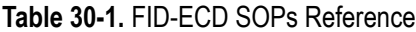

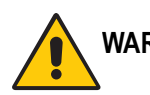

**WARNING! To perform ECD checkout, refer to the relevant operating procedures reporting in Section III of this manual.** 

> **Before starting FID checkout procedures, it is strongly recommended to read the paragraph** *[Important Considerations](#page-399-0)* **on [page](#page-399-0) 400.**

## <span id="page-399-0"></span>**Important Considerations**

This paragraph details the differences for FID checkout respect to the standard one reported in Section II of this manual.

## **FID Gas Required**

In FID Tandem (stacked) configuration the FID only requires air and hydrogen as fuel gas to supply the flame.

The make-up gas is supplied by ECD.

## **Column Installation**

When performing the checkout of the FID in stacked configuration it is not necessary any adjustment of the test column insertion depth. The test column remains connected to the ECD with the column insertion depth defined for this detector (109 mm measured from the bottom of the ferrule).

## **FID Detector and Signal Menus**

When in stacked configuration, the FID is configured as **Auxiliary Detector**, then **AUX DETECTOR** and **AUX SIGNAL** instead of **LEFT/RIGHT DETECTOR** and **LEFT/RIGHT SIGNAL** must be pressed to access the relevant detector and signal menus.

The *[Example of FID Tandem Checkout](#page-400-0)* operating procedure, on [page](#page-400-0) 401, details the different procedure points respect to the standard FID checkout procedures reported in Section II of this manual.

## **OPERATING PROCEDURE**

## <span id="page-400-0"></span>**Example of FID Tandem Checkout**

This procedure reports the different sequence points respect to the standard operating procedures reported in Section II. In the example, the S/SL injector is considered.

Before beginning, press **CONFIG** to verify the GC configuration:

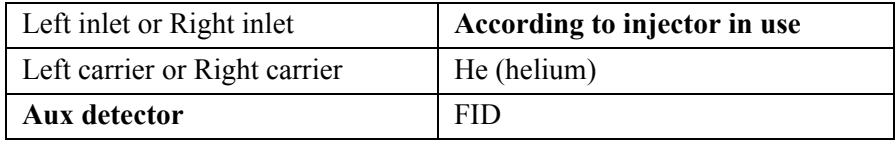

1. Use **LEFT CARRIER** or **RIGHT CARRIER** to display the appropriate Carrier Gas Control Table. Verify to operate in constant pressure mode. If not, scroll to Flow mode*,* press **MODE/TYPE** to access the selection menu, then select con pres. Scrool to Pressure and set the pressure value to have the required carrier gas flow rate Col.flow.

```
LEFT CARRIER<sup>1</sup>
Pressure 30.0 30.0
 Col.flow 3.00
Lin. veloc. (60.9)<
```
1. These settings could also be for a right carrier.

2. Use **OVEN** to display the Column Oven Control Table. Set the oven temperature and the Oven Program required.

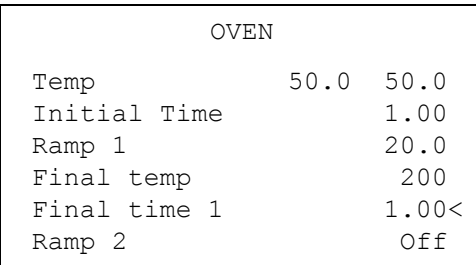

3. Use **LEFT INLET** or **RIGHT INLET** to display the appropriate Split/Splitless Injector Control Table. Set the required temperature *Temp* setpoint. Verify to operate in **Splitless** mode. If not, scroll to Mode*,* press **MODE/TYPE** to access the selection menu, then select Splitless. Scroll to Splitless time to set the required setpoint.

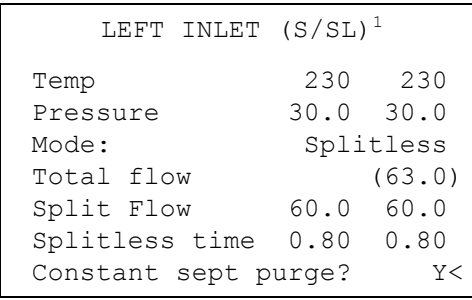

1. These settings could also be for a right inlet.

4. Use **AUX DETECTOR** to display the appropriate FID Detector Control Table. Set the required temperature **Base Temp** and the detector gases **H2** and **Air** required setpoints.

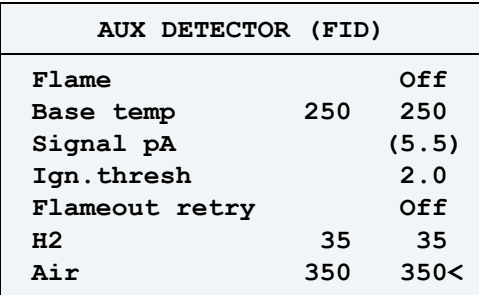

5. Since the make-up gas is supplied by ECD detector, set the value into the ECD detector Control Table.

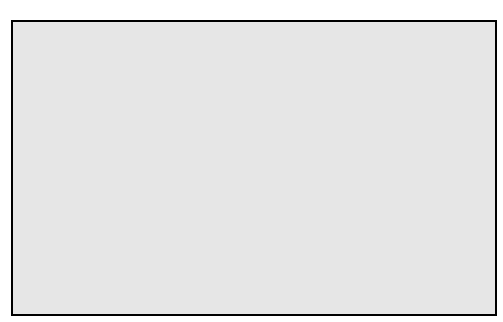

1. These settings could also be for a right detector.

- 6. Ignite the FID flame scrolling to Flame and pressing **ON**.
- 7. Use **AUX SIGNAL** to display the appropriate FID Detector Signal Control Table. Observe the FID flame signal at the display. This is the flame-on background offset. Scroll to Range and set the electrometer amplifier input range required.

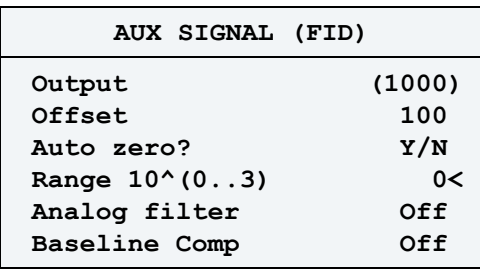

- 8. Activate your Data System and set the parameters required for the checkout.
- 9. In the Aux Detector Signal Control Table, scroll to Auto zero? and turn it **YES**.
- 10. Perform a blank analysis injecting pure hexane and press **START** on the GC to begin the checkout run.

Continue with Baseline Acquisition and Analysis.

# **31**

# **Checkout Using Tandem NPD**

## *Chapter at a Glance…*

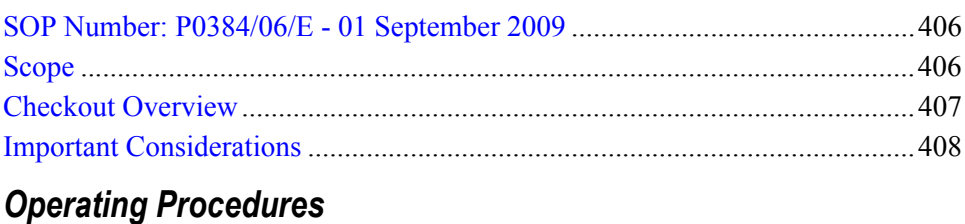

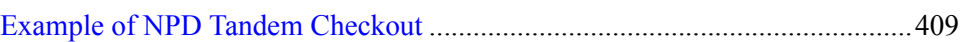

## <span id="page-405-0"></span>**SOP Number: P0384/06/E - 01 September 2009**

## <span id="page-405-1"></span>**Scope**

Use the following procedure to verify proper Nitrogen Phosphorus Detector (NPD) installed in series (stacked configuration, see Figure [31-1](#page-405-2)) with the nondestructive Electron Capture Detector ECD using different injectors.

<span id="page-405-2"></span>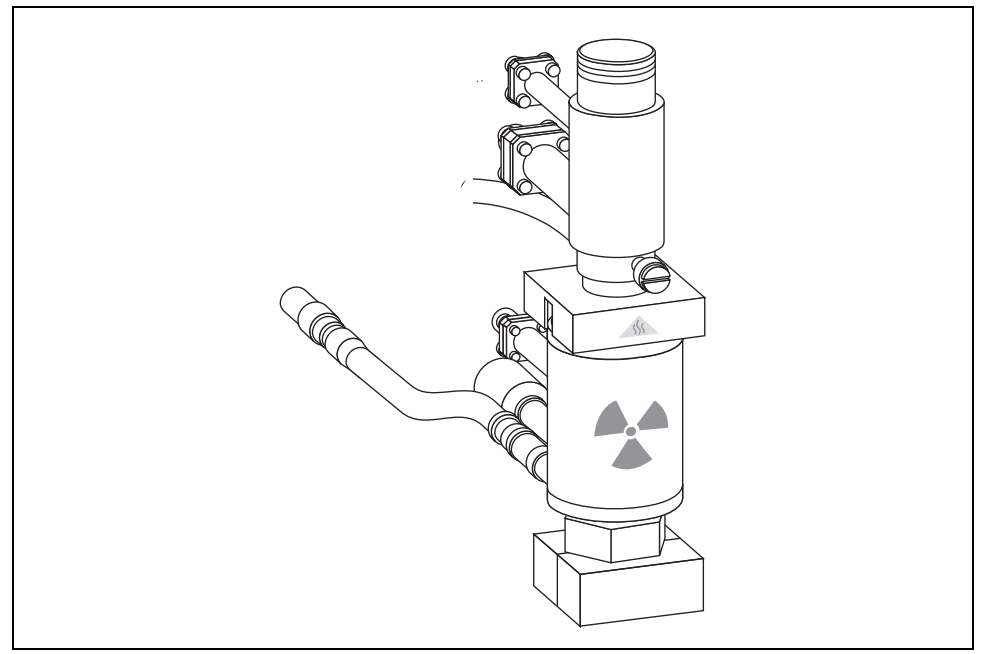

**Figure 31-1.** NPD Tandem

## <span id="page-406-0"></span>**Checkout Overview**

The checkout must be carried out for each single ECD and NPD detector, according to the injector used, referring to the relevant SOPs as reported in the following table.

| <b>Detector</b> | <b>Refer To:</b>                                   |
|-----------------|----------------------------------------------------|
| <b>ECD</b>      | Checkout Using ECD with S/SL Injector on page 95.  |
|                 | Checkout Using ECD with OC Injector on page 107.   |
|                 | Checkout Using ECD with PKD Injector on page 119.  |
|                 | Checkout Using ECD with PPKD Injector on page 131. |
|                 | Checkout Using ECD with PTV Injector on page 143.  |
| <b>NPD</b>      | Checkout Using NPD with S/SL Injector on page 157. |
|                 | Checkout Using NPD with OC Injector on page 169.   |
|                 | Checkout Using NPD with PKD Injector on page 181.  |
|                 | Checkout Using NPD with PPKD Injector on page 195. |
|                 | Checkout Using NPD with PTV Injector on page 209.  |

**Table 31-1.** NPD-ECD SOPs Reference

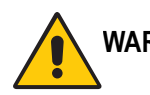

**WARNING! To perform ECD checkout, refer to the relevant operating procedures reporting in Section III of this manual.** 

> **Before starting NPD checkout procedures, it is strongly recommended to read the paragraph** *[Important Considerations](#page-407-0)* **on [page](#page-407-0) 408.**

## <span id="page-407-0"></span>**Important Considerations**

This paragraph details the differences for NPD checkout respect to the standard one reported in Section IV of this manual.

## **NPD Gas Required**

In NPD Tandem (stacked) configuration the NPD only requires air and hydrogen as fuel gas to supply the flame.

The make-up gas is supplied by ECD.

## **Column Installation**

When performing the checkout of the NPD in stacked configuration it is not necessary any adjustment of the test column insertion depth. The test column remains connected to the ECD with the column insertion depth defined for this detector (109 mm measured from the bottom of the ferrule). For that reason, it is strongly recommended the use of the silcosteeled jet instead of the standard one.

## **NPD Detector and Signal Menus**

When in stacked configuration, the NPD is configured as **Auxiliary Detector**, then **AUX DETECTOR** and **AUX SIGNAL** instead of **LEFT/RIGHT DETECTOR** and **LEFT/RIGHT SIGNAL** must be pressed to access the relevant detector and signal menus.

The *[Example of NPD Tandem Checkout](#page-408-0)* operating procedure, on [page](#page-408-0) 409, details the different procedure points respect to the standard NPD checkout procedures reported in Section IV of this manual.

## **OPERATING PROCEDURE**

## <span id="page-408-0"></span>**Example of NPD Tandem Checkout**

This procedure reports the different sequence points respect to the standard operating procedures reported in Section IV. In the example, the S/SL injector is considered.

Before beginning, press **CONFIG** to verify the GC configuration:

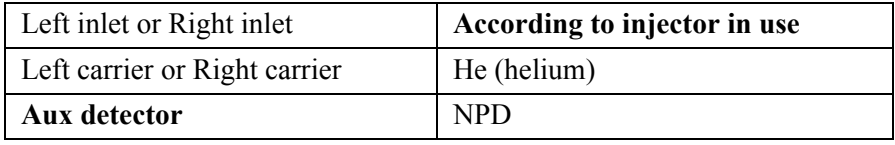

1. Use **LEFT CARRIER** or **RIGHT CARRIER** to display the appropriate Carrier Gas Control Table. Verify to operate in constant pressure mode. If not, scroll to Flow mode*,* press **MODE/TYPE** to access the selection menu, then select con pres. Scrool to Pressure and set the pressure value to have the required carrier gas flow rate Col.flow.

```
LEFT CARRIER<sup>1</sup>
Pressure 30.0 30.0
 Col.flow 3.00
Lin. veloc. (60.9)<
```
1. These settings could also be for a right carrier.

2. Use **OVEN** to display the Column Oven Control Table. Set the oven temperature and the Oven Program required.

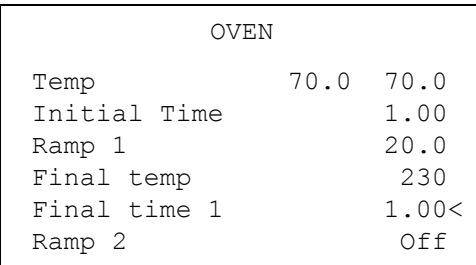

3. Use **LEFT INLET** or **RIGHT INLET** to display the appropriate Split/Splitless Injector Control Table. Set the required temperature *Temp* setpoint. Verify to operate in **Splitless** mode. If not, scroll to Mode*,* press **MODE/TYPE** to access the selection menu, then select Splitless. Scroll to Splitless time to set the required setpoint.

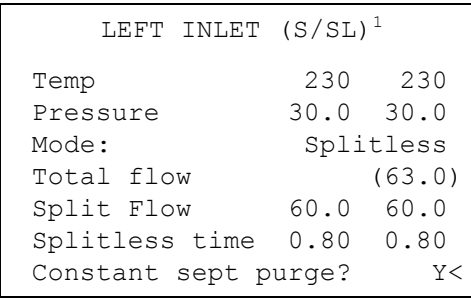

1. These settings could also be for a right inlet.

4. **Use AUX DETECTOR** to display the appropriate NPD Detector Control Table. Set the required temperature **Base Temp** and the detector gases **H2** and **Air** required setpoints.

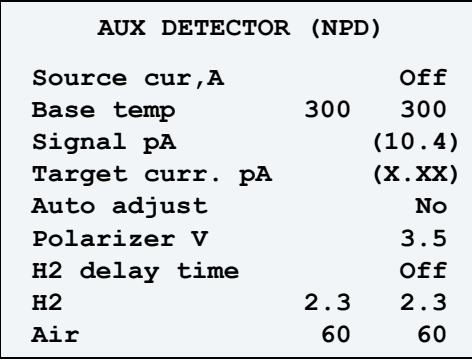

5. Since the make-up gas is supplied by ECD detector, set the value into the ECD detector Control Table.

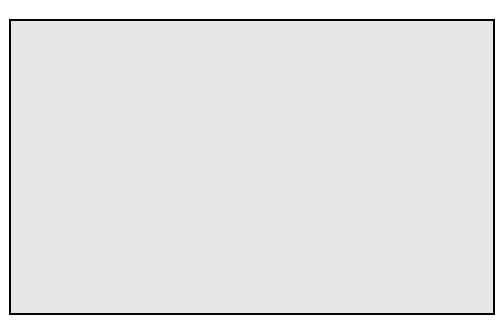

1. These settings could also be for a right detector.

- 6. Scroll to Polarizer V and set the required setpoint (3.5 V).
- 7. Scroll to Source cur, A and turn on the source as described in the relevant *Checkout Using NPD* procedure.
- 8. Use AUX Signal to display the appropriate NPD Detector Signal Control Table. Scroll to Range and set the electrometer amplifier input range required.

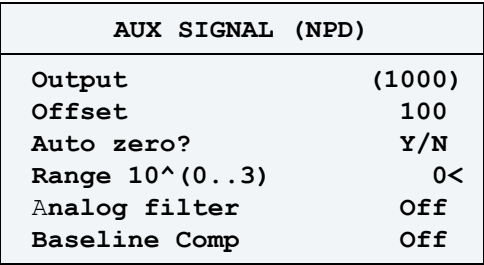

- 9. Activate your Data System and set the parameters required for the checkout.
- 10. In the Aux Detector Signal Control Table, scroll to Auto zero? and turn it **YES**.
- 11. Perform a blank analysis injecting pure hexane and press **START** on the GC to begin the checkout run.

Continue with Baseline Acquisition and Analysis.

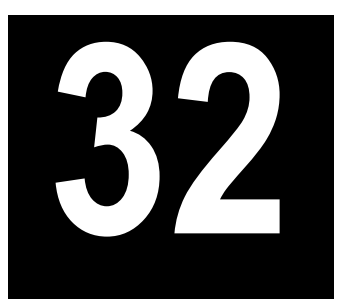

# **Checkout Using Tandem FPD**

## *Chapter at a Glance…*

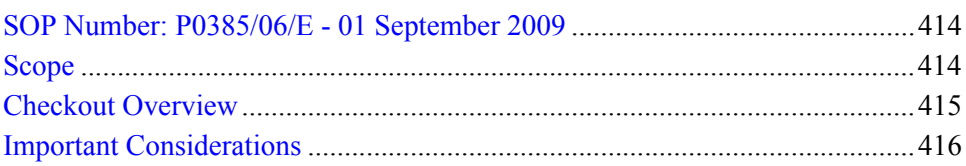

## *Operating Procedures*

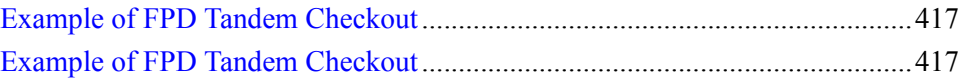

## <span id="page-413-0"></span>**SOP Number: P0385/06/E - 01 September 2009**

## <span id="page-413-1"></span>**Scope**

Use the following procedure to verify proper Flame Photometric Detector (FPD) installed in series (stacked configuration, see Figure [32-1](#page-413-2)) with the nondestructive Electron Capture Detector ECD using different injectors.

<span id="page-413-2"></span>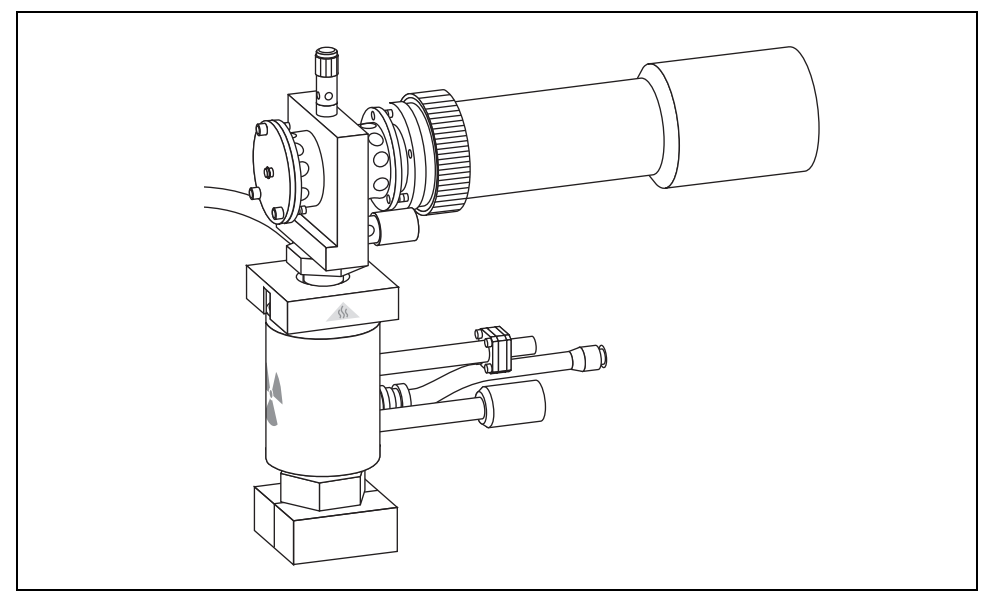

**Figure 32-1.** FPD Tandem

## <span id="page-414-0"></span>**Checkout Overview**

The checkout must be carried out for each single ECD and FPD detector, according to the injector used, referring to the relevant SOPs as reported in the following table.

| <b>Detector</b> | <b>Refer To:</b>                                   |
|-----------------|----------------------------------------------------|
| <b>ECD</b>      | Checkout Using ECD with S/SL Injector on page 95.  |
|                 | Checkout Using ECD with OC Injector on page 107.   |
|                 | Checkout Using ECD with PKD Injector on page 119.  |
|                 | Checkout Using ECD with PPKD Injector on page 131. |
|                 | Checkout Using ECD with PTV Injector on page 143.  |
| <b>FPD</b>      | Checkout Using FPD with S/SL Injector on page 225. |
|                 | Checkout Using FPD with OC Injector on page 237.   |
|                 | Checkout Using FPD with PKD Injector on page 249.  |
|                 | Checkout Using FPD with PPKD Injector on page 263. |
|                 | Checkout Using FPD with PTV Injector on page 277.  |

**Table 32-1.** FPD-ECD SOPs Reference

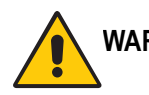

**WARNING! To perform ECD checkout, refer to the relevant operating procedures reporting in Section III of this manual.** 

> **Before starting FPD checkout procedures, it is strongly recommended to read the paragraph** *[Important Considerations](#page-415-0)* **on [page](#page-415-0) 416.**

## <span id="page-415-0"></span>**Important Considerations**

This paragraph details the differences for FPD checkout respect to the standard one reported in Section V of this manual.

## **FPD Gas Required**

In FPD Tandem (stacked) configuration the FPD only requires air and hydrogen as fuel gas to supply the flame.

The make-up gas supplied by ECD has to be maintained.

## **Column Installation**

When performing the checkout of the FPD in stacked configuration it is not necessary any adjustment of the test column insertion depth. The test column remains connected to the ECD with the column insertion depth defined for this detector (109 mm measured from the bottom of the ferrule). For that reason, it is strongly recommended the use of the silcosteeled jet instead of the standard one.

## **FPD Detector and Signal Menus**

When in stacked configuration, the FPD is configured as **Auxiliary Detector**, then **AUX DETECTOR** and **AUX SIGNAL** instead of **LEFT/RIGHT DETECTOR** and **LEFT/RIGHT SIGNAL** must be pressed to access the relevant detector and signal menus.

The *Example of FPD [Tandem Checkout](#page-416-0)* operating procedure, on [page](#page-416-0) 417, details the different procedure points respect to the standard FPD checkout procedures reported in Section V of this manual.

## **OPERATING PROCEDURE**

## <span id="page-416-0"></span>**Example of FPD Tandem Checkout**

This procedure reports the different sequence points respect to the standard operating procedures reported in Section V. In the example, the S/SL injector is considered.

Before beginning, press **CONFIG** to verify the GC configuration:

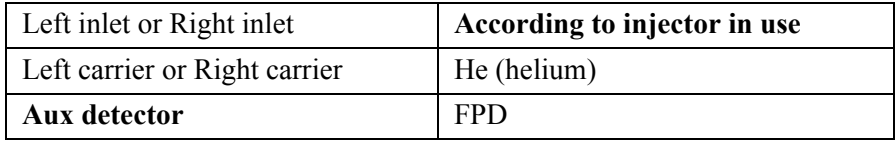

1. Use **LEFT CARRIER** or **RIGHT CARRIER** to display the appropriate Carrier Gas Control Table. Verify to operate in constant pressure mode. If not, scroll to Flow mode*,* press **MODE/TYPE** to access the selection menu, then select con pres. Scrool to Pressure and set the pressure value to have the required carrier gas flow rate Col.flow.

```
LEFT CARRIER<sup>1</sup>
Pressure 30.0 30.0
 Col.flow 3.00
Lin. veloc. (60.9)<
```
1. These settings could also be for a right carrier.

2. Use **OVEN** to display the Column Oven Control Table. Set the oven temperature and the Oven Program required.

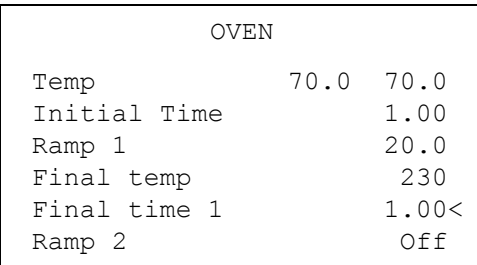

3. Use **LEFT INLET** or **RIGHT INLET** to display the appropriate Split/Splitless Injector Control Table. Set the required temperature *Temp* setpoint. Verify to operate in **Splitless** mode. If not, scroll to Mode*,* press **MODE/TYPE** to access the selection menu, then select Splitless. Scroll to Splitless time to set the required setpoint.

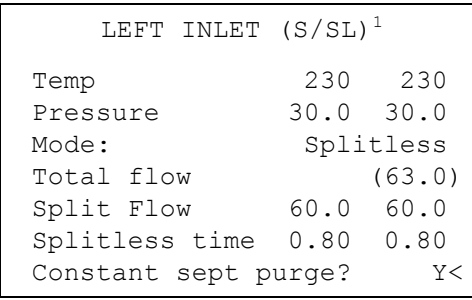

1. These settings could also be for a right inlet.

4. Use **AUX DETECTOR** to display the appropriate FPD Detector Control Table. Set the required temperature **FPD Temp** and the detector gases **H2** and **Air** required setpoints.

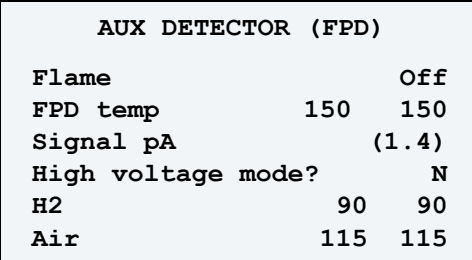

5. Since the make-up gas is supplied by ECD detector, set the value into the ECD detector Control Table.

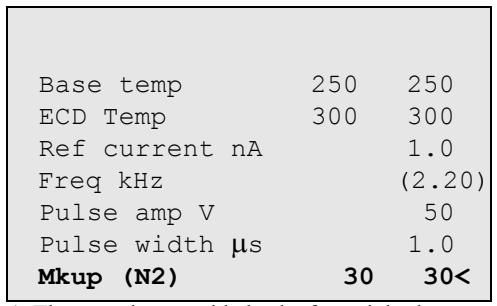

1. These settings could also be for a right detector.

- 6. Verify that High voltage mode is set to **NO**.
- 7. Scroll to Flame and press **ON**. This start the ignition sequence. When ignition is confirmed, the photomultiplier tube is energized. The baseline level Signal pA, will suddenly increase meaning that the flame is lit inside the detector. After a few seconds, the baseline should stabilize to the standing current of the system.
- 8. Use AUX Signal to display the appropriate FPD Detector Signal Control Table. Scroll to Range and set the electrometer amplifier input range required.

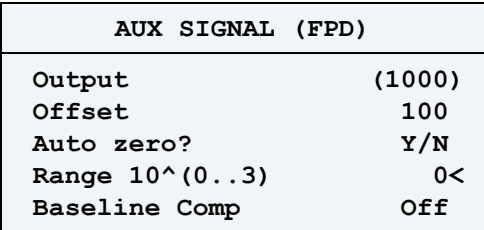

- 9. Activate your Data System and set the parameters required for the checkout.
- 10. In the Aux Detector Signal Control Table, scroll to Auto zero? and turn it **YES**.
- 11. Perform a blank analysis injecting pure hexane and press **START** on the GC to begin the checkout run.

Continue with Baseline Acquisition and Analysis.

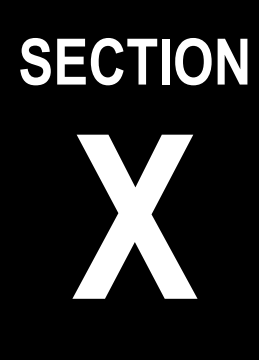

<span id="page-420-0"></span>**SOPs for Large Volume Applications**

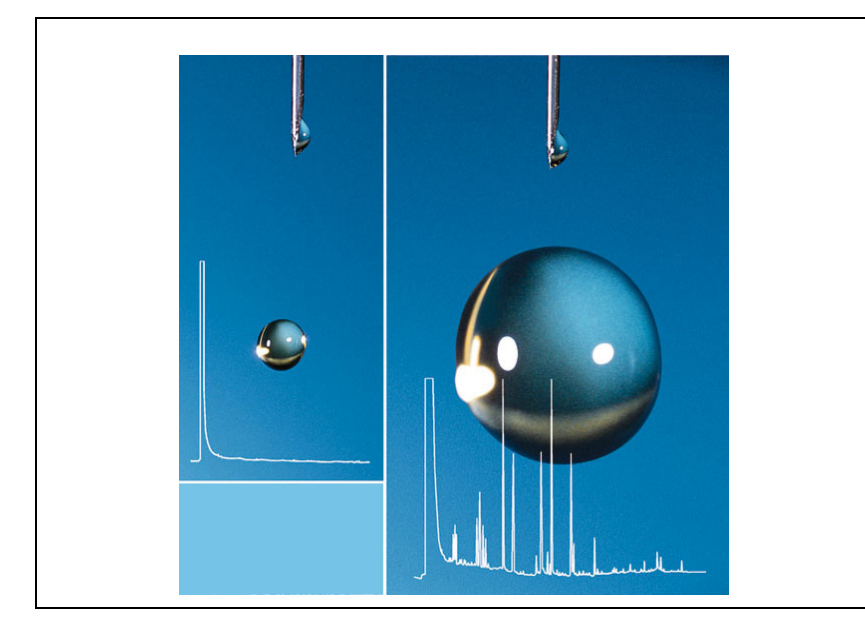

The *[SOPs for Large Volume Applications](#page-420-0)* section, contains the procedures to test the TRACE GC Ultra for large volume application by using different injectors.

Chapter 33, *[Checkout Using FID with LVSL Injector](#page-422-0)*

Chapter 34, *[Checkout Using FID with LVOC Injector](#page-434-0)*

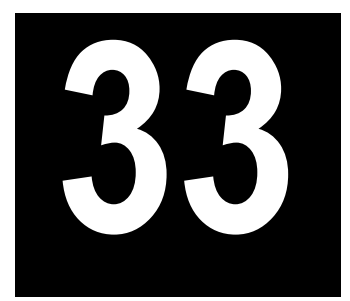

# <span id="page-422-0"></span>**Checkout Using FID with LVSL Injector**

## *Chapter at a Glance…*

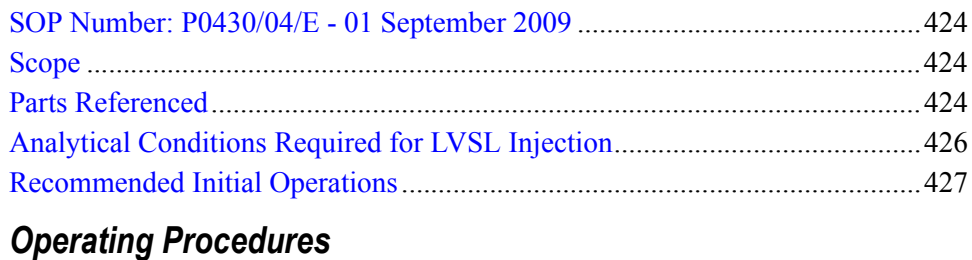

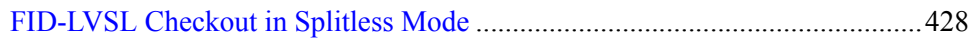

## <span id="page-423-0"></span>**SOP Number: P0430/04/E - 01 September 2009**

## <span id="page-423-1"></span>**Scope**

Use the following procedure to verify proper FID operation with the LVSL Injector.

## <span id="page-423-2"></span>**Parts Referenced**

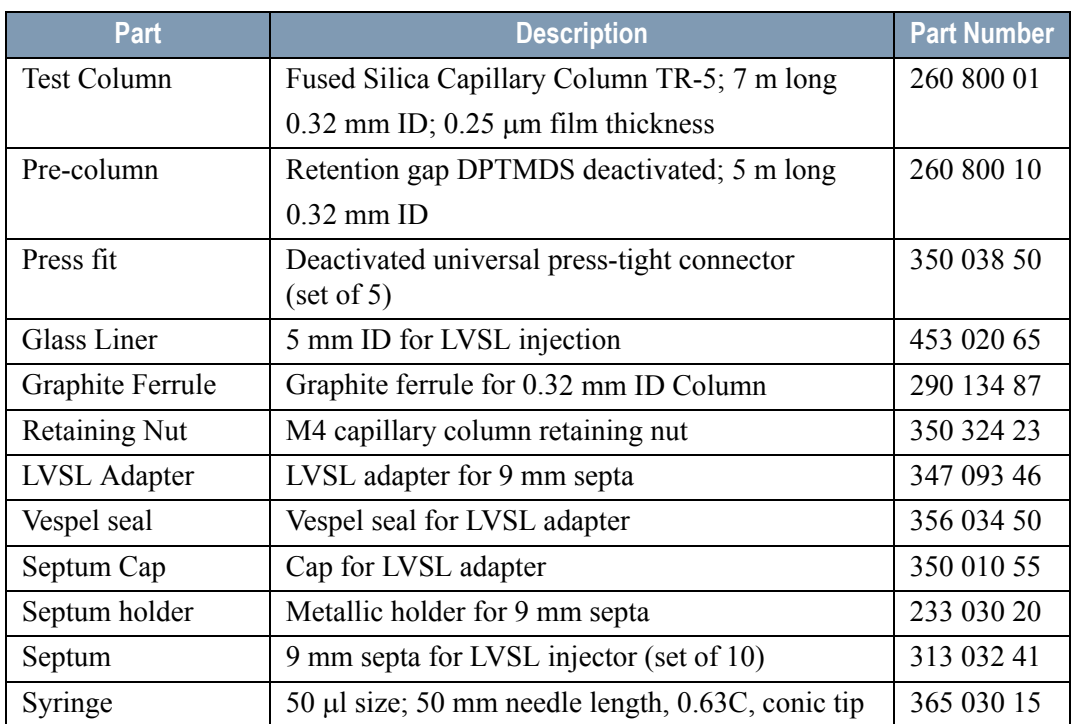

#### **Table 33-1.** FID-LVSL Parts Referenced

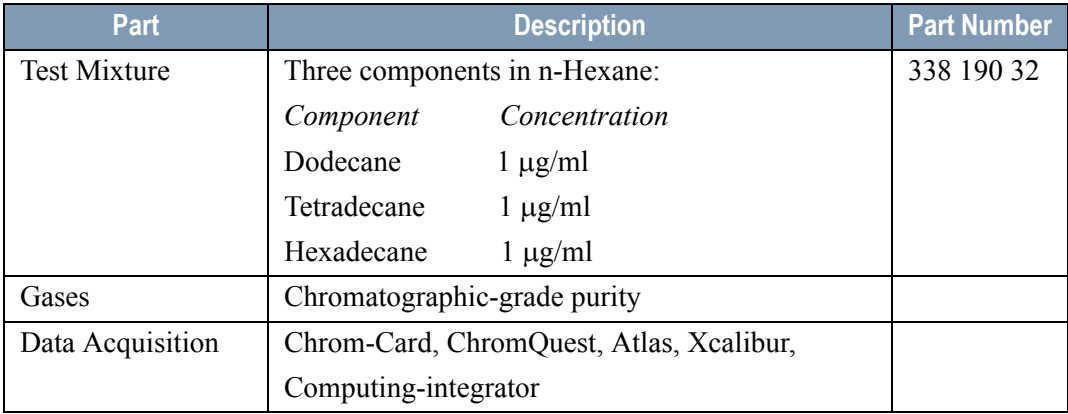

### **Table 33-1.** FID-LVSL Parts Referenced

## <span id="page-425-0"></span>**Analytical Conditions Required for LVSL Injection**

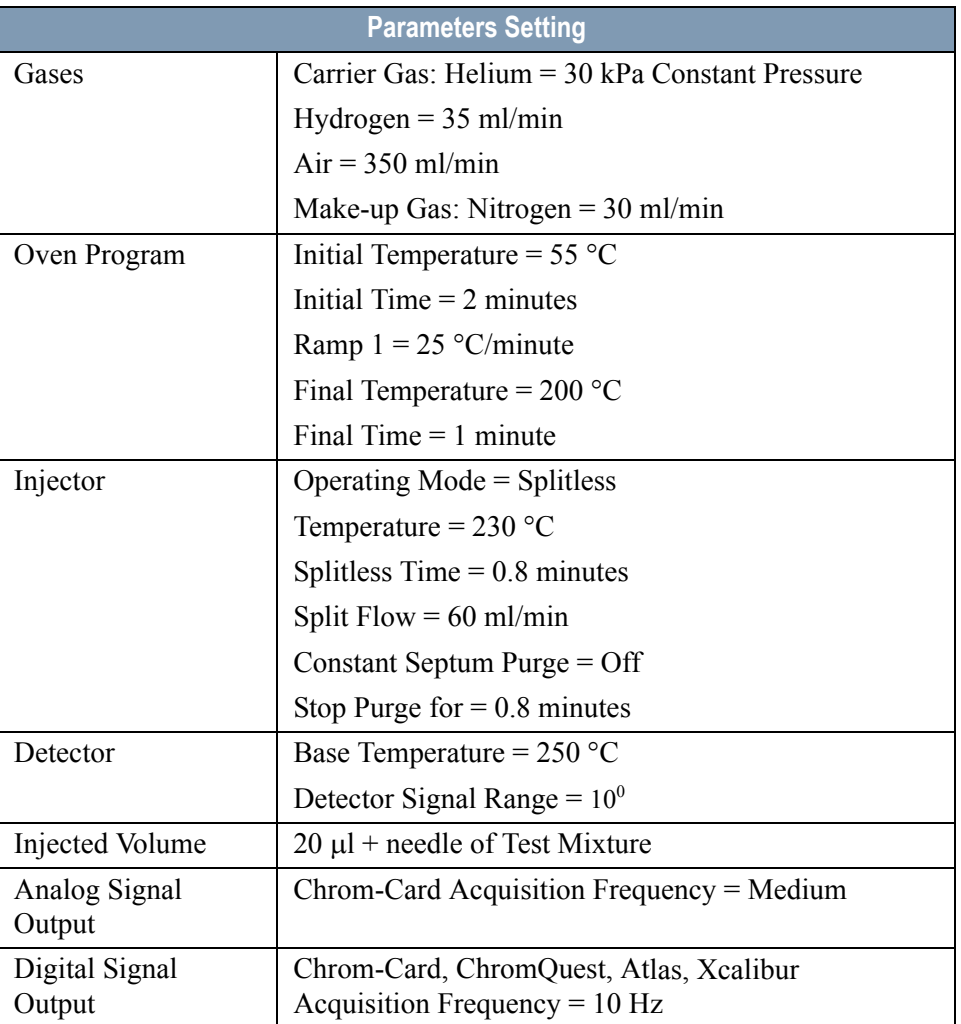

#### **Table 33-2.** FID-LVSL Analytical Conditions

## <span id="page-426-0"></span>**Recommended Initial Operations**

Before starting the checkout, the following operations should be carried out:

- 1. Verify a "DPFC 2001" pneumatic module is installed.
- 2. Verify the LVSL kit is correctly installed (LVSL adapter, LV liner packed with glass wool).
- 3. Replace the 9-mm septum. A new septum should be installed properly in your injector.
- 4. Connect the required gas lines Verify the required gas supplies are properly connected to your GC.
- 5. Install the pre-column and connect the test column by means of the press fit. The column currently installed should be carefully removed and replaced with the required test column.
- 6. Perform Column Evaluation and Leak Test.
- 7. Connect your data handling. Verify that your data handling is properly connected to your GC system.

## **OPERATING PROCEDURE**

## <span id="page-427-0"></span>**FID-LVSL Checkout in Splitless Mode**

Before beginning, press **CONFIG** to verify the GC configuration:

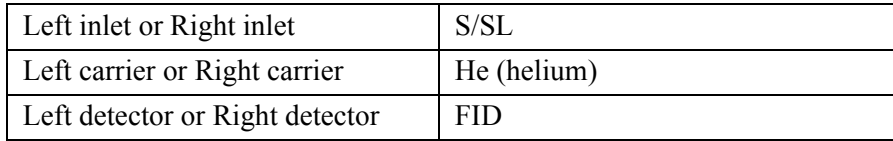

1. Use **LEFT CARRIER** or **RIGHT CARRIER** to display the appropriate Carrier Gas Control Table. Verify to operate in constant pressure mode. If not, scroll to Flow mode*,* press **MODE/TYPE** to access the selection menu, then select con pres. Scrool to Pressure and set the pressure value to have the required carrier gas flow rate Col.flow.

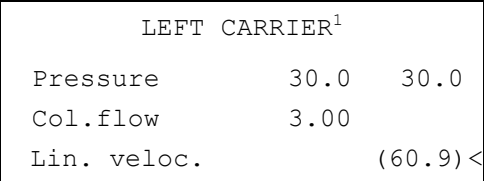

1. These settings could also be for a right carrier.

2. Use **OVEN** to display the Column Oven Control Table. Set the oven temperature and the Oven Program required.

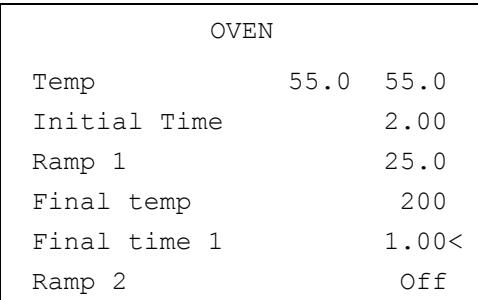

3. Use **LEFT INLET** or **RIGHT INLET** to display the appropriate Split/Splitless Injector Control Table. Set the required temperature *Temp* setpoint. Verify to

operate in **Splitless** mode. If not, scroll to Mode*,* press **MODE/TYPE** to access the selection menu, then select Splitles*s*. Scroll to Splitless time to set the required setpoint.

```
LEFT INLET (S/SL)^1Temp 230 230
Pressure 30.0 30.0
Mode: Splitless
Total flow (63.0)
Split Flow 60.0 60.0
 Splitless time 0.80 0.80
Constant sept purge? N
Stop purge for 0.8
```
1. These settings could also be for a right inlet.

4. Use **LEFT DETECTOR** or **RIGHT DETECTOR** to display the appropriate FID Detector Control Table. Set the required temperature Base Temp and the detector gases H2, Air and Mkup required setpoints.

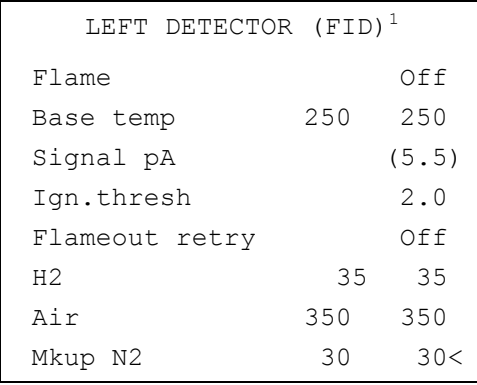

1. These settings could also be for a right detector.

- 5. Ignite the FID flame scrolling to Flame and pressing **ON**.
- 6. Use **LEFT SIGNAL** or **RIGHT SIGNAL** to display the appropriate FID Detector Signal Control Table. Observe the FID flame signal at the display. This is the

flame-on background offset. Scroll to Range and set the electrometer amplifier input range required.

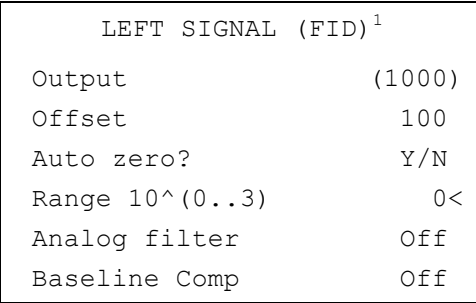

1. These settings could also be for a right signal.

- 7. Activate your Data System and set the parameters required for the checkout.
- 8. In the FID Detector Signal Control Table, scroll to Auto zero? and turn it **YES**.
- 9. Perform a blank analysis injecting pure hexane and press **START** on the GC to begin the checkout run.

#### **Baseline Acquisition and Analysis**

**NOTE** Refer to the Acceptance Values reported in the Table [33-3](#page-431-0) according to the data handling in use.

- 10. With the GC in Stand-by/Prep Run condition, activate the data system for 10 minutes to evaluate your baseline in isothermal condition.
- 11. After the baseline evaluation has been completed, set-up the data system to acquire a single run.
- 12. Inject the test mixture and press **START** on the GC to begin the checkout run. The resulting chromatogram should look like the one shown in *Figure 2.1.*

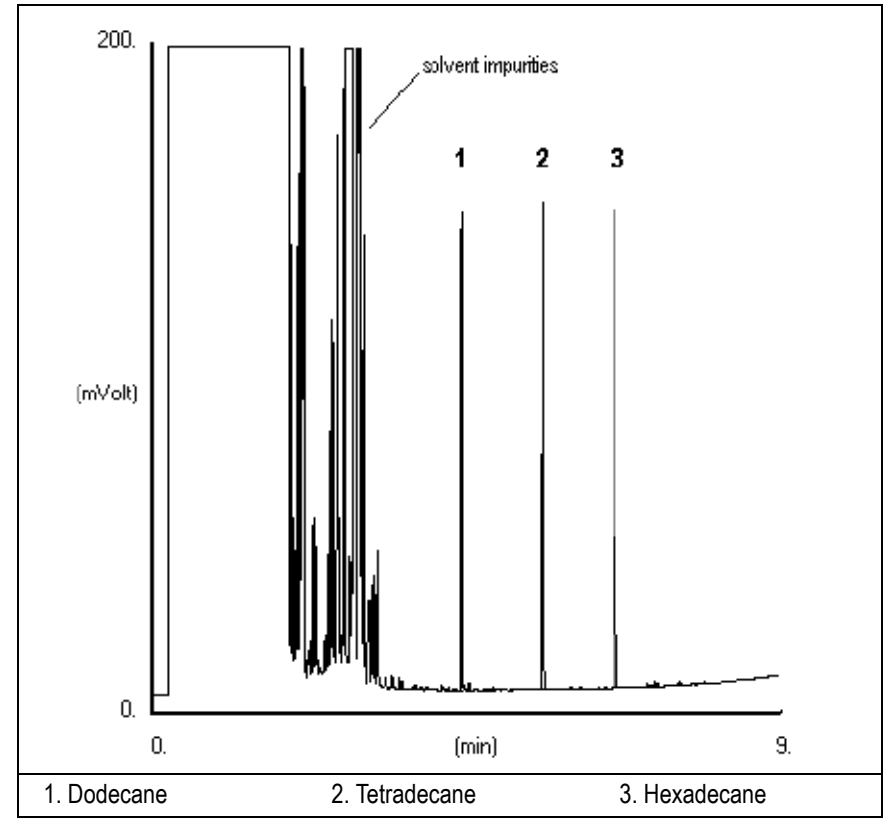

**Figure 33-1.** FID-LV Splitless Injection

- 13. The following criteria indicate successful completion of FID-LVSL checkout.
- 14. If these criteria are not met, repeat the test.

<span id="page-431-0"></span>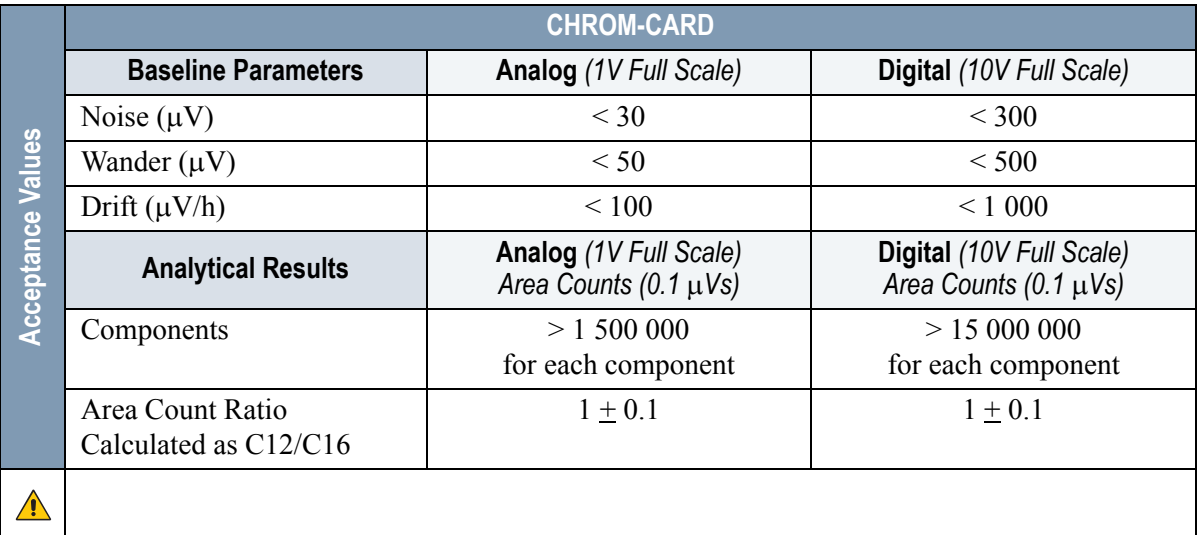

#### **Table 33-3.** FID-LVSL Acceptance Criteria

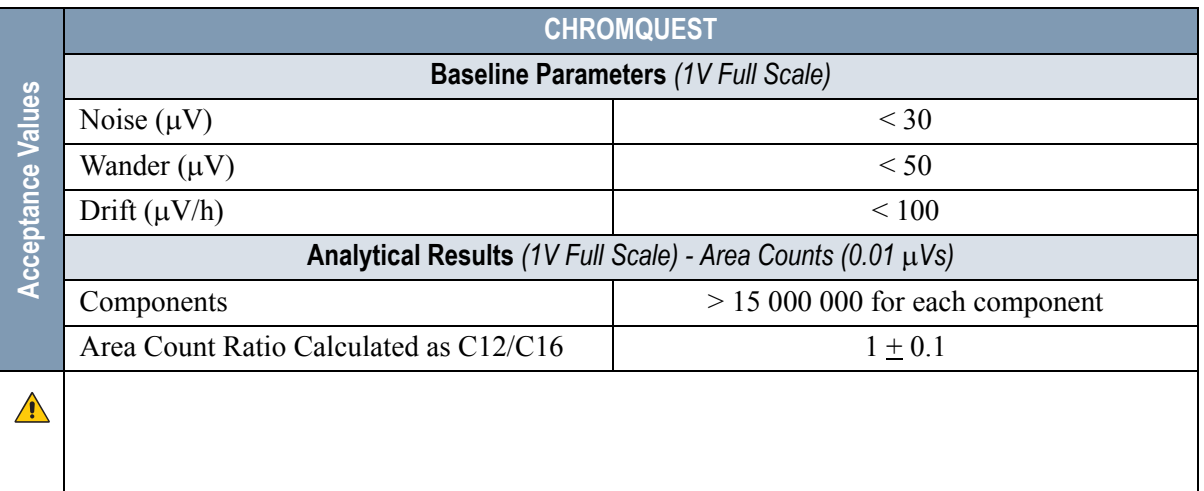
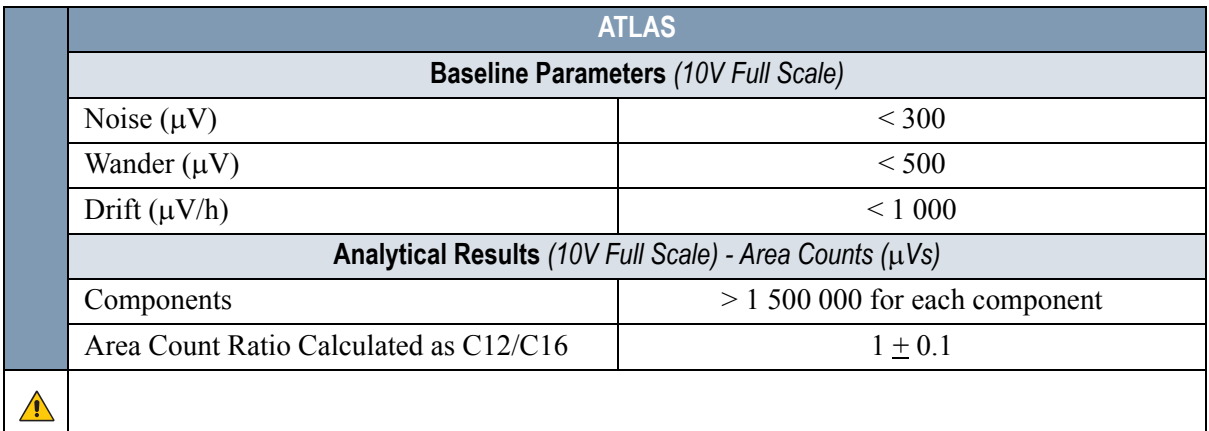

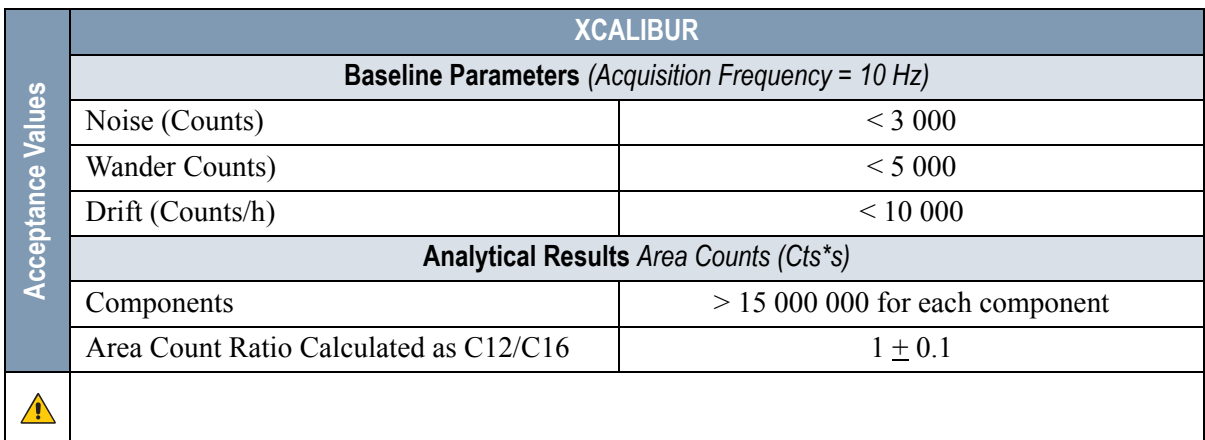

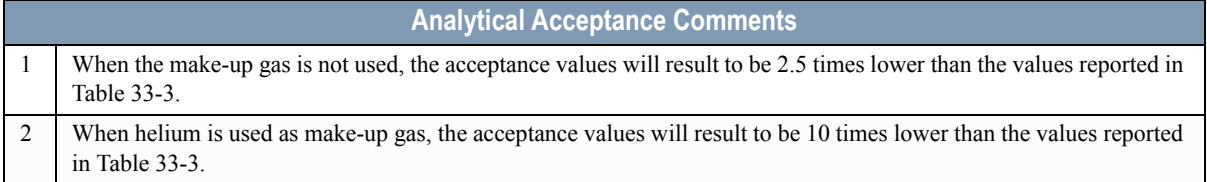

<span id="page-434-0"></span>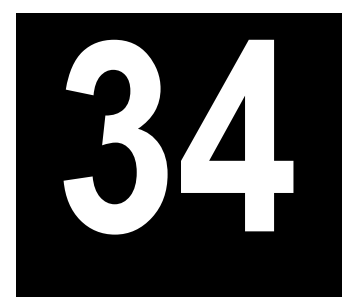

# **Checkout Using FID with LVOC Injector**

## *Chapter at a Glance…*

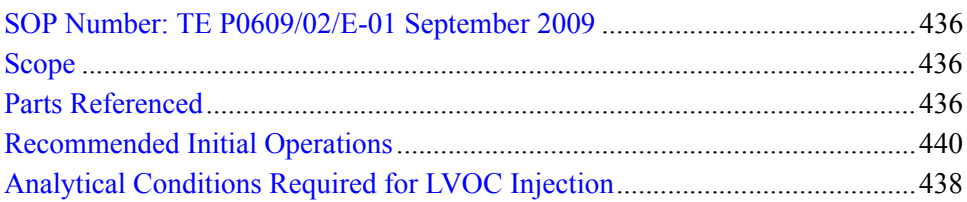

## *Operating Procedures*

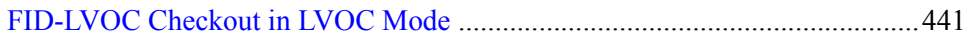

# <span id="page-435-0"></span>**SOP Number: TE P0609/02/E-01 September 2009**

## <span id="page-435-7"></span><span id="page-435-1"></span>**Scope**

Use the following procedure to verify proper FID operation with the LVOC Injector.

# <span id="page-435-6"></span><span id="page-435-2"></span>**Parts Referenced**

<span id="page-435-10"></span><span id="page-435-9"></span><span id="page-435-8"></span><span id="page-435-3"></span>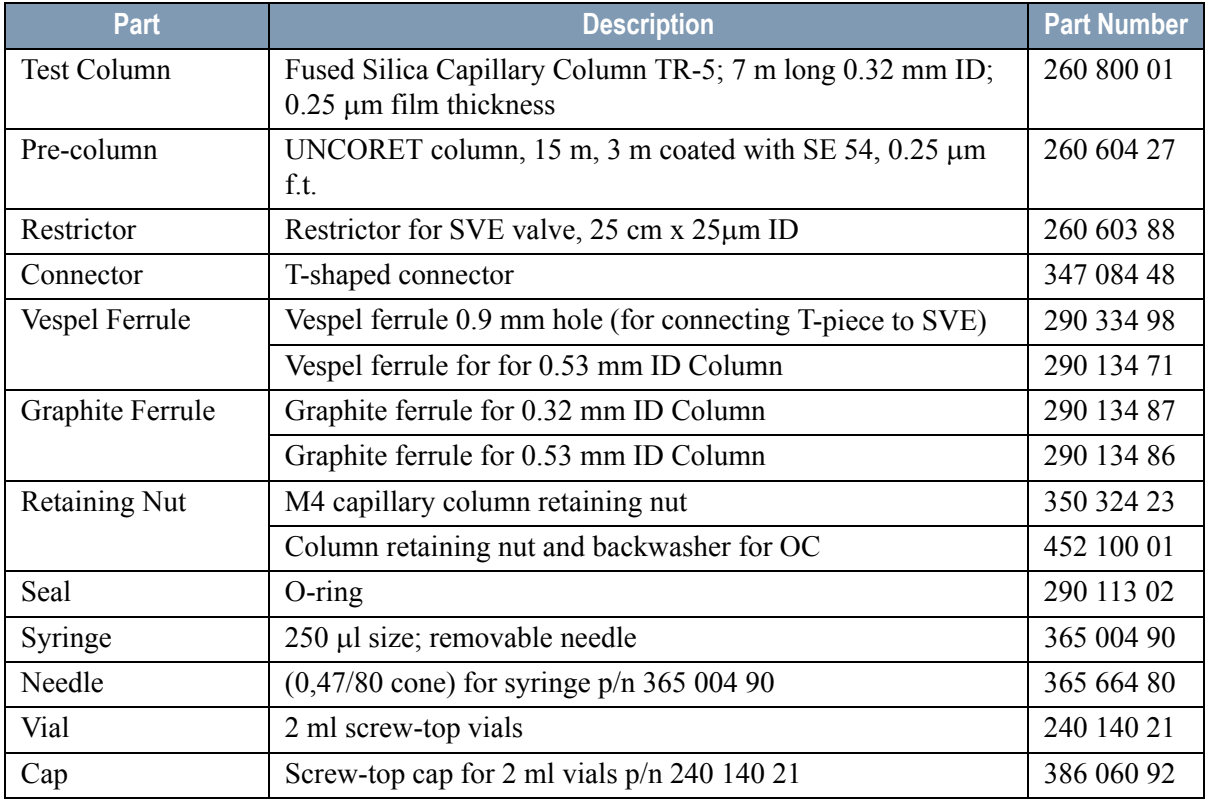

#### <span id="page-435-5"></span><span id="page-435-4"></span>**Table 34-1.** FID-LVOC Parts Referenced

<span id="page-436-9"></span><span id="page-436-7"></span><span id="page-436-4"></span>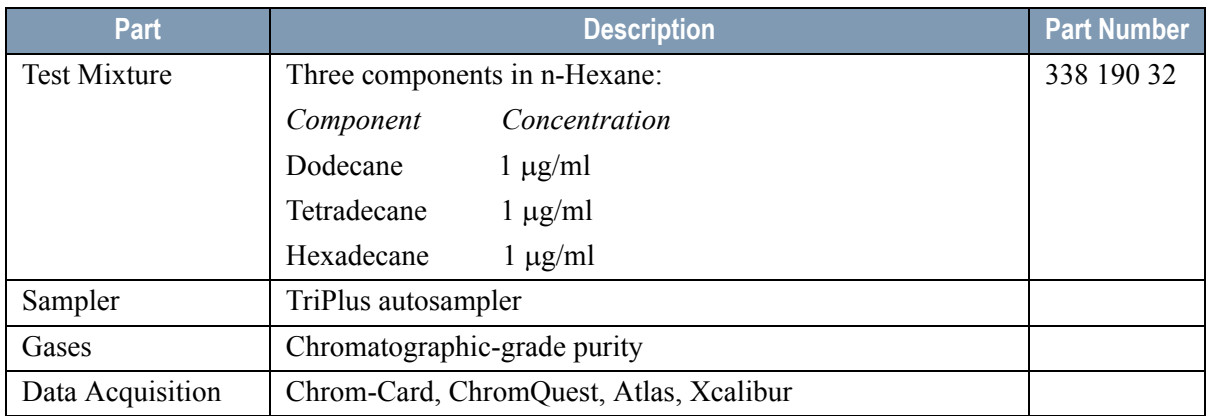

### <span id="page-436-11"></span><span id="page-436-10"></span><span id="page-436-8"></span><span id="page-436-6"></span><span id="page-436-5"></span><span id="page-436-3"></span><span id="page-436-2"></span><span id="page-436-1"></span><span id="page-436-0"></span>**Table 34-1.** FID-LVOC Parts Referenced (Continued)

# <span id="page-437-3"></span><span id="page-437-1"></span><span id="page-437-0"></span>**Analytical Conditions Required for LVOC Injection**

## **Analytical Condition for the GC**

<span id="page-437-21"></span><span id="page-437-20"></span><span id="page-437-17"></span><span id="page-437-16"></span><span id="page-437-11"></span><span id="page-437-10"></span><span id="page-437-7"></span><span id="page-437-6"></span><span id="page-437-4"></span>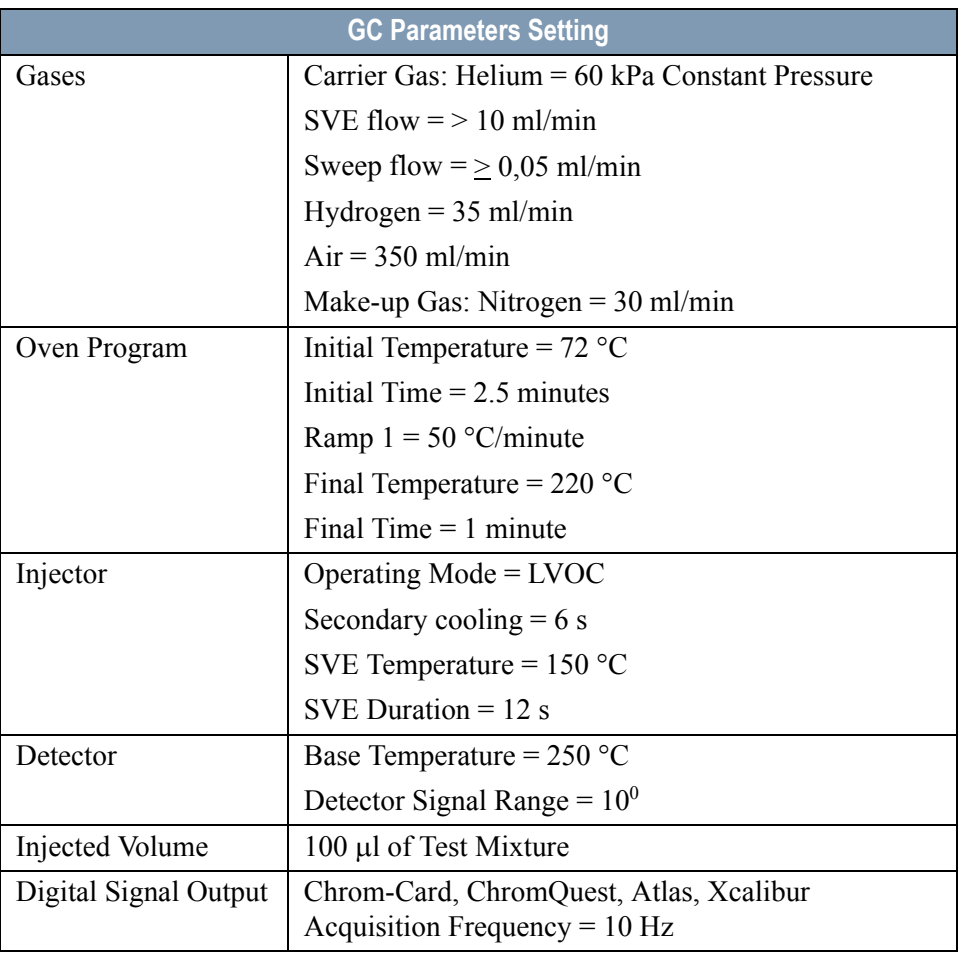

<span id="page-437-22"></span><span id="page-437-19"></span><span id="page-437-18"></span><span id="page-437-15"></span><span id="page-437-14"></span><span id="page-437-13"></span><span id="page-437-12"></span><span id="page-437-9"></span><span id="page-437-8"></span><span id="page-437-5"></span><span id="page-437-2"></span>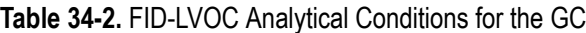

## **Analytical Condition for the TriPLus Autosampler**

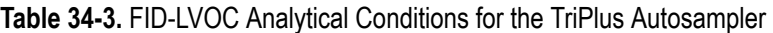

<span id="page-438-0"></span>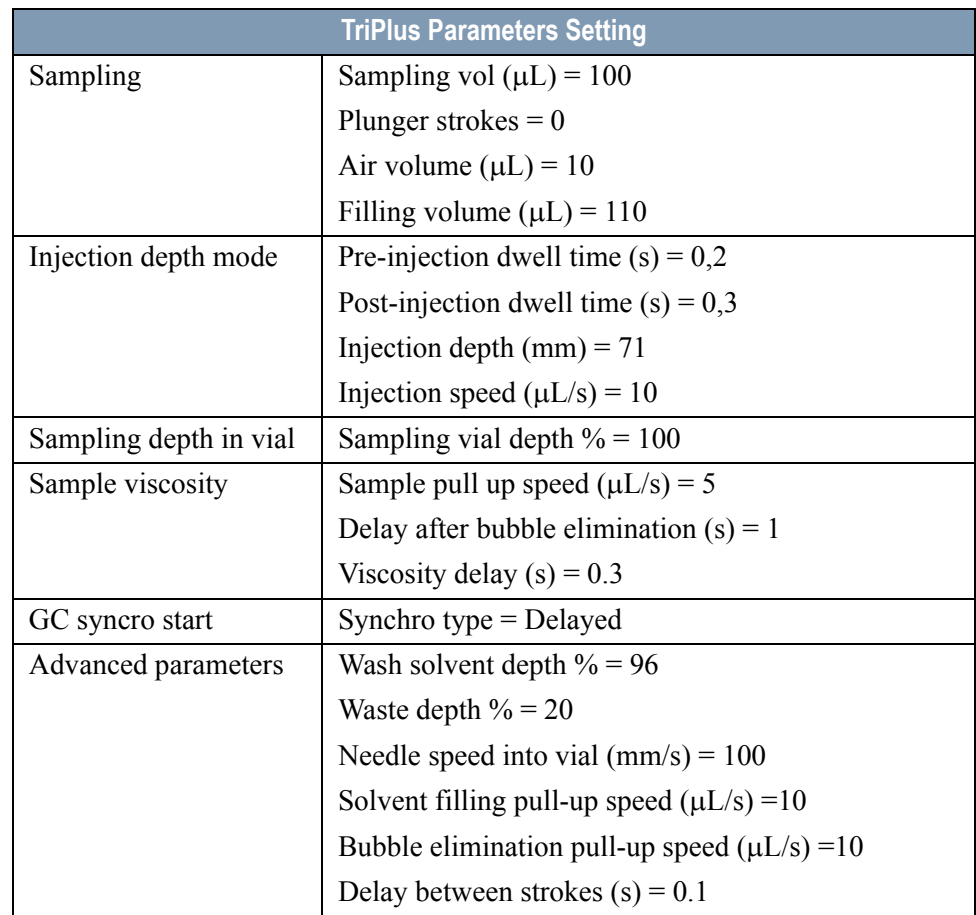

## <span id="page-439-5"></span><span id="page-439-0"></span>**Recommended Initial Operations**

Before starting the checkout, the following operations should be carried out:

- <span id="page-439-1"></span>1. Connect the required gas lines. Verify the required gas supplies are properly connected to your GC.
- 2. Verify a "DPFC 2001" pneumatic module is installed.
- 3. Verify the LVOC actuator for TriPlus is correctly installed.
- 4. Replace the O-ring. A new O-ring should be installed properly in your injector
- <span id="page-439-3"></span>5. Installation of the pre-column and test column The column currently installed should be carefully removed and replaced with the required test column. Install the pre-column and connect it to the test column and the SVE by using the T-shaped connector. Insert the column into the precolumn for about two cm.
- 6. Install and connect the TriPlus sampler and its components.
- 7. Verify the opening/closing of the OC injector actuator by using the proper commands.
- 8. Verify the alignment of the sirynge on the OC injector.
- <span id="page-439-4"></span>9. Perform Column Evaluation and Leak Test.
- 10. Check the sweep flow at the outlet of the restrictor. It should be  $> 0.05$  ml/min.
- 11. Check the SVE flow. It should be  $> 10$  ml/min.
- <span id="page-439-2"></span>12. Connect your data handling. Verify that your data handling is properly connected to your GC system.

# <span id="page-440-1"></span>**OPERATING PROCEDURE**

## <span id="page-440-0"></span>**FID-LVOC Checkout in LVOC Mode**

- 1. Set the GC parameters required to perform a LVOC injection listed in Table [34-2](#page-437-1) on [page](#page-437-1) 438.
- 2. Set the TriPlus parameters required to perform a LVOC injection listed in Table [34-3](#page-438-0) on [page](#page-438-0) 439
- 3. In the FID Detector Signal Control Table, scroll to Auto zero? and turn it **YES**.
- 4. Perform a blank analysis injecting pure hexane and press **START** on the GC to begin the checkout run.

#### **Baseline Acquisition and Analysis**

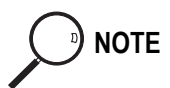

**NOTE** Refer to the Acceptance Values reported in the Table [34-4](#page-442-0) according to the data handling in use.

- 5. With the GC in Stand-by/Prep Run condition, activate the data system for 10 minutes to evaluate your baseline in isothermal condition.
- 6. After the baseline evaluation has been completed, set-up the data system to acquire a single run.
- 7. Fill one 2 ml vial with the sample and cap. Install the vial into the autosampler tray position 1.
- 8. Set up in the data system a sequence of three runs.
- 9. Perform the sequence. The resulting chromatogram should look like the one shown in *Figure [34-1](#page-441-0).*

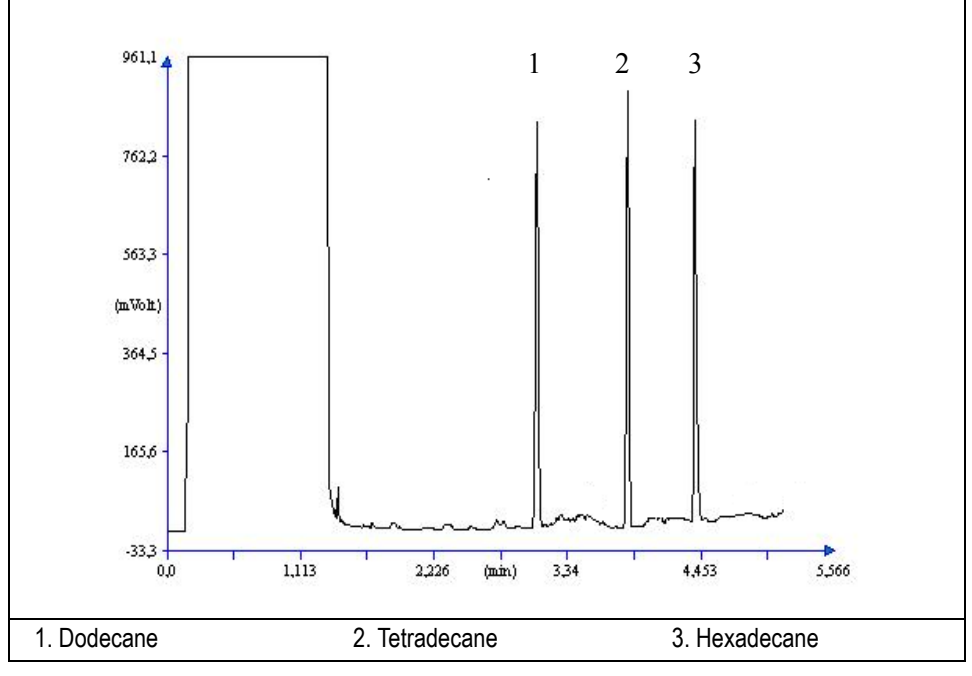

<span id="page-441-1"></span>**Figure 34-1.** FID-LVOC Injection

- <span id="page-441-0"></span>10. The following criteria indicate successful completion of FID-LVOC checkout.
- 11. If these criteria are not met, repeat the test.

<span id="page-442-6"></span><span id="page-442-5"></span><span id="page-442-3"></span><span id="page-442-0"></span>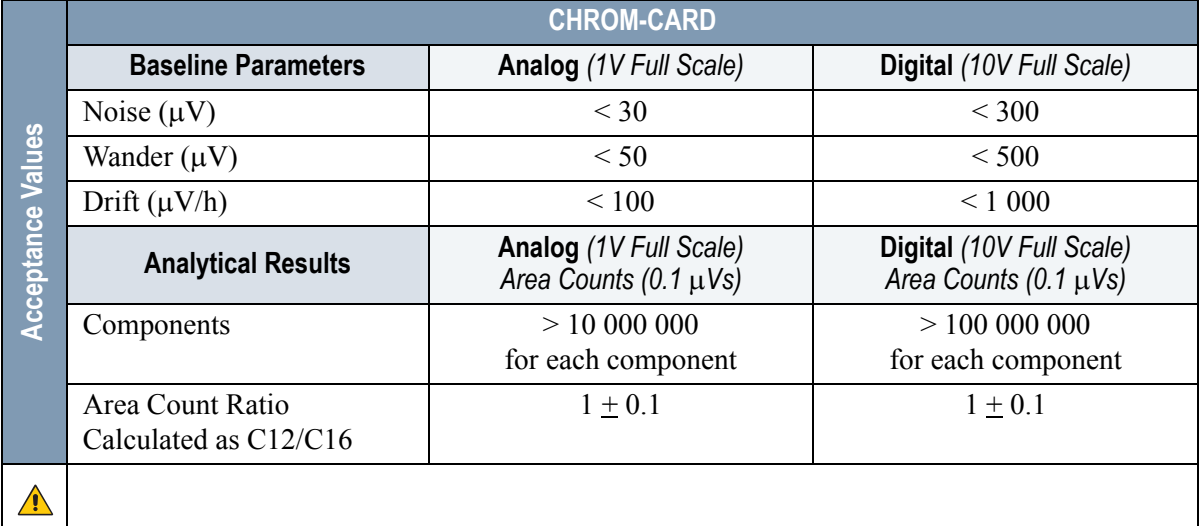

#### <span id="page-442-4"></span><span id="page-442-1"></span>**Table 34-4.** FID-LVOC Acceptance Criteria

<span id="page-442-2"></span>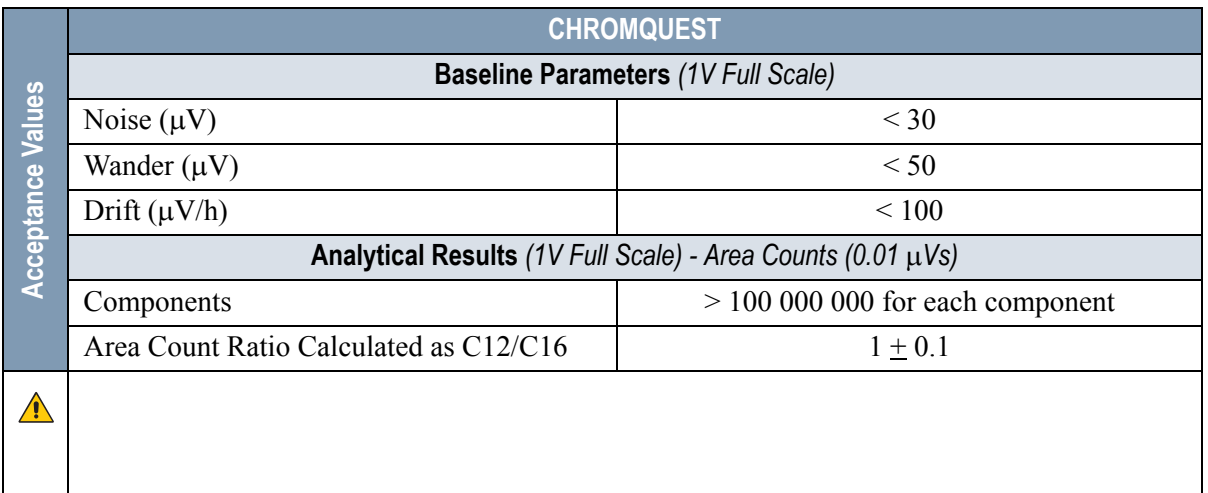

<span id="page-443-5"></span><span id="page-443-4"></span><span id="page-443-3"></span><span id="page-443-0"></span>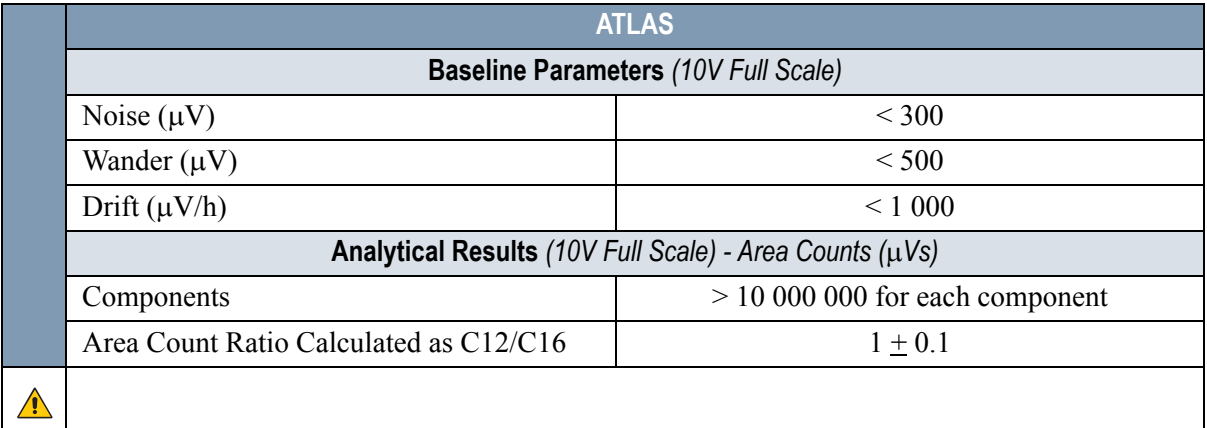

<span id="page-443-1"></span>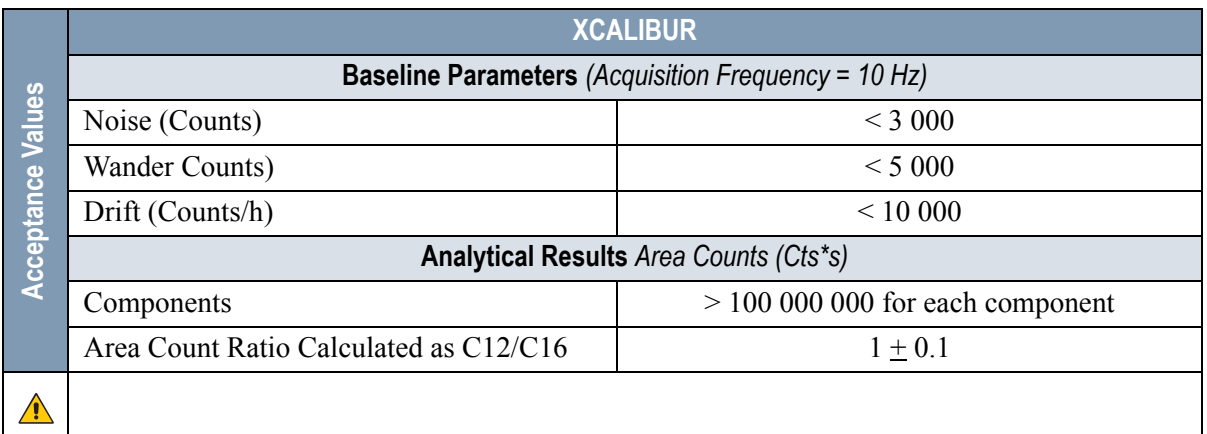

<span id="page-443-2"></span>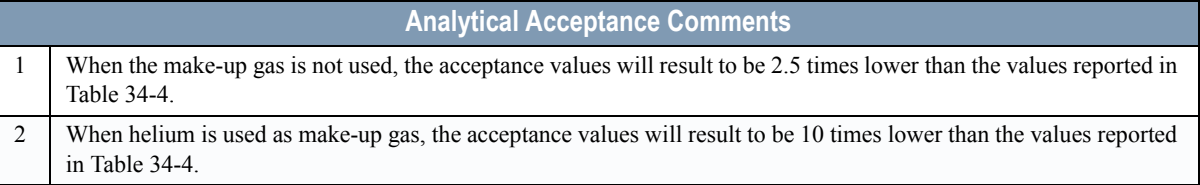

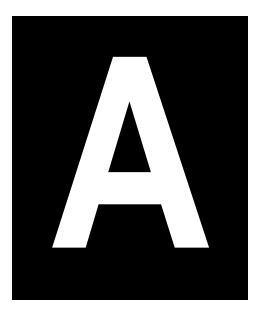

# **Customer Communication**

Thermo Fisher Scientific provides comprehensive technical assistance worldwide and is dedicated to the quality of our customer relationships and services.

This appendix also contains a one-page *[Reader Survey](#page-445-0)*. Use this survey to give us feedback on this manual and help us improve the quality of our documentation

# **How To Contact Us**

Use http://www.thermo.com/com/cda/resources/resource\_detail/1,,12512,00.html address for products information.

Us[e http://www.gc-gcms-customersupport.com/WebPage/Share/Default.aspx](http://www.gc-gcms-customersupport.com/WebPage/Share/Default.aspx)  address to contact your local Thermo Fisher Scientific office or affiliate GC-GC/ MS Customer Support.

## <span id="page-445-0"></span>**Reader Survey**

**Product:** TRACE GC Ultra **Manual:** Standard Operating Procedures Manual **Part No.:** 317 092 00

#### **Please help us improve the quality of our documentation by completing and returning this survey. Circle one number for each of the statements below.**

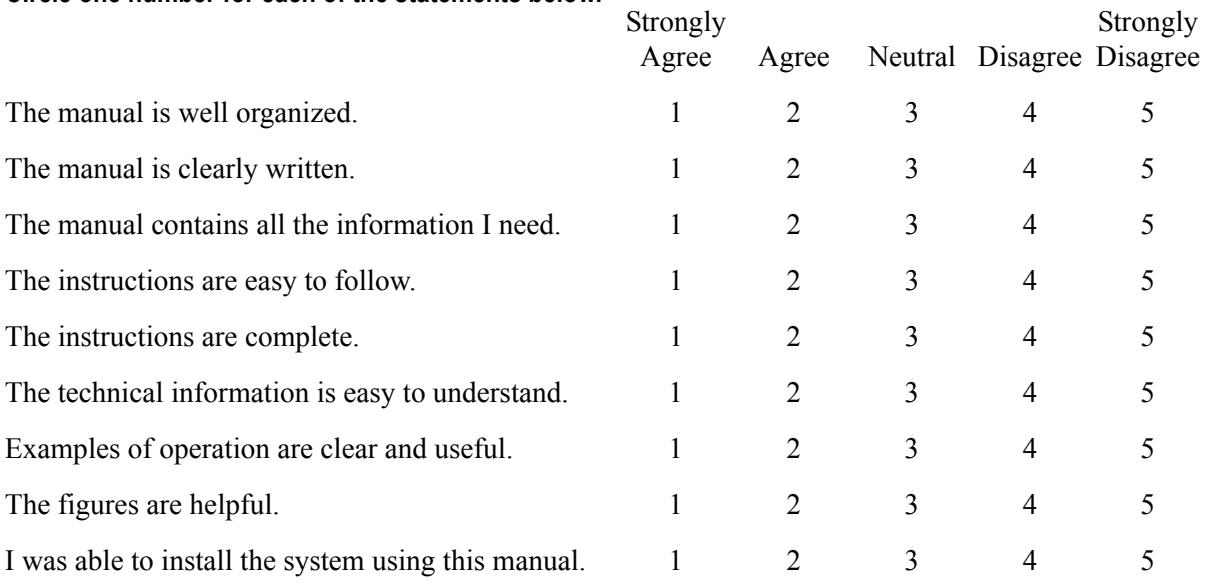

**If you would like to make additional comments, please do. (Attach additional sheets if necessary.)**

**\_\_\_\_\_\_\_\_\_\_\_\_\_\_\_\_\_\_\_\_\_\_\_\_\_\_\_\_\_\_\_\_\_\_\_\_\_\_\_\_\_\_\_\_\_\_\_\_\_\_\_\_\_\_\_\_\_\_\_\_\_\_\_\_\_\_\_\_\_\_\_\_\_\_\_\_\_\_\_\_\_\_\_\_\_\_\_\_ \_\_\_\_\_\_\_\_\_\_\_\_\_\_\_\_\_\_\_\_\_\_\_\_\_\_\_\_\_\_\_\_\_\_\_\_\_\_\_\_\_\_\_\_\_\_\_\_\_\_\_\_\_\_\_\_\_\_\_\_\_\_\_\_\_\_\_\_\_\_\_\_\_\_\_\_\_\_\_\_\_\_\_\_\_\_\_\_ \_\_\_\_\_\_\_\_\_\_\_\_\_\_\_\_\_\_\_\_\_\_\_\_\_\_\_\_\_\_\_\_\_\_\_\_\_\_\_\_\_\_\_\_\_\_\_\_\_\_\_\_\_\_\_\_\_\_\_\_\_\_\_\_\_\_\_\_\_\_\_\_\_\_\_\_\_\_\_\_\_\_\_\_\_\_\_\_**

**Fax or mail this form to:** Thermo Fisher Scientific S.p.A. Strada Rivoltana km 4 20090 Rodano (MI) **ITALY** Fax: 39 02 95059388

This section contains an alphabetical list and descriptions of terms used in this guide and the help diskette. This also includes abbreviations, acronyms, metric prefixes, and symbols.

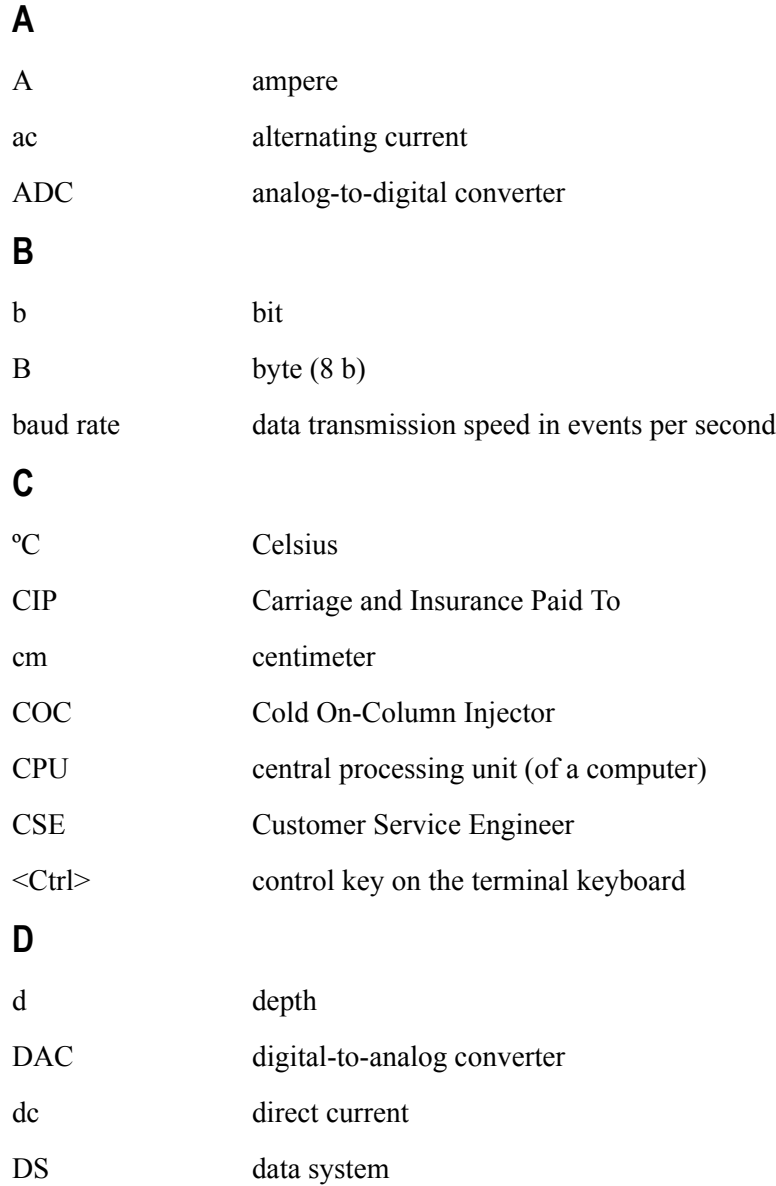

**E**

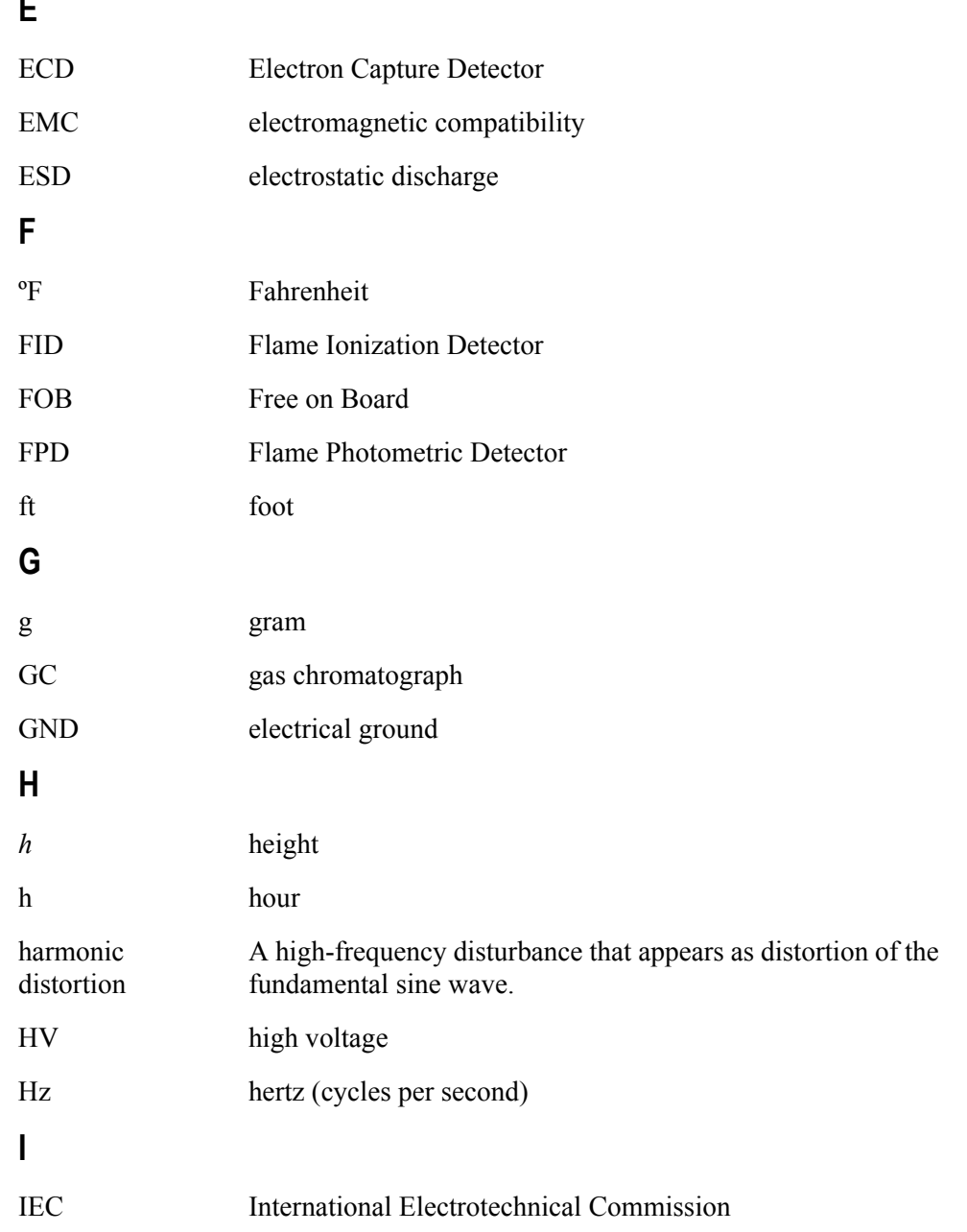

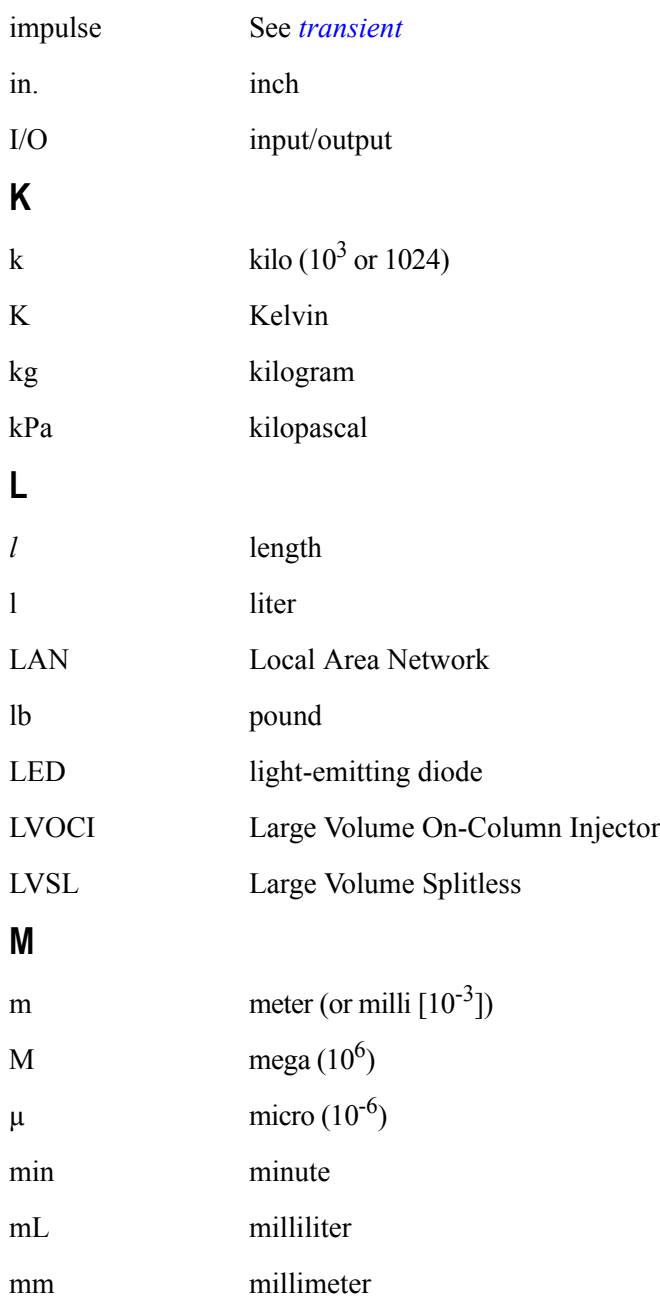

**Glossay**

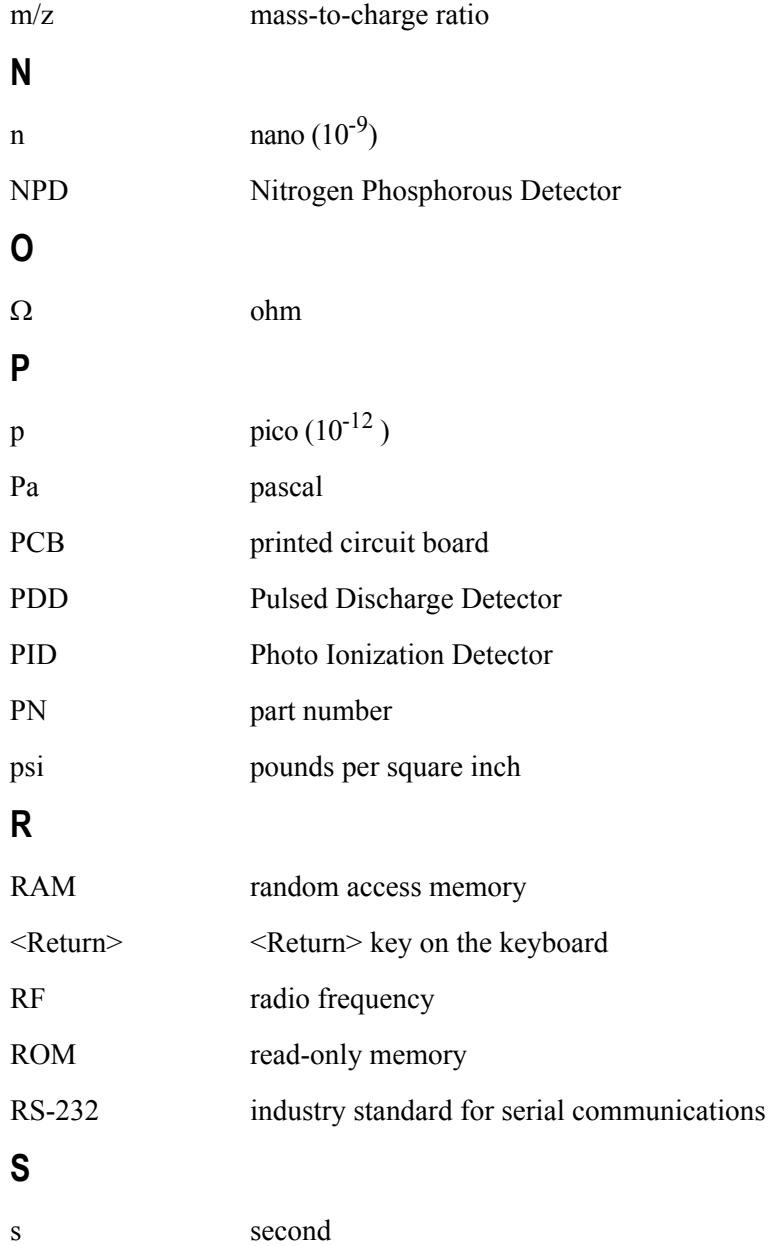

<span id="page-450-1"></span><span id="page-450-0"></span>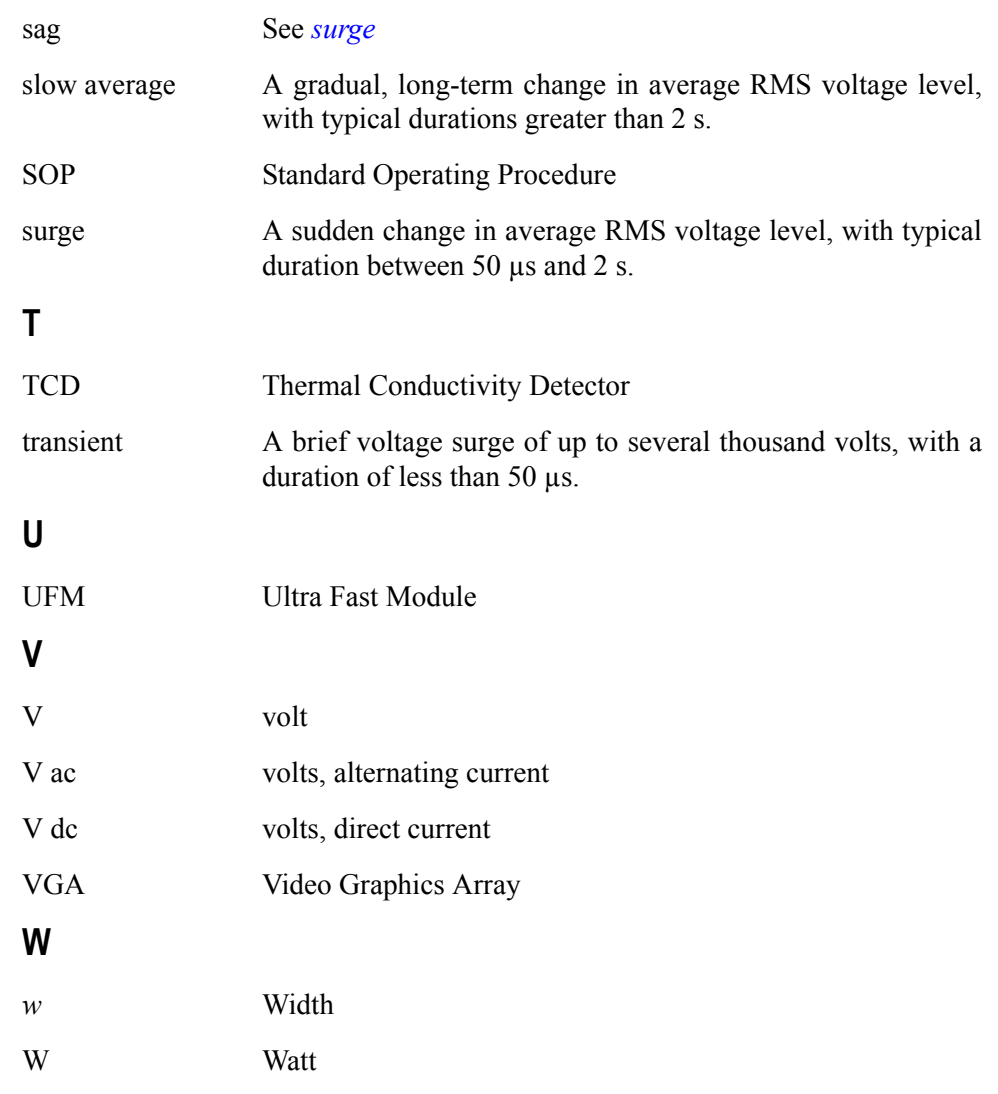

**NOTE** The symbol for a compound unit that is a quotient (for example, degrees Celsius per minute or grams per liter) is written with a negative exponent with the denominator. For example: °C min<sup>-1</sup> instead of °C/min g L<sup>-1</sup> instead of g/L

**Glossay**

**Index**

#### **A**

- Acceptance Criteria
	- ATLAS [168,](#page-167-0) [180,](#page-179-0) [193,](#page-192-0) [207,](#page-206-0) [221,](#page-220-0) [236,](#page-235-0) [248,](#page-247-0) [261,](#page-260-0) [275,](#page-274-0)  [289,](#page-288-0) [306,](#page-305-0) [319,](#page-318-0) [335,](#page-334-0) [348,](#page-347-0) [359,](#page-358-0) [371,](#page-370-0) [384,](#page-383-0) [394,](#page-393-0) 433, [444](#page-443-0)
	- CHROM-CARD [55,](#page-54-0) [66,](#page-65-0) [78,](#page-77-0) [90,](#page-89-0) [104,](#page-103-0) [116,](#page-115-0) [129,](#page-128-0) [141,](#page-140-0)  [153,](#page-152-0) [167,](#page-166-0) [179,](#page-178-0) [192,](#page-191-0) [206,](#page-205-0) [220,](#page-219-0) [235,](#page-234-0) [247,](#page-246-0) [260,](#page-259-0) [274,](#page-273-0)  [288,](#page-287-0) [358,](#page-357-0) [370,](#page-369-0) [383,](#page-382-0) [393,](#page-392-0) 432, [443](#page-442-1)
	- CHROMQUEST [55,](#page-54-1) [78,](#page-77-1) [104,](#page-103-1) [116,](#page-115-1) [129,](#page-128-1) [153,](#page-152-1) [167,](#page-166-1) [179,](#page-178-1)  [192,](#page-191-1) [206,](#page-205-1) [220,](#page-219-1) [235,](#page-234-1) [247,](#page-246-1) [260,](#page-259-1) [274,](#page-273-1) [288,](#page-287-1) [305,](#page-304-0) [318,](#page-317-0)  [334,](#page-333-0) [347,](#page-346-0) [358,](#page-357-1) [370,](#page-369-1) [383,](#page-382-1) [393,](#page-392-1) 432, [443](#page-442-2)
	- Computing-integrator (e.g. ChromJet) [55,](#page-54-2) [66,](#page-65-1) [78,](#page-77-2)  [90,](#page-89-1) [167,](#page-166-2) [179,](#page-178-2) [192,](#page-191-2) [206,](#page-205-2) [220,](#page-219-2) [305,](#page-304-1) [318,](#page-317-1) [334,](#page-333-1) [347,](#page-346-1) [358,](#page-357-2)  [370,](#page-369-2) [383,](#page-382-2) [393](#page-392-2)
	- XCALIBUR [105,](#page-104-0) [117,](#page-116-0) [130,](#page-129-0) [142,](#page-141-0) [154,](#page-153-0) [168,](#page-167-1) [180,](#page-179-1) [193,](#page-192-1)  [207,](#page-206-1) [221,](#page-220-1) [236,](#page-235-1) [248,](#page-247-1) [261,](#page-260-1) [275,](#page-274-1) [289,](#page-288-1) [306,](#page-305-1) [319,](#page-318-1) [335,](#page-334-1)  [348,](#page-347-1) [359,](#page-358-1) [371,](#page-370-1) [384,](#page-383-1) [394,](#page-393-1) 433, [444](#page-443-1)
- adapter for capillary column [61,](#page-60-0) [73,](#page-72-0) [123,](#page-122-0) [135,](#page-134-0) [185,](#page-184-0) [199,](#page-198-0)  [253,](#page-252-0) [267,](#page-266-0) [353,](#page-352-0) [365](#page-364-0)
- Air [27,](#page-26-0) [39,](#page-38-0) [49,](#page-48-0) [60,](#page-59-0) [72,](#page-71-0) [83,](#page-82-0) [159,](#page-158-0) [171,](#page-170-0) [184,](#page-183-0) [198,](#page-197-0) [211,](#page-210-0) [227,](#page-226-0)  [239,](#page-238-0) [252,](#page-251-0) [266,](#page-265-0) [279,](#page-278-0) 426, [438](#page-437-2)
- Aldrin [96,](#page-95-0) [108,](#page-107-0) [121,](#page-120-0) [133,](#page-132-0) [144](#page-143-0)
- Analytical Acceptance Comments [46,](#page-45-0) [56,](#page-55-0) [67,](#page-66-0) [79,](#page-78-0) [91,](#page-90-0)  [105,](#page-104-1) [117,](#page-116-1) [130,](#page-129-1) [142,](#page-141-1) [154,](#page-153-1) [236,](#page-235-2) [248,](#page-247-2) [261,](#page-260-2) [275,](#page-274-2) [289,](#page-288-2)  [348,](#page-347-2) [359,](#page-358-2) [371,](#page-370-2) 433, [444](#page-443-2)
- Analytical Column [38,](#page-37-0) [58,](#page-57-0) [70,](#page-69-0) [82,](#page-81-0) [120,](#page-119-0) [132,](#page-131-0) [144,](#page-143-1) [182,](#page-181-0)  [196,](#page-195-0) [210,](#page-209-0) [250,](#page-249-0) [264,](#page-263-0) [278,](#page-277-0) [322,](#page-321-0) [350,](#page-349-0) [362,](#page-361-0) [376,](#page-375-0) 424, [436](#page-435-3)
- Analytical Conditions Required for LVSL Injection 426, [438](#page-437-3)
- Analytical Conditions Required for On-Column Analysis [171,](#page-170-1) [239,](#page-238-1) [309](#page-308-0)
- Analytical Conditions Required for On-Column Injection [49,](#page-48-1) [109,](#page-108-0) [387](#page-386-0)
- Analytical Conditions Required for PTV Splitless Injection [83,](#page-82-1) [145,](#page-144-0) [211,](#page-210-1) [279,](#page-278-1) [324](#page-323-0)
- Analytical Conditions Required for Splitless Injection [39,](#page-38-1) [60,](#page-59-1) [72,](#page-71-1) [83,](#page-82-1) [97,](#page-96-0) [122,](#page-121-0) [134,](#page-133-0) [145,](#page-144-0) [159,](#page-158-1)  [184,](#page-183-1) [198,](#page-197-1) [211,](#page-210-1) [227,](#page-226-1) [252,](#page-251-1) [266,](#page-265-1) [279,](#page-278-1) [341,](#page-340-0) [352,](#page-351-0) [364,](#page-363-0)  [377,](#page-376-0) 425, [437](#page-436-0)
- ATLAS 433, [444](#page-443-0)
- Atlas [27,](#page-26-1) [38,](#page-37-1) [48,](#page-47-0) [59,](#page-58-0) [71,](#page-70-0) [82,](#page-81-1) [96,](#page-95-1) [108,](#page-107-1) [121,](#page-120-1) [133,](#page-132-1) [144,](#page-143-2) [158,](#page-157-0)  [170,](#page-169-0) [183,](#page-182-0) [197,](#page-196-0) [210,](#page-209-1) [226,](#page-225-0) [238,](#page-237-0) [251,](#page-250-0) [265,](#page-264-0) [278,](#page-277-1) [295,](#page-294-0)  [308,](#page-307-0) [323,](#page-322-0) [340,](#page-339-0) [351,](#page-350-0) [363,](#page-362-0) [376,](#page-375-1) [386,](#page-385-0) 425, [437](#page-436-1)
- Azobenzene [158,](#page-157-1) [165,](#page-164-0) [170,](#page-169-1) [177,](#page-176-0) [183,](#page-182-1) [190,](#page-189-0) [197,](#page-196-1) [204,](#page-203-0) [210,](#page-209-2)  [218,](#page-217-0) [226,](#page-225-1) [238,](#page-237-1) [251,](#page-250-1) [265,](#page-264-1) [278,](#page-277-2) [294,](#page-293-0) [301,](#page-300-0) [302,](#page-301-0) [303,](#page-302-0)

[304,](#page-303-0) [308,](#page-307-1) [314,](#page-313-0) [315,](#page-314-0) [316,](#page-315-0) [317,](#page-316-0) [322,](#page-321-1) [330,](#page-329-0) [331,](#page-330-0) [332,](#page-331-0)  [333](#page-332-0)

#### **B**

Base Temperature [39,](#page-38-2) [49,](#page-48-2) [60,](#page-59-2) [72,](#page-71-2) [83,](#page-82-2) [97,](#page-96-1) [109,](#page-108-1) [122,](#page-121-1) [134,](#page-133-1)  [145,](#page-144-1) [159,](#page-158-2) [171,](#page-170-2) [184,](#page-183-2) [198,](#page-197-2) [211,](#page-210-2) [227,](#page-226-2) [239,](#page-238-2) [252,](#page-251-2) [266,](#page-265-2)  [279,](#page-278-2) [296,](#page-295-0) [309,](#page-308-1) [324,](#page-323-1) [341,](#page-340-1) [352,](#page-351-1) [364,](#page-363-1) [377,](#page-376-1) [387,](#page-386-1) 426, [438](#page-437-4)

#### **C**

- Carrier Gas [27,](#page-26-2) [31,](#page-30-0) [39,](#page-38-3) [49,](#page-48-3) [60,](#page-59-3) [72,](#page-71-3) [83,](#page-82-3) [97,](#page-96-2) [109,](#page-108-2) [122,](#page-121-2) [134,](#page-133-2)  [145,](#page-144-2) [159,](#page-158-3) [171,](#page-170-3) [184,](#page-183-3) [198,](#page-197-3) [211,](#page-210-3) [227,](#page-226-3) [239,](#page-238-3) [252,](#page-251-3) [266,](#page-265-3)  [279,](#page-278-3) [296,](#page-295-1) [309,](#page-308-2) [324,](#page-323-2) [341,](#page-340-2) [352,](#page-351-2) [364,](#page-363-2) [377,](#page-376-2) [387,](#page-386-2) 426, [438](#page-437-5)
- Checkout Using Electron Capture Detector with Cold On- Column Injector [107](#page-106-0)
- Checkout Using Electron Capture Detector with Split Splitless Injector [95](#page-94-0)
- Checkout Using FID Tandem [397](#page-396-0)
- Checkout Using Flame Ionization Detector with Cold On-Column Injector [47,](#page-46-0) [385,](#page-384-0) [397,](#page-396-0) [405,](#page-404-0) [413](#page-412-0)
- Checkout Using Flame Ionization Detector with Split Splitless Injector [37,](#page-36-0) [57,](#page-56-0) [81,](#page-80-0) [119,](#page-118-0) [143,](#page-142-0) [181,](#page-180-0)  [209,](#page-208-0) [249,](#page-248-0) [277,](#page-276-0) [321,](#page-320-0) [349,](#page-348-0) [375,](#page-374-0) 423, [435](#page-434-0)
- Checkout Using FPD Tandem [413](#page-412-0)
- Checkout Using Nitrogen Phosphorus Detector with Cold On-Column Injector [169,](#page-168-0) [237,](#page-236-0) [307](#page-306-0)
- Checkout Using Nitrogen Phosphorus Detector with Split Splitless Injector [157,](#page-156-0) [225,](#page-224-0) [293,](#page-292-0) [339](#page-338-0)
- Checkout Using NPD Tandem [405](#page-404-0)
- Checkout Using PDD with OC Injector [385,](#page-384-0) [397,](#page-396-0) [405,](#page-404-0)  [413](#page-412-0)
- Checkout Using PDD with S/SL Injector [375](#page-374-0)
- ChromQuest [27,](#page-26-3) [38,](#page-37-2) [48,](#page-47-1) [59,](#page-58-1) [71,](#page-70-1) [82,](#page-81-2) [96,](#page-95-2) [108,](#page-107-2) [121,](#page-120-2) [133,](#page-132-2)  [144,](#page-143-3) [158,](#page-157-2) [170,](#page-169-2) [183,](#page-182-2) [197,](#page-196-2) [210,](#page-209-3) [226,](#page-225-2) [238,](#page-237-2) [251,](#page-250-2) [265,](#page-264-2)  [278,](#page-277-3) [295,](#page-294-1) [308,](#page-307-2) [323,](#page-322-1) [340,](#page-339-1) [351,](#page-350-1) [363,](#page-362-1) [376,](#page-375-2) [386,](#page-385-1) 425, [437](#page-436-2)
- Column Conditioning [29](#page-28-0)
- Column Conditioning Parameters [31](#page-30-1)
- Column Evaluation 29
- Column Installation [28](#page-27-0)
- Column Leak Check [29](#page-28-1)
- Computing -integrator [38,](#page-37-3) [48,](#page-47-2) [59,](#page-58-2) [71,](#page-70-2) [82,](#page-81-3) [96,](#page-95-3) [108,](#page-107-3) [121,](#page-120-3)  [133,](#page-132-3) [144,](#page-143-4) [158,](#page-157-3) [170,](#page-169-3) [183,](#page-182-3) [197,](#page-196-3) [210,](#page-209-4) [226,](#page-225-3) [238,](#page-237-3) [251,](#page-250-3)  [265,](#page-264-3) [278,](#page-277-4) [295,](#page-294-2) [308,](#page-307-3) [323,](#page-322-2) [340,](#page-339-2) [351,](#page-350-2) [363,](#page-362-2) [376,](#page-375-3) [386,](#page-385-2)  425, [437](#page-436-3)

Computing-integrato[r 27](#page-26-4)

- Connect the required gas lines [40,](#page-39-0) [50,](#page-49-0) [61,](#page-60-1) [73,](#page-72-1) [84,](#page-83-0) [98,](#page-97-0)  [110,](#page-109-0) [123,](#page-122-1) [135,](#page-134-1) [146,](#page-145-0) [160,](#page-159-0) [172,](#page-171-0) [185,](#page-184-1) [199,](#page-198-1) [212,](#page-211-0) [228,](#page-227-0)  [240,](#page-239-0) [253,](#page-252-1) [267,](#page-266-1) [280,](#page-279-0) [297,](#page-296-0) [310,](#page-309-0) [325,](#page-324-0) [342,](#page-341-0) [353,](#page-352-1) [365,](#page-364-1)  [378,](#page-377-0) [388,](#page-387-0) 427, [440](#page-439-1)
- Connect your data handling [40,](#page-39-1) [50,](#page-49-1) [61,](#page-60-2) [73,](#page-72-2) [84,](#page-83-1) [98,](#page-97-1) [110,](#page-109-1)  [123,](#page-122-2) [135,](#page-134-2) [146,](#page-145-1) [160,](#page-159-1) [172,](#page-171-1) [185,](#page-184-2) [199,](#page-198-2) [212,](#page-211-1) [228,](#page-227-1) [240,](#page-239-1)  [253,](#page-252-2) [267,](#page-266-2) [280,](#page-279-1) [297,](#page-296-1) [310,](#page-309-1) [325,](#page-324-1) [342,](#page-341-1) [353,](#page-352-2) [365,](#page-364-2) [378,](#page-377-1)  [388,](#page-387-1) 427, [440](#page-439-2)
- Constant Filament Temperature [341,](#page-340-3) [352,](#page-351-3) [364](#page-363-3)
- Constant Septum Purge [39,](#page-38-4) [83,](#page-82-4) [97,](#page-96-3) [145,](#page-144-3) [159,](#page-158-4) [211,](#page-210-4) [227,](#page-226-4)  [279,](#page-278-4) [296,](#page-295-2) [324,](#page-323-3) [341,](#page-340-4) [377,](#page-376-3) 426

#### **D**

- Data Acquisition [27,](#page-26-5) [38,](#page-37-4) [48,](#page-47-3) [59,](#page-58-3) [71,](#page-70-3) [82,](#page-81-4) [96,](#page-95-4) [108,](#page-107-4) [121,](#page-120-4)  [133,](#page-132-4) [144,](#page-143-5) [158,](#page-157-4) [170,](#page-169-4) [183,](#page-182-4) [197,](#page-196-4) [210,](#page-209-5) [226,](#page-225-4) [238,](#page-237-4) [251,](#page-250-4)  [265,](#page-264-4) [278,](#page-277-5) [295,](#page-294-3) [308,](#page-307-4) [323,](#page-322-3) [340,](#page-339-3) [351,](#page-350-3) [363,](#page-362-3) [376,](#page-375-4) [386,](#page-385-3)  425, [437](#page-436-4)
- Data Handling Connections [28](#page-27-1)
- Detector [39,](#page-38-5) [49,](#page-48-4) [60,](#page-59-4) [72,](#page-71-4) [83,](#page-82-5) [97,](#page-96-4) [109,](#page-108-3) [122,](#page-121-3) [134,](#page-133-3) [145,](#page-144-4) [159,](#page-158-5)  [184,](#page-183-4) [211,](#page-210-5) [227,](#page-226-5) [239,](#page-238-4) [252,](#page-251-4) [266,](#page-265-4) [279,](#page-278-5) [296,](#page-295-3) [309,](#page-308-3) [324,](#page-323-4)  [341,](#page-340-5) [352,](#page-351-4) [364,](#page-363-4) [377,](#page-376-4) [387,](#page-386-3) 426, [438](#page-437-6)
- Detector Connections [29](#page-28-2)
- Detector side adapter [58,](#page-57-1) [120,](#page-119-1) [182,](#page-181-1) [250,](#page-249-1) [350,](#page-349-1) [362](#page-361-1)
- Detector Signal Range [39,](#page-38-6) [49,](#page-48-5) [60,](#page-59-5) [72,](#page-71-5) [83,](#page-82-6) [159,](#page-158-6) [171,](#page-170-4) [184,](#page-183-5)  [198,](#page-197-4) [211,](#page-210-6) [227,](#page-226-6) [239,](#page-238-5) [252,](#page-251-5) [266,](#page-265-5) [279,](#page-278-6) [296,](#page-295-4) [309,](#page-308-4) [324,](#page-323-5)  [377,](#page-376-5) [387,](#page-386-4) 426, [438](#page-437-7)
- Detector UV Lamp [294,](#page-293-1) [308,](#page-307-5) [322](#page-321-2)
- Digital Chrom-Card [27,](#page-26-6) [38,](#page-37-5) [48,](#page-47-4) [59,](#page-58-4) [71,](#page-70-4) [82,](#page-81-5) [96,](#page-95-5) [108,](#page-107-5) [133,](#page-132-5)  [144,](#page-143-6) [158,](#page-157-5) [170,](#page-169-5) [183,](#page-182-5) [197,](#page-196-5) [238,](#page-237-5) [251,](#page-250-5) [265,](#page-264-5) [278,](#page-277-6) [295,](#page-294-4)  [308,](#page-307-6) [323,](#page-322-4) [340,](#page-339-4) [363,](#page-362-4) [376,](#page-375-5) [386,](#page-385-4) 425, [437](#page-436-5)
- Dodecane [38,](#page-37-6) [48,](#page-47-5) [59,](#page-58-5) [71,](#page-70-5) [82,](#page-81-6) [340,](#page-339-5) [351,](#page-350-4) [363,](#page-362-5) [376,](#page-375-6) [386,](#page-385-5) [392,](#page-391-0)  425, [437](#page-436-6)
- Drift [45,](#page-44-0) [46,](#page-45-1) [55,](#page-54-3) [56,](#page-55-1) [66,](#page-65-2) [67,](#page-66-1) [78,](#page-77-3) [79,](#page-78-1) [90,](#page-89-2) [91,](#page-90-1) [104,](#page-103-2) [105,](#page-104-2) [116,](#page-115-2)  [117,](#page-116-2) [129,](#page-128-2) [130,](#page-129-2) [141,](#page-140-1) [142,](#page-141-2) [153,](#page-152-2) [154,](#page-153-2) [167,](#page-166-3) [168,](#page-167-2) [179,](#page-178-3)  [180,](#page-179-2) [192,](#page-191-3) [193,](#page-192-2) [206,](#page-205-3) [207,](#page-206-2) [220,](#page-219-3) [221,](#page-220-2) [235,](#page-234-2) [236,](#page-235-3) [247,](#page-246-2)  [248,](#page-247-3) [260,](#page-259-2) [261,](#page-260-3) [274,](#page-273-2) [275,](#page-274-3) [288,](#page-287-2) [289,](#page-288-3) [305,](#page-304-2) [306,](#page-305-2) [318,](#page-317-2)  [319,](#page-318-2) [334,](#page-333-2) [335,](#page-334-2) [347,](#page-346-2) [348,](#page-347-3) [358,](#page-357-3) [359,](#page-358-3) [370,](#page-369-3) [371,](#page-370-3) [383,](#page-382-3)  [384,](#page-383-2) [393,](#page-392-3) [394,](#page-393-2) 432, 433, [443,](#page-442-3) [444](#page-443-3)

#### **E**

- ECD [127,](#page-126-0) [139,](#page-138-0) [151](#page-150-0)
- ECD temperature [97,](#page-96-5) [109,](#page-108-4) [122,](#page-121-4) [134,](#page-133-4) [145](#page-144-5)
- ECD-COC Checkout in On-Column Mode [111](#page-110-0)
- ECD-COC Parts Referenced [108](#page-107-6)
- ECD-OCI Analytical Conditions [109](#page-108-5)
- ECD-OCI Checkout in On-Column Mode [111](#page-110-0)
- ECD-OCI Parts Referenced [108](#page-107-6) ECD-On-Column Injection [114](#page-113-0) ECD-PTV Checkout in PTV Splitless Mode [147](#page-146-0) ECD-S/SL Analytical Conditions [97](#page-96-6) ECD-S/SL Checkout in Splitless Mode [99](#page-98-0) ECD-S/SL Parts Referenced [96](#page-95-6) ECD-Splitless Injection [102](#page-101-0) ECD-SSL Analytical Conditions [97](#page-96-6) ECD-SSL Checkout in Splitless Mode [99](#page-98-0) ECD-SSL Injection [102](#page-101-0)
- ECD-SSL Parts Referenced [96](#page-95-6)

#### **F**

- FID [65,](#page-64-0) [77,](#page-76-0) [89](#page-88-0)
- FID Tandem
- Checkout Overview [399](#page-398-0)
- Connecting Test Column [401](#page-400-0) Important Considerations [400](#page-399-0)
- FID-ECD SOPs Reference [399](#page-398-1)
- FID-LVSL Analytical Conditions 426, [438](#page-437-8)
- FID-LVSL Checkout in Splitless Mode 428, [441](#page-440-1)
- FID-LVSL Parts Referenced 424, [436](#page-435-4)
- FID-OC Parts Referenced [48,](#page-47-6) [386](#page-385-6)
- FID-OCI Analytical Conditions [49](#page-48-6)
- FID-OCI Checkout in On-Column Mode [51,](#page-50-0) [389](#page-388-0)
- FID-OCI Checkout in On-Column Mode 327 [385,](#page-384-1)  [397,](#page-396-1) [413](#page-412-1)
- FID-OCI Parts Referenced [48,](#page-47-6) [386](#page-385-6)
- FID-On-Column Injection [54,](#page-53-0) [392](#page-391-1)
- FID-PTV Checkout in PTV Splitless Mode [85](#page-84-0)
- FID-S/SL
	- Analytical Acceptance Criteria [45,](#page-44-1) [55,](#page-54-4) [66,](#page-65-3) [78,](#page-77-4) [90,](#page-89-3)  [104,](#page-103-3) [116,](#page-115-3) [129,](#page-128-3) [141,](#page-140-2) [153,](#page-152-3) [167,](#page-166-4) [179,](#page-178-4) [192,](#page-191-4) [206,](#page-205-4) [220,](#page-219-4)  [235,](#page-234-3) [247,](#page-246-3) [260,](#page-259-3) [274,](#page-273-3) [288,](#page-287-3) [305,](#page-304-3) [318,](#page-317-3) [334,](#page-333-3) [347,](#page-346-3) [358,](#page-357-4)  [370,](#page-369-4) [383,](#page-382-4) [393,](#page-392-4) 432, [443](#page-442-4)
- FID-S/SL Acceptance Criteria
	- ATLAS [46,](#page-45-2) [56,](#page-55-2) [67,](#page-66-2) [79,](#page-78-2) [91](#page-90-2)
	- CHROM-CARD [45](#page-44-2)
	- CHROMQUEST [45](#page-44-3)
	- Computing-integrator (e.g. ChromJet) [45](#page-44-4)
	- XCALIBUR [46,](#page-45-3) [56,](#page-55-3) [67,](#page-66-3) [79,](#page-78-3) [91](#page-90-3)
- FID-S/SL Analytical Conditions [39,](#page-38-7) [60,](#page-59-6) [72,](#page-71-6) [83,](#page-82-7) [122,](#page-121-5)  [134,](#page-133-5) [145,](#page-144-6) [184,](#page-183-6) [198,](#page-197-5) [211,](#page-210-7) [252,](#page-251-6) [266,](#page-265-6) [279,](#page-278-7) [324,](#page-323-6) [352,](#page-351-5)  [364,](#page-363-5) [377,](#page-376-6) 426, [438](#page-437-8)

[147,](#page-146-0) [185,](#page-184-3) [213,](#page-212-0) [253,](#page-252-3) [281,](#page-280-0) [326,](#page-325-0) [353,](#page-352-3) [379,](#page-378-0) 428, [441](#page-440-1) FID-S/SL Parts Referenced [38,](#page-37-7) [58,](#page-57-2) [70,](#page-69-1) [82,](#page-81-7) [120,](#page-119-2) [132,](#page-131-1)  [144,](#page-143-7) [182,](#page-181-2) [196,](#page-195-1) [210,](#page-209-6) [250,](#page-249-2) [264,](#page-263-1) [278,](#page-277-7) [322,](#page-321-3) [350,](#page-349-2) [362,](#page-361-2)  424, [436](#page-435-4) FID-Splitless Injection [44,](#page-43-0) [65,](#page-64-0) [77,](#page-76-0) [89,](#page-88-0) [127,](#page-126-0) [139,](#page-138-0) [151,](#page-150-0)  [190,](#page-189-1) [204,](#page-203-1) [218,](#page-217-1) [357,](#page-356-0) [369,](#page-368-0) 431, [442](#page-441-1) FID-SSL Analytical Conditions [39,](#page-38-7) [60,](#page-59-6) [72,](#page-71-6) [83,](#page-82-7) [122,](#page-121-5)  [134,](#page-133-5) [145,](#page-144-6) [184,](#page-183-6) [198,](#page-197-5) [211,](#page-210-7) [252,](#page-251-6) [266,](#page-265-6) [279,](#page-278-7) [324,](#page-323-6) [352,](#page-351-5)  [364,](#page-363-5) [377,](#page-376-6) 426, [438](#page-437-8) FID-SSL Checkout in Splitless Mode [41,](#page-40-0) [123,](#page-122-3) [147,](#page-146-0)  [185,](#page-184-3) [213,](#page-212-0) [253,](#page-252-3) [281,](#page-280-0) [326,](#page-325-0) [353,](#page-352-3) [379,](#page-378-0) 428, [441](#page-440-1) Filament Temperature limit [341,](#page-340-6) [352,](#page-351-6) [364](#page-363-6) Filament Voltage [341,](#page-340-7) [352,](#page-351-7) [364](#page-363-7) Final Temperature [31,](#page-30-2) [39,](#page-38-8) [49,](#page-48-7) [60,](#page-59-7) [72,](#page-71-7) [83,](#page-82-8) [97,](#page-96-7) [109,](#page-108-6) [134,](#page-133-6)  [145,](#page-144-7) [159,](#page-158-7) [171,](#page-170-5) [184,](#page-183-7) [198,](#page-197-6) [211,](#page-210-8) [227,](#page-226-7) [239,](#page-238-6) [252,](#page-251-7) [266,](#page-265-7)  [279,](#page-278-8) [296,](#page-295-5) [309,](#page-308-5) [324,](#page-323-7) [341,](#page-340-8) [352,](#page-351-8) [364,](#page-363-8) [377,](#page-376-7) [387,](#page-386-5) 426, [438](#page-437-9) Final Time [31,](#page-30-3) [39,](#page-38-9) [49,](#page-48-8) [60,](#page-59-8) [72,](#page-71-8) [83,](#page-82-9) [97,](#page-96-8) [109,](#page-108-7) [134,](#page-133-7) [145,](#page-144-8) [159,](#page-158-8)  [171,](#page-170-6) [184,](#page-183-8) [198,](#page-197-7) [211,](#page-210-9) [227,](#page-226-8) [239,](#page-238-7) [252,](#page-251-8) [266,](#page-265-8) [279,](#page-278-9) [296,](#page-295-6)  [309,](#page-308-6) [324,](#page-323-8) [341,](#page-340-9) [352,](#page-351-9) [364,](#page-363-9) [377,](#page-376-8) [387,](#page-386-6) 426, [438](#page-437-10) Flame Ionization Detector [35,](#page-34-0) [155](#page-154-0) FPD Tandem Checkout Overview [415](#page-414-0) Connecting Test Column [417](#page-416-0) Important Considerations [416](#page-415-0) FPD Temperature [227,](#page-226-9) [239,](#page-238-8) [252,](#page-251-9) [266,](#page-265-9) [279](#page-278-10) FPD-ECD SOPs Reference [415](#page-414-1) FPD-On-Column Injection with 394 nm [245](#page-244-0) FPD-On-Column Injection with 526 nm filter [244](#page-243-0) FPD-PKD Injection with 394 nm [258](#page-257-0) FPD-PKD Injection with 526 nm filter [257](#page-256-0) FPD-PPKD Injection with 394 nm [272](#page-271-0) FPD-PPKD Injection with 526 nm filter [271](#page-270-0) FPD-PTV Checkout in PTV Splitless Mode [281](#page-280-0) FPD-PTV Injection with 394 nm filter [286](#page-285-0) FPD-PTV Injection with 526 nm filter [285](#page-284-0) FPD-Splitless Injection with 394 nm [233,](#page-232-0) [245,](#page-244-0) [258](#page-257-0) FPD-Splitless Injection with 526 nm filte [232,](#page-231-0) [244,](#page-243-0)  [257,](#page-256-0) [271](#page-270-0) Fuel Gases [27](#page-26-7)

FID-S/SL Checkout in Splitless Mode [41,](#page-40-0) [85,](#page-84-0) [123,](#page-122-3) 

#### **G**

Gain [341,](#page-340-10) [352,](#page-351-10) [364](#page-363-10) Gas Supply Connections [28](#page-27-2)

- Gases [27,](#page-26-8) [38,](#page-37-8) [39,](#page-38-10) [48,](#page-47-7) [49,](#page-48-9) [59,](#page-58-6) [60,](#page-59-9) [71,](#page-70-6) [72,](#page-71-9) [82,](#page-81-8) [83,](#page-82-10) [96,](#page-95-7) 97, [108,](#page-107-7) [109,](#page-108-8) [121,](#page-120-5) [122,](#page-121-6) [133,](#page-132-6) [134,](#page-133-8) [144,](#page-143-8) [145,](#page-144-9) [158,](#page-157-6) [159,](#page-158-9)  [170,](#page-169-6) [171,](#page-170-7) [183,](#page-182-6) [184,](#page-183-9) [197,](#page-196-6) [198,](#page-197-8) [210,](#page-209-7) [211,](#page-210-10) [226,](#page-225-5) [227,](#page-226-10)  [238,](#page-237-6) [239,](#page-238-9) [251,](#page-250-6) [252,](#page-251-10) [265,](#page-264-6) [266,](#page-265-10) [278,](#page-277-8) [279,](#page-278-11) [294,](#page-293-2) [296,](#page-295-7)  [308,](#page-307-7) [309,](#page-308-7) [322,](#page-321-4) [324,](#page-323-9) [340,](#page-339-6) [341,](#page-340-11) [351,](#page-350-5) [352,](#page-351-11) [363,](#page-362-6) [364,](#page-363-11)  [376,](#page-375-7) [377,](#page-376-9) [386,](#page-385-7) [387,](#page-386-7) 425, 426, [437,](#page-436-7) [438](#page-437-11)
- General Overview [25](#page-24-0)
- Getting Started [28](#page-27-3)
- Glass Liner [38,](#page-37-9) [58,](#page-57-3) [70,](#page-69-2) [82,](#page-81-9) [96,](#page-95-8) [120,](#page-119-3) [132,](#page-131-2) [144,](#page-143-9) [158,](#page-157-7) [182,](#page-181-3)  [196,](#page-195-2) [210,](#page-209-8) [226,](#page-225-6) [250,](#page-249-3) [264,](#page-263-2) [294,](#page-293-3) [340,](#page-339-7) [350,](#page-349-3) [362,](#page-361-3) [376,](#page-375-8)  424
- Glass Liner Installation [28](#page-27-4)
- Graphite Ferrule [48,](#page-47-8) [96,](#page-95-9) [108,](#page-107-8) [158,](#page-157-8) [170,](#page-169-7) [226,](#page-225-7) [238,](#page-237-7) [294,](#page-293-4)  [308,](#page-307-8) [340,](#page-339-8) [386](#page-385-8)
- Graphite ferrule for 0.32 mm ID Column [38,](#page-37-10) [58,](#page-57-4) [70,](#page-69-3)  [82,](#page-81-10) [120,](#page-119-4) [132,](#page-131-3) [144,](#page-143-10) [182,](#page-181-4) [196,](#page-195-3) [210,](#page-209-9) [250,](#page-249-4) [264,](#page-263-3) [278,](#page-277-9)  [322,](#page-321-5) [350,](#page-349-4) [362,](#page-361-4) [376,](#page-375-9) 424, [436](#page-435-5)
- Graphite seal for glass liner [38,](#page-37-11) [58,](#page-57-5) [70,](#page-69-4) [82,](#page-81-11) [120,](#page-119-5) [132,](#page-131-4)  [144,](#page-143-11) [158,](#page-157-9) [182,](#page-181-5) [196,](#page-195-4) [210,](#page-209-10) [226,](#page-225-8) [250,](#page-249-5) [264,](#page-263-4) [278,](#page-277-10) [294,](#page-293-5)  [322,](#page-321-6) [340,](#page-339-9) [350,](#page-349-5) [362,](#page-361-5) [376](#page-375-10)
- Graphite seal glass liner [96](#page-95-10)

#### **H**

- Helium [27,](#page-26-9) [39,](#page-38-11) [49,](#page-48-10) [60,](#page-59-10) [72,](#page-71-10) [83,](#page-82-11) [97,](#page-96-10) [109,](#page-108-9) [122,](#page-121-7) [134,](#page-133-9) [145,](#page-144-10) [159,](#page-158-10)  [171,](#page-170-8) [184,](#page-183-10) [198,](#page-197-9) [211,](#page-210-11) [227,](#page-226-11) [239,](#page-238-10) [252,](#page-251-11) [266,](#page-265-11) [279,](#page-278-12) [296,](#page-295-8)  [309,](#page-308-8) [324,](#page-323-10) [341,](#page-340-12) [352,](#page-351-12) [364,](#page-363-12) [377,](#page-376-10) [387,](#page-386-8) 426, [438](#page-437-12) Helium Purifier [376,](#page-375-11) [386](#page-385-9) helium purifier
- Verify [378](#page-377-2)
- Hexadecane [38,](#page-37-12) [48,](#page-47-9) [59,](#page-58-7) [71,](#page-70-7) [82,](#page-81-12) [340,](#page-339-10) [351,](#page-350-6) [363,](#page-362-7) [376,](#page-375-12) [386,](#page-385-10)  [392,](#page-391-2) 425, [437](#page-436-8)
- High Current [296,](#page-295-9) [309,](#page-308-9) [324](#page-323-11)
- High voltage mode [252,](#page-251-12) [266,](#page-265-12) [279](#page-278-13)
- Hydrogen [27,](#page-26-10) [39,](#page-38-12) [49,](#page-48-11) [60,](#page-59-11) [72,](#page-71-11) [83,](#page-82-12) [159,](#page-158-11) [171,](#page-170-9) [184,](#page-183-11) [198,](#page-197-10) [211,](#page-210-12)  [227,](#page-226-12) [239,](#page-238-11) [252,](#page-251-13) [266,](#page-265-13) [279,](#page-278-14) 426, [438](#page-437-13)

#### **I**

Initial Temperature [31,](#page-30-4) [39,](#page-38-13) [49,](#page-48-12) [60,](#page-59-12) [72,](#page-71-12) [83,](#page-82-13) [97,](#page-96-11) [109,](#page-108-10) [122,](#page-121-8)  [134,](#page-133-10) [145,](#page-144-11) [159,](#page-158-12) [171,](#page-170-10) [184,](#page-183-12) [198,](#page-197-11) [211,](#page-210-13) [227,](#page-226-13) [239,](#page-238-12) [252,](#page-251-14)  [266,](#page-265-14) [279,](#page-278-15) [296,](#page-295-10) [309,](#page-308-10) [324,](#page-323-12) [341,](#page-340-13) [352,](#page-351-13) [364,](#page-363-13) [377,](#page-376-11) [387,](#page-386-9)  426, [438](#page-437-14)

Initial Time [31,](#page-30-5) [39,](#page-38-14) [49,](#page-48-13) [60,](#page-59-13) [72,](#page-71-13) [83,](#page-82-14) [97,](#page-96-12) [109,](#page-108-11) [122,](#page-121-9) [134,](#page-133-11) [145,](#page-144-12)  [159,](#page-158-13) [171,](#page-170-11) [184,](#page-183-13) [198,](#page-197-12) [211,](#page-210-14) [227,](#page-226-14) [239,](#page-238-13) [252,](#page-251-15) [266,](#page-265-15) [279,](#page-278-16)  [296,](#page-295-11) [309,](#page-308-11) [324,](#page-323-13) [341,](#page-340-14) [352,](#page-351-14) [364,](#page-363-14) [377,](#page-376-12) [387,](#page-386-10) 426, [438](#page-437-15)

Inject Temp [83,](#page-82-15) [145,](#page-144-13) [211,](#page-210-15) [279,](#page-278-17) [324](#page-323-14)

Inject Time [83,](#page-82-16) [145,](#page-144-14) [211,](#page-210-16) [279,](#page-278-18) [324](#page-323-15)

- Injected Volume [39,](#page-38-15) [49,](#page-48-14) [60,](#page-59-14) [72,](#page-71-14) [83,](#page-82-17) [97,](#page-96-13) [109,](#page-108-12) [122,](#page-121-10) [134,](#page-133-12)  [145,](#page-144-15) [159,](#page-158-14) [171,](#page-170-12) [184,](#page-183-14) [198,](#page-197-13) [211,](#page-210-17) [227,](#page-226-15) [239,](#page-238-14) [252,](#page-251-16) [266,](#page-265-16)  [279,](#page-278-19) [296,](#page-295-12) [309,](#page-308-12) [324,](#page-323-16) [341,](#page-340-15) [352,](#page-351-15) [364,](#page-363-15) [377,](#page-376-13) [387,](#page-386-11) 426, [438](#page-437-16)
- Injection side adapte 182
- Injection side adapter [58,](#page-57-6) 70, 120, 132, 196, 250, 350, 362
- Injector [31,](#page-30-6) [39,](#page-38-16) [49,](#page-48-15) [60,](#page-59-15) [72,](#page-71-15) [83,](#page-82-18) [97,](#page-96-14) [109,](#page-108-13) [122,](#page-121-11) [134,](#page-133-13) [145,](#page-144-16) [159,](#page-158-15)  [171,](#page-170-13) [184,](#page-183-15) [198,](#page-197-14) [211,](#page-210-18) [227,](#page-226-16) [239,](#page-238-15) [252,](#page-251-17) [266,](#page-265-17) [279,](#page-278-20) [296,](#page-295-13)  [309,](#page-308-13) [324,](#page-323-17) [341,](#page-340-16) [352,](#page-351-16) [364,](#page-363-16) [377,](#page-376-14) [387,](#page-386-12) 426, [438](#page-437-17)
- Install the analytical column [40,](#page-39-2) [61,](#page-60-3) [73,](#page-72-3) [84,](#page-83-2) [98,](#page-97-2) [123,](#page-122-4)  [135,](#page-134-3) [146,](#page-145-2) [185,](#page-184-4) [199,](#page-198-3) [212,](#page-211-2) [253,](#page-252-4) [267,](#page-266-3) [280,](#page-279-2) [325,](#page-324-2) [353,](#page-352-4)  [365,](#page-364-3) [378,](#page-377-3) 427, [440](#page-439-3)
- Install the test column [50,](#page-49-2) [61,](#page-60-4) [73,](#page-72-4) [110,](#page-109-2) [123,](#page-122-5) [135,](#page-134-4) [160,](#page-159-2)  [172,](#page-171-2) [185,](#page-184-5) [199,](#page-198-4) [228,](#page-227-2) [240,](#page-239-2) [253,](#page-252-5) [297,](#page-296-2) [310,](#page-309-2) [342,](#page-341-2) [353,](#page-352-5)  [365,](#page-364-4) [388](#page-387-2)
- Interferential Filter [226,](#page-225-9) [238,](#page-237-8) [250,](#page-250-7) [264,](#page-264-7) [278](#page-277-11)

#### **L**

- Lamp Current [296,](#page-295-9) [309,](#page-308-9) [324,](#page-323-11) [341,](#page-340-17) [352,](#page-351-17) [364](#page-363-17)
- Leak Test 30, [98,](#page-97-3) [160,](#page-159-3) [212,](#page-211-3) [228,](#page-227-3) [280,](#page-279-3) [297,](#page-296-3) [325,](#page-324-3) [342](#page-341-3)
- Lindane [96,](#page-95-11) [108,](#page-107-9) [121,](#page-120-6) [133,](#page-132-7) [144](#page-143-12)
- Liner Seal [38,](#page-37-13) [58,](#page-57-7) [70,](#page-69-5) [82,](#page-81-13) [96,](#page-95-12) [120,](#page-119-6) [132,](#page-131-5) [144,](#page-143-13) [158,](#page-157-10) [182,](#page-181-6)  [196,](#page-195-5) [210,](#page-209-11) [226,](#page-225-10) [250,](#page-249-6) [264,](#page-263-5) [278,](#page-277-12) [294,](#page-293-6) [322,](#page-321-7) [340,](#page-339-11) [350,](#page-349-6)  [362,](#page-361-6) [376](#page-375-13)

#### **M**

- Make-up [97,](#page-96-15) [109,](#page-108-14) [159,](#page-158-16) [171,](#page-170-14) [296,](#page-295-14) [309,](#page-308-14) [324,](#page-323-18) [341,](#page-340-18) [352,](#page-351-18) [364](#page-363-18)
- Make-up Gas [27,](#page-26-11) [39,](#page-38-17) [49,](#page-48-16) [60,](#page-59-16) [72,](#page-71-16) [83,](#page-82-19) [122,](#page-121-12) [134,](#page-133-14) [145,](#page-144-17) [184,](#page-183-16)  [198,](#page-197-15) [211,](#page-210-19) 426, [438](#page-437-18)
- manual leak check [61,](#page-60-5) 73, 123, 135, 185, 253, 267, 353, 365

#### **N**

- Negative Polarity [341,](#page-340-19) [352,](#page-351-19) [364](#page-363-19)
- Nitrogen [27,](#page-26-12) [39,](#page-38-18) [49,](#page-48-17) [60,](#page-59-17) [72,](#page-71-17) [83,](#page-82-20) [97,](#page-96-16) [109,](#page-108-15) [122,](#page-121-13) [134,](#page-133-15) [145,](#page-144-18)  [159,](#page-158-17) [171,](#page-170-15) [184,](#page-183-17) [198,](#page-197-16) [211,](#page-210-20) [296,](#page-295-15) [309,](#page-308-15) [324,](#page-323-19) [341,](#page-340-20) [352,](#page-351-20)  [364,](#page-363-20) 426, [438](#page-437-19)
- Noise [45,](#page-44-5) [46,](#page-45-4) [55,](#page-54-5) [56,](#page-55-4) [66,](#page-65-4) [67,](#page-66-4) [78,](#page-77-5) [79,](#page-78-4) [90,](#page-89-4) [91,](#page-90-4) [104,](#page-103-4) [105,](#page-104-3) [116,](#page-115-4)  [117,](#page-116-3) [129,](#page-128-4) [130,](#page-129-3) [141,](#page-140-3) [142,](#page-141-3) [153,](#page-152-4) [154,](#page-153-3) [167,](#page-166-5) [168,](#page-167-3) [179,](#page-178-5)  [180,](#page-179-3) [192,](#page-191-5) [193,](#page-192-3) [206,](#page-205-5) [207,](#page-206-3) [220,](#page-219-5) [221,](#page-220-3) [235,](#page-234-4) [236,](#page-235-4) [247,](#page-246-4)  [248,](#page-247-4) [260,](#page-259-4) [261,](#page-260-4) [274,](#page-273-4) [275,](#page-274-4) [288,](#page-287-4) [289,](#page-288-4) [305,](#page-304-4) [306,](#page-305-3) [318,](#page-317-4)  [319,](#page-318-3) [334,](#page-333-4) [335,](#page-334-3) [347,](#page-346-4) [348,](#page-347-4) [358,](#page-357-5) [359,](#page-358-4) [370,](#page-369-5) [371,](#page-370-4) [383,](#page-382-5)  [384,](#page-383-3) [393,](#page-392-5) [394,](#page-393-3) 432, 433, [443,](#page-442-5) [444](#page-443-4)
- NPD [190,](#page-189-1) [204,](#page-203-1) [218](#page-217-1)
- NPD Tandem

Checkout Overview [407](#page-406-0)

- Important Considerations [408](#page-407-0)
- NPD Tandem Checkout
- Example [409](#page-408-0)
- NPD-COC Analytical Conditions [171,](#page-170-16) [239,](#page-238-16) [309](#page-308-16)
- NPD-COC Checkout in On-Column Mode [173,](#page-172-0) [241,](#page-240-0)  [311](#page-310-0)
- NPD-COC Parts Referenced [170,](#page-169-8) [238,](#page-237-9) [308](#page-307-9)
- NPD-ECD SOPs Reference [407](#page-406-1)
- NPD-OCI Analytical Conditions [171,](#page-170-16) [239,](#page-238-16) [309](#page-308-16)
- NPD-OCI Checkout in On-Column Mode [173,](#page-172-0) [241,](#page-240-0)  [311](#page-310-0)
- NPD-OCI Parts Referenced [170,](#page-169-8) [238,](#page-237-9) [308](#page-307-9)
- NPD-On-Column Injection [177](#page-176-1)
- NPD-On-column Injection [177](#page-176-1)
- NPD-PTV Checkout in PTV Splitless Mode [213](#page-212-0)
- NPD-S/SL Analytical Conditions [159,](#page-158-18) [227,](#page-226-17) [296,](#page-295-16) [341](#page-340-21)
- NPD-S/SL Checkout in Splitless Mode [161,](#page-160-0) [229,](#page-228-0) [298,](#page-297-0)  [343](#page-342-0)
- NPD-S/SL Parts Referenced [158,](#page-157-11) [226,](#page-225-11) [294,](#page-293-7) [340](#page-339-12)
- NPD-Splitless Injection [165,](#page-164-1) [232,](#page-231-0) [244,](#page-243-0) [257,](#page-256-0) [271,](#page-270-0) [301,](#page-300-1)  [302,](#page-301-1) [303,](#page-302-1) [304,](#page-303-1) [314,](#page-313-1) [315,](#page-314-1) [316,](#page-315-1) [317,](#page-316-1) [330,](#page-329-1) [331,](#page-330-1) [332,](#page-331-1)  [346](#page-345-0)
- NPD-SSL Analytical Conditions [159,](#page-158-18) [227,](#page-226-17) [296,](#page-295-16) [341](#page-340-21)
- NPD-SSL Checkout in Splitless Mode [161,](#page-160-0) [229,](#page-228-0) [298,](#page-297-0)  [343](#page-342-0)
- NPD-SSL Injection [165,](#page-164-1) [232,](#page-231-0) [244,](#page-243-0) [257,](#page-256-0) [271,](#page-270-0) [301,](#page-300-1) [302,](#page-301-1)  [303,](#page-302-1) [304,](#page-303-1) [314,](#page-313-1) [315,](#page-314-1) [316,](#page-315-1) [317,](#page-316-1) [330,](#page-329-1) [331,](#page-330-1) [332,](#page-331-1) [346](#page-345-0)
- NPD-SSL Parts Referenced [158,](#page-157-11) [226,](#page-225-11) [294,](#page-293-7) [340](#page-339-12)

#### **O**

- Octadecan [165,](#page-164-0) [177,](#page-176-0) [190,](#page-189-0) [204,](#page-203-0) [218,](#page-217-0) [301,](#page-300-0) [302,](#page-301-0) [303,](#page-302-0) [304,](#page-303-0)  [314,](#page-313-0) [315,](#page-314-0) [316,](#page-315-0) [317,](#page-316-0) [330,](#page-329-0) [331,](#page-330-0) [332,](#page-331-0) [333](#page-332-0)
- Octadecane [158,](#page-157-12) [170,](#page-169-9) [183,](#page-182-7) [197,](#page-196-7) [210,](#page-209-12) [226,](#page-225-12) [238,](#page-237-10) [251,](#page-250-8) [265,](#page-264-8)  [278,](#page-277-13) [294,](#page-293-8) [308,](#page-307-10) [322](#page-321-8)
- Operating Mode [39,](#page-38-19) [60,](#page-59-18) [72,](#page-71-18) [83,](#page-82-21) [97,](#page-96-17) [122,](#page-121-14) [134,](#page-133-16) [145,](#page-144-19) [159,](#page-158-19)  [184,](#page-183-18) [198,](#page-197-17) [211,](#page-210-21) [227,](#page-226-18) [252,](#page-251-18) [266,](#page-265-18) [279,](#page-278-21) [296,](#page-295-17) [324,](#page-323-20) [341,](#page-340-22)  [352,](#page-351-21) [364,](#page-363-21) [377,](#page-376-15) 426, [438](#page-437-20)
- Operating Procedure [28](#page-27-5)
- Oven Program [31,](#page-30-7) [39,](#page-38-20) [49,](#page-48-18) [60,](#page-59-19) [72,](#page-71-19) [83,](#page-82-22) [97,](#page-96-18) [109,](#page-108-16) [122,](#page-121-15) [134,](#page-133-17)  [145,](#page-144-20) [159,](#page-158-20) [171,](#page-170-17) [184,](#page-183-19) [198,](#page-197-18) [211,](#page-210-22) [227,](#page-226-19) [239,](#page-238-17) [252,](#page-251-19) [266,](#page-265-19)  [279,](#page-278-22) [296,](#page-295-18) [309,](#page-308-17) [324,](#page-323-21) [341,](#page-340-23) [352,](#page-351-22) [364,](#page-363-22) [377,](#page-376-16) [387,](#page-386-13) 426, [438](#page-437-21)

#### **P**

Parathion methyl [158,](#page-157-13) [170,](#page-169-10) [183,](#page-182-8) [197,](#page-196-8) [210,](#page-209-13) [226,](#page-225-13) [238,](#page-237-11) [251,](#page-250-9)  [265,](#page-264-9) [278,](#page-277-14) [294,](#page-293-9) [308,](#page-307-11) [322](#page-321-9)

Parts Referenced [27,](#page-26-13) [48,](#page-47-10) [96,](#page-95-13) [108,](#page-107-10) [158,](#page-157-14) [170,](#page-169-11) [226,](#page-225-14) [238,](#page-237-12)  [294,](#page-293-10) [308,](#page-307-12) [340,](#page-339-13) [386,](#page-385-11) 424, [436](#page-435-6) PDD-OCI Analytical Conditions [387](#page-386-14) PDD-OCI Checkout in On-Column Mode [389](#page-388-0) PDD-OCI Parts Referenced [386](#page-385-6) PDD-On-Column Injection [392](#page-391-1) PDD-S/SL Analytical Conditions [377](#page-376-0) Checkout in Splitless Mode [379](#page-378-0) Parts Referenced [376](#page-375-14) PDD-Splitless Injection [382](#page-381-0) Perform Column Evaluation [73,](#page-72-5) [135,](#page-134-5) [199,](#page-198-5) [365](#page-364-5) Perform Leak Test and Column Evaluation [40,](#page-39-3) [50,](#page-49-3) [84,](#page-83-3)  [98,](#page-97-4) [110,](#page-109-3) [146,](#page-145-3) [160,](#page-159-4) [172,](#page-171-3) [212,](#page-211-4) [228,](#page-227-4) [240,](#page-239-3) [280,](#page-279-4) [297,](#page-296-4)  [310,](#page-309-3) [325,](#page-324-4) [342,](#page-341-4) [378,](#page-377-4) [388,](#page-387-3) 427, [440](#page-439-4) PID-On-Column Injection with 10.6 eV or 11.8 eV UV Lamp [316,](#page-315-1) [317](#page-316-1) PID-On-Column Injection with 10.6 eV UV Lamp [316](#page-315-1) PID-On-Column Injection with 11.8 eV UV Lamp [317](#page-316-1) PID-On-Column Injection with 9.6 eV UV Lamp [315](#page-314-1) PID-PKD Injection with 10.6 eV or 11.8 eV UV Lamp [332](#page-331-1) PID-PKD Injection with 8.4 eV UV Lamp [330](#page-329-1) PID-PKD Injection with 9.6 eV UV Lamp [331](#page-330-1) PID-PPKD Injection with 10.6 eV or 11.8 eV UV Lamp [332](#page-331-1) PID-PPKD Injection with 8.4 eV UV Lamp [330](#page-329-1) PID-PPKD Injection with 9.6 eV UV Lamp [331](#page-330-1) PID-PTV Injection with 10.6 eV or 11.8 eV UV Lamp [332](#page-331-1) PID-PTV Injection with 10.6 eV UV Lamp [332](#page-331-1) PID-PTV Injection with 11.8 eV UV Lamp [333](#page-332-1) PID-PTV Injection with 8.4 eV UV Lamp [330](#page-329-1) PID-PTV Injection with 9.6 eV UV Lamp [331](#page-330-1) PID-Splitless Injection with 10.6 eV or 11.8 eV UV Lamp [303,](#page-302-1) [304,](#page-303-1) [316,](#page-315-1) [317,](#page-316-1) [332](#page-331-1) PID-Splitless Injection with 10.6 eV UV Lamp [303](#page-302-1) PID-Splitless Injection with 11.8 eV UV Lamp [304](#page-303-1) PID-Splitless Injection with 8.4 eV UV Lamp [301,](#page-300-1)  [302,](#page-301-1) [303,](#page-302-1) [304,](#page-303-1) [314,](#page-313-1) [315,](#page-314-1) [316,](#page-315-1) [317,](#page-316-1) [330,](#page-329-1) [331,](#page-330-1) [332](#page-331-1) PID-Splitless Injection with 9.6 eV UV Lamp [302,](#page-301-1)  [303,](#page-302-1) [304,](#page-303-1) [315,](#page-314-1) [316,](#page-315-1) [317,](#page-316-1) [331,](#page-330-1) [332](#page-331-1) Polarizer voltage [159,](#page-158-21) [171,](#page-170-18) [184,](#page-183-20) [198,](#page-197-19) [211,](#page-210-23) [239,](#page-238-18) [252](#page-251-12)

- Press [70](#page-69-6)
- Press-fit cconnections [70](#page-69-6)
- Press-fit connections [58,](#page-57-8) [70,](#page-69-6) [120,](#page-119-7) [132,](#page-131-6) [182,](#page-181-7) [196,](#page-195-6) [250,](#page-249-7)  [350,](#page-349-7) [362](#page-361-7)
- Pulse Amplitude [97,](#page-96-19) [109,](#page-108-17) [122,](#page-121-16) [134,](#page-133-18) [145](#page-144-21)
- Pulse generator [380,](#page-379-0) [390](#page-389-0)
- Pulse Width [97,](#page-96-20) [109,](#page-108-18) [122,](#page-121-17) [134,](#page-133-19) [145](#page-144-22)

#### **R**

- Ramp 1 [31,](#page-30-8) [39,](#page-38-21) [49,](#page-48-19) [60,](#page-59-20) [72,](#page-71-20) [83,](#page-82-23) [97,](#page-96-21) [109,](#page-108-19) [134,](#page-133-20) [145,](#page-144-23) [159,](#page-158-22) [171,](#page-170-19)  [184,](#page-183-21) [198,](#page-197-20) [211,](#page-210-24) [227,](#page-226-20) [239,](#page-238-19) [252,](#page-251-20) [266,](#page-265-20) [279,](#page-278-23) [296,](#page-295-19) [309,](#page-308-18)  [324,](#page-323-22) [341,](#page-340-24) [352,](#page-351-23) [364,](#page-363-23) [377,](#page-376-17) [387,](#page-386-15) 426, [438](#page-437-22)
- Recommended [40,](#page-39-4) [73,](#page-72-6) [135,](#page-134-6) [146,](#page-145-4) [267,](#page-266-4) [280,](#page-279-5) [325,](#page-324-5) [365,](#page-364-6) [378,](#page-377-5)  427, [440](#page-439-5)
- Recommended Initial Operations [40,](#page-39-4) [50,](#page-49-4) [73,](#page-72-6) [83,](#page-82-24) [98,](#page-97-5)  [110,](#page-109-4) [122,](#page-121-18) [135,](#page-134-6) [146,](#page-145-4) [160,](#page-159-5) [172,](#page-171-4) [184,](#page-183-22) [198,](#page-197-21) [212,](#page-211-5) [228,](#page-227-5)  [240,](#page-239-4) [252,](#page-251-21) [267,](#page-266-4) [280,](#page-279-5) [310,](#page-309-4) [325,](#page-324-5) [342,](#page-341-5) [365,](#page-364-6) [378,](#page-377-5) [388,](#page-387-4)  427, [440](#page-439-5)
- Reference Current [97,](#page-96-22) [109,](#page-108-20) [122,](#page-121-19) [134,](#page-133-21) [145](#page-144-24)
- Reference Gas [341,](#page-340-25) [352,](#page-351-24) [364](#page-363-24)
- Registration and Revision Number [26](#page-25-0)
- Replace the glass liner [98,](#page-97-6) [160,](#page-159-6) [228,](#page-227-6) [297,](#page-296-5) [342](#page-341-6)
- Replace the glass liner. [40,](#page-39-5) [61,](#page-60-6) [73,](#page-72-7) [84,](#page-83-4) [123,](#page-122-6) [135,](#page-134-7) [146,](#page-145-5)  [185,](#page-184-6) [199,](#page-198-6) [212,](#page-211-6) [253,](#page-252-6) [267,](#page-266-5) [280,](#page-279-6) [325,](#page-324-6) [353,](#page-352-6) [365,](#page-364-7) [378](#page-377-6)
- Replace the septum [40,](#page-39-6) [61,](#page-60-7) [73,](#page-72-8) [84,](#page-83-5) [98,](#page-97-7) [123,](#page-122-7) [135,](#page-134-8) [146,](#page-145-6)  [160,](#page-159-7) [185,](#page-184-7) [199,](#page-198-7) [212,](#page-211-7) [228,](#page-227-7) [253,](#page-252-7) [267,](#page-266-6) [280,](#page-279-7) [297,](#page-296-6) [325,](#page-324-7)  [342,](#page-341-7) [353,](#page-352-7) [365,](#page-364-8) [378,](#page-377-7) 427

#### **S**

- Scope [26,](#page-25-1) [38,](#page-37-14) [48,](#page-47-11) [58,](#page-57-9) [70,](#page-69-7) [82,](#page-81-14) [96,](#page-95-14) [108,](#page-107-11) [120,](#page-119-8) [132,](#page-131-7) [144,](#page-143-14) [158,](#page-157-15)  [170,](#page-169-12) [182,](#page-181-8) [196,](#page-195-7) [210,](#page-209-14) [226,](#page-225-15) [238,](#page-237-13) [250,](#page-249-8) [264,](#page-263-6) [278,](#page-277-15) [294,](#page-293-11)  [308,](#page-307-13) [322,](#page-321-10) [340,](#page-339-14) [350,](#page-349-8) [362,](#page-361-8) [376,](#page-375-15) [386,](#page-385-12) [398,](#page-397-0) [406,](#page-405-0) [414,](#page-413-0)  424, [436](#page-435-7)
- Secondary Cooling [49,](#page-48-20) [109,](#page-108-21) [387](#page-386-16)
- Secondary cooling [171,](#page-170-20) [239,](#page-238-20) [309](#page-308-19)
- Septum [38,](#page-37-15) [58,](#page-57-10) [70,](#page-69-8) [82,](#page-81-15) [96,](#page-95-15) [120,](#page-119-9) [132,](#page-131-8) [144,](#page-143-15) [158,](#page-157-16) [182,](#page-181-9) [196,](#page-195-8)  [210,](#page-209-15) [226,](#page-225-16) [250,](#page-249-9) [264,](#page-263-7) [278,](#page-277-16) [294,](#page-293-12) [322,](#page-321-11) [340,](#page-339-15) [350,](#page-349-9) [362,](#page-361-9)  [376,](#page-375-16) 424, [436](#page-435-8)
- Septum Installation [28](#page-27-6)
- Shealth Gas [296,](#page-295-20) [309,](#page-308-20) [324,](#page-323-23) [341,](#page-340-25) [352,](#page-351-24) [364](#page-363-24)
- SOPs Parts Referenced [27](#page-26-14)
- Source Current [159,](#page-158-23) [171,](#page-170-21) [184,](#page-183-23) [198,](#page-197-22) [211,](#page-210-25) [227,](#page-226-21) [239,](#page-238-21) [252,](#page-251-22)  [266,](#page-265-21) [279](#page-278-24)
- Split Flow [39,](#page-38-22) [83,](#page-82-25) [97,](#page-96-23) [145,](#page-144-25) [159,](#page-158-24) [211,](#page-210-26) [227,](#page-226-22) [279,](#page-278-25) [296,](#page-295-21) [324,](#page-323-24)  [341,](#page-340-26) [377,](#page-376-18) 426

Splitless Tim[e 39,](#page-38-23) [83,](#page-82-26) [97,](#page-96-24) [145,](#page-144-26) [159,](#page-158-25) [211,](#page-210-27) [227,](#page-226-23) [279,](#page-278-26) [296,](#page-295-22)  [324,](#page-323-25) [341,](#page-340-27) [377,](#page-376-19) 426

Standard [26](#page-25-2)

Standard Operating Procedures [26](#page-25-2)

Syringe [27,](#page-26-15) [38,](#page-37-16) [48,](#page-47-12) [58,](#page-57-11) [70,](#page-69-9) [82,](#page-81-16) [96,](#page-95-16) [108,](#page-107-12) [120,](#page-119-10) [132,](#page-131-9) [144,](#page-143-16) [158,](#page-157-17)  [170,](#page-169-13) [182,](#page-181-10) [196,](#page-195-9) [210,](#page-209-16) [226,](#page-225-17) [238,](#page-237-14) [250,](#page-249-10) [264,](#page-263-8) [278,](#page-277-17) [294,](#page-293-13)  [308,](#page-307-14) [322,](#page-321-12) [340,](#page-339-16) [350,](#page-349-10) [362,](#page-361-10) [376,](#page-375-17) [386,](#page-385-13) 424, [436](#page-435-9)

#### **T**

TCD [357,](#page-356-0) [369](#page-368-0)

- Temperature [39,](#page-38-24) [60,](#page-59-21) [72,](#page-71-21) [97,](#page-96-25) [122,](#page-121-20) [134,](#page-133-22) [159,](#page-158-26) [184,](#page-183-24) [198,](#page-197-23) [227,](#page-226-24)  [252,](#page-251-23) [266,](#page-265-22) [296,](#page-295-23) [341,](#page-340-28) [352,](#page-351-25) [364,](#page-363-25) [377,](#page-376-20) 426
- Test Column [27,](#page-26-16) [48,](#page-47-13) [96,](#page-95-17) [108,](#page-107-13) [158,](#page-157-18) [170,](#page-169-14) [226,](#page-225-18) [238,](#page-237-15) [294,](#page-293-14)  [308,](#page-307-15) [340,](#page-339-17) [386](#page-385-14)
- Test Mixture [38,](#page-37-17) [48,](#page-47-14) [59,](#page-58-8) [71,](#page-70-8) [82,](#page-81-17) [96,](#page-95-18) [108,](#page-107-14) [121,](#page-120-7) [133,](#page-132-8) [144,](#page-143-17)  [158,](#page-157-19) [170,](#page-169-15) [183,](#page-182-9) [197,](#page-196-9) [210,](#page-209-17) [226,](#page-225-19) [238,](#page-237-16) [251,](#page-250-10) [265,](#page-264-10) [278,](#page-277-18)  [294,](#page-293-15) [308,](#page-307-16) [322,](#page-321-13) [340,](#page-339-18) [351,](#page-350-7) [363,](#page-362-8) [376,](#page-375-18) [386,](#page-385-15) 425, [437](#page-436-9)
- Test Mixtures [27](#page-26-17)
- Tetradecane [38,](#page-37-18) [48,](#page-47-15) [59,](#page-58-9) [71,](#page-70-9) [82,](#page-81-18) [340,](#page-339-19) [351,](#page-350-8) [363,](#page-362-9) [376,](#page-375-19) [386,](#page-385-16)  [392,](#page-391-3) 425, [437](#page-436-10)
- Transfer ram [83,](#page-82-27) [145,](#page-144-27) [279,](#page-278-27) [324](#page-323-26)
- Transfer ramp [83,](#page-82-27) [145,](#page-144-27) [211,](#page-210-28) [279,](#page-278-27) [324](#page-323-26)
- Transfer Temperature [83,](#page-82-28) [145,](#page-144-28) [211,](#page-210-29) [279,](#page-278-28) [324](#page-323-27)
- Transfer time [83,](#page-82-29) [145,](#page-144-29) [211,](#page-210-30) [279,](#page-278-29) [324](#page-323-28)

#### **W**

Wander [45,](#page-44-6) [46,](#page-45-5) [55,](#page-54-6) [56,](#page-55-5) [66,](#page-65-5) [67,](#page-66-5) [78,](#page-77-6) [79,](#page-78-5) [90,](#page-89-5) [91,](#page-90-5) [104,](#page-103-5) [105,](#page-104-4)  [116,](#page-115-5) [117,](#page-116-4) [129,](#page-128-5) [130,](#page-129-4) [141,](#page-140-4) [142,](#page-141-4) [153,](#page-152-5) [154,](#page-153-4) [167,](#page-166-6) [168,](#page-167-4)  [179,](#page-178-6) [180,](#page-179-4) [192,](#page-191-6) [193,](#page-192-4) [206,](#page-205-6) [207,](#page-206-4) [220,](#page-219-6) [221,](#page-220-4) [235,](#page-234-5) [236,](#page-235-5)  [247,](#page-246-5) [248,](#page-247-5) [260,](#page-259-5) [261,](#page-260-5) [274,](#page-273-5) [275,](#page-274-5) [288,](#page-287-5) [289,](#page-288-5) [305,](#page-304-5) [306,](#page-305-4)  [318,](#page-317-5) [319,](#page-318-4) [334,](#page-333-5) [335,](#page-334-4) [347,](#page-346-5) [348,](#page-347-5) [358,](#page-357-6) [359,](#page-358-5) [370,](#page-369-6) [371,](#page-370-5)  [383,](#page-382-6) [384,](#page-383-4) [393,](#page-392-6) [394,](#page-393-4) 432, 433, [443,](#page-442-6) [444](#page-443-5)

#### **X**

Xcalibur [27,](#page-26-18) [38,](#page-37-19) [48,](#page-47-16) [59,](#page-58-10) [71,](#page-70-10) [82,](#page-81-19) [96,](#page-95-19) [108,](#page-107-15) [121,](#page-120-8) [133,](#page-132-9) [144,](#page-143-18)  [158,](#page-157-20) [170,](#page-169-16) [183,](#page-182-10) [197,](#page-196-10) [210,](#page-209-18) [226,](#page-225-20) [238,](#page-237-17) [251,](#page-250-11) [265,](#page-264-11) [278,](#page-277-19)  [295,](#page-294-5) [308,](#page-307-17) [323,](#page-322-5) [340,](#page-339-20) [351,](#page-350-9) [363,](#page-362-10) [376,](#page-375-20) [386,](#page-385-17) 425, [437](#page-436-11)

## **Operating Procedures**

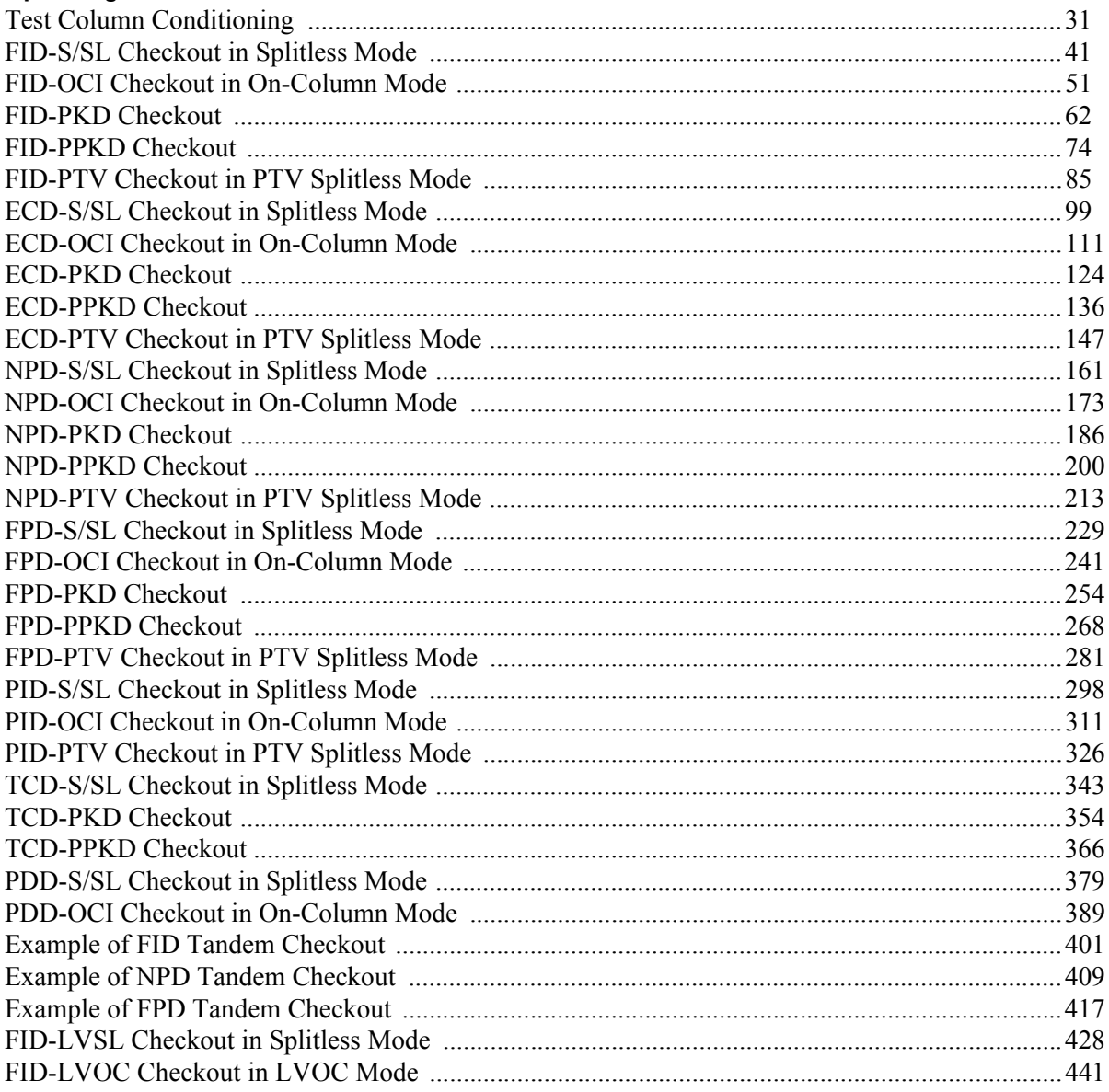

## **Figures**

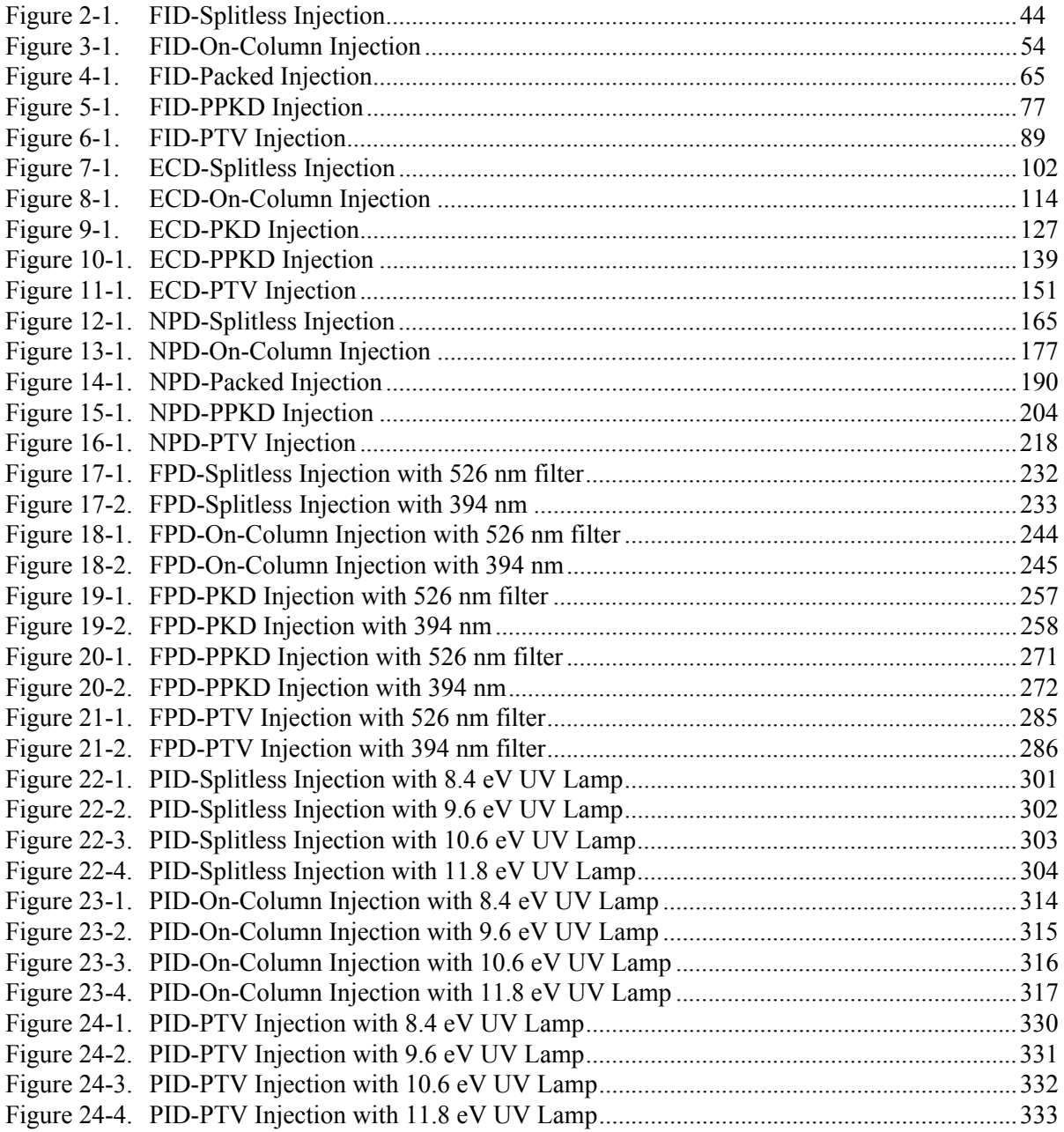

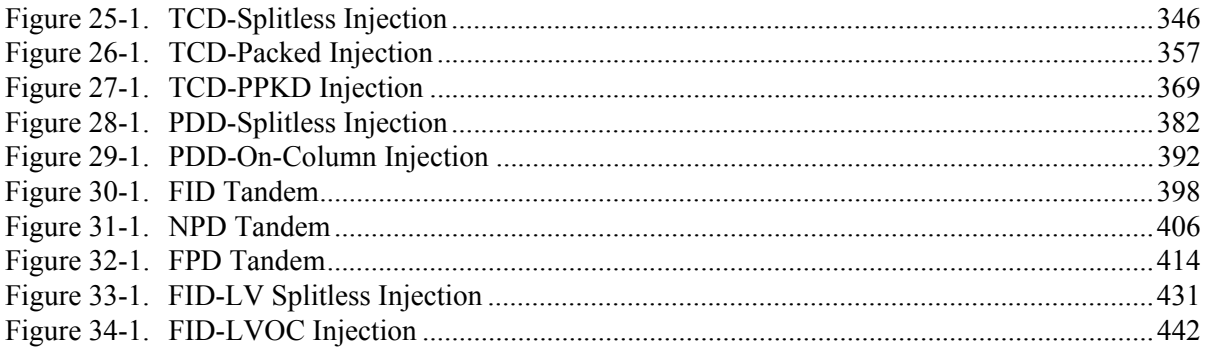

## **Tables**

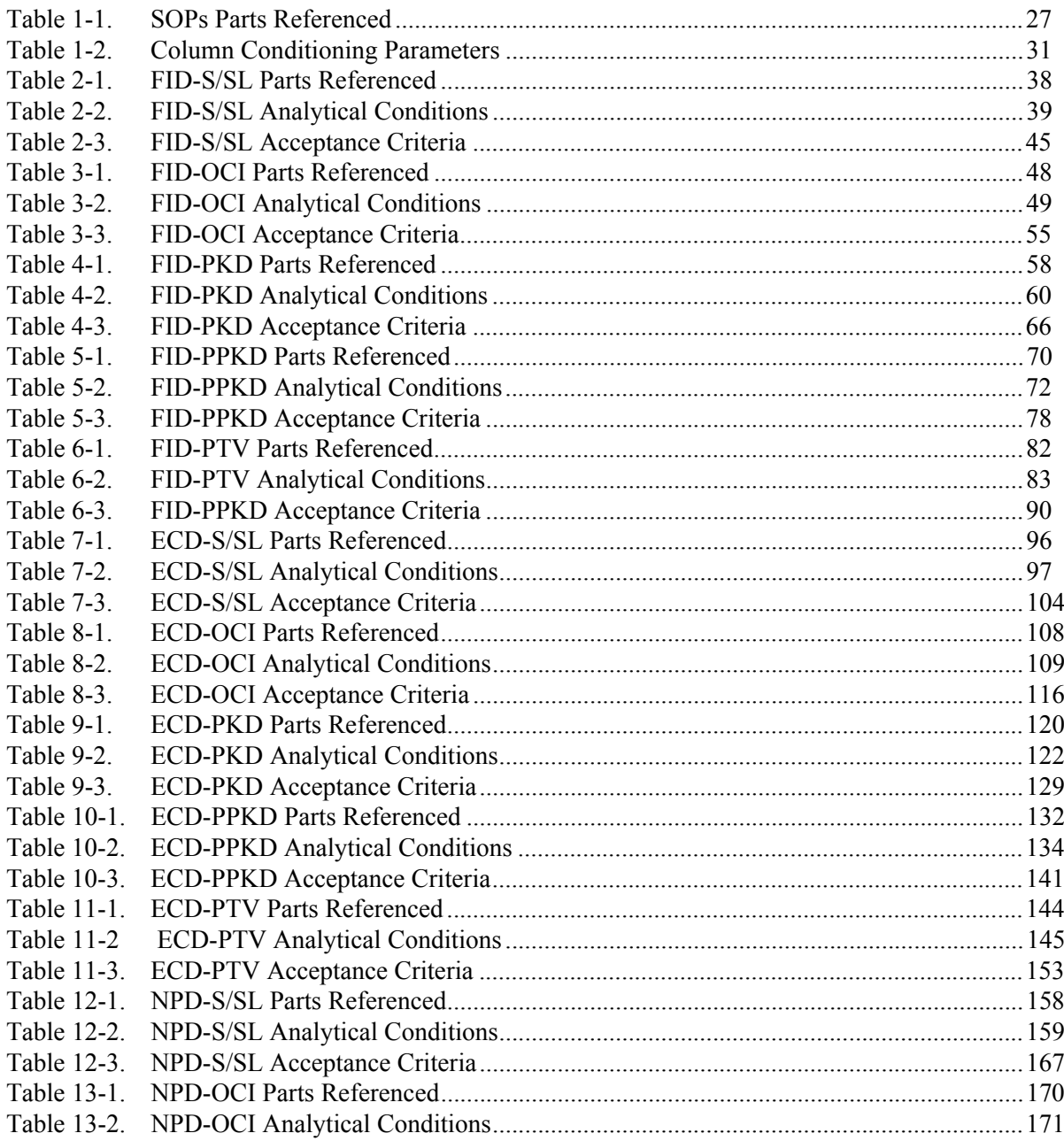

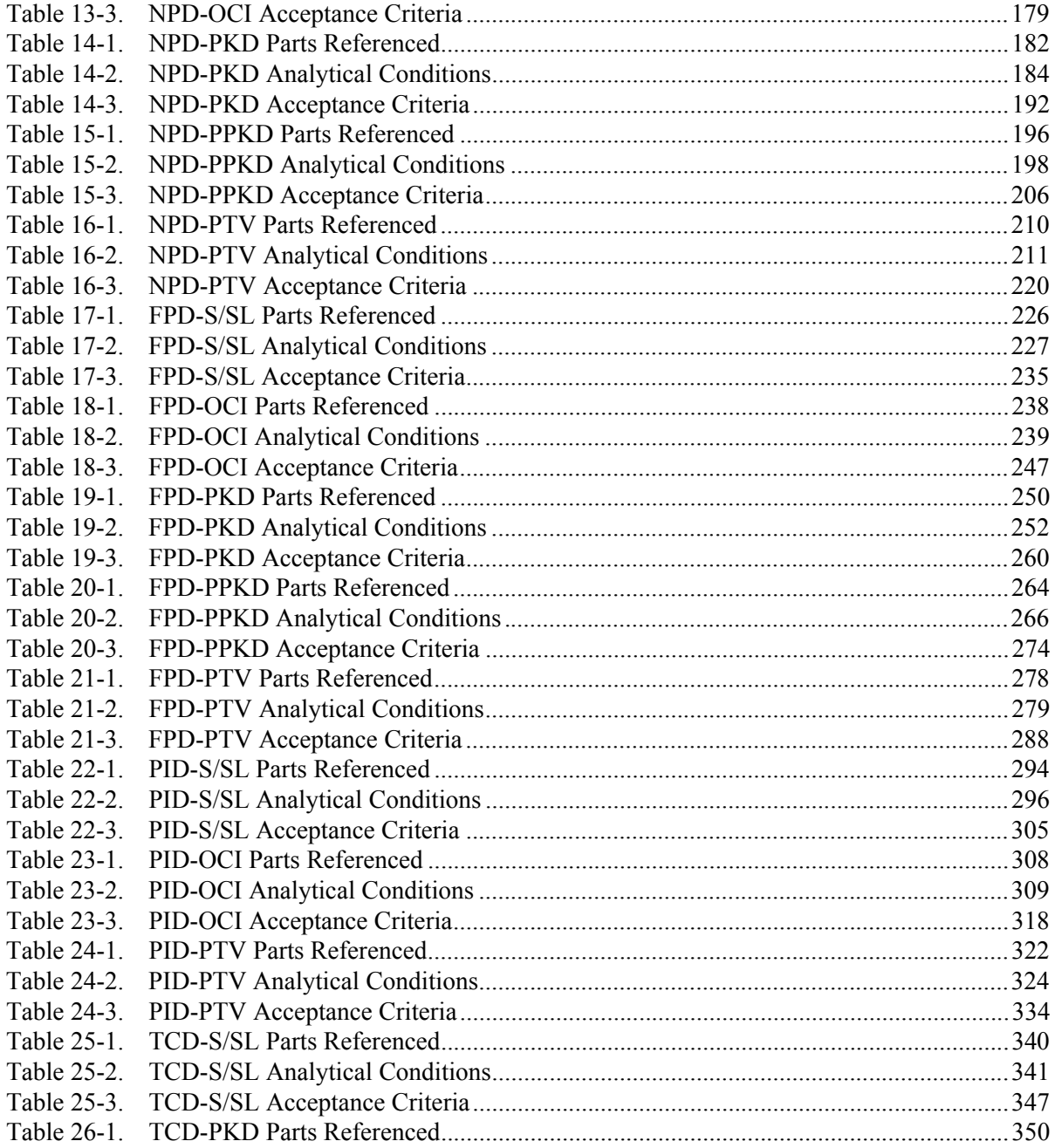

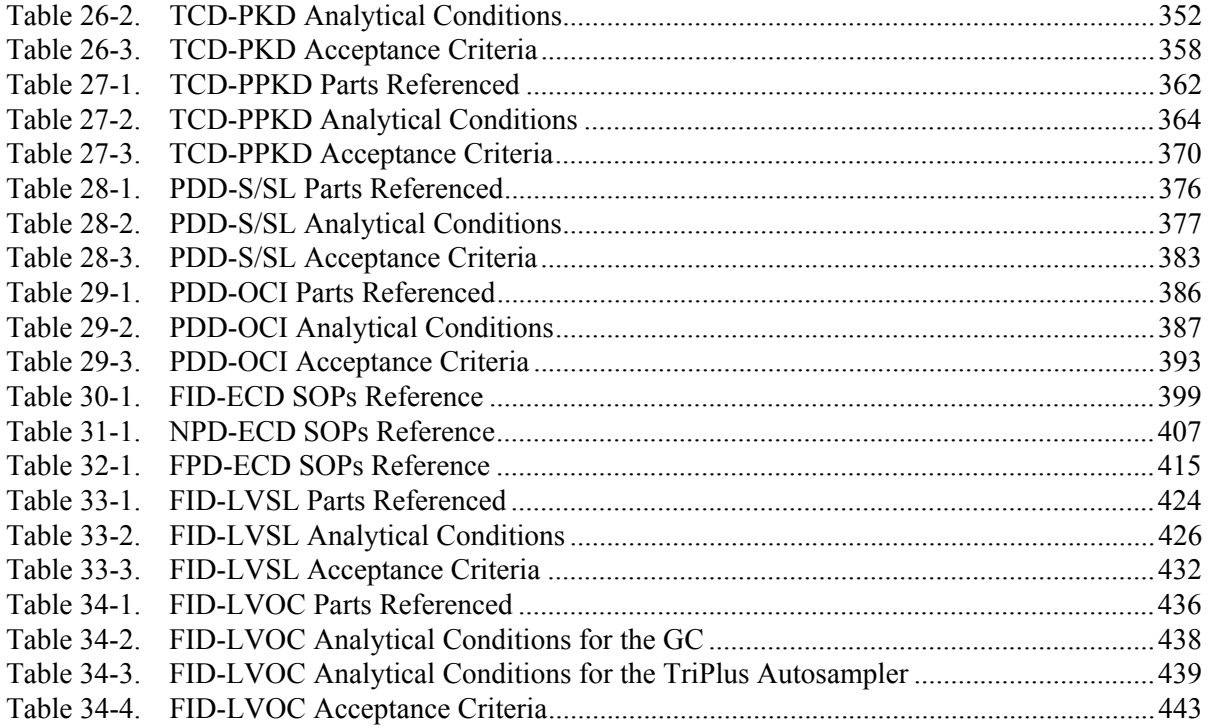